## Gentran:Server® for iSeries®

## User Guide

Release 3.4

# Sterling Commerce An IBM Company

Sterling Commerce (Mid America), Inc. 4600 Lakehurst Court Dublin, OH 43016-2000 \* 614/793-4000 © Copyright 1988–2006—Sterling Commerce, Inc.

#### March 2006

Gentran:Server for iSeries © Copyright 1988 – 2006 Sterling Commerce, Inc. ALL RIGHTS RESERVED

#### **Sterling Commerce Software**

#### **Trade Secret Notice**

THE GENTRAN:SERVER FOR ISERIES SOFTWARE ("STERLING COMMERCE SOFTWARE") IS THE CONFIDENTIAL AND TRADE SECRET PROPERTY OF STERLING COMMERCE, INC., ITS AFFILIATED COMPANIES OR ITS OR THEIR LICENSORS, AND IS PROVIDED UNDER THE TERMS OF A LICENSE AGREEMENT. NO DUPLICATION OR DISCLOSURE WITHOUT PRIOR WRITTEN PERMISSION, RESTRICTED RIGHTS.

This documentation, the Sterling Commerce Software it describes, and the information and know-how they contain constitute the proprietary, confidential and valuable trade secret information of Sterling Commerce, Inc., its affiliated companies or its or their licensors, and may not be used for any unauthorized purpose, or disclosed to others without the prior written permission of the applicable Sterling Commerce entity. This documentation and the Sterling Commerce Software that it describes have been provided pursuant to a license agreement that contains prohibitions against and/or restrictions on their copying, modification and use. Duplication, in whole or in part, if and when permitted, shall bear this notice and the Sterling Commerce, Inc. copyright notice.

As and when provided to any governmental entity, government contractor or subcontractor subject to the FARs, this documentation is provided with RESTRICTED RIGHTS under Title 48 CFR 52.227-19. Further, as and when provided to any governmental entity, government contractor or subcontractor subject to DFARs, this documentation and the Sterling Commerce Software it describes are provided pursuant to the customary Sterling Commerce license, as described in Title 48 CFR 227-7202 with respect to commercial software and commercial software documentation.

These terms of use shall be governed by the laws of the State of Ohio, USA, without regard to its conflict of laws provisions. If you are accessing the Sterling Commerce Software under an executed agreement, then nothing in these terms and conditions supersedes or modifies the executed agreement.

Product names mentioned herein may be trademarks and/or registered trademarks of their respective companies. GENTRAN and GENTRAN:Server are registered trademarks of Sterling Commerce, Inc.

#### **Third Party Software:**

Portions of the Sterling Commerce Software may include products, or may be distributed on the same storage media with products, ("Third Party Software") offered by third parties ("Third Party Licensors").

#### **Warranty Disclaimer**

This documentation and the Sterling Commerce Software which it describes are licensed either "AS IS" or with a limited warranty, as set forth in the Sterling Commerce license agreement. Other than any limited warranties provided, NO OTHER WARRANTY IS EXPRESSED AND NONE SHALL BE IMPLIED, INCLUDING THE WARRANTIES OF MERCHANTABILITY AND FITNESS FOR USE OR FOR A PARTICULAR PURPOSE. The applicable Sterling Commerce entity reserves the right to revise this publication from time to time and to make changes in the content hereof without the obligation to notify any person or entity of such revisions or changes.

The Third Party Software is provided 'AS IS' WITHOUT ANY WARRANTY AND ANY EXPRESSED OR IMPLIED WARRANTIES, INCLUDING BUT NOT LIMITED TO, THE IMPLIED WARRANTIES OF MERCHANTABILITY, AND FITNESS FOR A PARTICULAR PURPOSE ARE DISCLAIMED. FURTHER, IF YOU ARE LOCATED OR ACCESSING THIS SOFTWARE IN THE UNITED STATES, ANY EXPRESS OR IMPLIED WARRANTY REGARDING TITLE OR NON-INFRINGEMENT ARE DISCLAIMED.

# **Table of Contents**

| Preface   | Before You Begin                                |      |  |
|-----------|-------------------------------------------------|------|--|
|           | How is the Documentation Organized?             | P-1  |  |
|           | In this Book                                    | P-1  |  |
|           | What is in Each Chapter?                        | P-2  |  |
|           | Other Gentran:Server for iSeries Manuals        | P-4  |  |
| Chapter 1 | System Essentials                               |      |  |
|           | In this Chapter                                 | 1-1  |  |
|           | What is Gentran:Server?                         | 1-2  |  |
|           | What Does Gentran:Server Do?                    | 1-3  |  |
|           | Take a Closer Look at Gentran:Server            | 1-5  |  |
|           | Use the Gentran:Server Panels                   | 1-9  |  |
|           | Get Help                                        | 1-30 |  |
|           | Use the ezEDI Feature                           | 1-36 |  |
|           | Print Reports in Gentran:Server                 | 1-39 |  |
|           | Product Support and Remote Maintenance          | 1-41 |  |
| Chapter 2 | Environment Control                             |      |  |
|           | In this Chapter                                 | 2-1  |  |
|           | What is Environment Control?                    | 2-1  |  |
|           | What Does the Environment Control Subsystem Do? | 2-2  |  |
|           | Panel Quick Reference                           | 2-2  |  |
|           | Use the Environment Control Panels              | 2-3  |  |
|           | Reports                                         | 2-14 |  |
|           | Common Questions                                | 2-17 |  |
| Chapter 3 | Partner                                         |      |  |
|           | In this Chapter                                 | 3-1  |  |
|           | What is a Partner?                              | 3-1  |  |
|           | What does the Partner Subsystem Do?             | 3-2  |  |
|           | Take a Closer Look at the Partner Profile       | 3-3  |  |
|           | Prepare to Set Up the Partner Profile           | 3-6  |  |
|           | Panel Quick Reference                           | 3-8  |  |
|           | Use the Partner Panels                          | 3-11 |  |
|           |                                                 |      |  |

|           | Use the ezPART Command                                                  | 3-99  |
|-----------|-------------------------------------------------------------------------|-------|
|           | Reports                                                                 | 3-102 |
|           | Common Questions                                                        | 3-108 |
| Chapter 4 | Mapping: Getting Started                                                |       |
|           | In this Chapter                                                         | 4-1   |
|           | What is Mapping?                                                        | 4-2   |
|           | Mapping Features                                                        | 4-2   |
|           | Interface with Application Systems                                      | 4-3   |
|           | Mapping Theory in Gentran:Server                                        | 4-6   |
| Chapter 5 | Application Definition                                                  |       |
|           | In this Chapter                                                         | 5-1   |
|           | What is an Application Definition?                                      | 5-2   |
|           | What does the Application Definition Subsystem Do?                      | 5-2   |
|           | Panel Quick Reference                                                   | 5-3   |
|           | Access the Application Definition Subsystem                             | 5-5   |
|           | Application Definition for Externally Defined Physical Files            | 5-7   |
|           | Application Definition for Internally Defined File                      | 5-33  |
|           | Application Definition for Externally Defined Multi-format Logical File | 5-55  |
|           | Copy Application Definition                                             | 5-76  |
|           | Copy Application Definition Between Libraries (APPCPY)                  | 5-77  |
|           | Renumber Application Records/Files and Fields (APPRENBR)                | 5-79  |
|           | Synchronize an Application Definition (APPSYNCH)                        | 5-81  |
|           | Print Application Definitions                                           | 5-83  |
|           | Re-retrieve DDS (RRTVDDS)                                               | 5-85  |
|           | Use the ezAPPDEF Command                                                | 5-86  |
|           | Reports                                                                 | 5-89  |
|           | Common Questions                                                        | 5-106 |
| Chapter 6 | Transaction Mapping                                                     |       |
|           | In this Chapter                                                         | 6-1   |
|           | What is a Transaction Map?                                              | 6-1   |
|           | What Does the Transaction Mapping Subsystem Do?                         | 6-2   |
|           | Panel Quick Reference                                                   | 6-3   |
|           | Use the Transaction Mapping Panels                                      | 6-7   |
|           | The ezMap Command                                                       | 6-165 |
|           | Reports                                                                 | 6-168 |
|           | Common Questions                                                        | 6-196 |

| Chapter 7 | Standards                             |      |
|-----------|---------------------------------------|------|
|           | In this Chapter                       | 7-1  |
|           | What are Standards?                   | 7-1  |
|           | What Does the Standards Subsystem Do? | 7-2  |
|           | Panel Quick Reference                 | 7-3  |
|           | Using the Standards Panels            | 7-7  |
|           | Reports                               | 7-47 |
|           | Common Questions                      | 7-56 |
| Glossary  |                                       |      |
|           | Definition of Terms                   | G-1  |
|           | Reserved Word Constants               | G-12 |
|           | Application Data Types                | G-18 |
|           | EDI Data Types                        | G-24 |
| Index     |                                       |      |

#### **Table of Contents**

### **Preface**

## **Before You Begin**

### **How is the Documentation Organized?**

Information about Gentran:Server® is available through both online help and user documentation (provided on CD-ROM). Online help contains reference material (panel definitions, field definitions, etc.). It gives you quick access to relevant documentation as you are using the Gentran:Server for iSeries system. The user documentation, on the other hand, describe procedures ("how to. . .") and are intended to *complement* and *enhance* the online help.

Both the organization and flow of information in this manual follow the online organization of the Gentran: Server system and the natural way you might work as you set up your EDI system. For this reason, you can expect to find variations in the style and content of individual chapters as they are tailored to the needs of their particular audiences.

### In this Book

This manual is task-oriented. You can use the Table of Contents to locate information about specific tasks and procedures. The index, on the other hand, can help you if you need information regarding individual panels or field definitions. For more detailed descriptions of individual panels and field definitions as they apply to each panel, please use the online help.

Apart from the opening chapter, "System Essentials," which everyone should read, most Gentran: Server users do not need to read every chapter in this manual. The following chapter summaries will help you determine which areas are most pertinent to your use of the system.

### What is in Each Chapter?

#### 1. System Essentials

This chapter provides an overview of the Gentran:Server system, including the online help feature. The chapter also covers general techniques for using the system. It explains how to move from one panel to the next, how to use the function keys and options, and other important information. We recommend that everyone read this chapter.

#### 2. Environment Control

This chapter presents the procedures for setting up each user's personal work environment, including the parameters for output destinations, batch job description, and data formats. The chapter also covers the procedures for defining security at the Subsystem, Function, and Data levels.

The audience for this chapter is the EDI Coordinator or Security Officer (QSECOFR), who should be solely responsible for these tasks.

#### 3. Partner

This chapter defines the procedures associated with creating and managing the Trading Partner profile. It includes instructions for using the ezPART command and explanations of some common scenarios you might encounter. This chapter also includes recommendations for parameter settings and in-depth explanations for the more advanced user.

#### 4. Mapping: Getting Started

The Application Definition and Mapping tasks are closely associated. This chapter provides an overview and introduction to the entire process. Information is included about the types of application files that can be interfaced with Gentran: Server as well as how to structure the application files. If you are not familiar with Mapping or if you simply want to know more details about the Mapping process, this chapter is very useful.

#### 5. Application Definition

The Application Definition defines the application interface format for translation. You need to set up the Application Definition before you can begin the Mapping process. This chapter defines the step-by-step procedures to set up and maintain Outbound and Inbound Application Definitions.

The chapter also includes instructions for using the ezAPPDEF command as well as more detailed information about the three types of application files with which Gentran:Server can interface.

#### 6. Transaction Mapping

The Transaction Map defines how your data is converted from the Application Definition format to the EDI format requested by your Trading Partner. This chapter explains how to perform several mapping tasks and provides instructions for using the ezMAP command.

#### 7. Standards

This chapter explains the procedures for viewing and printing Standards online, applying changes to the Standards to meet your business requirements, creating new Standards, and selecting specific Transactions for the batch Standards file.

### Other Gentran: Server for iSeries Manuals

The Gentran:Server for iSeries documentation set includes several other manuals and instructional materials. The following publications are available as part of the licensed system:

#### ■ Gentran:Server for iSeries Manager's Implementation Planner

The Manager's Implementation Planner is designed to assist you with the process of collecting, organizing and prioritizing the information required to successfully implement EDI. The Planner includes EDI tutorial materials and other planning and implementation materials.

#### ■ Gentran: Server for iSeries Technical Reference Guide

The Technical Reference Guide provides information on advanced topics and technical system information for operating the Gentran:Server system. The guide includes system messages and program and command names.

#### ■ Gentran:Server for iSeries Communications Guide

The Communications Guide provides includes a communications tutorial, detailed descriptions of communication configurations, and troubleshooting techniques.

## Gentran:Server for iSeries Release 3.4 Release Notes (including Impact to Existing Users)

The Release Notes describe system enhancements and new functions that have been incorporated into this release. Please read the Release 3.4 Release Notes carefully prior to installing Gentran:Server.

The Impact section of the Release Notes gives users of previous Gentran:Server for iSeries releases information on structural changes, including any changes to commands, CLs, and database files. These may necessitate changes to your implementation of Gentran:Server for iSeries. Please read the Impact section carefully prior to installation of this version of Gentran:Server.

#### Gentran:Server for iSeries Release 3.4 Installation/Conversion Guide and Cumulative Fix Guide

The Installation/Conversion Guide and Cumulative Fix Guide provide step-by-step installation and conversion instructions. Please read all the instructions prior to beginning the installation.

### Chapter

# 1 System Essentials

### In this Chapter

Gentran:Server provides the flexibility, efficiency, and thoroughness needed to meet even the most demanding EDI requirements. To take full advantage of this powerful system, it is important that you understand some basic concepts before you begin. "System Essentials" serves as an introductory chapter to help you become familiar with the system's purpose, features, organization, and operation. This chapter covers the following topics:

| What is Gentran:Server? 1-2                |
|--------------------------------------------|
| What Does Gentran:Server Do?               |
| Take a Closer Look at Gentran:Server       |
| Use the Gentran:Server Panels              |
| • The 'Work with' Concept                  |
| • Understand the Panel Structure           |
| • The Components of a Gentran:Server Panel |
| Shortcuts                                  |
| Access a Panel from a Service              |
| • Use the Command Line                     |
| Get Help 1-30                              |
| • Use Online Help                          |
| • Use the Search Index                     |
| Use the ezEDI Feature                      |
| Print Reports in Gentran:Server            |
| Product Support and Remote Maintenance     |

### What is Gentran: Server?

Gentran:Server is a data translation and management system. It is an integral part of Electronic Data Interchange (EDI), which is the application-to-application exchange of key business documents in a standard format via a computer-to-computer communication link. This exchange takes place between you and your trading partners (those with whom you do business). For example, EDI would allow you to electronically transmit purchase orders to a supplier if that supplier had set up their computer system to perform EDI with your organization.

In EDI, trading partners typically transmit files to each other in special formats called "Standards." EDI requires data to be translated in two directions:

- 1. <u>Inbound</u> Translate data received from your trading partner in EDI standard format into the proper format for input to your application programs
- 2. <u>Outbound</u> Translate output files from your application programs into the EDI standard required to send data to your partner

This is where Gentran:Server fits into the EDI process. Gentran:Server acts as an interface between your in-house applications and the EDI standards. It allows you to present all your business documents in an EDI standard format and to interpret documents that you receive in standard format. The following figure shows the role Gentran:Server plays in the flow of data during EDI.

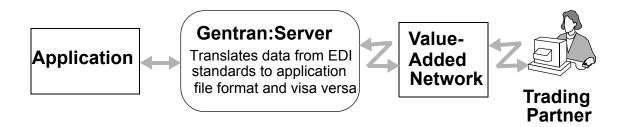

(SEE the *Manager's Implementation Planner (MIP)* for more information about EDI in general. The MIP manual contains an excellent introduction and diagrams depicting typical EDI transactions.)

### What Does Gentran: Server Do?

#### Supports Translation Processing

The previous section defined the purpose of Gentran: Server as translating data from an EDI standard to your application file format and visa versa. This definition actually presents a simplified view of the system's functionality.

Translation would be a relatively simple procedure if you were dealing with just one standard and one partner. However, each industry has specific requirements, and every partner has different business specifications. This means that you must have the ability to communicate in the appropriate standard for each partner. The process is further complicated by the need to acknowledge the receipt of documents, to monitor data for errors, and to manage the entire process of sending and receiving EDI transmissions.

Gentran:Server also supports EDI in many other ways. The powerful Mapping module translates data between your application and an EDI standard format (ANSI X12, UCS, WINS, TDCC, TRADACOMS, or EDIFACT). The system also checks the syntax of inbound and outbound data thoroughly to ensure it complies with the specified EDI standard.

With Gentran: Server, you can set many options on a per-partner basis to tailor the system to both your environment and your partner's environment. The sophisticated, yet simple-to-use, online interface allows you to easily manage Gentran: Server – without the need for system programming. Management controls provide Audit Trails, Environment Control and error reporting.

### Makes EDI Straightforward

In addition to the general capabilities described above, Gentran:Server facilitates your EDI work with the following specific features:

- <u>Simplifies start up with ezEDI</u>: This is a helpful feature that automatically guides you through the tasks of setting up the basic files and data necessary to begin using Gentran: Server.
- Offers online help: Gentran: Server provides context-sensitive help at a field and panel level as well as a key word search index, which is integrated into Gentran: Server.
- <u>Handles all EDI transactions</u>: The system uses tables to define all EDI transactions, segments and elements, which include ANSI X12 transactions as well as the Air, Ocean, Motor, and Rail standards of TDCC, UCS, WINS, TRADACOMS, and EDIFACT.
- Supports multiple versions: You may use as many or as few versions as your trading partners require. New versions of standards are supplied by Sterling Commerce after they are published by the appropriate standards committee.
- Translates standards to readily-used formats: Transactions received by your computer in ANSI X12 or other standard formats are variable length, variable position logical segments. Gentran:Server translates the data from this variable format into user-defined application formats.

- <u>Allows partner-specific decisions</u>: Many specifications can vary by trading partner. For example, each partner may have different mapping and acknowledgment requirements.
- Provides Audit functions: Gentran: Server can perform audit functions on all incoming and outgoing transactions, groups and interchanges. In addition, an Audit Inquiry function is available.
- Allows you to reprocess suspended data: Inbound data that does not meet all predefined requirements is stored in a suspense file so you can determine how to process it later.
- Generates envelope segments: Specify the partner envelope information once and Gentran:Server uses it thereafter to generate envelopes. The system automatically generates the appropriate interchange, functional group and transaction envelope segments.

### Take a Closer Look at Gentran:Server

This section explains the main modules within Gentran:Server, and how they are organized.

As we discussed earlier, Gentran: Server acts as an interface between your in-house applications and the EDI standards. After you define your trading partner's requirements, the system performs the translations as a batch process. Even the communications can be fully automated. You can initiate system processing through the menu interface or by scheduling it to run at a predefined time.

Day-to-day user interaction is recommended to review the online Audit and Communications systems to monitor the EDI document flow. A specially designed process window (Audit) gives you an online view of the EDI document flow. It allows you to monitor the periodic tasks and data to ensure that normal processing occurs.

(SEE the other chapters in this manual and the *Technical Reference Guide* for detailed explanations of how Gentran:Server manages EDI transactions. The "Processing" chapter in the *Technical Reference Guide* thoroughly explains how data flows through Gentran:Server during the batch operations. You can also access information through the online help and the Search Index features.)

### **How is Gentran:Server Organized?**

Gentran:Server is comprised of several integrated program modules. These modules are called "subsystems." The following table lists the subsystems and highlights their functionality.

| Subsystem              | Purpose                                                                                                    |
|------------------------|----------------------------------------------------------------------------------------------------|
| Partner                | Create and maintain all information necessary to exchange data with a given trading partner. (You define these specifications on a partner-by-partner basis.)                                                                |
| Application Definition | Identify the format of the input and output data files for your application programs.                                                                                                    |
| Transaction Mapping    | Define the relationship between your application file layouts (as defined in the application definition) and the EDI standard required by a given trading partner.                                                           |
| Communications         | Set up the profiles and scripts for data transmissions between you and your partner(s).                                                                                                    |
| Standards              | Display and maintain EDI standards online. Also allows you to create customized versions.                                                                                                    |
| Environment Control    | Define environment parameters (such as libraries and print queues) and the security privileges for each Gentran:Server user. Security controls access at the subsystem and function levels as well as data update authority. |
| Audit                  | Monitor the flow of EDI documents online, including the acknowledgments of data sent to and received from your partner(s). Search for documents in Audit and Comm queues.                                                    |
| Message Center         | Monitor the success or failure of critical jobs (processing, communication sessions, purging). If errors occur, job details and reasons for failures or exceptions are provided.                                             |
| Processing             | Execute the programs that are associated with the editing and translation of inbound and outbound EDI data; install and delete standards.                                                                                    |
| System Administration  | Control system activities through the Global Parameters, Job Scheduler, EDI Monitor, Network Command Interface, and System Configuration menu.                                                                               |
| Gentran:Viewpoint      | Track the flow of inbound and outbound documents as they are processed by Gentran:Server. (This subsystem is sold as a separate module, so only those customers who have purchased Viewpoint may access it.)                 |

### Locate Subsystems and Functions within Gentran:Server

All Gentran: Server subsystems are listed on the main menu (GENMAIN). To access the main menu, type the command 'GO GENMAIN' on the command line and press **Enter**. Each subsystem is made up of a group of "functions," each of which performs a specific activity such as setting up a trading partner.

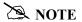

The Gentran main menu includes two panels of options from which to choose. Press **Page Down** to view all options.

Figure 1.1 illustrates the main menu and lists all the subsystems in Gentran:Server.

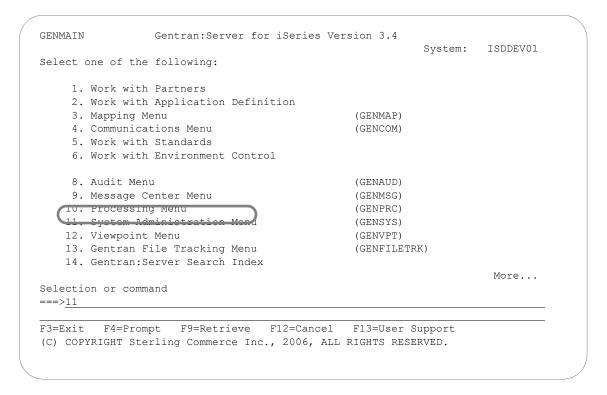

Figure 1.1 Gentran: Server Main Menu

Figure 1.2 illustrates the functions that make up the System Administration subsystem. This subsystem has an underlying menu that lists its functions, but that is not true for all the other subsystems. Most subsystems go directly into "Work with" panels.

```
GENSYS
                  Gentran: Server System Administration 3.4
                                                           System: ISDDEV01
Select one of the following:
    1. Global Parameters
    2. Work with Job Scheduler
    3. Work with EDI Monitor
    4. Work with Network Command Interface
    5. Work with Batch Error Message File
                                                 (SETTELEKOM)
    6. Set TELEKOM Network Processing Parameters
    10. System Configuration Menu
                                                   (GENSYSCFG)
    90. Sign off
Selection or command
F3=Exit F4=Prompt F9=Retrieve F12=Cancel F13=User Support
(C) COPYRIGHT Sterling Commerce Inc., 2006, ALL RIGHTS RESERVED.
```

Figure 1.2 Functions in the System Administration Subsystem

As you use Gentran: Server, keep in mind that the functions within each subsystem are linked together like a network. Your path (the sequence of panels that display) depends on the data that you type on each panel. This flexible structure allows Gentran: Server to move quickly between the functions without multiple layers of menu trees.

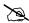

#### NOTE -

In addition to the subsystems, the main menu includes the Gentran: Server Search Index, which displays online help for glossary terms, field definitions, and other topical information available as hypertext.

### **Use the Gentran:Server Panels**

This section presents basic instructions for using the Gentran: Server panels and commands. Although the many system features vary in complexity from "simple" to "expert" level, most of the system can be operated with just a few basic commands.

To use Gentran: Server, you must have a valid iSeries user profile. Gentran: Server uses your iSeries User ID to identify who you are, to control which subsystems and functions you can access, and to track the changes that you make in any files.

Your iSeries Security Officer can give you instructions for using the terminal hardware and operating system at your location. You should be familiar with basic iSeries concepts prior to using Gentran:Server.

Based on the configuration of your iSeries user profile and the conventions in place at your site, you might start up Gentran: Server in one of three ways.

#### ■ As Part of Your Login Routine

Your iSeries user profile can be set up so that each time you log on to the iSeries, you automatically access the Gentran: Server main menu. If this is the case, you can immediately begin to use Gentran: Server menu options.

#### From a Menu

Many sites set up their own menu structure or customize third-party software so Gentran can be invoked from a menu.

#### From the iSeries Command Line

If Gentran: Server is not offered as a menu option at your site, you can invoke it by using the iSeries GO (go to menu) command. Type 'GO GENMAIN' on the iSeries command line and press **Enter**. The system displays the Gentran: Server main menu, allowing you to begin accessing Gentran's menu options.

Other Gentran: Server menus available from the command line include: Processing (GO GENPRC), System Administration (GO GENSYS), System Configuration (GO GENSYSCFG), Audit (GO GENAUD), Communications (GO GENCOM), and Message Center (GO GENMSG).

To use Gentran security, you can invoke all menus (except GENMAIN) using the GENEXMNU command and pass the menu name, that is, 'GENEXMNU GENPRC.' This performs security checking to see if the user is authorized to access the subsystem before invoking the menu.

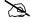

#### NOTE -

Prior to accessing Gentran, you may have to add one or more Gentran: Server libraries to your library list. If you are unsure about this process, please contact your System Administrator for instructions on adding or modifying entries in your library list. The default libraries which are supplied with Gentran: Server are G3X4DTA, G3X4PGM, G3X4SAMP, and G3X4TOOL. Make sure the library QTEMP is in your library list.

### The 'Work with' Concept

Gentran: Server uses the iSeries 'Work With' concept. When you first access the Gentran: Server system, the main menu (GENMAIN) displays, as shown in Figure 1.3.

From GENMAIN, you can access any of the Gentran: Server subsystems by typing the associated option number on the command line and pressing **Enter**. For example, if you want to Work with Partners, type '1' on the command line and press **Enter**.

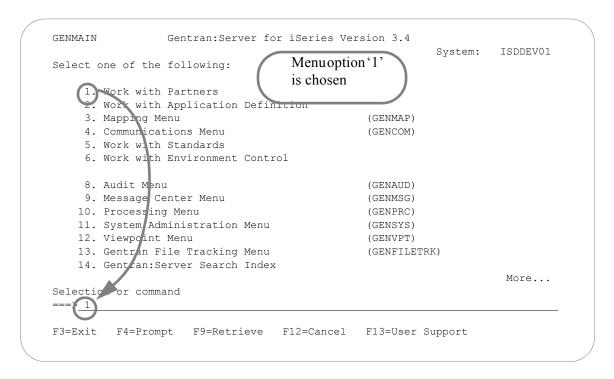

Figure 1.3 Typing the subsystem number on the command line.

Gentran: Server displays the data entry panel, Work with Partners (EDIX005-FMT01). At this point, you can enter the field values required to set up your partner.

For most Gentran: Server subsystems, selecting a main menu option displays a data entry panel. There are some subsystems, however, such as Processing, that display another menu. In this case, simply select a menu option on the new menu so a data entry or command panel displays.

If Gentran:Server does *not* display a menu, the next panel to display depends on the entries that you made on the previous panel. In a sense, Gentran:Server "protects" you from making mistakes or omissions. Based on the entries you make on various Gentran:Server panels, the system leads you through a series of related panels on which you need to fill in information before you can complete the task. This "captive" feature ensures that the EDI transactions you create have all the information necessary to be processed successfully.

#### **Understand the Panel Structure**

The online screens Gentran:Server displays are called "panels." All Gentran:Server panels have the same "look and feel." That is, all panels have the same general appearance and respond to your input in a similar way. There are several components on a Gentran:Server panel. Some components are always present; other components occur only on certain types of panels.

The following list contains components that are present on *all* Gentran:Server panels:

- Program and Format Name
- Panel Description
- User's Initials
- Message Line
- Function Keys
- Panel Fields
- System Date/Time

The following list contains components that are present only on *some* Gentran:Server panels:

- Option Fields
- Option Codes
- Panel Continuation
- Command Line
- Key Entry Line

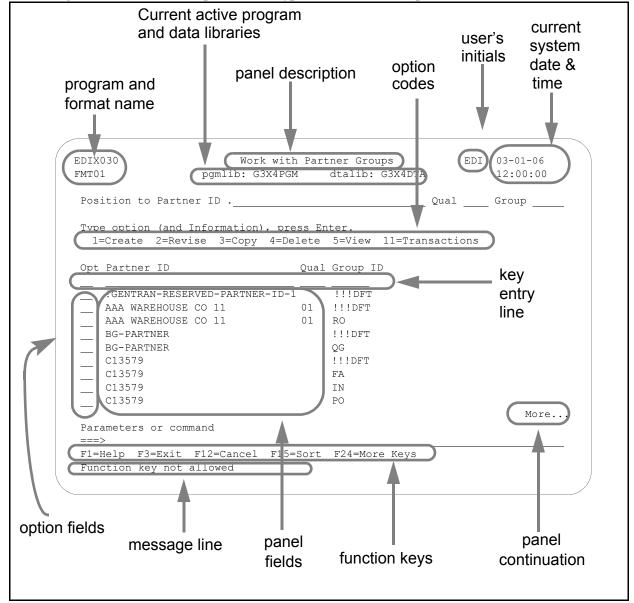

Figure 1.4 shows the components of a typical Gentran: Server panel.

Figure 1.4 The components of a typical Gentran: Server panel

#### NOTE -

Gentran: Server command prompt panels vary from the panel format shown above. (SEE the "Programs and Commands" chapter in the Technical Reference Guide for a list of the Gentran: Server commands.)

#### The Components of a Gentran: Server Panel

#### Program and Format Name

Most Gentran: Server panels have a unique program name and format name on the upper left corner of the panel. The program name remains the same for all panels in a multi-panel function. The format name changes for each panel in a multi-panel function.

#### Panel Description

This is a textual name for the panel. Since panel descriptions are not always unique, be careful when you refer to panels by name. Always check both the panel description and the program/format name.

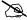

#### NOTE -

#### **Using Captive Panels**

Many Gentran: Server panels are "captive." This means that the panel automatically displays based on the values you entered on a previous panel. You can tell whether a new panel has displayed by checking the program name and format name, which are unique identifiers located on the upper left corner of the panel. (SEE the sections on options and function keys later in this chapter for more information about moving between panels.)

#### Program and Data Libraries

The current active program and data libraries are shown below the panel description. This information is retrieved from the data area GENLIB.

#### **Option Codes**

Option codes display only on panels that display multiple records. Option codes are numbers that represent actions to be performed on one or more of the records. For example, in the previous figure, the panel displays multiple partner profiles. The option codes represent actions that can be performed on one or more of the partners. Additional option codes can be shown by pressing F23 (More Options), where available.

#### **Option Fields**

To select an option, type the number in the Option field to the left of the appropriate line item(s) and press **Enter**. You can perform more than one option (that is, View, Copy, Add, Change, Delete) associated with a field maintenance task at a time. Type as many option codes in the option fields as you like, then press **Enter**. The system performs the options starting at the top of the panel and continuing down to the bottom of the page.

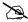

#### NOTE -

With the exception of "Work with" panels, options can be carried forward from one page to the next.

#### Panel Fields

You must enter values in one or more fields on each panel. These fields describe the EDI transactions you are creating and/or instruct Gentran: Server on what to do with the transactions you are creating. Depending on the types of information being entered, the panel fields display on various areas of the panel. The field values that you enter are not entered into the system until you press a specific function key, usually **Enter** or **F10** (Update). Pressing this key enters all the field values on the panel into the system at the same time. (SEE the "Function Keys" section later in this chapter for more information about entering data into the system).

#### User's Initials

Your initials are defined in the Environment Control subsystem. These always display in the upper right corner of the panel. (By the way, have you been introduced to Elizabeth D. Ingram? Liz was kind enough to supply all the tutorial materials for this manual and her initials (EDI) display on every panel.)

#### System Date and Time

The current date and time are shown in the upper right corner of the panel. The date displays in a variety of date formats with various separators and can be customized for each user.

#### Key Entry Line

This is the blank line at the top of the subfile in which you enter the key fields necessary to advance to the next panel, as specified by the option code selected.

#### Message Line

In response to actions that you perform, the system displays messages just below the function keys. Always be sure to read the messages displayed in this area. For additional information, place the cursor on the message and press **F1** (Help). This is available for most messages.

#### **Function Keys**

The list of function keys displays at the bottom of the panel. Function keys perform many actions such as exiting from a panel, printing a report or sorting a file. Gentran: Server uses a wide variety of function keys. Each panel displays only those functions keys that are active for that particular panel. Consult your hardware manual for information about using multiple key strokes to access the higher numbered function keys. Additional function keys can be shown by pressing **F24** (More Keys).

#### **Panel Continuation**

Some panels contain more information than the screen can display at one time. These panels are designed as multiple "pages." Panels with multiple pages display the word "More..." at the bottom right corner of the panel. Use the **Page Up** (Roll Down) and **Page Down** (Roll Up) keys on your keyboard to move between the multiple pages of the panel.

#### **Basic System Terms and Concepts**

Before we can explain the options and function keys available in Gentran:Server, we must first define some basic terms that are used throughout this manual in discussing the panels.

#### Access Mode

This defines the type of activity you can perform on a panel. Typically, the mode is determined by the option you selected on the previous panel. For example, you could select option '1' (Create) on a panel so the next panel is accessed in "create mode," allowing you to add a new record.

#### **Captive Panel**

Captive panels refer to panels that are "tied" together and must be reviewed before "creates" are performed. This arrangement prevents you from inadvertently missing a panel which contains important information critical for processing.

In create mode, if **F10** (Update) is pressed from a panel that has associated captive panels, the system displays the next captive panel with a message indicating that you must review this panel before updating. Once all captive panels have been reviewed, press **F10** again to actually add the record and return to the calling panel.

To access captive panels in any mode, press **Enter** or **F8** (Next) to advance forward or press **F7** (Back) to advance backward. To confirm updates, press **F10**.

#### Key Entry Line

This is the blank line at the top of the list on a "Work with" panel in which you enter the key fields necessary to advance to the next panel, as specified by the option code selected.

#### **Use the Function Keys**

Active function keys display at the bottom of each panel. Press **F24** (More Keys) repeatedly to display additional function keys. The following standard function keys are active on most panels:

#### F1=Help

Provides either additional information about the panel in general or about a specific field within the panel depending on where the cursor is located on the panel when you press **F1**. When displaying help information for a field, you can press **F2** (Extended help) to get panel help. This help can be printed. (SEE "Getting Help" later in this chapter for more information about online help.)

#### F3=Exit

Ends the current function and returns you to the display from which the function was started.

#### F4=Prompt

Supplies a window containing valid field values or a selection list for the appropriate file. When you press **F4** on a menu or in a field on a "Work with" panel for which no values have been defined, the system displays the iSeries' Major Command Groups (MAJOR) panel. Press **F3** (Exit) or **F12** (Cancel) to return to the active panel.

#### F5=Refresh

Redisplays the panel with the most recent information and removes any outstanding selections or keyed data.

#### F7=Back

Displays the previous panel associated with a captive panel (associated with the same record).

#### F8=Next

Displays the next panel associated with a captive panel.

#### F9=Retrieve

Shows the last command entered on the command line along with any included parameters. Press this key once to retrieve the last command you ran. Press this key twice to retrieve the next to the last command you ran. Press additional times for each corresponding command you wish to retrieve.

If no commands were entered, or, you are not authorized to use the iSeries command line (as defined in your iSeries user profile), no command is retrieved and the panel redisplays.

#### F10=Update

Updates the record and returns to the calling program from which you invoked this panel.

#### F11=Delete

Confirms the delete operation and deletes all records associated with this ID. The system automatically returns to the calling program from which you invoked this panel.

#### F12=Cancel

Returns to the previous menu or display. When on a single record panel, outstanding updates (must apply using (Update)) are cancelled.

On a multi-record panel, updates applied by pressing **Enter** are <u>not</u> lost when **F12** (Cancel) is pressed.

#### F13=Services

Displays a pop-up window with available options for other functions that can be invoked. The system suspends actions for the current panel and branches to the selected function (if authorized). Upon completion, the system returns to the Services Window. You can select another option or cancel (F12) to the calling program from which you invoked the Services function. Typically, options are available for tasks related to the current panel.

#### F15=Sort

Displays a pop-up window with available sort criteria. The cursor is positioned next to the field currently controlling the Sort order for the display. Selecting different sorting options affects the Position-to field(s) shown at the top of the panel. The default sort order for each of the "Work With" panels is set in the System Configuration file (SEE the "System Considerations" chapter in the *Technical Reference Guide* for more information about the System Configuration file.)

#### F16=Prev Rcd (Rolling Update)

Displays the previous record in the file for the current panel. Edits are performed and, if successful, the data is updated prior to displaying the previous record.

If a record is protected, the rolling update is prohibited. If a record is not protected, the system performs a rolling update. In view mode, rolling is performed, but no data is updated.

#### F17=Next Rcd (Rolling Update)

Displays the next record in the file for the current panel. Edits are performed and, if successful, the data is updated prior to displaying the next record.

If a record is protected, the rolling update is prohibited. If a record is not protected, the system performs a rolling update. In view mode, rolling is performed, but no data is updated.

#### F21=Print

Submits the appropriate Print Report job to be executed.

#### F22=Resequence

Redisplays this multi-record panel forcing any re-sequencing of records to occur. Typically, a sequence number is used as a key field. As new records are added, you can refresh the panel with **F22** (Resequence) to display all the records in their new order based on the sequence number used.

#### F23=More Options

Displays additional option codes available with this panel. You can scroll through all available option codes by pressing **F23** (More Options) repeatedly.

#### F24=More Keys

Displays additional function keys available with this panel. You can scroll through all available function keys by pressing **F24** (More Keys) repeatedly.

On Command panels, the following keys have different functions:

#### F9=All Parameters

Shows parameters that are normally displayed only when specific values are entered in other fields.

#### F10=Additional Parameters

Provides selections usually related to printing and job options.

Additional keys that are used include:

#### **Enter**

**Enter** can be used for positioning into a display list or advancing to a function when using an option. **Enter** is also used to update information on panels. In this case, edits are performed and, if successful, the data is updated. On single record panels, **F10** (Update) *must* be pressed to confirm the update, otherwise changes are lost when **F12** (Cancel) is pressed.

#### <u>Help</u>

Provides additional information about using the panel or a specific field on the panel. Some keyboards have a specific **Help** key that can also be used to access the same Help information as **F1** (Help).

#### Home

When pressed on a Gentran panel, **Home** moves the cursor to the primary "Position-to" field at the top of the panel.

#### Page Down (Roll Up)

Pages down to the next set of items until the bottom of the file is reached. The indicator "Bottom" displays at the end of the file; "More..." displays if more items remain.

#### Page Up (Roll Down)

Pages up to the previous set of items until the top of the file is reached.

#### <u>Print</u>

Prints information currently displayed. **Print** does not print data from files. Use the separate options and function keys within Gentran to print data.

#### Tab Key

**Tab** moves the cursor from one field to the next on the panel, left to right, top to bottom. To move the cursor in reverse (bottom to top, right to left), press **Shift** and **Tab** simultaneously.

#### Using a mouse

If your computer hardware is configured with a mouse, you can position the mouse cursor on a panel field anywhere on the panel, click the mouse button and begin to enter values in the field. Additionally, to execute a menu option or function key, you can double click the mouse button on that menu option or function key. See your System Administrator to determine if you have the proper hardware and software to use your mouse with the iSeries.

#### **Use the Option Codes**

In Gentran: Server, option codes are grouped in categories for consistency as shown below (greater than '10' have special uses as shown).

- 1-10 standard option codes
- 11-29 vary according to the panel on which they display
- 30-39 invoke Processing commands
- 40-49 invoke purge and retrieve commands
- 50 invokes ezEDI commands

Many panels include a list of available option codes you can use for navigation to advance to a desired panel or function. Available option codes display in the top portion of the panel. Press **F23** (More Options) repeatedly to display additional option codes.

To use the options, type the option code in the Opt (Option) field next to the desired identifiers and press **Enter**. You can type option codes next to more than one entry at a time to perform more than one task, one after the other.

The key entry line must be used when creating a record. It can also be used for other options with entry of the specific parameters.

#### 1=Create

To create a new record, type '1' in the option field, fill in the required identifier(s) on the key entry line and press **Enter**. The system advances you to a subsequent panel in create mode, where you can add the record by completing the required fields and pressing **F10** (Update).

#### 2=Revise

To revise an existing record, type '2' in the option field next to the desired entry and press **Enter**. You can also type in the desired identifier(s) on the key entry line with option '2' and press **Enter**. The system advances you to a subsequent panel in revise mode where you can modify the record by updating the desired fields and pressing **F10** (Update).

#### 3=Copy

The copy function can be performed at several levels. When selected on a "Work with" panel, the entire selected definition is copied to a new definition. For example, if the copy function was selected from the Work with Application Definition panel (EDIX550-FMT01), the entire definition is copied to a new definition.

On lower levels within a subsystem, the copy function, in many places, only copies a single record. For example, if the copy function was selected on the Application Fields panel (EDIX554-CTL01), only a single record is copied.

When the copy function is invoked, a pop-up window displays to allow entry of the key fields necessary to create the new record(s). For more information, press **F1** (Help) while in the copy window.

#### 4=Delete

The delete function can be performed at several levels. When using this function on a "Work with" panel, the entire selected definition is deleted. On lower levels within a subsystem, the delete function might only delete a single record. For example, if the delete function was selected on the Application Fields panel (EDIX554-CTL01), only a single record is deleted.

When accessing a panel in delete mode, **F11** (Delete) must be pressed to confirm the deletion, On multi-record panels, option '4' must be typed to indicate the records to be deleted. In this case, no confirmation is requested.

#### 5=View

The view option is selected as an access mode for single record panels when no information should be changed. When using **F16** (Prev Rcd) and **F17** (Next Rcd), records are accessed in a rolling view mode instead of a rolling update mode.

Since you cannot specify a view-only mode on multi-record panels, you must ensure no changes are made. The data rights for a subsystem can be set to '3' to ensure a user can only view data throughout that entire subsystem. Alternately, the entire definition can be

protected by setting the Update-Allowed flag to 'N.' (SEE the "Environment Control" chapter for more information about the Update-Allowed flag.)

#### 6=Print

The print option prompts the appropriate print report command for the user to submit. If selected beside an ID on a "Work with" panel, the identifier is pre-loaded into the command

The print function is also available on many panels by using **F21** (Print). This function automatically submits the appropriate print report to batch for the currently displayed identifier.

#### **Use the Prompt Key**

When you are creating or editing existing entries, Gentran: Server requires you to enter specific information. These entries may be either a reference to a record that you created elsewhere in the system, or a value from a list of valid choices.

**F4** (Prompt) is very helpful in these situations, and may be pressed while on a field. This function key displays at the bottom of many Gentran:Server panels such as the one in the following figure.

On "Work with" panels, you must enter an option on the key entry line, with **F4** (Prompt) pressed on any field on the key entry line; if available, a list of valid values displays. If you press **F4** (Prompt) without an option specified or pressed outside the key entry line, the system displays the iSeries Major Command Groups (MAJOR) menu.

The following two examples illustrate using the **F4** (Prompt) feature from a file maintenance panel and a "Work with" panel.

#### <u>Selecting a Value from a File Maintenance Panel</u>

In Figure 1.5, the cursor is placed on the Functional Groups field. The system requires you to specify a Group ID to be associated with this application definition. If you know the Group ID, you can type it and press Tab to move the cursor to the next field. However, you could also move the cursor to the field and then press **F4** (Prompt). You would then see a pop-up window with a list of Group IDs from the standards. At this point you could select an entry by typing '1' in the option field next to the Group ID and then pressing Enter.

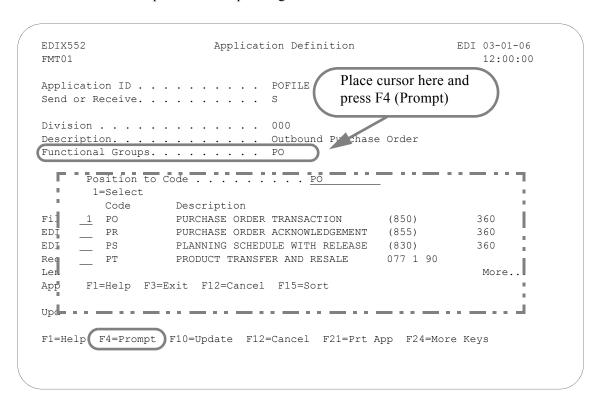

Figure 1.5 Using the F4 (Prompt) Function Key from a File Maintenance panel

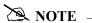

If an option is entered and the cursor is on a field for which there is no prompt information available when **F4** (Prompt) is pressed, the system displays the message "Prompt function not defined for (fieldname)."

#### Using F4 on a "Work with" Panel

On "Work with" panels, an option must be typed on the key entry line before pressing **F4** (Prompt) to see a list of valid values. Figure 1.6 illustrates using the Work with Partner Transaction panel (EDIX040-FMT01) to create a transaction record for the partner "ISA-PARTNER." The option '1' (Create) and the Partner ID have been typed on the key entry line. Pressing **F4** while the cursor is on the Trans ID field displays a window containing a list of available Transaction IDs.

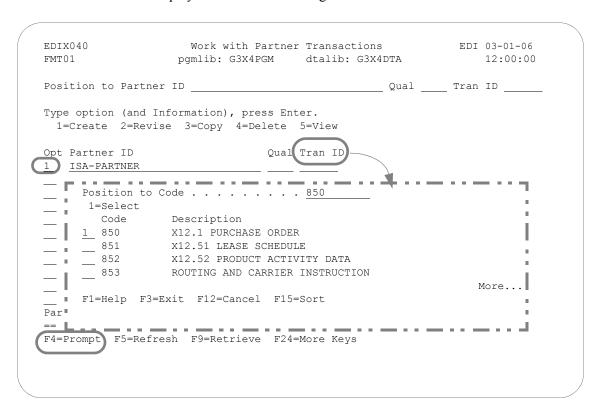

Figure 1.6 Using the F4 (Prompt) Function Key on a "Work with" panel

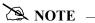

If an option is entered and the cursor is on a field for which there is no prompt information available when F4 (Prompt) is pressed, the system displays the message "Prompt function not defined for (fieldname)."

#### **Shortcuts**

Gentran: Server provides many features to make your work quicker and easier. The following shortcuts can be used by novice as well as experienced Gentran: Server users.

#### **Quick Access Using the Jump Code Feature**

The Jump Code feature is a quick access method for navigating to online programs, menus, and commands. You can use either the **J** command or the **JUMP** command with a Jump Code to access panels, commands, and menus. Use the predefined quick names or the three-digit number representing an online program with the prefix EDIX (SEE the Accessing Panels Directly section).

For example, if you wish to access the Work with Partners panel (EDIX005-FMT01), type one of the following commands on the command line and press **Enter**.

J PAR

**JUMP PAR** 

J 005

This table lists the predefined quick names for the J or Jump command.

| Jump Code | To get to                                       |
|-----------|-------------------------------------------------|
| M         | Gentran Main Menu                               |
| PAR       | Work with Partners                              |
| PG        | Work with Partner Groups                        |
| PT        | Work with Partner Transactions                  |
| PU        | Work with Partner User Defined Records          |
| PS        | Work with Partner Split/Data Separation Records |
| PE        | Work with Partner Error Rejection Records       |
| APP       | Work with Application Definitions               |
| MAP       | Work with Transaction Mapping                   |
| MP        | Mapping Menu                                    |
| EM        | Work with Extended Mapping                      |
| TBL       | Work with Tables                                |
| SUB       | Work with Sub-Split Definitions                 |
| COM       | Communications Menu                             |

| Jump Code | To get to                            |
|-----------|--------------------------------------|
| CM        | Work with Communications             |
| OQ        | Work with Outbound Queue             |
| IQ        | Work with Inbound Queue              |
| СН        | Work with Comm History Log           |
| CS        | Work with Comm Scripts               |
| CJ        | Work with Communication Jobs         |
| MQ        | Work with MQ Links                   |
| LIN       | Gentran Line Pools                   |
| SSN       | Start Communications Session         |
| MQR       | Receive File from MQ Queue           |
| MQS       | Send File to MQ Queue                |
| STD       | Work with Standards                  |
| ST        | Standards Transactions               |
| SS        | Standards Segments                   |
| SE        | Standards Segment Elements           |
| SD        | Standards Data Dictionary Definition |
| SC        | Standards Codes                      |
| SAC       | Standards Activity                   |
| ENV       | Work with Environment Control        |
| AUD       | Audit Menu                           |
| SA        | Search Audit Utility                 |
| AI        | Work with Audit Interchanges         |
| AG        | Work with Audit Groups               |
| AT        | Work with Audit Transactions         |
| MSG       | Message Center Menu                  |
| MC        | Work with Message Center             |
| PRC       | Processing Menu                      |

| Jump Code | To get to                                          |
|-----------|----------------------------------------------------|
| IN        | Process Transactions Inbound                       |
| OUT       | Process Transactions Outbound                      |
| SPL       | Split File Inquiry                                 |
| ADD       | Add Data to Comm Queues                            |
| EXT       | Extract Data from Comm Queues                      |
| SYS       | System Administration Menu                         |
| GLB       | Global Parameters                                  |
| SCH       | Work with Job Scheduler                            |
| SCE       | Work with Scheduled Entries                        |
| MON       | Work with EDI Monitor                              |
| INS       | Work with Network Command Interface (INS Network)  |
| ERR       | Work with Batch Error Messages                     |
| CFG       | System Configuration Menu                          |
| VPT       | Gentran:Viewpoint Menu                             |
| VP        | Work with Viewpoint Documents                      |
| VPQ       | Work with Viewpoint Queries                        |
| AN        | Work with Automatic Notification                   |
| EML       | Work with Auto Notification E-mail (EDIX632-FMT02) |
| PAG       | Work with Auto Notification Paging (EDIX634-FMT02) |
| USR       | Work with Auto Notification User Exit              |
| MS        | Gentran Main Menu with Extension for SAP R/3       |
| SAP       | SAP Extension Menu                                 |
| SIN       | SAPIN command for SAP Extension Inbound Processing |

#### **Access Panels Directly from the Command Line or User-Menus**

Sometimes you may prefer not to access panels through the "Work with" subsystems and the various functions below them. Gentran has a special feature that allows you to directly access most Gentran functions from the command line. **EXCPGM** is a specialized "call" command that is supplied with Gentran to give you direct access to most functions. The Jump Code feature uses this feature and can be used instead of the EXCPGM command.

To directly access a Gentran program (for online screens), type the following command on the command line and press **Enter**:

**EXCPGM EDIXnnn** Where 'nnn' is the panel number.

There are many situations in which this feature could be useful. Perhaps a co-worker asks you for information about EDI information that is in Gentran which is totally <u>unrelated</u> to the work that you are currently doing. If you know the program name of the function that contains this information, you can use the EXCPGM command to quickly display that function and then return to your work. (SEE the "Programs and Commands" chapter in the *Technical Reference Guide* for more information.) Also, it is common to create your own menus providing direct access to pertinent functions.

#### Access Gentran Commands Directly from the Command Line or User-Menus

When accessing Gentran commands from outside the Gentran system using the command line or your own custom menus, you can use the OS/400 method to invoke or prompt the command or use a special Gentran command to prompt the command.

The special command, **GENEXCMD**, performs Gentran security authorization checking prior to prompting. To use this method, type the following command on the command line and press **Enter** or use in a menu source as follows:

#### **GENEXCMD < Gentran Command Name>**

#### Access Gentran Menus Directly from the Command Line or User-Menus

When accessing Gentran menus from outside the Gentran system, such as from the command line or from your own custom menus, you can use the OS/400 method to invoke (using the GO command) or you can use a special Gentran command to invoke the menu. The Jump Code feature uses the special Gentran Command.

The special command, **GENEXMNU**, performs Gentran security authorization checking prior to invoking the menu. To use this method, type the following command on the command line and press **Enter** or use in your own menu source as follows:

#### **GENEXMNU < Gentran Menu Name>**

### Access a Panel from a Service

There may be times when you want to access another related function without leaving the current panel. For example, you might be entering information on a certain panel and realize that you need some information from another function. Maybe you forgot an entry on another panel or you need to change an entry that relates to the information you are entering on the current panel. You want to enter the new information, but you don't want to use **F12** (Cancel) to leave your work on the current panel.

Gentran has another special "shortcut" feature to handle this situation. On some Gentran panels, you may notice the **F13** (Services) function key. Pressing this key displays a pop-up window with a list of menu options related to your current task, as shown in Figure 1.7.

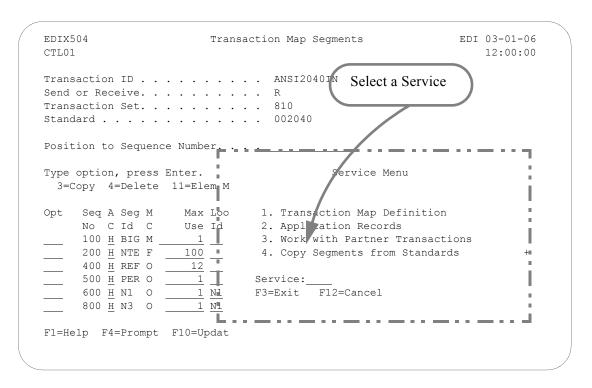

Figure 1.7 Shortcuts for Accessing Panels using Services

If, for example, you are entering values on the Transaction Map Segments panel (EDIX504-CTL01), pressing **F13** (Services) displays a pop-up window as shown in the figure above. In this example, option '2' advances you to the Application Records panel to verify that the Loop IDs for the records and segments match.

At this point, you can select any one of the menu options, and Gentran: Server displays a new panel. Type all the field values as you would normally do. When you are finished with the panel, press the appropriate key to exit. Gentran returns to the Service Menu again. At this point, you can select another menu option or press F12 (Cancel) or F3 (Exit) to return to the exact point at which you left the original panel.

### **Use the Command Line**

Any iSeries, Gentran-specific, or user-specific command may be executed from the command line (Gentran supports iSeries security authorization). To use the command line, type the command, then press **F4** to prompt or **Enter**. The following figure shows the PRCTRNIN command typed on the GENMAIN command line. Entering the command displays the Process Transactions Inbound (PRCTRNIN) panel, where parameters can be entered and the job submitted.

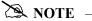

Command line usage is determined by your iSeries user profile. SEE your System Administrator for more information.

Figure 1.8 illustrates prompting the Process Transactions Inbound (PRCTRNIN) command from the command line using F4.

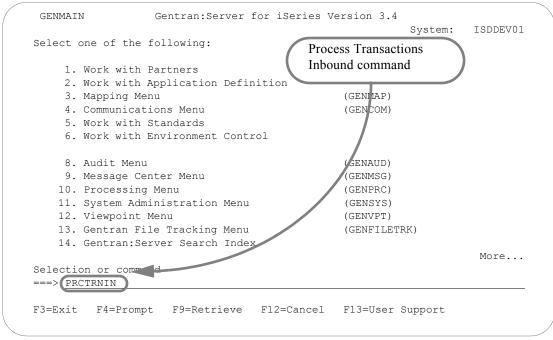

```
Process Transactions Inbound (PRCTRNIN)
Type choices, press Enter.
Comm Profile ID (Editor) . . . > CN3BSC
                                           *NONE, *ALL, Comm Profile Id
            + for more values
Application ID (Mapper) . . . > *NONE
                                           *NONE, *ALL, Application Id
            + for more values
Mapper Debug Report? . . . . .
                                           *YES, *NO
                              *NO
Clear Temporary Files? . . . .
                                           *YES, *NO
                              *YES
Acknowledgment Reports:
 Print Report? . . . . . . .
                                           *YES, *NO
                              *NO
                                           00000-00080, SLIDE
 00000
 00
                                          00-80
                                          *FIRST, *UNIQUE
Application File Member . . . .
                               *FIRST
Replace Data in App. Files? . .
                              *YES_
                                           *YES, *NO
Run Interactively? . . . . . .
                               *NO
                                           *YES, *NO
                                                              More...
F3=Exit F4=Prompt F5=Refresh F12=Cancel F13=How to use this display
F24=More keys
```

Figure 1.8 Using the PRCTRNIN command from the command line

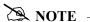

When you execute a Gentran-specific command from the command line, information is retrieved from your Gentran: Server environment profile to control the runtime environment. (SEE the "Environment Control" chapter for more information.)

System Essentials Get Help

# **Get Help**

Additional help for using Gentran:Server for iSeries, beyond what you find in the documentation set, is available in a variety of ways.

# **Use Online Help**

One of the most exciting features in Gentran:Server for iSeries Release 3.4 is the online help. Gentran:Server uses the iSeries User Interface Manager (UIM)<sup>©</sup> Search Index/Help feature. Through online help, you can access information such as field definitions and panel descriptions while you are working, without interrupting any data entry activities.

Gentran:Server for iSeries online help is context-sensitive. This means that the information displayed is based on the current panel and the position of the cursor on the panel. This allows you to access either specific information about a field or general information about the whole panel.

Online help is accessed by first positioning the cursor in one of the context-sensitive areas of the panel, as shown in the following figure. Press **F1** (Help) or the **HELP** key, depending on your keyboard, and a pop-up help window displays on top of the current panel so that the given field is still visible.

**Get Help System Essentials** 

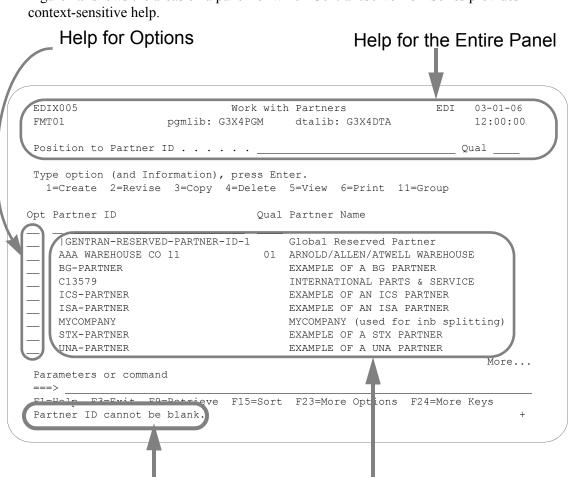

Figure 1.9 shows the areas on a panel for which Gentran: Server for iSeries provides

Figure 1.9 The context-sensitive online help areas of a typical panel

Help for System

Messages

Help for Field

**Definitions** 

Pressing F1 (Help) with the cursor in the System message area activates the iSeries help utility for system messages. All messages issued for the online panels have first level help. Many errors also have second level help that further explains that specific error, identifies its cause, or suggests a course of action to remedy the error. To display second level help, place the cursor on any message and press **F1** (Help).

Sometimes more than one message is issued. A plus sign (+) displays at the right side of the message line whenever additional messages exist. Move the cursor to the message line and press Page Down (Roll Up) or Page Up (Roll Down) to scroll through all error messages issued.

Messages are shown from the language-specific error message file, GENERRxxx, where 'xxx' represents the language ID (i.e., GENERRENU is the English error message file).

**System Essentials** Get Help

## Online Help for a Single Field Definition

Online help is also available for individual field definitions. Position the cursor anywhere on a field and press F1 (Help), as shown in Figure 1.10. For field information specific to the current panel, refer to the online help for the whole panel and to the paper documentation.

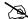

### NOTE -

In most cases, the generic field definitions are not included in the paper documentation. As you read the manuals, you may find it convenient to have an active Gentran session in front of you so that you can access the field definitions and other online information.

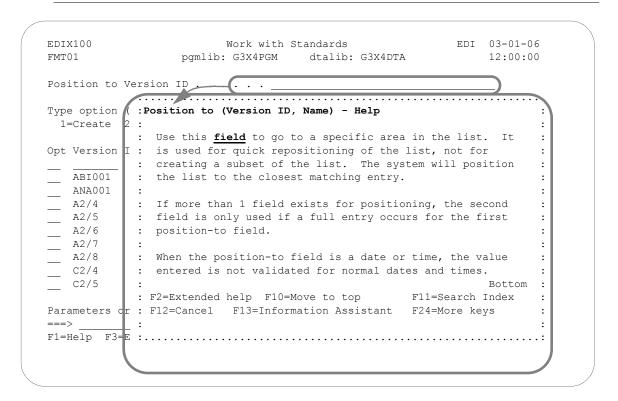

Figure 1.10 Accessing online help for a field definition

Get Help System Essentials

## Online Help for a Whole Panel

To display online help for the entire panel, move the cursor anywhere outside a field and press **F1** (Help), as shown in Figure 1.11. Another method of accessing help for the whole panel is to press **F2** (Extended Help) while you are in help mode for a field.

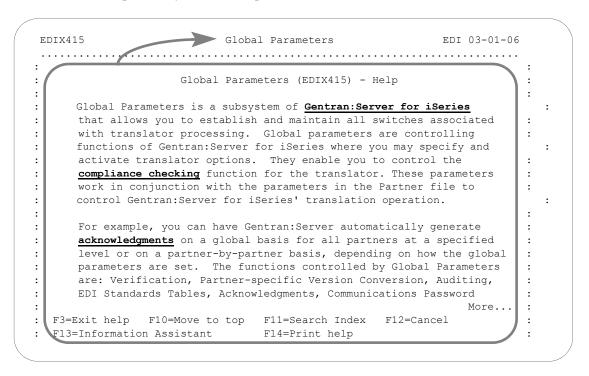

Figure 1.11 Accessing online help for a whole panel

While there is some variation in content for individual panel descriptions, <u>in general</u>, the help for the entire panel typically includes an overview that describes the purpose of the panel; activities that can be performed from the panel; related topics; field definitions; and function key definitions.

System Essentials Get Help

## **Use Hypertext**

On some online help panels, certain words or phrases are underlined and/or highlighted in high-intensity. This indicates that additional information (hypertext) is available for the highlighted text. To display the additional information, either move the mouse or press **Tab** until the cursor is positioned in the highlighted text. Press **Enter**.

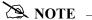

All of the definitions available through hypertext are also available through the Search Index. (SEE "Using the Search Index" section.)

Figure 1.12 shows words that have hypertext definitions available through Gentran online help.

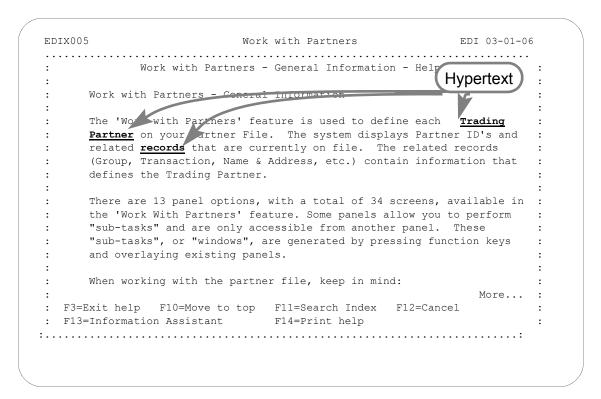

Figure 1.12 Accessing hypertext definitions by moving the cursor onto the word and pressing **Enter** 

Get Help System Essentials

### Use the Search Index

The Search Index is another way to obtain online help. Here are two ways that you can access the Search Index from Gentran: Server:

- From any online help panel: press **F11**
- From the Gentran:Server main menu (GENMAIN): select menu option '12' (Search Index)

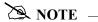

The Gentran: Server Search Index is called "GENSCHIDX" and is found in the Gentran: Server program library (G3X4PGM).

### How to Select Topics in the Search Index

The Search Index contains an alphabetic list of all topics that are linked to hypertext throughout the Gentran documentation. It also contains other topical entries that are found only here. You can view topics in one of two ways:

- Using either the mouse or the **Tab** key, position the cursor in the option field next to the selection you would like to view or print. Type '5' to view the topic, and '6' to print the topic. Multiple entries may be selected at one time.
- Type a key word or a portion of a key word or phrase on the command line and press **Enter**. The system searches an internal table of key words and synonyms and displays a list of topics that best match the words you entered. Type '5' to view the topic; '6' to print the topic.

### **Hints for Entering Search Words**

The following tips can help you take full advantage of the Search Index.

- You can use either upper or lowercase letters the search is not case sensitive.
- Make the topic you enter as complete and specific as possible. For example, if you type only the word "job," the system displays a long list of topics about jobs. For a shorter list of more specific topics, you could type "changing the position of a job queue."

(SEE the iSeries documentation for more information.)

**System Essentials** Use the ezEDI Feature

# Use the ezEDI Feature

The ezEDI feature is a learning tool for Gentran: Server users who are not familiar with the system. This feature leads you through the essential panels to set up the basic information necessary to get started using Gentran: Server. ezEDI is a quick, simple way to set up the partner profile, application definition, transaction map, global parameters, and communications profile.

The ezEDI feature consists of five separate commands, each of which can be entered on the command line independently, or selected from the corresponding "Work with" panel.(Also see Figure 1.13.)

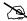

### NOTE —

Like other commands, the ezEDI commands can be executed from the command line only if you have Limit Capabilities set to '\*No' or '\*Partial' in your iSeries user profile.

The five ezEDI commands are:

### ezEDI

The ezEDI command is a tool to help you get started with setting up your EDI system with Gentran: Server. The command steps you through all the panels associated with all of the other ezEDI commands as well as the global parameters.

Setting up your EDI system consists of the following steps: defining a trading partner, an application definition, a map definition, setting the global parameters to customize the EDI system or leaving the default settings as is, and finally defining a communication Profile ID. For each step, you are shown the minimum panels necessary to define the information. Typically, this command would be used just to get you started. As additional information needs to be defined, the individual ezEDI commands can be used.

The global parameters were set with default values when you installed your software. You have the capability of customizing your EDI system by modifying these parameters, which are used during the batch translation process. ezEDI steps you through three global parameter panels, allowing you to customize these values or leave the default settings.

### **ezPART**

The ezPART command is a tool to help you define your trading partners to the system. In EDI, anyone with whom you transfer documents is called a trading partner. Setting up a partner is similar to making an entry in an electronic Rolodex. All the information needed to do EDI with the partner (i.e., an electronic mailing address and documents being traded) is stored in one place where it can be conveniently accessed.

The ezPART command steps you through a series of panels which are essential for defining information about your trading partners. This includes the control (interchange) group, transaction, name and address (optional), and cross reference panels.

**Use the ezEDI Feature System Essentials** 

### **ezAPPDEF**

The ezAPPDEF command is a tool to help you define the application definition to be used in conjunction with the map definition. This identifies the layout of the application file(s) to be used during translation with the EDI format. For example, if you are sending invoices electronically, the application definition needs to identify all the files and fields to be used to generate the invoice, such as the invoice header and detail line item file.

The ezAPPDEF command steps you through the panels which are essential for defining the application definition. This includes the Application ID, files/records, and fields panels.

### ezMAP

The ezMAP command is a tool to help you define the mapping definition to be used during translation to convert data between an application layout and an EDI layout. The application layout must be defined prior to defining the map and is done via the application definition. The EDI layout is defined by selecting those segments from the standards that will be sent or received and then linked to the application by defining how the fields are associated with the EDI elements.

The ezMAP command steps you through the panels which are essential for defining the map (transaction definition). This includes the Transaction ID panel, the Copy Segments panel, and the Map Segments panel.

### ezCOMM

The ezCOMM command is a tool that helps you customize the communication profile (CN3BSC for BSC or CN3SNA for SNA) supplied with the software to communicate with COMMERCE: Network (the Value Added Network for Sterling Commerce). The communication profile contains information necessary for the system to create a line, controller, and device description, which is used in the actual communication session. It is necessary to modify the default parameters to work with your modem and choice of protocol (i.e., line speed and manual or auto-dial) and specific phone number to be dialed.

The ezCOMM command steps you through the panels essential for customizing the CN3BSC or CN3SNA profile. This includes the Profile maintenance panels and the Network Profile panel, which is used to define your mailbox ID and password to access Commerce: Network.

You can use the ezEDI commands to create new entries, edit existing entries and/or delete entries. If you have questions about panel or field definitions, remember that you can access online help for any panel or field by positioning the cursor and then pressing F1 (Help). (SEE "Using Online Help" in this chapter for more detailed instructions.)

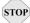

# STOP CAUTION

The ezEDI commands proceed *forward only* through all the associated panels. Once the command is entered, you cannot interrupt the process or back up to previous panels. Be sure to collect all your materials and allow yourself sufficient time prior to initiating an ezEDI command

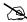

## NOTE -

For more detailed information regarding individual panels associated with each ezEDI command, please refer to the online help as well as the documentation for each particular subsystem in this manual.

System Essentials Use the ezEDI Feature

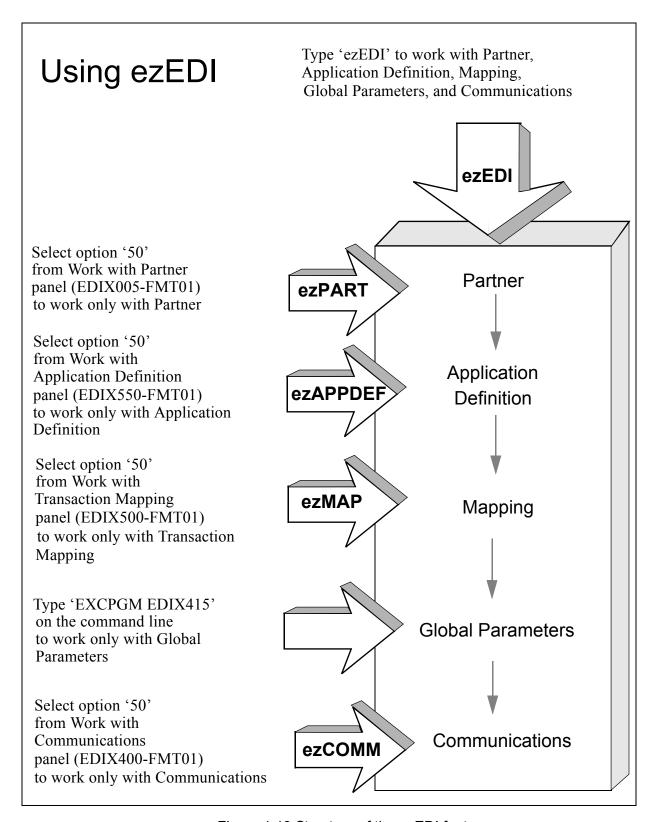

Figure 1.13 Structure of the ezEDI feature

# **Print Reports in Gentran:Server**

Reports are integrated throughout the Gentran:Server system. Report options are found throughout the subsystems on panels wherever appropriate. Reports can also be run from the command line using one of the command prompts (see information earlier in this chapter).

There are two general types of reports in Gentran:Server; User-generated reports and System-generated reports, which are illustrated in the following figures.

# **User-generated reports**

User-generated reports are optional reports which are initiated by a user request. This usually occurs when you select Option '6' (Print) or you press **F21** (Print). Many of these reports can also be generated from the command line.

# **System-generated reports**

System-generated reports occur automatically, regardless of requests by the user. These types of reports generally occur when activities such as purges and processing occur. At these times the system automatically creates a report documenting the task just performed.

System-generated reports are generated automatically as a result of executing a job. The following figure shows an example of this situation. When the Process Transactions Inbound (PRCTRNIN) command is executed, the system generates the Inbound Editor and Mapper reports, as shown in Figure 1.14.

```
Process Transactions Inbound (PRCTRNIN)
Type choices, press Enter.
Comm Profile ID (Editor) . . . > CN3BSC
                                             *NONE, *ALL, Comm Profile Id
            + for more values
Application ID (Mapper) . . . > *NONE____
                                             *NONE, *ALL, Application Id
            + for more values
                                             *YES, *NO
Mapper Debug Report? . . . . .
                                *NO
Clear Temporary Files? . . . .
                                *YES
                                             *YES, *NO
Acknowledgment Reports:
Print Report? . . . . . . *NO
                                            *YES, *NO
 Split File . . . . . . . . . .
                                           00000-00080, SLIDE
 Sub-Split File . . . . . . .
                                00
                                            00-80
Application File Member . . . .
                                *FIRST
                                            *FIRST, *UNIQUE
Replace Data in App. Files? . .
                                *YES
                                             *YES, *NO
                                             *YES, *NO
Run Interactively? . . . . . .
                                *NO
F3=Exit F4=Prompt F5=Refresh F12=Cancel F13=How to use this display
F24=More keys
```

Figure 1.14 Inbound Editor and Mapper reports are generated automatically

User-generated reports generally have a panel for entering report parameters similar to the one shown in Figure 1.15 for the Partner file. This can be particularly useful for tailoring the report to exactly the kind of information that you need.

Each report has a unique identifier. The program name of the program which generated the report is always displayed in the top left corner of the report.

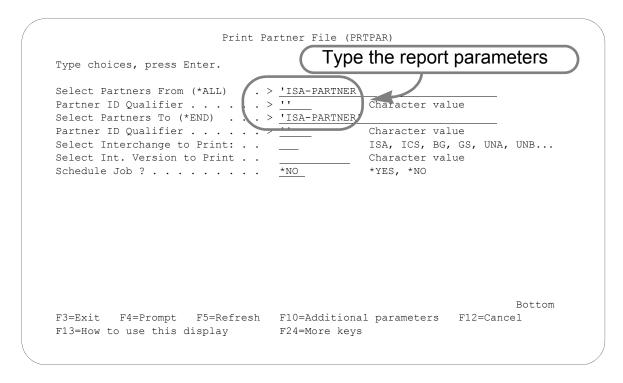

Figure 1.15 Entering parameters for the Partner File report

By default, all reports go to the iSeries Output Queue defined for your user ID. (SEE the "Environment Control" chapter for more information on defining Output Queues in a user's Environment Profile.) If you like, you can also customize the print job.

# **Product Support and Remote Maintenance**

# **Sterling Commerce Software Support (SSS)**

## **General Information**

Sterling Commerce Software Support (SSS) configures a temporary, dial-up connection between Sterling Commerce's Customer Service iSeries system and your system. This connection allows Sterling Commerce to directly assist you with the resolution of software problems.

The SSS connection uses display station pass-through and SNADS. This enables the support personnel to sign on to your system and diagnose the problem. If necessary, they can retrieve diagnostic data for further analysis or send you a program fix.

This allows Sterling Commerce to be responsive to critical situations that demand the ultimate in customer support.

The following commands are used to configure and control SSS:

- SSSCONFIG Create objects and configuration entries needed for SSS
- SSSREMOVE Delete SSS objects and configuration entries
- SSSON Enable access to your system via SSS
- SSSOFF Disable access to your system via SSS

SSS requires a number of objects and SNADS configuration entries. These are created when you issue the SSSCONFIG command. They are all given names starting with SSSx, where x is the "User qualifier character" specified on the SSSCONFIG command. The user qualifier character you use is determined by the support person with whom you are working.

# System Requirements

These are the requirements for using SSS:

- 1. SSSCONFIG creates a user profile and names it SSSxUSER, where x is the user qualifier character. Sterling Commerce customer support uses the SSSxUSER profile to access your system.
- 2. A user profile with at least SECADM authority must be used to run SSSCONFIG. This is necessary to create the SSSxUSER profile and make the necessary SNADS distribution directory entries. Likewise, SECADM is required for SSSREMOVE.

- 3. Your system must have the subsystems QSNADS and QCMN active, and must have a communications entry for device \*ALL and mode \*ANY in the QCMN subsystem. You can see which subsystems are active by using the WRKSBS command. Both subsystems must display on the Work with Subsystems display. Assuming QCMN displays, you can check for the communications entry by doing an option 5 (Display subsystem description) and then 8 (Communications entries). SSSCONFIG does not set up the subsystems or communications entry.
- 4. Your system must have a communications line and synchronous modem available. Your best bet is to use the line and modem that are used for IBM ECS (Electronic Customer Support). You need to know the resource name (LINxxx) to which the modem is attached. Tell the support person working with you the phone number to dial to connect to that modem.

# **Using Sterling Commerce Software Support**

Perform the following steps to configure and use Sterling Commerce Software Support:

- 1. Verify the availability of the system requirements listed previously. Tell the customer support person the phone number to dial to connect to your modem.
- 2. Use the SSSCONFIG command to configure your system to answer. Specify the user qualifier character given to you by customer support.
- 3. If the customer support person will need to access your Gentran: Server system, use the "Work with Environment Control" option from the GENMAIN menu to add the user id SSSxUSER which corresponds to the user profile created by SSSCONFIG.

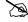

### NOTE NOTE

Replace the x in SSSxUSER with the user qualifier character from step 2.

- 4. Wait for the connection to be initiated by customer support.
- 5. When customer support has finished using the connection, use the SSSOFF command to make the SSS connection unavailable, and make your line and modem available for other uses.
- 6. If customer support needs to access your machine again, use the SSSON command to make the SSS connection available.
- 7. When the problem has been resolved to the point that customer support no longer needs to access your system, delete the SSS configuration by using the SSSREMOVE command. Specify the same user qualifier character that was used for SSSCONFIG.

# **Command Descriptions**

### SSSCONFIG

The SSSCONFIG command is used to configure your system to run Sterling Commerce Software Support. This includes creating line, controller, and device descriptions, creating the SSSxUSER profile, and adding the entries needed for SNADS. To make them easy to identify, all of the objects created have names starting with SSSx, where x is the user qualifier character.

When prompted using **F4**, the SSSCONFIG command displays as:

Figure 1.16 SSCONFIG Command

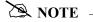

The SSSCONFIG command requires at least SECADM authority to run. Since not everyone has SECADM authority, you may need to get the system administrator to run the SSSCONFIG command.

Once configured, the system can be enabled and disabled without any special authority, so the system administrator is not needed again until you want to delete the SSS configuration.

### Field Definitions

### **User Qualifier Character**

This parameter specifies the character that will be used to qualify all names of objects used for the SSS connection. For example, if the user qualifier is A, the profile SSSAUSER will be created, and the session will use line SSSALN, controller SSSACT, and device SSSADV. The support person you are working with will tell you the user qualifier character to use.

### **Comm Line Resource Name**

This parameter specifies the iSeries line name that is attached to the modem and phone line that you want to use. The field will initially be displayed with the default: CMN01.

### Configure this System to

This parameter determines whether your system will be configured to dial or answer the call. The Sterling Commerce system will initiate the connection to your system, so you should always accept the default of \*ANS.

### Model Profile for SSSxUSER

The Model profile parameter specifies the user profile that will be copied to create SSSxUSER. The SSSxUSER profile does not have to have any special authority and can be modeled after any profile on your system.

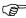

### RECOMMENDATION

Ideally, the SSSxUSER profile should be modeled after the profile used by the person working with customer support. That way, when customer support signs on as SSSxUSER, they will have the same library list, job description, authorities, and see the same displays and menus as the person with whom they are working.

### **SSSxUSER Profile Password**

You may optionally specify the password that will be assigned to the SSSxUSER profile. If you do not specify one, it will default to \*USRPRF, which will make the password the same as the user profile name. Obviously, the password you choose is a security consideration.

As the SSSCONFIG command configures your system, progress messages display. The command should complete in a minute or two. If it completes successfully, your system will be waiting to answer a call from Sterling Commerce's customer service system.

### **SSSREMOVE**

The SSSREMOVE command allows you to "clean up" your system after Sterling Commerce customer support has finished using SSS. It will delete all the objects and SNADS entries that SSS created. It will not delete the SSS programs and commands, so SSS can be reconfigured any time you need it.

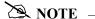

This command must be run from a user profile with at least SECADM authority.

You must not be signed on as SSSxUSER when you issue the SSSREMOVE command, because it needs to delete the user profile.

The SSSREMOVE command requires one parameter, which is the user qualifier character. Specify the same user qualifier character that was used on the SSSCONFIG command.

### **SSSON**

The SSSON command varies on the line (SSSxLN), controller (SSSxCT), and device (SSSxDV) used by SSS and verifies that they achieve the proper state for connection. If they do not, a warning message will be issued.

When the line, controller, and device are varied on, the communications line and modem are available for SSS, and are not available for other uses.

The line, controller, and device must be varied on before the modem will answer calls and allow a connection to be established.

The SSSON command accepts one optional parameter: the user qualifier character. You should not need to specify this parameter.

### **SSSOFF**

The SSSOFF command varies off the line, controller, and device and verifies that they all achieve varied off status.

You should use the SSSOFF command after Sterling Commerce has finished using your machine. This stops your system from answering calls, and makes the SSS connection temporarily unavailable. If Sterling Commerce needs to access your system again, you can use the SSSON command to make the connection available.

Varying off the configuration makes the communications line and modem available for other uses, such as ECS. Therefore, you should always keep the configuration varied off when the SSS connection is not needed.

The SSSOFF command accepts one optional parameter: the user qualifier character. You should not need to specify this parameter.

# **Command Examples**

## Example 1: SSSCONFIG QUALIFIER(A)

This command will configure SSS to answer calls on the default, CMN01, and will create a user profile called SSSAUSER with password SSSAUSER. The SSSAUSER profile will be a copy of the profile that issues the SSSCONFIG command.

After completing the SSSCONFIG command, the SSS system will be varied on and waiting to answer a call.

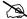

### NOTE

The user profile issuing the SSSCONFIG command must have at least SECADM authority. Therefore, the SSSAUSER profile in this example would be created with equivalent authority because the MODEL parameter was allowed to default to \*CURRENT.

## Example 2: SSSCONFIG QUALIFIER(B) LINE(LIN031) MODEL(JOE)

This command will configure SSS to answer calls on LIN031. It will create an SSSBUSER profile that is a copy of the user profile JOE, with password SSSBUSER.

After completing this command, the SSS system will be varied on and waiting to answer a call.

# **Example 3: SSSREMOVE QUALIFIER(A)**

This command will delete all SSSA objects and SSSA SNADS configuration entries from your system.

# Chapter

# **2** Environment Control

# In this Chapter

|   | What is Environment Control?                    | . 2-1 |
|---|-------------------------------------------------|-------|
|   | What Does the Environment Control Subsystem Do? | . 2-2 |
| > | Panel Quick Reference                           | . 2-2 |
|   | Use the Environment Control Panels              | . 2-3 |
|   | Access the Subsystem.                           | . 2-3 |
|   | ■ Manage User Profiles                          | . 2-3 |
|   | ■ Define the Environment Profile                | . 2-7 |
|   | ■ Define the Security Profile                   | . 2-9 |
|   | Reports                                         | 2-14  |
|   | ■ EBDI201—Environment Control Report            | 2-14  |
|   | Common Questions.                               | 2-17  |

# What is Environment Control?

Environment Control is an administration tool for creating and managing Gentran: Server user profiles for each user on the system. In this chapter, the term "user profile" refers to the combination of these two files:

- 1. **Environment profile** parameters (such as the User ID, Name, Division, Output Queue, Language ID, Date Format, etc.) that affect the environment in which the user runs jobs.
- 2. **Security profile** authority codes that define which Gentran:Server subsystems and functions the user can access and whether the user has privilege to view data only or to update data.

# What Does the Environment Control Subsystem Do?

The Environment Control subsystem provides these capabilities:

- Add new users to the Gentran: Server system by creating a new user profile or copying an existing one.
- View, modify, or delete existing user profiles.
- Define environment options that control how the user's jobs run.
- Identify which subsystems and functions each user can access.
- Define each user's update privileges for the subsystems and/or functions to which they have access.
- Print environment control profiles.

# **Panel Quick Reference**

The following table gives the purpose and access methods for the primary Environment Control panels.

| Panel Name                                  | Purpose                                              | Access Methods                                                                                                    |
|---------------------------------------------|------------------------------------------------------|----------------------------------------------------------------------------------------------------|
| EDIX200-FMT01 Work with Environment Control | Create, revise, copy, delete, or view a user profile | <ul> <li>Select option '6' on the GENMAIN Menu</li> <li>Type 'EXCPGM EDIX200' on the command line</li> </ul>                                                                         |
| EDIX201-FMT01 Environ. Control              | Define the user's environment profile                | <ul> <li>Select an option and User ID on panel EDIX200-FMT01</li> <li>Type 'EXCPGM EDIX201' on the command line</li> </ul>                                                           |
| EDIX201-CTL02<br>Environ. Control           | Define the user's security profile                   | <ul> <li>Press Enter or F8 on panel EDIX201-FMT01</li> <li>Press F10 in create mode on panel EDIX201-FMT01</li> </ul>                                                                |
| PRTENV Print Environment Control            | Print an environment control profile                 | <ul> <li>Select option '6' (Print) on panel EDIX200-FMT01</li> <li>Press F21 (Prt Env) on panel EDIX201-FMT01 or EDIX201-CTL02</li> <li>Type 'PRTENV' on the command line</li> </ul> |

# **Use the Environment Control Panels**

# Access the Subsystem

To access the Environment Control subsystem, select option '6' (Work with Environment Control) on the GENMAIN menu, as shown Figure 2.1.

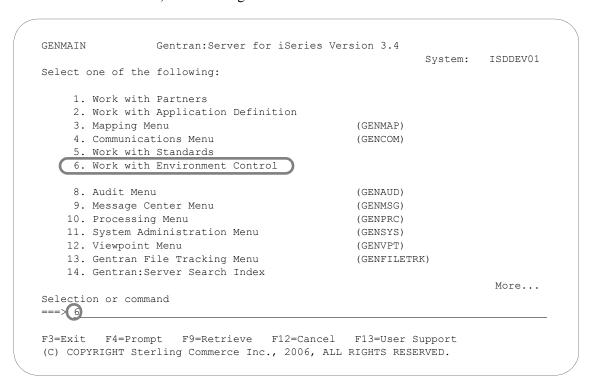

Figure 2.1 Gentran: Server Main Menu

# **Manage User Profiles**

After you select the Environment Control subsystem on the GENMAIN menu, the next panel that displays is the Work with Environment Control panel (EDIX200-FMT01). This panel lists all User IDs currently defined on the Gentran:Server system.

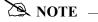

All Gentran: Server User IDs must be valid User IDs on the iSeries system. See your Security Officer (QSECOFR) for the iSeries User IDs for your site.

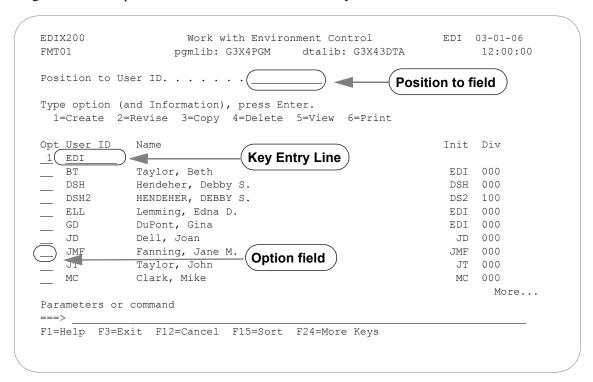

Figure 2.2 shows panel EDIX200-FMT01 and three ways to use it.

Figure 2.2 Work with Environment Control panel (EDIX200-FMT01)

# **Select an Option**

The Work with Environment Control panel (EDIX200-FMT01) has five options:

- 1=Create a new user profile
- 2=Revise an existing user profile
- 3=Copy an existing user profile to create a new user profile
- 4=Delete an existing user profile
- 5=View an existing user profile
- 6=Print a user profile

To create a user profile, you must specify a valid iSeries user profile that is not yet defined in Gentran:Server. All other options (revise, copy, delete, view, and print) can be performed only after a User ID has been created in Gentran:Server.

## Specify a User ID

There are three ways to specify a User ID on panel EDIX200-FMT01:

## Use the option field

Move the cursor next to the User ID you want to select, type the appropriate option ('2,' '3,' '4,' or '5') in the option field and press **Enter**.

## Use the key entry line

Type the appropriate option ('1,' '2,' '3,' '4,' or '5') and the User ID on the key entry line and press **Enter**. You must use the key entry line when creating a new User ID from scratch.

## Use the Position to field

Type a complete or partial User ID in the Position to User ID field and press **Enter**. The system displays the closest match at the top of the list of users. To select a User ID, you still have to use one of the methods above.

### Create a User Profile

Use this option if you are creating a *new* User Profile. If you are adding a user who will have the same security profile as a current user on the system, it might be easier to use option '3' (Copy).

- 1. Type '1' and the new User ID on the key entry line and press **Enter**. (The value you type for User ID must be a valid iSeries User ID.)
- 2. The system displays the Environment Control panel (EDIX201-FMT01), which defines the user's environment profile. (This panel is shown later in the chapter.) *Notice that the field entries are the environment parameters from the iSeries user profile.* Change the appropriate fields and press Enter, F8 (Next), or F10 (Update).

When you create a new Gentran: Server User ID through the copy option, the system copies the specified environment profile as it currently exists. The copy option does not retrieve the parameters from the iSeries user profile.

- 3. The system advances to the Environment Control panel (EDIX201-CTL02), which defines the user's Security Profile. (This panel is also described later in the chapter.) Change the appropriate authority codes and press **F10** (Update).
- 4. The system adds the new Gentran: Server User ID and returns to the Work with Environment Control panel (EDIX200-FMT01).

### Revise a User Profile

1. Type '2' in the option field next to the appropriate User ID and press **Enter**.

—OR—

Type '2' and the User ID on the key entry line and press **Enter**.

- 2. The system displays the Environment Control panel (EDIX201-FMT01), which defines the Environment Profile. (This panel is shown later in the chapter.) Type the new information in the appropriate fields and press **Enter** or **F8** (Next).
- 3. The system displays the Environment Control panel (EDIX201-CTL02), which defines the user's Security Profile. (This panel is also described later in the chapter.) Change the appropriate authority codes and press **F10** (Update).

## Copy an Existing User Profile

1. Type '3' in the option field next to the appropriate User ID and press **Enter**.

—OR—

Type '3' and the existing User ID on the key entry line and press **Enter**.

- 2. A pop-up window displays with a single field, "Copy To." Type the User ID for the new User Profile in this field. (Remember that you must type a valid iSeries User ID.) The system displays panel EDIX201-FMT01.
- 3. If you need to make changes to the new User Profile, follow Steps 2, 3, and 4 in the procedure topic "Create a User Profile."

### **Delete a User Profile**

1. Type '4' in the option field next to the appropriate User ID and press **Enter**.

—OR —

Type '4' and the User ID on the key entry line and press **Enter**.

2. Confirm that you want to delete the record by pressing **F11** (Delete). To cancel the Delete function, press **F12** (Cancel).

# View an Existing User Profile

1. Type '5' in the option field next to the appropriate User ID and press **Enter**.

—OR—

Type '5' and the User ID on the key entry line and press **Enter**.

- 2. The system displays the Environment Control panel (EDIX201-FMT01), which defines the environment profile and is described later in the section.
- 3. To view the security profile, press **Enter** or **F8** (Next) and the system displays the Environment Control panel (EDIX201-CTL02), which is described later in the section.

### **Print a User Profile**

Type '6' in the option field next to the appropriate User ID and press **Enter**.

—OR—

Type '6' and the User ID on the key entry line and press **Enter**.

## **Define the Environment Profile**

The Environment Control panel (EDIX201-FMT01), Figure 2.3, defines a user's environment profile. The fields on this panel determine the controlling environment under which Processing runs.

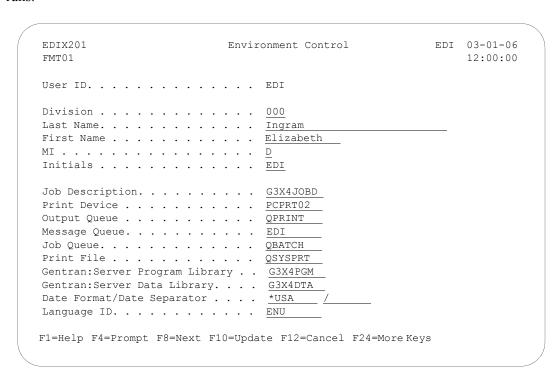

Figure 2.3 Environment Control panel (EDIX201-FMT01)

When you first access panel EDIX201-FMT01 to create a new user, the fields contain the run time parameters from the user's iSeries user profile. (SEE the iSeries documentation or your Security Officer (QSECOFR) for more information.) Any values you change on this panel will override the user's iSeries options for Gentran jobs that are executed.

### Field Information

This section contains information about specific fields, and in some cases, recommendations for settings.

## **Output Queue Field**

For the Output Queue field, we recommend you specify a queue that is *not* associated with an active writer. This allows both system-generated and user-generated reports to be spooled rather than printed immediately. At any time, you can print the spooled output by moving it to a queue associated with an active writer. (SEE the iSeries online help for more information about queues, devices, and printing.)

### Date Format and Date Separator Fields

The default value in both the Date Format and Date Separator fields is \*SYSVAL. When \*SYSVAL is used. Gentran: Server retrieves the date format from the system value in ODATFMT and the date separator from the system value in QDATSEP. To see a list of valid options for the current field, press F4 (Prompt). If new values are specified, the following dates are impacted by these settings.

- Date fields on panels (excluding commands, which are controlled through the system configuration file – see Note below)
- Report dates

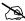

### NOTE -

To apply these date settings to command panels, use \*ENVCTL as the value in the 'Set Gentran Date Formats for Commands' option on the system configuration file. (SEE the "System Configuration" chapter in the *Technical Reference Guide* for more information.)

### Language ID

The Language ID identifies the language-specific message file used for Gentran processing. By default, the system supports English message files (denoted as ENU or ENP). Press F4 (Prompt) for a list of valid values.

# **Define the Security Profile**

Gentran:Server uses a hierarchical security scheme based on authority codes that are defined at three levels: subsystem, function, and data. These authority codes determine both the user's system access and data update privileges.

The Environment Control panel (EDIX201-CTL02) defines a user's security profile. This panel allows the EDI Coordinator to control each user's access to whole subsystems and to individual functions within subsystems. Panel EDIX201-CTL02 also determines the data privileges (view only or update) for the subsystems and/or functions to which the user has access.

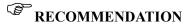

The EDI Coordinator (System Administrator) and iSeries Security Officer (QSECOFR) should be the only ones with update access to the Environment Control panel (EDIX201-CTL02). This is necessary to protect the integrity of the system.

Figure 2.4 shows the primary components on the Environment Control panel (EDIX201-CTL02).

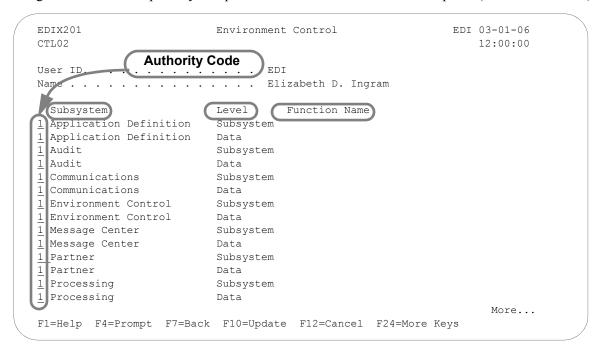

Figure 2.4 Environment Control panel (EDIX201-CTL02)

As you work with panel EDIX201-CTL02, keep in mind that you can use online help to display the valid authority codes (and their meanings) for each level. To do this, move the cursor to the authority code field and press **F1** (**Help**). To select a code, press **F4** (Prompt).

When you create a new user profile, all the authority codes are initially set to '1.' To change the authority codes, move the cursor and type over the existing value. When you finish making changes, press **Enter** or **F10** (Update). Press **Enter** to resequence information on the panel (the subsystem, function, and data level entries) based on the new authority codes you entered on the panel. Press **F10** (Update) to confirm the add of the new user profile and return to the Work with Environment Control panel (EDIX200-FMT01).

## **Define Authority Codes**

To fully explain the authority codes, we must first define the other fields on the Environment Control panel (EDIX201-CTL02).

## <u>Subsystem</u>

This field lists the subsystems:

- **Application Definition**
- Audit
- Communications
- **Environment Control**
- Message Center
- Partner
- **Processing**
- **SAP Extension**
- Standards
- System Administration
- Transaction Mapping
- Viewpoint

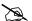

### NOTE -

The Utilities subsystem is listed with the Gentran: Server subsystems on the Environment Control panel (EDIX201-CTL02). This subsystem is for *internal use only*. The authority code should be set to '1.'

### Level

This field defines the scope of the authority code. Security can be defined for these three levels:

- **Subsystem** the authority code applies to accessing the whole subsystem identified underneath "Subsystem" on the panel.
- Function the authority code applies to accessing the part of the subsystem identified underneath "Function Name" on the panel. Function names are either panel names (like Work with Application Definition and Application Fields) or F4 (Prompt) windows such as Application Definition Search. Function levels display on the panel only if the Subsystem level authority code is '2' (partial access). The valid values for authority codes are explained in the subtopic "Authority Codes."
- **Data** the authority code applies to the data on the panels within the whole subsystem (if the Subsystem level authority code is '1') or within a function (if the Subsystem level authority code is '2'). Data levels do not display on the panel if the Subsystem level authority code is '3' (no access).

### **Function Name**

When the Level field is set to Function, there is an entry in the Function Name field, otherwise this field is blank. The function name consists of the program or command name and a corresponding description.

## **Authority Codes**

The authority codes vary in meaning based on whether the Level field (two columns to the right of the authority code) contains "Subsystem," "Function," or "Data."

## Subsystem Level Authority Codes

Subsystem level can have an authority code of '1,' '2,' or '3,' as explained below.

- **'1'** ALL – The user has access to the entire subsystem. When the Subsystem level authority code is '1,' the panel does not display individual functions since the user has access to all functions in the subsystem. The panel displays the Data level authority code, which determines the user's data update privileges for the given subsystem. In the security profiles for the EDI coordinator and Security Officer (QSECOFR), every Subsystem level authority code should be '1.'
- **'**2' PARTIAL – The user's access to the subsystem is defined on a function-by-function basis. Access is determined by the authority code on each line that contains "Function" in the Level field. (SEE "Function" below for details.) When the Subsystem level authority code is '2.' the panel displays all the functions in the subsystem, with an authority code associated with each one. The panel also displays the Data level authority codes, which determines the user's data update privileges for the subsystem.

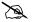

### NOTE —

The Subsystem level authority code must be set to '2' (PARTIAL) if you want to define access at the Function level (on a function-by-function basis).

**'**3' NONE – The user *cannot* access the subsystem. (The name of the subsystem still displays on the GENMAIN menu, but the user cannot access the subsystem panels.) When the Subsystem level authority code is '3,' the panel does not display Function level or Data level authority codes since they have no meaning in this case.

## Function Level Authority Codes

Function level can have an authority code of '1' or '3,' as explained below.

- **'1'** ALL – The user can access the function listed under "Function Name."
- **'3'** NONE – The user *cannot* access the function listed under "Function Name."

## Data Level Authority Codes

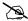

### NOTE -

The Data level authority code determines the user's data update privileges for the subsystem. To define Data level privileges, the Subsystem level authority code must be set to '1' (ALL) or '2' (PARTIAL).

If the Subsystem level authority code is '1,' then the Data level code applies to the data on any panel within the whole subsystem.

If the Subsystem level authority code is '2,' then the Data level authority code applies to data on only those panels within the given function.

Data level can have an authority code of '1,' '2,' or '3,' as explained below.

- **'**1' ALL – The user can update the data if the Update Allowed field is set to 'Y.' The user can change the Update Allowed field.
- **'**2' PARTIAL – The user can update the data if the Update Allowed field is 'Y.' The user has display only rights if the Update Allowed field is 'N.' The user cannot change the Update Allowed field.
- **'3'** NONE – The user can only display the data. The user <u>cannot</u> change the data or the Update Allowed field.

# **Quick Reference for Setting Authority Codes**

The following table gives an overview of the security scheme. It shows the possible combinations of authority codes and their meanings.

| Subsystem Level Authority Code: | Function<br>Level Authority<br>Code: | <u>Data</u><br>Level Authority<br>Code: | User's Rights:                                                                                                    |
|---------------------------------|--------------------------------------|-----------------------------------------|----------------------------------------------------------------------------------------------------|
| 1                               | _                                    | 1                                       | Access <i>all</i> functions within the subsystem. Can update data if the Update Allowed field is 'Y.' Can change the Update Allowed field.    |
| 1                               |                                      | 2                                       | Access all functions within the subsystem. Can update data if the Update Allowed field is 'Y.' <i>Cannot</i> change the Update Allowed field. |
| 1                               | _                                    | 3                                       | Access all functions within the subsystem with view only privileges.                                                                          |

| Subsystem Level Authority Code: | Function<br>Level Authority<br>Code: | <u>Data</u><br>Level Authority<br>Code: | User's Rights:                                                                                                    |
|---------------------------------|--------------------------------------|-----------------------------------------|----------------------------------------------------------------------------------------------------|
| 2                               | 1                                    | 1                                       | Access the given function. Can update data if the Update Allowed field is 'Y.' Can change the Update Allowed field.    |
| 2                               | 1                                    | 2                                       | Access the given function. Can update data if the Update Allowed field is 'Y.' Cannot change the Update Allowed field. |
| 2                               | 1                                    | 3                                       | Access the given function with view only privileges                                                                    |
| 2                               | 3                                    | _                                       | Cannot access the function.                                                                                            |
| 3                               | _                                    | _                                       | Cannot access the subsystem.                                                                                           |

Environment Control Reports

# **Reports**

# **EBDI201—Environment Control Report**

## **Contents of the Report**

The Environment Control Report contains information about the user's profile and authority assigned to each subsystem.

## How to Identify the Report

The identifier "EBDI201" displays in the upper left corner of the report. The report title "ENVIRONMENT CONTROL PROFILE REPORT" displays in the center at the top of the report. The identifier "EBDI201" also displays in the User Data field associated with the spooled report in the Output Queue.

## **How to Generate the Report**

This is a user-generated report. It can be generated by selecting option '6' (Print) on the Work with Environment Control panel (EDIX200-FMT01) and entering the appropriate information on the Print Environment Control (PRTENV) panel. It can also be generated by pressing F21 (Prt Env) on the environment control panels.

## **Special Considerations**

Like all other Gentran: Server reports, the Environment Control Profile Report automatically goes to the Output Queue defined for the user running the job.

Reports Environment Control

# Sample Report

| LAST NAME Officer FIRST NAME Security MIDDLE INITIAL SEC INITIALS SEC SEC SUBSYSTEM 1 Application Definition 1 Application Definition 1 Application Definition 1 Application Definition                                                                                                    | OUPPUT DEVICE                                                                                                    | GENTRAN  GENTHOLD  PRTHOLD  OSECOFR  OSECOFR  FUNCTION  APPCPY  APPCPY                                                                                                    | PRINT FILE QSYSERT GENTRAN: SERVER PROGRAM LIBRARY G334PGM GENTRAN: SERVER DATA LIBRARY G34ATSTDTA DATE FORMAT/DATE SEPARATOR *SYSVAL LANGUAGE ID *SYSVAL *SYSVAL NAME  Copy Application ID Application Renumber                                                                                                    |
|----------------------------------------------------------------------------------------------------|----------------------------------------------------------------------------------------------------|----------------------------------------------------------------------------------------------------|----------------------------------------------------------------------------------------------------|
|                                                                                                    | Function Function                                                                                                    | APPSYNCH<br>EDIX550<br>EDIX551<br>EDIX553<br>EDIX554<br>EDIX554<br>EDIX556<br>EDIX559<br>EDIX559<br>EDIX559<br>EDIX559<br>EDIX559<br>EDIX55P<br>EDIX55P<br>EDIX55P                                                                                                    | Period Synchronization  Work with Application Definition  Morphication Definition Search  Application Definition  Application Records  Application Fields  Application Field Key Prompt  Application Partner Reference  Application Partner Reference  Application Partner Reference  Application Definition  ez Application Definition  Print Application Definition  Print Application Definition                                                                                                    |
| Audit Audit | Function Function | AUDITPURGE PURGE BDIX252 WOLD BDIX253 WOLD BDIX254 AUG BDIX255 AUG BDIX255 AUG BDIX255 AUG BDIX257 AUG BDIX257 AUG BDIX257 AUG BDIX257 AUG BDIX451 AUG BDIX451 AUG BDIX452 AUG BDIX454 AUG BDIX454 AUG BDIX454 AUG BDIX454 AUG BDIX454 AUG BDIX454 AUG BDIX454 AUG BDIX454 AUG BDIX454 AUG BDIX454 AUG BDIX454 AUG BDIX454 AUG BDIX454 AUG BDIX454 AUG BDIX455 AUG BDIX455 AUG BDIX455 AUG BDIX456 AUG BRINETGRE BRINETGRE BRINE | Purge Addit (AUDIPURES)  Bodit Extracted Eddi Data for Requeue Work with Audit Interchange Status Work with Audit Interchange Status Work with Audit Transaction Status Audit Acknowledgements Audit Interchange Search Audit Corup Search Mork with Selected Audit Records Audit Corup Search Mork with Selected Audit Records Audit Corup Data Inquiry Audit Group Data Inquiry Audit Group Data Inquiry Segment Inquiry Audit Group Data Inquiry Audit Group Data Element Definition Purge Network Status File Print Audit Retrieve EDI Data from Audit Retrieve Boult Retrieve Audit Retrieve Audit Retrieve Audit Retrieve Audit Retrieve Bouplex Change Phone Number erce |

**Environment Control**Reports

# Fields on the Environment Control Profile Report (EBDI201)

| Field Name                        | Description                                                                                     |
|-----------------------------------|-------------------------------------------------------------------------------------------------|
| Report Header                     |                                                                                                 |
| User ID                           | Displays the user ID.                                                                           |
| Job Description                   | Specifies the job description under which the Gentran server jobs are executed.                 |
| Print File                        | Displays the type of output for printed document.                                               |
| Division                          | Displays the division.                                                                          |
| Print Device                      | Displays the printer where the output is directed.                                              |
| Gentran:Server<br>Program Library | Name of the library where all Gentran:Server programs are stored.                               |
| Last Name                         | Displays the user's last name.                                                                  |
| Output Queue                      | Specifies the name of the output queue to which the output files will be printed.               |
| Gentran:Server Data<br>Library    | Specifies the name of the library where all Gentran:Server data files are stored.               |
| First Name                        | Displays the user's first name.                                                                 |
| Message Queue                     | Specifies the name of the queue where the messages are stored.                                  |
| Date Format/<br>Date Separator    | Specifies the format and separator used when displaying dates on screen and in printed reports. |
| Middle Initial                    | Displays the user's middle initial.                                                             |
| Job Queue                         | Specifies the name of the job queue to which the jobs are submitted.                            |
| Language ID                       | Identifies the language-specific message file for Gentran processing.                           |
| Initials                          | Displays the three-letter initials of the user.                                                 |
| Detail Section                    |                                                                                                 |
| Sec(urity) Code                   | Identifies whether the user can access a subsystem or function.                                 |
| Subsystem                         | Identifies the name of the subsystem.                                                           |
| Level                             | Displays the level of security.                                                                 |
| Function                          | Displays the name of the program or command.                                                    |
| Name                              | Displays a description of the program or command.                                               |

**Common Questions Environment Control** 

## **Common Questions**

#### What if I want two Gentran: Server User IDs?

If you are both the QSECOFR (or EDI Coordinator) and a Gentran: Server user, you may want two User IDs with different Security Profiles. Another reason for two User IDs is to define two different environment profiles (i.e. different job descriptions or division codes).

To have two Gentran: Server User IDs, you need two separate iSeries User IDs and then follow the steps in "Creating a User ID."

### How can I create a uniform running environment for multiple users?

When multiple users are using Gentran: Server, it is typical for each user to have their own environment and security profile for testing. For production processing in this scenario, it is more appropriate to set up a unique user that will always have the same environment parameters. You may choose to create an iSeries user profile called "EDI" and then create a Gentran:Server user profile for this User ID with specific environment parameters. This User ID could be used for scheduling jobs or submitting jobs manually for all production work.

## The dates on command panels are showing in a different format from the dates on panels and reports – why are they different?

The format for dates displayed on panels (other than commands) is controlled through each user's Gentran: Server environment profile. The date format for command panels is controlled by the Gentran: Server System Configuration file. If you prefer to have each individual user's environment profile settings apply, however, make \*ENVCTL the value in the 'Set Gentran Date Format' option in the system configuration file.

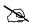

#### NOTE -

See "Define the Environment Profile" on page 7 in this chapter for more information about setting up environment profiles, and see the "System Configuration" chapter in the Technical Reference Guide for more information about working with the system configuration file.

**Environment Control Common Questions** 

## Chapter

# 3 Partner

## In this Chapter

The "Partner" chapter explains what the trading partner profile is and how it is used within Gentran:Server for iSeries. You must set up a partner profile for every trading partner with whom you exchange inbound and/or outbound EDI transactions. This chapter covers the following topics:

|   | What is a Partner?                        | 3-1 |
|---|-------------------------------------------|-----|
| > | What does the Partner Subsystem Do?       | 3-2 |
| > | Take a Closer Look at the Partner Profile | 3-3 |
| > | Prepare to Set Up the Partner Profile     | 3-6 |
|   | Panel Quick Reference                     | 3-8 |
|   | Use the Partner Panels                    | -11 |
|   | Use the ezPART Command                    | 99  |
|   | Reports                                   | 02  |
|   | Common Questions. 3-1                     | 08  |

## What is a Partner?

In EDI, anyone to whom you transfer documents is called your trading partner. These trading partners may have been known to you as your "Customers" or "Vendors." You can think of the trading partner subsystem as a Rolodex that holds all the information about your trading partner(s).

If you mail a document to your trading partner, you need to know the destination address and where that information is stored. The same type of information is needed by Gentran:Server when the document is sent electronically. Setting up the partner profile entails identifying key characteristics of your EDI environment and your partner's environment associated with "how the mail is sent" and "where it is sent."

## What does the Partner Subsystem Do?

The Partner subsystem gives you these capabilities:

- Maintain interchange header information for inbound and outbound processing on a partner-by-partner basis
- Maintain functional group information for inbound and outbound processing on a partner-by-partner basis
- Maintain transaction set information for inbound and outbound processing on a partner-by-partner basis
- Add name and address information to the partner profile
- Add user-defined information to the partner profile
- Set up error rejection parameters on a partner-by-partner or global partner basis
- Define cross references between Partner IDs and segments in the EDI control envelope
- Set up parameters for data splitting.

## Take a Closer Look at the Partner Profile

Gentran:Server has the capabilities to store three different categories of information pertaining to each partner profile. Some of this information is mandatory to EDI processing; other information is optional and provides additional support for your application needs.

Figure 3.1 shows the structure of the partner profile with the eight different types of records used.

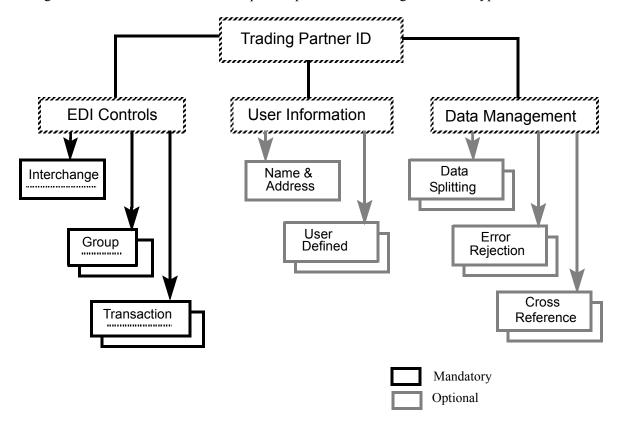

Figure 3.1 The Partner file record structure

## **EDI Control Envelope Information**

All EDI transactions must conform to a pre-established EDI standard agreed upon by you and your trading partner. When you set up the partner profile, you identify the standards that you and your partner have chosen. (SEE the "Standards" chapter for more information about setting up EDI standards). You also provide Gentran:Server with key information about how you and your trading partner(s) will be exchanging this information.

An EDI standard contains three levels of control that allows you to verify the accuracy and completeness of the data that you exchange with your trading partner. Each level is referred to as a "control envelope." A control envelope contains two data segments (an EDI data segment is defined as one or more related data elements):

- The Envelope Header Segment precedes the EDI data to which it pertains.
- The Envelope Trailer Segment directly follows that same data.

When you set up the trading partner profile in Gentran:Server, you define these controls.

#### **User Information**

Besides the required EDI control information that you identify for each trading partner, Gentran: Server allows you to define several optional pieces of information.

#### Name and Address

You may define additional partner information that may be referenced and used for reporting purposes. Included in this file is the trading partner's name, address, and phone numbers.

#### **User Defined**

This file contains additional notes (FYI comments and scratch pads) that you may want to maintain for a particular trading partner.

This information can be particularly useful if you have a special need for accessing information stored in the Partner file from your own programs.

### **Data Management Information**

The partner profiles which you set up can range from simple to complex. Gentran:Server offers several features for managing even the most complex partner profiles.

#### **Data Separation**

"Data Separation" provides the instruction on how to route or "split" the data. Splitting is used during inbound processing to route or separate the data into different intermediate processing files (called split files). These split files are passed to another step in the processing.

Although splitting is not required, it is highly recommended. Splitting improves the efficiency and throughput of the mapper. It also enables you to trap unexpected documents and it allows for better error recovery of documents trapped.

Data should be split based on the type of application it is destined for. For example, purchase order documents should be grouped together and mapped into purchase order application files. Invoice documents should be grouped together, separate from the Orders, and mapped into invoice application files. (SEE the "Splitting" chapter in the *Technical Reference Guide* for more information on data splitting.)

#### **Cross Referencing**

Setting up a cross reference is like setting up an alias or a nickname. Referring back to our Rolodex address analogy, defining a cross reference is similar to setting up multiple indexes or names for the same Rolodex card. You might want to reference the card by Vendor ID, perhaps by Vendor name or zip code, or whatever is convenient for you. You still want only one card with complete information about your partner; you just want to cross reference it in a variety of ways.

The Gentran:Server cross referencing feature allows you to 'tie' various fields in either the EDI Control Envelope or in your application files to the partner profile. While this is not a required task in Gentran:Server, there are times when cross referencing can result in a significant savings of time and effort.

#### **Error Rejection**

Error rejection is managed by a combination of parameters defined in the Global Parameters subsystem and in the Partner subsystem.

Error records may be added to the partner profile to identify how Gentran: Server should manage data that does not pass compliance checking against the standards. This is done to prevent records from being sent out or from being interfaced to your applications.

## Prepare to Set Up the Partner Profile

If you have not already done so, it may be helpful to read the "Partner" section in the *Manager's Implementation Planner* to get an overview of the information needed to create the Partner ID.

Before you begin to enter information into the Gentran:Server Work with Partner subsystem, you may also find it beneficial to spend some time collecting and preparing the information which you will need. Doing so will significantly simplify the tasks which you will need to perform.

The following questionnaire can assist you with this process, with some examples included inside parentheses. (For a detailed worksheet, SEE the *Manager's Implementation Planner*.)

#### Questions to answer each time a trading partner is added

What is your partner's name and address information?

- Partner Name
- Partner Address (street, city, state, country, ZIP code)
- EDI Contact Name
- EDI Contact Phone Number

Which EDI standard and version will you use? For example, "X12" and "004010" for ANSI.

What is the partner's interchange envelope choice? For example, ISA, ICS, BG, GS, UNA, UNB, SCH, or STX.

What is your trading partner's EDI ID and Qualifier for the interchange level? Usually, a DUNS number or phone number is used. (ISA05-06)

What is your company's EDI ID and Qualifier for the interchange level? Usually, a DUNS number or phone number is used. (ISA07-08)

What is your partner's group level EDI ID and what is yours? (GS02/GS03)

Will you be sending the same EDI ID at the group and interchange levels?

Are you doing inbound sequence number checking? If so, at what level (interchange, group, or transaction)?

Inbound sequence number checking means checking inbound control numbers to verify if they are received in the proper sequence.

For ANSI X12 users only: what is your partner's Authorization and Qualifier, if used? (ISA01-02)

For BG users only: what is your partner's Communication ID, if used? (BG01)

For ANSI X12 users only: what is your partner's Security Code and Qualifier, if used? (ISA03-04)

For BG users only: what is your partner's Password, if used? (BG02)

#### Questions to answer each time a trading partner is added

What separators and terminators does your partner require? Are there certain characters that your partner cannot recognize? Are there certain values that might be found in the data? These will be used in the envelopes for outbound data.

- Subelement Separator:
  - If using ISA envelopes, ">" is recommended
- Element Separator:
  - If using BG envelopes, "\*" is recommended If using ISA envelopes, "\*" is recommended
- Segment Terminator:
   If using BG envelopes, "HEX15" is recommended
   If using ISA envelopes, "HEX15" is recommended

Will you use a Value-Added Network or communicate directly?

If you are using a network, which one and which protocol?

The Communication Profile is used to route data for outbound transmissions.

Do you want to purge Audit records using unique partner criteria?

What Purge Audit Options will you use? (found on Audit Purge by Partner command)

These options are internal. The fields that display on the screen are: "Purge Acknowledged (Y/N)," "Purge Reported (Y/N)," and "Purge Older Than Days."

Which documents (groups and transactions) will you exchange with this partner and which direction are they going (inbound or outbound)?

For example, an ANSI X12 purchase order is transaction ID 850.

At what level (interchange, group, or transaction) do you expect to receive/send functional acknowledgments?

For example, 997, 999, or CONTRL functional acknowledgments.

NOTE: Interchange acknowledgments are not usually used.

Will you acknowledge errors?

Do you have another internal name (Cross-Reference) for this partner?

Sterling Commerce recommends that you list any name or ID that will be used to reference this partner either in envelopes (that is, Receiver ID) or by your application files. All these names will then need to be cross-referenced to the ID used to define this partner in the Partner file.

# **Panel Quick Reference**

The following table gives the purpose and access methods for the panels in the Work with Partners subsystem.

| Panel Name                                             | Purpose                               | Access Methods                                                                                                    |
|--------------------------------------------------------|---------------------------------------|----------------------------------------------------------------------------------------------------|
| EDIX005-FMT01                                          | Work with Partners                    | O Type option '1' on GENMAIN menu                                                                                                  |
| Work with Partners                                     |                                       | O Type 'EXCPGM EDIX005' on the command line                                                                                        |
| EDIX012-FMT01 Partner Control                          | Partner Control Base<br>Information   | O Select option '1' through '5' on panel EDIX005-FMT01                                                                             |
| Turtier Control                                        |                                       | O Type 'EXCPGM EDIX012' on the command line                                                                                        |
| EDIX012-FMTnn Partner Control                          | Outbound interchange envelope options | O Press <b>Enter</b> on panel EDIX012-FMT01. This panel varies according to the Interchange Header Option entered on EDIX012-FMT01 |
| EDIX030-FMT01                                          |                                       | O Select option '11' on panel EDIX005-FMT01                                                                                        |
| Work with Partner<br>Groups                            |                                       | O Type 'EXCPGM EDIX030' on the command line                                                                                        |
| EDIX031-FMT01                                          | Partner Group Base<br>Information     | O Select option '1' though '5' on panel EDIX030-FMT01                                                                              |
| Partner Group                                          |                                       | Type 'EXCPGM EDIX031' on the command line                                                                                          |
| EDIX031-FMTnn Partner Group  Outbound groenvelope opti | Outbound group                        | O Press Enter on panel EDIX031-FMT01.                                                                                              |
|                                                        | envelope options                      | This panel will vary according to the Interchange Header Option entered on EDIX012-FMT01                                           |
| EDIX040-FMT01                                          |                                       | O Select option '12' on panel EDIX005-FMT01                                                                                        |
| Work with Partner<br>Transactions                      |                                       | O Select option '11' on panel EDIX030-FMT01 to display all transactions                                                            |
|                                                        |                                       | O Type 'EXCPGM EDIX040' on the command line                                                                                        |

| Panel Name                           | Purpose                                             | Access Methods                                                                                                    |
|--------------------------------------|-----------------------------------------------------|----------------------------------------------------------------------------------------------------|
| EDIX041-FMT01 Partner Transaction    | Partner transaction base information                | O Select option '1' through '5' on panel<br>EDIX040-FMT01. This panel displays for all<br>Interchange Header Options except SCH and<br>STX |
|                                      |                                                     | O Type 'EXCPGM EDIX041' on the command line                                                                                                |
| EDIX041-FMTnn Partner Transaction    | Outbound<br>transaction/message<br>envelope options | O Press <b>Enter</b> on panel EDIX041-FMT01                                                                                                |
| EDIX035-FMT01                        | Partner Name & Address                              | O Select option '13' on panel EDIX005-FMT01                                                                                                |
| Partner Name & Address               |                                                     | O Type 'EXCPGM EDIX035' on the command line                                                                                                |
| EDIX046-FMT01 Work with Partner      |                                                     | O Select option '14' on panel EDIX005-FMT01                                                                                                |
| User Defined                         |                                                     | O Type 'EXCPGM EDIX046' on the command line                                                                                                |
| EDIX045-FMT01                        | Maintain<br>miscellaneous                           | O Select option '1' through '5' on panel EDIX046-FMT01                                                                                     |
| Partner User<br>Defined              | information                                         | O Type 'EXCPGM EDIX045' on the command line                                                                                                |
| EDIX051-FMT01 Work with Partner      |                                                     | O Select option '15' on panel EDIX005-FMT01                                                                                                |
| Data Separation                      |                                                     | O Type 'EXCPGM EDIX051' on the command line                                                                                                |
| EDIX050-FMT01                        | Maintain inbound data                               | O Select option '1' through '5' on panel EDIX051-FMT01                                                                                     |
| Partner Data<br>Separation           | separation/splitting information                    | O Type 'EXCPGM EDIX050' on the command line                                                                                                |
| EDIX056-FMT01                        |                                                     | O Select option '16' on panel EDIX005-FMT01                                                                                                |
| Work with Partner<br>Error Rejection |                                                     | O Type 'EXCPGM EDIX056' on the command line                                                                                                |
| EDIX055-FMT01                        | Maintain error rejection criteria                   | O Select option '1' through '5' on panel EDIX056-FMT01                                                                                     |
| Partner Error<br>Rejection           |                                                     | O Type 'EXCPGM EDIX055' on the command line                                                                                                |

| Panel Name                                                                                                  | Purpose                                              | Access Methods                              |
|----------------------------------------------------------------------------------------------------|------------------------------------------------------|---------------------------------------------|
| EDIX008-CTL01                                                                                               | Maintain partner<br>cross references or<br>alias IDs | O Select option '17' on panel EDIX005       |
| Partner Cross<br>Reference                                                                                  |                                                      | O Type 'EXCPGM EDIX008' on the command line |
|                                                                                                    | Copy a Partner ID                                    | ○ Select option '30' on panel EDIX005       |
| (PTRCPY)                                                                                                    | PTRCPY) between libraries                            | O Type 'PTRCPY' on the command line         |
| Print Partner File                                                                                          |                                                      | O Select option '6' on panel EDIX005        |
| (PRTPAR) range of partners                                                                                  | O Press F21 (Prt Part) on partner panels             |                                             |
|                                                                                                    |                                                      | O Type 'PRTPAR' on the command line         |
| Print Partner Cross                                                                                         | Print cross references                               | O Select option '31' on panel EDIX005       |
| Reference for one or multiple partners                                                                      | O Press <b>F20</b> (Prt X-Ref) on panel EDIX008      |                                             |
|                                                                                                    |                                                      | O Type 'PRTPXR' on the command line         |
| Selected Print Partner Query Reports using (PRTPARQRY) Print Partner Query Reports using selection criteria | ~ •                                                  | O Select option '32' on panel EDIX005       |
|                                                                                                    | O Type 'PRTPARQRY' on the command line               |                                             |

## **Use the Partner Panels**

### **Access the Work with Partners Subsystem**

To access the Work with Partners subsystem, select option '1' (Work with Partners) on the Gentran: Server for iSeries menu (GENMAIN), as shown in Figure 3.2.

```
GENMAIN
                 Gentran: Server for iSeries Version 3.4
                                                           System: ISDDEV01
Select one of the following:
   (1. Work with Partners
     2. Work with Application Definition
    3. Mapping Menu
                                                (GENMAP)
    4. Communications Menu
                                                (GENCOM)
    5. Work with Standards
    6. Work with Environment Control
    8. Audit Menu
                                                (GENAUD)
    9. Message Center Menu
                                                (GENMSG)
   10. Processing Menu
                                               (GENPRC)
   11. System Administration Menu
                                                (GENSYS)
   12. Viewpoint Menu
                                                (GENVPT)
                                                (GENFILETRK)
   13. Gentran File Tracking Menu
   14. Gentran: Server Search Index
                                                                      More...
Selection or command
===>(1)
F3=Exit F4=Prompt F9=Retrieve F12=Cancel F13=User Support
(C) COPYRIGHT Sterling Commerce Inc., 2006, ALL RIGHTS RESERVED.
```

Figure 3.2 Select option '1' on the GENMAIN menu to Work with Partners

Selecting the "Work with Partners" option from the main menu, as shown in Figure 3.2, displays the Work with Partners panel (EDIX005-FMT01), as shown in Figure 3.3. All tasks associated with setting up and/or modifying the trading partner profile are available from the Work with Partners panel.

You can complete some of these tasks from a single panel; other tasks require that you complete more than one panel of information. For these tasks, Gentran: Server steps you through all the required panels and prompts you to fill in all the information necessary to complete the task.

Some tasks are required tasks; others are optional and can be performed as your needs dictate.

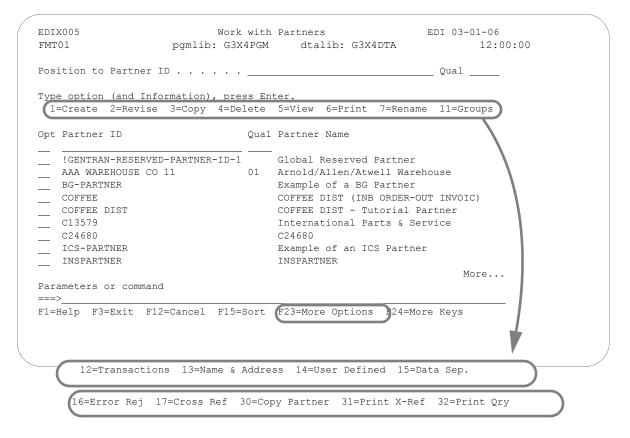

Figure 3.3 The Work with Partners panel is the starting point for all partner-related tasks

You can perform the following tasks, which are documented in this chapter, from the Work with Partner panel (EDIX005-FMT01):

- Set up a New Partner Profile
- Work with Partner Groups
- Work with Partner Transactions
- Modify the Trading Partner Name & Address Record
- Add User Defined Information to the Trading Partner File
- Work with Error Rejection
- Perform Data Separation Activities
- Print Reports

### **Access Partners**

There are several ways to access partner information by using different sorting methods. Press **F15** (Sort) to access the list of Sort options. You can sort partners by:

- Partner ID, Partner Qualifier
- Partner Name
- Partner Cross Reference, Cross Reference Qualifier
- Partner ID, Partner Qualifier, Partner Cross Reference, Cross Reference Qualifier

Figure 3.4 shows the Work with Partners panel (EDIX005-FMT01) after pressing **F15** (Sort).

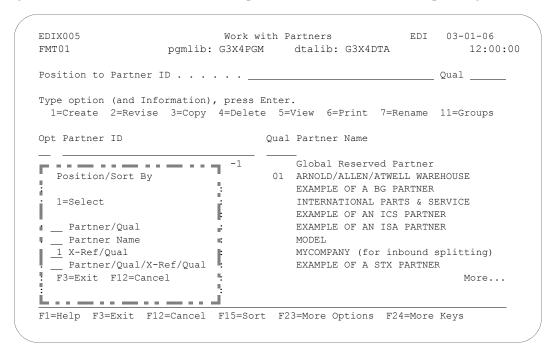

Figure 3.4 Available Sort Options for Partner Information

The Partner Cross Reference listing is extremely useful when you have an EDI identifier from the ISA or GS envelope, for example, and you need to work with that partner. Figure 3.5 shows partners sorted by Cross Reference ID and Qualifier.

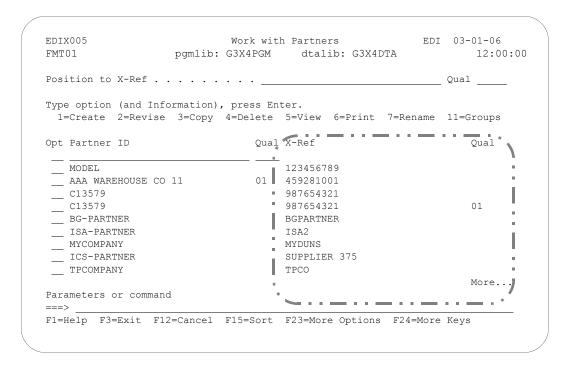

Figure 3.5 Work with Partners panel sorted by Cross Reference ID, Qual

By sorting partners this way, you can access the Work with Partners panel by the EDI identifier or cross reference ID and maintain the corresponding partner.

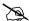

#### NOTE -

The default sort for the Work with Partners panel is set as an option on the System Configuration menu, Set Partner Sort Option. SEE the Technical Reference Guide for more information about working with system configuration options.

### Set Up a New Partner Profile

Gentran: Server begins the process of collecting information about a partner profile at the interchange header level. (The interchange type is the 'highest' level of the EDI control envelope. The functional group and transaction headers are at 'lower' levels.)

During this task you will be asked to enter a new Partner ID, determine the interchange type for the partner profile and then enter information about the partner's interchange type into various panels. Figure 3.6 illustrates the order to enter the partner information.

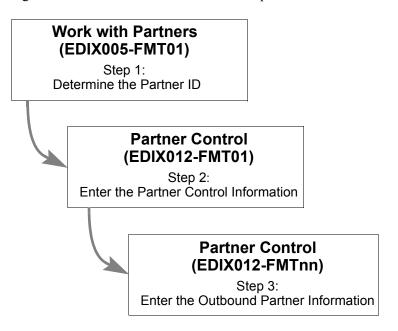

Figure 3.6 Steps in the 'Setting Up a New Partner Profile' task

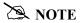

This example walks you through setting up a partner for an ISA interchange. If you need to set up a partner for a different type of interchange, such as the BG interchange (often used in the Grocery industry), you can follow the same steps as described here. The only difference is the fields on individual panels.

#### Step 1: Determine the Partner ID

Gentran: Server requires that you define a unique "profile" for every partner with whom you exchange EDI documents. The Partner ID when combined with the Partner Qualifier forms a unique identifier for the partner profile. You may use any alphanumeric value you like for the Partner ID. Typically, most users choose an easily recognizable reference.

## RECOMMENDATION

Choose a Partner ID from one of these three types:

- **Description ID:** Select a name such as a company name.
- **Application ID:** Select the partner name as recognized by your internal applications, such as Vendor ID or Customer Number.
- 3. **EDI ID:** Choose the identifier that your partner is known by on the EDI control envelope such as a DUNS number, UCS or VICS Comm ID, or Phone Number.

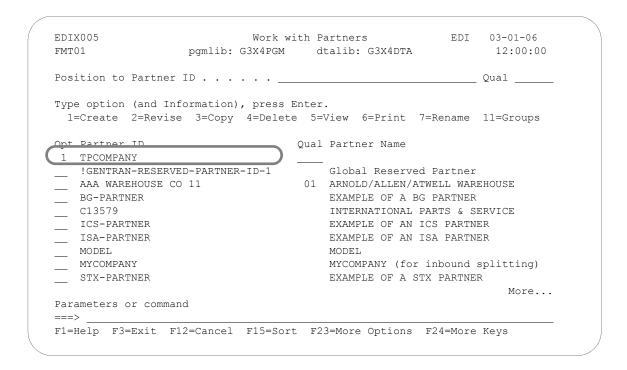

Figure 3.7 Work with Partners panel (EDIX005-FMT01): Defining a new Partner ID

To define a new partner profile, on the Work with Partner panel (EDIX005-FMT01), type '1' in the Option field on the key entry line, type the Partner ID on the key entry line, and press Enter.

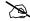

#### NOTE -

In Figure 3.7, TPCOMPANY is being used as the Trading Partner ID. TPCOMPANY is already defined in the Tutorial library (G3X4SAMP) where you can reference it to follow the entries added throughout the examples. If you would like to follow along with the tutorial, you can also create a new Partner ID (say, EDICOMPANY) and follow the steps, entering the values exactly as described in this section.

#### **Step 2: Enter the Partner Control Information**

The Partner Control panel (EDIX012-FMT01) displays next, as shown in Figure 3.8.

There are two panels for partner control information:

- Partner Control panel (EDIX012-FMT01) contains information that helps Gentran: Server to control both inbound and outbound processing.
- Partner Control panel (EDIX012-FMTnn where 'nn' will vary based on the interchange type) is used only for outbound processing information and indicates the values loaded into the EDI control envelope interchange header for transmissions.

Only a few of the fields on the first partner control panel are mandatory. The rest of the fields can be either left blank or filled in at a later time when you know more about how you would like to run your application. See the description of the particular panels later in this chapter for details. For this example, we will only fill in the mandatory fields.

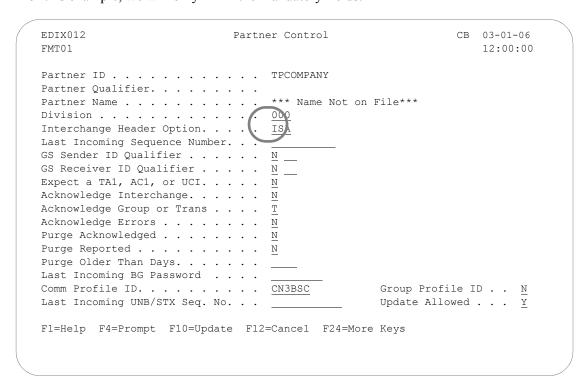

Figure 3.8 Required fields for the Partner Control panel (EDIX012-FMT01)

If you are not doing outbound processing, you may skip the next panel. To do so, press **F10** (Update). The message "Unable to process request. Panel must be reviewed." displays. Since the interchange envelope is not required for inbound processing, you may ignore this message. Press **F10** (Update) again to return to the Work with Partners panel (EDIX005-FMT01) where you can execute other tasks.

If you are planning to do outbound processing, (for example, for invoices), then the additional panel of information must be filled in. In this case, after entering all the required information, you should press **Enter**. You will be automatically advanced to the next panel. The field descriptions for EDIX012-FMTnn and recommended entries follow.

#### Field Descriptions (Mandatory fields)

#### **Division**

The Division is defaulted from your Environment Control Profile in the Environment Control subsystem. The Division code is used to limit the information a user can see on-line or modify. The '000' Division code is a Global Division code that allows the user to modify any partner created, regardless of the specific division it was assigned. If the Division code is any value other than '000' when the panel displays, you have been assigned to a specific division and all created partners are under the same Division code.

This feature is not commonly used and may only benefit you if you have several users defining partners or several divisions using Gentran:Server. In these cases, users are limited from accessing or modifying partner information that is not relevant to them.

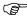

#### RECOMMENDATION

Leave the default value that displays. If you are unsure, talk with the individual responsible for Gentran: Server administration.

#### **Interchange Header Option**

Only one interchange type can be selected for any given partner. If you occasionally need to send more than one type of interchange to the same partner, create a second partner in the Partner file. All subsequent panels in the partner profile depend on the interchange type selected here. The type is specific to the EDI standards. Remember that you can always press **F4** (Prompt) for a list of valid interchange header types.

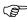

#### RECOMMENDATION

Specify the Interchange Header Option that your partner is going to send you or is requesting from you.

#### Field Descriptions (Other fields)

The following fields on the Partner Control panel (EDIX012-FMT01) either have default values which cannot be modified or are optional and do not have to be used at this time.

#### **Partner Name**

You may notice in Figure 3.8 that the Partner Name field contains the value "\*\*\* Name Not On File \*\*\*." This will automatically default to the Partner ID that you entered when the record is updated. You can change the name to be something other than the Partner ID by using option 13, Name & Address. This process is described in detail later in this section.

#### Last Incoming Seq. No.

The Last Incoming Sequence Number allows you to track the incoming interchange control number (for ANSI). EDIFACT and TRADACOMS interchanges are tracked in the Last Incoming UNB/STX Seq. No. field. By using this number, Gentran:Server also informs you when there is a gap in incoming control numbers for this partner.

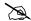

#### NOTE NOTE

The incoming control number must be numeric to activate this feature. The global parameter, Sequential Check Control or Sequential Error Control, must also be turned on (set to 'Y'). (SEE the "Global Parameters" chapter in the Technical Reference Guide for more information.)

For example, let's say that the value in this field is '1' and you receive an interchange from your trading partner with a control number of '5.' A message displays on the Inbound Editor Report indicating that control number '5' was received, but '2' was expected. The control number '5' is also updated for this partner.

The benefit of this feature is *only* realized if you contact the partner whenever this happens and try to determine if you missed some interchanges. Typically this is not done, as it is time consuming and often does not lead to missing data. It usually happens when your partner reprocessed data without resetting the control numbers, leading to a jump in the numbers you receive.

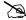

#### NOTE -

This field is not applicable for EDIFACT or TRADACOMS documents.

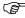

#### RECOMMENDATION

Leave the Last Incoming Sequence Number field blank to deactivate the feature.

#### GS Sender ID Qualifier and GS Receiver ID Qualifier (ANSI)

These two parameters affect the partner resolution task for ANSI documents (how Gentran: Server finds a partner in the Partner file is explained later in this chapter). Typically, this feature is not used (set to 'N'). Instead, the Partner Cross Reference file is used. If this feature is used to find the partner directly in the Partner file, you may be prevented, or limited from using the Partner Cross Reference file.

If you plan on using this feature (set the flag to 'Y' or 'I'), it is advisable to set the Partner ID equal to the Interchange Identifier as well as the Qualifier.

Possible values for these fields are:

- Ϋ́, Gentran: Server looks for a partner using two fields: the Group Identifier from the GS envelope tagged with the Qualifier from this panel.
- 'N' Gentran: Server looks for a partner using just the Group Identifier from the GS envelope. Blanks are filled in for the qualifier. If the partner is not found, the Cross Reference file is searched for a match. This value is the default.

'I' Gentran: Server looks for a partner using two fields: the Group Identifier field from the GS envelope tagged with the Qualifier field from the partner that was selected at the interchange level.

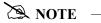

This field is not applicable for EDIFACT or TRADACOM documents.

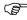

#### RECOMMENDATION

Set these fields to 'N' and leave the corresponding 2-byte qualifiers blank. You need to set up all identifiers for this partner in the Partner Cross Reference file.

#### Expect a TA1, AC1, or UCI?

This flag identifies when interchange envelopes have not been acknowledged or are printed on the Audit File report as unacknowledged. If you expect an interchange acknowledgment, specify 'Y.' Although this flag affects both inbound and outbound interchanges (not used for TRADACOMS), its primary impact is on interchanges sent outbound. Therefore, this flag is reviewed from the outbound perspective for simplicity. The TA1 and AC1 are special acknowledgments for just the interchange. They are sent back to the original sender of an ISA or ICS interchange envelope, respectively. The UCI segment is sent in a CONTRL acknowledgment to acknowledge an EDIFACT interchange.

When processing outbound interchanges, the Outbound Editor logs the interchange in the Audit file if the Audit Interchange global parameter is set to 'Y.'

There is an acknowledgment status flag for every interchange logged in the Audit file. The flag can be used when printing the Audit report to determine if all documents sent to your partner have been acknowledged. If the interchange is not specifically acknowledged with this TA1 or AC1 acknowledgment or UCI segment, the status flag is blank. If you print the Audit Report showing all unacknowledged documents, the interchanges display even though you may not have expected your partner to acknowledge it. In this case, it is not an error to have *not received* an interchange acknowledgment. The user may want a method of turning this feature off for any document that is not expected to be acknowledged.

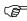

#### RECOMMENDATION

Set this to 'N' since interchange acknowledgments are not typically used in the industry. Normally, your partner does not acknowledge ANSI interchanges sent to them. If utilizing EDIFACT standards, the UCI interchange segment is used.

#### **Acknowledge Interchange**

This flag is used for inbound processing to determine if an interchange acknowledgment is generated in response to the interchange just received. The interchange acknowledgment is similar to specifying that you simply received an envelope of data, but have not looked inside it to see what it contains.

> The Inbound Editor looks at this flag if the Acknowledge Interchange global parameter is set to 'N' and the Partner Acknowledge global parameter is set to 'Y.' If an ISA interchange was received and this partner option is set to 'Y,' the Inbound Editor generates the TA1 acknowledgment that acknowledges just the interchange. For an ICS interchange, the AC1 acknowledgment is generated. For a UNA or UNB interchange, a CONTRL acknowledgment is generated with the UCI segment.

There are no interchange acknowledgments for the BG interchange or TRADACOMS documents.

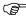

#### RECOMMENDATION

Set this to 'N,' unless a partner specifically asks for an interchange acknowledgment. The UCI segment for EDIFACT is more commonly used.

#### Acknowledge Group or Trans

This flag is used for inbound processing to determine if a functional acknowledgment is generated in response to a group or transaction just received. If it is generated, the acknowledgment will contain the level of detail as specified by this flag. The functional acknowledgment is similar to looking inside the envelope and specifying how many documents were received.

The Inbound Editor looks at this flag if the Acknowledge Group and Acknowledge Transactions global parameters are set to 'N' and the Partner Acknowledge global parameter is 'Y.' Valid values are:

**BLANK** If left blank, no functional acknowledgment is generated.

'G' Indicates that only a group-level functional acknowledgment is generated

in response to a single group received.

'T' Indicates that an acknowledgment is generated for every transaction set received.

The type of functional acknowledgment may be the 997, 999, or CONTRL. Typically, acknowledgments are sent at the transaction level so every document can be noted that it was properly received.

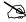

#### NOTE

This field is not applicable for TRADACOMS documents.

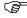

#### RECOMMENDATION

Set this to 'T' unless a partner has indicated that you will only acknowledge at the group level or not at all.

#### **Acknowledge Errors**

This flag is used for inbound processing to determine if an acknowledgment (interchange or functional) is generated with errors encountered while compliance checking is being done on incoming EDI data.

If this flag is set to 'Y,' the acknowledgment flag is overridden and an acknowledgment is forcefully generated when an error is encountered, regardless of the level. An interchange acknowledgment is generated if an error occurred at the interchange level, or for the group and/or transaction if an error occurred at that level.

In addition, extra segments are generated in order to explain what type of error occurred, which segment it occurred in, and the value that was in error. For the 997-type of acknowledgment, the AK3 and AK4 pair of segments are sent back within the acknowledgment to convey the error information. For the 999, the A1 segment contains error information. The UCS and UCD segments convey error information for the CONTRL. Typically, errors are not used since they need to be mapped into a document to be effectively used, which is rare. Your partner must indicate if they want to see errors.

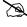

#### NOTE -

This field is not applicable for TRADACOMS documents.

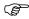

#### RECOMMENDATION

Set the Acknowledge Errors field to 'N,' unless a partner has indicated otherwise.

#### Purge Acknowledged, Purge Reported, Purge Older than Days

These flags do not impact inbound or outbound processing. These three options are used to determine when data is purged from the Audit file on a partner-by-partner basis.

It is important to note that these options are *only* used for the Audit Purge by Partner command (AUDITPURGE). The normal mode of purging data in the Audit file is to use the Purge Audit command (PRGAUD) from the Audit subsystem. That option only uses the run-time parameters to globally purge the Audit file.

If you have a specific need to retain data longer than the run-time parameters for a partner versus another partner, you may run the customized Audit Purge command (AUDITPURGE) instead. The Audit Purge command uses no run-time parameters – only the parameters established on every partner's Control record. (SEE the "Audit" chapter in the *Technical Reference Guide* for more information on AUDITPURGE.)

These three parameters are used in conjunction with the AUDITPURGE command process to purge:

- if acknowledged
- and if reported
- and if older than x number of days

If you want to purge "If Acknowledged" and "older than X number of days" regardless of whether it has been reported, specify 'N' for reported.

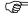

#### RECOMMENDATION

Set to 'N' to deactivate (leave Purge Older Than Days blank). To purge the Audit file data, use the normal purge process (PRGAUD) from the Work with Audit subsystem.

#### **Last Incoming BG Password**

This option is only for ANSI documents with a BG interchange header option. The BG interchange contains a password in the BG02 element that identifies the Receiver ID. It is a password given your partner for use in sending data to you.

If the BG partner global parameter is set to 'Y,' Gentran: Server verifies that the value in the BG02 matches the BG Password field entered on this panel. If it does not match, the data is suspended. If it does match, processing continues as normal. The exception to this rule is if the BG Password was left blank in the Partner file. In this instance, no verification is performed for the partner.

If receiving BG interchanges, set the BG Password to the value expected in the incoming BG02 element.

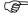

#### RECOMMENDATION

To deactivate, leave this field blank.

#### **Comm Profile ID**

This field is used for outbound processing to indicate where all outbound data for this partner is routed to in the Work with Communications subsystem, unless the group profile ID flag is set to 'Y' and there is a valid comm profile ID found at the group level. Unlike some translation software. Gentran: Server integrates the communication module with the translation module for one complete system. There are many Communication Profile IDs that are pre-shipped with Gentran: Server. (SEE the "Using Communications" chapter in the Communications Guide for more information.) Additional profiles may be created for connections to other networks or with direct-connect partners.

If left blank, all data sent outbound to this partner is routed to the Communication Profile ID called DEFAULT.

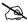

#### NOTE -

This profile ID can be overridden at the time of processing by specifying a Comm Profile ID on the PRCTRNOUT (Process Transactions Outbound) command. If the profile is specified on the processing command, all data for all partners processed in that run will be routed to the override profile ID instead of the partner's Comm Profile ID.

The Comm Profile ID is the *only* connection between the Processing subsystem of Gentran: Server and the Work with Communications subsystem of Gentran: Server. For example, when communications are established for a network, the information about the number to dial, the line to use, etc. is stored under the Comm Profile ID in the Work with Communication subsystem. EDI data that is ready to be transmitted to this network is loaded into the outbound queue under the specific Comm Profile ID. It is sent when a communication session is established for the specific network.

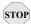

#### STOP CAUTION -

The Comm Profile ID must exist in the Communications Profile directory before it can be entered on this panel. You may leave the Comm Profile ID field blank and then update it when you know the Profile ID to be used. Press F4 (Prompt) to obtain a list of valid profiles.

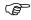

#### RECOMMENDATION

Set this to the Communication Profile ID that represents where this partner's EDI data is sent, whether it is a Network or a Direct-Connect. If it is unknown at this time, use the Profile ID called DEFAULT.

#### **Group Profile ID**

This flag is used to indicate whether or not the communication profile ID should be overridden at the group level. If 'Y' is specified, it indicates that the group record should be looked up to see if there is a comm profile that should override the partner/interchange level profile. 'N' indicates that all data should be routed to the comm profile ID specified at the interchange/control level. The default is 'N'.

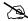

#### NOTE \_

The system will set this flag to a 'Y' automatically whenever a group record for this partner is updated and contains a group level Comm Profile ID.

#### Last Incoming UNB/STX Seq. No.

This flag is used only for EDIFACT and TRADACOMS type documents and keeps a log of the last incoming interchange control or sender's reference number.

#### **Update Allowed**

This flag is only used for online file maintenance to determine if any updates are allowed to be made to this partner profile ID. If set to 'N,' no maintenance can be performed for this partner.

If maintenance needs to be performed, the user must change the Update Allowed flag to a 'Y.' Updates can then be made from any partner record.

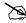

#### NOTE -

The user must have authority to change the Update Allowed flag for the partner. Authority is set in the Work with Environment Control subsystem. The user must have a Level 1 authority to the Work with Partner subsystem to change the Update Allowed Flag.

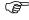

#### RECOMMENDATION

Set the Update Allowed to 'Y.' Before going into production, change the flag to 'N' to prevent any inadvertent changes.

#### **Step 3: Enter the Outbound Partner Control Information**

The panel you see next depends on the interchange type which you entered on the previous panel. In our example, because the ISA interchange type was entered on the previous panel, the Partner Control panel (EDIX012-FMT05) displays next, as shown in Figure 3.9.

The cursor is positioned at the Authorization Qual field when this panel displays.

```
EDI 03-01-06
EDTX012
                              Partner Control
FMT05
                                                                     12:00:00
Partner ID . . . . . . . . . TPCOMPANY
Partner Qualifier. . . . . . . .
Partner Name . . . . . . . . . . . . *** Name Not On File ***
Outbound envelope information for ISA segment
Authorization Qual . . . . . ISA01 \underline{00} Authorization. . ISA02
Security Code Qual . . . . . . . . . . . . . . . SA03 \underline{00} Security Code. . ISA04
Sender ID Qual . . . . . . . . . . . . . . . . SA05 \underline{01} Sender ID. . . . ISA06 \underline{\text{MYDUNS}}
Receiver ID Qual . . . . . . . . . . . . . . . . . Receiver ID. . . ISA08 \underline{	t TPCOMPANY}
Control Standards ID . . . . . . ISA11 \underline{\text{U}} or Hex \underline{\text{E4}}
Use. . . . . . . . . . . . . . . . . D
Subelement Separator . . . . ISA16 > or Hex 6E
Element Separator. . . . . . . \underline{\star} or Hex \overline{5C}
Segment Terminator . . . . . . or Hex 15
F1=Help F4=Prompt F10=Update F12=Cancel F24=More Keys
```

Figure 3.9 Outbound Partner Control Information for an ISA interchange type

To enter the outbound partner control information, type the field values as shown in Figure 3.9, then press **F10** (Update) to add the field values.

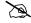

#### NOTE NOTE

SEE your X12 standards manual for more information about what values are loaded into an ISA segment.

#### Field Descriptions

If you are doing outbound processing, all the fields on this panel must be filled in, except for the Authorization and Security Code fields, which can be left blank. At this time however, you may not know all the information that is required to complete the panel. Enter as much information as you can at this time. Gentran: Server allows you to exit the panel without entering all the field values. If you are doing outbound processing, you must return to this panel and fill in all the ISA segment fields.

#### **Authorization Oual and Authorization**

This authorization information can be used to provide further identification or authorization of the sender of interchange data. If the transmission is outbound, the sender

is usually you. However, this information is not typically used since authorization information is not usually required within the industry.

If you are not using the authorization information, the Authorization Qualifier must be coded as '00' to indicate that the contents of the Authorization field are blank.

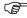

#### **RECOMMENDATION** —

Type the value '00' in Authorization Qual and leave the Authorization field blank.

#### **Security Code Qual and Security Code**

This security information may be used to provide security information regarding the sender of interchange data. However, this information is not typically used since security information is not usually required within the industry.

If you are not using the security information, the Security Code Qualifier needs to be coded as '00' to indicate that the contents of the Security Code are blank.

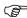

#### RECOMMENDATION —

Type the value '00' in Security Code Qual and leave Security Code blank.

#### Sender ID Qual and Sender ID

The sender information is a unique identifier to indicate yourself as the sender of the data. It is common to use a DUNS (Data Universal Number System issued from Dun and Bradstreet) number as the identifier. However, a telephone number or a descriptive identifier such as your company name may also be used.

The Sender ID Qualifier indicates what type of identifier is used in the Sender ID. For instance, if a DUNS number is used, the Qualifier is '01.' If a descriptive identifier is used, the Qualifier is 'ZZ.' Refer to your standards manual for a complete listing of valid qualifiers and identifiers.

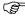

#### RECOMMENDATION

If you know your company's DUNS number, type the value '01' in Sender ID Qual and enter your DUNS number in Sender ID. If you do not know this number, enter the value of '**ZZ**' in Sender ID Qual and a brief descriptive name for your company in the Sender ID.

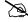

#### NOTE.

Make a note of the values for the Sender Qual and Sender ID fields. Cross reference these values back to the Partner ID used to create yourself as a partner for inbound splitting in Gentran:Server. You will set yourself up as a partner in a future step.

#### Receiver ID Qual and Receiver ID

Use a unique identifier for the receiver information to indicate your partner as the receiver of the data. It is common to use a DUNS number as the identifier. However, other

> identifiers, such as a telephone number or descriptive identifier, may be used. The Receiver ID Qual field indicates what type of identifier is used in the Receiver ID field. For instance, if a DUNS number is used, the Qualifier is '01.' If a descriptive identifier is used, the Qualifier is 'ZZ.' Refer to your standards manual for a complete listing of valid qualifiers and identifiers.

Your partner provides the identifier and qualifier. Discuss this with their EDI contact.

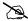

#### NOTE.

Make a note of the values for the Receiver Qual and Receiver ID. Cross reference these values back to the Partner ID used to set up your trading partner.

#### **Control Standards ID**

The Standards ID value indicates whether this interchange is for domestic or international use. 'U' indicates USA EDI Community, while 'E' indicates EDIFACT. This flag does not impact any processing – it is just a requirement of using the ISA interchange segment.

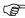

#### RECOMMENDATION

Type 'U' for the Control Standards ID flag.

#### Version

This value represents the version of the interchange, *not* the version of the document. Typical interchange versions are: 00300, and 00400. Do not mistake this version with the document version which is similar to: 002040, 003020, 004010, etc. Not all interchange types have a version, but the ISA does. It is used to compliance check the interchange.

Typically, the interchange version is chosen based on the version of the document. Most EDI users, when sending a document in a version higher than 004010, send the interchange version as 00400. Review this value with your partner's EDI contact.

#### Use

This indicator is not used for envelope generation. It is used by the Inbound and Outbound Editors to override the interchange version in the EDI data that is compliance checked. The Use flag is ONLY evaluated if the Interchange Version global parameter is set to "Y" or "A." (SEE the "Global Parameters" chapter in the Technical Reference Guide for more information.)

Valid values are:

- 'A' Always use the version coded in the Partner file for ISA12, regardless of the version that is actually in the data.
- 'I' Use the version in the input data. Never override the version in the data. Therefore, the version coded on this panel is never used for compliance checking.

'D' Default. Use the version in the input data, if valid. If the version is not found in the Standards file, override the version and use the version coded in the Partner file for compliance checking.

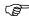

#### RECOMMENDATION

Set this to 'D' for now and change the flag on an "as-needed" basis in the future.

#### **Control Number**

The control number is an identifier for the electronic document. Each envelope gets "stamped" with a unique number to aid in tracking it. The interchange control number is increased by one each time an interchange is sent out to this partner. Note that the number gets increased immediately prior to loading it into the envelope. You can start the counting at any number you desire.

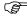

#### RECOMMENDATION

Initialize the Control Number value to '0.'

#### **Ack Requested**

This flag allows you to request that an interchange acknowledgment be sent back to you. *This does not mean that you are requesting a functional acknowledgment.* Since the interchange acknowledgment contains little information, it is not used in the industry and is not very beneficial. The flag is similar to a "byte on/byte off" type of indicator. The value '0' indicates you do not want the acknowledgment. The value '1' indicates you do want the acknowledgment.

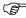

#### RECOMMENDATION

Set the Ack Requested value to '0.' This indicates that you do not want the TA1 interchange acknowledgment.

#### **Subelement Separator**

This separator indicates what special character is used for subelements. Even if your EDI data does not include any subelements, this separator must still be sent and must not be equal to the element separator. Refer to your X12 standards manual for more information about subelements. Subelements were introduced to the X12 standards in version 004010, where it was added to the MEA segment.

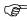

#### RECOMMENDATION

The most common subelement separator is the greater-than sign (>). Review this value with your partner's EDI contact.

#### **Element Separator**

This separator is placed in the outbound EDI data between each element in a segment. It must be a unique character that is not present in the data. Otherwise, it is impossible to correctly parse the data once it is received.

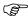

#### RECOMMENDATION

The most common separator is the asterisk (\*). Review this value with your partner's EDI contact.

#### **Segment Terminator**

The terminator is placed in the outbound EDI data at the end of each segment. It must be a unique character that is not present in the data and is not equal to the element separator. Otherwise, it is impossible to correctly parse the data once received.

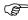

#### RECOMMENDATION

The most common terminator is Hex 15 (new line character). Review this value with your partner's EDI contact.

## Work with the Partner Groups

When you added your new partner in the previous task, a default partner group record was created. You can customize the group default values to replace the generic ones. During this task you can identify new functional groups and enter information to define functional group requirements for inbound and outbound processing. Figure 3.10 shows the order to enter the Partner Group information.

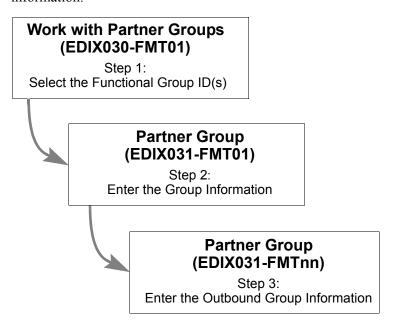

Figure 3.10 Steps in the 'Work with Partner Groups' task

#### **Step 1: Select the Functional Group ID(s)**

The first step in working with partner groups is to select the appropriate functional group ID(s). This task begins from the Work with Partner Groups panel (EDIX030-FMT01). This panel may contain partner defined groups for all Partner IDs, or for selected Partner IDs. This is determined by the manner in which the Work with Partner Groups panel is accessed.

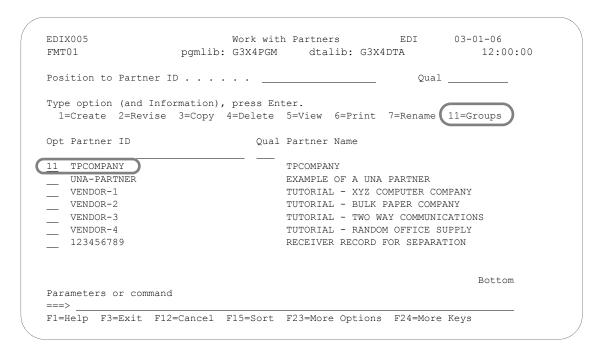

Figure 3.11 Access the Work with Partner Groups panel (EDIX030-FMT01) from the Work with Partners panel (EDIX005-FMT01)

Type '11' in the Option field beside the Partner ID whose group ID's you want to access on the Work with Partners panel (EDIX005-FMT01), as shown in Figure 3.11. Press **Enter**.

When you first access the Work with Partner Group panel (EDIX030-FMT01) as shown in Figure 3.12, you will notice that there is one Group ID already defined – !!!DFT. This is the default Functional Group ID which was automatically created when you set up the new partner profile.

Gentran:Server recommends that you create a functional group record for every type of document you intend to trade with your partner – both inbound and outbound. For this example, two functional groups will be examined:

- 1. An outbound invoice sent to your trading partner.
- 2. An inbound purchase order received from your trading partner.

Figure 3.12 describes the creation of the Group ID on the Work with Partner Groups panel (EDIX030-FMT01).

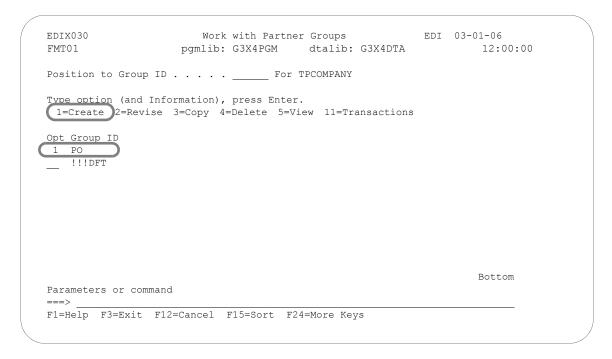

Figure 3.12 Enter a new Group ID for an outbound invoice

To create a new group ID for the partner, type '1' in the Option field, and the functional group code in the Group ID field on the key entry line. Press **Enter**. Repeat this action for each group that needs to be created. In our example, we've created a group ID for inbound purchase orders (PO) and for outbound invoices (IN). After completing the necessary entries for a group code and pressing **Enter** on panel EDIX030-FMT01, the Partner Group panel (EDIX031-FMT01) displays.

#### Field Descriptions

#### **Group ID**

The Group ID is the actual Functional Group ID from the standards in the GS01 element. You will need to refer to your standards manual for a list of group identifiers that correspond to a document, or press **F4** (Prompt) for a list of valid Functional Group IDs.

For the example we need the following Group IDs:

- Group ID = PO (Purchase Orders)
- Group ID = IN (Invoices)

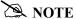

The Group ID MUST be valid according to the standards. If you do not have a standards manual, look up the code in Gentran: Server's Work with Standards subsystem (use the Default version to find the GS segment and look for codes under the GS01).

#### **Step 2: Enter the Functional Group Information**

The next step in defining the functional group(s) for the partner is to enter various compliance and acceptance parameters for the functional group. The values that are entered on this panel depend on the type of functional group being defined for the partner. There are two panels for partner group information:

- Partner Group panel (EDIX031-FMT01) contains information that helps Gentran: Server to control both inbound and outbound processing
- Partner Group panel (EDIX031-FMTnn), is used only for outbound processing information and indicates the values loaded into the EDI control envelope group header for transmissions.

Figure 3.13 and Figure 3.14 display required and recommended values to enter for the two types of functional groups being used in the example. Only a few of these fields are mandatory. The rest of the fields can be either left blank or filled in at a later time when you know more about how you would like to run your application.

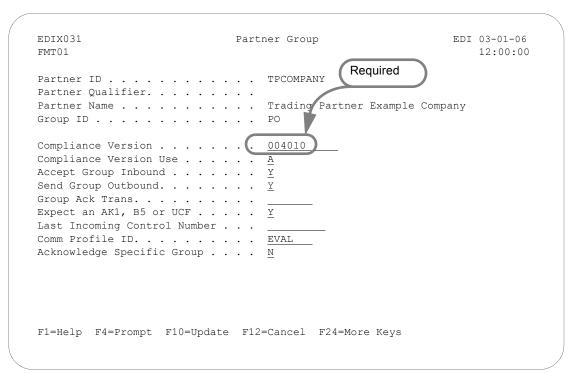

Figure 3.13 Recommended and Required field values for an inbound group

To enter the required value for the functional group 'PO' (inbound purchase order), type the standard version desired in the Compliance Version field. (You may also type the recommended field values as shown in Figure 3.13.)

After completing the entries, press **F10** (Update) to add the values. If the Send Group Outbound field is set to 'Y,' an additional Partner Group panel (EDIX031-FMTnn) displays to specify the outbound envelope information. This panel will vary based on the type of interchange selected. If Send Group Outbound is set to 'N,' you will be returned to the Work with Partner Group panel (EDIX030-FMT01).

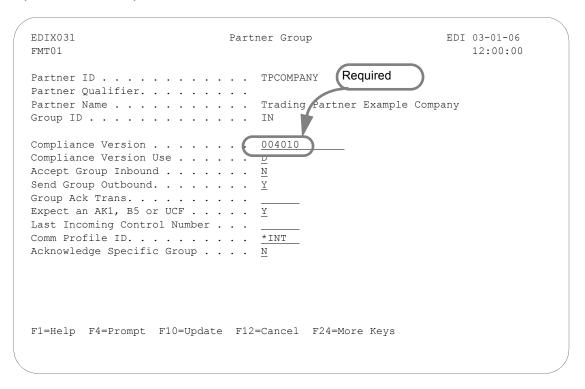

Figure 3.14 Recommended & Required field values for an outbound group

To enter the required value for the functional group 'IN' (outbound invoice), type the standard version desired in the Compliance Version field. (You may also type the recommended field values as shown in Figure 3.14.)

After completing the entries, press **F10** (Update) to add the values. If the Send Group Outbound field is set to 'Y,' an additional partner group panel (EDIX031-FMTnn) displays to specify the outbound envelope information. This panel will vary based on the type of interchange selected. If Send Group Outbound is set to 'N,' you will be returned to the Work with Partner Group panel (EDIX030-FMT01).

#### Field Descriptions (Mandatory fields)

#### **Compliance Version**

The Compliance Version is used for compliance checking by the Inbound and Outbound Editor for this functional group. In order for the version on the panel to be chosen for compliance checking, the Group Version global parameter must either be 'A' or 'Y.' This version may also be used during outbound mapping as the version loaded into the GS08 element, if the Version field on the Partner Group panel (EDIX031-FMT04) is left blank.

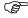

#### RECOMMENDATION

Set the Compliance Version to the value that was requested by your trading partner for this particular group.

#### Field Descriptions (Optional fields)

#### **Compliance Version Use**

This feature is advanced and can be used to override the group version in the EDI data being compliance checked by the Inbound or Outbound Editor. *The Compliance Version Use flag is evaluated ONLY if the Group Version global parameter is set to 'Y'*. (SEE the "Global Parameters" chapter in the *Technical Reference Guide* for more information.

#### Valid values are:

- 'A' Always use the version coded in the Partner file for the Compliance Version (above), regardless of the version that is actually in the data.
- 'I' Use the version in the input data. Never override the version in the data.

  Therefore, the version coded on the panel above is never looked at to determine compliance checking.
- 'D' Default. Use the version in the input data if valid. If the version is not found in the Standards file, override the version and use the version coded in the Partner file for the Compliance Version (above).

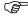

#### RECOMMENDATION

Set the Compliance Version Use field to '**D**' for now and change it on an "as-needed" basis in the future.

#### **Accept Group Inbound and Send Group Outbound**

These flags indicate whether you are trading this functional group with this partner. The flags are used by the Inbound and Outbound Editors as a way of protecting your applications from interfacing or sending erroneous data. Based on the direction of the document, set the Accept Group Inbound and the Send Group Outbound flags as shown below.

| Direction            | Accept? | Send? |
|----------------------|---------|-------|
| Inbound              | Y       | N     |
| Outbound             | N       | Y     |
| Inbound and Outbound | Y       | Y     |

Set the Verify Group global parameter to 'Y' to use this feature. If the global parameter is 'Y' and the Accept flag is 'N,' the incoming group is suspended. If the global parameter is set to 'N,' it does not matter what the Accept flag is since it is not looked at.

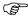

#### RECOMMENDATION

For inbound documents, set the Accept flag to 'Y' and the Send flag to 'N.' For outbound documents, set the Accept flag to 'N' and the Send flag to 'Y.'

#### **Group Ack Trans**

The abbreviated flag stands for 'Group Acknowledgment Transaction Set.' It identifies which transaction set is used to acknowledge the functional group – ANSI X12 or UCS standards use either the 997 or the 999 acknowledgment, while EDIFACT uses the CONTRL acknowledgment. The default acknowledgment for X12 or UCS is 997, and the default for EDIFACT is CONTRL. Leave this field blank if you are using the default values. (SEE your standards manual for more information about acknowledgments, and SEE the "Systems Considerations" chapter in the *Technical Reference Guide* for a full explanation of how to generate EDIFACT acknowledgments.)

This flag is only used for inbound groups to determine what kind of acknowledgment Gentran: Server will generate. If this is an outbound group, leave this flag blank. If you are receiving this functional group and are not generating an acknowledgment, leave this field blank. (SEE the "Setting Up a New Partner Profile" section in this chapter for more information about turning off acknowledgments.)

If you are acknowledging this functional group, indicate which type of acknowledgment to generate. Type either '997' (functional acknowledgment – used for X12 documents), '999' (acceptance/rejection advice – used for UCS documents), or 'CONTRL' (EDIFACT Control Message – used for EDIFACT documents). *This needs to be determined by your trading partner.* 

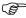

# RECOMMENDATION

If this is an inbound transaction and your trading partner is using X12 or UCS standards, leave this field blank to accept the default value of '997' unless your trading partner has requested a '999.' If your trading partner is using EDIFACT standards, type 'CONTRL.' For outbound transactions, leave this field blank.

#### Expect an AK1, B5, or UCF

This flag identifies whether group envelopes which have not been acknowledged are printed on the Audit Unacknowledged Activity Report. If you expect a group acknowledgment, specify 'Y.' This flag affects both inbound and outbound groups. The AK1 and B5 are segments that exist in the 997 and 999 functional acknowledgments, respectively. The UCF segment exists in the CONTRL acknowledgment for EDIFACT. They acknowledge a particular GS or UNG envelope.

When processing groups outbound, the Outbound Editor (EBDI002) logs the group in the Audit file if the Audit Group global parameter is set to 'Y' (SEE the "Global Parameters" chapter in the *Technical Reference Guide* for more information).

There is an acknowledgment status flag for every group logged in the Audit file. The flag can be used when printing the Audit Unacknowledged Activity Report to determine if all documents sent to your partner have been acknowledged. If the group has not been acknowledged by your partner with an AK1, B5, or UCF segment, the ACK status flag in the Audit file is blank. Even if you do not expect acknowledgment of documents, a blank status flag will cause a document to display if you print the Audit Report showing all unacknowledged documents.

In this case, it is not an error to have not received a group acknowledgment. You may want a method of turning this feature off for any document that is not expected to be acknowledged. The EDIFACT UNG segment is typically not used.

When processing groups inbound, the same process is true. However, the report identifies received groups that are not yet acknowledged. For those groups that you do not expect to acknowledge, set the flag to 'N' to not view the unacknowledged groups as errors.

#### **Last Incoming Control Number**

This defines the control number of the last incoming group received and is used to verify whether inbound groups with this group ID have sequential control numbers. If this field is blank, no sequence checking is performed.

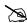

#### NOTE 1

The incoming control number must be numeric to activate this feature. Only applicable if used with the Sequential Check Control or Sequential Error Control global parameter.

The benefit to this feature is *only* realized when you contact the partner to determine if you missed some interchanges. However, this is time consuming and often does not happen. It

usually happens when your partner reprocessed their data without resetting the control numbers, leading to the jump in the sequence of numbers you receive.

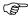

#### RECOMMENDATION

Leave this field blank to deactivate this feature.

#### **Comm Profile ID**

This field is used to indicate the group level communication profile ID, if specified. The comm profile ID can override the interchange level by specifying a group comm profile ID and setting the flag 'Group Profile ID' on the control/interchange record to 'Y'.

The default is '\*INT', which indicates the comm profile ID is determined at the interchange level for all data being sent to this partner. To override that comm profile ID for the data being sent for this functional group, enter a valid comm profile ID or press **F4** (Prompt) for a list of valid communication profiles. If a group comm profile is specified, the interchange flag 'Group Profile ID' will automatically be set to 'Y' by the system.

#### **Acknowledge Specific Group**

This flag is used to indicate whether a functional acknowledgment is to be generated for this group ID. This is only applicable when the Partner Acknowledge global parameter is set to 'Y' and the Acknowledge Group or Trans on the Partner Control is also set to 'Y'.

#### **Step 3: Enter Outbound Group Information**

The panel you see next depends on the Interchange Control Type entered on the Partner Control panel (EDIX012-FMT01). In our example, because the ISA interchange type was entered, the Partner Group panel (EDIX031-FMT04) displays.

The Partner Group panel (EDIX031-FMT04) is used to specify the values that are placed in the group envelope when sending data outbound. For this example, it identifies the values loaded into the GS segment when sending this particular group outbound to your partner.

The Partner Group panel (EDIX031-FMT04) displays, with the cursor positioned at the Applications Senders Code field.

```
EDIX031
                             Partner Group
                                                            EDI 03-01-06
FMT04
                                                                 12:00:00
Partner ID . . . . . . . . . TPCOMPANY
Partner Qualifier. . . . . . . .
Partner Name . . . . . . . . . . Trading Partner Example Company
Group ID . . . . . . . . . . . . . IN
Outbound envelope information for GS segment
Functional Group ID. . . . . GS01 IN
Applications Senders Code. . . GS02 MYDUNS
Applications Receivers Code. . GS03 \underline{\text{TPDUNS}}
Control Number . . . . . . . . GS06 \underline{000000041}
Responsible Agency Code. . . . GS07 \rm X
Transaction Segment ID . . . . .
Transaction Control Number . . . .
F1=Help F4=Prompt F10=Update F12=Cancel F24=More Keys
```

Figure 3.15 Enter Partner Group information for an IN Group ID

To enter the fields for EDIX031-FMT04, type the application senders code (for our example, MYDUNS is the senders code for the outbound invoice [IN]). Enter the application receivers code (our example in Figure 3.15 shows TPDUNS for the outbound invoice [IN]). Type '0' in the Control Number field; type 'X' in the Responsible Agency Code field.

To exit from the Partner Group panel (EDIX031-FMT04)—or any other outbound partner group panel that you may be using—press F10 (Update). Pressing this key updates the values you have entered to the partner profile and returns you to the Work with Partner Groups panel (EDIX030-FMT01).

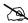

#### NOTE -

For outbound processing, all the fields on this panel must be filled in, except for the Transaction Segment ID and the Transaction Control Number which may be left blank. If you don't know all the information that is required to complete the panel at this time, enter as much information as you can. Gentran: Server allows you to exit from the panel without completing the panel information. For outbound processing, you must return to this panel and fill in the GS Segment fields.

#### Field Descriptions (Mandatory Fields)

SEE the "Standards" chapter for more information about the values that should be entered for the GS segment.

#### **Applications Senders Code**

This is the GS02 code. It is a unique identifier that indicates yourself as the sender of the data. It is common to use a DUNS (Data Universal Number System issued from Dun and Bradstreet) number as the identifier. However, a telephone number or your company name may be used as identifiers. It is common to use the same identifier in this element as was used for the ISA06 element

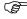

#### RECOMMENDATION

If you know your company's DUNS number, type it in this field. If you do not know this number, type a brief descriptive name for your company.

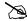

#### NOTE -

Make a note of the Sender (GS02). This value is cross referenced back to the ID used to create yourself as a partner in Gentran: Server. For inbound splitting, you will be asked to set yourself up as a partner.

#### **Applications Receivers Code**

This is the GS03 code. It is a unique identifier that indicates your partner as the receiver of the data. It is common to use a DUNS number as the identifier. However, other identifiers include a telephone number or a descriptive identifier such as your partner's company name. It is common to use the same Receiver Code that was used in the ISA08 element.

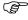

#### RECOMMENDATION

Your partner indicates what Receiver code to use. Discuss this with your partner's EDI contact.

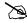

#### NOTE.

Make a note of the Receiver (GS03). Cross reference this value back to the Partner ID used to set up your trading partner. You are asked to do this in a later task. It is helpful to have made a note of this value in preparation for that task.

The GS04 and GS05 codes are date and time stamps. These are generated by the system at run-time and are therefore left off the panel.

#### Control Number

This is the GS06 code. The Control Number is an identifier for the electronic document. Each envelope gets "stamped" with a unique number to aid in tracking it. The group control number is increased by one each time this particular group is sent out to this

partner. Note that the number is increased immediately prior to loading it into the envelope. You can start the counting at any number you desire.

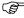

#### RECOMMENDATION

Initialize the Control Number value to '0.'

#### **Responsible Agency Code**

This is the GS07 code. It identifies which standards committee is responsible for managing the document. Values for this code are:

- 'X' ANSI X12 for cross-industry standards
- 'T' TDCC for transportation and grocery standards

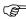

#### RECOMMENDATION

Typically, the Responsible Agency Code is an 'X.' If you are sending the BG interchange, set this field to 'T.' Review this with your partner's EDI contact.

#### Version

The Version code is loaded into the GS08 element. If left blank, the Compliance Version on the Partner Group panel (EDIX031-FMT01) for this group is automatically loaded into the GS08 element.

Some people prefer to leave the version blank. If this field is left blank and they move up to a new version, only Compliance Version will have to be changed. The only downfall to leaving it blank is that it may not be clear to a user what value is loaded into the GS08.

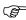

#### RECOMMENDATION

Enter the same version as loaded in the Compliance Version on the Partner Group panel (EDIX031-FMT01), or leave it blank.

#### Field Descriptions (Optional Fields)

#### **Transaction Segment ID and Transaction Control Number**

If either of these two fields is used, they must be used together. They can be used to sequentially increment the Transaction Control Number across all transactions underneath one specific functional group. This will only have an impact on UCS documents where more than one transaction set is linked to the same functional group.

Let's use two examples to illustrate this feature. In these examples, the documents being used are: the 875 UCS purchase order and the 876 UCS purchase order change, both of which belong to the same functional group, 'OG.' In both examples, assume three purchase orders (875) are sent first, followed by two purchase order changes (876).

**Example 1:** Transaction Segment ID = ST

The Transaction Segment ID is set to 'ST' and the Transaction Control Number is initialized with '0'. The generated control numbers are shown below.

| Transaction Set                 | Control Number |
|---------------------------------|----------------|
| 875                             | 1              |
| 875                             | 2              |
| 875                             | 3              |
| 876                             | 4              |
| 876                             | 5              |
| Total Transactions for OG Group | 5              |

**Example 2:** Transaction Segment ID = blank

The segment ID and the control number are left blank.

| Transaction Set                 | Control Number |
|---------------------------------|----------------|
| 875                             | 1              |
| 875                             | 2              |
| 875                             | 3              |
| 876                             | 1              |
| 876                             | 2              |
| Total Transactions for OG Group | 5              |

# RECOMMENDATION Leave both the Transaction Segment ID and the Transaction Control Number blank.

### **Work with Partner Transactions**

When you added your new partner in the 'Setting Up a New Partner' task, a default partner transaction record was created. You can customize the transaction default values to replace the generic ones provided. During this task, you may identify new transaction headers and enter information to define transaction header requirements for inbound and outbound processing. Figure 3.16 shows the order to enter the Partner Transaction information

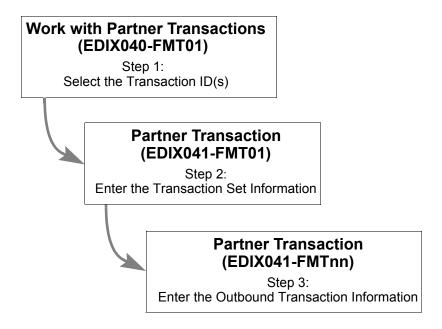

Figure 3.16 Steps in the 'Work with Partner Transactions' task

#### Step 1: Select the Transaction ID(s)

The first step in working with partner transactions is to select the appropriate transaction ID(s). The Work with Partner Transactions panel (EDIX040-FMT01) may contain partner defined transactions for all Partner IDs or for selected Partner IDs. This is determined by the manner in which the Work with Partner Transactions panel is accessed.

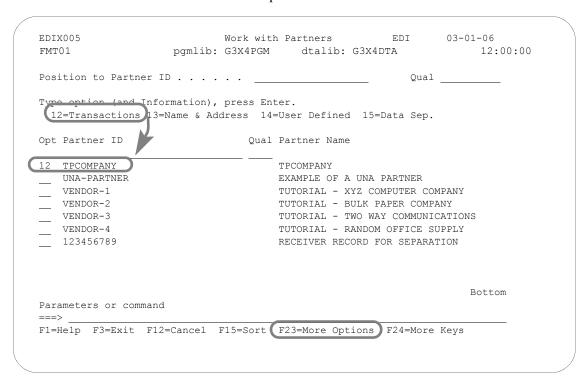

Figure 3.17 Access the Work with Partner Transactions panel (EDIX040-FMT01)

On the Work with Partners panel, type '12' in the Option field next to the partner profile created in the previous task, as shown in Figure 3.17, and press **Enter**.

When you first access the Work with Partner Transactions panel (EDIX040-FMT01), as shown in Figure 3.18, you will notice that there is one Transaction ID already defined – !!!DFT. This is the default Transaction ID which was automatically created when you set up the new partner profile.

Gentran: Server recommends that you create a transaction record for every type of document you intend to trade with your partner – either inbound or outbound.

To continue with our example, we will examine two Transaction IDs:

- 1. An inbound purchase order received from your trading partner
- 2. An outbound invoice sent to your trading partner.

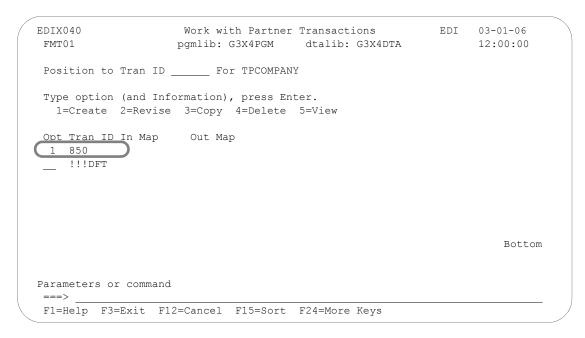

Figure 3.18 Enter a new Transaction ID for an outbound invoice

To create a new Transaction ID for the partner, type '1' in the Option field; in the Trans ID field, type the Transaction ID (as shown in Figure 3.18), then press **Enter**. When **Enter** is pressed, Gentran:Server automatically advances to the Partner Transaction panel (EDIX041-FMT01). To follow the example, type '850' as the Trans ID for purchase orders, then repeat this step using '810' as the Trans ID for invoices.

#### Field Descriptions

#### **Transaction ID**

This ID must be the actual Transaction Set ID from the standards in the ST01 element. (Press F4 [Prompt] or SEE your standards manual for a list of transaction set identifiers or look up the code in the Gentran:Server Work with Standards subsystem [use the default version to find the ST segment and look for codes under the ST01.].) Gentran:Server must find a transaction record for the resolved partner if the Verify Transaction global parameter is turned on. Otherwise, the transaction is suspended. This verification is performed by the Inbound and Outbound Editors.

For the example we need the following Transaction IDs:

- 1. Transaction ID = 850 (Purchase Orders)
- 2. Transaction ID = 810 (Invoices)

# RECOMMENDATION

The Transaction ID must be set to the transaction set number for the EDI document according to the standards. (SEE your standards manual for a complete listing of transaction set numbers.)

#### **Step 2: Enter the Transaction Set Information**

The next step is to enter various transaction mapping and validation parameters for the transaction set. The values entered on this panel depend on the type of transaction set being defined for the partner. The same panel is used for entering information for all transaction sets.

Gentran:Server allows you to exit from the Partner Transaction panel (EDIX041-FMT01) without completing the entry of field values. You may, however, want to return to this panel prior to processing in order to enter additional information. Figure 3.19 and Figure 3.20 display recommended values to enter for the two types of transaction sets being used in the example.

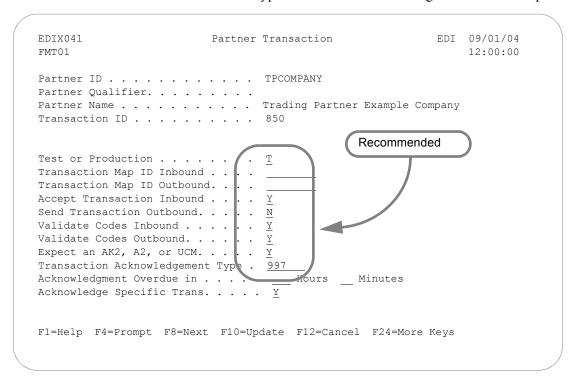

Figure 3.19 Recommended and Required Fields for an inbound '850' Transaction Set

To enter the transaction set information for an inbound Transaction ID '850,' type in the values shown in Figure 3.19 and press **Enter**. If the Send Transaction Outbound field is set to 'Y,' the Partner Transaction panel (EDIX041-FMTnn) displays next.

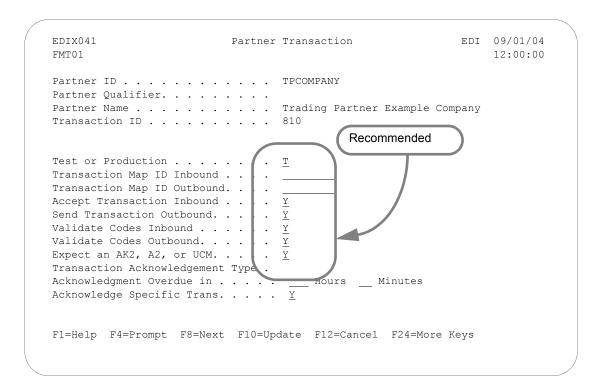

Figure 3.20 Recommended field values for outbound '810' Transaction Set

To enter the transaction set information for an outbound Transaction ID '810,' type in the values shown in Figure 3.20 and press **Enter**. If the Send Transaction Outbound field is set to 'Y,' the Partner Transaction panel (EDIX041-FMTnn) displays next.

#### Field Descriptions (Recommended Fields)

#### **Test or Production**

This flag is an FYI flag. It is used for outbound documents to help generate the status of some types of interchanges, such as the ISA. It marks whether the transaction set is considered as test or production.

The Outbound Mapper/Envelope uses this flag as partial input when determining what the ISA Test or Production flag (ISA15) is. The following table shows how the flags are used together to generate the ISA15 flag.

# NOTE -

T = Test, D = Development, P = Production.

| Status of Partner's<br>Transactions | Status of Map Used for<br>Translation | Resulting Status Loaded into the ISA15 |
|-------------------------------------|---------------------------------------|----------------------------------------|
| Т                                   | T                                     | T                                      |
| Т                                   | P                                     | T                                      |
| P                                   | Т                                     | T                                      |
| P                                   | P                                     | P                                      |
| Т                                   | D                                     | T                                      |
| P                                   | D                                     | T                                      |

For the status of the interchange in the ISA15 element to be 'P' for production, both the partner and the map must be at a production status.

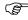

#### RECOMMENDATION

Set this to 'T' for now. When moving the transaction into production, update the flag to 'P.'

#### Transaction Map ID Inbound and Transaction Map ID Outbound

These two fields are used to identify the name of a partner-specific map used for translation for this particular trading partner. There are two types of "maps" (also known as Transaction IDs) that can be created in Gentran:Server:

- 1. General map for a specific version that can be used for all partners to translate data between the application format and the EDI format.
- 2. Partner-specific map for a specific version that can be used for one or more partners to translate data between the application format and the EDI format.

If there is a partner-specific map used for this current partner, type the map name in the inbound field for an inbound document, or in the outbound field if it is an outbound document. If these fields are left blank, Gentran:Server looks for a general map for the specific version received or sent in order to perform the translation.

- The map *must* exist in the Transaction Directory under Mapping Integration *before* being entered on this panel.
- For inbound documents, it is common to use general maps that are inclusive of all segments that your partners may be sending. If the data is there, it is mapped. Otherwise, it is ignored. It is not necessary to map any more data than what is necessary for your internal application.

For outbound documents, it is common to create partner-specific maps for each partner. Most partners ask for specific information to be sent. It is easier to copy an existing map and modify it for the new partner than to add special if-conditions to see if this particular partner gets a particular segment or an element.

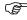

# RECOMMENDATION

Leave these fields blank. If it is decided at a later point to use partner-specific maps, the Transaction ID under the partner can be updated.

#### **Accept Transaction Inbound and Send Transaction Outbound**

These flags indicate if you trade this transaction set with this partner. The flags are used by the Inbound and Outbound Editors as a way of protecting your applications from interfacing or sending erroneous data. Based on the direction of the document, set the accept and send flags as shown below.

| Direction            | Accept? | Send? |
|----------------------|---------|-------|
| Inbound              | Y       | N     |
| Outbound             | N       | Y     |
| Inbound and Outbound | Y       | Y     |

Set the Verify Transaction global parameter to 'Y' for this function. If the global parameter is 'Y' and the Accept Flag is 'N,' the incoming transaction is suspended. If the Verify Transaction global parameter is set to 'N,' it does not matter what the Accept flag is set to since it is not viewed.

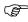

#### RECOMMENDATION

For inbound documents, set the Accept Flag to 'Y.' For outbound documents, set Send Flag to 'Y.'

#### Validate Codes Inbound and Validate Codes Outbound

These flags can prevent validation of any ID type codes that exist in the EDI data for inbound or outbound documents if the corresponding flag is set to 'N.' This feature was requested by users to enhance the throughput when validation of codes is not important. By setting either flag to 'N,' the Inbound Editor or Outbound Editor ignores any elements having an ID data type when performing compliance checking. If either flag is set to 'N,' the Verify Transaction global parameter must be set to 'Y.' Also, if the Validate Codes global parameter is set to 'N,' code validation is deactivated for all partners and the Validate Codes parameters in the partner file are ignored.

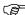

#### RECOMMENDATION

Set these fields to 'N' for the direction processed. During testing, it is helpful to set this to 'Y' to see invalid data.

#### Expect an AK2, A2, or UCM

This flag identifies whether transaction envelopes, which have not been acknowledged, are printed on the Audit File report as unacknowledged. If you expect a transaction acknowledgement, specify 'Y.' This flag affects both inbound and outbound transactions. The AK2 and A2 are segments that exist in the 997 and 999 functional acknowledgments, respectively, that acknowledge a particular ST envelope. The UCM segment exists in the CONTRL acknowledgment that acknowledges a UNT envelope.

When processing outbound transactions, the Outbound Editor (EBDI002) logs the transaction in the Audit file if the Audit Transaction global parameter is set to 'Y' (SEE the "Global Parameters" chapter in the *Technical Reference Guide* for more information).

There is an acknowledgment status flag for every transaction logged in the Audit file. It can be used when printing the Audit report to determine if all documents sent to your partner have been acknowledged. If the transaction has not been acknowledged by your partner with an AK2, A2, or UCM segment, the status flag is still blank. If you choose to print the Audit report showing all unacknowledged documents, the transactions display even though you may not have expected your partner to acknowledge it.

In this case, it is not an error to have not received a transaction acknowledgment. You may want a method of turning this feature off for any document that is not expected to be acknowledged.

When processing transactions inbound, the same process is true. However, the report identifies received transactions that are not yet acknowledged. For those transactions you do not expect to acknowledge, set the flag to 'N' to not view the unacknowledged transactions as errors.

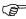

#### RECOMMENDATION

Set to 'Y' for inbound and outbound transactions that you want to be acknowledged. For transactions not acknowledged, such as '997,' '999,' and CONTRL acknowledgments, set the flag to 'N.'

#### **Transaction Acknowledgment Type**

This indicator identifies which transaction set is used to acknowledge this transaction set. The acknowledge transaction sets for X12 and UCS are 997 and 999. The acknowledge transaction set for EDIFACT is CONTRL. The default for X12 and UCS documents is '997;' the default value for EDIFACT documents is 'CONTRL.' (SEE your standards manual and the "System Considerations" chapter in the *Technical Reference Guide* for more information about acknowledgments.)

This flag is only used for inbound transactions to determine what kind of acknowledgment Gentran: Server generates. If this is an outbound transaction, leave this field blank. If you are receiving this transaction and are not generating an acknowledgment, leave this field blank.

If you are acknowledging this transaction, indicate which type of acknowledgment is to be generated: type either '997' (functional acknowledgment – used for X12 documents), '999' (acceptance/rejection advice – used for UCS documents), or 'CONTRL' (EDIFACT CONTRL message – used for EDIFACT documents). *This needs to be determined by your trading partner.* 

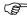

#### RECOMMENDATION

If this is an inbound transaction and your trading partner is using X12 or UCS standards, leave this field blank to accept the default value of '997' <u>unless</u> your trading partner has requested a '999.' If your trading partner is using EDIFACT standards, type 'CONTRL.' For outbound transactions, leave this field blank.

#### **Acknowledgment Overdue in Hours/Minutes**

Specify the maximum number of hours and minutes that you will allow your trading partner to send an acknowledgment for this transaction. After that time, the acknowledgment is considered overdue. This is for outbound processing only.

#### **Acknowledge Specific Trans**

This flag is used to indicate whether a functional acknowledgment is to be generated for this transaction ID. This is only applicable when the Partner Acknowledge global parameter is set to 'Y' and the Acknowledge Group or Trans on the Partner Control is also set to 'Y'.

#### **Step 3: Enter the Outbound Transaction Set Information**

The panel you see next (EDIX041-FMTnn) depends on the interchange type entered for the partner. For our example, Partner Transaction panel (EDIX041-FMT04) displays next, because we entered it as an ISA interchange type on the Partner Control panel (EDIX012-FMT01).

The Partner Transaction panel (EDIX041-FMT04) is used to specify the values that are placed in the transaction envelope when sending data outbound. For this example, it identifies values loaded into the ST segment when sending this particular transaction set outbound to your partner.

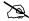

#### NOTE -

Refer to your standards manual for more information about what values should be loaded in the ST segment.

```
EDIX041
                                                           EDI 03-01-06
                          Partner Transaction
FMT04
                                                                12:00:00
Partner ID . . . . . . . . . TPCOMPANY
Partner Qualifier. . . . . . . .
Partner Name . . . . . . . . . TPCOMPANY
Transaction ID . . . . . . . . 810
Outbound envelope information for ST segment
Transaction Set Identifier . . ST01 810
Control Number . . . . . . . ST02 000000000
Version. . . . . . . . . . . . . . .
F1=Help F4=Prompt F10=Update F12=Cancel F24=More Keys
```

Figure 3.21 Outbound Partner Transaction Information for an 810 Transaction Set

To enter the outbound partner transaction information for an outbound transaction set, type the initial control number in the Control Number field and press F10 (Update) to add the value, as shown in Figure 3.21. You'll be returned to the Work with Partner Transactions panel (EDIX040-FMT01).

#### Field Descriptions (Recommended Fields)

#### **Control Number**

The Control Number is an identifier for the electronic document. Each envelope gets "stamped" with a unique number to aid in tracking. The Transaction Control Number is increased by one each time this particular transaction is sent out to this partner. Note that the number is increased just prior to loading it into the envelope. You can start the counting at any number you desire.

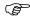

#### RECOMMENDATION

Initialize this Control Number to '0.'

#### Version

This field is for documentation purposes only. There is no element in the ST segment that contains the version. It is provided so the user can easily see what version is being sent outbound for this document. The actual version for this transaction set is associated with the group. Refer to the group record for this partner to determine the actual version that is used.

### **Enter Partner Name & Address Information**

When you added your new partner in the 'Setting Up a New Partner' task, a default partner name & address record was created. By now you're probably accustomed to seeing the Partner ID in the Partner Name field on various panels throughout the example. While it isn't necessary to fill in a partner name & address record, you might like to see the full name of your trading partner displayed on the panels and on reports. To do this, you need to fill in the fields on the Partner Name and Address panel (EDIX035-FMT01). Figure 3.22 shows the order to enter this information

# Work with Partners (EDIX005-FMT01)

Step 1: Access the Name & Address panels

# Partner Control (EDIX035-FMT01)

Step 2: Enter the Name & Address Information

Figure 3.22 Steps in the 'Enter Partner Name & Address' task

#### Step 1: Access the Name & Address Panel

Only one Name and Address record can be defined for the trading partner. This task begins from the Partner Name & Address panel (EDIX035-FMT01).

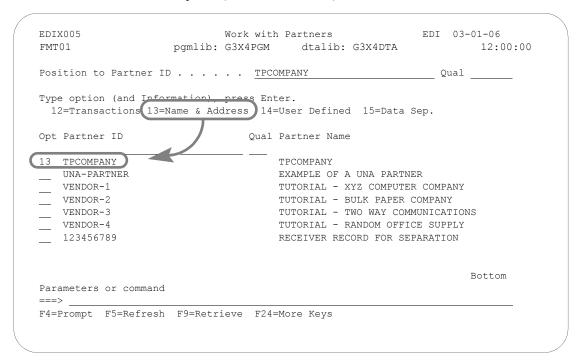

Figure 3.23 Access the Partner Name & Address panel (EDIX035-FMT01)

To access this panel, on the Work with Partner panel (EDIX005-FMT01) type '13' in the Option field next to the Partner ID whose name and address record you want to access, as shown in Figure 3.23. Press **Enter**, and Gentran:Server automatically advances to the Partner Name & Address panel (EDIX035-FMT01).

#### Step 2: Enter the Name & Address Information

Since the contents of this panel are optional, you may enter information in the form most convenient to you.

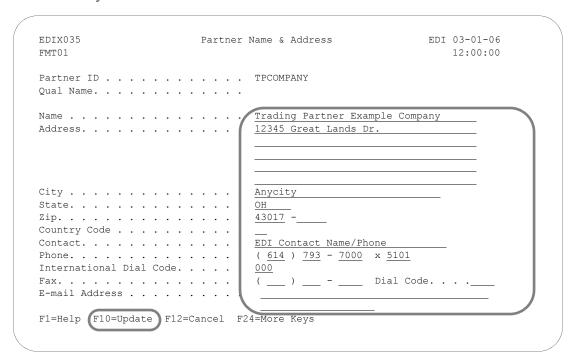

Figure 3.24 Enter Name & Address field values

Enter the name and address of your trading partner: you may use the format shown in Figure 3.24 or one of your own. Once you have entered the information, press **F10** (Update). Pressing this key will update the values you have entered to the partner profile and return you to the Work with Partner panel (EDIX005-FMT01).

#### Field Descriptions (Recommended Fields)

#### Name

This is a description of the partner that displays in the partner directory and on reports that helps to identify the Partner ID. Be as descriptive as possible, including any division information if necessary

#### Address, City, State, Zip, Country Code

These address lines are provided for a free form description of where this partner is located. Although this information is not used for any translation, it may differentiate one partner from another and provide a database that you can access for external applications.

#### Contact, Phone, International Dial Code, Fax, Dial Code, E-mail Address

Enter the primary EDI contact, phone and fax numbers, and e-mail address for this partner. This 'optional' information is valuable. It is extremely useful to have a central location for the EDI contact that you can access. Often, you may have to contact your partner for acknowledgments that have not been received or for additional information about a document you are preparing to trade.

## **Enter Partner User Defined Information**

You can think of the User Defined panels as a scratch pad where you can store any comments, questions, problems, start-up dates and additional EDI contacts for this partner. There is no limit on the number of user-defined records that can exist for a partner. Figure 3.25 shows the order to enter this information.

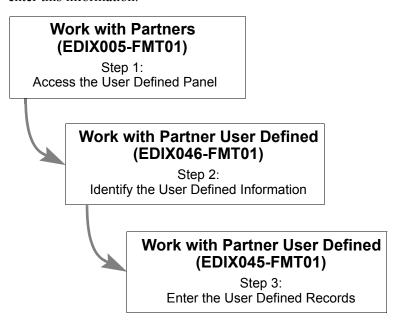

Figure 3.25 Steps in the 'Enter Partner User Defined Information' task

#### Step 1: Access the Work with Partner User Defined Panel

This task begins from the Work with Partner User Defined panel (EDIX046-FMT01).

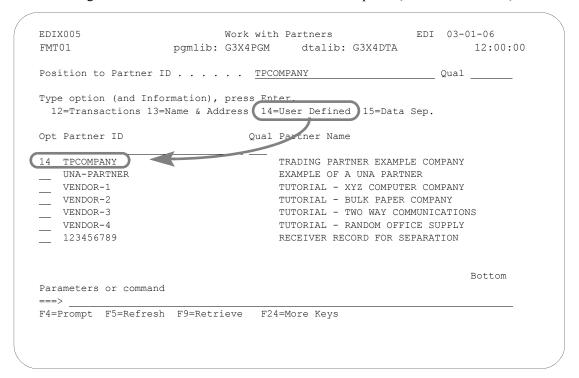

Figure 3.26 Access the Partner User Defined panel (EDIX035-FMT01)

To access this panel, type option '14' on the Work with Partners panel (EDIX005-FMT01) beside the Partner ID whose user-defined record(s) you want to access, as shown in Figure 3.26, and press **Enter**.

#### Step 2: Identify the User Defined Records

When you press **Enter** in the previous step, Gentran:Server automatically advances to the Work with Partner User Defined panel (EDIX046-FMT01), which is shown in Figure 3.27.

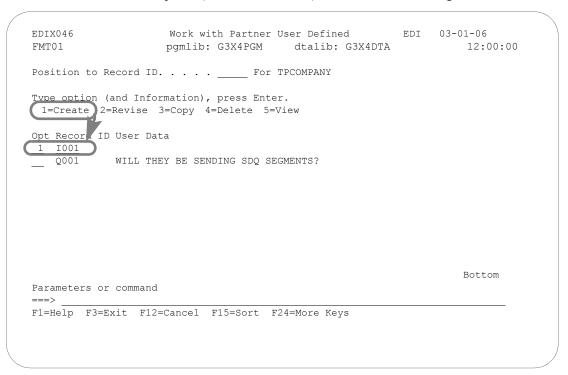

Figure 3.27 Create a Partner User-Defined record

To create a new user defined record for a partner, type '1' in the Option field and a record ID in the Record ID field on the key entry line. Press **Enter**, and Gentran:Server automatically advances to the Partner User Defined panel (EDIX045-FMT01).

#### **Record ID**

This field is the key to the user-defined record. It is a 4-byte alphanumeric field that uniquely identifies the information for the specified partner. *The field cannot be blank*.

For the example, we have already entered two User-Defined records for you. Record 'I001' has a leading indicator of 'I' that categorizes the record as Informational data, followed by a sequential number to sequence all the informational data records. We also have records beginning with 'Q' for questions and 'P' for problems. There is no rule for determining the value of this field.

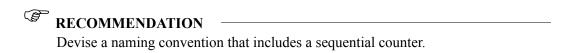

#### Step 3: Enter the User Defined Information

When **Enter** is pressed in the previous step, Gentran:Server automatically advances to the Work with Partner User Defined panel (EDIX045-FMT01) as shown in Figure 3.28.

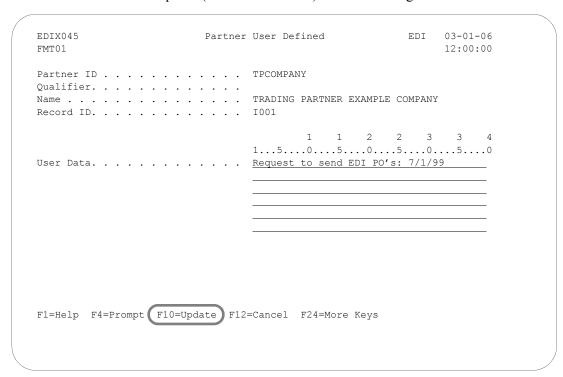

Figure 3.28 Enter Partner User-Defined Information

To enter information for this record, type up to a 240-character message in the User Data field, as shown in Figure 3.28. When you have finished entering your data, press **F10** (Update) to add the information. You will be returned to the Work with Partner User Defined panel (EDIX046-FMT01).

#### **User Data**

This comment field is 240-bytes in length. Any information may be stored about this partner. It can be used at your discretion. Some users have devised a format for this data portion and access the record from their own applications to retrieve specific EDI data.

# **Work with Partner Error Rejection**

Error rejection records may be added to the partner profile to identify and manage data that does not pass compliance checking against standards.

Error rejection is considered an advanced task in Gentran: Server. You should not attempt to set up error rejection until you are thoroughly familiar with what error rejection is, how it occurs and most importantly, how to recover from it. Figure 3.29 shows the order to enter this information.

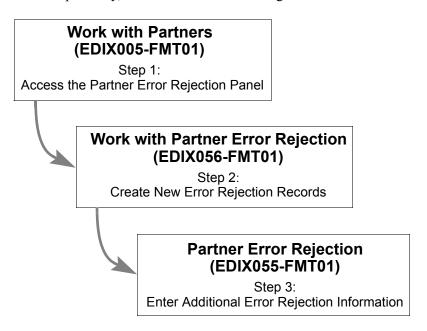

Figure 3.29 Steps in the Work with Partner Error Rejection task

#### Step 1: Access the Work with Partner Error Rejection Panel

This task begins from the Work with Partner Error Rejection panel (EDIX056-FMT01).

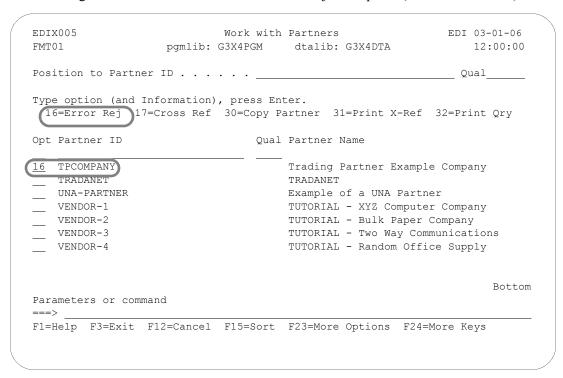

Figure 3.30 Access the Partner Error Rejection panel (EDIX056-FMT01) for a single partner

To access this panel, type '16' in the Option field on the Work with Partners panel (EDIX005-FMT01) next to the Partner ID that you want to set up with error rejection, as shown in Figure 3.30. Press Enter.

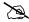

#### NOTE NOTE

This access method displays only the error rejection records for the selected partner. To display all error rejection records for all partners, type '16' in the Option field on the key entry line and press Enter.

#### Step 2: Create New Partner Error Rejection Records

When you press **Enter**, Gentran: Server automatically advances to the Work with Partner Error Rejection panel (EDIX056-FMT01).

All fields must be filled in to create a new error rejection record for this partner.

Figure 3.31 Add a new error rejection record

To create a new error rejection record using the 'Create' option, type '1' in the Option field; type the Level value (P, G, or T), Level ID, and Error Number in the appropriate fields, as shown in Figure 3.31, then press **Enter**.

#### Field Descriptions (Mandatory Fields)

#### Level (L)

This field identifies the level where the error occurs. Some errors only occur at a particular level and it only makes sense to reject at that level. (SEE the "System Considerations" chapter in the *Technical Reference Guide* for errors that occur at each level.)

If an error can occur at more than one level, you need to set up multiple rejection records at each desired level. Valid values are:

- 'P' Partner or interchange level
- 'G' Group level
- 'T' Transaction level

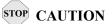

For outbound processing, if rejection occurs at any level, the entire interchange will be rejected. This is because the envelopes have already been wrapped around the data with counts that indicate the number of transaction sets.

#### Level ID

This field identifies which specific groups or transaction sets are rejected if the specified error occurs. The Level ID must be blank if the Level is 'P.' The Level ID can specify 'ALL' to indicate that if the specified error occurs for any transaction or group (depending on the level), the data is rejected. If you wish to reject a specific group or transaction when the error occurs, enter the actual transaction or group identifier.

For example, if you want to reject a 209 error for the group's PO (purchase orders) and IN (invoices), you need to add two error rejection records: one for Level ID = PO and one for Level ID = IN for the same Level and the same error number.

#### **Error Number**

This field identifies the specific error number for which you are setting up rejection. If this error occurs for the indicated transaction or group and direction, reject the data. (SEE the "System Messages" chapter in the *Technical Reference Guide* for a complete list of error numbers.)

Types of errors that can be set up are syntax errors such as error #62, which means 'Missing Indicated Element.' These errors are those that are encountered during compliance checking by the Inbound and Outbound Editor.

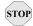

### STOP CAUTION

You cannot reject data based on the content of the data, such as an invalid item number or a missing store number. Only compliance errors for deviations from the standards format can be rejected. If data needs to be flagged or rejected based on application information, you can perform detailed mapping or you can send back the 824 Application Advice transaction to a partner to indicate those errors.

#### Step 3: Enter Additional Error Rejection Information

The final step is to designate whether the error rejection record is to be used for inbound and/or outbound processing. Pressing **Enter** on the Work with Partner Error Rejection panel (EDIX056-FMT01) takes you to the Partner Error Rejection panel (EDIX055-FMT01), as shown in Figure 3.32.

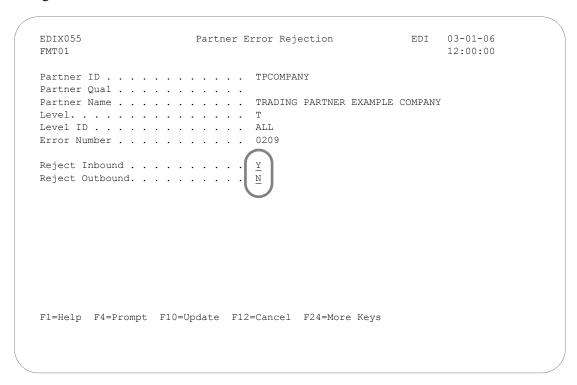

Figure 3.32 Specify whether error rejection is for inbound and/or outbound processing

To define error rejection as inbound and/or outbound for this error number, type either 'Y' or 'N' in the Reject Inbound and Reject Outbound fields, then press **F10** (Update). Pressing this key updates the values you have entered to the partner profile and returns you to the Partner Error Rejection panel (EDIX056-FMT01).

#### Field Descriptions

#### Reject Inbound

This field is an error rejection indicator for inbound processing. If the data associated with the specified error number should be rejected when it occurs during inbound processing, set the flag to 'Y;' otherwise, set the flag to 'N.'

#### **Reject Outbound**

This field is an error rejection indicator for outbound processing. If the data associated with the specified error number should be rejected when it occurs during outbound processing, set the flag to 'Y;' otherwise, set the flag to 'N.'

### **Partner Cross References**

While cross referencing is not a required task, it is highly recommended. Cross referencing to the values stored in the actual EDI Control envelope segments or in your own application to your Gentran: Server partner profiles can significantly reduce the effort and complexity of managing partner profiles. This can relieve you of the burden of having to set up multiple partner profiles when your trading partner sends or receives EDI transactions with multiple values in the EDI Control envelope segments. Figure 3.33 shows the order to enter this information.

# Work with Partners (EDIX005-FMT01)

Step 1: Access the Cross Reference Panel

# Partner Cross Reference (EDIX008-CTL01)

Step 2: Enter the Cross Reference Values

Figure 3.33 Steps in the 'Work with Partner Cross Referencing' task

#### Step 1: Access the Work with Partner Cross Reference Panel

On the Work with Partners panel (EDIX005-FMT01), type '17' in the Option field beside the Partner ID for whom you want to set up a cross reference (as shown in Figure 3.34) and press **Enter**. The Work with Partner Cross Reference panel (EDIX008-CTL01) displays.

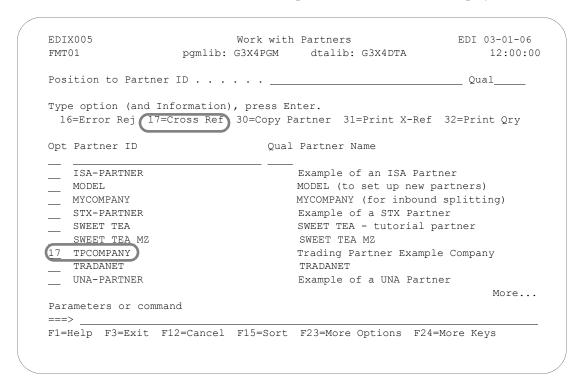

Figure 3.34 Access the Partner Cross Reference panel

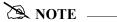

You can see which partners have cross references by changing the sort order on the Work with Partners panel (EDIX005-FMT01) to partner, partner qualifier, cross reference, cross reference qualifier. When sorted this way, new columns for cross references and cross reference qualifiers display on the panel.

These are the different sorts available for the Work with Partners panel (EDIX005-FMT01):

- Partner, Partner Qualifier (default sort)
- Partner Name
- Cross Reference, Cross Reference Qualifier
- Partner, Partner Qualifier, Cross Reference, Cross Reference Qualifier

#### Step 2: Add Cross Reference Values

Cross reference entries are used to help Gentran: Server find the Partner ID in the Partner file during translation processing. Identifiers may be used that are different from the Partner ID. The cross reference entries "tie" the other identifier(s) back to the Partner ID.

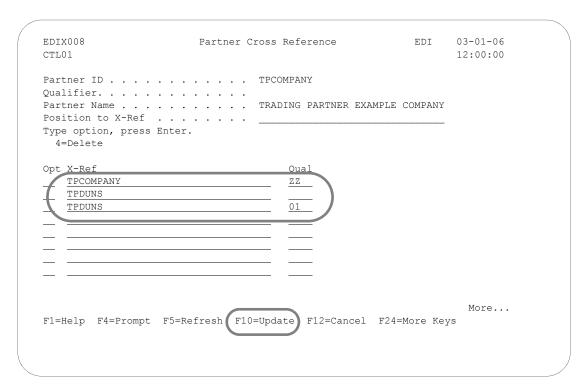

Figure 3.35 Set up Cross References for a Partner ID

To add a new cross reference for the partner selected on the Work with Partner panel (EDIX005-FMT01), type a new cross reference value in the X-Ref field, as shown in Figure 3.35. If necessary, type a qualifier in the Qual field, then press **Enter** or **F10** (Update). Pressing **Enter** performs the update and keeps you on this panel, while **F10** performs the update and returns you to the Work with Partners panel (EDIX005-FMT01).

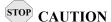

The cross reference value (X-Ref) cannot already exist in the Partner Cross Reference file (it cannot be tied to another partner).

To access the entire list of cross references on the Partner Cross Reference panel (EDIX008-CTL01), press **F4** (Prompt) on the X-Ref field. A window displays a list of cross references for all Partner IDs sequenced by the cross reference entry (as shown in Figure 3.37).

Optionally, you can work with any partner cross reference from the Work with Partners panel (EDIX005-FMT01) when sorted by the cross reference ID.

Typical scenarios where setting up cross reference entries may be required include the following:

#### 1. Cross referencing the interchange header in the EDI control envelope to the Partner ID and qualifier:

For outbound processing, cross reference the interchange envelope Receiver ID and Qualifier. (The Receiver ID is stored in the ISA08 element; the qualifier in the ISA07 element.)

For inbound processing, cross reference the interchange envelope Sender ID and Qualifier. (The Sender ID is stored in the ISA05 element; the Qualifier in the ISA06 element)

In our example, the 'TPCOMPANY ZZ' ID and Qualifier have been set up for interchange header cross referencing.

#### 2. Cross referencing the functional group header in the EDI control envelope to the **Partner ID:**

For outbound processing, cross reference the group envelope Receiver ID. (The Receiver ID is stored in the GS03 element.)

For inbound processing, cross reference the group envelope Sender ID. (The Sender ID is stored in the GS02 element.)

For our example, no cross reference entry is needed since the functional group envelope value is the *same* value as the partner, which is TPCOMPANY. (The qualifier is not retained at the functional group level in the EDI control envelope.)

#### 3. Cross referencing the application partner reference to the Partner ID and qualifier:

For outbound processing, the partner reference fields maintained in the Application Definition subsystem can be cross referenced to a Partner ID and qualifier.

In our example, this value has yet to be determined, so no cross reference can be added at this time. However, it can be added at a later time once it is determined.

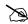

#### NOTE

SEE the "Application Definition" chapter for a detailed explanation of the partner reference fields.

If Gentran: Server rejects your input when you attempt to set up a new cross reference on the Partner Cross Reference panel (EDIX008-CTL01), it may be because the X-Ref value specified already exists in the cross reference file.

If this occurs, Gentran: Server displays a message as shown in Figure 3.36:

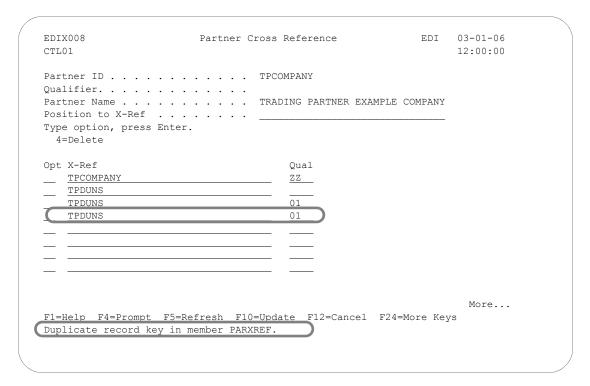

Figure 3.36 An error detected when a cross reference is inserted

Gentran:Server is informing you that you have already set up a cross reference between the TPCOMPANY trading partner and TPDUNS with the 01 qualifier cross reference. In this particular case, it is easy to see why the error has occurred.

After you have been using Gentran: Server for a while, however, you may have many cross references set up and it may not be as easy to see where the duplication has occurred. If this is the case, you can use **F4** (Prompt) to see all cross references set up for all partners. Also, you can print a Cross Reference Report (PRTPXR), sorted by cross reference or by partner ID by pressing **F20** (Prt X-Ref) on this panel, or by choosing option '31' (Print X-Ref) on the Work with Partners panel. (SEE the "Print a Partner X-Ref Report" section later in this chapter for more information.)

Another option for working with cross references is to use the 'X-Ref/Qual' alternate sort option on the Work with Partners panel (EDIX005-FMT01) and then position to the specific cross reference value.

Figure 3.37 illustrates using **F4** (Prompt) to see all cross references.

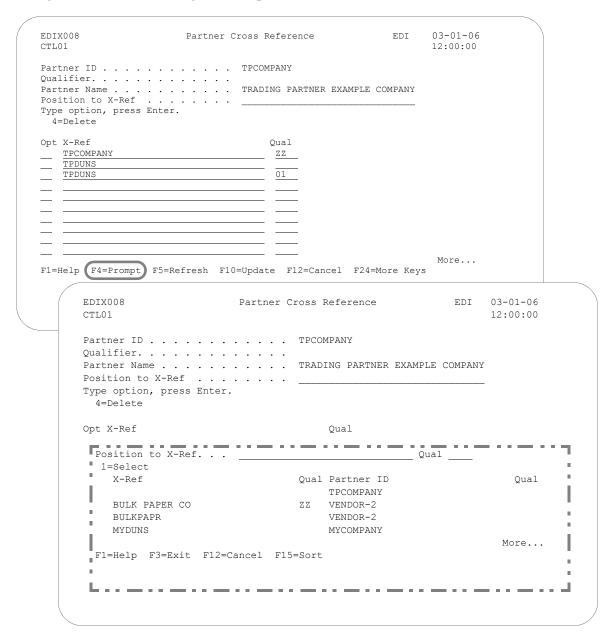

Figure 3.37 List of all cross references set up for all partners

This list can be useful for identifying the Partner ID associated with a specific cross reference entry (for example, when a duplicate cross reference is found). In the window, you can use **F15** (Sort) to sort by X-Ref or Partner ID.

To work with partners by using the cross reference identifier, use the Work with Partners panel (EDIX005-FMT01) and press **F15** (Sort) to sort by the cross reference ID.

# **Enter Partner Data Separation Instructions**

Data Separation is the instruction for splitting the incoming data from partners into separate files, grouping like documents together. Splitting improves the efficiency of the mapper. All document types that need to be processed by the same application definition are routed to the same split file.

Data separation instructions are stored either under the trading partner or under the partner ID for your company. The choice of how you want splitting to work should be made early in your setup because it can only be processed by one method or the other. Splitting can occur based on the sender of the data (your trading partner) or the receiver of the data (your company). The preferred method is to set up data separation based on the receiver since it simplifies the setup and is easier to maintain.

The receiver method is used if you want to route all documents to the same split file to be processed by the same application definition. Sub-splitting can also be used to further break apart the data to be processed by different applications, provided there is some piece of unique information in the data between the transaction envelopes.

The sender method is used when you need to route the same document types to different split files to be processed by different applications based on the sender ID (trading partner) in the envelopes. Sub-splitting can also be used with this method.

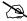

## NOTE -

The method chosen needs to match the global parameter settings for 'Split by Partner'. If the 'Split by Partner' parameter is 'N', data separation records are looked up during processing using the receiver ID. If 'Y', instruction records are looked up using the sender ID.

This section documents the procedures for completing the partner setup portion of splitting. (SEE the "Splitting" chapter in the Technical Reference Guide for more information and troubleshooting assistance.)

Figure 3.38 shows the steps in setting up for data separation. You should already be familiar with most of these steps from the preceding sections of this chapter. For the steps already documented, only a cursory explanation is given.

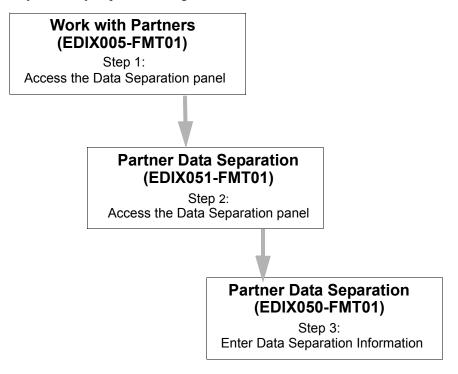

Figure 3.38 Steps in the 'Work with Partner Data Separation' task

# Step 1: Access the Work with Partner Data Separation Panel

This task begins from the Work with Partner Data Separation panel (EDIX051-FMT01).

The Work with Partner Data separation panel (EDIX051) can be accessed for all partners or a specific partner.

## Access for all partners

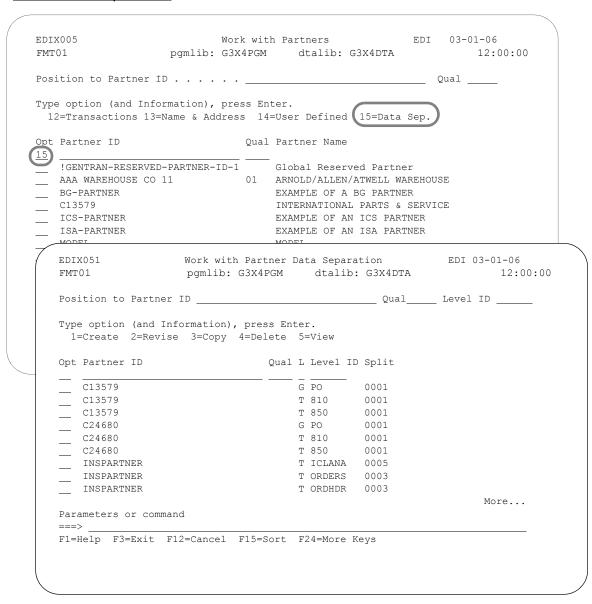

Figure 3.39 Access the Partner Data Separation panel for all partners

To access data separation records for all partners, type '15' in the Option field on the key entry line and leave the Partner ID blank, as shown in Figure 3.39.

# Access for a specific partner

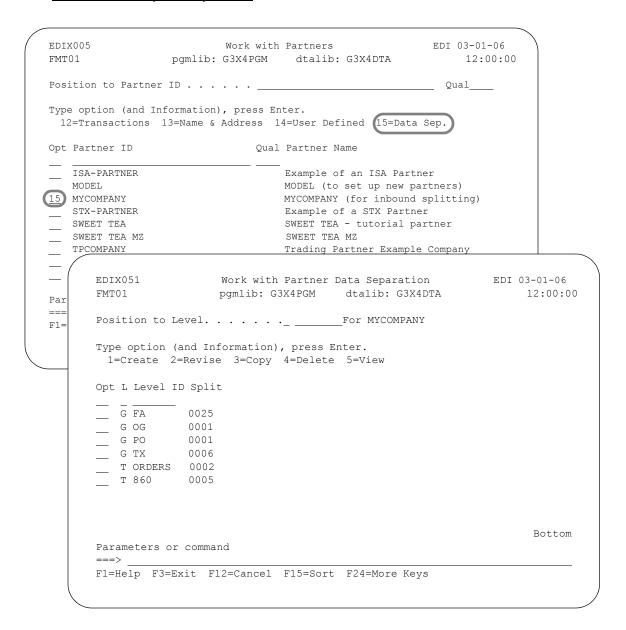

Figure 3.40 Access the Partner Data Separation panel for a specific partner

To access data separation records for a specific partner, type option '15' on the Work with Partners panel (EDIX005-FMT01) beside the Partner ID whose data separation record(s) you want to access and press **Enter**, as shown in Figure 3.40.

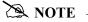

If you are setting up splitting based on the receiver ID, specify the partner ID created for your own company. You need to create a partner if one does not already exist. If you are setting up splitting based on the sender ID, select the appropriate trading partner ID.

# **Step 2: Identify the Data Separation Records**

The Work with Partner Data Separation panel (EDIX051-FMT01) displays, as shown in Figure 3.41. Repeat this step for each type of inbound document you expect to receive, including acknowledgments.

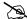

#### NOTE -

The Split Output global parameter files must be set to 'Y' in order for data separation to function. The Split by Partner global parameter should be set to 'N' when setting up records under the receiver partner (your company), and to 'Y' when you are setting up the records using the partner's ID.

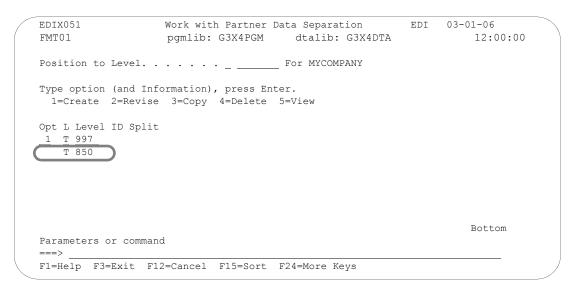

Figure 3.41 Enter a data separation record

To add a new data separation record, type '1' in the Option field, and type the Level and Level ID on the key entry line and press **Enter**. Gentran: Server advances to the Partner Data Separation panel (EDIX050-FMT01). Level and Level ID are mandatory fields.

#### Level

This field is one of the key fields to the data separation record. It indicates whether the splitting occurs at the group or transaction level. Applicable values are:

- G (Group)
- T (Transaction)

If there is not a specific need to set up splitting differently for transactions than for groups, set up splitting at the group level. This setup prevents extra direction records (instructions) from being written out for each transaction within the group. If you do not know the Group ID but do know the Transaction Set number, set up splitting at the transaction level.

#### Level ID

This is the second key field to the data separation record. Use the Level ID indicator for splitting. If the level is 'G,' the Level ID contains a valid functional group identifier. If the level is 'T,' the level ID contains a valid Transaction Set Number.

# Step 3: Identify the Split Files

The Partner Data Separation panel (EDIX050-FMT01), as shown in Figure 3.42, is used to identify the split file(s) that the data is to be loaded into.

You can duplicate incoming EDI data into more than one split file by entering multiple split file numbers in the extra blanks. Even though it is not commonly used, this might help you to test or archive transactions.

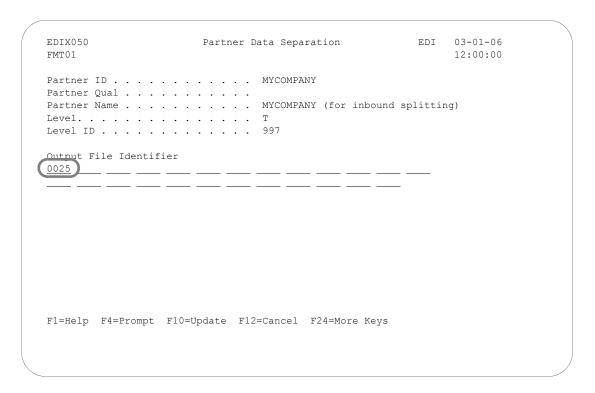

Figure 3.42 Enter the split file number(s) into the blank fields

To define the split files to be used for data separation, type a number (1-80) for each split file to be used in a blank field (from left to right) and press **F10** (Update) to add the values. The system returns you to the Work with Partner Data Separation panel (EDIX051-FMT01).

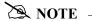

Repeat the data separation steps 2 and 3 for each inbound document that you are currently receiving. Make sure to include the functional acknowledgment in this setup.

# Field Descriptions (Mandatory fields)

# **Output File Identifier**

The output file is the split file. There are 80 split files available. These files are used to stage the data prior to mapping so that all documents of the same type can be grouped together and processed one time.

The reason for more than one slot for output files is so the data can be duplicated, if desired, into more than one output file. For instance, the user can take the purchase order data that is placed in Split File 1 and duplicate the data into Split file 10 if it simplifies testing.

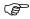

## RECOMMENDATION

Type a number from 1 to 80 on the first slot available. This is where the inbound transaction set or Group ID marked in Level ID is placed prior to mapping. The Mapper needs to read the same input file for its step in translating the EDI format to the application format.

# **Copy a Partner Profile**

Gentran:Server allows you to copy an entire partner profile into a new partner profile. This can be a particularly convenient feature if you work with several trading partners.

When you copy a partner profile, Gentran: Server copies all the partner records into the new partner profile with the exception of the cross reference records and the partner name & address records (where only the Name field is set to the Partner ID). These panels need to be set up individually. You can modify these panels at any time after the copy is completed. Figure 3.43 shows the order to enter this information.

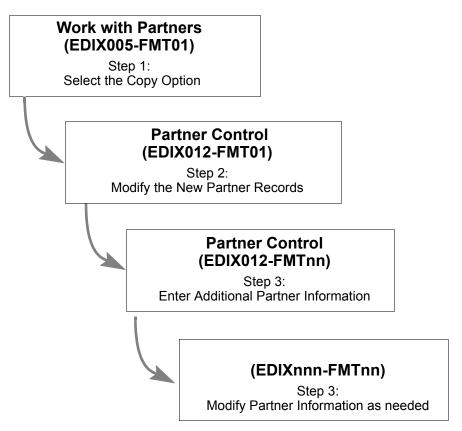

Figure 3.43 Steps in the 'Copy a Partner Profile' task

# Step 1: Select the 'Copy' Option

The Copy option steps through several Gentran: Server panels where you can modify entries as the new partner profile is being built by Gentran: Server.

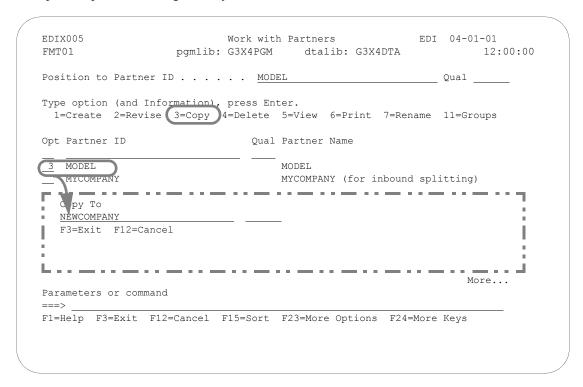

Figure 3.44 Copy the partner profile to a new partner profile

For this example, we are copying from a Partner ID called MODEL. This partner profile is similar to the TPCOMPANY partner that was created during the 'Setting up an New Partner Profile' task.

On the Work with Partners panel (EDIX005-FMT01), access the Copy To window by typing '3' in the Option field next to the Partner ID whose partner profile is to be copied, (for our example in Figure 3.44, we used MODEL), and press **Enter**. In the Copy To window, type the new Partner ID and Qualifier and press **Enter**.

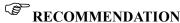

If you intend to set up several partner profiles, create one or more 'template' profiles that you can easily copy from.

#### Step 2: Copy – Modify the New Partner Records

Pressing Enter in the previous step displays the Partner Control panel (EDIX012-FMT01), as shown in Figure 3.45. The system fills in all the field values from the original partner profile. At this point, you can either accept the panel exactly as it is, or modify the field values.

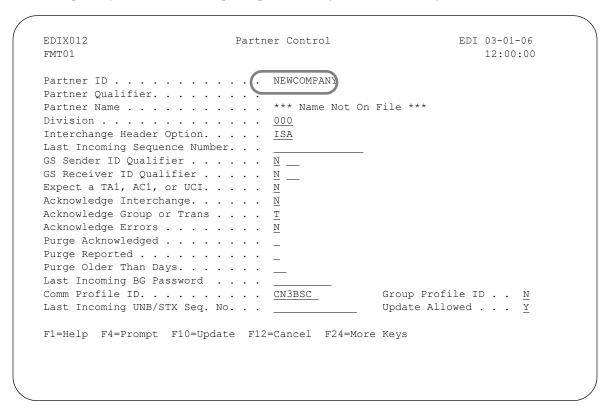

Figure 3.45 Modify New Partner Records

On the Partner Control panel (EDIX012-FMT01), leave the values as they display and press Enter.

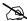

# NOTE NOTE

If you are not doing outbound processing, you may skip the next panel. To do so, press F10 (Update). The message "Unable to process request. Panel must be reviewed." displays. Since the interchange envelope is not required for inbound processing, you may ignore this message. Press F10 (Update) again to return to the Work with Partners panel (EDIX005-FMT01) where you can launch other tasks.

If you are copying a Partner ID setup for outbound processing, to exit, either press F10 (Update) or **Enter.** Pressing either key takes you to the second Partner Control panel (EDIX012-FMTnn). The exact panel depends on the interchange header that was defined on the first Partner Control panel (EDIX012-FMT01).

# Step 3: Copy – Enter Additional Partner Information

The panel you will see next (EDIX012-FMTnn) depends on the type of interchange header that was defined for the partner. For our example, the ISA interchange was specified, so the Partner Control panel (EDIX012-FMT05) displays next, as shown in Figure 3.46.

```
EDIX012
                             Partner Control
                                                            EDI
                                                                   03-01-06
FMT05
                                                                   12:00:00
Partner ID . . . . . . . . . NEWCOMPANY
Partner Qualifier. . . . . . . .
Partner Name . . . . . . . . . . *** Name Not On File ***
Outbound envelope information for ISA segment
Authorization Qual . . . . . . ISA01 \underline{00} Authorization. . ISA02
Security Code Qual . . . . . .ISA03 00 Security Code. . ISA04

Sender ID Qual . . . . . .ISA05 01 Sender ID . . . . ISA06 MYDUNS
Receiver ID Qual . . . . . . . . . . . . . . . . . Receiver ID. . . . ISA08 \underline{\text{MODEL}}
Control Standards ID . . . . . ISA11 \underline{\text{U}} or Hex \underline{\text{E4}}
Subelement Separator . . . .ISA16 > or Hex 6E
Element Separator. . . . . . . . * or Hex 5C
Segment Terminator . . . . . . . .
F1=Help F4=Prompt F10=Update F12=Cancel F24=More Keys
```

Figure 3.46 Values for the new partner profile can be changed selectively

On Partner Control panel (EDIX012-FMT05), leave the values as they display and press **F10** (Update) to add the values and return to the Work with Partner panel (EDIX005-FMT01).

#### Step 4: Modify Partner Information As-Needed

Although Gentran: Server copies all the panels from the original partner profile to the new partner profile, you will probably want to modify, add and/or delete some of the records which were copied.

Other tasks which you might want to complete after copying a partner profile include:

Modify the Name & Address record

The Copy option copies the Partner ID into the Name field on the Partner Name & Address panel (EDIX035-FMT01) and leaves the other fields blank. You might want to modify the name and fill in the other fields.

Modify the User Defined record(s)

The Copy option copies all the User Defined records from the original partner profile to the new partner profile. You might want to modify, add or delete some of these records.

Set up Cross References

The Copy option does not copy cross references. You might want to set up cross references for your new partner profile.

(SEE the instructions for these tasks as documented in this chapter.)

# **Copy a Partner Profile Between Libraries**

Gentran:Server allows you to copy a selected partner profile to another iSeries library. This can be a particularly convenient feature if you have set up two libraries, one for a test environment; the other for production.

When you copy a partner profile between libraries, Gentran: Server copies *all* the partner records and *all* the partner field values into the new partner profile. *The new partner profile is an exact duplicate of the original.* 

Figure 3.47 shows the order to enter this information.

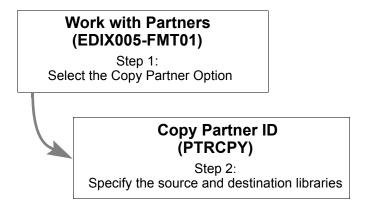

Figure 3.47 Steps in the 'Copy a Partner Profile Between Libraries' task

# Step 1: Select the 'Copy Partner' Option

This task begins from the Copy Partner ID command panel (PTRCPY).

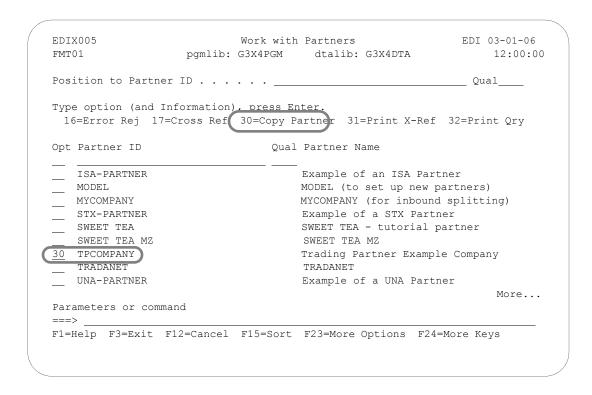

Figure 3.48 Select the Copy Partner option

On the Work with Partners panel (EDIX005-FMT01), type '30' in the Option field next to the Partner ID for the partner profile that you want to copy from, and press **Enter**. (For our example in Figure 3.48, we used TPCOMPANY.)

# Step 2: Copy Partner - Specify the Source and Destination Libraries

Gentran:Server next displays the Copy Partner ID command panel (PTRCPY), as shown in Figure 3.49.

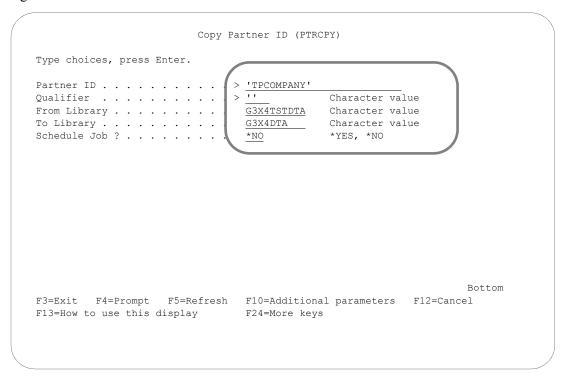

Figure 3.49 Specify a source and a destination library for the TPCOMPANY partner profile

At this point you must identify the source and destination libraries. Type values for the From Library field and To Library field and press **Enter**. Pressing this key starts the Copy Partner command and returns you to the Work with Partner panel (EDIX005-FMT01). Figure 3.49 illustrates the TPCOMPANY partner profile being copied from a test library named G3X4TSTDTA to a production library named G3X4DTA.

# Field Descriptions

#### **Partner ID**

This is the Partner ID for the partner profile which you want to copy. Enter the Partner ID.

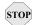

# STOP CAUTION

The partner profile to be copied cannot exist in the destination library.

#### **Qualifier**

This is the Qualifier for the partner profile which you want to copy. Enter the Qualifier.

#### From Library

This is the source library in which the partner profile is currently residing.

#### To Library

This is the destination library for the copied partner profile.

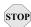

# STOP CAUTION -

Before you can use this feature, you must have Gentran: Server configured in the destination library.

#### Schedule Job

Use this field to specify whether the Copy Partner command should be scheduled as a job. The default value for this field is "\*NO."

If you decide to run the Copy Partner command using the Gentran Job Scheduler, type '\*YES' in this field. The system will access the Job Scheduler function, where you can further define the job run for automatic queueing. You may queue and run the Copy Partner command on a periodic basis through this process. However, the Gentran:Server Job Scheduler function in the Work with System Administration subsystem can also enable you to establish a master schedule (one-time) for the job to automatically run on a periodic basis.

# **Rename a Partner Profile**

Gentran: Server allows you to rename a partner profile.

When you rename a partner profile, Gentran: Server updates all partner records and cross-reference records associated with the new partner ID and qualifier.

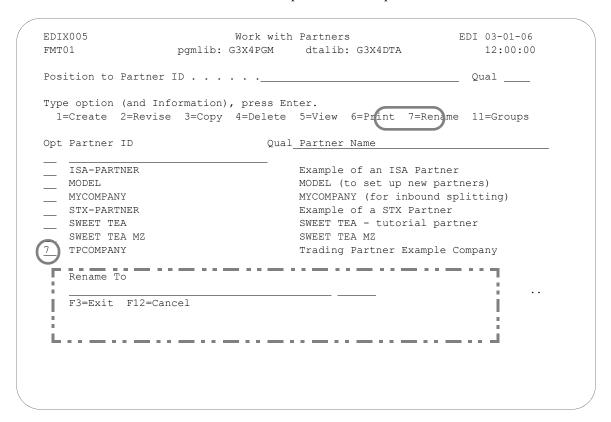

Figure 3.50 Work with Partners Rename Option

For this example, we are renaming the Partner ID, TPCOMPANY.

On the Work with Partners panel (EDIX005-FMT01), access the Rename To window by typing '7' in the Option field next to the Partner ID whose partner profile is to be renamed, as shown in Figure 3.50. Press **Enter**. The Rename To window displays.

In the Rename To window, type the new Partner ID and qualifier and press **Enter**.

# **Print a Partner Report**

The Gentran:Server system enables you to print a hard copy report displaying the contents of the partner profile for one or more trading partners.

The partner report is designed to duplicate the format of the on-line partner panels for easier readability. It prints a separate section for each of the components of the Partner Profile: interchange, groups, transactions sets, name & address, etc. (SEE the sections in this chapter regarding panel layouts and field definitions for more information.)

Figure 3.51 shows the order to enter this information.

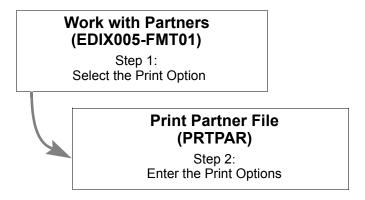

Figure 3.51 Steps in the 'Print a Partner Report' task

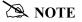

SEE the "Reports" section in this chapter for a detailed description of the contents of the partner report.

# Step 1: Select the 'Print' Option

The Print option can be used to print a report for one partner profile, a range of partner profiles or all partner profiles.

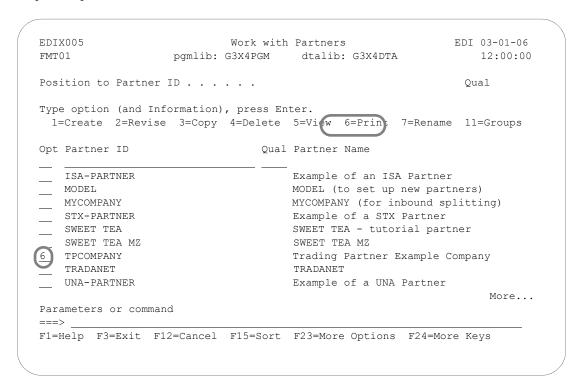

Figure 3.52 Select the Report option for a Single partner or for all partners

To access the Print Partner File command panel (PRTPAR) for an individual partner, on the Work with Partners panel (EDIX005-FMT01), type '6' in the Option field next to the Partner ID for the partner profile that you want to print, then press **Enter**. (For our example in Figure 3.52, we used TPCOMPANY.)

# Step 2: Enter the 'Print' Options

The Print Partner File (PRTPAR) command panel displays next, as shown in Figure 3.53.

```
Print Partner File (PRTPAR)
Type choices, press Enter.
Select Partners From (*ALL)
                                'TPCOMPANY'
                               1.1
Partner ID Qualifier . . . . . >
                                            Character value
                            . > TPCOMPANY'
Select Partners To (*END) . .
Character value
Select Interchange to Print: . |.
                                            ISA, ICS, BG, GS, UNA, UNB..
Select Int. Version to Print . .
                                            Character value
Schedule Job ? . . . . . . .
                                *NO
                                            *YES, *NO
                                                                 Bottom
F3=Exit F4=Prompt F5=Refresh F10=Additional parameters
                                                       F12=Cancel
F13=How to use this display F24=More keys
```

Figure 3.53 Print a Gentran: Server report

On the Print Partner File (PRTPAR) command panel, enter values for the fields as needed. Figure 3.53 illustrates the entries for printing a single Partner file (TPCOMPANY). Because the Print Option '6' was entered next to Partner ID TPCOMPANY on the Work with Partners panel (EDIX005-FMT01), TPCOMPANY shows as the default value in the Select Partners From (\*ALL) and Select Partners To (\*END) fields. Leave all fields at the defaults and press **Enter**. You'll be returned to the Work with Partner panel (EDIX005-FMT01). In the example, the Schedule Job field has been left at the default value '\*NO.' If this field is set to '\*YES,' pressing **Enter** takes you to the Schedule Job panel (SCHJOB). (SEE the "Job Scheduler" chapter in the *Technical Reference Guide* for more detailed information on scheduling print jobs.)

Gentran:Server provides several filtering options which allow you to selectively print all or some of the partner profiles in the Partner file. The system builds the filter based on the <u>combined</u> values entered in the fields on the PRTPAR command panel:

Print a single Partner ID:

If you accessed the PRTPAR command by typing a '6' in the Option field beside a single Partner ID, Gentran:Server displays the Partner ID in the "Select Partners From" field and the "Select Partners To" field. All the print options are already entered. Press **Enter** to start the report.

Print a range of partner profiles:

A range of Partner IDs can be printed by typing in a 'beginning' and 'ending' Partner ID in the "Select Partners From (\*ALL)" and the "Select Partners To (\*END)" fields respectively.

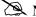

NOTE NOTE

Typing '\*ALL' in the "Select Partners From (\*ALL)" field prints all partner profiles regardless of the value in the "Select Partners to (\*END)" field.

Print one or more partners with the same interchange header:

If you only want to print partner profiles for partners belonging to a single interchange, type the interchange value in the "Select Interchange to Print" field. Gentran: Server uses this value, combined with the values entered in the other fields, to filter the output.

Print one or more partners with the same interchange version:

If you only want to print partner profiles for partners belonging to a single version, type the interchange version value in the Select Int. Version to Print field. Gentran: Server uses this value, combined with the values entered in the other fields, to filter the output.

Gentran: Server also allows you to either print the partner report immediately, or optionally, to customize the input to the Gentran Job Scheduler.

To access the Gentran Job Scheduler from the PRTPAR command panel, type '\*YES' in the 'Schedule Job' field.

# **Print a Partner X-Ref Report**

The Gentran: Server system enables you to print a hard copy report displaying the partner cross references for one or more trading partners. Figure 3.54 shows the order to enter this information.

# Work with Partners (EDIX005-FMT01)

Step 1: Select the Print Option

# Print Partner X-Ref File (PRTPXR)

Step 2: Enter the Print Options

Figure 3.54 Steps in the 'Print a Partner X-Ref Report' task

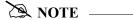

SEE the "Reports" section in this chapter for a detailed description of the contents of the Partner X-Ref Report.

#### Step 1: Select the 'Print X-Ref' Option

The Print X-Ref option can be used to print a cross reference report for one partner or a range of partners.

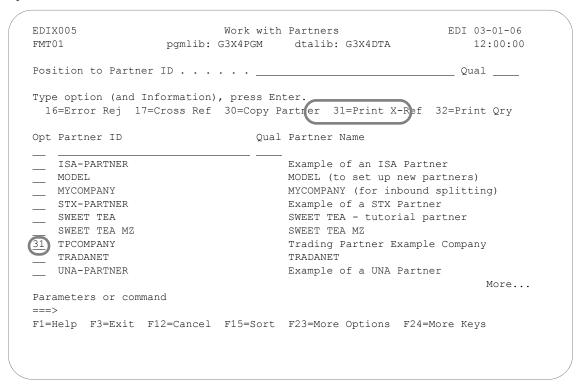

Figure 3.55 Select the Cross Reference Report (Print X-Ref) option (for a single partner)

To access the Print Partner X-Ref Report command panel (PRTPXR) for an individual partner, on the Work with Partners panel (EDIX005-FMT01), type '31' in the Option field next to the Partner ID for the partner profile that you want to print and press **Enter**. (For our example in Figure 3.55, we used TPCOMPANY.) To print cross references for all partners, type '31' in the option field on the key entry line and specify the sort order.

Optionally, to print cross references for a selected partner, you can access the Report option from the Partner Cross Reference panel (EDIX008-CTL01) by pressing **F20** (Prt X-Ref).

# Step 2: Enter the 'X-Ref' Options

The Print Partner X-Ref Report (PRTPXR) command panel displays:

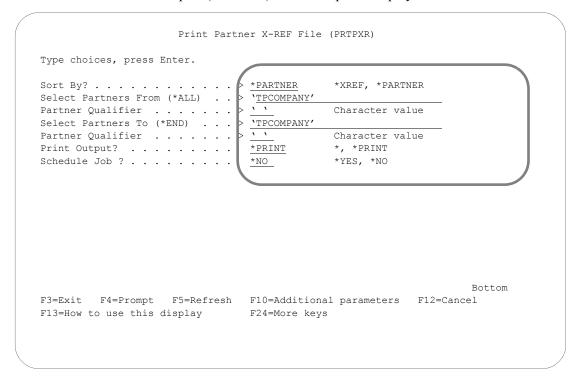

Figure 3.56 Print Partner X-Ref File (PRTPXR) panel

On the Print Partner X-Ref File (PRTPXR) panel, Gentran: Server provides several filtering options which allow you to selectively print all or selected partner cross references. The report can be sorted by partner or by cross reference, and can be run for a single partner or cross reference or a range of partners or cross references. The report can be printed or displayed onscreen. To quickly look at the cross references report, change the Print Output? field to '\*' and the report displays onscreen.

Because you typed option '31' next to the Partner ID TPCOMPANY (instead of on the key entry line) on the Work with Partners panel, the PRTPXR panel will load that partner's ID in the Select Partners From and Select Partners To fields and display and print cross references for the selected partner. This is shown in Figure 3.56. Leave all fields at the defaults and press **Enter**. The system returns you to the Work with Partner panel (EDIX005-FMT01).

In the example, the Schedule Job field has been left at the default value "NO." If this field is set to "YES," pressing **Enter** takes you to the Schedule Job panel (SCHJOB). (SEE the "Job Scheduler" chapter in the *Technical Reference Guide* for more detailed information on scheduling print jobs.)

# **Print a Partner Query Report**

The Gentran: Server system enables you to print query reports summarizing partners who match specific selection criteria. These queries are helpful for getting lists of partners who are set up for a specific version, transaction, division, data separation file, or error rejection, for example. Figure 3.57 shows the order to enter this information.

# Work with Partners (EDIX005-FMT01) Step 1: Select the Print Qry Option Print Selected Partner Queries (PRTPARQRY) Step 2: Enter the Print Options

Figure 3.57 Steps in the 'Print a Partner Query Report' task

# Step 1: Select the 'Print Qry' Option

The Print Qry option can be used to print Partner Query reports using specific selection criteria depending on the query report selected.

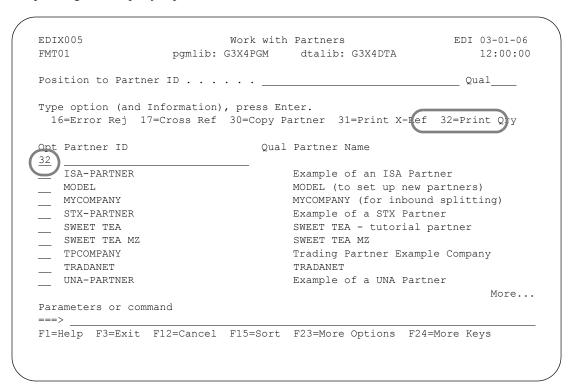

Figure 3.58 Select the Partner Query Report (Print Qry) option

To access the Print Selected Partner Queries command (PRTPARQRY) on the Work with Partners panel (EDIX005), type '32' in the option field on the key entry line (this option is independent of the partner, so the option can be placed anywhere in the subfile) and press **Enter**. See Figure 3.58.

# **Step 2: Enter the Query Selection Options**

The Print Selected Partner Queries (PRTPARQRY) command panel displays (Figure 3.59).

Figure 3.59 Print Selected Partner Queries (PRTPARQRY) panel

On the Print Selected Partner Queries (PRTPARQRY) panel, there are several types of queries that can be selected and, based upon that selection, different selection parameters display to further specify the criteria to be printed. Select the query type and press **Enter**. Additional selection criteria displays, depending on the query type selected. Fill in the additional selection fields (press F1 for additional help) and press **Enter**. The query will either be run interactively or submitted to batch to run, but defaults to run in batch.

The following table details the queries available.

| Query Type | Description (Print Partners with)                           |
|------------|-------------------------------------------------------------|
| *TRN       | Specific Transaction/Message Sets                           |
| *VER       | Specific Compliance Versions/Groups                         |
| *GRP       | Specific Functional Group IDs                               |
| *MAP       | Specific Map Names Tied to Partners (on Transaction Record) |
| *COMM      | Specific Comm Profile IDs (interchange or group levels)     |
| *DIV       | Specific Division Codes                                     |
| *SEP       | Specific Group/Trans IDs for Data Separation/Split Files    |
| *REJ       | Specific Error Numbers for Error Rejection                  |
| *INT       | Specific Interchange Header Types                           |

# **Use the ezPART Command**

The ezPART command steps you through a series of panels to set up information for each of your trading partners. You can use the ezEDI commands to create new entries, edit existing entries and/or delete entries. Each panel is documented in detail in the "Work with Partner Panels" section of this chapter.

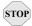

# CAUTION

To keep the setup process as simple as possible, remember that the ezEDI commands, once initiated, proceed *forward only* through all associated panels. You cannot interrupt the process or back up to previous panels. Be sure to collect all your materials and allow yourself sufficient time prior to initiating an ezEDI command.

Type '50' in the Option field on the key entry line and press **Enter**, as shown in Figure 3.60.

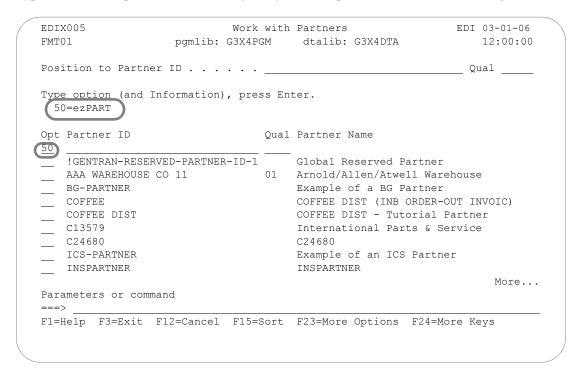

Figure 3.60 Access ezPART – Step 1

Press Enter, and the ezPart introduction displays, as shown in Figure 3.61. Press Enter.

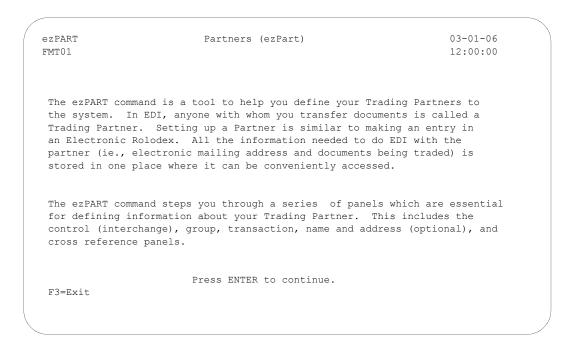

Figure 3.61 Access ezPART - Step 2

**Partner Control** (EDIX012-FMT00) See Task: Set up a New Partner Profile **Partner Control** (EDIX012-FMT01) See Task: Set up a New Partner Profile Partner Groups (EDIX030-FMT01) See Task: Work with Partner Groups **Partner Transactions** (EDIX040-FMT01) See Task: Work with Partner Transactions

Figure 3.62 shows the ezPart panels in the order you need to enter the information.

Figure 3.62 The ezPART panels

Partner Name & Address (EDIX035-FMT01) See Task: Enter a Partner Name & Address

> Partner Cross Reference (EDIX008-CTL01)
>
> See Task:
> Work with Partner Cross References

Partner Reports

# **Reports**

# EBDI006B - Partner File Report

# Contents of the Report

The Partner File Report is designed to show the format of the on-line partner profile panels. The following list contains the sections in the order they will be on the report. If there is no data pertaining to some sections, the sections will not be on the report.

- Partner Interchange Information
- Error Rejection Control
- Partner Group Information
- Partner Name & Address
- Partner Transactions
- Output Data Separation
- User Defined
- Partner Cross Reference

# How to Identify the Report

The name of the Gentran:Server program that generates this report (EBDI006B) displays at the upper left corner of the report. The report title "Formatted Partner File Records" is centered at the top of the report. The identifier "EBDI006B" also displays in the User Data field associated with the spooled report in the Output Queue.

# **How to Generate the Report**

This is a *user-generated* report. It is submitted in one of two ways:

- From the Work with Partners panel (EDIX005-FMT01) by selecting option '6' for an individual Partner ID.
- From the command line by typing 'PRTPAR' and pressing **Enter**.

In both cases, you can filter the report by entering values for one or more of the following print options:

- Beginning Partner ID and qualifier
- Ending Partner ID and qualifier
- Interchange to print
- Version to print

Reports

# **Special Considerations**

Like all other Gentran:Server reports, the Partner File Report (Figure 3.63 through Figure 3.65) automatically goes to your default iSeries Output Queue. You can modify the Output queue options by accessing the Gentran Job Scheduler from the PRTPAR command which submits the report. To do this, type '\*YES' in the Schedule Job? field.

```
PAGE
RUN TIME 12:00:00
 RECORDS
 FILE
 FORMATTED PARTNER
                                                                                                                                                       PROFILE ID:
                                                                                                                                                                                                                                                                                                                                               000
                                                                                                                                                                                                                                                                                                                                  QUAL: ZZ
QUAL:
QUAL:
QUAL:
                                  QUAL
                                                                                                                                                                   ZHZZZ
                                                                                DIVISION: 000
                                                                                                                                                       GROUP
                                                                                                                                                                                       ACK ERRORS: N
UDIT REPORTING): N
UPDATE ALLOWED: Y
                                                                    DATA *******
                                                                                                                                                                  ACKNOWLEDGEMENT OPTIONS: ACK INTERCHANGE:
                                                                                                                                                                              ACK GROUP OR TRANS:
                                                                                                                                                                                                                                                                                    * OR HEX 5C
> OR HEX 6E
                                                                                                                                                                                                                                                                                                                                   MYDUNS
TPCOMPANY
                                                                                                                                                                                                                                                                                                            OR HEX 15
                                                                                                                                                                                                                                                              OUTBOUND (SEND) PARAMETERS FOR ISA OPTION:
                                                                                                                                                                                                                                                                                                                                                                                           000000000
                                                                                                                                                       CN3BSC
                                                                                                                                                                                                  AUDIT
                                                                                                                             SENDER ID QUAL: RECEIV ID QUAL:
                                                                              INTERCHANGE HEADER OPTION: INTERCHANGE VERSION:
                                                                                                                                                     COMM PROFILE ID:
                                                                                                                                                                                                                                                                                                ELEMENT SEPARATOR:
                                                                                                                                                                                                                                                                                                                                                                                           CONTROL NUMBER:
                                                                                                                                                                                                                                                                                                                                   INTERCHANGE SENDER ID: INTERCHANGE RECEIV ID:
                                                                                                                                                                                                    EXPECT INTRCHG ACK (FOR
                                                                                                     INCOMING BG PASSWORD:
INCOMING INTRCHG NUM:
03-01-06
                                                                     PARTNER
                                 TPCOMPANY
DATE
 RUN
                                                                                                                              GS.
                                                                                                                                          GS
                                                                     ********
                                   II
                                  П
 EBDI 006B
                                   PARTNER
```

Figure 3.63 Partner File Print Report (Partner Control Information)

Partner Reports

```
TIME 12:00:00
 RUN
                                                                                                                                                                                                                                                                                                                                                                                                                                                                                                                                                                                                                                                                                                                                                          0000
                                                                                                                                                                                                                                                                                                                                                                                                                                                                                                                                                                                                                                                                                                               COUNTRY CODE:
                                                                                                                                                                                                                                                                                                                                                                                                                                                                                                                                                                                                                                                                                                                                                          INTERNATIONAL DIAL CODE:
                                                                                                                                                                                                                                                                                                                                                                                                                                                                                                                                                                                                                                                                                                                                                                               FAX DIAL CODE:
                                                                                                                                                                                                                                                                                                                                 GS VERSION ID: 004010
 FORMATTED PARTNER FILE RECORDS
                                                                                                                                                                                                                                                                                                                                                                                                   RESPONSIBLE AGENCY:
                                                                                                                                                                                                                                                                                                                                                                                                                       TRANS CNTL/MSG REF NUM:
                        QUAL = 01
                                                                                                                                                                                                                                                                                                              OUTGOING GROUP AND TRANSACTION CONTROL SEGMENT FIELDS:
                                                                                                                                                                               A >
                                                                                        ****** PARINER GROUP INFORMATION ******
                                                                                                                                                                                                                                                                                                                                                                                                                                                                                                                                    ****** PARTNER NAME AND ADDRESS ******
                                                                                                                                                                               USE:
                                                                                                                                                                                                    SEND FLAG:
                                                                                                                                                                                                                                                                                                                                                                                                                                                                                                                                                                                NAME: TRADING PARTNER EXAMPLE COMPANY
                                                                                                                                                                                                                                                                                                                                                                                                                                                                                                                                                                                                                                                                                                                                                          PHONE: (614) 793-7000 EXT. 5010
                                                                                                                                                                                                                                                                                                                                                                                                                                                                                                                                                                                                                                                                                                                                     CONTACT: EDI CONTACT NAME/PHONE
                                                                                                                                                                                                                                                                                                                                                                                                                                                                                                                                                                                                                                                                                                                                                                                                       E-MAIL ADDRESS: EDI USER@STERCOMM.COM
                                                                                                                                                                                                                                                                                                                                                                                                                                                                                                                                                                                                     ADDRESS:12345 GREAT LANDS DR
                                                                                                                                                                          INCOMING VERSION ID: 004010
                                                                                                                                                                                                                                                                                                                                                                                                                                                                                                                                                                                                                                                                                                                                                                                 FAX: (614) 614-8888
                                                                                                                                                                                                                                                                                                                                                          SENDER ID: MYCOMPANY
                                                                                                                                                                                                                                                                                                                                                                                                   GROUP CNTL NUM: 000000002
                                                                                                                                                                                                                                                                                                                                                                               TPCOMPANY
 RUN DATE 03-01-06
                                                                                                                                                                                                                                              GROUP ACK TRANS: 997
                                                                                                                                                                                                                       z
                                                                                                                                                                                                  ACCEPT FLAG:
                                                                                                                                                                                                                       EXPECT GROUP ACK:
                                                                                                                                                                                                                                                                                                                                                                                                                                               COMM PROFILE ID: *INT
                                                                                                                                                                                                                                                                 LAST INCOMING CONTROL #:
                                                                                                                                                                                                                                                                                                                                   GROUP SEGMENT ID: GS
                        TPCOMPANY
                                                                                                                                                                                                                                                                                                                                                                                                                                                                                                                                                                                                                                                                                          CITY: ANYCITY
                                                                                                                                                                                                                                                                                                                                                                               RECEIVER ID:
                                                                                                                                                                                                                                                                                                                                                                                                                       TRANS SEGMENT ID:
                                                                                                                                                                                                                                                                                                                                                                                                                                                                  SPECIFIC GROUP ACK:
                                                                                                                                  GROUP ID: !!DFT
                        II
                    PARTNER ID
EBDI006B
```

Figure 3.64 Partner File Print Report (Partner Group Information)

Reports

```
RUN TIME 12:00:00
                                                                                                                                                                                                                                                                                                                                                                                                                                                                                                                                                                                                     REPORT
                                                                                                                                                                                                                                                                                                                VERSION ID: 004010
FORMATTED PARTNER FILE RECORDS
                                                                                                                                                                                                                                                                                                                                                                                                                                                                                                                                                                                                    OF
                                                                                                                                                                                                                                   VALIDATE CODES OUTBOUND:
                                                                                                                                                                                                                      OUTBOUND:
                                                                                                                                                                                                                                                                                                                                                                                                                                                                                                                                                                                                    END
                                                             01
                                                             QUAL =
                                                                                                                                                                                                                      TRANSLATION ID
                                                                                                                                                                      SEND FLAG: Y EXPECT TRANS ACK: Y
                                                                                                            ******* PARINER TRANSACTIONS *******
                                                                                                                                                                                                                                                                                                                                                               ****** OUTPUT DATA SEPARATION ******
                                                                                                                                                                                                                                                                                                                                                                                                                                                                                        ****** CROSS REFERENCE CONTROL ******
                                                                                                                                                                                                                                                                                                                                                                                                                                                                                                        QUAL
                                                                                                                                                                                                                                                                                                                                                                                                                                                                                                                                       22
                                                                                                                                                                                                                                                                                                                                                                                                                                                                                                                                                                     01
                                                                                                                                                                                                                                                     MINUTES
                                                                                                                                                                                                                                                                                                                IF ST SELECTED: TRANS CNTL NUM: 00000002
                                                                                                                                                                                                                                                     00
                                                                                                                                                                                                                                                                                                  OUTGOING TRANS CONTROL SEGMENT:
                                                                                                                                                                                                                                                     HOURS
 03-01-06
                                                                                                                                                                                                     997
                                                                                                                                                                                                                                                                                                                                                                                                          LEVEL ID: 860
                                                                                                                                                                                                                                                     00
                                                                                                                                                                                                                                                                                                                                                                                               DIRECTION: I
                                                                                                                                                                                                                                                                                                                                                                                                                            OUTPUT FILE IDENTIFIERS:
                                                                                                                                                                                                     ACK TRANSACTION:
                                                                                                                                                                                                                                                    ACK OVERDUE IN: SPECIFIC TRANS ACK:
                                                                                                                                                                                        TEST/PRODUCTION TRANS:
                                                                                                                                                                      ACCEPT FLAG:
                                                                                                                                                                                                                    TRANSLATION ID INBOUND:
                                                                                                                                                                                                                                    VALIDATE CODES INBOUND:
                                                            PARTNER ID = TPCOMPANY
RUN DATE
                                                                                                                                        TRANS ID: !!DFT
                                                                                                                                                                                                                                                                                                                                                                                                                                                                                                                                       TPCOMPANY
                                                                                                                                                                                                                                                                                                                                                                                                                                                                                                                                                     TPDUNS
                                                                                                                                                                                                                                                                                                                                                                                                                                                                                                         X-REF
EBDI006B
              PAGE
```

Figure 3.65 Partner File Print Report (Partner Transaction Information)

Partner Reports

# EBDI006G - Partner Cross Reference Report

# **Contents of the Report**

The Partner Cross Reference Report is designed to show a one-to-one correspondence, even though the cross reference is a one-to-many correlation. All partner cross references for each selected Partner ID are listed on the report. The report includes the following fields:

- Partner ID
- Partner Qualifier
- X-Ref
- X-Ref Qualifier

SEE the section 'Printing a Partner X-Ref Report' for more information on defining what information is on the report.

# How to Identify the Report

The name of the Gentran:Server program that generates this report (EBDI006G) displays at the upper left corner of the report. The report title "Partner Cross Reference Report" is centered at the top of the report. The identifier "EBDI006G" also displays in the User Data field associated with the spooled report in the Output Queue.

The report columns change according to what sort order you select. If '\*PARTNER' is selected, then Partner ID displays as the left column. If '\*X-REF' is selected, then the cross reference displays as the left column. Selection criteria prints at the top of the report, identifying the run time selections

## **How to Generate the Report**

This is a *user-generated* report. It is submitted in one of three ways:

- 1. From the Work with Partners panel (EDIX005-FMT01) by selecting option '31' for an individual Partner ID, or on the key entry line for all partners.
- 2. From the command line by typing 'PRTPXR' and pressing **F4** (Prompt).
- 3. From the Partner Cross Reference panel (EDIX008-CTL01) by pressing **F20** (Prt X-Ref).

For the first two methods above, you can select the report format by typing '\*PARTNER' or '\*XREF' in the Sort By field on the PRTPXR command panel. If you use the third method to access the report, it will automatically print the cross reference report for the currently displayed partner only.

# **Special Considerations**

Like all other Gentran:Server reports, the Partner Cross Reference Report (Figure 3.66) automatically goes to your default iSeries Output Queue. You can modify the Output queue options through the Environment Control setup for this user, or by accessing the Gentran Job Scheduler from the PRTPXR command which submits the report. To do this, type '\*YES' in the Schedule Job? field.

Reports

```
PAGE
RUN TIME 12:00:00
                                                                                QUAL
                                                                                                              22
PARTNER CROSS REFERENCE REPORT
                                                                                                             TPCOMPANY
TPDUNS
TPDUNS
** NO X-REFS FOUND **
                                                                                                                                                                          TOTAL NUMBER OF PARTNERS:
TOTAL NUMBER OF PARTNERS WITHOUT X-REFS:
TOTAL NUMBER OF X-REFS:
                                                                                  X-REF
RUN DATE: 03-01-06
                    TPCOMPANY
TPCOMPANY
TPCOMPANY
TRAVEL PEOPLE
                                                                                  PARTNER ID
EBDI006G
```

Figure 3.66 Cross Reference File Report (sorted by partner)

Partner Common Questions

# **Common Questions**

## What is the partner profile and what is it used for?

The partner profile is similar to an electronic rolodex, where all the information about how to "do EDI" with a partner is stored. In EDI, anyone with whom you transfer documents is called your trading partner. These trading partners may have been known as your Customer or Vendor. If you were to mail a document to your trading partner, you need to know the destination address and where that information is stored. The same type of information is needed by Gentran:Server when the document is sent electronically.

## What information is stored in the partner profile?

Gentran:Server stores all partner information centrally, under a *single Partner ID*. Often, the partner information is referred to as the "Partner Profile." If you are trading several different documents with the same partner, you only need one Partner ID. Information stored under the Partner ID includes:

- The documents that are traded with this partner.
- The EDI format (standard and version) for the documents.
- The envelope type that the EDI data is "stuffed" into for transmission.
- Name, Address, and EDI contact for this partner.
- Additional notes (FYI comments and scratch pad).

## Can I access the partner profile from my own programs?

Yes. With Gentran:Server, all the information necessary for translating EDI documents is contained in the partner profile. Some users may have a special need for accessing information stored in the partner profile from their own programs. The name of the partner profile is needed to access this information. Gentran:Server stores the partner information in several files (externally-defined files). The name of the logical file (multi-format logical) that is built over these files is called GT00PRL. You are responsible for maintaining your own application interfaces if the format of the partner profile changes in future releases of Gentran:Server.

Common Questions Partner

# How would a partner be set up if they have multiple divisions?

This issue is addressed by the advanced Gentran: Server user. If you are just starting with Gentran: Server, follow the Step-by-Step instructions for creating your partner and then refer back to this question when the need arises. There are many ways to address the situation of multiple divisions. The critical piece of information needed before deciding on the method is knowing how the data needs to be "enveloped" in each partner's circumstance. In each scenario below, examples are provided indicating the Envelope ID, the document, and the division.

■ Same Interchange and Group Identifiers: If the partner identified on the interchange and group envelope is for the same entity (similar to a "corporate" identifier), different divisions are usually handled within the data (in the N1 loop). An example of this is when multiple different bill-to and ship-to identifiers are contained within the entity. In this case, only one Partner ID is needed. This method is often used when the partner is processing the EDI data centrally and then distributing it to the different divisions.

ISA:TPCORPORATEAll DivisionsGS:TPCORPORATEPurchase OrderAll DivisionsGS:TPCORPORATEInvoiceAll Divisions

- Same Interchange, Different Group Identifiers: There are two scenarios for this type: one for multiple divisions and one for a single company with different identifiers for each document.
  - If the interchange indicates a "corporate" identifier (an ID that represents the whole company) while the group envelope identifies different divisions, multiple partners need to be created in Gentran:Server, one for each unique sender/receiver combination on the group envelope. This scenario is very common for multiple divisions. By creating unique partners for each division, each one indicates the same identifier at the interchange level. However, each division has its own identifier for each group envelope.

| ISA: | TPCORPORATE |                | All Divisions |
|------|-------------|----------------|---------------|
| GS:  | TPDIV1      | Purchase Order | Division 1    |
| GS:  | TPDIV1      | Invoice        | Division 1    |
| GS:  | TPDIV2      | Purchase Order | Division 2    |
| GS:  | TPDIV2      | Invoice        | Division 2    |

In this situation, it is advisable to create a "corporate partner" in addition to each divisional partner that is used for the sole purpose of Auditing. The interchange identifier, TPCORPORATE, may be cross referenced back to the single corporate partner. The corporate partner data is tracked in the audit file, while each group identifier is cross referenced to the divisional trading partner for map selection and envelope values.

Partner Common Questions

If the interchange indicates a "corporate" identifier while each document group contains a different identifier, only one partner is needed. This scenario is not common, but it is one that has been required in the past. The data is for one entity (not for multiple divisions). However, a different identifier is used to distinguish between document types. Since Gentran:Server allows you to identify a different identifier on each functional group record, only one single partner is needed.

ISA: TPCORPORATE All Divisions
GS: TPPO Purchase Order All Divisions
GS: TPINV Invoice All Divisions

■ **Different Interchange, Different Group Identifiers:** This option is the same as "Same Interchange, Different Group Identifiers." Multiple partners need to be created for each sender/receiver combination. The only difference is that on the interchange, different identifiers are used for each division.

| ISA:        | TPDIV1           |                | Division 1               |
|-------------|------------------|----------------|--------------------------|
| GS:         | TPDIV1           | Purchase Order | Division 1               |
| GS:         | TPDIV1           | Invoice        | Division 1               |
|             |                  |                |                          |
| ISA:        | TPDIV2           |                | Division 2               |
| ISA:<br>GS: | TPDIV2<br>TPDIV2 | Purchase Order | Division 2<br>Division 2 |

# What if a single partner trades with more than one type of interchange?

Since there can only be one interchange type assigned to a partner, a second partner needs to be created for secondary interchange types. An example of this situation may occur when you trade both X12 and UCS documents with the same partner where the ISA and the BG interchanges are used. You need unique identifiers to help Gentran:Server determine which partner/interchange type is used in these different circumstances.

Common Questions Partner

# What if the partner has been set up but cannot be found during processing?

Setting up a partner does not necessarily guarantee that Gentran: Server is able to locate the partner during translation processing. This action is similar to using the Yellow Pages to find the telephone number of a specialty store. You are fairly sure they are listed in the phone book, but you may not be able to find them, especially if you are not sure what "category" to look for. Sometimes when you do find a category, it may refer you to another location in the phone book where the phone numbers are actually listed.

Gentran:Server uses the same principle. Since there may be several different identifiers that are used to refer to the same partner, such as envelope identifiers and internal identifiers, it is tedious to set up the same partner over and over. These "alias" identifiers can be tied back to the single Partner ID by using the Cross Reference file, just like the Yellow Pages does by pointing you to the listing where the address and phone numbers are stored.

If the partner that was set up is not found, and the Partner Verification global parameter is turned on, Gentran: Server places the data in the Suspense File. Error messages are also printed on the processing reports indicating that the partner has not been found. In order to correct this problem, set up Cross-Reference entries in the Partner Cross Reference file to "tie" the unknown identifier to the Partner ID. (SEE the step-by-step procedure for creating a partner in this chapter.)

Partner Common Questions

# Chapter

# **Mapping: Getting Started**

# In this Chapter

This chapter is an introduction to the Mapping subsystem. It is recommended that you read this chapter before starting the actual task of creating the map, using the next two chapters, "Application Definition" and "Transaction Mapping."

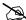

### NOTE -

You may also want to read the "Mapping Integration" section of the Manager's Implementation Planner before continuing. This section includes an overview of additional material to reference and the initial steps that are performed in mapping.

This chapter contains the following sections:

| What is Mapping?                                    | 4-2   |
|-----------------------------------------------------|-------|
| Mapping Features                                    | . 4-2 |
| Interface with Application Systems                  | 4-3   |
| Mapping Theory in Gentran:Server                    | 4-6   |
| Build Maps with Gentran:Server                      | 4-18  |
| How the Mapper Translates Outbound and Inbound Data | 4-19  |

# What is Mapping?

Mapping is the definition of how to move data between your application format and the EDI format requested by your trading partner. The definition is sophisticated enough to include special manipulations that need to be done as the data is moved or special conditions that need to be evaluated before the data is manipulated or moved. Within the scope of Gentran:Server, several synonyms are used to refer to mapping. A map can also be referred to as a Transaction ID or a Transaction Definition.

The task of mapping can be broken into three basic steps:

- 1. Define what the application format looks like
- 2. Define what the EDI format looks like and how to link the application to the EDI format
- 3. Create Tables to help link the data between formats, if desired

# **Mapping Features**

Below are mapping features found in Gentran:Server.

- Ability to retrieve DDS (Data Description Specifications) to define application layouts.
- Point-to-point connection between application data and EDI data.
- One mapping definition that can be used for multiple trading partners.
- Automatic conversion of dates (e.g., converting MMDDYY to YYYYMMDD).
- Ability to move literal values into the target data file even if these literal values do not exist in the Source Data file (application data to EDI data, and vice versa).
- Ability to convert internal code values into EDI-specific code values.
- Creation of new maps for the same version by copying old maps.
- Ability to migrate maps from one EDI version to another EDI version.
- "Re-link" maps if the application format changes.
- Ability to copy application definitions, maps, and tables from one library to another library (that is, move information from a test environment to a production environment).
- Ability to map from application files to EDI envelopes.
- Provide advanced functionalities, namely:
  - Subfield mapping (that is, concatenating multiple fields together to be moved into one single EDI element or "decatenating" an EDI element into multiple application fields).
  - 2. Arithmetic Operations (+, -, \*, /).
  - 3. Conditional mapping (if... then... else logic).
  - 4. User Exits (APIs Application Program Interfaces)

# **Interface with Application Systems**

## **Application Format**

"Application Definition" is a term used in Gentran: Server to describe the physical definition of the application file or set of files.

Some of the issues that may impact the definition are:

- How does the application interface with Gentran: Server for inbound and outbound processing?
- What types of application files can be passed to or written from Gentran:Server?
- Does the data have to be reformatted from Master files before the data is passed to Gentran: Server for processing?

The files interfacing with Gentran:Server are not typically the Master files. Rather, they are temporary work files, or "application link files," containing extracted data that is sent out via EDI to the specific trading partners (for outbound processing), or they are temporary work files, or "application link files," containing data that was received via EDI from specific trading partners that needs to be loaded or interfaced with the Master files (e.g., Order Entry System). It is possible to interface directly with the Master files. However, it is not advisable due to the potential problems that may arise if it is necessary to reprocess the data. Figure 4.1 illustrates the typical procedure for interfacing application data with Gentran:Server.

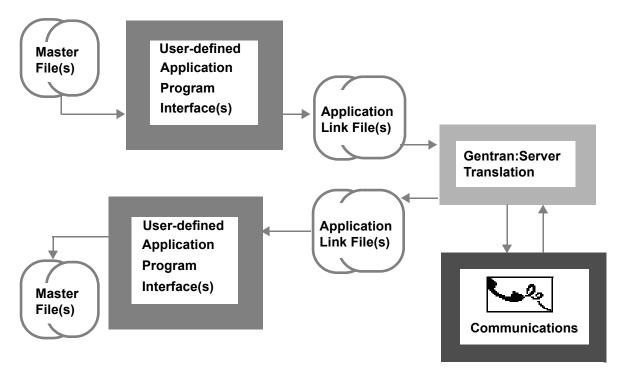

Figure 4.1 Interface Between Gentran: Server and Application Systems

## Types of Application Files Used with Gentran:Server

There are three types of files that Gentran:Server can directly accept for inbound and outbound processing:

- Physical: Multiple externally described physical files (created via DDS).
- Logical: One externally described multi-format logical file (created via DDS).
- Flat file: One internally described physical file (created using record length instead of DDS).

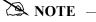

The record length for any file cannot exceed 2000 bytes.

**Externally Described Physical Files (P)** are the most common type. Multiple physical files can be used. Most transactions require a physical file per area of the EDI document, such as one for the Header, one for the Detail, and optionally one for the Summary.

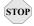

### CAUTION

For outbound processing, each physical file used must contain at least one key field, or one must be defined on the Application Key Structure panel (EDIX559-FMT01). A time stamp field (Z type field in the DDS) cannot be a key field. There cannot be more than 32 physical files defined to an application definition for outbound processing.

For outbound processing, Gentran:Server first dynamically generates DDS and creates a Multi-Format Logical file over all the physical files specified. It is impossible for Gentran:Server to process the data with integrity if there are no keys on the physical files, or no keys contained in the logical file. If no keys exist on the physical files, it is possible to identify fields that should be key fields for the multi-format logical file that is created at run-time.

The logical file that Gentran: Server creates for outbound processing is used as input to the Mapper. This enables all the records for the same document to be processed together in one file by reading the records sequentially. The keys of the physical files need to tie all the records together for a single document. It is common to use a primary key of partner first, then the document number so fewer interchanges will be generated for the single document. (HINT: This saves you time and money!)

For inbound processing, Gentran: Server does not require the physical files to contain key fields because it is not necessary to generate the multi-format logical file over them.

**Externally Described Multi-format Logical Files (L)** can be used effectively for outbound processing, but they are generally not used for inbound processing. If they are used, you must create the multi-format logical file yourself using DDS over the same physical files mentioned above instead of having Gentran: Server create this file.

There are valid reasons for creating the logical file yourself, namely:

- Record selection can be used. Since you create the DDS yourself, specific records can be selected using the SELECT/OMIT keyword in the DDS. For example, records can be selected from all physical files if a status flag indicates the data is destined for EDI but has not yet been interfaced to Gentran: Server.
- Problem determination might be easier if the file was created by the user prior to processing.
   The file may be a permanent logical file or a temporary file that is created at the beginning of the EDI processing stream.
- For large files, processing can be enhanced with the use of a logical.

Reasons for not using user-created logical files are:

- Many users are not familiar with the Multi-Format Logical file and may not have the time or desire to get acquainted with it.
- Extra DDS needs to be generated and maintained for the logical file.
- The logical file must be created prior to processing. The file may be a permanent file that requires extra overhead for maintaining the access paths.

**Internally Described Physical File (I)** is also known as the "flat file," containing multiple-record formats that are in the same offset of each record. The format of the records is typically defined internally within each program it is used in. The data needs to be sorted by the user or user program before outbound processing in the order of partner and document. All records needed to produce one single document for a partner must be grouped together.

Using the invoice as an example, the Header record for one invoice is followed by all the Detail line item records for the same invoice, then by a Header record for the second invoice, and so forth. For inbound processing, it is common to load a sort key on the front of every record during mapping so that the user's post-processing program(s) can sort the records based on the requirements of the application interface.

# **Mapping Theory in Gentran: Server**

## **Application Format and EDI Format**

In Gentran:Server, it is only necessary to define the application format one time. Many EDI formats can then be tied back to the same application format. This "One-to-Many" concept is commonly referred to as the Bicycle Wheel Concept. The application definition is the "Hub of the Wheel" and the transaction definitions are the "Spokes of the Wheel." This allows multiple transactions to be tied to a single application definition, hence the "hub." When new partners are brought up in EDI for the same type of document, it is not necessary to create a new application definition. However, it may be desirable to create a new transaction definition (map). Figure 4.2 illustrates how the application definition relates to multiple transaction definitions.

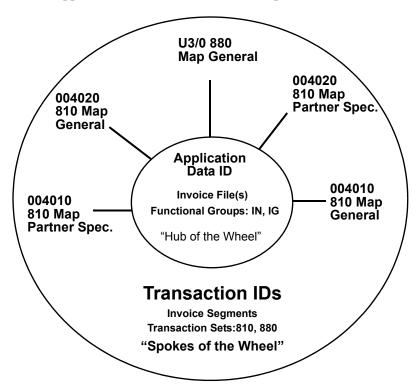

Figure 4.2 Bicycle Wheel Concept: "One-to-Many Relationship"

There are two types of transactions or maps that Gentran: Server allows:

- General maps
- Partner-specific maps

**General maps** are intended to be used for many trading partners to define how the data is translated between formats for a particular EDI version. It is common to use a General map for inbound processing that is robust enough to include all the EDI data that any trading partner may send you.

**Partner-specific maps** are used for a specific trading partner or sets of trading partners that differs from the "general" method for translating the data between formats. It is common for outbound processing to use partner-specific maps since most trading partners request to have data sent "just the way they want it." In this case, you can copy an existing map and modify it for the new trading partner.

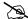

### NOTE -

To use a specific map for a trading partner, you MUST identify the map in the trading partner's profile. (SEE the "Partner" chapter for more information.)

## **Structuring Application Formats**

The following figure illustrates two documents: the one on the left is a paper invoice that is mailed to your customer and the one on the right is an electronic invoice that is transmitted to your trading partner. Both documents contain the same information, but the format is different.

Your application format should be dictated by the needs of your application. In the following example, the application is structured around the invoice. Additional information is added to include information specific to EDI that is not printed on the paper invoice.

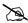

The Header data from the paper invoice is moved into the Header portion of the electronic invoice, Detail data is moved into the Detail portion, and so on.

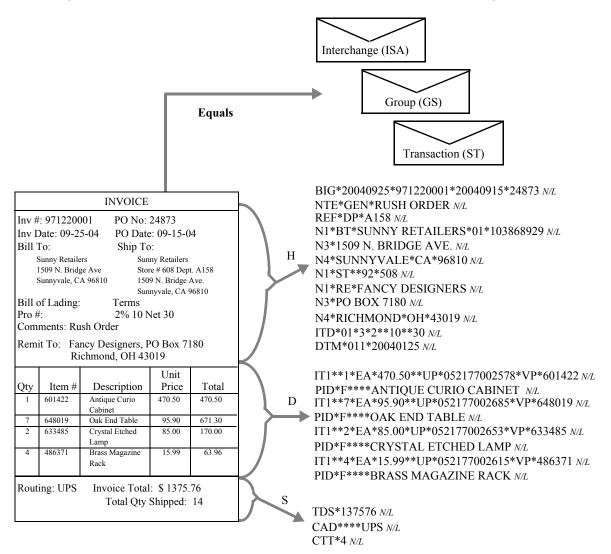

Figure 4.3 describes the data that is moved into the EDI format for each segment.

Figure 4.3 Application Format for Paper Invoice to be Moved into EDI Invoice

|         | Contents of the X12 Invoice (Illustrated in the previous figure) |                  |                                                                                                    |  |
|---------|------------------------------------------------------------------|------------------|----------------------------------------------------------------------------------------------------|--|
| Element | Description                                                      | Value            | Comments                                                                                                    |  |
|         | Interchange Envelope Se<br>(for outbound processing              |                  | ner file)                                                                                                    |  |
| 01      | Authorization Qualifier                                          | 00               | Indicates the Authorization code is not used.                                                                               |  |
| 02      | Authorization Code                                               | bbbbbbbbbb       | Leave blank, not typically used (identifies Sender).                                                                        |  |
| 03      | Security Qualifier                                               | 00               | Indicates the Security Code is not used.                                                                                    |  |
| 04      | Security Code                                                    | bbbbbbbbbb       | Leave blank, not typically used (identifies Receiver).                                                                      |  |
| 05      | Sender ID Qualifier                                              | 01               | Indicates what kind of code is used to identify Sender (01=DUNS, 08=VICS comm, 12=phone, ZZ=descriptive).                   |  |
| 06      | Sender ID                                                        | Your DUNS #      | Pick the identifier you want to use to identify yourself as the Sender when sending outbound data.                          |  |
| 07      | Receiver ID Qualifier                                            | 01               | Indicates what kind of code is used to identify receiver or your partner (01=DUNS, 08=VICS comm, 12=phone, ZZ=descriptive). |  |
| 08      | Receiver ID                                                      | Partner's DUNS # | Ask your partner what identifier you use to identify them when sending this document outbound.                              |  |
| 09      | Transmission Date                                                | System Date      | Gentran:Server generates this at run-time from system date (YYMMDD).                                                        |  |
| 10      | Transmission Time                                                | System Time      | Gentran:Server generates this at run-time from the system time (HHMM).                                                      |  |
| 11      | Standards ID                                                     | U                | Indicates USA EDI community.                                                                                                |  |
| 12      | Interchange Version                                              | 00400            | Version of the interchange (00300 or 00400). (Note: five digits)                                                            |  |
| 13      | Interchange Control<br>Number                                    | 00000001         | Gentran:Server increments this number for this partner each time an interchange is generated.                               |  |

|         | Contents of the X12 Invoice (Illustrated in the previous figure)                      |                     |                                                                                                    |  |
|---------|---------------------------------------------------------------------------------------|---------------------|----------------------------------------------------------------------------------------------------|--|
| Element | Description                                                                           | Value               | Comments                                                                                                    |  |
|         | Interchange Envelope Segment: ISA (for outbound processing, loaded from Partner file) |                     |                                                                                                    |  |
| 14      | Interchange Ack.<br>Requested                                                         | 0                   | Indicates that NO interchange acknowledgment is requested. ('0' = No, '1' = Yes) TA1 is not desired.                                                             |  |
| 15      | Test Indicator                                                                        | Т                   | Gentran:Server generates from status of partner and mapif both are P, then this is P. Else, it is T.                                                             |  |
| 16      | Subelement Separator                                                                  | >                   | Must be different than the element separator indicated in Partner file. Industry standard is ">."                                                                |  |
|         | Group Envelope Segment: (for outbound processing,                                     |                     | ner file)                                                                                                    |  |
| 01      | Functional ID Code                                                                    | IN                  | Indicates this is the invoice group for X12.                                                                                                    |  |
| 02      | Application Sender's<br>Code                                                          | Your DUNS #         | Code to identify you as the Sender of the application (can be DUNS #, Descriptive Name, Phone #, etc.).                                                          |  |
| 03      | Application Receiver's<br>Code                                                        | Partner's<br>DUNS # | Ask your partner what code you use to identify them when sending this document outbound.                                                                         |  |
| 04      | Group Creation Date                                                                   | System Date         | Gentran:Server generates this at run-time from system data as either a 6-byte date (YYMMDD) or an 8-byte date (YYYYMMDD), based on the EDI version being mapped. |  |
| 05      | Group Creation Time                                                                   | System Time         | Gentran:Server generates this at run-time from the system time (HHMM).                                                                                           |  |
| 06      | Group Control Number                                                                  | 1                   | Gentran:Server increments by 1 each time another group of this type is generated for this partner.                                                               |  |
| 07      | Responsible Agency Code                                                               | X                   | Indicates X12 (may be T for TDCC/UCS).                                                                                                    |  |

| Contents of the X12 Invoice (Illustrated in the previous figure) |                                                                                |            |                                                                                                    |
|------------------------------------------------------------------|--------------------------------------------------------------------------------|------------|----------------------------------------------------------------------------------------------------|
| Element                                                          | Description                                                                    | Value      | Comments                                                                                                    |
|                                                                  | Group Envelope Segment: GS (for outbound processing, loaded from Partner file) |            |                                                                                                    |
| 08                                                               | Version/Release/Industry<br>ID code                                            | 004010     | The actual version of the EDI format for the document. This is Version 4, Release 1 with no industry code (i.e., 004010, 004010VICS). |
|                                                                  | Transaction Envelope Seg (for outbound processing,                             |            | ner file)                                                                                                    |
| 01                                                               | Transaction ID Code                                                            | 810        | Transaction set number for this document (refer to the standards manual) 810 = X12 invoice.                                           |
| 02                                                               | Transaction Control<br>Number                                                  | 0001       | Gentran:Server increments by 1 for each transaction/document generated for this partner.                                              |
|                                                                  | Header Segment: BIG                                                            |            |                                                                                                    |
| 01                                                               | Invoice Date                                                                   | 19991220   | YYYYMMDD format from application.                                                                                                    |
| 02                                                               | Invoice Number                                                                 | 971220001  | From application.                                                                                                    |
| 03                                                               | Purchase Order Date                                                            | 19991210   | Original PO Date (YYYYMMDD).                                                                                                    |
| 04                                                               | Purchase Order Number                                                          | 24873      | Original PO Number.                                                                                                    |
|                                                                  | Header Segment: NTE                                                            |            |                                                                                                    |
| 01                                                               | Note Qualifier                                                                 | GEN        | Indicates the Free Form Message qualifier                                                                                             |
| 02                                                               | Free Form Message                                                              | RUSH ORDER | From application                                                                                                    |
|                                                                  | Header Segment: REF                                                            |            |                                                                                                    |
| 01                                                               | Reference Qualifier                                                            | DP         | Indicates the reference number in REF02 is a Department #.                                                                            |
| 02                                                               | Reference Number                                                               | A158       | Department # of Shipto (put here instead of within the N1 loopthe partner asked for it here).                                         |

|         | Contents of the X12  | l in the previous figure)     |                                                                                                    |  |
|---------|----------------------|-------------------------------|----------------------------------------------------------------------------------------------------|--|
| Element | Description          | Value                         | Comments                                                                                                    |  |
|         | Header Segment: N1   | Header Segment: N1 (1st Loop) |                                                                                                    |  |
| 01      | Entity ID Code       | BT                            | Indicates this is Billto Name/Address information.                                                                                                    |  |
| 02      | Name                 | Sunny Retailers               | Descriptive name of Billto (requested by partner even though the N104 is sent).                                                                        |  |
| 03      | ID Code Qualifier    | 01                            | Indicates that the Billto Identification Code is a DUNS #.                                                                                             |  |
| 04      | ID Code              | 103868929                     | DUNS # for Billto (this field was never needed for paper invoice, but add to the application Header record for EDI).                                   |  |
|         | Header Segment: N3 ( | 1st Loop)                     |                                                                                                    |  |
| 01      | Address Line 1       | 1509 N. Bridge<br>Ave.        | Address for Billto (requested by partner even though the N104 is sent).                                                                                |  |
|         | Header Segment:N4 (1 | lst Loop)                     |                                                                                                    |  |
| 01      | City                 | Sunnyvale                     | City for Billto (requested by partner even though the N104 is sent).                                                                                   |  |
| 02      | State                | CA                            | State for Billto (requested by partner even though the N104 is sent).                                                                                  |  |
| 03      | Postal Code          | 96810                         | Zip code for Billto (requested by partner even though the N104 is sent).                                                                               |  |
|         | Header Segment: N1   | (2nd Loop)                    |                                                                                                    |  |
| 01      | Entity ID Code       | ST                            | Indicates this is Shipto Name/Address Information.                                                                                                    |  |
| 03      | ID Code Qualifier    | 92                            | Indicates the Shipto ID number assigned by the partner (it is their internal store number).                                                            |  |
| 04      | ID Code              | 508                           | Identifies the Shipto location as Store # 508, which implies the following address that is not sent via EDI: 1509 N. Bridge Ave., Sunnyvale, CA 96810. |  |

|         | Contents of the X12 Invoice (Illustrated in the previous figure) |                    |                                                                                                    |  |
|---------|------------------------------------------------------------------|--------------------|----------------------------------------------------------------------------------------------------|--|
| Element | Description                                                      | Value              | Comments                                                                                               |  |
|         | Header Segment: N1 (3rd                                          | Loop)              |                                                                                                    |  |
| 01      | Entity ID Code                                                   | RE                 | Indicates this is Remit-to Name/Address Information (where your partner sends the \$ for the invoice). |  |
| 02      | Name                                                             | Fancy<br>Designers | Your company name.                                                                                     |  |
|         | Header Segment: N3 (3rd                                          | d Loop)            |                                                                                                    |  |
| 01      | Address Line 1                                                   | PO Box 7180        | Your company's address (where the invoice \$ is sent).                                                 |  |
|         | Header Segment: N4 (3rd                                          | d Loop)            |                                                                                                    |  |
| 01      | City                                                             | Richmond           | Your company's city (where the invoice \$ is sent).                                                    |  |
| 02      | State                                                            | ОН                 | Your company's state (where the invoice \$ is sent).                                                   |  |
| 03      | Postal Code                                                      | 43019              | Your company's zip code (where the invoice \$ is sent).                                                |  |
|         | Header Segment: ITD                                              |                    |                                                                                                    |  |
| 01      | Terms Type Code                                                  | 01                 | Basic (identifies basic type of payment terms).                                                        |  |
| 02      | Terms Basis Date Code                                            | 3                  | Terms begin as of the Invoice Date.                                                                    |  |
| 03      | Terms Discount Percent                                           | 2                  | 2% discount is given if the payment is received within the discount date period.                       |  |
| 05      | Terms Discount Days Due                                          | 10                 | Number of days (10) in the terms discount period by which payment is due if terms discount is earned.  |  |
| 07      | Terms Net Days                                                   | 30                 | Number of days (30) until total invoice amount is due (no discount is given).                          |  |

|         | Contents of the X12 Invoice (Illustrated in the previous figure) |                          |                                                                                                    |  |
|---------|------------------------------------------------------------------|--------------------------|----------------------------------------------------------------------------------------------------|--|
| Element | Description                                                      | Value                    | Comments                                                                                                    |  |
|         | Header Segment: DTM                                              |                          |                                                                                                    |  |
| 01      | Date/Time Qualifier                                              | 011                      | Indicates the date below is the Ship date (when product was shipped).                                                                                                    |  |
| 02      | Date                                                             | 19991220                 | Date when product shipped (YYYYMMDD).                                                                                                    |  |
|         | Detail Segment:IT1 (1st I                                        | Loop)                    |                                                                                                    |  |
| 02      | Quantity Invoiced                                                | 1                        | Quantity Shipped for Curio Cabinet.                                                                                                    |  |
| 03      | Unit of Measure                                                  | EA                       | Quantity shipped was in Eaches (this code was not on the paper invoice; it can be hard coded in the map as a literal if it is always eaches. Otherwise, include it in the application record). |  |
| 04      | Unit Price                                                       | 470.50                   | Unit Price for Curio Cabinet.                                                                                                    |  |
| 06      | Product ID Qualifier                                             | UP                       | Indicates the next product ID is a UPC number.                                                                                                    |  |
| 07      | Product ID                                                       | 052177002578             | UPC number for Curio Cabinet (was not needed for paper invoice; add to the application record for EDI).                                                                                        |  |
| 08      | Product ID Qualifier                                             | VP                       | Indicates the next Product ID for the same item is the Vendor Product number.                                                                                                    |  |
| 09      | Product ID                                                       | 6014422                  | Vendor Product number (how we know the product).                                                                                                    |  |
|         | Detail Segment: PID (1st Loop)                                   |                          |                                                                                                    |  |
| 01      | Item Description Type                                            | F                        | Indicates description is Free Form (hard code this in the map as a literal since it is always 'F').                                                                                            |  |
| 05      | Description                                                      | Antique Curio<br>Cabinet | Item Description for the Curio Cabinet.                                                                                                    |  |

|         | Contents of the X12 Invoice (Illustrated in the previous figure) |               |                                                                                                    |  |
|---------|------------------------------------------------------------------|---------------|----------------------------------------------------------------------------------------------------|--|
| Element | Description                                                      | Value         | Comments                                                                                                    |  |
|         | Detail Segment: IT1 (2nd Loop)                                   |               |                                                                                                    |  |
| 02      | Quantity Invoiced                                                | 7             | Quantity shipped for End Tables.                                                                                                    |  |
| 03      | Unit of Measure                                                  | EA            | Quantity shipped was in Eaches (this code was not on the paper invoice; it can be hard coded in the map as a literal if it is always eaches. Otherwise, include it in the application record). |  |
| 04      | Unit Price                                                       | 95.90         | Unit Price for End Table.                                                                                                    |  |
| 06      | Product ID Qualifier                                             | UP            | Indicates the next product ID is a UPC number.                                                                                                    |  |
| 07      | Product ID                                                       | 052177002685  | UPC number for End Table (was not needed for paper invoice; add to the application record for EDI).                                                                                            |  |
| 08      | Product ID Qualifier                                             | VP            | Indicates the next product ID for this same item is the Vendor Product number.                                                                                                    |  |
| 09      | Product ID                                                       | 648019        | Vendor Product number (how we know this End Table).                                                                                                    |  |
|         | Detail Segment: PID (2r                                          | nd Loop)      |                                                                                                    |  |
| 01      | Item Description Type                                            | F             | Indicates description is Free Form (hard code this in your map as a literal since it is always 'F').                                                                                           |  |
| 05      | Description                                                      | Oak End Table | Item Description for the End Table.                                                                                                    |  |
|         | Detail Segment: IT1 (3r                                          | d Loop)       |                                                                                                    |  |
| 02      | Quantity Invoiced                                                | 2             | Quantity Shipped for Lamp.                                                                                                    |  |
| 03      | Unit of Measure                                                  | EA            | Quantity shipped was in Eaches (this code was not on the paper invoice; it can be hard coded in the map as a literal if it is always eaches. Otherwise include it in the application record).  |  |
| 04      | Unit Price                                                       | 85.00         | Unit Price for Lamp.                                                                                                    |  |
| 06      | Product ID Qualifier                                             | UP            | Indicates the next product ID is a UPC number.                                                                                                    |  |

|         | Contents of the X12 Invoice (Illustrated in the previous figure) |                        |                                                                                                    |  |
|---------|------------------------------------------------------------------|------------------------|----------------------------------------------------------------------------------------------------|--|
| Element | Description                                                      | Value                  | Comments                                                                                                    |  |
|         | Detail Segment: IT1 (3rd Loop)                                   |                        |                                                                                                    |  |
| 07      | Product ID                                                       | 052177002653           | UPC number for Lamp (was not needed for paper invoice; add to the application record for EDI).                                                                                                |  |
| 08      | Product ID Qualifier                                             | VP                     | Indicates the next product ID for the same item is a Vendor Product number.                                                                                                    |  |
| 09      | Product ID                                                       | 633485                 | Vendor Product number (how we know the Lamp).                                                                                                    |  |
|         | Detail Segment: PID (3)                                          | rd Loop)               |                                                                                                    |  |
| 01      | Item Description Type                                            | F                      | Indicates description is Free Form (hard code this in your map as a literal since it is always 'F').                                                                                          |  |
| 05      | Description                                                      | Crystal Etched<br>Lamp | Our Item Description for the Lamp.                                                                                                    |  |
|         | Detail Segment: IT1 (4t                                          | h Loop)                |                                                                                                    |  |
| 02      | Quantity Invoiced                                                | 4                      | Quantity Shipped for Magazine Rack.                                                                                                    |  |
| 03      | Unit of Measure                                                  | EA                     | Quantity shipped was in Eaches (this code was not on the paper invoice; it can be hard coded in the map as a literal if it is always eaches, otherwise include it in the application record). |  |
| 04      | Unit Price                                                       | 15.99                  | Unit Price for Magazine Rack.                                                                                                    |  |
| 06      | Product ID Qualifier                                             | UP                     | Indicates the next product is a UPC number.                                                                                                    |  |
| 07      | Product ID                                                       | 052177002615           | UPC number for Magazine Rack (was not needed for paper invoice; add to the application record for EDI).                                                                                       |  |
| 08      | Product ID Qualifier                                             | VP                     | Indicates the next product ID for the same item is a Vendor Product number.                                                                                                    |  |
| 09      | Product ID                                                       | 486371                 | Vendor Product number.                                                                                                    |  |

|         | Contents of the X12 Invoice (Illustrated in the previous figure) |                        |                                                                                                    |  |
|---------|------------------------------------------------------------------|------------------------|----------------------------------------------------------------------------------------------------|--|
| Element | Description                                                      | Value                  | Comments                                                                                                    |  |
|         | Detail Segment: PID (4th                                         | Loop)                  |                                                                                                    |  |
| 01      | Item Description Type                                            | F                      | Indicates description is Free From (hard code this in your map as a literal since it is always 'F')                        |  |
| 05      | Description                                                      | Brass Magazine<br>Rack | Item Description for the magazine rack.                                                                                    |  |
|         | Summary Segment: TDS                                             |                        |                                                                                                    |  |
| 01      | Total Invoice Amount                                             | 1375.76                | Sum of all extended line items for the total invoice amount (if allowances or charges exist, this amount is net of these). |  |
|         | Summary Segment: CAD                                             |                        |                                                                                                    |  |
| 04      | SCAC (Standard Carrier<br>Alpha Code)                            | UPS                    | Carrier Code for how the product was shipped for this invoice; follow the Public SCAC Guidelines for Carrier Codes.        |  |
|         | Summary Segment: CTT                                             |                        |                                                                                                    |  |
| 01      | Item Count                                                       | 4                      | Total Number of Line Items is 4.                                                                                           |  |

Figure 4.4 Electronic Invoice in X12 Format

With this example, you can have three different application files: one containing all the Header information, one containing information for each line item, and one containing the Summary control totals for each invoice. All three may be created using DDS source with a key field of partner and invoice number. This is just one example of how to approach the design of the application format that is input to the mapping.

### **Build Maps with Gentran:Server**

The action steps required to build maps are as follows:

- Select the standard, standards version, transaction set, and segments to be used.
- 2. Define the application files. The example provided in the previous figure can be used as a model for your document and application format.
- 3. Define the structure of the application file(s) to Gentran: Server. Refer to the section "Work with Application Definition" in this document for more information about how the application structure is defined to Gentran:Server.
- 4. Analyze the application data fields and determine which EDI elements are logically linked. Define the loops if needed.

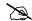

### NOTE -

For outbound processing, Loop IDs must match those on the EDI transaction.

- 5. Determine use of constants, hash totals, accumulators, code, data, validation tables, conditional relationships, subfields, arithmetic operations, and user exits.
- 6. Complete mapping worksheets (blank worksheets are available at the end of the "Transaction Mapping" chapter).
- Create the map. (SEE the "Transaction Mapping" chapter for a step-by-step 7. procedure for creating maps in Gentran:Server.)
- Print mapping reports to validate and refine the map. 8.
- 9. Develop outbound test data (or request inbound test data from your trading partner) and thoroughly test the data through all translation processing, and verify the results.

Alternatively, you may use the Gentran: Server Mapping Job Aid in the *Manager's Implementation Planner* to build a transaction map.

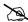

### NOTE —

SEE the Glossary in this manual for a list of reserved word constants, application data types, and EDI data types. These are useful during the actual creation of the map in Gentran:Server.

## **How the Mapper Translates Outbound and Inbound Data**

Gentran:Server breaks the document into logical groups called **areas**. There are three major areas: Header, Detail, and Summary. These areas are similar to the areas in a document, which has Headers, Detail Line Items, and Summary or Trailer totals. Gentran:Server further breaks the Detail area into nine additional Detail sections to help process large or deeply nested (loops within loops according to the standards) documents.

An overview of the processing steps for the Mapper is provided in Figure 4.5.

Gentran:Server uses an 800K Input buffer to help write the Output records or Segments after being translated, as shown in the following figure. The asterisk indicates where the buffer is being cleared. (SEE the "Processing" chapter in the *Technical Reference Guide* for an advanced review.)

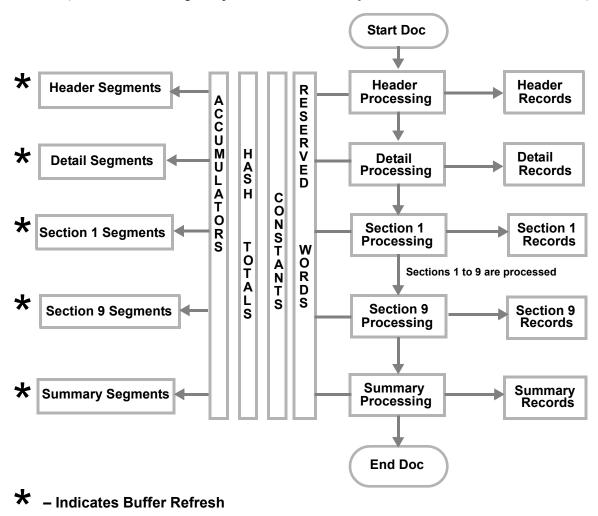

Figure 4.5 Overview of Mapping Process

# Chapter

# 5

# **Application Definition**

# In this Chapter

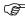

### RECOMMENDATION

It is strongly recommended that you review the "Mapping: Getting Started" chapter in this manual before continuing. It introduces you to the theory of mapping in Gentran: Server and provides the basic information you need to create your application file format.

This chapter describes what an application definition is and where it is used. Step-by-step procedures are provided to guide you in creating an application definition for each type of application file that can be interfaced with Gentran: Server.

This chapter contains the following sections:

|   | What is an Application Definition?                                           |
|---|------------------------------------------------------------------------------|
| > | What does the Application Definition Subsystem Do?                           |
| > | Panel Quick Reference                                                        |
| > | Access the Application Definition Subsystem                                  |
|   | Application Definition for Externally Defined Physical Files 5-7             |
|   | Application Definition for Internally Defined File                           |
|   | Application Definition for Externally Defined Multi-format Logical File 5-55 |
|   | Copy Application Definition. 5-76                                            |
|   | Copy Application Definition Between Libraries (APPCPY)                       |
|   | Renumber Application Records/Files and Fields (APPRENBR)                     |
|   | Synchronize an Application Definition (APPSYNCH)                             |
|   | Print Application Definitions                                                |
|   | Re-retrieve DDS (RRTVDDS)                                                    |
|   | Use the ezAPPDEF Command                                                     |
|   | Reports                                                                      |
|   | Common Questions 5-106                                                       |

# What is an Application Definition?

The application definition contains all the information about the files, records, and fields used for a specific application document, such as an invoice or purchase order. It defines the application interface file format used for translation. The file definitions that exist on the iSeries are pulled into Gentran:Server, stored under a single identifier (Application ID), and called the application definition.

The application definition is then used to create a link between the application files and the transaction definition (which is the EDI format). This link is established by identifying how the application data fields are related to the EDI elements. The term "element" is similar to the term "field."

# What does the Application Definition Subsystem Do?

The Application Definition subsystem allows you to:

- Create application definitions for the various types of application files
- Modify existing application definitions
- Delete application definitions
- Maintain records/files for application definitions
- Maintain fields within a record or file
- Define the application partner reference for outbound application definitions
- Maintain key structures for outbound application definitions that use externally defined physical files
- Copy an application definition
- Copy an application definition between libraries (APPCPY)
- Renumber the records/files and fields of an application definition (APPRENBR)
- Define envelope information, if desired, for an application definition
- Print application definitions (PRTAPP)
- Re-synchronize all linked maps to any given application (APPSYNCH)
- Print or re-retrieve DDS for those applications that contain the changed file (RRTVDDS)

# **Panel Quick Reference**

The following table gives the purpose and access methods for the panels in the Application Definition subsystem.

| Panel Name                           | Purpose                                                                      | Access Methods                                                              |  |  |
|--------------------------------------|------------------------------------------------------------------------------|-----------------------------------------------------------------------------|--|--|
| GENMAP Gentran:Server                | Select an option to work with application definition                         | O Select option '3' on the GENMAIN menu                                     |  |  |
| Mapping Menu                         |                                                                              | O Type 'GO GENMAP' on the command line                                      |  |  |
| EDIX550-FMT01                        | Create, revise, copy, delete, or view an application definition              | O Select option '2' on the GENMAIN menu                                     |  |  |
| Work with Application Definition     |                                                                              | O Select option '1' on the GENMAP menu                                      |  |  |
|                                      |                                                                              | O Type 'EXCPGM EDIX550' on the command line                                 |  |  |
| EDIX552-FMT01 Application Definition | Specify the characteristics of a particular application file                 | O Select an option (1-5) on the Work with Application panel (EDIX550-FMT01) |  |  |
| Definition                           |                                                                              | O Type 'EXCPGM EDIX552' on the command line                                 |  |  |
| EDIX553-CTL01                        | Provide information about each unique record or file type in the application | O Select option '11' on panel EDIX550-FMT01                                 |  |  |
| Application<br>Records/Files         |                                                                              | O Type 'EXCPGM EDIX553' on the command line                                 |  |  |
| EDIX554-CTL01                        | View and maintain field definitions for the specified                        | O Select option '11' on panel EDIX553-CTL01                                 |  |  |
| Application Fields                   | record or file                                                               | O Type 'EXCPGM EDIX554' on the command line                                 |  |  |
| EDIX556-CTL01                        | Revise or view the Key Structure for the outbound application                | O Select option '12' on panel EDIX550-FMT01                                 |  |  |
| Application Key<br>Structure         | •••                                                                          | O Type 'EXCPGM EDIX556' on the command line                                 |  |  |
| EDIX559-FMT01                        | Define the application field(s) used to access the trading partner           | O Select option '13' on panel EDIX550-FMT01                                 |  |  |
| Application Partner<br>Reference     | profile for outbound applications                                            | O Type 'EXCPGM EDIX559' on the command line                                 |  |  |

| Panel Name                           | Purpose                                                                                               | Access Methods                                                                     |
|--------------------------------------|----------------------------------------------------------------------------------------------------|------------------------------------------------------------------------------------|
| EDIX560-FMT01 Application            | Define envelope information for an application definition                                             | O Select option '14' on panel EDIX550-FMT01                                        |
| Envelope Definition                  | _                                                                                                    | O Type 'EXCPGM EDIX560' on the command line                                        |
| APPCPY Copy Application              | Copy application definitions between libraries                                                        | O Select option '30' on panel EDIX550-FMT01                                        |
|                                      |                                                                                                    | O Prompt 'APPCPY' on the command line                                              |
|                                      |                                                                                                    | O Select option '16' on the GENMAP menu                                            |
| APPRENBR Application                 | Renumber records within an application definition and                                                 | O Select option '31' on panel EDIX550-FMT01                                        |
| Renumber                             | renumber the fields within the record definitions                                                     | O Prompt 'APPRENBR' on the command line                                            |
|                                      |                                                                                                    | O Select option '18' on the GENMAP menu                                            |
| PRTAPP Print Application             | Print an application file                                                                             | O Select option '6' (Print) on panel EDIX550-FMT01                                 |
| Files                                |                                                                                                    | O Press F21 (Prt App) on the application panels                                    |
|                                      |                                                                                                    | O Prompt PRTAPP on the command line                                                |
|                                      |                                                                                                    | O Select option '10' on the GENMAP menu                                            |
| APPSYNCH Application Synchronization | Re-synchronize all maps linked<br>to the application if the DDS has<br>been re-retrieved or if manual | O Re-retrieve the DDS using option '12' on panel EDIX553 (submitted automatically) |
| Synchronization                      | updates have been made to the application                                                             | O Re-retrieve the DDS using F18 on panel EDIX552-FMT01 (submitted automatically)   |
|                                      |                                                                                                    | O Select option '32' on panel EDIX550                                              |
|                                      |                                                                                                    | O Prompt 'APPSYNCH' on the command line                                            |
|                                      |                                                                                                    | O Select option '13' on the GENMAP menu                                            |

# Access the Application Definition Subsystem

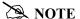

To use the Gentran: Server for iSeries Release 3.4 tutorials, you must add the tutorial library (G3X4SAMP) to your library list before the Gentran: Server data library (G3X4DTA).

To access the Application Definition subsystem, select '2' (Work with Application Definition) on the Gentran: Server for iSeries menu (GENMAIN), as shown in Figure 5.1.

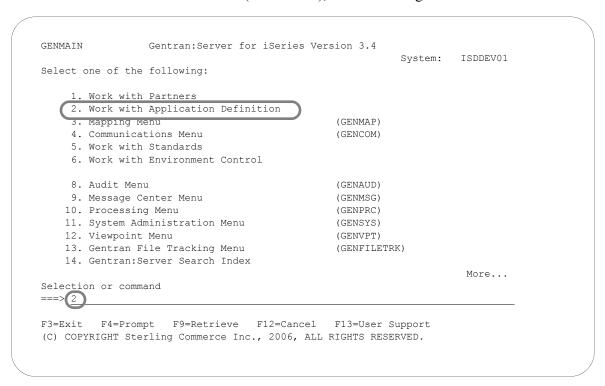

Figure 5.1 Gentran: Server for iSeries panel (GENMAIN)

The system displays the Work with Application Definition panel (EDIX550-FMT01). Each task in this chapter begins at the Work with Application Definition panel.

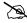

NOTE -

You can also access the Work with Application Definition panel from the Mapping Menu by selecting option '3' on the GENMAIN menu and then selecting option '1' on the GENMAP menu.

The use of the application definition panels is illustrated in the form of tasks. The tasks in this chapter describe the following:

- Application Definition for Externally Defined Physical files
- Application Definition for Internally Defined file
- Application Definition for Externally Defined Multi-format Logical file
- Copy an Application Definition
- Copy an Application Definition between libraries (APPCPY)
- Renumber Application Records/Files and Fields (APPRENBR)
- Print Application Definitions (PRTAPP)
- Synchronize an Application Definition (APPSYNCH)

While the scenarios define specific applications, they are based on common steps taken to define any application. Use these tasks as a guide to set up your application definition.

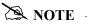

All files necessary for each scenario have already been created in library (G3X4SAMP).

# **Application Definition for Externally Defined Physical Files**

During this task, you will create an application definition for an outbound invoice. A step-by-step procedure is provided to assist you in creating the application definition.

## **Off-line Preparation**

Before you define the application definition to Gentran: Server, you may find it beneficial to spend some time designing the format of your application files. Doing so makes it much easier to complete the steps to create your application definition.

Analyze your application master files to determine which fields are required to build the EDI document.

You must define the contents of each externally defined physical file including the Field Name, Field Length, and Data Type using the Data Description Specification (DDS).

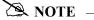

It is not necessary for your DDS to identify any fields as keys. You can use Gentran: Server to define which fields should be keys.

### **Design the Application Definition**

To demonstrate how to create an outbound application definition, we will continue the example presented in the "Mapping: Getting Started" chapter for mapping an outbound invoice. Each step will illustrate how to create an application definition for the sample invoice using externally defined physical files.

Looking at the "paper invoice" on the next page (Figure 5.2), we determined that three files were necessary to send the sample invoice; Header, Comment and Detail. The Header file is used to store the Header portion of the invoice. Even though the comments are included in the Header portion of the paper invoice, they are stored in a separate file. This enables you to send multiple comments within a single electronic invoice. A Summary file is not required because we use reserved words to map the Summary Segments.

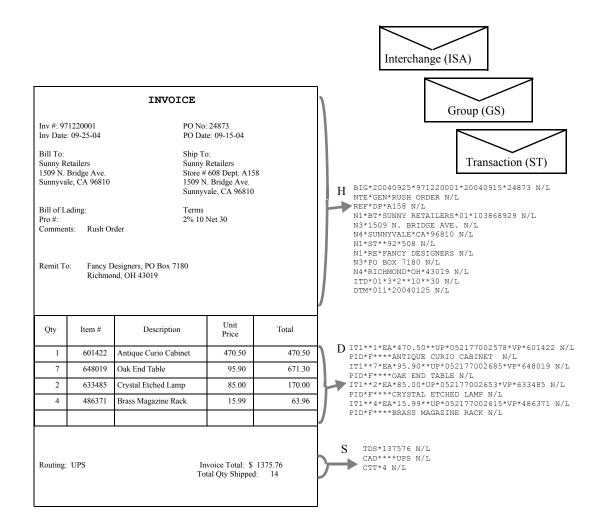

Figure 5.2 Application Format for Paper Invoice to be Moved into EDI Invoice

Figure 5.3 shows the fields that will be needed to build the sample invoice.

| Description                       | Field Name                  | Data Type        | Field Start    | <u>Length</u> |
|-----------------------------------|-----------------------------|------------------|----------------|---------------|
| Bill To Acct #                    | IHB2#                       | AN               | 1              | 9             |
| Invoice #                         | IHINV#                      | AN               | 10             | 10            |
| Credit/Debit Flag                 | IHCRDB                      | AN               | 20             | 1             |
| Invoice Date                      | IHINDT                      | CY               | 21             | 8             |
| Purchase Order #                  | IHPO#                       | AN               | 29             | 20            |
| Purchase Order Date               | IHPODT                      | CY               | 49             | 8             |
| Bill To Name                      | IHB2NM                      | AN               | 57             | 25            |
| Bill To Address Line 1            | IHB2A1                      | AN               | 82             | 25            |
| Bill To Address Line 2            | IHB2A2                      | AN               | 107            | 25            |
| Bill To City                      | IHB2CT                      | AN               | 132            | 25            |
| Bill To State                     | IHB2ST                      | AN               | 157            | 2             |
| Bill To Zip                       | IHB2ZP                      | AN               | 159            | 9             |
| Ship To Name                      | IHS2NM                      | AN               | 168            | 25            |
| Ship To Address Line 1            | IHS2A1                      | AN               | 193            | 25            |
| Ship To Address Line 2            | IHS2A2                      | AN               | 218            | 25            |
| Ship To City                      | IHS2CT                      | AN               | 243            | 25            |
| Ship To State                     | IHS2ST                      | AN               | 268            | 2             |
| Ship To Zip                       | IHS2ZP                      | AN               | 270            | 9             |
| Ship To Store Location            | IHS2LC                      | AN               | 279            | 9             |
| Ship To Dept. #                   | IHSDPT                      | AN               | 288            | 4             |
| Remit To Name                     | IHR2NM                      | AN               | 292            | 25            |
| Remit To Address Line 1           | IHR2A1                      | AN               | 317            | 25            |
| Remit To Address Line 2           | IHR2A2                      | AN               | 342            | 25            |
| Remit To City                     | IHR2CT                      | AN               | 367            | 25            |
| Remit To State                    | IHR2ST                      | AN               | 392            | 2             |
| Remit To Zip 5                    | IHR2ZP                      | AN               | 394            | 5             |
| Remit To Zip 4 Extension          | IHR2Z4                      | AN               | 399            | 4             |
| Bill OF Lading                    | IHBOL                       | AN               | 403            | 12            |
| Pro#                              | IHPRO#                      | AN               | 415            | 18            |
| Ship Date                         | IHSHDT                      | MM               | 433            | 6             |
| Terms Percent Whole               | IHTPCT                      | S0               | 441            | 3             |
| Terms Net Due Days                | IHTNDY                      | S0               | 444            | 3             |
| Terms Discount Due Days           | IHTDDY                      | S0               | 447            | 3             |
| Header Comment File – up to 10    | ) per document. <b>WP</b> l | EINVCMT          |                |               |
| Description                       | Field Name                  | Data Type        | Field Start    | <u>Length</u> |
| Bill To Acct #                    | ICB2#                       | AN               | 1              | 9             |
| Invoice #                         | ICINV#                      | AN               | 10             | 10            |
| Message Sequence #                | ICSEQ#                      | S0               | 20             | 3             |
| Message Text                      | ICMSG                       | AN               | 23             | 60            |
| Detail File – up to 200,000 per o | locument WPFINV             | ITM              |                |               |
| Description                       | Field Name                  | <u>Data Type</u> | Field Start    | <u>Length</u> |
| *                                 |                             |                  | ·              | ·             |
| Bill To Acct #                    | IDB2#                       | AN               | 1              | 9             |
| Invoice #                         | IDINV#                      | AN               | 10             | 10            |
| Item # (our item)                 | IDITEM                      | AN               | 20             | 6             |
|                                   | IDQTY<br>IDUPRI             | PO<br>PO         | 26             | 5             |
| Quantity Shipped                  | HHIPKI                      | P0               | 31             | 7             |
| Unit Price                        |                             | A NT             | 70             |               |
| Unit Price<br>Unit of Measure     | IDUOM                       | AN               | 38             | 4             |
| Unit Price                        |                             | AN<br>AN<br>AN   | 38<br>42<br>54 | 4<br>12<br>30 |

Figure 5.3 Sample Application file format

## **Defining the Application ID**

The Work with Application Definition panel (Figure 5.4) provides you with the option to create a new application definition. Typically, most users choose a name that identifies the type of document that is being sent. The name you choose must be unique.

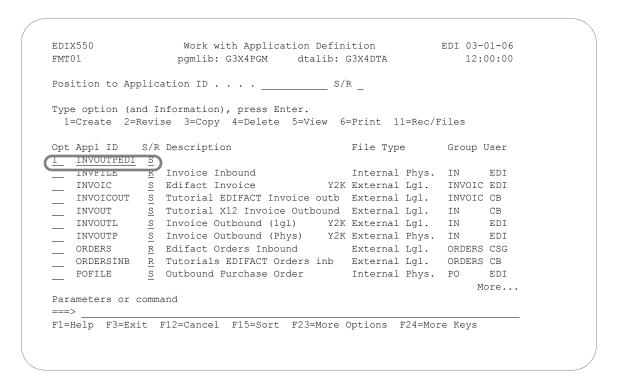

Figure 5.4 Work with Application Definition panel (EDIX550-FMT01)

To define an Application ID for the sample invoice:

- 1. Type '1' (Create) in the Option field.
- 2. Type 'INVOUTPEDI' in the Application ID field and 'S' in the S/R (Send/Receive) field and press **Enter**. The name 'INVOUTPEDI' is an example of an Application ID to use. You may use any name you wish (that is, your company's initials).

This action displays the Application Definition panel (EDIX552-FMT01).

# **Application ID**

This field is the single identifier for your application definition under which all information is stored. Name the application based on the type of document it is (i.e., INVOUTP for outbound invoices), rather than by the transaction set or partner. Make the definition comprehensive enough to interface to various different EDI formats including X12, UCS, and EDIFACT.

# Send or Receive

The value for this field is 'S' for send or 'R' for receive. An application definition must be unique per direction. If you expect to send and receive, two definitions are required (one for each direction).

The Application Definition panel (EDIX552-FMT01), Figure 5.5, is where you specify the characteristics of a particular application definition. This is the header to the entire application definition.

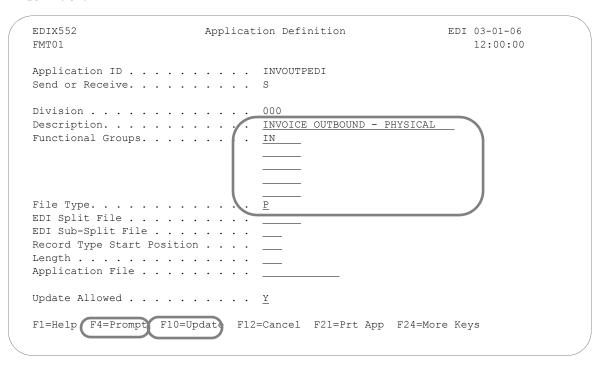

Figure 5.5 Application Definition panel (EDIX552-FMT01)

You must enter the information required for this panel: Description, Functional Groups, and Application File Type.

For this sample invoice, complete the following:

- 1. Type the Description of the application definition as shown on the above panel.
- 2. Type 'IN' (Functional Group ID for an invoice) in the Functional Groups field. Press **F4** (Prompt) for a list of valid Functional Group IDs.

- 3. Type 'P' in the File Type field to indicate that the application files are externally defined physical files. Press **F4** (Prompt) for a list of valid file types.
- 4. Press **F10** (Update) to save the information you just entered and to return to the Work with Application Definition panel (EDIX550-FMT01).

# **Division Code**

The Division Code is assigned from your security profile within Gentran: Server.

# Description

This field is used to describe the application definition. Typically, the field includes the type of document being sent. If desired, include the direction and type of files being used (that is, DDS).

# **Functional Groups**

Up to five functional groups can be used with an application definition. You must supply valid Functional Group IDs as defined by the EDI standards.

# File Type

This field is one of the most important fields on this panel. It identifies what type of file you use to interface to Gentran:Server for a particular application definition. The type of file you use can be different from application to application.

# **EDI Split File**

This field is for inbound only. If you are setting up an application definition for EDI Data received from your partner, use this field to identify the intermediate file the Mapper reads to get the specific data related to this application definition. Type the value (between 1 and 80) that was entered on the receiving partner profile (this is <u>your</u> company's profile for inbound). (SEE the section on working with partner data separation in the "Partner" chapter for more information on setting up split files in the partner profile.) If this field is left BLANK, the Mapper reads the Slide file (default file) for input data. Leave this field BLANK for outbound.

# **EDI Sub-Split File**

This field is for inbound only and is used in conjunction with the EDI Split File field. (SEE the "Sub-Splitting" section in the "Transaction Mapping" chapter for more information.) If you are using this feature, indicate a value between 1 and 80. Otherwise, leave this field BLANK.

# **Record Type Start Position, Length, Application File**

Leave these fields BLANK for externally defined physical files.

# **Update Allowed**

Set this field to 'Y' to allow updates to be made to this definition. Once you begin testing, you may want to change this to 'N' to prevent inadvertent updates to the definition.

# **Application Records/Files**

The first step in defining the files for your application definition is to access the Application Records/Files panel (EDIX553-CTL01).

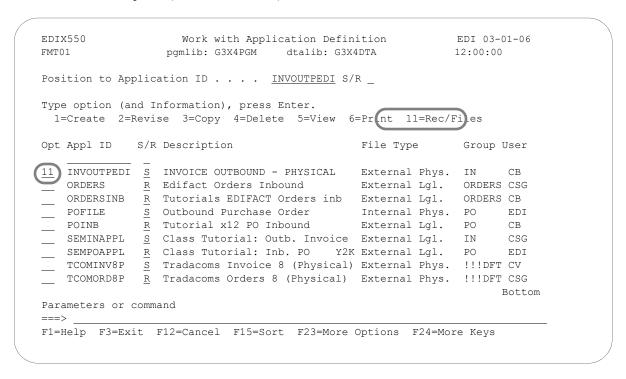

Figure 5.6 Work with Application Definition panel (EDIX550-FMT01)

Type '11' (Rec/Files) in the Option field next to the appropriate application and press **Enter**.

Access 'INVOUTPEDI' for the sample invoice application you are creating in this scenario (as shown in Figure 5.6).

The next step is to add physical file names to the definition that will be interfaced with Gentran:Server.

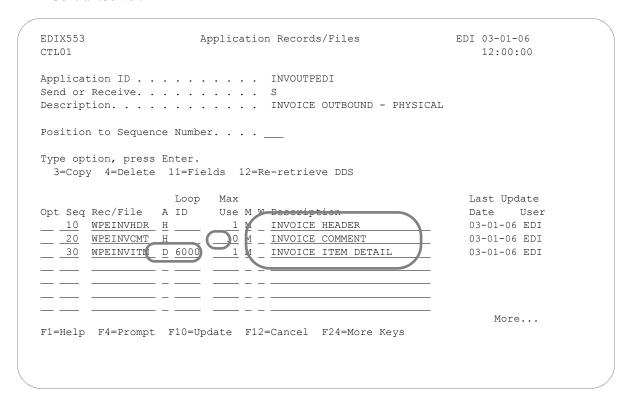

Figure 5.7 Application Records/Files panel (EDIX553-CTL01)

You must enter the basic information required for this panel: Sequence Number, File Name, Area, Max Use, Mandatory Code, and Description (Write Flag is required for inbound). Once you press **F10** (Update) or **Enter**, Gentran: Server automatically retrieves the DDS for each file.

- 1. Type '10' in the Max Use field for Sequence '20.'
- 2. Type 'D' in the A (Area) field and '6000' in the Loop ID field for Sequence '30.'
- 3. Type the description of each file as shown in Figure 5.7.

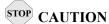

Option '12' (Re-retrieve DDS) re-retrieves the DDS (file layout from the external physical file). The user is prompted to confirm the re-retrieve function. Any changes made to the application fields, such as the Data Type or Field Value (inbound only) are preserved as long as the DDS type and field length have not changed. An exception report is produced and should be reviewed. Additionally, upon exiting this panel after the DDS has been re-retrieved, the APPSYNCH command is automatically submitted to re-synchronize all maps linked to this application definition. The resynch report(s) should be reviewed.

# **Sequence Number**

This field helps the user to list the files in the order in which the data is processed. It is typical to sequence by 10's to allow additional files to be inserted at any time.

# Record/Files

This field contains the name of the physical file, not the record name. There is not a place to qualify the library for processing or for the DDS retrieval. The first file found in the library list is used. The same file cannot be repeated within the definition.

#### Area

This field is the area code that this file is assigned to based on the corresponding EDI standards area codes. Press **F4** (Prompt) for a list of valid area codes. There must be at least one Header file. It is common to have at least one file per area, with the exception of the summary.

# Loop ID

This field is used to connect one or more application files with the multiple occurrence of an EDI loop. In this scenario, the Detail file has one record read per iteration of the IT1 line item loop according to the EDI format for an invoice.

If the application definition did not have the Loop ID on the Detail file (WPEINVITM), then only one 'IT1' line item loop is ever generated and sent out. The remaining line items are dropped.

# Max Use

This field identifies how many times in a row a record is read or written per iteration of the corresponding loop or area. In this scenario, the invoice Header file has a Max Use of '1' and the invoice Detail file has a Max Use of '1.' This means that only one Header record is read per invoice and only one Detail record is read per iteration of a line item loop. Invoice Comments can occur up to ten times for every invoice Header file.

#### **Mandatory Code**

This code indicates whether the file is mandatory or optional (M or O, respectively). Although it is required, it is informational only.

# Write Flag

This field, with values of 'Y' (yes) or 'N' (no), indicates whether the application record is written. For outbound, this field must be left BLANK.

Set the flag to 'Y' for inbound, unless you have a special circumstances where you do not want records written to the file.

# Description

A meaningful description is recommended. It indicates the kind of information in the file and is very helpful for ongoing maintenance.

# **Application Fields**

The next step in defining the application is to access the Application Fields panel (EDIX544-CTL01).

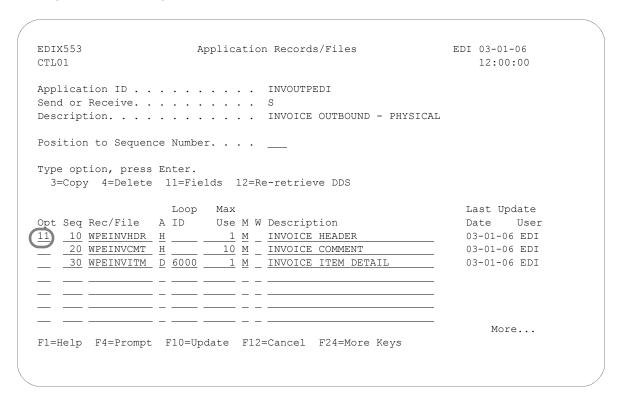

Figure 5.8 Application Records/Files panel (EDIX553-CTL01)

Type '11' (Fields) in the Option field next to the first file (as shown in Figure 5.8) and press **Enter**. The Application Fields panel (EDIX554-CTL01) displays.

Make modifications to the field definition for each file in the application. The fields retrieved from the DDS display on the panel, as shown in Figure 5.9.

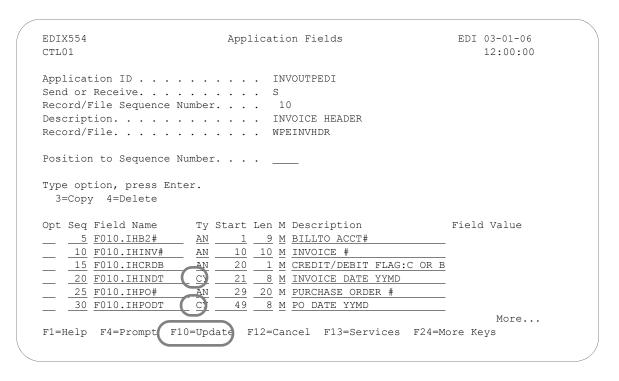

Figure 5.9 Application Fields panel (EDIX554-CTL01)

Review the field information retrieved and make any necessary modifications. Page Down to review more fields. Press F17 (Next Rcd) to advance to the next file that was defined and repeat this step. When finished, press F10 (Update).

Typical modifications may include:

- Data types for Date fields are changed to specific data types known to Gentran: Server to allow the conversion of the date format
- Field Values may be added to set the default values (for inbound only)
- Descriptions may be changed to clarify field definitions
- Mandatory Codes may be changed to optional codes

The dates in the sample invoice are stored in the YYYYMMDD format, so we need to make these changes:

- 1. Type 'CY' in the Type field for Sequence 20 and 30. This allows Gentran: Server to convert the date from a YYYYMMDD format to a YYMMDD for EDI.
- 2. Press **F10** (Update).

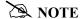

In this scenario, no modifications are required to the Comment and Detail files. If you wish to view the fields for other application files, press **F17** (Next Rcd) to advance to the next file.

# **Sequence Number**

This field is similar to the file Sequence number on the Application Records/Files panel. It must be a unique number within the file.

The fields are retrieved in the order they exist in the file. They need to stay in this order. When Gentran: Server retrieves the field information, it sequences them by increments of five to allow for insertion of fields.

#### Field Name

The field contains the actual field name retrieved from the file but is prefixed by a unique identifier for this file. This identifier always starts with 'F' for file and is tagged with the Sequence Number, as shown at the top of the panel. A period is used between this file identifier and the actual field name. This is the field name that is referenced for mapping in Gentran: Server (including the period).

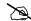

# NOTE

The field name MUST be unique across all files within an application definition. If a field has the same name in more than one file, Gentran: Server requires the name to be different. To ensure this rule, prefix each field with a unique identifier.

# **Type**

This field is retrieved from the file and converted to valid data types for Gentran: Server. Press F4 (Prompt) for a list of valid data types (including packed fields, signed fields, and alphanumeric fields). It cannot automatically identify the format your date fields are in. These fields are retrieved as signed or packed depending on how they were defined in your file.

Dates transmitted in the EDI format must be in YYMMDD, YYYYMMDD or DDMMYYYY format, depending on the standards being used. If your files store the dates in a different format, Gentran: Server can automatically convert your dates during the translation. To do this, define the correct data type for the date field that represents the format used in your files.

### Start

This field indicates the starting position in the file. It is retrieved from the file automatically.

# Length

This field identifies the physical length of the field in the file. The physical length is the amount of space it takes up, not the actual exploded field length. For example, if you had a packed date field that took up 4 bytes, but was actually 6 bytes when unpacked, the field length is four bytes. Gentran: Server retrieves this information for you.

#### **Mandatory Code**

This code defaults to 'M' for all fields upon retrieval. This code indicates whether the field is mandatory or optional (M or O, respectively). Only mark a field as mandatory when it will always be there on every occurrence of the record for which it is defined. For inbound, mandatory fields will cause a warning message to be issued if no data is found to be moved to the field.

# **Description**

This description is retrieved from the DDS and may be modified to provide a more meaningful description. The entire description is not always shown during the mapping process.

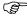

# RECOMMENDATION

It may be helpful to have the most important part of the description, which differentiates the field, at the beginning of the field.

# Field Value

This value is not loaded by Gentran: Server when retrieving the DDS. This column must be loaded by the user afterwards and is ONLY used for inbound. It is used to move a default value into the application field after mapping and prior to writing the record. The default values for the L date types, T time types, and Z date/time stamp are not required here. The inbound mapper forces these values when necessary.

If the field was not loaded during the mapping process, you may want to load a default value. Literals, reserved words, and envelope values can be typed into this field to be moved into the application field. (SEE the "Glossary" for more information on reserved words). If a field already has a value (loaded during the mapping process), the contents of the Field Value will not overlay that value.

This feature can be very useful for loading key fields into a file. It is also helpful in loading information that may not be transmitted in the EDI document but needs to be added to your files prior to interfacing to your application system.

At this point, if you are creating an inbound application definition, you are ready to begin mapping. If you are creating an outbound application definition, please continue with the section on the following page.

# **Application Key Structure (Outbound Only)**

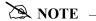

This section and the two that follow (Application Partner Reference and Application Envelope Definition) apply to outbound application definitions only – if you are creating an inbound application definition, skip these sections.

Outbound application definitions for externally defined physical files require a key structure to relate all the physical files in the application definition. Gentran: Server retrieves the keys (if you identified them) for each file when the DDS for a physical file is retrieved. It is important to make sure that the key fields are aligned properly. Otherwise, you will receive an error message when Gentran: Server attempts to create the logical file which is used to process the data.

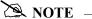

It is not necessary for your DDS to identify any fields as keys. You can use the Application Key Structure panel after retrieving the file in Gentran: Server to define which fields should be keys.

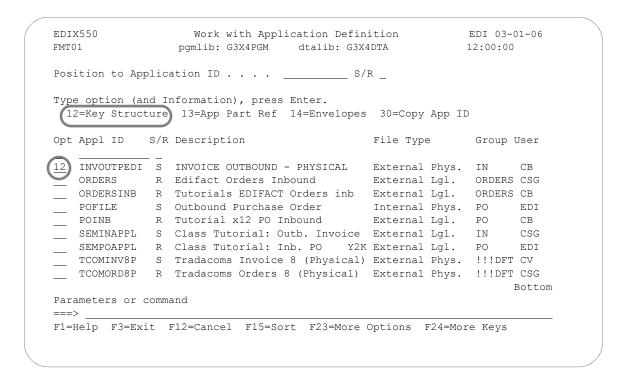

Figure 5.10 Work with Application Definition panel (EDIX550-FMT01)

Type '12' in the Option field next to the desired Application ID (as shown in Figure 5.10) and press Enter. You can access the Application Key Structure panel (EDIX556-CTL01) only if you set the application file type to "P" on the Application Definition panel (EDIX552-FMT01).

The purpose of this panel is to show the key fields defined for each physical file in your application definition. It allows you to set them up so Gentran: Server can create the Multi-Format Logical File (GENMFLF) during processing. If there are no key fields identified in the physical files that you created, you can enter the fields that should be used as keys for logical processing.

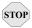

# **STOP** CAUTION

EACH PHYSICAL FILE USED MUST CONTAIN AT LEAST ONE KEY FIELD DEFINED IN THE APPLICATION KEY STRUCTURE. This is mandatory because Gentran: Server dynamically generates DDS and creates a multi-format logical file over all the Physical Files (at run-time) before processing starts. It is impossible for Gentran: Server to process the data if there are no keys defined on the Application Key Structure.

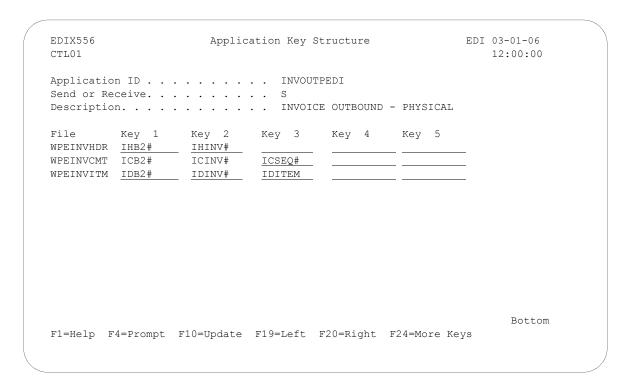

Figure 5.11 Application Key Structure panel (EDIX556-CTL01) – Original

Enter the key fields to complete the basic information required for Gentran: Server to build a logical file. When finished, press F10 (Update).

In the example in Figure 5.11, the key fields for Key 3 in files WPEINVCMT and WPEINVITM do not match. Continue with the next step to make the correction.

```
EDIX556
                                                        EDI 03-01-06
                      Application Key Structure
CTL01
                                                             12:00:00
Application ID . . . . . . . . INVOUTPEDI
Send or Receive. . . . . . . . . .
Description. . . . . . . . . . . INVOICE OUTBOUND - PHYSICAL
        Key 1 Key 2
                             Кеу 3
                                       Key 4
                                                 Key 5
WPEINVHDR IHB2#
                   IHINV#
WPEINVCMT ICB2#
                   ICINV#
WPEINVITM IDB2#
                   IDINV#
                                       IDITEM
                                                                 Bottom
F1=Help F4=Prompt F10=Update F19=Left F20=Right F24=More Keys
```

Figure 5.12 Application Key Structure panel (EDIX556-CTL01) - Completed

When the key fields across the files do not match, the keys need to be aligned as follows:

- 1. WPEINVITM does not align with WPEINVCMT. Move the item # (IDITEM) over to Key 4. The third key for the item file does not match the third key of a sequence # from the Comment file. It needs to be moved over to a new key by itself. (See Figure 5.12.)
- 2. Press **F10** (Update) to update the key structure.

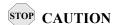

The message, "Field types different for Key xx," displays if you tried to update a file whose key fields did not match against another file. The non-matching key field number is also displayed on the panel.

During processing, EBDI073 verifies that the DDS was generated for the logical file and that the file has the proper key alignment. If the title can't be created, the job log shows the program message "Error Code: D," and a spool file is generated that shows the errors encountered when OS/400 attempted to create the multi-format logical file, as shown in Figure 5.13.

```
Display Spooled File
File . . . . : QPJOBLOG
                                                Page/Line 2/45
Control . . . . . W35
                                               Columns 35 - 112
Find . . . . .
+...4...+...5...+...6...+...7...+...8...+...9...+...0...+...1..
  Message . . . : 5900 - RCVF DEV(*FILE) RCDFMT(*FILE) WAIT(*YES)
    /* File name is APPHDR. */
     03-01-06 12:00:00 QCADRV QSYS 0160 EDCL032
  Message . . . : 6500 - CRTSRCPF FILE(QTEMP/APPSRC) MBR(APPSRC)
     03-01-06 12:00:00 QCADRV QSYS 0160 EDCL032
  Message . . . : 6700 - CLRPFM FILE(QTEMP/APPSRC)
     03-01-06 12:00:00 QCADRV QSYS 0160 EDCL032
  Message . . . : 6800 - OVRDBF FILE(APPSRC) TOFILE(QTEMP/APPSRC)
    LVLCHK (*NO)
  03-01-06 12:00:00 QCLCLCPR QSYS 02DB EDCL032
Message . . . : 7000 - CALL PGM(EBDI073) /* The CALL C
                                                 /* The CALL command
   contains parameters */
                                       QSYS
                                               0160
     03-01-06 12:00:00 QCADRV
                                                         EDCL032
  Message . . . : 8500 - SNDPGMMS( MSG('Error Code: D') TOMSGQ(QA70) 03-01-06 12:00:00 QCADRV QSYS 0160 EDCL032
  Message . . . : 11600 - RCVMSG MSGTYPE(*NEXT) MSGKEY(*TOP)
                                                                More...
F3=Exit F12=Cancel F19=Left F20=Right F24=More keys
```

Figure 5.13 Job Log with program message from EBDI073 showing DDS and error

The DDS from the logical file is generated if the logical file command is issued when the keys are out of alignment, as shown in Figure 5.14.

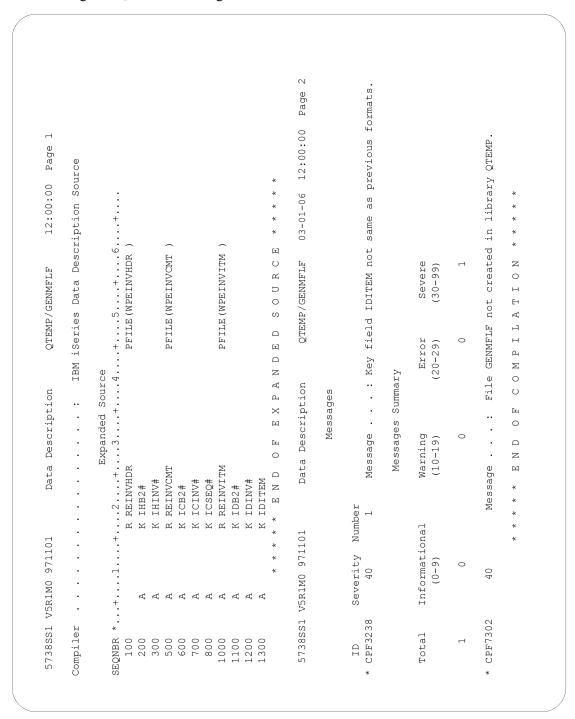

Figure 5.14 DDS not generated when key structure is incorrect (not aligned)

When Gentran: Server generates the DDS, it loads '\*NONE' in the non-significant keys (keys that were skipped and left BLANK on the Application Key Structure panel), as shown in Figure 5.15.

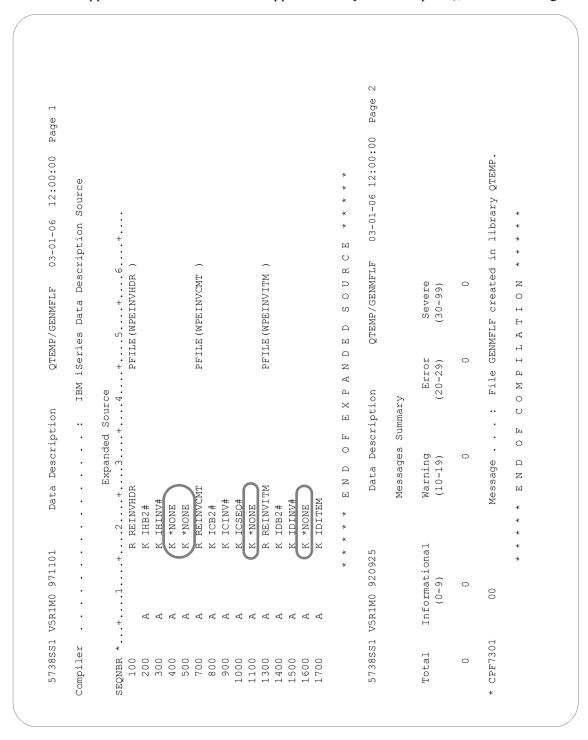

Figure 5.15 Good DDS if the keys were aligned

# **Application Partner Reference (Outbound Only)**

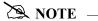

This section and the one that follows (Application Envelope Definition) apply to outbound application definitions only – if you are creating an inbound application definition, skip these sections.

The first step in defining the application partner reference is to access the Application Partner Reference panel (EDIX559-FMT01). The application partner reference is only used for outbound documents.

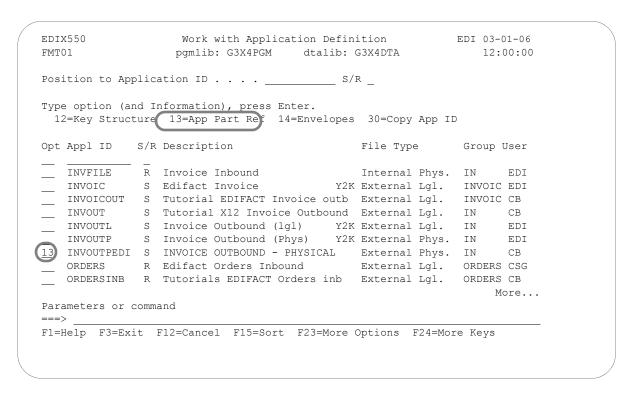

Figure 5.16 Work with Application Definition panel (EDIX550-FMT01)

Type '13' (App Part Ref) in the Option field next to the desired Application ID, as shown in Figure 5.16, and press **Enter**. The action displays the Application Partner Reference panel (EDIX559-FMT01).

The application partner reference is the link between your data and the partner profile. It identifies a specific place in the application file where Gentran: Server will look for the partner who receives the data. The Application Partner Reference panel (EDIX559-FMT01) allows you to specify the name of a field (or fields) in the application header file that contains the application partner reference.

```
EDIX559
                      Application Partner Reference
                                                           EDT 03-01-06
FMT01
                                                                12:00:00
Application ID . . . . . . . . INVOUTPEDI
Send or Receive. . . . . . . . . . . . . . . . .
Application Partner Reference
Field Name . . . . . . . . . . . .
                                 F010.IHB2#
Qual Field Name. . . . . . . . .
Application Select
F1=Help F4=Prompt (F10=Update) F12=Cancel F13=Services F24=More Keys
```

Figure 5.17 Application Partner Reference panel (EDIX559-FMT01)

Enter the application partner reference field and press **F10** (Update).

To specify the field name that will be used as the application partner reference in the example (as shown in Figure 5.17), complete the following instructions:

- 1. Type 'F010.IHB2#' in the Application Partner Reference Field Name field.
- 2. Press F10 (Update) and return to the Work with Application Definition panel (EDIX550-FMT01).

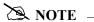

If your partner is set up in the Partner file, add a partner cross reference to point this field (or fields) back to the Partner ID as defined. If no field exists in the header for the partner, the partner needs to be provided as a run-time parameter on the outbound processing command. (SEE the "Partner" chapter for more information on cross references.)

# **Application Partner Reference Field Name**

This application field identifies the partner that receives this data via EDI. Provide a value that is known to Gentran: Server in the application definition (including the File identifier). This field is used along with the Qual Field Name to look up the partner in the Partner file or Partner Cross Reference file.

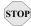

# STOP CAUTION -

This field MUST be alphanumeric and MUST exist in a Header file in your application definition.

If your partner is not set up in the Partner file, add a partner cross reference to point this field (or fields) back to the Partner ID as defined. If no field exists in the Header for the partner, the partner needs to be provided as a run-time parameter on the outbound processing command. (SEE the "Partner" chapter for more information on cross references.)

In our example, the BILLTO ACCT# from the invoice Header File identifies our partner.

# **Qualifier Field Name**

If a secondary field is needed to uniquely identify the partner, type the name of the second application field here. Both fields are used to find the partner in the Partner file or Partner Cross Reference file.

# **Application Select Field Name**

This protected Data field displays if a field in the application definition was defined with the data type of 'AS' (Application Select). This feature can be used when more than one transaction type is tied to the same application definition to help select the correct map during Translation processing. Examples of when this feature could be useful are:

- 1. To process the 980 Group Totals transaction with the 210 Motor Invoice transaction.
- 2. To process the 850 Purchase Order transaction with the 860 Purchase Order Change transaction.

One field would need to be defined as the Application Select field, whose contents would identify which transaction map should be selected. If the 850 should be selected, the selected field contains 'O' for original order. If the 860 should be selected, the field contains 'C' for change order. These values for the Application Select field would be defined on the Transaction ID.

# **Application Envelope Definition (Outbound Only)**

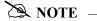

This section applies to outbound application definitions only – if you are creating an inbound application definition, skip this section.

The application envelope definition enables you to globally change an envelope value for all partners for a particular application definition. For example, if you wanted to test an application definition and indicate to all the partners who would receive the data processed that it is test data, you could use this function to change the Sender ID to 'TESTID' for all partners, rather than change the Sender ID on each partner's profile. The Sender ID from the partner profiles would be overridden.

The first step is to access the Application Envelope Definition panel (EDIX560-FMT01).

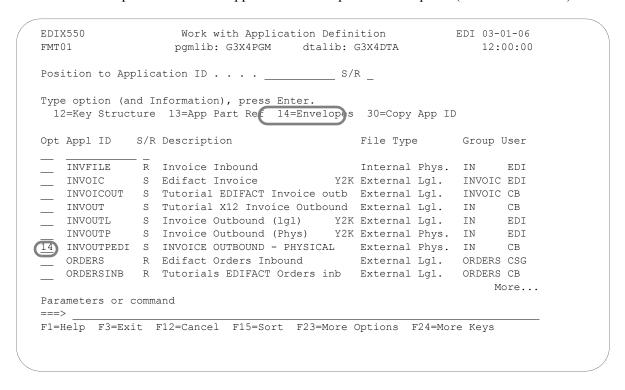

Figure 5.18 Work with Application Definition panel (EDIX550-FMT01)

From the Work with Application Definition (EDIX550-FMT01) panel, type '14' (Envelopes) in the Option field next to the desired Application ID (as shown in Figure 5.18), and press **Enter**. The action displays the Application Envelope Definition panel (EDIX560-FMT01).

The Application Envelope Definition panel (Figure 5.19) enables you to define the application data fields containing envelope field data such as sender/receiver IDs, qualifiers, control number, security and communications IDs, application reference information, priority codes and test indicators. Any remaining envelope information not entered or not available on this panel will be obtained from the Partner file.

| ST | OP     |
|----|--------|
|    | $_{/}$ |

#### CAUTION -

While field names are verified by Gentran: Server, no verification is performed on the data in the application data fields. It is the user's responsibility to ensure that the data in the application file is valid.

| EDIX560<br>FMT01    | Application Envelope Defi       | nition EDI 03-01-06<br>12:00:00 |
|---------------------|---------------------------------|---------------------------------|
| Application ID      | INVOUTPEDI                      |                                 |
| Send or Receive     | S                               |                                 |
| utbound Envelope F  | ield Definitions for all standa | rds                             |
| nterchange Sender   | ID                              | Qual                            |
| Group Sender ID     | <u></u>                         | Qual                            |
|                     | r ID                            |                                 |
| Froup Receiver ID.  |                                 |                                 |
| Interchange Control | # <u></u>                       |                                 |
| Group Cntl#         |                                 |                                 |
| Transaction Control |                                 |                                 |
| Outbound Envelope F | ield Definitions for individual | interchanges                    |
| BG Comm Id          |                                 | Password                        |
| ISA/UNB/STX Test In | d                               |                                 |
| JNB/STX Appl Refere |                                 |                                 |
| JNB/STX Priority Co |                                 |                                 |
| STX Recipient Trans |                                 |                                 |
|                     | Reference                       |                                 |

Figure 5.19 Application Envelope Definition panel (EDIX560-FMT01)

There are no mandatory fields for this panel. Type values in the fields you want to change and press F10 (Update).

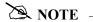

Do not specify any fields on the panel for this example.

| Field Name                        | Description                                                                                                    | This field maps to the                                             |
|-----------------------------------|----------------------------------------------------------------------------------------------------|--------------------------------------------------------------------|
| Interchange Sender Id             | A 15-position alphanumeric field used to enter the application data field that identifies the interchange sender.                      | ISA06, BG03, UNB02<br>(code or name), and<br>STX02 (code) elements |
| (Interchange Sender Id)<br>Qual   | A 15-position alphanumeric field used to enter<br>the application data field that identifies the<br>Interchange Sender Id Qualifier.   | ISA05, UNB02<br>(qualifier), and STX02<br>(name) elements          |
| Group Sender Id                   | A 15-position alphanumeric field used to enter the application data field that identifies the Group Sender ID.                         | GS02 and UNG02 (code or name) elements                             |
| (Group Sender Id) Qual            | A 15-position alphanumeric field used to enter<br>the application data field that identifies the<br>Group Sender Id Qualifier.         | UNG02 (qualifier) element                                          |
| Interchange Receiver Id           | A 15-position alphanumeric field used to enter<br>the application data field that identifies the<br>Interchange Receiver Id.           | ISA08, BG04, UNB03<br>(code or name), and<br>STX03 (code) elements |
| (Interchange Receiver Id)<br>Qual | A 15-position alphanumeric field used to enter<br>the application data field that identifies the<br>Interchange Receiver Id Qualifier. | ISA07, UNB03,<br>(qualifier), and STX03<br>(name) elements         |
| Group Receiver Id                 | A 15-position alphanumeric field used to enter the application data field that identifies the Group Receiver Id.                       | GS03 and UNG03 (code or name) elements                             |
| (Group Receiver Id) Qual          | A 15-position alphanumeric field used to enter<br>the application data field that identifies the<br>Group Receiver Id Qualifier.       | UNG03 (qualifier) element                                          |
| Interchange Control Num           | A 15-position alphanumeric field used to enter<br>the application data field that identifies the<br>Interchange Control Number.        | ISA13, BG07, UNG05, and STX05 elements                             |
| Group Control Num                 | A 15-position alphanumeric field used to enter the application data field that identifies the Group Control Number.                    | GS06 and UNG05 elements                                            |
| Transaction Control Num           | A 15-position alphanumeric field used to enter the application data field that identifies the Transaction Control Number.              | ST02 and UNH01                                                     |
| BG Comm Id                        | A 15-position alphanumeric field used to enter the application data field that identifies the BG Comm Id.                              | BG01 element                                                       |

| Field Name                       | Description                                                                                                    | This field maps to the    |
|----------------------------------|----------------------------------------------------------------------------------------------------|---------------------------|
| BG Comm Password                 | A 15-position alphanumeric field used to enter the application data field that identifies the BG Comm Password.                           | BG02 element              |
| ISA/UNB Test Indicator           | A 15-position alphanumeric field used to enter the application data field that identifies the ISA/UNB Test Indicator.                     | ISA15 and UNB11 elements  |
| UNB/STX Appl<br>Reference        | A 15-position alphanumeric field used to enter the application data field that identifies the UNB/STX application reference.              | UNB07 and STX07 elements  |
| UNB/STX Priority Code            | A 15-position alphanumeric field used to enter the application data field that identifies the UNB/STX Priority Code.                      | UNB08, and STX08 elements |
| STX Recipient Trans Ref          | A 15-position alphanumeric field used to enter<br>the application data field that identifies the<br>STX Recipient Transmission Reference. | STX06 element             |
| UNH03 Common Access<br>Reference | A 15-position alphanumeric field used to enter<br>the application data field that identifies the<br>UNH03 Common Access Reference.        | UNH03 element             |

At this point, you have finished creating an outbound application definition. You are ready to begin mapping.

# **Application Definition for Internally Defined File**

Each step in this section will illustrate how to create an application definition for a purchase order using an internally defined file.

# **Off-line Preparation**

Before you enter Gentran: Server to create an application definition, you may find it beneficial to spend some time designing the format of your application file. Doing so will make it much easier to complete the steps to create your application definition.

Analyze your application master files to determine which fields are required to build the EDI document.

You must create the "flat" file that you will define inside Gentran: Server. Use the length of the longest record when creating the physical file.

# **Design the Application Definition**

We determined that three records were necessary to send the sample purchase order: Header, Comment, and Detail. The Header record stores the Header portion of the purchase order. Even though the comments are included in the Header portion of the purchase order, they are stored in a separate record. This enables you to send multiple comments within a single electronic purchase order. A Summary record is not required because we will use reserved words to map the Summary Segments.

| Header Record – one per doc<br><u>Description</u>                                                                                                    | Field Name                                                                                                    | Data Type                                | Field Start                                                                                                    | <u>Length</u>                                   |
|----------------------------------------------------------------------------------------------------|----------------------------------------------------------------------------------------------------|------------------------------------------|----------------------------------------------------------------------------------------------------|-------------------------------------------------|
| Vendor Number Purchase Order Number Record Type Date Bill To Name Bill To Address Bill To City Bill To State Bill To ZIP Ship To Name Ship To Address Ship To City Ship To State Ship To State Ship To ZIP Bill To Phone Ship To Phone Requested Ship Date Bill To ZIP Extension Ship To ZIP Extension | 001-VENDOR 001-PO-NUMBER 001-PO-NUMBER 001-PO-DATE 001-BILL-NAME 001-BILL-CITY 001-BILL-STATE 001-BILL-ZIP 001-VEND-NAME 001-VEND-ADDR 001-VEND-CITY 001-VEND-STATE 001-VEND-ZIP 001-VEND-ZIP 001-BILL-PHONE 001-VEND-PHONE 001-VEND-PHONE 001-SHIP-DATE 001-BILL-ZIP-XT 001-VEND-ZIP-XT | AN AN AN AN AN AN AN AN AN AN AN AN AN A | 1<br>9<br>21<br>24<br>30<br>55<br>80<br>105<br>107<br>112<br>137<br>162<br>187<br>189<br>194<br>206<br>218<br>224<br>228 | 8 12 3 6 25 25 25 25 25 25 25 25 12 12 12 6 4 4 |
| Comment Record – up to 10                                                                                                    | •                                                                                                    |                                          |                                                                                                    |                                                 |
| <u>Description</u>                                                                                                    | Field Name                                                                                                    | Data Type                                | Field Start                                                                                                    | <u>Length</u>                                   |
| Vendor Number<br>Purchase Order Number<br>Record Type<br>Comment                                                                                                    | 002-VENDOR<br>002-PO-NUMBER<br>002-REC-TYPE<br>002-MESSAGE                                                                                                    | AN<br>AN<br>AN<br>AN                     | 1<br>9<br>21<br>24                                                                                                    | 8<br>12<br>3<br>60                              |
| Detail Record – up to 200,00                                                                                                    | 00 per document. Record 005                                                                                                    |                                          |                                                                                                    |                                                 |
| <u>Description</u>                                                                                                    | Field Name                                                                                                    | Data Type                                | Field Start                                                                                                    | <u>Length</u>                                   |
| Vendor Number Purchase Order Number Record Type Quantity Unit of Measure Price Item Number Item Description                                                                                                    | 005-VENDOR<br>005-PO-NUMBER<br>005-REC-TYPE<br>005-QUANTITY<br>005-UNT-OF-MEAS<br>005-PRICE<br>005-ITEM-NUMBER<br>005-ITEM-DESC                                                                                                    | AN<br>AN<br>AN<br>S2<br>AN<br>S3<br>AN   | 1<br>9<br>21<br>24<br>31<br>35<br>42<br>57                                                                               | 8<br>12<br>3<br>7<br>4<br>7<br>15<br>50         |

Figure 5.20 Sample Application File Format

We can see in Figure 5.20 that this file has three unique types of records. A 3-character code beginning in the 21st column of each record tells us what type of record we are dealing with.

The three types of records are:

- 1. Header Record (or 001 record) This required record will occur once per document and contains most of the general information for the purchase order. Each time we encounter one of these records in the application file, we want a new EDI document generated.
- 2. Comment Record (or 002 record) This is an optional record that contains free form comments about the specific purchase order we are creating. These records will follow the header record in the application file. Up to ten of these records can be generated by our application for each document. Each time one of these records is encountered, we need to generate a comment in the EDI document.
- 3. Detail Record (or 005 record) One of these records will occur in the application file for each item to be ordered. At least one of these records is required per document. The current application can generate up to 200,000 of these records per document.

# **Define the Application ID**

The Work with Application Definition panel, Figure 5.21, provides the option to create a new application definition. Typically, most users choose a name that identifies the type of document that is being sent. The name you choose must be unique.

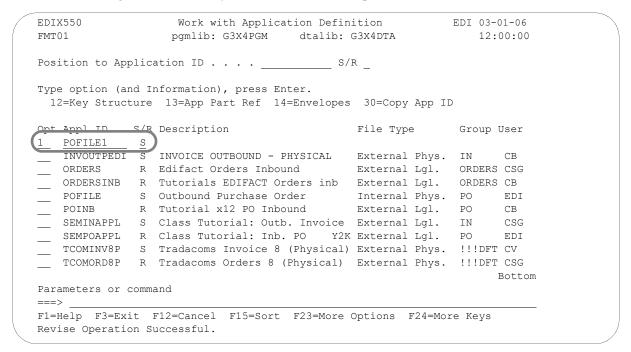

Figure 5.21 Work with Application Definition panel (EDIX550-FMT01)

To define an Application ID for the purchase order in the example:

- 1. Type '1' (Create) in the Option field.
- 2. Type 'POFILE1' in the Appl(ication) ID field and 'S' in the S/R (Send/Receive) field and press **Enter**. The name 'POFILE1' is an example of an Application ID to use. You may use any name you wish (i.e., your company's initials).
- 3. This action displays the Application Definition panel (EDIX552-FMT01).

# Field Descriptions

# **Application ID**

This field is the single identifier for your application definition under which all information is stored. Name the application based on the type of document it is (i.e., POFILE for outbound purchase orders), rather than by the transaction set or partner. Make the definition comprehensive enough to interface to various different EDI formats including X12, UCS, and EDIFACT.

# Send or Receive

The value for this field is 'S' for send or 'R' for receive. An application definition must be unique per direction. If you expect to send and receive, two definitions are required (one for each direction).

The Application Definition panel, Figure 5.22, is where you specify the characteristics of a particular application definition. This is the header to the entire application definition.

DIX552

Application Definition

EDI 03-01-06

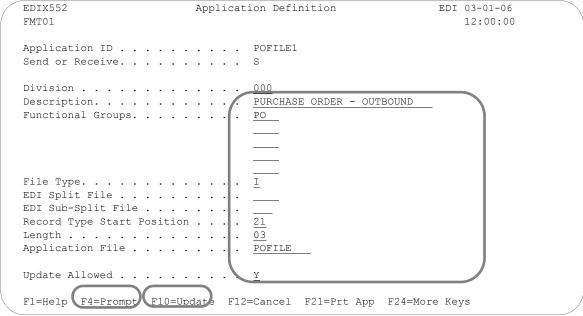

Figure 5.22 Application Definition panel (EDIX552-FMT01)

Enter the information required for this panel: Description, Functional Group, Application File Type, Record Type Start Position, Length, and the Application File you are going to describe.

For this sample purchase order, complete the following:

- 1. Type the Description of the application definition as shown on the above panel.
- 2. Type 'PO' (Functional Group ID for purchase order) in the Functional Groups field. Press **F4** (Prompt) for a list of valid Functional Group IDs.
- 3. Type 'I' in the File Type field to indicate that the application file is an internally defined file. Press **F4** (Prompt) for a list of valid file types.
- 4. Specify 'POFILE' as the name of the application file. Press **F10** (Update) to save the information you just entered and to return you to the Work with Application Definition panel (EDIX550-FMT01).

# Field Descriptions

#### **Division Code**

The Division Code is assigned from your security profile within Gentran: Server.

# Description

This field is used to describe the application definition. Typically, the field includes the type of document being sent.

# **Functional Groups**

Up to five functional groups can be used with an application definition. You must supply valid Functional Group ID as defined by the EDI standards.

# File Type

This field is one of the most important on this panel. It identifies what type of files you use to interface to Gentran: Server for this particular application definition. The type of files you use can be different from application to application.

# **EDI Split File**

This field is for inbound only. If you are setting up an application definition for EDI data received from your partner, use this field to identify the intermediate file the Mapper reads to get the specific data related to this application definition. Enter the value (between 1 and 80) that was entered on the receiving partner profile (this is <u>your</u> company's profile for inbound). (SEE the section on working with partner data separation in the "Partner" chapter for more information on setting up split files in the partner profile.) If this field is left BLANK, the Mapper reads the Slide file (default file) for input data. Leave this field BLANK for outbound.

# **EDI Sub-Split File**

This field is for Inbound only and is used in conjunction with the EDI Split File field. (SEE the "Sub-Splitting" section in the "Transaction Mapping" chapter for more information.) If you are using this feature, indicate a value between 1 and 80. Otherwise, leave this field BLANK.

# **Record Type Start Position**

This field is the starting position in the application record for the record type. With an internally defined file, there needs to be one field that uniquely identifies what type of record has been read. This is often referred to as the "flat" file. The only method for accessing records is sequential. When used with Gentran:Server, there are multiple record formats contained within one physical file that was created without a DDS. Each record needs to contain a different record type that occurs in the same start position in each record and for the same length. The contents of this field are used for outbound documents as the record type in the Gentran:Server application definition. The record type cannot be a packed field. For inbound, this is not a requirement and if none are needed, type a value of '1'.

### Length

This field contains the length of the record type mentioned above, to indicate how many bytes are used. The length cannot exceed 10 bytes. The record type and length is mandatory for outbound documents that use an internally defined file. These fields enable Gentran: Server to locate each record during processing. If inbound and the records do not have a record type, type a value of '1'.

# **Application File**

This field contains the name of the internally defined physical file that is interfaced with Gentran:Server. The file MUST exist to add the Application Data ID. For outbound processing, the file MUST exist in the library list. For inbound processing, if the file does not exist, data is written to the default physical file (GT41001) in the Gentran:Server data library (that is, G3X4DTA). This file name and a message is logged in the inbound processing job log. In the example, the file 'POFILE' is used.

# **Update Allowed**

Set this field to 'Y' to allow updates to be made to this definition. Once you begin testing, you may want to change this to 'N' to prevent inadvertent updates to the definition.

# **Application Records/Files**

The first step in defining the records for your application definition is to access the Application Records/Files panel (EDIX553-CTL01).

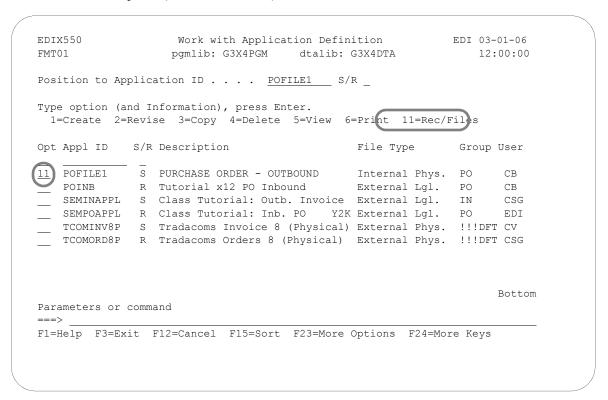

Figure 5.23 Work with Application Definition panel (EDIX550-FMT01)

Type '11' (Rec/Files) in the Option field next to the appropriate application and press **Enter**.

Access 'POFILE1' for the sample purchase order application you are creating, as shown in Figure 5.23.

The next step is to add all the unique record types to the application definition that are interfaced.

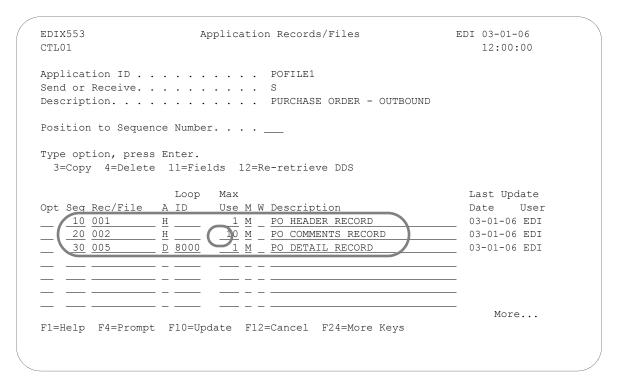

Figure 5.24 Application Records/Files panel (EDIX553-CTL01)

You must enter the basic information required for this panel: Sequence Number, Record Name, Area, Max Use, Mandatory Code, and Description (Write Flag is required for inbound).

Three records will be defined for this scenario, as shown in Figure 5.24.

- 1. Type "010" for the first Sequence. (For subsequent records the sequence number will be 020, 030) The cursor will advance to the (Rec/File) field.
  - Each record is assigned a unique sequence number. It is suggested that these sequence numbers be assigned in increments of 10 to allow for future insertion.
- 2. Type '001' for the first Rec/File entry. (For subsequent records, the Record will be 002 and 005).
  - The values 001, 002, and 005 describes the data that will be present in each record in the positions defined by the Record Type Start and Length fields on the Application Data panel (EDIX552-FMT01). For this application, bytes 21, 22, and 23 are used to define the record type.
- 3. Enter the area of the document the records will occur in the application File. In this example, type 'H' for record 001, 'H' for record 002, and 'D' for record 005.
- 4. Type '10' in the Max Use field for Sequence 20.

- 5. Type '8000' in the Loop ID field for Record 005. The 005 Record is associated with the main detail loop of the purchase order.
- 6. Type the description for each record.
- 7. Press **Enter**.

# Sequence Number

This field helps the user to list the records in the order in which the data is processed.

# Record/Files

This field contains the name of the record. For outbound, this MUST match the actual record type that displays in the record as indicated on the Application Data ID. In our example, we indicated that the record type begins at position 21 for a length of 3. The contents of those 3 bytes are either '001,' '002,' or '005.' For inbound, there is no restriction on the record type entered.

#### Area

This field is the area code that this record is assigned to based on the corresponding EDI standards area codes. Press **F4** (Prompt) for a list of valid area codes. There must be at least one Header record. It is common to have at least record per area, with the exception of the summary.

# Loop ID

This field is used to connect one or more application records with the multiple occurrence of an EDI loop. In this example, the Detail record has one record read per iteration of the PO1 line item loop according to the EDI format for a purchase order. If the application definition did not have the Loop ID on the Detail record (005), then only one PO1 line item loop is ever generated and sent out. The remaining line items are dropped.

# Max Use

This field identifies how many times in a row a record is read or written per iteration of the corresponding loop or area. In this example, the purchase order Header record has a Max Use of 1 and the purchase order Detail record has a Max Use of 1. This means that only one purchase order Header record is read per purchase order, and only one purchase order Detail record is read per iteration of a line item loop. The purchase order Header Comments record can occur up to ten times for every purchase order Header record.

# **Mandatory Code**

This code indicates whether the record is mandatory or optional (M or O, respectively). Although it is required, it is informational only.

# Write Flag

This field, with values of 'Y' (yes) or 'N' (no), indicates whether the application record is written. For outbound, this field has no meaning and Gentran: Server leaves the field BLANK.

# Description

A meaningful description is recommended. It indicates the kind of information in the record and is very helpful for ongoing maintenance.

# **Define the Application Fields**

The next step in defining the application is to access the Application Fields panel (EDIX554-CTL01).

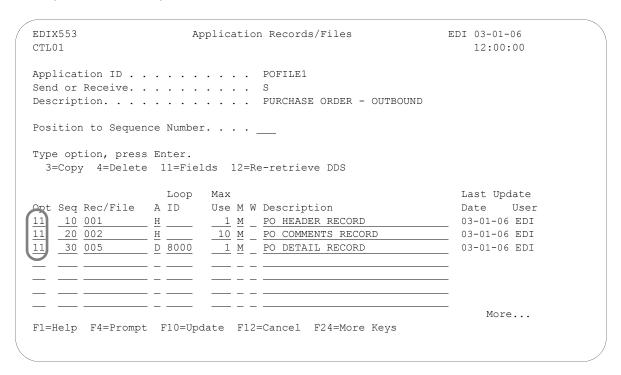

Figure 5.25 Application Records/Files panel (EDIX553-CTL01)

Type '11' (Fields) in the Option field next to each record, as shown in Figure 5.25, and press **Enter**. The Application Fields panel (EDIX554-CTL01) displays.

The next step is to define the fields for each record in the application definition.

| <u>Description</u>    | Field Name      | Data Type | Field Start | <u>Length</u> |
|-----------------------|-----------------|-----------|-------------|---------------|
| Vendor Number         | 001-VENDOR      | AN        | 1           | 8             |
| Purchase Order Number | 001-PO-NUMBER   | AN        | 9           | 12            |
| Record Type           | 001-REC-TYPE    | AN        | 21          | 3             |
| Date                  | 001-PO-DATE     | MM        | 24          | 6             |
| Bill To Name          | 001-BILL-NAME   | AN        | 30          | 25            |
| Bill To Address       | 001-BILL-ADDR   | AN        | 55          | 25            |
| Bill To City          | 001-BILL-CITY   | AN        | 80          | 25            |
| Bill To State         | 001-BILL-STATE  | AN        | 105         | 2             |
| Bill To ZIP           | 001-BILL-ZIP    | AN        | 107         | 2<br>5        |
| Ship To Name          | 001-VEND-NAME   | AN        | 112         | 25            |
| Ship To Address       | 001-VEND-ADDR   | AN        | 137         | 25            |
| Ship To City          | 001-VEND-CITY   | AN        | 162         | 25            |
| Ship To State         | 001-VEND-STATE  | AN        | 187         | 2             |
| Ship To ZIP           | 001-VEND-ZIP    | AN        | 189         | 5             |
| Bill To Phone         | 001-BILL-PHONE  | AN        | 194         | 12            |
| Ship To Phone         | 001-VEND-PHONE  | AN        | 206         | 12            |
| Requested Ship Date   | 001-SHIP-DATE   | MM        | 218         | 6             |
| Bill To ZIP Extension | 001-BILL-ZIP-XT | AN        | 224         | 4             |
| Ship To ZIP Extension | 001-VEND-ZIP-XT | AN        | 228         | 4             |

Figure 5.26 Field information for Record Sequence 10

```
EDIX554
                           Application Fields
                                                         EDI 03-01-06
CTL01
                                                              12:00:00
Application ID . . . . . . . . POFILE1
Record/File Sequence Number. . . . 10
Description. . . . . . . . . . . PO HEADER RECORD
Record/File. . . . . . . . . . . . . . . . . 001
Position to Sequence Number. . . .
Type option, press Enter.
  3=Copy 4=Delete
                   Ty Start Len M Description
Opt Seq Field Name
                                                           Field Value
   10 001-VENDOR
                    AN ____1 __8 M VENDOR NUMBER (SORT KEY)
   20 001-PO-NUMBER AN 9 12 M PO NUMBER (SORT KEY)
   30 001-REC-TYPE AN
                            21 3 M RECORD TYPE (SORT KEY)
40 001-PO-DATE
50 001-BILL-NAME
                     MM 24 6 M PO DATE
AN 30 25 M BILL TO NAME
   60 001-BILL-ADDR
                      AN 55 25 0 BILL TO ADDRESS
F1=Help F4=Prompt (F10=Update) F12=Cancel F13=Services F24=More Keys
```

Figure 5.27 Completed Application Fields panel (EDIX554-CTL01)

Record Sequence 10

Add all the field information for this record that is shown in Figure 5.26. Use Page Down to see additional pages of fields. When finished, press **Enter** or **F10** (Update). Repeat this step for record 002 and record 005.

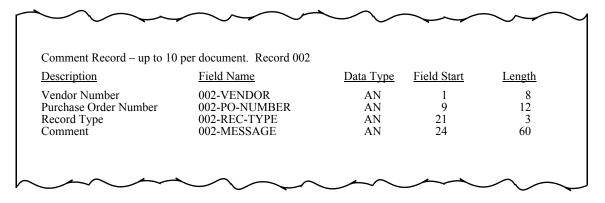

Figure 5.28 Field information for Record Sequence 20

| EDIX554<br>CTL01                                      | Apj          | plication Fie | elds       |            | EDI    | 03-01-06<br>12:00:00 |
|-------------------------------------------------------|--------------|---------------|------------|------------|--------|----------------------|
| Application ID                                        |              | POFILE1       |            |            |        |                      |
| Send or Receive                                       |              |               |            |            |        |                      |
| Record/File Sequence Nu                               |              |               |            |            |        |                      |
| Description                                           |              |               | ENTS RECOR | D          |        |                      |
| Record/File                                           |              | 002           |            |            |        |                      |
| Position to Sequence Nu                               | ımhor        |               |            |            |        |                      |
| rosition to sequence Nt                               | mber         | • • —         |            |            |        |                      |
| Type Option, press Ente                               | er.          |               |            |            |        |                      |
| 3=Copy 4=Delete                                       |              |               |            |            |        |                      |
| Opt Seq Field Name                                    | To Star      | t Ten M Descr | rintion    |            | Field  | Value                |
|                                                       | -            | 1 8 M VENDO   | -          |            | 11010  | varac                |
| TO DOZ-VENDOR                                         |              | 9 12 M PO NU  |            |            |        |                      |
| 10 002-VENDOR<br>20 002-PO-NUMBER                     |              |               |            |            |        |                      |
| 20 002-PO-NUMBER                                      |              | 1 3 M RECOF   | KD TYPE    |            |        |                      |
|                                                       | AN 2         | 1 3 M RECOF   |            |            | -      |                      |
| 20 002-PO-NUMBER<br>30 002-REC-TYPE                   | AN 2         |               |            |            |        |                      |
| 20 002-PO-NUMBER<br>30 002-REC-TYPE                   | AN 2         |               |            |            |        |                      |
| 20 002-PO-NUMBER<br>30 002-REC-TYPE<br>40 002-MESSAGE | AN 2<br>AN 2 | 4 60 M PO CC  |            |            |        | More                 |
| 20 002-PO-NUMBER<br>30 002-REC-TYPE<br>40 002-MESSAGE | AN 2         | 4 60 M PO CC  | OMMENTS/IN | STRUCTIONS | ore Ke |                      |

Figure 5.29 Completed Application Fields panel (EDIX554-CTL01)
Record Sequence 20

Add the fields for Sequence 20 that are shown in Figure 5.28 and press **F10** (Update).

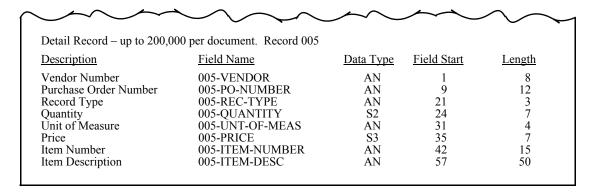

Figure 5.30 Field information for Record Sequence 30

| CTL01                                                                                                    | Applicatio                                                                                                    | on Fields                                                                  |                                  | EDI   | 03-01-06<br>12:00:00 |
|----------------------------------------------------------------------------------------------------|----------------------------------------------------------------------------------------------------|----------------------------------------------------------------------------|----------------------------------|-------|----------------------|
| Application ID                                                                                                    | POE                                                                                                    | FILE1                                                                      |                                  |       |                      |
| Send or Receive                                                                                                    | S                                                                                                    |                                                                            |                                  |       |                      |
| Record/File Sequence Num                                                                                               | ber 30                                                                                                    | 0                                                                          |                                  |       |                      |
| Description                                                                                                    | PO                                                                                                    | DETAIL RECORD                                                              |                                  |       |                      |
| Record/File                                                                                                    | 005                                                                                                    | 5                                                                          |                                  |       |                      |
| Type Option, press Enter                                                                                               |                                                                                                    |                                                                            |                                  |       |                      |
| Type Option, press Enter 3=Copy 4=Delete                                                                               |                                                                                                    |                                                                            |                                  |       | 1                    |
| 3=Copy 4=Delete Opt Seq Field Name                                                                                     | Ty Start Len M                                                                                                    | -                                                                          |                                  | Field | Value                |
| 3=Copy 4=Delete Opt Seq Field Name                                                                                     | Ty Start Len M                                                                                                    | M VENDOR NUMBER                                                            | (SORT KEY)                       | Field | Value                |
| 3=Copy 4=Delete  Opt Seq Field Name                                                                                    | Ty Start Len M AN 1 8 M AN 9 12 M                                                                                                    | M VENDOR NUMBER PO NUMBER                                                  | (SORT KEY)                       | Field | Value                |
| 3=Copy 4=Delete  Opt Seq Field Name  10 005-VENDOR 20 005-PO-NUMBER 30 005-REC-TYPE                                    | Ty Start Len MAN 12 18 MAN 21 3 MAN 21 3 MAN 21 3 MAN 21 3 MAN 21 3 MAN 21 3 MAN 21 3 MAN 21 MAN 21  | VENDOR NUMBER  PO NUMBER  RECORD TYPE                                      | (SORT KEY) (SORT KEY)            | Field | Value                |
| 3=Copy 4=Delete  Opt Seq Field Name                                                                                    | Ty Start Len MAN 1 8 MAN 9 12 MAN 21 3 MAN 22 3 MAN 22 3 MAN 22 3 MAN 32 MAN 32 | M VENDOR NUMBER M PO NUMBER M RECORD TYPE M LINE ITEM QUAN                 | (SORT KEY) (SORT KEY) (SORT KEY) |       | Value<br>            |
| 3=Copy 4=Delete  Opt Seq Field Name  10 005-VENDOR 20 005-PO-NUMBER 30 005-REC-TYPE 40 005-QUANTITY 50 005-UNT-OF-MEAS | Ty Start Len MAN 1 8 MAN 9 12 MAN 21 3 MAN 22 1 3 MAN 22 1 3 MAN 31 4 MAN 31 4 MAN 31 4 MAN 31 4 MAN 31 4 MAN 31 4 MAN 31 4 MAN 31 4 MAN 31 4 MAN 31 4 MAN 31 4 MAN 31 4 MAN 31 4 MAN 31 4 MAN 31 4 MAN 31 4 MAN 31 4 MAN 31 4 MAN 31 4 MAN 31 4 MAN 31 4 MAN 31 MAN 31 MAN  | M VENDOR NUMBER M PO NUMBER M RECORD TYPE M LINE ITEM QUAN M QUANTITY UNIT | (SORT KEY) (SORT KEY) (SORT KEY) |       | Value                |
| 3=Copy 4=Delete  Opt Seq Field Name                                                                                    | Ty Start Len MAN 1 8 MAN 9 12 MAN 21 3 MAN 22 1 3 MAN 22 1 3 MAN 31 4 MAN 31 4 MAN 31 4 MAN 31 4 MAN 31 4 MAN 31 4 MAN 31 4 MAN 31 4 MAN 31 4 MAN 31 4 MAN 31 4 MAN 31 4 MAN 31 4 MAN 31 4 MAN 31 4 MAN 31 4 MAN 31 4 MAN 31 4 MAN 31 4 MAN 31 4 MAN 31 4 MAN 31 MAN 31 MAN  | M VENDOR NUMBER M PO NUMBER M RECORD TYPE M LINE ITEM QUAN                 | (SORT KEY) (SORT KEY) (SORT KEY) |       | Value                |

Figure 5.31 Completed Application Fields panel (EDIX554-CTL01)
Record Sequence 30

Add the fields for Sequence 30 that are shown in Figure 5.30 and press **F10** (Update).

# **Sequence Number**

This field is similar to the record sequence number. It is used to list the fields contained in each record. It must be a unique number within the record.

# Field Name

This field contains the name of the field as known to Gentran: Server.

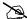

# NOTE -

The field name MUST be unique across all records within an application definition. If a field has the same name in more than one record, Gentran:Server requires the name to be different. To ensure this rule, prefix each field with a unique identifier. For example, '001' can be used to prefix the field name in the first Header record.

# **Type**

This field contains the Data Type of the application field (not the EDI Data Type). Press **F4** (Prompt) for a list of valid data types.

Dates transmitted in the EDI format must be in YYMMDD, YYYYMMDD, or DDMMYYYY format, depending on the standards being used. If your application format stores the dates in a different format, let Gentran: Server automatically convert the date as it is being moved into the EDI format. To do this, define the correct data type for the date field that represents the format used in your application.

# Start

This field is the starting position in the record.

# Length

This field contains the physical length of the field in the record. The physical length is the amount of space it takes up, not the actual exploded field length. For example, if you had a packed date field that took up 4 bytes, but was actually 6 bytes when unpacked, the field length is 4-bytes.

# **Mandatory Code**

This Code indicates whether the field is mandatory or optional (M or O, respectively). Only make a field as mandatory when it will always be there on every occurrence of the record for which it is defined. For inbound, mandatory fields will cause a warning message to be issued if no data is found to be moved to the field. For outbound, this field is informational only.

# **Description**

Provide a meaningful description for the application field. Within Gentran: Server, the entire description is not always shown during the mapping process.

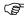

# RECOMMENDATION

It may be helpful to have the most important part of the description, which differentiates the field, at the beginning of the field.

#### Field Value

This column must be loaded by the user and is ONLY used for inbound. It is used to move a default value into the application field after mapping and prior to writing the record.

If the field was not loaded during the mapping process, you may want to load a default value. Literals, reserved words, and envelope values can be typed into this field to be moved into the application field. SEE the "Glossary" for more information on reserved words. If a field already has a value (loaded during the mapping process), the contents of the Field Value will not overlay the value previously mapped.

This feature can be very useful for loading key fields into a file. It is also helpful in loading information that may not be transmitted in the EDI document but needs to be added to your files prior to interfacing to your application system.

At this point, if you are creating an inbound application definition, you are ready to begin mapping. If you are creating an outbound application definition, please continue with the section on the following page.

# **Application Partner Reference (Outbound Only)**

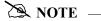

This section and the one that follows (Application Envelope Definition) apply to outbound application definitions only – if you are creating an inbound application definition, skip these sections.

The first step in defining the application partner reference is to access the Application Partner Reference panel (EDIX559-FMT01). The application partner reference is only used for outbound documents.

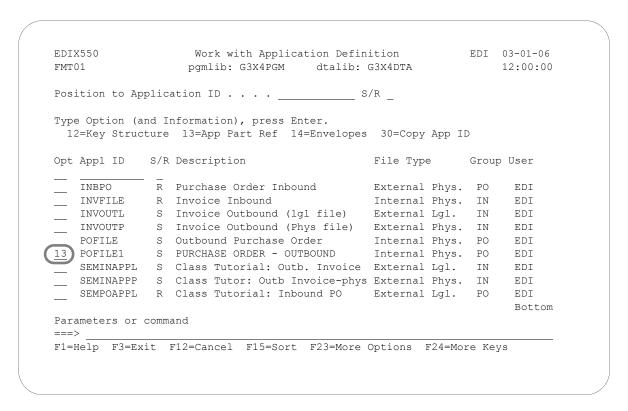

Figure 5.32 Work with Application Definition panel (EDIX550-FMT01)

From the Work with Application Definition (EDIX550-FMT01) panel, type '13' (App Part Ref) in the Option field next to the desired Application ID and press **Enter**, as shown in Figure 5.32. The action displays the Application Partner Reference panel (EDIX559-FMT01).

The application partner reference identifies a specific place in the application file Gentran: Server looks for the partner who receives the data. The Application Partner Reference panel (EDIX559-FMT01) allows you to specify the field name in the application header file that contains the application partner reference.

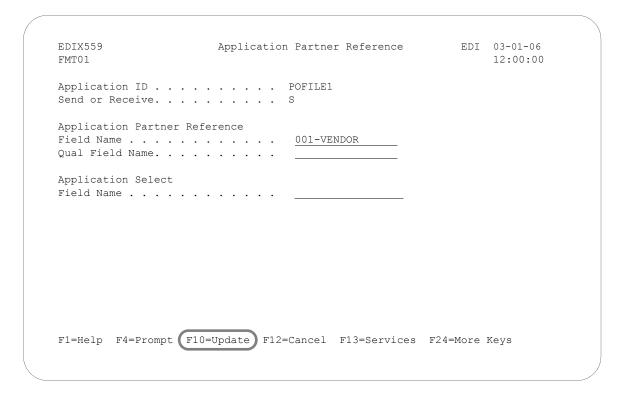

Figure 5.33 Application Partner Reference panel (EDIX559-FMT01)

Enter the Application Partner Reference field and press F10 (Update).

To specify the field name that will be used as the application partner reference in this scenario (as shown in Figure 5.33), complete the following instructions:

- 1. Type '001-VENDOR' in the Application Partner Reference Field Name field.
- 2. Press **F10** (Update) and return to the Work with Application Definition panel (EDIX550-FMT01).

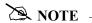

If your partner is set up in the Partner file, add a partner cross reference to point this field (or fields) back to the Partner ID as defined. If no field exists in the header for the partner, the partner needs to be provided as a run-time parameter on the outbound processing command. (SEE the "Partner" chapter for more information on cross references.)

## **Application Partner Reference Field Name**

This application field identifies the partner that receives this data via EDI. Provide a value that is known to Gentran: Server in the application definition (including the File identifier). This field is used along with the Qual Field Name to look up the partner in the Partner file or Partner Cross Reference file.

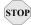

## STOP CAUTION -

This field MUST be alphanumeric and MUST exist in a Header record in your application definition.

If your partner is not set up in the Partner file, add a partner cross reference to point this field (or fields) back to the Partner ID as defined. If no field exists in the Header for the partner, the partner needs to be provided as a run-time parameter on the outbound processing command. (SEE the "Partner" chapter for more information on cross references.)

In our example, the Vendor Number from the purchase order Header Record identifies our partner.

#### **Qualifier Field Name**

If a secondary field is needed to uniquely identify the partner, type the name of the second application field here. Both fields are used to find the partner in the Partner file or Partner Cross Reference file.

## **Application Select Field Name**

This protected data field displays if a field in the application definition was defined with the data type of 'AS' (Application Select). This feature can be used when more than one transaction type is tied to the same application definition to help select the correct map during Translation processing. Examples of when this feature could be useful are:

- To process the 980 Group Totals transaction with the 210 Motor Invoice 1. transaction.
- 2. To process the 850 Purchase Order transaction with the 860 Purchase Order Change transaction.

One field would need to be defined as the Application Select field, whose contents would identify which transaction map should be selected. If the 850 should be selected, the selected field contains 'O' for original order. If the 860 should be selected, the field contains 'C' for change order. These values for the Application Select field would be defined on the Transaction ID.

# **Application Envelope Definition (Outbound Only)**

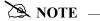

This section applies to outbound application definitions only – if you are creating an inbound application definition, skip this section.

The application envelope definition enables you to globally change an envelope value for all partners for a particular application definition. For example, if you wanted to test an application definition and indicate to all the partners who would receive the data processed that it is test data, you could use this function to change the Sender ID to 'TESTID" for all partners, rather than change the Sender ID on each partner's profile. The Sender ID from the partner profiles would be overridden.

The first step is to access the Application Envelope Definition panel (EDIX560-FMT01).

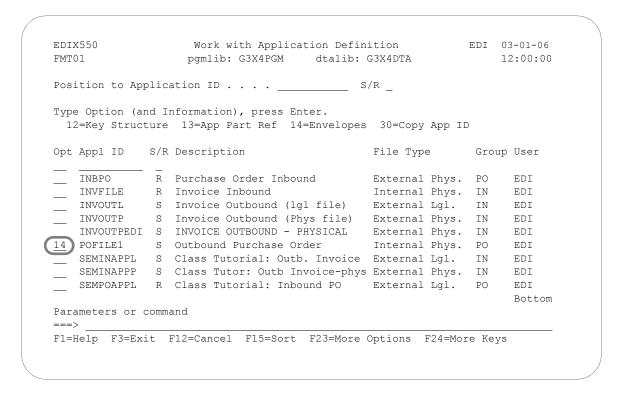

Figure 5.34 Work with Application Definition panel (EDIX550-FMT01)

Type '14' (Envelopes) in the Option field next to the desired Application ID and press **Enter**. The action displays the Application Envelope Definition panel (EDIX560-FMT01).

The Application Envelope Definition panel enables you to define the application data fields containing envelope field data such as sender/receiver IDs, qualifiers, control number, security and communications IDs, application reference information, priority codes and test indicators. Any remaining envelope information not entered or not available on this panel will be obtained from the Partner file.

| (STOP) |
|--------|
|        |
|        |

#### CAUTION -

While field names are verified by Gentran: Server, no verification is performed on the data in the application data fields. It is the user's responsibility to ensure that the data in the application file is valid.

| EDIX560<br>FMT01                                                                                                    | Application Envelope Definition                 | on                 | EDI | 03-01-06<br>12:00:00 |
|----------------------------------------------------------------------------------------------------|-------------------------------------------------|--------------------|-----|----------------------|
|                                                                                                    | POFILE1                                         |                    |     |                      |
| Interchange Sende<br>Group Sender ID.<br>Interchange Recei<br>Group Receiver ID<br>Interchange Contr<br>Group Cntl# | Field Definitions for all standards r ID        | Qual .             |     |                      |
| BG Comm Id ISA/UNB/STX Test UNB/STX Appl Refe UNB/STX Priority STX Recipient Tra                                    | Field Definitions for individual interest.  Ind | erchange<br>Passwo |     |                      |

Figure 5.35 Application Envelope Definition panel (EDIX560-FMT01)

There are no mandatory fields for this panel. Type values in the fields you want to change and press F10 (Update).

| $\sim$   | $\overline{}$ |
|----------|---------------|
| ~ '      | <i>911</i>    |
| <u>ب</u> | ~             |

#### NOTE -

Do not specify any fields on the panel for this example.

| Field Name                        | Description                                                                                                    | This field maps to the                                             |
|-----------------------------------|----------------------------------------------------------------------------------------------------|--------------------------------------------------------------------|
| Interchange Sender Id             | A 15-position alphanumeric field used to enter the application data field that identifies the interchange sender.                      | ISA06, BG03, UNB02<br>(code or name), and<br>STX02 (code) elements |
| (Interchange Sender Id)<br>Qual   | A 15-position alphanumeric field used to enter<br>the application data field that identifies the<br>Interchange Sender Id Qualifier.   | ISA05, UNB02<br>(qualifier), and STX02<br>(name) elements          |
| Group Sender Id                   | A 15-position alphanumeric field used to enter the application data field that identifies the Group Sender ID.                         | GS02 and UNG02 (code or name) elements                             |
| (Group Sender Id) Qual            | A 15-position alphanumeric field used to enter the application data field that identifies the Group Sender Id Qualifier.               | UNG02 (qualifier) element                                          |
| Interchange Receiver Id           | A 15-position alphanumeric field used to enter<br>the application data field that identifies the<br>Interchange Receiver Id.           | ISA08, BG04, UNB03<br>(code or name), and<br>STX03 (code) elements |
| (Interchange Receiver Id)<br>Qual | A 15-position alphanumeric field used to enter<br>the application data field that identifies the<br>Interchange Receiver Id Qualifier. | ISA07, UNB03,<br>(qualifier), and STX03<br>(name) elements         |
| Group Receiver Id                 | A 15-position alphanumeric field used to enter the application data field that identifies the Group Receiver Id.                       | GS03 and UNG03 (code or name) elements                             |
| (Group Receiver Id) Qual          | A 15-position alphanumeric field used to enter<br>the application data field that identifies the<br>Group Receiver Id Qualifier.       | UNG03 (qualifier) element                                          |
| Interchange Control Num           | A 15-position alphanumeric field used to enter<br>the application data field that identifies the<br>Interchange Control Number.        | ISA13, BG07, UNG05, and STX05 elements                             |
| Group Control Num                 | A 15-position alphanumeric field used to enter the application data field that identifies the Group Control Number.                    | GS06 and UNG05 elements                                            |
| Transaction Control Num           | A 15-position alphanumeric field used to enter<br>the application data field that identifies the<br>Transaction Control Number.        | ST02 and UNH01                                                     |
| BG Comm Id                        | A 15-position alphanumeric field used to enter the application data field that identifies the BG Comm Id.                              | BG01 element                                                       |

| Field Name                       | Description                                                                                                    | This field maps to the   |
|----------------------------------|----------------------------------------------------------------------------------------------------|--------------------------|
| BG Comm Password                 | A 15-position alphanumeric field used to enter the application data field that identifies the BG Comm Password.                           | BG02 element             |
| ISA/UNB Test Indicator           | A 15-position alphanumeric field used to enter the application data field that identifies the ISA/UNB Test Indicator.                     | ISA15 and UNB11 elements |
| UNB/STX Appl<br>Reference        | A 15-position alphanumeric field used to enter the application data field that identifies the UNB/STX application reference.              | UNB07 and STX07 elements |
| UNB/STX Priority Code            | A 15-position alphanumeric field used to enter the application data field that identifies the UNB/STX Priority Code.                      | UNB08 and STX08 elements |
| STX Recipient Trans Ref          | A 15-position alphanumeric field used to enter<br>the application data field that identifies the<br>STX Recipient Transmission Reference. | STX06 element            |
| UNH03 Common Access<br>Reference | A 15-position alphanumeric field used to enter the application data field that identifies the UNH03 Common Access Reference.              | UNH03 element            |

At this point, you have finished creating an outbound application definition. You are ready to begin mapping.

# Application Definition for Externally Defined Multi-format Logical File

During this task you will create an application definition for an inbound purchase order. A step-by-step procedure is provided to assist you in creating the application definition.

# **Off-line Preparation**

Before you begin using Gentran:Server to create an application definition, you may find it beneficial to spend some time designing the format of your application files. Doing so will make it much easier to complete the steps to create your application definition.

Analyze your application master files to determine which fields must be populated by your partner's EDI document.

To begin structuring your application definition, you must determine the files (for example, Header and Detail) required to update your application master files. For this scenario, we will use one Header and one Detail file to update the master files.

Define the contents of each physical file including the Field Name, Field Length, and Data Type using Data Description Specifications (DDS). Then create a multi-format logical file over the physical files using a DDS to identify the key fields that will be used to join the physical files.

# **Design the Application Definition**

In the following steps, you will use an externally defined multi-format file to create an application definition.

Figure 5.36 shows the fields that will be needed to build the sample purchase order.

| <u>Description</u>                  | Field Name | Data Type | Field Start | <u>Length</u> |
|-------------------------------------|------------|-----------|-------------|---------------|
| Customer Number                     | CUSTNUM    | AN        | 1           | 3             |
| Purchase Order Date                 | PODATE     | CY        | 9           | 8             |
| Purchase Order Number               | PONUM      | AN        | 17          | 10            |
| Type Code                           | TYPCODE    | AN        | 27          | 2             |
| Total Amount                        | TOTAMT     | S2        | 29          | 9             |
| Ship To Name                        | SHIPTONAME | AN        | 38          | 25            |
| Ship To Address Line 1              | SHIPTOADD1 | AN        | 63          | 25            |
| Ship To Address Line 2              | SHIPTOADD2 | AN        | 88          | 25            |
| Ship To Zip                         | SHIPTOZIP  | AN        | 113         | 9             |
| Ship To State                       | SHIPTOST   | AN        | 122         | 2             |
| Ship To City                        | SHIPTOCITY | AN        | 124         | 18            |
| Bill To Name                        | BILLTONAME | AN        | 142         | 25            |
| Bill To Address Line 1              | BILLTOADD1 | AN        | 167         | 25            |
| Bill To Address Line2               | BILLTOADD2 | AN        | 192         | 25            |
| Bill To Zip                         | BILLTOZIP  | AN        | 217         | 5             |
| Bill To Zip Extension               | BILLTOEXT  | AN        | 222         | 4             |
| Bill To State                       | BILLTOST   | AN        | 226         | 2             |
| Bill To City                        | BILLTOCITY | AN        | 228         | 18            |
| Detail File – 200,000 per document. | PODETAIL   |           |             |               |
| <u>Description</u>                  | Field Name | Data Type | Field Start | Length        |
| Customer Number                     | CUSTNUM    | AN        | 1           | 8             |
| Purchase Order Date                 | PODATE     | CY        | 9           | 8             |
| Product Code                        | ITEMNUM    | AN        | 17          | 10            |
| Unit Of Measure                     | UOM        | AN        | 27          | 7             |
| Unit Price                          | UNITPR     | P2        | 34          | 3             |
| Purchase Order Number               | PONUM      | AN        | 36          | 10            |
| Quantity Ordered                    | QTYORD     | P0        | 46          | 3             |
| Description                         | DESC       | AN        | 48          | 35            |

Figure 5.36 Sample Inbound Application File Format

# **Define the Application ID**

The Work with Application Definition panel (EDIX550-FMT01) provides you with the option for creating a new application definition. Typically, most users will choose a name that identifies the type of document that is being received. The name you choose must be unique.

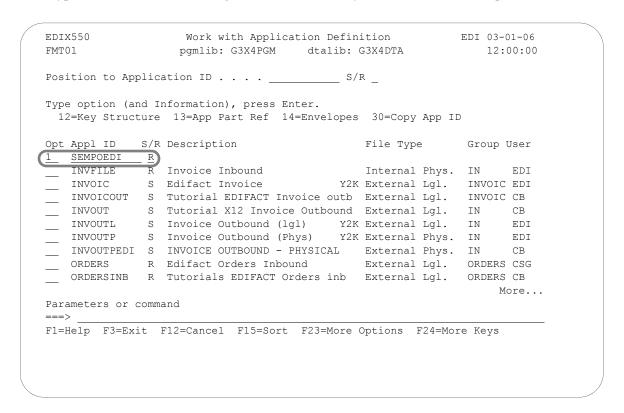

Figure 5.37 Work with Application Definition panel (EDIX550-FMT01)

To define an Application ID for the sample purchase order, complete the following instructions:

- 1. Type '1' (Create) in the Option field.
- 2. Type 'SEMPOEDI' in the Appl(ication) ID field and 'R' in the S/R (Send/Receive) field and press **Enter**. The name 'SEMPOEDI' is an example of an Application ID to use. You may use any name you wish (i.e., your company's initials).

This action displays the Application Definition panel (EDIX552-FMT01).

## **Application ID**

This field is the single identifier for your application definition under which all information is stored. Name the application based on the type of document it is (i.e., 'SEMPOEDI' for inbound purchase orders), rather than by the transaction set or partner. Make the ID comprehensive enough to interface to various EDI formats including X12, UCS, and EDIFACT.

#### Send or Receive

The value for this field is 'S' for send or 'R' for receive. An application definition must be unique per direction. If you expect to send and receive purchase orders, two definitions are required (one for each direction).

The Application Definition panel (EDIX552-FMT01) is where you specify the characteristics of a particular application definition. This is also the panel where you identify the split and sub-split file that will be read to create the application file. (SEE the "Splitting" chapter in the *Technical Reference Guide* for a complete discussion of split files.)

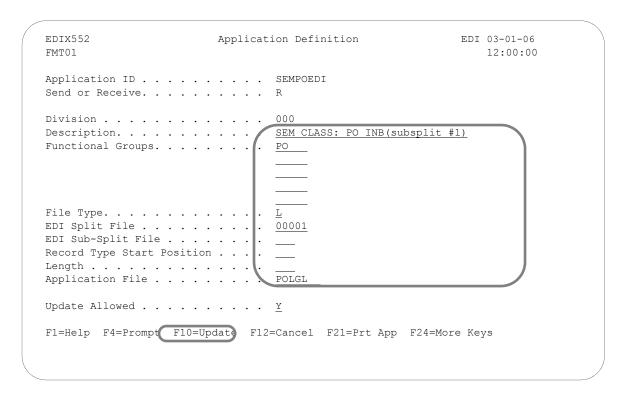

Figure 5.38 Application Definition panel (EDIX552-FMT01)

You must enter the information required for this panel: Description, Functional Groups, Application File Type, EDI Split File (inbound only), EDI Sub-Split File (inbound only), and Application File (name of your logical file).

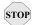

# STOP CAUTION -

The logical file MUST exist and be found in your current library list in order to continue. The record and field information is retrieved from this file.

For this sample purchase order, complete the following:

- 1. Type the description of the application definition as shown on the above panel.
- 2. Type 'PO' (Functional Group ID for a purchase order) in the Functional Groups field. Press **F4** (Prompt) for a list of valid Functional Group IDs.
- 3. Type 'L' in the File Type field to indicate that the application file is a externally defined multi-format logical file. Press F4 (Prompt) for a list of valid file types.
- 4. Type '1' in the EDI Split File field.
- 5. Type 'POLGL' as the name of the Application File.
- 6. Press F10 (Update) to save the information you just entered and return to the "Work with Application Definition" panel (EDIX550-FMT01).

Gentran: Server will use the multi-format logical file to retrieve the DDS and generate the file and field definitions. The message "DDS has been generated for the Application Files and Fields" displays at the bottom of the panel.

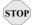

# STOP CAUTION

F18 (Re-rety. DDS) re-retrieves the DDS (file layout from the external logical file). The user is prompted to confirm the re-retrieve function. Any changes made to the application records/files, such as the Area Code, Description, Loop ID, and Max Use are preserved if the physical file is still part of the logical file being re-retrieved. Any changes made to the application fields, such as the Data Type or Field Value (inbound only), are preserved as long as the field length and the DDS type have not changed. An exception report is produced and should be reviewed. Additionally, upon exiting this panel after the DDS has been re-retrieved, the APPSYNCH command is automatically submitted to re-synchronize all maps linked to this application definition. The resynch report(s) should be reviewed.

#### **Division Code**

The Division Code is assigned from your security profile within Gentran:Server.

## Description

This field is used to describe the application definition. Typically, the field includes the type of document being sent. If desired, include the direction and type of files being used (i.e., DDS).

#### **Functional Groups**

Up to five functional groups can be used with an application definition. You must supply a valid Functional Group ID as defined by the EDI standards.

### File Type

This field is one of the most important on this panel. It identifies what type of file you use to interface to Gentran: Server for this particular application definition. The type of file you use can be different from application to application.

#### **EDI Split File**

This field is for inbound only. If you are setting up an application definition for EDI Data received from your partner, use this field to identify the intermediate file the Mapper reads to get the specific data related to this application definition. Enter the value (between 1 and 80) that was entered on the receiving partner profile (this is <u>your</u> company's profile for inbound). (SEE the section on working with partner data separation in the "Partner" chapter for more information on setting up split files in the partner profile.) If this field is left BLANK, the Mapper reads the Slide file (default file) for input data. Leave this field BLANK for outbound.

#### **EDI Sub-Split File**

This field is for Inbound only and is used in conjunction with the EDI Split File field. (SEE the "Sub-Splitting" section in the "Transaction Mapping" chapter for more information.) If you are using this feature, indicate a value between 1 and 80. Otherwise, leave this field BLANK.

# **Record Type Start Position, Length**

Leave these fields BLANK for externally defined logical file.

#### **Application File**

This field identifies the name of the Multi-format logical file that interfaces to Gentran:Server. It is a single logical file that you must create prior to processing. The logical file must exist to create the application definition.

#### **Update Allowed**

Set this field to 'Y' to allow updates to be made to this definition. Once you begin testing, you may want to change this to 'N' to prevent inadvertent updates to the definition.

# **Application Records/Files**

The first step in defining the file for your application definition is to access the Application Records/Files panel (EDIX553-CTL01).

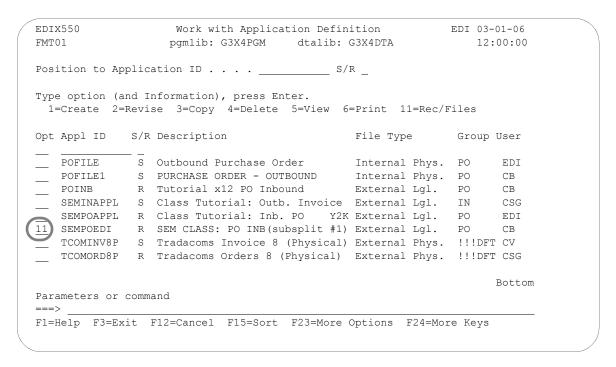

Figure 5.39 Work with Application Definition panel (EDIX550-FMT01)

Type '11' (Rec/Files) in the Option field next to the appropriate application and press **Enter**.

Access 'SEMPOEDI' for the sample purchase order you are creating in this scenario.

The next step is to modify the file information in the application definition.

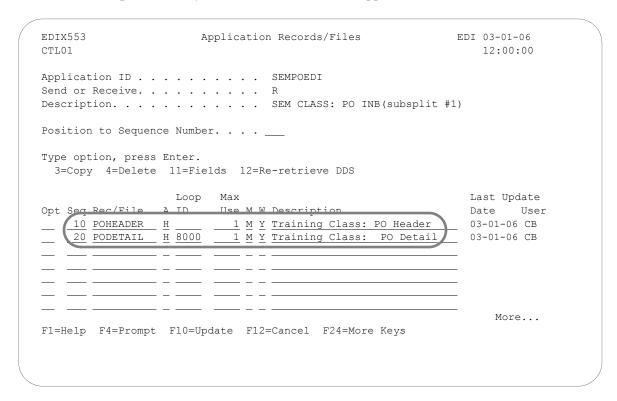

Figure 5.40 Application Records/Files panel (EDIX553-CTL01)

Typical modifications include: Area Code (Gentran:Server defaults as 'H' when retrieved), Loop ID, Max Use, Mandatory Code, (Write Flag is required for inbound), and Description.

Enter the information as shown on the above panel to define the purchase order Header and Detail files for the sample purchase order.

## **Sequence Number**

This field helps the user to list the files in the order in which the data is processed. Gentran:Server automatically generates sequence numbers.

#### Record/File

This is the name for each of the physical files identified within the Logical file you created. Gentran:Server retrieves these names.

#### Area

This is the area code that this file is assigned to based on the corresponding EDI standards area codes. Press F4 (Prompt) for a list of valid area codes. There must be at least one Header record. It is common to have at least one file per area, with the exception of the summary.

#### Loop ID

This field is used to connect one or more application files with the multiple occurrence of an EDI loop. In this example, the Detail file has one record read per iteration of the PO1 line item loop.

#### Max Use

This field identifies how many times in a row a record is written per iteration of the corresponding loop or area. In this example, the purchase order Header file has a Max Use of 1 and the Detail file has a Max Use of '1.' This means that only one Header record is written per PO and only one Detail record is written per iteration of a single line item loop. In the case of an external logical file, Gentran: Server defaults all files to a value of '1.'

#### **Mandatory Code**

This code indicates whether the file is mandatory or optional (M or O, respectively). Although it is required, it is informational only.

#### Write Flag

This field, with values of 'Y' (Yes) and 'N' (No), indicates whether the application record is written, For outbound, this field has no meaning and Gentran:Server leaves the field BLANK. For inbound, Gentran:Server defaults this value to 'Y' to indicate that the record is written.

#### Description

A meaningful description is recommended. It indicates the kind of information in the file and is very helpful for ongoing maintenance. In the case of logical file type, Gentran:Server retrieves the text description from the physical file. The description can be modified, if desired.

# **Application Fields**

The first step in defining the application fields is to access the Application Fields panel (EDIX554-CTL01).

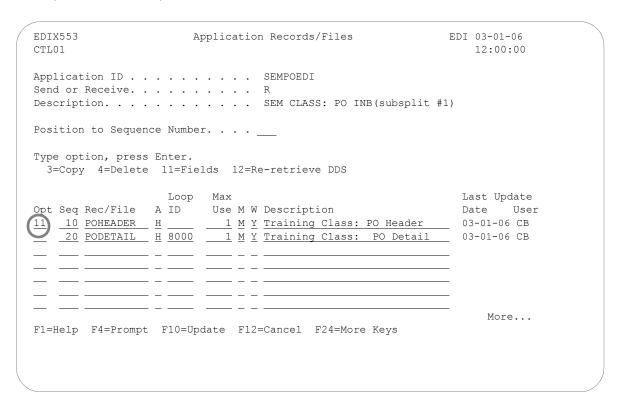

Figure 5.41 Application Records/Files panel (EDIX553-CTL01)

Type '11' (Fields) in the Option field next to the first file and press **Enter**. This displays the Application Fields panel (EDIX554-CTL01).

Make modifications to the field definition for each file in the application. The fields retrieved from the DDS display on the panel.

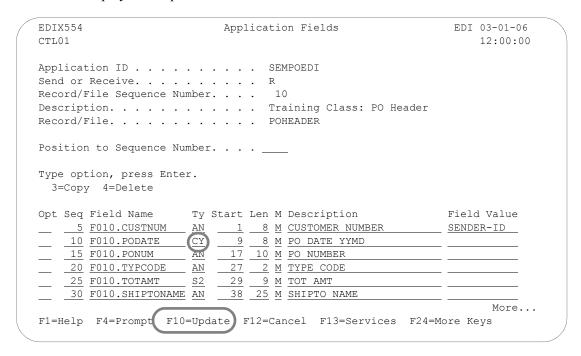

Figure 5.42 Application Fields panel (EDIX554-CTL01) – PO Header file

Review the field information retrieved and make any necessary modifications. Page Down to review more fields. Press **F17** (Next Rcd) to update this record and advance to the next file that was retrieved and repeat this step. When finished, press **F10** (Update).

Typical modifications may include:

- Data types for Date fields should be changed to specific data types known to Gentran: Server to allow the conversion of the date format
- Field Values may be added to set the default values
- Descriptions may be changed to clarify field definitions
- Mandatory Codes may be changed to optional codes

Since the purchase order date is stored in the YYYYMMDD format in our sample application and a default value for Customer Number is required, we need to make the following changes:

- 1. Type 'CY' in the Type field for the PO Header file to convert the purchase order date to a 'YYYYMMDD' format.
- 2. Type the reserved word 'SENDER-ID' in the Field Value field next to the Customer Number. This instructs Gentran: Server to use the resolved sender ID (the partner cross-reference is used to locate the sender ID) as the default value to be mapped to the Customer Number field. (SEE the "Glossary" for more information on reserved words.)
- 3. Press F17 (Next Rcd) to update the application fields and advance to the next file.

## **Sequence Number**

This field is similar to the file Sequence number on the Application Records/Files panel. It must be a unique number within the file.

The fields are retrieved in the order they exist in the file. They need to stay in this order. When Gentran: Server retrieves the field information, it sequences them by increments of five to allow for insertion of fields. If you re-retrieve the DDS, you can override the incrementing number of '5' and specify a smaller number, for example.

#### Field Name

The field contains the actual field name retrieved from the file but is prefixed by a unique identifier for this file. This identifier always starts with 'F' for file and is tagged with the Sequence Number, as shown at the top of the panel. A period is used between this file identifier and the actual field name. This is the field name that is referenced for mapping in Gentran: Server (including the period) to ensure uniqueness.

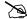

## NOTE.

The field name MUST be unique across all files within an application definition. If a field has the same name in more than one file. Gentran: Server requires the name to be different. To ensure this rule, prefix each field with a unique identifier.

## **Type**

This field is retrieved from the file and converted to valid data types for Gentran: Server. Press **F4** (Prompt) for a list of valid data types. This includes packed fields, signed fields, and alphanumeric fields. Typically, it cannot automatically identify the format your date fields are in, with the exception of 'L' and 'Z' application data types. These fields are retrieved as signed or packed depending on how they were defined in your file.

Dates transmitted in the EDI format must be in YYMMDD, YYYYMMDD, or DDMMYYYY format, depending on the standards being used. If your files store the dates in a different format, Gentran: Server can automatically convert your dates during the translation. To do this, define the correct data type for the date field that represents the format used in your files.

#### Start

This field indicates the starting position in the file. It is retrieved from the file automatically.

#### Length

This field identifies the physical length of the field in the file. The physical length is the amount of space it takes up, not the actual exploded field length. For example, if you had a packed date field that took up 4 bytes, but was actually 6 bytes when unpacked, the field length is 4-bytes. Gentran: Server retrieves this information for you.

## **Mandatory Code**

This code defaults to 'M' for all fields upon retrieval. This code indicates whether the field is mandatory or optional (M or O, respectively). Only mark a field as mandatory when it will always be on every occurrence of the record for which it is defined. For inbound, mandatory fields will cause a warning message to be issued if no data is found to be moved to the field.

### Description

This description is retrieved from the DDS and may be modified to provide a more meaningful description. The entire description is not always shown during the mapping process.

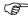

#### RECOMMENDATION

It may be helpful to have the most important part of the description, which differentiates the field, at the beginning of the field.

#### Field Value

This value is not loaded by Gentran: Server when retrieving the DDS. This column must be loaded by the user afterwards and is ONLY used for inbound. It is used to move a default value into the application field after mapping and prior to writing the record. The default values for the L date types, T time types, and Z date/time stamp are not required here. The inbound mapper will force these values when necessary.

If the field was not loaded during the mapping process, you may want to load a default value. Literals, reserved words, and envelope values can be typed into this field to be moved into the application field. (SEE the "Glossary" for more information on reserved words). If a field already has a value (loaded during the mapping process), the contents of the Field Value will not overlay the value previously mapped.

This feature can be very useful for loading key fields into a file. It is also helpful in loading information that may not be transmitted in the EDI document but needs to be added to your files prior to interfacing to your application system.

In this scenario, Customer Number and PO Number are used to group the Header and Detail files for a particular purchase order.

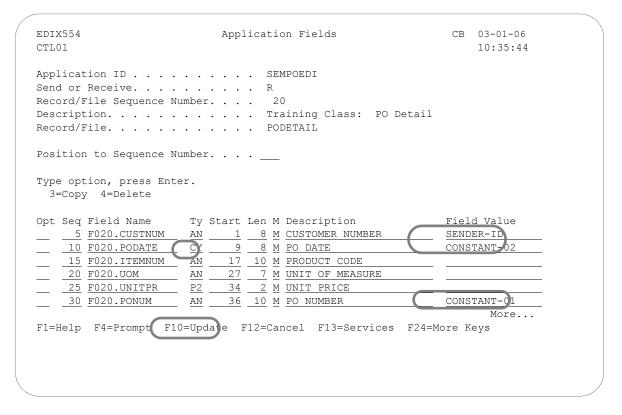

Figure 5.43 Application Fields panel (EDIX554-CTL01) – PO Detail file

To ensure the values loaded into these fields are the same as the values loaded into the corresponding fields in the Header file, make the following modifications:

- 1. Type 'CY' in the Type field to convert the purchase order date to a YYYYMMDD format for the application.
- 2. Type the reserved word 'SENDER-ID' in the Field Value field next to Customer Number. This instructs Gentran:Server to use the resolved sender ID as the default value to be mapped to the Customer Number field.
- 3. Type the reserved word 'CONSTANT-02' in the Field Value field next to PO Date. This instructs Gentran: Server to use the value stored in CONSTANT-02 as the default value to be mapped to the PO Date field. Since the PO Date is not received in the Detail area, it will be mapped to CONSTANT-02 in the Header area when you create the map.
- 4. Type 'CONSTANT-01' in the Field Value field next to PO Number. Since the PO Number is not received in the Detail area, it will be loaded to CONSTANT-01 in the Header area when you create the map.
- 5. Press **F10** (Update) to update this record.

At this point, if you are creating an inbound application definition, you are ready to begin mapping. If you are creating an outbound application definition, please continue with the section on the following page.

# **Application Partner Reference (Outbound Only)**

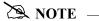

This section and the one that follows (Application Envelope Definition) apply to outbound application definitions only – if you are creating an inbound application definition, skip these sections.

If you are creating an outbound application definition, the first step in defining the application partner reference is to access the Application Partner Reference panel (EDIX559-FMT01).

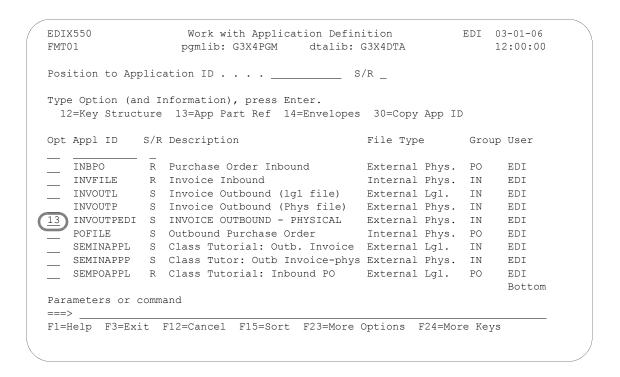

Figure 5.44 Work with Application Definition panel (EDIX550-FMT01)

Type '13' (App Part Ref) in the Option field next to the desired Application ID, and press **Enter**. The action displays the Application Partner Reference panel (EDIX559-FMT01).

The application partner reference identifies a specific place in the application file Gentran:Server looks for the partner who receives the data. The Application Partner Reference panel (EDIX559-FMT01) allows you to specify the name of a field (or fields) in the application header file that contains the application partner reference.

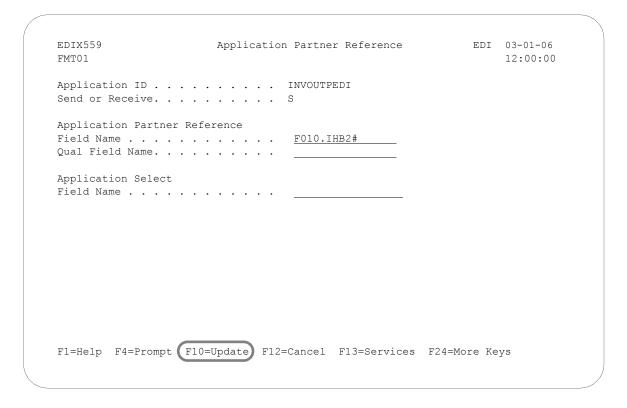

Figure 5.45 Application Partner Reference panel (EDIX559-FMT01)

Enter the Application Partner Reference field and press **F10** (Update).

### Field Descriptions

#### **Application Partner Reference Field Name**

This application field identifies the partner that receives this data via EDI. Provide a value that is known to Gentran: Server in the application definition (including the File identifier). This field is used along with the Qual Field Name to look up the partner in the Partner file or Partner Cross Reference file.

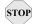

# STOP CAUTION -

This field MUST be alphanumeric and *must* exist in a header file in your application definition.

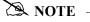

If your partner is set up in the Partner file, add a partner cross reference to point this field (or fields) back to the Partner ID as defined. If no field exists in the header for the partner, the partner needs to be provided as a run-time parameter on the outbound processing command. (SEE the "Partner" chapter for more information on cross references.)

## **Qualifier Field Name**

If a secondary field is needed to uniquely identify the partner, type the name of the second application field here. Both fields are used to find the partner in the Partner file or Partner Cross Reference file.

# **Application Select Field Name**

This protected Data field displays if a field in the application definition was defined with the data type of 'AS' (Application Select). This feature can be used when more than one transaction type is tied to the same application definition to help select the correct map during Translation processing. Examples of when this feature could be useful are:

- 1. To process the 980 group totals transaction with the 210 Motor invoice transaction.
- 2. To process the 850 purchase order transaction with the 860 purchase order change transaction.

One field would need to be defined as the Application Select field, whose contents would identify which transaction map should be selected. If the 850 should be selected, the selected field contains 'O' for original order. If the 860 should be selected, the field contains 'C' for change order. These values for the Application Select field would be defined on the Transaction ID.

# **Application Envelope Definition (Outbound Only)**

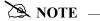

This section applies to outbound application definitions only – if you are creating an inbound application definition, skip this section.

The application envelope definition enables you to globally change an envelope value for all partners for a particular application definition. For example, if you wanted to test an application definition and indicate to all the partners who would receive the data processed that it is test data, you could use this function to change the Sender ID to 'TESTID' for all partners, rather than change the Sender ID on each partner's profile. The Sender ID from the partner profiles would be overridden.

The first step is to access the Application Envelope Definition panel (EDIX560-FMT01).

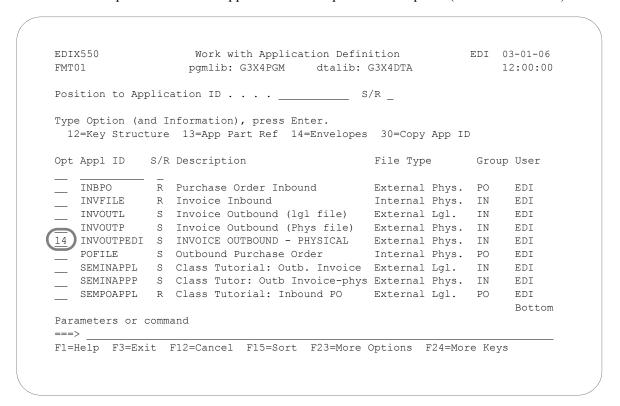

Figure 5.46 Work with Application Definition panel (EDIX550-FMT01)

Type '14' (Envelopes) in the Option field next to the desired Application ID, and press **Enter**. The action displays the Application Envelope Definition panel (EDIX560-FMT01).

The Application Envelope Definition panel enables you to define the application data fields containing envelope field data such as sender/receiver IDs, qualifiers, control number, security and communications IDs, application reference information, priority codes and test indicators. Any remaining envelope information not entered or not available on this panel will be obtained from the Partner file.

| STOP | CAUTION —                                                                                      |
|------|------------------------------------------------------------------------------------------------|
|      | While field names are verified by Gentran: Server, no verification is performed on the data    |
|      | in the application data fields. It is the user's responsibility to ensure that the data in the |
|      | application file is valid.                                                                     |
|      |                                                                                                |

| Application Envelope        | Definition EDI 03-01-06 12:00:0 |
|-----------------------------|---------------------------------|
| INVOUTPEDI                  | Ī                               |
| S                           |                                 |
| ield Definitions for all st | candards                        |
| ID                          | Qual                            |
| <u> </u>                    | 01                              |
| r ID                        |                                 |
| <u></u>                     | â 3                             |
| #                           |                                 |
|                             |                                 |
| Number                      |                                 |
| ield Definitions for indivi | dual interchanges               |
| <u></u>                     | Password                        |
| d                           |                                 |
| 200                         |                                 |
| 1                           |                                 |
|                             |                                 |
| Reference                   |                                 |
|                             | ield Definitions for all st ID  |

Figure 5.47 Application Envelope Definition panel (EDIX560-FMT01)

There are no mandatory fields for this panel. Type values in the fields you want to change and press F10 (Update).

| Ø | NOTE                                                     |
|---|----------------------------------------------------------|
|   | Do not specify any fields on the panel for this example. |

| Field Name                        | Description                                                                                                    | This field maps to the                                             |
|-----------------------------------|----------------------------------------------------------------------------------------------------|--------------------------------------------------------------------|
| Interchange Sender Id             | A 15-position alphanumeric field used to enter the application data field that identifies the interchange sender.                      | ISA06, BG03, UNB02<br>(code or name), and<br>STX02 (code) elements |
| (Interchange Sender Id)<br>Qual   | A 15-position alphanumeric field used to enter<br>the application data field that identifies the<br>Interchange Sender Id Qualifier.   | ISA05, UNB02<br>(qualifier), and STX02<br>(name) elements          |
| Group Sender Id                   | A 15-position alphanumeric field used to enter the application data field that identifies the Group Sender ID.                         | GS02 and UNG02 (code or name) elements                             |
| (Group Sender Id) Qual            | A 15-position alphanumeric field used to enter the application data field that identifies the Group Sender Id Qualifier.               | UNG02 (qualifier) element                                          |
| Interchange Receiver Id           | A 15-position alphanumeric field used to enter<br>the application data field that identifies the<br>Interchange Receiver Id.           | ISA08, BG04, UNB03<br>(code or name), and<br>STX03 (code) elements |
| (Interchange Receiver Id)<br>Qual | A 15-position alphanumeric field used to enter<br>the application data field that identifies the<br>Interchange Receiver Id Qualifier. | ISA07, UNB03,<br>(qualifier), and STX03<br>(name) elements         |
| Group Receiver Id                 | A 15-position alphanumeric field used to enter the application data field that identifies the Group Receiver Id.                       | GS03 and UNG03 (code or name) elements                             |
| (Group Receiver Id) Qual          | A 15-position alphanumeric field used to enter<br>the application data field that identifies the<br>Group Receiver Id Qualifier.       | UNG03 (qualifier) element                                          |
| Interchange Control Num           | A 15-position alphanumeric field used to enter<br>the application data field that identifies the<br>Interchange Control Number.        | ISA13, BG07, UNG05, and STX05 elements                             |
| Group Control Num                 | A 15-position alphanumeric field used to enter the application data field that identifies the Group Control Number.                    | GS06 and UNG05 elements                                            |
| Transaction Control Num           | A 15-position alphanumeric field used to enter the application data field that identifies the Transaction Control Number.              | ST02 and UNH01                                                     |
| BG Comm Id                        | A 15-position alphanumeric field used to enter the application data field that identifies the BG Comm Id.                              | BG01 element                                                       |

| Field Name                       | Description                                                                                                    | This field maps to the   |
|----------------------------------|----------------------------------------------------------------------------------------------------|--------------------------|
| BG Comm Password                 | A 15-position alphanumeric field used to enter the application data field that identifies the BG Comm Password.                           | BG02 element             |
| ISA/UNB Test Indicator           | A 15-position alphanumeric field used to enter the application data field that identifies the ISA/UNB Test Indicator.                     | ISA15 and UNB11 elements |
| UNB/STX Appl<br>Reference        | A 15-position alphanumeric field used to enter the application data field that identifies the UNB/STX application reference.              | UNB07 and STX07 elements |
| UNB/STX Priority Code            | A 15-position alphanumeric field used to enter the application data field that identifies the UNB/STX Priority Code.                      | UNB08 and STX08 elements |
| STX Recipient Trans Ref          | A 15-position alphanumeric field used to enter<br>the application data field that identifies the<br>STX Recipient Transmission Reference. | STX06 element            |
| UNH03 Common Access<br>Reference | A 15-position alphanumeric field used to enter the application data field that identifies the UNH03 Common Access Reference.              | UNH03 element            |

At this point, you have finished creating an outbound application definition. You are ready to begin mapping.

# **Copy Application Definition**

In this task you will copy an existing application definition into a new application definition. Gentran: Server copies all of the records and fields into the new definition.

Figure 5.48 shows how to copy an application definition.

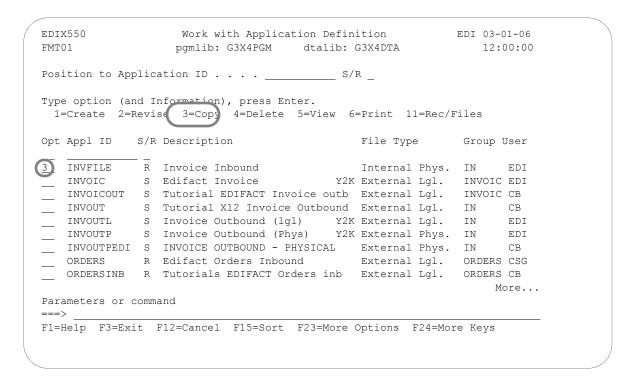

Figure 5.48 Work with Application Definition panel (EDIX550-FMT01)

To copy an application definition, complete the following instructions:

- 1. Type '3' (Copy) in the Option field next to the Application ID you want to copy on the Work with Application Definition panel (EDIX550-FMT01).
- 2. Press **Enter**. The system displays a Copy To window.
- 3. Type the name of the new Application ID and 'S' for Send or 'R' for Receive and press **Enter**.
- 4. This action takes you to the Application Definition panel (EDIX552-FMT01) so you can modify the description.
- 5. Press **F10** (Update). This action creates a new application definition by copying the entire definition from the existing Application ID.

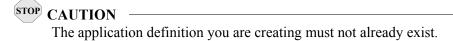

# **Copy Application Definition Between Libraries (APPCPY)**

Gentran:Server allows you to copy a selected application definition to another iSeries library. This can be particularly useful if you have set up two libraries, one for a test environment and the other for production. When you copy an application definition between libraries, Gentran:Server copies the Header information and all record/file and field definitions into the new application definition.

The following panel shows how to access the Copy Applications (APPCPY) panel.

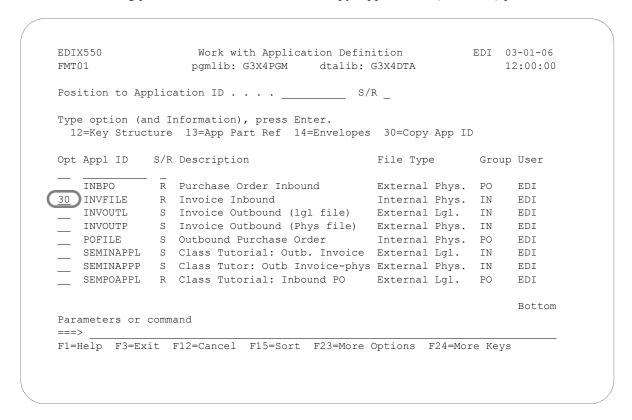

Figure 5.49 Work with Application Definition panel (EDIX550-FMT01)

Type '30' (Copy App ID) in the Option field next to the Application ID you want to copy and press **Enter**.

Next, Gentran:Server displays the Copy Applications (APPCPY) panel with the source Copy From Application ID and Send/Receive indicator already defined. The system has also supplied a default name of the library where the Copy From application definition ID resides.

```
Copy Applications (APPCPY)
Type choices, press Enter.
Copy From: Application Id . . . > <u>'INVFILE'</u>
                                              Character value
          Send/Receive . . . > <u>'R'</u>
                                              S or R
          Library . . . . . > TESTLIB
                                              Character value
Copy To:
          Application Id . . .
                                 INVFILE
                                              Character value
          Send/Receive . . .
                                              S or R
          Library . . . .
                                              Character value
                                 G3X4DTA
Schedule Job ? . . . . . . .
                                 *NO
                                               *YES, *NO
                                                                     Bottom
F3=Exit F4=Prompt F5=Refresh F10=Additional parameters F12=Cancel
F13=How to use this display
                               F24=More keys
```

Figure 5.50 Copy Applications panel (APPCPY)

To define the information for the target application definition (Copy To), complete the following instructions:

- 1. Type the Application ID name that you want this Application ID to have in your target environment.
- 2. Type 'S' (Send) or 'R' (Receive), depending on the type of Application ID you are copying.
- 3. Type the library name in which the Copy To Application ID will reside.
- 4. Confirm the name of the Copy From library.
- 5. At this point, you can run the copy job one of three ways: type '\*YES' to use the Job Scheduler feature; press **Enter** to immediately submit the job to your queue to run; or press **F10** (Additional parameters) and type '\*YES' for Run Interactively to run the copy job on your screen.

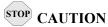

The Copy To Application ID cannot already exist in the Copy To library.

# Renumber Application Records/Files and Fields (APPRENBR)

Gentran: Server allows you to renumber the records/files within an application definition and the fields within each record/file definition.

The first step in renumbering the application is to access the APPRENBR panel, as shown below.

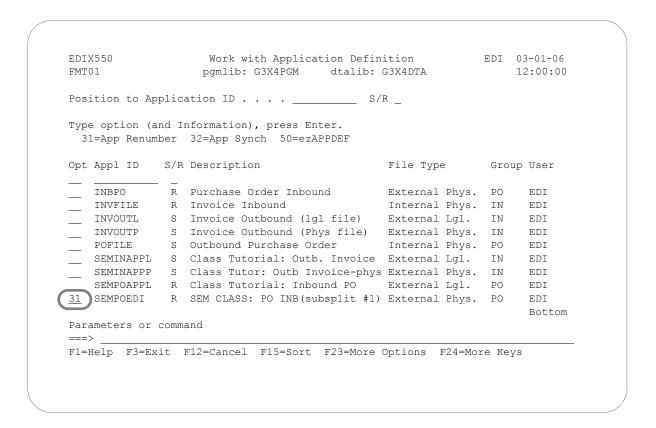

Figure 5.51 Work with Application Definition panel (EDIX550-FMT01)

To access the APPRENBR panel, complete the following instructions:

Type '31' (App Renumber) in the Option field next to the Application ID you want to renumber and press **Enter**.

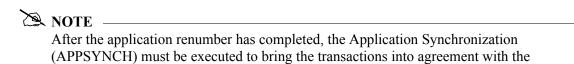

application.

The following panel allows you to specify the parameters to renumber the application records and fields.

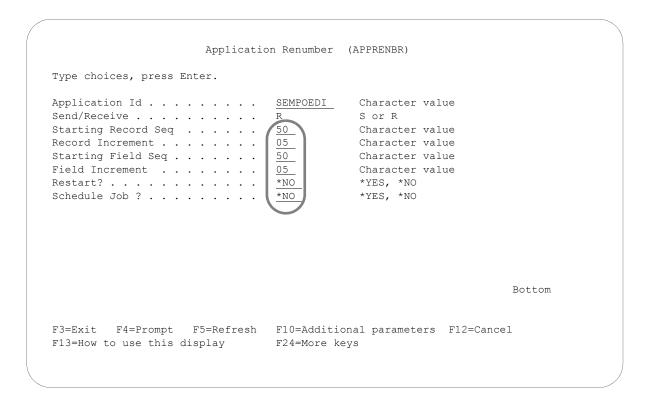

Figure 5.52 Application Renumber (APPRENBR) panel

Enter the desired parameters in each field.

At this point, you can run the application renumber job one of three ways:

- In batch: Press **Enter**. This is the default.
- Interactively: Press **F10** for additional parameters and type \*YES for Run Interactively.
- Job Scheduler: Type \*YES in the Schedule Job field to run the job at a later time.

# Synchronize an Application Definition (APPSYNCH)

Gentran:Server enables you to synchronize an application definition with the maps that are linked to it. When you re-retrieve the DDS for a file or change the sequence number of a record or field, the maps that are linked to the application need to be re-synchronized to reflect those changes. All associated maps can be re-synchronized easily using this command.

The system automatically invokes the command after re-retrieving the DDS. You can manually invoke the APPSYNCH command if you make changes without re-retrieving the DDS.

# Step 1: Access the Application Synchronization (APPSYNCH) Panel

The first step in synchronizing an application is to access the Application Synchronization (APPSYNCH) panel.

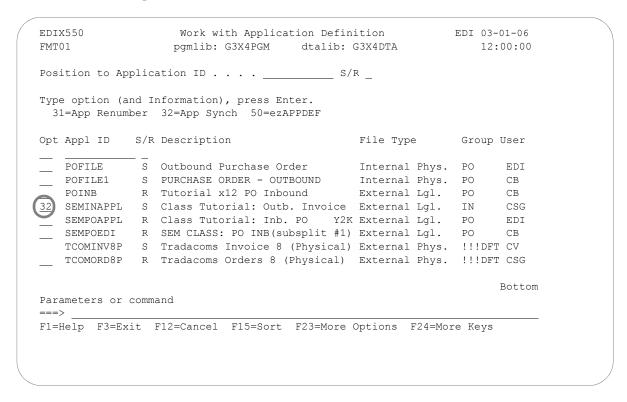

Figure 5.53 Work with Application Definition (EDIX550-FMT01)

Type '32' (App Synch) in the Opt field next to the appropriate Application and press **Enter**. The APPSYNCH panel displays.

# Step 2: Synchronizing an Application Definition

The following panel is used to re-synchronize all maps linked to the selected application. A map is linked to an application using the Transaction Map Definition (EDIX503) panel.

```
Application Synchronization (APPSYNCH)
Type choices, press Enter.
Application ID . . . . . . . > <u>'SEMINAPPL'</u> Character value
Send/Receive . . . . . . . . . . . . \times \underline{'S'} S or R
Run Interactively? . . . . . .
                                                *YES, *NO
                           Additional Parameters
                                                 *YES, *NO
Schedule Job? . . . . . . . . <u>*NO</u>
F3=Exit F4=Prompt F5=Refresh F12=Cancel F13=How to use this display
F24=More keys
```

Figure 5.54 Application Synchronization (APPSYNCH) panel

Type the desired parameter options and press Enter. A report (EBDI586) prints, identifying the linked maps. Then, the MAPSYNCH report (EBDI589) is printed for the re-synchronization of those maps.

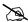

#### NOTE NOTE

The Application Synchronization is executed automatically when you re-retrieve the DDS for a file using the Application Definition panel (EDIX552) or Application Records/Files panel (EDIX553).

## **Print Application Definitions**

Gentran: Server enables you to print a hard copy report displaying the contents of a particular application definition.

#### Step 1: Access the Print Application Files (PRTAPP) Panel

The first step in printing an application definition is to access the Print Application Files (PRTAPP) panel.

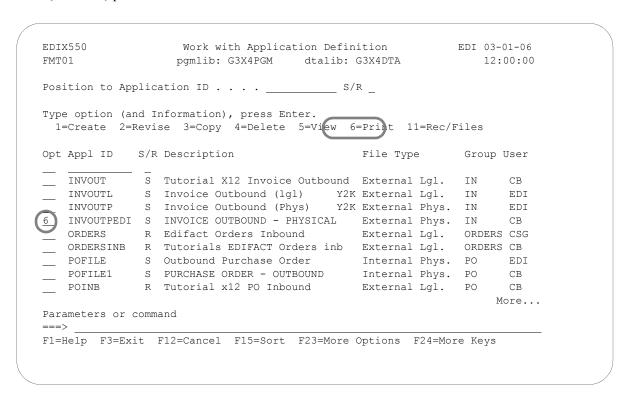

Figure 5.55 Work with Application Definition (EDIX550-FMT01)

Type option '6' (Print) next to the application and press **Enter**. The Print Application Files (PRTAPP) panel displays.

#### **Step 2: Print Application Definitions**

The Print Application Files (PRTAPP) panel allows you to print information about the files, records, and fields for a specific application document. You can specify an inbound or outbound application for printing.

```
Print Application Files (PRTAPP)

Type choices, press Enter.

Application ID . . . . . > 'INVOUTPEDI' Character value Send/Receive . . . . . > '5' R, S Schedule Job ? . . . . *NO *YES, *NO Additional Parameters

Run Interactively ? . . . . *YES *YES, *NO

Bottom F3=Exit F4=Prompt F5=Refresh F12=Cancel F13=How to use this display F24=More keys
```

Figure 5.56 Print Application Files (PRTAPP) panel

At this point, you can run the job one of three ways:

- In batch: Press **Enter**. This is the default.
- Interactively: Press **F10** for additional parameters and type \*YES for Run Interactively.
- Job Scheduler: Type \*YES in the Schedule Job field to run the job at a later time.

## Re-retrieve DDS (RRTVDDS)

Gentran:Server enables you to use the RRTVDDS command to print or re-retrieve DDS for any application files that you have made modifications to. This will assist you in synchronizing the changed files with all of your applications. If you wish to review the list before doing a re-retrieve, you can select \*LIST on the LISTUPD parm. A Print Re-retrieve DDS Through RRTVDDS Command (PRTRRTVDDS) report is generated.

To re-retrieve the DDS for the changed file, select \*UPDATE on the LISTUPD parm. An exception report (EDIX558) is printed and the APPSYNCH command is invoked to resynchronize the associated maps.

#### Access the Re-retrieve DDS (RRTVDDS) Panel

The RRTVDDS panel shown in the following figure can be accessed by selecting option '19' on the GENMAP menu or by entering 'RRTVDDS' on the command line. Press **F10** (Additional Parameters) to view all of the parameters...

### **Use the ezAPPDEF Command**

The ezAPPDEF command is part of the ezEDI feature, which automatically leads you through key panels to set up the basic information necessary to start using Gentran: Server. If you type 'ezEDI' and press **Enter**, the system steps through the panels required to set up Global Parameters, Application Definition, Mapping, Partner, and Communications. Or you can use the ezAPPDEF command to set up just the APPDEF portion of the system.

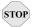

#### STOP CAUTION

After you type the ezEDI or ezAPPDEF command, the system proceeds forward only through *all* associated panels. You cannot interrupt the process or back up to previous panels. Be sure to collect all your materials and allow sufficient time before you initiate an ezEDI command.

The ezAPPDEF command leads you through the panels which are key to setting up application definitions. After global parameters are defined, Gentran: Server requires that you define the organization of your data files for each application. If your application involves sending invoices, for example, the application definition must identify all the files in your system which must be included on the invoice – a Header and Detail file, perhaps – as well as the specific requirements for each file and field.

Type '50' (ezAPPDEF) on the key entry line, as shown in Figure 5.57, and press **Enter**.

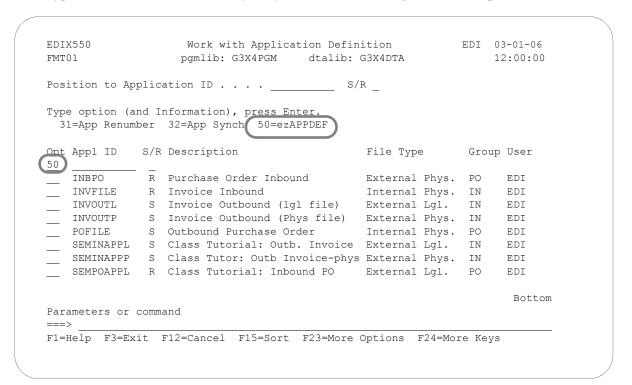

Figure 5.57 Select ezAPPDEF

The panel shown in Figure 5.58 displays, followed by the panels listed in the flowchart in Figure 5.59.

ezAPPDEF Application Definition (ezAPPDEF) 03-01-06 FMT01 12:00:00

The ezAPPDEF command is a tool to help you define the application definition that will be used in conjunction with the map definition. This identifies the layout of the application file(s) that will be used during translation with the EDI format. For example, if you are sending invoices electronically, the Application Definition needs to identify all the files and fields that will be used to generate the invoice, such as the invoice header and detail line item file.

The ezAPPDEF command steps you through the panels which are essential for defining the application definition. This includes the Application ID, files/records, and fields panels.

Press ENTER to continue.

F3=Exit

Figure 5.58 The first ezAPPDEF panel

Figure 5.59 lists the rest of the ezAPPDEF panels and the order in which they display.

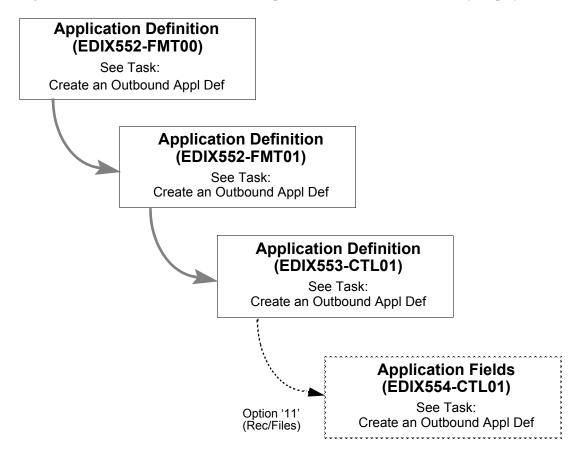

Figure 5.59 Panels the system leads you through for the ezAPPDEF command

### **Reports**

#### **EBDI054 – Application Definition Report**

#### **Contents of the Report**

The Application Definition Report contains information about the files, records, and fields for a particular application document. Any envelope mappings that are defined are also printed.

#### How to identify the Report

The identifier "EBDI054" displays in the upper left-hand corner of the report. The report title, "Application Definition Report" is centered at the top of the report. The identifier "EBDI054" also displays in the User Data field associated with the spooled report in the Output Queue.

#### How to Generate the Report

This is a user-generated report. It can be generated by selecting option '6' (Print) on the Work with Application Definition panel (EDIX550-FMT01) and entering the appropriate information on the Print Application Files (PRTAPP) panel. It can also be generated by pressing F21 (Prt App) on the application panels.

#### **Special Considerations**

Like all other Gentran: Server reports, the Application Definition report automatically goes to the iSeries Output Queue defined for the user running the job. (SEE the "Environment Control" chapter in this guide to set up a user's Output Queue.)

| PORT      | Invoice Inbound | ,       | RECORD TYPE START/LENGTH: 1/ 1 | IE FLAG<br>KEY FIELDS      | YES                     |                  |                         |                          |                  |                  |                       |   |                       |                    |                                                 | SEX |                  |                         |                          |                    |                  |                  |                     |              |                 | YES |    |       |                          | ON           |                |                          | YES            |                  |                         |                          |                    |                    |                    |                   |
|-----------|-----------------|---------|--------------------------------|----------------------------|-------------------------|------------------|-------------------------|--------------------------|------------------|------------------|-----------------------|---|-----------------------|--------------------|-------------------------------------------------|-----|------------------|-------------------------|--------------------------|--------------------|------------------|------------------|---------------------|--------------|-----------------|-----|----|-------|--------------------------|--------------|----------------|--------------------------|----------------|------------------|-------------------------|--------------------------|--------------------|--------------------|--------------------|-------------------|
| ION DEFIN | R NAME:         | N. IG   | 000<br>NOTEGIAGOSEG            |                            | TRANSACTION HEADER INFO | RECORD TYPE      | VENDOR NUMBER (SORT KEY | ORIG PO NUMBER (SORT KEY | INTERCHANGE DATE | INTERCHANGE TIME | INTERCHANGE CONTROL # |   | TRANSACTION CONTROL # | PROD STATUS OF MAP | PROD STATUS OF PARINER PROD STATUS OF INTERCHAN |     |                  | VENDOR NUMBER (SORT KEY | ORIG PO NUMBER (SORT KEY | INVOICE NUMBER     | ORIGINAL PO DATE | INVOICE DATE     | CONTRACT NUMBER     | CONTACT NAME |                 |     |    | (SORT | ORIG FO NUMBER (SORT KEY |              |                | TERMS DISCOUNT DATE -HOL | TO INFORMATION | RECORD TYPE      | VENDOR NUMBER (SORT KEY | ORIG PO NUMBER (SORT KEY | REMIT TO NAME      | REMIT TO ADDRESS   | REMIT TO CITY      | THE REC OF STREET |
| APPL      | щ               | GROUPS: | DIVISION:                      | MAA U<br>LEN START         | 1 TRA                   |                  | 8                       |                          |                  |                  |                       |   |                       | 1 62               | 1 64                                            |     |                  |                         |                          | 8 22               |                  |                  |                     |              | _               | 100 |    |       | 12 10                    | $\leftarrow$ |                | 9                        | 1 REMIT        | 1 1              |                         |                          |                    | 15 37              |                    | 0                 |
|           |                 | SICAL   | F                              | DS                         |                         | AN               | AN                      | AN                       | AN               | AN               |                       |   |                       | AN F               | AN<br>AN                                        |     | AN               | AN                      | AN                       | AN                 | YY               | ΧX               | AN                  |              | YY              |     | AN |       | AN<br>N                  |              | М              | YY                       |                | AN               | AN                      | AN                       | AN                 | AN                 | AN                 | ΔM                |
| EBDI054   | 7.              |         | SPLIT/SUB: SLIDE/              | M RECORD/FILE<br>C ELEMENT | 001 M 0 H               | 010 M O-REC-TYPE | 020 M 0-VENDOR          | 030 M 0-ORIGINAL-PO      | Σ                | Σ                | $\Sigma$              | Σ | Σ :                   |                    | 110 M OLINELDRODUESI                            | Ξ   | 010 M 1-REC-TYPE | 020 M 1-VENDOR          | 030 M 1-ORIGINAL-PO      | 040 M 1-INVOICE-NO | 050 O 1-PO-DATE  | 060 M 1-INV-DATE | 070 O 1-CONTRACT-NO | 0            | O M 1-SHIP-DATE | Σ   | Σ  | Σ :   | 030 M 2-ORIGINAL-FO      | 0            | 0 M D-DISCOUNT | 020 M D-DISCOUNT-DATE    | 040 M 3 H      | 010 M 3-REC-TYPE | Σ                       | 030 M 3-ORIGINAL-PO      | 040 M 3-REMIT-NAME | 050 M 3-REMIT-ADDR | 060 M 3-REMIT-CITY | D70 M 3-REMITH-ST |

Figure 5.60 Application Definition Report (EBDI054)

#### Fields on the Application Definition Report (EBDI054)

| Field Name               | Description                                                                                                    |
|--------------------------|----------------------------------------------------------------------------------------------------|
|                          | Report Header                                                                                                    |
| Application ID           | Application Identification                                                                                                    |
| Send or Receive          | Identifies the application definition as a send file (S) or a receive file (R)                                                                                          |
| Name                     | User-defined name of the application definition                                                                                                    |
| Date                     | The date the report was printed                                                                                                    |
| File Type                | Identifies the type of file used to interface to Gentran:Server                                                                                                    |
| Groups                   | Identifies functional groups used with this application definition                                                                                                    |
| Time                     | The time the report was printed in HH:MM:SS format                                                                                                    |
| Split/Sub                | EDI split file and sub-split file used                                                                                                    |
| Division                 | Code assigned in your security profile within Gentran:Server                                                                                                    |
| Record Type Start/Length | Starting position in the application record for the record type and the length of the record type                                                                       |
| Ap                       | plication Record Line                                                                                                    |
| Seq(uence)               | Application record sequence number                                                                                                    |
| M/C                      | Identifies the record as mandatory (M) or optional (O)                                                                                                    |
| Record/File              | Name of the record                                                                                                    |
| Area                     | Identifies the record as a Header (H), Detail (D), or Summary (S) record                                                                                                |
| Loop                     | The Loop identification                                                                                                    |
| Max U(se)                | Maximum number of times this record may be repeated in a data structure (i.e., the Header, Summary, or an application loop)                                             |
| Description              | Description of the application record                                                                                                    |
| Write Flag               | Determines whether that record is to be written. It shows which records are being used as "dummy" mapping records. Valid values are 'Yes' and 'No' (inbound maps only). |

| Field Name                    | Description                                                  |
|-------------------------------|--------------------------------------------------------------|
|                               | oplication Field Line<br>the Application Record Number)      |
| Seq(uence)                    | Application field sequence number                            |
| M/C                           | Identifies the record as mandatory (M) or optional (O)       |
| Elem(ent)                     | Application field name as it exists in your application file |
| Туре                          | Application data type                                        |
| DDS                           | Original DDS file type                                       |
| Length                        | Length of the field in the record                            |
| Start                         | Starting position in the record                              |
| Description                   | Description of the application field                         |
| Key Fields                    | Fields used as keys to define the physical file              |
| Outbound Enve                 | lope Definitions for All Standards                           |
| Interchange Sender ID/Qual    | Identifies the interchange sender ID and qualifier           |
| Group Sender ID/Qual          | Identifies the group sender ID and qualifier                 |
| Interchange Receiver ID/Qual  | Identifies the interchange receiver ID and qualifier         |
| Group Receiver ID/Qual        | Identifies the group receiver ID and qualifier               |
| Interchange Control Number    | Identifies the interchange control number                    |
| Group Control Number          | Identifies the group control number                          |
| Transaction Control Number    | Identifies the transaction control number                    |
| Outbound Envelope Fie         | ld Definitions for Individual Interchanges                   |
| BG Comm ID                    | Identifies the BG Comm ID                                    |
| Password                      | Identifies the BG Comm password                              |
| ISA/UNB/STX Test Indicator    | Identifies the ISA/UNB/STX test indicator                    |
| UNB/STX Appl Reference        | Identifies the UNB/STX application reference                 |
| UNB/STX Priority Code         | Identifies the UNB/STX priority code                         |
| STX Recipient Trans Ref       | Identifies the STX recipient transmission reference          |
| UNH03 Common Access Reference | Identifies the UNH03 common access reference                 |

#### EBDI586 – Application Synchronization Report

#### **Contents of the Report**

The Application Synchronization Report contains a list of maps linked to a selected application definition that are being submitted for re-synchronization due to a change in the application definition.

#### How to Identify the Report

The identifier "EBDI586" displays in the upper left corner of the report. The report title "APPLICATION SYNCHRONIZATION" displays in the center, at the top of the report. The identifier "EBDI586" also displays in the User Data field which is associated with the spooled report in the Output Queue.

#### **How to Generate this Report**

This is both a user-generated report and a system-generated report. It can be generated by selecting option '32' (App Synch) on the Work with Application Definition panel (EDIX550) and entering the appropriate information on the Application Synchronization (APPSYNCH) command panel.

The report is system-generated when the user re-retrieves the DDS (file layout for an externally described file) for any file in a selected application definition. This is done using option '12' (Re-retrieve DDS) on the Application Records/Files panel (EDIX553) or by using **F18** (Re-rtv. DDS) on the Application Definition panel (EDIX552-FMT01). Upon exiting the panel, the APPSYNCH command is automatically submitted and a report is generated.

| EBDI586      |         | APP       | LICATION SYNCHRONIZATION         | TIME: 17:43:02 |         |  |  |
|--------------|---------|-----------|----------------------------------|----------------|---------|--|--|
| DATE: 03-01- | 06      | Maps Lin  | ked to Application ID: DSHINVOUT | S/R: S         | PAGE: 1 |  |  |
| MAP NAME     | TRAN ID | VERSION   | DESCRIPTION                      |                |         |  |  |
| DSH8104010   | 810     | 004010    | 810 4010 outb - copy(*YES)       |                |         |  |  |
| DSH810UCS    | 810     | 004010UCS | 004010ucs invoice outb-test r2   |                |         |  |  |
| DSH139       | 810     | 004010    | mid57-139                        |                |         |  |  |
| DSH058       | 810     | 004010    | #058 test table w/ missing inf   |                |         |  |  |
| DSH120       | 810     | 004010UCS | 004010ucs inv outb-test r2 fix   |                |         |  |  |
| IH85040225   | 810     | 004022    | 810 4010 outb - copy(*YES)       |                |         |  |  |
|              |         | Sterli    | ng Commerce                      |                |         |  |  |

Figure 5.61 Application Synchronization Report (EBDI586)

#### Fields on the Application Synchronization Report (EBDI586)

The following table provides the field names and descriptions.

| Field           | Description                                                                                                    |
|-----------------|----------------------------------------------------------------------------------------------------|
| Program ID      | This field displays the program identifier, EBDI586.                                                                                         |
| Time            | This field shows the time the report was processed, shown in hh:mm:ss format.                                                                |
| Date            | The date the report was processed, shown in the user's format, is provided in this field.                                                    |
| Application ID  | This field details the selected application definition to be re-synchronized with linked maps. This results from the command parameter.      |
| S/R             | A code that identifies whether the application definition is outbound (S = send) or inbound (R = received) displays in this field.           |
| Page            | The field lists the page number of the report.                                                                                               |
| Map Name        | This field provides the Transaction Map ID that is linked to the selected application definition.                                            |
| Tran ID         | The field lists the Transaction (or Message) Set ID for the standards used in the map (e.g., '850' identifies a purchase order transaction). |
| Version         | This field displays the standards version number associated with the map.                                                                    |
| Description     | A description for the Map ID/Name displays in this field.                                                                                    |
| No Maps Message | If no maps are linked to the application, a message prints indicating no maps are linked to the specified application definition.            |

#### **EDIX558 – Application DDS Re-Retrieve Exception Report**

#### **Contents of the Report**

The Application DDS Re-retrieve Exception Report is generated as a result of using the re-retrieve DDS function on the Application Definition panel (EDIX552-FMT01) or on the Application Records/Files panel (EDIX553-CTL01). It contains summary information of the number of new and old application fields processed and the number of exceptions encountered. When exceptions are detected, an entry of the new and old fields are printed detailing the field's information. Only one entry is printed when the exception is a new field or an old field is being deleted. The report also includes a printout of exceptions that occurred when updating additional information, such as the key fields, envelope references, and application partner reference fields.

#### How to Identify the Report

The identifier "EDIX558" displays in the upper left-hand corner of the report. The report title, "APPLICATION DDS RE-RETRIEVE EXCEPTION REPORT" displays in the center, at the top of the report. The identifier "EDIX558" also displays in the User Data field associated with the spooled report in the Output Queue.

#### **How to Generate the Report**

This is a system-generated report. It can be generated by pressing **F18** (Re-retv. DDS) on the Application Definition panel (EDIX552-FMT01) or by selecting option '12' (Re-retrieve DDS) on the Application Records/Files panel (EDIX553-CTL01).

#### **Special Considerations**

Like all other Gentran: Server reports, the Application DDS Re-retrieve Exception Report automatically goes to the iSeries Output Queue defined for the user running the job. (SEE the "Environment Control" chapter for instructions to set up a user's Output Queue.)

```
*DDS TYPE CHANGE
                                                                                                    CHANGE
                                      *DDS TYPE CHANGE
                                                                     *DDS TYPE CHANGE
                                                                                     *DDS TYPE CHANGE
 PAGE
                                                                                                    TYPE
                REASON
                                                                                                    *DDS
TIME 12:17:25
                       FIELD VALUE
APPLICATION DDS RE-RETRIEVE EXCEPTION REPORT
                                                                                                                                           Sterling Commerce
                                                                                                   Generation Number
               DESCRIPTION
                                      File Index
                                                      Warehouse
                               FILEINDEX
                                                              SUPPLIER
                                                                      Supplier
                                                                                             GENNO
                                              WHSNO
                                                                             NAME
                                                                                     Name
                M M
                                                      \Sigma \Sigma \Sigma
                                                                             \Sigma \Sigma \Sigma \Sigma
                                                                                                                    2020
       SEND OR RECEIVE:
                       START
                                                              FIELDS PROCESSED:
                                                                                                                                   EXCEPTIONS:
                                                                                                                    NEW ---
                        LEN
                LOOP
                                                                                                                                   NUMBER OF
                                                                                     SO
SO
                                      AN
AN
                                                              AN
AN
                                                                             AN
                                                      AN
                               F010.FILEINDEX
                                      F010.FILEINDEX
                                                              F010.SUPPLIER
                                                                     F010.SUPPLIER
DATE: 03-01-06
                RECORD/FILE
                                              F010.WHSNO
                                                      F010.WHSNO
                                                                                             F010.GENNO
                        FIELD NAME
                                                                             F010.NAME
                                                                                     F010.NAME
                FLD
                               005
                                      002
                                              010
                                                      010
                                                                     015
                                                                            020
                                                                                     020
025
025
                                                              015
       APPLICATION
                RCD
                       SEQ
010
                                      010
                                              010
                                                     010
                                                             010
                                                                    010
                                                                                     010
 EDIX558
                               NEW OLD NEW OLD NEW OLD NEW OLD NEW OLD OLD OLD OLD OLD OLD
```

Figure 5.62 Application DDS Re-Retrieve Exception Report (EDIX558)

#### Fields on the Application DDS Re-Retrieve Exception Report (EDIX558)

| Field                   | Description                                                                                                    |
|-------------------------|----------------------------------------------------------------------------------------------------|
|                         | Report Header                                                                                                    |
| Application ID          | Application ID                                                                                                    |
| Send or Receive         | Code that identifies whether the application definition is a send file (S) or a receiving file (R)                                                                                      |
| Rcd Seq                 | Application record sequence number                                                                                                    |
| Fld Seq                 | Application field sequence number                                                                                                    |
| Field Name              | Application field name as it exists in your application file                                                                                                    |
| GEN Type                | Gentran application data type                                                                                                    |
| DDS Type                | Original DDS field type                                                                                                    |
| Fld Len                 | Length of the application field                                                                                                    |
| Start                   | Start position of the application field                                                                                                    |
| (MC)                    | Code that identifies whether this element is mandatory (M), conditional (C), or optional (O)                                                                                            |
| Description             | Description of the application field                                                                                                    |
| Field Value             | Application field value (valid only for inbound definitions)                                                                                                    |
| Reason                  | Explains why the application field information is not retained or whether the field is new or being deleted                                                                             |
| Total Records Processed | This field prints only if an entire logical file was re-retrieved.                                                                                                    |
|                         | New: Total number of new application records processed                                                                                                    |
|                         | Old: Total number of old application records processed                                                                                                    |
|                         | <b>Number of Exceptions</b> : Total number of exceptions encountered during the re-retrieval of DDS. Record exceptions occur only when new records are added or old records are deleted |
|                         | Total Fields Processed                                                                                                    |
| New                     | Total number of new application fields processed                                                                                                    |
| Old                     | Total number of old application fields processed                                                                                                    |
| Number of Exceptions    | Total number of exceptions encountered during execution of the program                                                                                                    |

| Field            | Description                                                                                                    |
|------------------|----------------------------------------------------------------------------------------------------|
| Exceptions to Ko | ey Fields, Partner Reference, and Envelope References                                                                         |
|                  | t prints only for outbound definitions and only when an exception mation specified in the report header.                      |
| Rcd Seq          | Application record sequence number                                                                                            |
| Fld Seq          | Application field sequence number                                                                                             |
| Field Name       | Application field name as it exists in your application                                                                       |
| Used In          | Where the field is used in the application definition                                                                         |
| Reason           | Displays either a warning message that the field no longer exists or that the field could not be updated due to a record lock |

#### EBDI590 – Batch Application Definition Renumber Report

#### **Contents of the Report**

The Batch Application Definition Renumber Report is generated as a result of the execution of program EBDI590. It displays any errors that are detected when application record and application field numbers are renumbered. This report also includes a printout of the maps that the program has determined are linked to the application definition by reading the application link file. These maps must then be run through the re-synch process, using program EBDI589, to bring both application and translation definitions back into synch with each other.

#### How to Identify the Report

The name of the Gentran:Server program that generates this report (EBDI590) displays in the upper left corner of the report. The identifier "EBDI590" also displays in the User Data field associated with the spooled report in the Output Queue. The report title, "BATCH APPLICATION DEFINITION RENUMBER" displays in the center at the top of the report.

#### **How to Generate this Report**

This is a system-generated report. When you execute the Application Renumber (APPRENBR) command, the system calls the EBDI590 program, which automatically generates this report.

```
PAGE
 TIME: 12:00
 BATCH APPLICATION DEFINITION RENUMBER
                                                                                                                                                                                                                                            EBDI589:
                                                                                                                                                                                                                                            RUN THROUGH THE RE-SYNCH PROGRAM -->
                                                                                                                                                                                                                                                                                                                                                                              RENUMBERING
                                                                                                                                                                                                                                                                                                                                                                              SUCCESSFUL COMPLETION OF APPLICATION
                                                                                                                                                                                                                                            BE
                                                                                                                                                                                                                                                                                                                                                                                                                                                                                                                                                                                                                                            STRUCTURE FIELDS READ:
STRUCTURE FIELDS UPDATED:
                                                                                                                                                                                                                                                                                                                                                                                                                                                                                                                                                                                                                         REFERENCE FIELDS UPDATED:
                                                                                                                                                                                                                                                                                                                                                                                                                                                                                                                                                                 NEW APPLICATION RECORDS WRITTEN:
                                                                                            ĸ
                                                                                                                                                                                                                                            THE FOLLOWING TRANSACTIONS MUST
                                                                                                                                                                                                                                                                                                                                                                                                                                                                                                                                                                                     FIELDS WRITTEN:
                                                                                                                                                                                                                                                                                                                                                                                                                                                                                                                                                                                                         PARTNER REFERENCE FIELDS READ:
                                                                                                                                                                                                                                                                                                                                                                                                                                                                                                                             APPLICATION RECORDS DELETED:
DATE: 03-01-06
                                                                                                                                                                                                                                                                                                                                                                                                                                                                                                                                                  APPLICATION FIELDS DELETED:
               GENTRAN MAPPING INTEGRATION
                                                                                                                                                                                                                                                                                                                                                                                                                                                                                            TEMPORARY RECORDS WRITTEN:
                                                                                                                                                                                                                                                                                                                                                                                                                                                      APPLICATION RECORDS READ:
                                                                                                                                                                                                                                                                                                                                                                                                                                                                                                              TEMPORARY FIELDS WRITTEN:
                                                                                                                                                                                                                                                                                                                                                                                                                                                                      APPLICATION FIELDS READ:
                                                                                          APPLICATION ID: SEMPOEDI
                                                                                                                                                 050
                                                                                                             STARTING REC SEQ: 050
                                                                                                                                              STARTING FLD SEQ:
                                                                         PARAMETER RECORD:
                                                                                                                                                                                                                                                                                                                                                                                                                                                                                                                                                                                     APPLICATION
                                                                                                                                                                                                                                                                                   民民民民民
                                                                                                                              INCREMENT: 005
                                                                                                                                                                    INCREMENT: 005
                                                                                                                                                                                                                                                                                                                                                                                                                                     FINAL TOTALS:
                                                                                                                                                                                                                                                                                                                      ANSI3010PO
ANSI3020P1
                                                                                                                                                                                                                                                                                  ANSI2040PO
                                                                                                                                                                                                                                                                                                 ANSI2040P1
                                                                                                                                                                                                                                                                                                                                                                                                                                                                                                                                                                                                                                            ENVELOPE :
                                                                                                                                                                                                                                                                                                                                                                                                                                                                                                                                                                                                                            PARTNER
 EBDI590
```

Figure 5.63 Batch Application Definition Renumber Report (EBDI590) (successful completion)

#### Fields on the Batch Application Definition Renumber Report (EBDI590)

| Field                                                                           | Description                                                                                                    |
|---------------------------------------------------------------------------------|----------------------------------------------------------------------------------------------------|
|                                                                                 | Parameter Record                                                                                                    |
| Application ID                                                                  | This field displays the application definition being renumbered.                                                                                                    |
| Starting Rec Seq                                                                | This field identifies the sequence number of the record (the order of the record within the document) that sequencing begins with.                                                                                                    |
| Increment                                                                       | This field identifies the number that the program uses to increment the record sequence number.                                                                                                    |
| Starting Field Seq                                                              | This field identifies the sequence number of the field (the order of the field within the record) that sequencing begins with.                                                                                                    |
| Increment                                                                       | This field identifies the number that the program uses to increment the field sequence number.                                                                                                    |
| Restart                                                                         | This field displays the switch entered in the parameter record indicating whether or not to restart the application when processing is complete ('Y' = Yes, 'N' = No). If nothing or garbage is entered in the restart switch in the parameter record, the default is 'N.' |
| The Following Transactions Must Be Run Through the Re-Synch Program —> EBDI589: | This field identifies the Transaction ID(s) of the transactions that must be processed through the Batch Transaction Mapping Definition Re-Synch program (program EBDI589).                                                                                                |
| (Message Field)                                                                 | This field displays a message indicating any errors encountered during program execution, or the successful completion of sequence renumbering.                                                                                                    |
|                                                                                 | Final Totals                                                                                                    |
| Application Records Read                                                        | This field displays the total number of application records read during execution of the program.                                                                                                    |
| Application Fields Read                                                         | This field displays the total number of application fields read during execution of the program.                                                                                                    |
| Temporary Records Written                                                       | This field displays the total number of records written to the temporary file during execution of the program.                                                                                                    |
| Temporary Fields Written                                                        | This field displays the total number of fields written to the temporary file during execution of the program.                                                                                                    |
| Application Records Deleted                                                     | This field displays the total number of application records deleted during execution of the program.                                                                                                    |

| Field                                | Description                                                                                                    |
|--------------------------------------|----------------------------------------------------------------------------------------------------|
| Application Fields Deleted           | This field displays the total number of application fields deleted during execution of the program.                                                                                   |
| New Application Records<br>Written   | This field displays the total number of new application records written during execution of the program.                                                                              |
| New Application Fields<br>Written    | This field displays the total number of new application fields written during execution of the program.                                                                               |
| Partner Reference Fields<br>Read     | This field displays the total number of application partner reference fields read.                                                                                                    |
| Partner Reference Fields<br>Updated  | This field displays the total number of application partner reference fields updated. If the record and field sequence have not changed, this number will be '0'.                     |
| Envelope Structure Fields<br>Read    | This field displays the total number of envelope structure fields read. If there are no envelope mappings defined for the application, this number will be '0'.                       |
| Envelope Structure Fields<br>Updated | This field displays the total number of envelope structure fields updated. If the number read was not zero, these fields will be updated if the record or field sequence has changed. |

## PRTRRTVDDS—Print DDS Re-retrieve through RRTVDDS Command

#### **Contents of the Report**

The Print DDS Re-retrieve Report is generated as a result of selecting \*LIST from the RRTVDDS command. It lists applications that contain the changed file.

#### How to Identify the Report

The identifier "PRTRRTVDDS" displays in the upper left-hand corner of the report. The report title, "PRINT DDS RE-RETRIEVE THROUGH RRTVDDS COMMAND" displays in the center, at the top of the report. The identifier "PRTRRTVDDS" also displays in the User Data field associated with the spooled report in the Output Queue.

#### **How to Generate the Report**

This is a system-generated report. It can be generated by entering RRTVDDS on the command line.

#### **Special Considerations**

Like all other Gentran: Server reports, the Print Re-retrieve through RRTVDDS Command automatically goes to the Output Queue defined for the user running the job. (SEE the "Environment Control" chapter for instructions to set up a user's Output Queue.)

|                                               |                       |                |                                |  |  |  |  |  | <br>\ |
|-----------------------------------------------|-----------------------|----------------|--------------------------------|--|--|--|--|--|-------|
| $\vdash$                                      |                       |                |                                |  |  |  |  |  |       |
| 田                                             |                       |                |                                |  |  |  |  |  |       |
| PAGE                                          |                       |                |                                |  |  |  |  |  |       |
|                                               |                       |                |                                |  |  |  |  |  |       |
| 0                                             |                       |                |                                |  |  |  |  |  |       |
| 12:0                                          |                       |                |                                |  |  |  |  |  |       |
| TIME: 12:00                                   |                       |                |                                |  |  |  |  |  |       |
| T                                             |                       |                |                                |  |  |  |  |  |       |
|                                               |                       |                |                                |  |  |  |  |  |       |
| Q N                                           |                       |                | 년                              |  |  |  |  |  |       |
| COMMA                                         |                       |                | EXTERNAL PHYSICAL              |  |  |  |  |  |       |
| DDS (                                         |                       | 田              | L PH                           |  |  |  |  |  |       |
| RRTV                                          |                       | FILE TYPE      | ERNA                           |  |  |  |  |  |       |
| OUGH                                          |                       | FII            | EXT                            |  |  |  |  |  |       |
| PRINT DDS RE-RETRIEVE THROUGH RRIVDDS COMMAND |                       |                |                                |  |  |  |  |  |       |
| IEVE                                          |                       |                | al)                            |  |  |  |  |  |       |
| -RETR                                         |                       |                | Tradacoms Invoice 8 (Physical) |  |  |  |  |  |       |
| S RE-                                         |                       |                | 8 (Pł                          |  |  |  |  |  |       |
| T DD                                          | TDTA                  |                | i ce                           |  |  |  |  |  |       |
| PRIN                                          | LIBRARY: G3X4TSTDTA   | N              | Invo                           |  |  |  |  |  |       |
|                                               | ¥:                    | IPTIC          | Smoo                           |  |  |  |  |  |       |
|                                               | BRAR'                 | DESCRIPTION    | rada                           |  |  |  |  |  |       |
| 90-                                           | ij                    | Д              | H                              |  |  |  |  |  |       |
| DATE: 03-01-06                                | 8D2                   | S/R            | w                              |  |  |  |  |  |       |
| ·<br>·                                        | MINV                  |                |                                |  |  |  |  |  |       |
| DAT                                           | FILE NAME: TCOMINV8D2 | 0              |                                |  |  |  |  |  |       |
| Ø                                             | NAME:                 | TI NC          |                                |  |  |  |  |  |       |
| TVDD                                          | ILE                   | CATI           | NV8P                           |  |  |  |  |  |       |
| PRTRRTVDDS                                    | Щ                     | APPLICATION ID | TCOMINV8P                      |  |  |  |  |  |       |
| н                                             |                       | ž              | L"                             |  |  |  |  |  |       |

## Fields on the Print DDS Re-retrieve through RRTVDDS Command (PRTRRTVDDS)

| Field          | Description                                                                                                    |
|----------------|----------------------------------------------------------------------------------------------------|
| File Name      | Name of the application file                                                                                       |
| Library        | Name of the library where the file is located                                                                      |
| Application ID | Application ID                                                                                                    |
| S/R            | Send or Receive Code that identifies whether the application definition is a send file (S) or a receiving file (R) |
| Description    | Description of the application field                                                                               |
| File Type      | Type of file used to interface to Gentran:Server                                                                   |

### **Common Questions**

#### What are the Max Use and Loop ID fields used for?

The Max Use and Loop ID are used to align the application records to the Segments from the transaction side. Review the transaction set being sent or received prior to setting the values on the application records to see how the data loops are formatted. If you are unsure of what to load when setting up the application definition initially, type '1' for Max Use and leave the Loop ID BLANK. These can be updated later, after you have determined how the records are linked to the Segments.

The Max Use identifies how many times the application record is read or written per iteration (occurrence) of the corresponding loop or area from the transaction side. The Loop ID ties multiple records together that go with a loop that occurs multiple times on the transaction side. The Loop ID also ties multiple Segments together with a particular record on the application side that occurs multiple times.

#### What is the Application Partner Reference used for?

The application partner reference is only used for outbound processing. It is the "window" into your application data and identifies who the data is sent to.

If you pass a file to Gentran:Server for outbound processing, how is Gentran:Server supposed to know which partner it should be sent to? There are only two ways for Gentran:Server to determine who that partner is:

- 1. Identify the partner on the Outbound Processing Command (PRCTRNOUT) under the parameters, RECEIVER ID and RECEIVER ID QUAL. There is a problem with this method because ALL the data in the file is sent to the partner.
- 2. Use the application partner reference on the application data ID to identify the field that Gentran: Server looks at to determine the partner. The contents of that field is used to resolve the partner. This allows the file to contain data for multiple partners. This is the normal method chosen.

#### What happens if my application needs to be changed?

It is common to change the application files Gentran: Server interfaces with to include new or changed information that a partner requires.

#### **Step 1: Modify the Application Definition within Gentran:Server**

If you are using externally described files (physical or multi-format logical), you can retrieve the DDS again into the application definition in Gentran: Server. If you have made any modifications to the fields after the files were retrieved (such as changing the data type for dates so that the conversion takes place automatically or field values for the inbound definition), those changes are retained as long as both the DDS type and the field length have not changed. If either have changed, then modifications made to the old definition are not applied to the new field. A report is printed automatically when using the re-retrieve function that lists any exceptions that occurred (new fields added, old fields dropped, or changes to existing fields).

The re-retrieve DDS function also updates the Application Partner Reference, Envelope Definitions, and Key Structure automatically with the new location of the same fields. If a field no longer exists, part two of the report lists these exceptions.

#### Step 2: Re-synchronize any Transactions Tied to the Application Definition

When performing the mapping steps of "connecting the dots" between EDI Elements and application fields, the connection is stored in a database file at load time. If a field's start position or length is changed, the underlying file that is used when processing the map needs to be updated. Other changes, such as changing the sequence number of a record or field, may create the need for this file to be updated as well.

Use the Application Synchronization (APPSYNCH) command to resynch all maps linked to the application.

#### How Do I Re-retrieve the DDS for an Application File?

To inform Gentran: Server about changes to your application file, it sometimes becomes necessary to re-retrieve the DDS. You may want to re-retrieve the DDS when you have:

- added new fields to your physical files,
- added new physical files to the logical file, or
- rearranged the order of fields in the logical file.

#### Re-retrieve the DDS for a Logical File

On the work with Application Definition panel (EDIX550-FMT01), type '2' (Revise) in the Opt field next to the application definition for which to re-retrieve the DDS.

The Application Definition panel (EDIX552-FMT01) displays, as shown in Figure 5.64.

```
EDIX552
                     Application Definition
                                                   EDT 03-01-06
FMT01
                                                      12:00:00
Application ID . . . . . . . . SEMPOEDI
Division . . . . . . . . . . . . . . . . . . 000
Description. . . . . . . . . . SEM CLASS: PO INB(subsplit #1)
Functional Groups. . . . . . . .
EDI Split File . . . . . . . . . .
EDI Sub-Split File . . . . . . .
Record Type Start Position . . . .
Application File . . . . . . . . . POLGL
F5=Refresh F16=Prev Rcd F17=Next Rcd F18=Re-retv. DDS F24=More Keys
Press F18 again to overlay the current DDS and generate new DDS
```

Figure 5.64 Application Definition panel (EDIX552-FMT01)

Press F18 (Re-retv. DDS).

Press **F18** a second time to confirm that you want to overlay the current DDS and generate a new DDS. A completion message displays after the DDS has been retrieved.

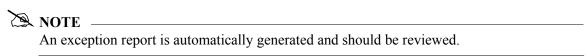

If the DDS was retrieved, the APPSYNCH command is automatically submitted upon exiting the panel and a message displays. This re-synchronizes all linked maps.

#### Re-retrieve the DDS for a Physical File

On the Work with Application Definition panel (EDIX550-FMT01), type '11' (Rec/Files in the Opt field next to the application definition for which to re-retrieve the DDS.

The Application Records/Files panel (EDIX553-CTL01) displays, as shown in Figure 5.65.

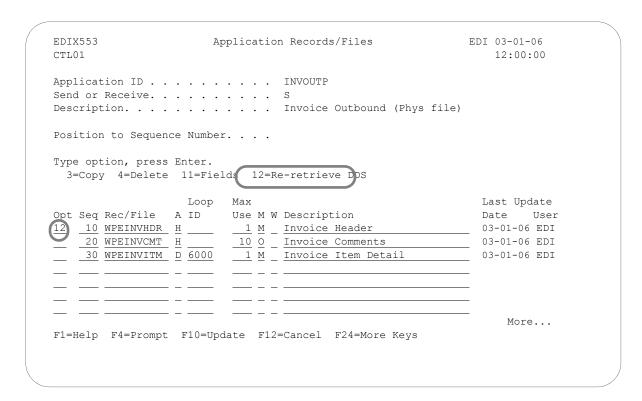

Figure 5.65 Application Records/Files panel (EDIX553-CTL01)

Type '12' (Re-retrieve DDS) in the Opt field next to the selected file and press **Enter**. A message displays to confirm the re-retrieve operation. Press **Enter** to confirm.

A message displays indicating that the DDS was re-retrieved for the file along with the incrementor number used to sequence the fields.

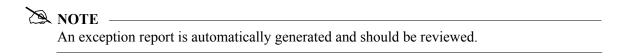

If the DDS was retrieved, the APPSYNCH command is automatically submitted upon exiting the panel and a message displays. This re-synchronizes all linked maps.

#### What is the Application Select feature?

The Application Select feature can be used when more than one transaction type is tied to the same application definition. It helps select the correct map during outbound processing. Useful examples include:

- Processing the 980 Group Totals transaction with the 210 Motor Invoice transaction.
- Processing the 850 Purchase Order transaction with the 860 Purchase Order Change transaction.

One field needs to be defined as the Application Select field. The contents of this field identify which transaction map is desired. For example, if the purchase order application definition is being processed, the field to select the 850 transaction map may contain 'O' for an original order, while the field to select the 860 transaction map may contain 'C' for a change order. These values for the Application Select field need to be defined on the Transaction ID as well.

The following steps illustrate the setup of the Application Select feature for the 210 Freight Invoice and the 980 Group Totals. They are both tied to the Application Data ID, FRTINVOUT, for outbound Freight Invoices.

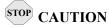

Application Select can only be used for outbound processing.

```
Work with Application Definition EDI 03-01-06
 EDIX550
                    pgmlib: G3X4PGM dtalib: G3X4DTA 12:00:00
 FMT01
 Position to Application ID. . . . FRTINVOUT S/R
Type Opt (and Information), press Enter.
  1=Create 2=Revise 3=Copy 4=Delete 5=View 11=Rec/Files 12=Key Structure
 Opt Appl ID S/R Description
                                            File Type
                                                           Group User
   FRTINVOUT S FREIGHT INV OUTBOUND (210/980) Internal Phys. IN EDI
    INVFILE R INVOICE INBOUND Internal Phys. IN EDI
    INVOUTL S INVOICE OUTBOUND (LGL)
INVOUTP S INVOICE OUTBOUND (PHYS)
                                            External Lgl. IN
External Phys. IN
                                                                   EDI
                                                                   EDT
                                                                     Bottom
Parameters or command
F1=Help F12=Cancel F9=Retrieve F15=Sort F23=More Options F24=More Keys
```

Figure 5.66 Retrieve Existing Application Data ID

Type '11' (Rec/Files) next to the Application ID to be revised for the Application Select feature and press **Enter**.

| EDIX553<br>CTL01                      | Application Records/Files                                                              | EDI 03-01-06<br>12:00:00                        |  |
|---------------------------------------|----------------------------------------------------------------------------------------|-------------------------------------------------|--|
| Send or Receive                       | FRTINVOUT S FREIGHT INV OUTBOUND (210                                                  | 0/980)                                          |  |
| Position to Sequence                  | ce Number                                                                              |                                                 |  |
| Type option, press<br>3=Copy 4=Delete | Enter.<br>11=Fields 12=Re-retrieve DDS                                                 |                                                 |  |
| 11 10 001                             | Loop Max A ID Use M W Description H 1 M INV HEADER RECORD D 0400 1 M INV DETAIL RECORD | Last Update Date User 03-01-06 EDI 03-01-06 EDI |  |
| F1=Help F4=Prompt                     | F10=Update F12=Cancel F24=More Keys                                                    | More                                            |  |

Figure 5.67 Application Records/Files panel (EDIX553-CTL01)

Type '11' (Fields) next to the Header Record/File field and press **Enter**.

#### Step 1: Define the Application Select Field

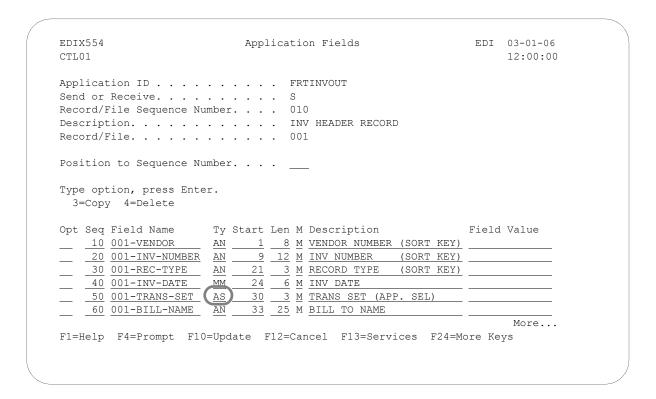

Figure 5.68 Application Select Field Definition

Change the data type of the field used to determine the map selection. Here, the field '001-TRANS-SET' contains the transaction set of '210' or '980.' It is defined with a data type of 'AS' for Application Select. Only one field can be defined for this feature. When finished, press **F10** (Update).

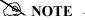

You can only define a field as an Application Select field in the Header Record or File.

#### Step 2: Display the Application Partner Reference to verify the Application Select Field

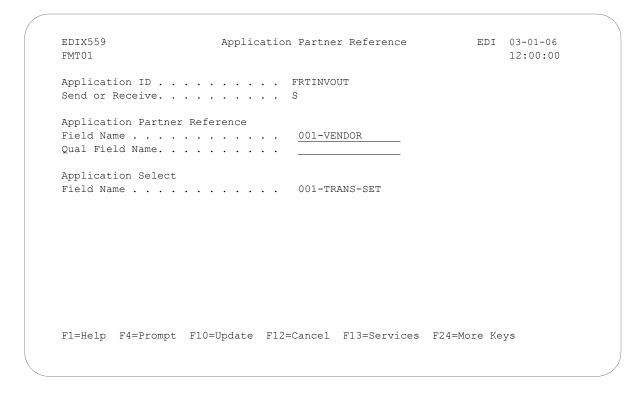

Figure 5.69 Verify Application Partner Reference

Verify the field displayed for Application Select. Remember, this field is protected and is only displayed if a field was defined with a data type of 'AS.' The Application Select feature is only valid for outbound. The Application Select field must be in a Header Record/File.

#### Step 3: Tie the Application Select Values to the first Transaction Map

```
EDIX503
                 Transaction Map Definition
                                           EDI 03-01-06
FMT01
                                               12:00:00
210SM2/8
Description. . . . . . . . . . . OUTBOUND 210 M2/8 (APP.SELECT)
Standards Version. . . . . . . . . <u>M2/8</u>
Transaction Set. . . . . . . . . . 210
Transaction Set Release. . . . . .
Transaction Status . . . . . . .
Application ID . . . . . . . . . .
                        FRTINVOUT
                                210
Application Selection Field Values
                        210
                                       210
                        210
                                210
                                       210
F1=Help F4=Prompt F10=Update F12=Cancel F13=Services F24=More Keys
```

Figure 5.70 Transaction Map with Application Select

Enter Application Selection Field Values and press **F10** (Update).

There are maps for two transaction sets that need to be updated with Application Select Values of 210 and 980. The field defined as the Application Select field contains the value '210' when the map for the Freight invoice is selected. Type this value in the Application Select field. You may have up to six different values defined to select this map. If not using all six fields, duplicate the '210' value in each slot since a BLANK value is valid for Application Select.

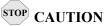

Application Select values cannot be entered unless the Application Data ID that this Transaction ID is tied to has a field already defined as Application Select.

#### Step 4: Tie the Application Select Values to the next Transaction Map

```
EDIX503
                                             EDI 03-01-06
                 Transaction Map Definition
FMT01
                                                 12:00:00
                         980SM2/8
Transaction ID . . . . . . . . . .
000
Description. . . . . . . . . . OUTBOUND 980 M2/8 (APP.SELECT)
Standards Version. . . . . . . .
                         M2/8
Transaction Set. . . . . . . . . .
                         980
Transaction Set Release. . . . .
Transaction Status . . . . . . .
Application ID . . . . . . . FRTINVOUT
                                 980
                                         980
Application Selection Field Values 980
                         980
                                 980
                                         980
F1=Help F4=Prompt F10=Update F12=Cancel F13=Services F24=More Keys
```

Figure 5.71 Transaction Map with Application Select

Enter Application Selection Field Values and press F10 (Update).

The field defined as the Application Select field contains the value '980' when the map for the Group Totals is selected. Type this value in the Application Select field. You may have up to six different values defined to select this map. If not using all six fields, duplicate the '980' value in each slot since a BLANK value is valid for Application Select.

## Where does Gentran: Server get the Default values for the 'L' date type, 'T' time types, and 'Z' date/time stamp?

For an application field value of 'L', 'T', or 'Z,' IBM forces a specific default value for each format. It is not possible to write an application record with spaces or zeros in those date/time fields. For inbound applications, the field values have to be in the specified format or a file error will occur when trying to write the application record. The appropriate default value is forced in the inbound mapper when a valid value is not mapped to these fields. The default values for each type are shown in this table.

| DDS Data<br>Type | Format                | Default Value (for inbound applications) | Gentran Data Type When<br>Retrieved by DDS                                                                                                    |
|------------------|-----------------------|------------------------------------------|----------------------------------------------------------------------------------------------------|
| L                | *ISO or<br>*JIS       | 0001-01-01                               | L                                                                                                    |
| L                | *USA                  | 01/01/0001                               | LU                                                                                                    |
| L                | *EUR                  | 01.01.0001                               | LE                                                                                                    |
| Z                |                       | 0001-01-01-00.00.00.0000000              | The application field is broken down into two separate fields. This makes mapping easier for separate date and time elements. The date portion will have a field type of 'L,' with a default value of 0001-01-01, and the time portion will have a field type of 'TS,' with a default value of -00.00.00.0000000. |
| Т                | *HMS<br>*JIS          | 00:00:00                                 | TI                                                                                                    |
| Т                | *ISO<br>*EUR          | 00.00.00                                 | TE                                                                                                    |
| Т                | *USA                  | 00:00 AM                                 | TU                                                                                                    |
| Т                | With *HMS Timsep ('') | 00 00 00                                 | ТВ                                                                                                    |

### Chapter

## 6

## **Transaction Mapping**

## In this Chapter

This chapter explains what a transaction map is and where it is used within Gentran:Server. Step-by-step procedures are provided to assist you in creating an outbound and an inbound map. As examples, an invoice was selected for the outbound map and a purchase order for the inbound map. The chapter covers the following topics:

| What is a Transaction Map?                      | . 6-1 |
|-------------------------------------------------|-------|
| What Does the Transaction Mapping Subsystem Do? | . 6-2 |
| Panel Quick Reference                           | . 6-3 |
| Use the Transaction Mapping Panels              | . 6-7 |
| The ezMap Command                               | -165  |
| Reports                                         | -168  |
| Common Questions                                | -196  |

## What is a Transaction Map?

"Transaction mapping" is the process of creating a map. A map contains all the information about the EDI segments and elements that are used for a specific document, such as the invoice or purchase order. It defines the transaction format that is used for translation. The segments and elements are pulled into your map and stored under a single identifier called the Transaction ID or map name.

The map is then used to create a link with the application definition. The link is established by identifying how the transaction elements are related to the application fields.

# What Does the Transaction Mapping Subsystem Do?

The Transaction Mapping subsystem gives you the following capabilities:

- Create, modify, delete, view, and copy a transaction map
- Convert a transaction map to a new version (VERCNVT)
- Copy a transaction map between libraries (TRNCPY)
- Create, modify, delete, view, and copy Translation and Validation Tables
- Copy Translation Tables and Validation Tables between libraries (CEDCPY)
- Define the criteria for sub-splitting
- Synchronize a transaction map (MAPSYNCH)
- Print a transaction map (PRTMAP)
- Print a transaction table (PRTTRNTBL)

# **Panel Quick Reference**

The following table gives the purpose and access methods for the panels in the Transaction Mapping subsystem.

| Panel Name                               | Purpose                                                       | Access Methods                                                                            |  |  |
|------------------------------------------|---------------------------------------------------------------|-------------------------------------------------------------------------------------------|--|--|
| GENMAP                                   | Select an option to work with the transaction mapping         | O Select option '3' on the GENMAIN menu                                                   |  |  |
| Gentran:Server<br>Mapping menu           | 11 6                                                          | O Type 'GO GENMAP' on the command line                                                    |  |  |
| EDIX500-FMT01                            | Create, revise, copy, delete, view, or print transaction maps | O Select option '2' on the GENMAP menu                                                    |  |  |
| Work with<br>Transaction Mapping         | view, or print transaction maps                               | O Type 'EXCPGM EDIX500' on the command line                                               |  |  |
| EDIX503-FMT01 Transaction Map Definition | Specify the characteristics of a particular transaction map   | O Select an option (1-5) on the<br>Work with Transaction Mapping<br>panel (EDIX500-FMT01) |  |  |
| Definition                               |                                                               | O Type 'EXCPGM EDIX503' on the command line                                               |  |  |
| EDIX504-CTL01                            | Copy and delete segments, display Element Map and             | O Select option '11' on panel EDIX500-FMT01                                               |  |  |
| Transaction Map<br>Segments              | Extended Map panels, and generate a loop-end marker           | O Type 'EXCPGM EDIX504' on the command line                                               |  |  |
| EDIX502-CTL01                            | Copy segments from standard                                   | O Select option '12' on panel EDIX500-FMT01                                               |  |  |
| Copy Segments from Standard              |                                                               | O Specify an Application ID and S/R flag and press <b>Type</b> on panel EDIX552-FMT00     |  |  |
| EDIX511                                  | Work with application fields,                                 | O Select option '11' on panel                                                             |  |  |
| Element Mapping<br>Outbound              | extended mapping, subfields, and codes for an element map     | EDIX504-CTL01 (You must be working with an outbound map)                                  |  |  |
| EDIX514                                  | Work with application fields,                                 | O Select option '11' on panel                                                             |  |  |
| Element Mapping Inbound                  | extended mapping, subfields, and codes for an element map     | EDIX504-CTL01 (You must be working with an inbound map)                                   |  |  |
| EDIX507-CTL01                            | Work with subfields for an element sequence                   | O Select option '12' (Subfield) on panel EDIX511                                          |  |  |
| Subfield                                 | Cicinent sequence                                             | paner EDIASTI                                                                             |  |  |

| Panel Name                                     | Purpose                                                                                           | Access Methods                                                  |  |  |
|------------------------------------------------|---------------------------------------------------------------------------------------------------|-----------------------------------------------------------------|--|--|
| EDIX506-FMT01                                  | Create, revise, delete, or view extended maps for one or all                                      | O Type 'EXCPGM EDIX506' on the command line                     |  |  |
| Work with Extended Mapping                     | elements                                                                                          | O Select option '11' on panel EDIX511 or EDIX514                |  |  |
|                                                |                                                                                                   | O Select option '3' on GENMAP menu                              |  |  |
| EDIX508-FMT01                                  | Provide control to the Extended Mapping feature                                                   | O Select option '1' (Create), '2' (Revise), '5' (View) on panel |  |  |
| Extended Outbound Mapping                      | Extended Wapping Teature                                                                          | EDIX506-FMT01 (you must be working with an outbound map)        |  |  |
| EDIX513                                        | Work with application fields, extended mapping, subfields,                                        | O Select option '1' (Create), '2' (Revise), '5' (View) on panel |  |  |
| Extended Inbound<br>Mapping                    | and codes for an element map                                                                      | EDIX506-FMT01 (you must be working with an inbound map)         |  |  |
| EDIX515-CTL01                                  | View conditional relationships between elements of a                                              | O Press <b>F13</b> (Services) and select option for Conditional |  |  |
| Conditional<br>Relationships                   | specified segment                                                                                 | Relationships                                                   |  |  |
| •                                              |                                                                                                   | O Type 'EXCPGM EDIX515' on the command line                     |  |  |
| EDIX524-CTL01                                  | Work with application fields, extended mapping, subfields,                                        | O Select option '14' on panel EDIX504-CTL01 (you must be        |  |  |
| Element Mapping From                           | and codes for an element map. Both the application fields and elements are viewed simultaneously  | working with an inbound map)                                    |  |  |
| EDIX525-CTL01                                  | Work with application fields, extended mapping, subfields,                                        | O Select option '14' on panel EDIX504-CTL01 (you must be        |  |  |
| To Transaction<br>Element Mapping              | and codes for an element map. Both the application fields and elements are viewed simultaneously. | working with an outbound map)                                   |  |  |
| EDIX526-CTL01                                  | Work with application fields, extended mapping, subfields,                                        | O Select option '14' on panel EDIX504-CTL01. This program       |  |  |
| Application Select for<br>Split Screen Mapping | and codes for an element map. Both the application fields and elements are viewed simultaneously. | displays the upper portion of the screen.                       |  |  |

| Panel Name                     | Purpose                                                         | Access Methods                                                     |  |  |  |
|--------------------------------|-----------------------------------------------------------------|--------------------------------------------------------------------|--|--|--|
| EDIX580-FMT01 Work with Tables | Define translation tables, copy code or data, translate code or | O Select option '13' on panel EDIX500-FMT01                        |  |  |  |
| Work with ruotes               | data, and validate data                                         | O Type 'EXCPGM EDIX580' on the command line                        |  |  |  |
|                                |                                                                 | O Select option '4' on the GENMAP menu                             |  |  |  |
| EDIX581-FMT01                  | Define a translation table                                      | O Select option '1' (Create), '2'                                  |  |  |  |
| Define Translation<br>Table    |                                                                 | (Revise), '5' (View) on panel EDIX580-FMT01                        |  |  |  |
| EDIX582-FMT01                  | Revise an existing table by                                     | O Select option '11' on panel                                      |  |  |  |
| Copy Codes From<br>Standards   | copying codes or data from a standard or another Table ID       | EDIX580-FMT01                                                      |  |  |  |
| EDIX584-CTL01                  | Define data translation values                                  | O Select option '12' on panel                                      |  |  |  |
| Data Translation By<br>Partner |                                                                 | EDIX580-FMT01                                                      |  |  |  |
| EDIX350-FMT01                  | Create, revise, copy, delete,                                   | O Select option '14' on panel EDIX500-FMT01                        |  |  |  |
| Work with Sub-Splits           | print, or view sub-split files                                  | Type 'EXCPGM EDIX350' on the                                       |  |  |  |
|                                |                                                                 | command line                                                       |  |  |  |
|                                |                                                                 | O Select option '5' on the GENMAP menu                             |  |  |  |
| EDIX351-FMT01                  | Work with sub-split files                                       | O Select option '1' (Create), '2' (Revise), or '5' (View) on panel |  |  |  |
| Sub-Split Table                |                                                                 | EDIX350-FMT01                                                      |  |  |  |
| PRTMAP Print Mapping Files     | Print a transaction map file                                    | O Select option '6' (Print) on panel EDIX500-FMT01                 |  |  |  |
| Time Mapping Times             |                                                                 | O Type 'PRTMAP' on the command line                                |  |  |  |
|                                |                                                                 | O Select option '11' on the GENMAP menu                            |  |  |  |
| TRNCPY<br>Copy Transactions    | Copy transaction maps to another library                        | O Select option '30' on panel EDIX500-FMT01                        |  |  |  |
|                                |                                                                 | O Type 'TRNCPY' on the command line                                |  |  |  |
|                                |                                                                 | O Select option '17' on the GENMAP menu                            |  |  |  |

| Panel Name                             | Purpose                                                                                        | Access Methods                                                                                                    |
|----------------------------------------|------------------------------------------------------------------------------------------------|----------------------------------------------------------------------------------------------------|
| VERCNVT Version Compare and Conversion | Compare and convert an existing version and Transaction ID to a new version and Transaction ID | <ul> <li>Select option '31' on panel EDIX500-FMT01</li> <li>Type 'VERCNVT' on the command line</li> <li>Select option '15' on the GENMAP menu</li> </ul>                  |
| MAPSYNCH Mapping Synchronization       | Synchronize transactions with renumbered application                                           | <ul> <li>Select option '32' (Mapping Synch) on panel EDIX500-FMT01</li> <li>Type 'MAPSYNCH' on the command line</li> <li>Select option '14' on the GENMAP menu</li> </ul> |
| CEDCPY Copy Code and Data              | Copy codes and data from a Table ID                                                            | <ul> <li>Select option '30' on panel EDIX580-FMT01</li> <li>Type 'CEDCPY' on the command line</li> </ul>                                                                  |
| PRTTRNTBL Print translation tables     | Print a translation table file                                                                 | <ul> <li>Select option '6' (Print) on panel EDIX580-FMT01</li> <li>Type 'PRTTRNTBL' on the command line</li> <li>Select option '12' on the GENMAP menu</li> </ul>         |

# **Use the Transaction Mapping Panels**

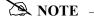

To use the Gentran: Server for iSeries Release 3.4 tutorials, you must add the tutorial library (G3X4SAMP) to your library list *before* the Gentran: Server data library (G3X4DTA).

# **Overview**

This section explains how to use the Transaction Mapping panels through the following tasks:

- Create an Outbound Transaction Map
- Create an Inbound Transaction Map
- Use the Split Screen Map Option
- Create a Code Translation Table
- Create a Data Translation Table
- Create a Data Validation Table
- Copy an existing Transaction Map
- Copy a Transaction Map Between Libraries
- Convert a Transaction Map to a New Version
- Synchronize a Transaction Map
- Print a Transaction Map
- Print a Translation Table

While the scenarios define specific maps and tables, they are based on common steps taken to define any map or table. Use these tasks as a guide to set up your own maps and tables.

# **Access the Transaction Mapping Subsystem**

To access the Transaction Mapping subsystem, select option '3' (Mapping Menu) on the GENMAIN menu, as shown below.

```
GENMAIN
                  Gentran: Server for iSeries Version 3.4
                                                            System:
                                                                     ISDDEV01
Select one of the following:
     1. Work with Partners
     2. Work with Application Definition
    3. Mapping Menu
                                                (GENMAP)
     4. Communications Menu
                                                (GENCOM)
     5. Work with Standards
     6. Work with Environment Control
     8. Audit Menu
                                                 (GENAUD)
    9. Message Center Menu
                                                (GENMSG)
    10. Processing Menu
                                                 (GENPRC)
   11. System Administration Menu
                                                (GENSYS)
    12. Viewpoint Menu
                                                (GENVPT)
   13. Gentran File Tracking Menu
                                                (GENFILETRK)
    14. Gentran:Server Search Index
                                                                       More...
Selection or command
===>(3)
F3=Exit F4=Prompt F9=Retrieve F12=Cancel F13=User Support
(C) COPYRIGHT Sterling Commerce Inc., 2006, ALL RIGHTS RESERVED.
```

Figure 6.1 Gentran: Server for iSeries (GENMAIN) panel

The Mapping Menu (GENMAP) displays.

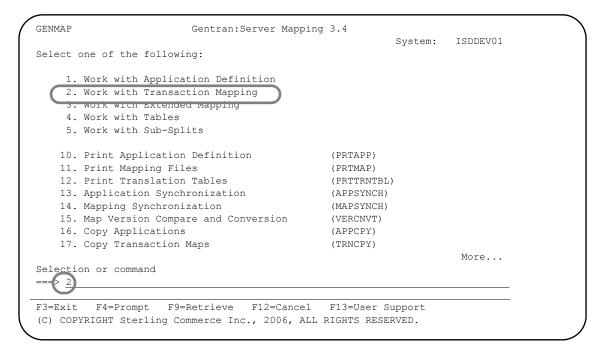

Figure 6.2 Gentran: Server Mapping (GENMAP) panel

Select option '2' from the GENMAP menu to access the Work with Transaction Mapping panel.

The Work with Transaction Mapping panel (EDIX500-FMT01) displays.

EDI 09/01/04 EDIX500 Work with Transaction Mapping FMT01 pgmlib: G3X4PGM dtalib: G3X4DTA 12:00:00 Position to Transaction ID . . . . Type option (and Information), press Enter. 1=Create 2=Revise 3=Copy 4=Delete 5=View 6=Print 11=Segments Opt Tran ID S/R Appl ID Description ANSI2040IN R INVFILE ANSI 002040 INBOUND INVOICES CSG \_\_\_ ANSI2040PO S POFILE ANSI 002040 OUTBOUND POS CSG G BINARYOUT S BINARYOUT BINARY OUT SAMPLE MKK G
CLS1MAPA S SEMINAPPL Class Outbound X12 Example CB P
CLS2MAPA R SEMPOAPPL Class Inbound X12 Example CB G
INVOIC S INVOIC Edifact OB Invoice D:94B SEC P INVOICOUT S INVOICOUT Tutorial EDIFACT Invoice D:94B CB P ORDERS R ORDERS Edifact Inb Orders D:94B CSG P More... Parameters or command ===> F1=Help F6=More/Less F12=Cancel F15=Sort F23=More Options F24=More Keys

Figure 6.3 Work with Transaction Mapping panel (EDIX500-FMT01)

## View Additional Fields from the Work with Transaction Mapping Panel

Press **F6** (More/Less) from the Work with Transaction Mapping panel to view the subfile with an additional row of information.

```
Work with Transaction Mapping EDI 09/01/04 pgmlib: G3X4PGM dtalib: G3X4DTA 12:0
EDIX500
FMT01
                                                                12:00:00
Position to Transaction ID . . . .
Type option (and Information), press Enter.
 1=Create 2=Revise 3=Copy 4=Delete 5=View 6=Print 11=Segments
Opt Tran ID S/R Appl ID Description
                                                      User Typ
  ANSI2040IN R INVFILE ANSI 002040 INBOUND INVOICES CSG G
     Last Used Date 05/16/04 Time 15:05:32 User IH
 _ ANSI2040PO S POFILE ANSI 002040 OUTBOUND POS CSG G
     BINARYOUT S BINARYOUT BINARY OUT SAMPLE
                                                    MKK G
     Last Used Date Time 00:00:00 User
   CLS1MAPA S SEMINAPPL Class Outbound X12 Example
Last Used Date Time 00:00:00 User
                                                     CB
                                                           Ρ
                                                              More...
Parameters or command
F1=Help F6=More/Less F12=Cancel F15=Sort F23=More Options F24=More Keys
```

Figure 6.4 Work with Transaction Mapping panel (EDIX500-FMT01) with additional fields

## Field Definitions for the Unfolded Row (Showing Additional Fields)

#### **Last Used Date**

The date the transaction map was last used to translate inbound or outbound data.

#### **Last Used Time**

The time the transaction map was last used to translate inbound or outbound data.

#### Last Used by User

The initials (User ID) of the person who last used the map to translate the data.

# **Create an Outbound Transaction Map**

During this task you will create a transaction map for the example invoice presented in the "Mapping Getting Started" chapter. The map will be modeled after an existing map, "810S41TPC1." It will be tied to application definition "INVOUTPEDI" which was created in the "Application Definition" chapter.

#### Step 1: Determine a New Transaction ID

The Work with Transaction Mapping panel (EDIX500-FMT01) provides you with the option for creating a new Transaction ID. Typically, most users choose a name that identifies the transaction, version, and partner-specific code. The name you choose must be unique.

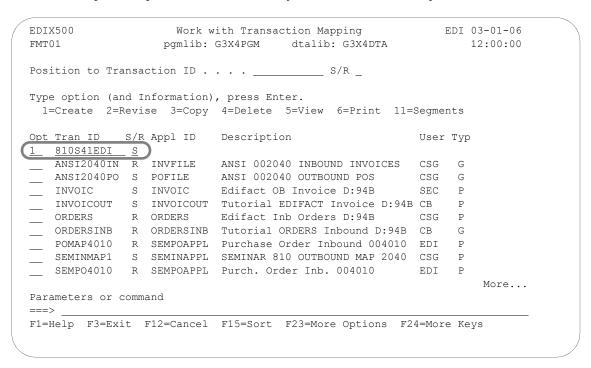

Figure 6.5 Work with Transaction Mapping panel (EDIX500-FMT01)

To create a map for this example, complete the following instructions:

- 1. Type '1' (Create) in the Option field.
- 2. Type '810S41EDI' in the Tran(saction) ID field. The name "810S41EDI" is an example of a Transaction ID to use. You can use any name you choose (for example, your company's initials).
- 3. Type 'S' in the S/R (Send/Receive) field to indicate that this map will be used to send data to your trading partner and press **Enter**. This action displays the Transaction Map Definition panel (EDIX503-FMT01).

## Field Descriptions

#### **Transaction ID**

This field contains the single identifier under which all the connections between the EDI format and the application format are stored. It is also referred to as the map name. This is the primary key when identifying a map.

#### **Send or Receive**

This field identifies whether the map will be used to translate inbound or outbound data. The values are 'S' for send or 'R' for receive. It is the secondary key when identifying a map.

## **Transaction Map Definition**

### Step 2: Define a New Transaction ID

The Transaction Map Definition panel (EDIX503-FMT01) is where you specify the characteristics of your Transaction ID.

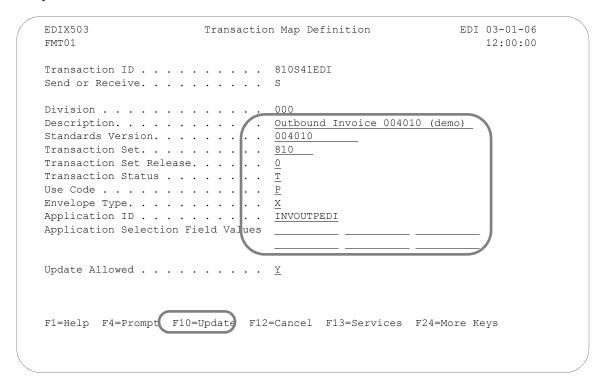

Figure 6.6 Transaction Map Definition panel (EDIX503-FMT01)

To define the map associated with the sample invoice, complete the following instructions:

- 1. Type the information as shown on the panel for the following fields:
  - Description
  - Standards Version
  - Transaction Set and Release
  - Transaction Status
  - Use Code
  - Envelope Type
  - Application ID

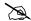

#### NOTE

Press **F4** (Prompt) on each of the fields (except Description and Update Allowed) to select or see your available options. If you are unsure about what any field means or what kind of information you must enter, move the cursor into the field and press **F1** (Help).

2. Make sure the Update Allowed flag is set to 'Y' and press **F10** (Update) to update the panel. This action displays the 'Work with Transaction Mapping' panel (EDIX500-FMT01) and displays the message "Create Operation Successful" at the bottom of the panel.

#### Field Descriptions

#### **Division**

The division code is defaulted from your Gentran: Server user profile, which is defined in the Environmental Control subsystem. The division code is used to limit the information a user can see online or modify. The '000' division code is a Global division code that allows you to modify any map, regardless of the specific division it was assigned.

#### Description

This field is used to provide a description of the map. It displays on the Work with Transaction Mapping panel (EDIX500-FMT01) and it can be used to help differentiate maps.

#### **Standards Version**

This field reflects the full version code as known in the standards. (SEE the "Standards" chapter for more information on available versions.) If you are using an X12 version, supply the leading zeros. Remember to tag the subset code with the version you are using (if necessary), such as 004010VICS. SEE the Standards Maintenance subsystem within online Gentran: Server if you are unsure of the version.

#### **Transaction Set/Release**

This field is the actual Transaction Set ID for the document being sent in the EDI format. The value is specific to the standards and can be found in a standards manual, in Gentran: Server Standards Maintenance subsystem, or from your trading partner. The Release code is only needed if the version is for TRADACOMS. The default is '0.'

#### **Transaction Status**

This field indicates the status of this map. It is used in conjunction with the status of the partner's transaction record to determine the value of the Test/Production flag in the ISA15 element. If the status is 'P' (Production) <u>and</u> the status of the trading partner's record for the transaction is 'P,' the value in the ISA15 element will be 'P.' Both statuses must be a 'P." Otherwise, the ISA15 element will contain a 'T' (Test).

#### Use Code

This flag identifies whether the map is for general purpose or for specific trading partners. There should only be one map classified as 'G' (General) for a particular transaction-version combination. When processing, the first general-type map for the requested version is selected. Any additional maps for the same version and transaction are ignored. General maps are typically comprehensive and include the largest subset of segments that any partner can send.

Partner-specific maps are useful when the EDI format for a particular partner is different than the format used by most of your partners. It is common to have partner-specific maps for outbound documents. Most partners request specific segments or want some segments omitted. It is simpler to make a copy of the general map and modify it for a partner. It is fairly common to use one general map for many partners for Inbound documents.

### **Envelope Type**

This flag identifies the type of envelope or standards being used for this map. The flag corresponds to the transaction set. For example, the 810 transaction is an X12 invoice, so the type is set to 'X.'

## **Application ID**

This field contains the name of the Application ID that this map is tied to. In "Mapping Getting Started," there is a Bicycle Wheel diagram that shows the relationship between transactions and the Application ID. This field is where that connection is made. In this example, the map is tied to the Application ID 'INVOUTPEDI,' which was set up in the "Application Definition" chapter.

#### **Application Selection Field Values**

These fields should be filled in only if application select logic is used. Application select logic is an advanced method of tying maps for more than one transaction set type to the same Application ID (only available for outbound maps).

#### **Update Allowed**

Specify 'Y' (Yes) to allow updates to be made to this map while you develop and test it. When you move this map into production, you may want to set this flag to 'N' (No) to prevent modifications from being made without the proper authority.

## **Copy Segments from Standard**

## Step 3: Access the Copy Segments from Standard Panel

The next step is to copy the segments into your map.

```
EDIX500
                   Work with Transaction Mapping
                                                     EDI 03-01-06
                 pgmlib: G3X4PGM dtalib: G3X4DTA
FMT01
                                                         12:00:00
Position to Transaction ID . . . . 810S41EDI S/R \underline{s}
Type option (and Information), press Enter.
 12=Copy Segments 13=Tables 14=Sub-Split 15=Ext Map 30=Copy Tran ID
Opt Tran ID S/R Appl ID Description
                                                   User Typ
12 810S41EDI S INVOUTPEDI Outbound Invoice 004010 (demo) CB P
810S41TPC1 S INVOUTP OUTBOUND INVOICE 004010 (demo) EDI P
 _ 810S41TPC2 S INVOUTL Invoice Outbound 4010 (to TP2) EDI P
Bottom
Parameters or command
===>
F1=Help F3=Exit F12=Cancel F15=Sort F23=More Options F24=More Keys
```

Figure 6.7 Work with Transaction Mapping panel (EDIX500-FMT01)

Type '12' (Copy Segments) in the Option field next to the Transaction ID you just created and press **Enter**. The Copy Segments from Standard panel (EDIX502-CTL01) displays, allowing you to select the segments to be copied.

## Step 4: Copy Segments from the Standard into the Map

The Copy Segments from Standard panel (EDIX502-CTL01) displays all the segments contained in the specified transaction set and standards version. It allows you to choose the EDI segments you will need for your map.

This list is an example of segments that could be requested by your partner and will be used for this example.

| List of Segments Requested by Partner |                      |      |  |  |  |  |
|---------------------------------------|----------------------|------|--|--|--|--|
| Area Code                             | Area Code Segment ID |      |  |  |  |  |
| Н                                     | BIG                  |      |  |  |  |  |
| Н                                     | NTE                  |      |  |  |  |  |
| Н                                     | REF                  |      |  |  |  |  |
| Н                                     | N1                   | 1000 |  |  |  |  |
| Н                                     | N3                   | 1000 |  |  |  |  |
| Н                                     | N4                   | 1000 |  |  |  |  |
| Н                                     | DTM                  |      |  |  |  |  |
| D                                     | IT1                  | 6000 |  |  |  |  |
| D                                     | PID                  | 6100 |  |  |  |  |
| S                                     | TDS                  |      |  |  |  |  |
| S                                     | CTT                  |      |  |  |  |  |

Figure 6.8 Segments Requested by Partner for an Outbound X12 Invoice

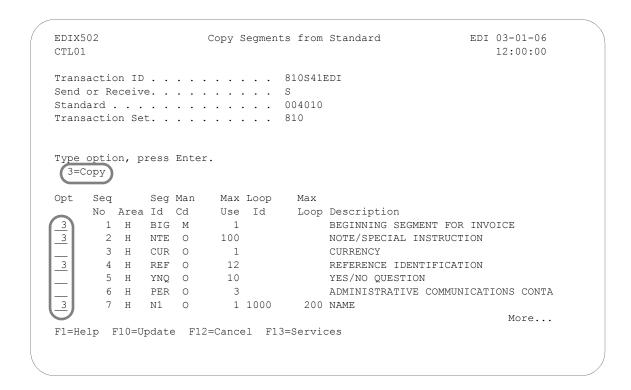

Figure 6.9 Copy Segments from Standard panel (EDIX502-CTL01)

Quite often, the segments that need to be included in your map are requested by your trading partner. The previous table lists the segments that are required for this sample invoice map. This list corresponds with the "Reference Table – Contents of the X12 Invoice" table in the "Mapping Getting Started" chapter.

To copy the segments into your map, complete the following instructions:

1. Type '3' (Copy) in the Option field next to each segment as shown on the following panels. Press Page Up/Page Down to select additional segments to be copied.

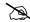

#### NOTE NOTE

If you are modifying a map, the segments that are already included are highlighted. They also are protected to prevent duplicate segments from being copied. All mandatory segments will have a '3' already in the Option field.

2. When you have finished selecting the segments, press Enter or F10 (Update) to copy them into your map. This action returns you to the Work with Transaction Mapping panel (EDIX500-FMT01).

The following panels show which segments to copy.

```
EDIX502
                                                              EDI 03-01-06
                       Copy Segments from Standard
CTL01
                                                                   12:00:00
Transaction ID . . . . . . . . 810S41EDI
Send or Receive. . . . . . . . . S
Transaction Set. . . . . . . . . 810
Type option, press Enter.
 3=Сору
             Seg Man Max Loop Max
      Seq
      No Area Id Cd Use Id Loop Description
                        2 1000 ADDITIONAL NAME INFORMATION
       8 H N2 O
      9 H N3 O 2 1000

10 H N4 O 1 1000

11 H REF O 12 1000

12 H PER O 3 1000

13 H DMG O 1 1000
                                         ADDRESS INFORMATION
                                      GEOGRAPHIC LOCATION
REFERENCE IDENTIFICATION
ADMINISTRATIVE COMMUNICATIONS CONTA
3
                                        DEMOGRAPHIC INFORMATION
      14 H ITD O 999999
                                        TERMS OF SALE/DEFERRED TERMS OF SAL
                                                                     More...
F1=Help F10=Update F12=Cancel F13=Services
Highlighted segments already exist in map.
```

```
EDI 03-01-06
EDTX502
                      Copy Segments from Standard
                                                                12:00:00
CTL01
Transaction ID . . . . . . . . 810S41EDI
Send or Receive. . . . . . . . . . S
Transaction Set. . . . . . . . . 810
Type option, press Enter.
 3=Сору
            Seg Man
                      Max Loop Max
     Seq
     No Area Id Cd
                       Use Id Loop Description
     15 H DTM O
     15 H DTM O 10
16 H FOB O 1
17 H PID O 200
18 H MEA O 40
19 H PWK O 25
20 H PKG O 25
                                  DATE/TIME REFERENCE
                                      F.O.B. RELATED INSTRUCTIONS
                                      PRODUCT/ITEM DESCRIPTION
                                      MEASUREMENTS
                                      PAPERWORK
                                       MARKING
      21 H L7 O
                        1
                                       TARIFF REFERENCE
                                                                  More...
F1=Help F10=Update F12=Cancel F13=Services
Highlighted segments already exist in map.
```

```
EDI 03-01-06
EDTX502
                     Copy Segments from Standard
CTL01
                                                            12:00:00
Transaction ID . . . . . . . . 810S41EDI
Send or Receive. . . . . . . . . S
Transaction Set. . . . . . . . . 810
Type option, press Enter.
 3=Сору
     SeqSegManMaxLoopMaxNoAreaIdCdUseIdLoopDescription29HV1O14000999999VESSEL IDENTIFICATION
Opt
    Seq
     30 H R4 O 999999 4000 PORT OR TERMINAL
31 H DTM O 999999 4000 DATE/TIME REFERENCE
     32 H FA1 O 1 5000 999999 TYPE OF FINANCIAL ACCOUNTING DATA
     33 H FA2 O 999999 5000 ACCOUNTING DATA
     34 D IT1 O 1 6000 200000 BASELINE ITEM DATA (INVOICE)
      35 D CRC O
                       1 6000 CONDITIONS INDICATOR
                                                                More...
F1=Help F10=Update F12=Cancel F13=Services
```

```
EDIX502
                 Copy Segments from Standard
                                             EDI 03-01-06
CTL01
                                                  12:00:00
Transaction ID . . . . . . . . 810S41EDI
Send or Receive. . . . . . . . . . S
Transaction Set. . . . . . . . . 810
Type option, press Enter.
 3=Сору
    Seq
         Seq Man Max Loop Max
    No Area Id Cd Use Id Loop Description
    TERMS OF SALE/DEFERRED TERMS OF SAL
     49 D REF O 999999 6000
                             REFERENCE IDENTIFICATION
                                                   More...
F1=Help F10=Update F12=Cancel F13=Services
```

```
EDIX502
                                                            EDI 03-01-06
                      Copy Segments from Standard
CTL01
                                                              12:00:00
Transaction ID . . . . . . . . 810S41EDI
Transaction Set. . . . . . . . . 810
Type option, press Enter.
 3=Сору
Opt Seq
            Seg Man Max Loop
    No Area Id Cd Use Id
                                  Loop Description
      78 D FA1 O 1 6700 999999 TYPE OF FINANCIAL ACCOUNTING DATA
     79 D FA2 O 999999 6000 ACCOUNTING DATA
80 S TDS M 1 TOTAL MONETARY V
81 S TXI O 10 TAX INFORMATION
82 S CAD O 1 CARRIER DETAIL
83 S AMT O 999999 MONETARY AMOUNT
                                        TOTAL MONETARY VALUE SUMMARY
                                     CARRIER DETAIL
MONETARY AMOUNT
      84 S SAC O 1 7000
                                    25 SERVICE
                                                                    More...
F1=Help F10=Update F12=Cancel F13=Services
```

```
Copy Segments from Standard EDI 03-01-06
EDIX502
                                             12:00:00
CTL01
Transaction ID . . . . . . . . 810S41EDI
Send or Receive. . . . . . . . . S
Transaction Set. . . . . . . . . 810
Type option, press Enter.
 3=Сору
   Seq
        Seg Man Max Loop Max
Opt
   Bottom
F1=Help F10=Update F12=Cancel F13=Services
```

Figure 6.10 Copy Segments from Standard panel (EDIX502-CTL01)

Press Enter to copy segments and remain on this panel or F10 to copy segments and exit.

#### **Step 5: Accessing the Transaction Map Segments Panel**

The next step is to access the Transaction Map Segments panel (EDIX504-CTL01) to review the copied segments.

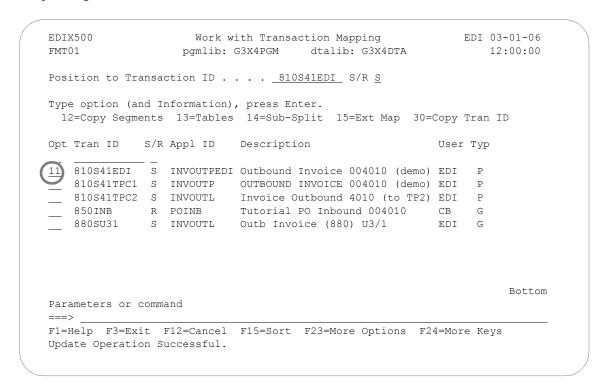

Figure 6.11 Work with Transaction Mapping panel (EDIX500-FMT01)

Type '11' (Segments) in the Option field next to the new Transaction ID and press **Enter**. This action displays the Transaction Map Segments panels (EDIX504-CTL01) with the segments you copied in the previous step.

## **Transaction Map Segments**

## Step 6: Review the list of Segments Copied

Compare the copied segments against the segments in the "List of Segments Requested by Partner" table to verify that all the segments were copied.

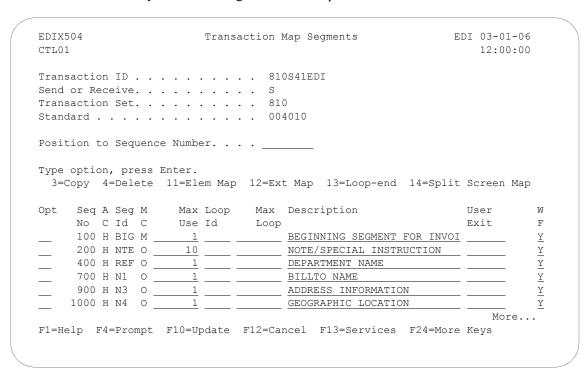

Figure 6.12 Transaction Map Segments (EDIX504-CTL01)

Press **Page Up/Page Down** to review all the segments. If extra segments were copied by accident, use option '4' to delete the segments. If a segment is missing, press **F13** (Services) to branch to the Copy Segments from Standard panel (EDIX502-CTL01) and copy the segment.

#### Step 7: Align the segments in the Map with the Application Records

Aligning segments with the application files or records consists of a three-step procedure: modifying segment information, copying segments for manual loops, and modifying segment information for the copied segments.

"Aligning" the segments means that the segments and loops must match the record structure in the application definition to which this map is tied.

How does Gentran: Server know when to generate multiple occurrences of segments and loops? Gentran: Server looks at the Max Use and the Loop ID fields to get more than one segment or group of segments generated. If the value in the Max Use field is greater than '1,' Gentran attempts to generate another occurrence of the same segment. If a group of segments needs to be generated more than one time, a loop ID may be entered with a Max Loop value.

The application format that is used to interface with the EDI format must be considered. Each company may have different numbers of records and record structures that interface with the same EDI format. There is no "one way" to perform the alignment. Below is an abstract example that compares looping with the wheels of a car.

Think of the application record as the left wheel on a car, the transaction segment or loop as the right wheel on a car, and the Loop ID as the axle between the two wheels. The axle keeps both wheels turning in sync so the car can move forward. Likewise, if a record is read on the application side, a segment or a loop needs to be written on the EDI side to keep both in sync.

For the detail line items, one record is read and one line item loop is written. To get more occurrences, both the record and the loop are tied together with a Loop ID. This way they stay in sync and can continue to be read and written until there is no more information.

If a situation exists where one record is read and more than one segment or loop needs to be written, manual looping needs to be used instead of a Loop ID. In this case, only one crank of the wheel occurs on the application side so the transaction side needs to be modified to have only one crank of the wheel. To do this, the Max Loop values and the Loop IDs must be removed from the segments. The segments then must be manually copied to occur again. It makes no difference to the trading partner how the multiple occurrences of the segments and loops are created, only that they are present and in the correct order.

In this example, *manual looping* is needed for the header area. There needs to be multiple occurrences of segments and loops in the EDI format, even though all the data for the looping is coming from one single application record.

The following table illustrates how the records need to be aligned with the segments. Each record is listed with the associated segments it produces. It contains the correct settings for the Max Use and Loop ID fields for the application and transaction definition. (SEE the "Designing an Outbound Transaction Map – Segment Level" section in this chapter for more information about Max Use and Loop ID fields.) Comments are provided to explain the modifications needed for the segments in the sample map.

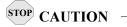

You cannot have any mismatching Loop IDs for outbound documents. That is, there cannot be a Loop ID on the transaction side that is not on the application side and vice versa. If Loop IDs are mismatched, processing is terminated immediately with an error message.

| Application Records |      |          | Transaction Segments |               |      |            |      |                                                                                                   |
|---------------------|------|----------|----------------------|---------------|------|------------|------|---------------------------------------------------------------------------------------------------|
| File (Record)       | Area | Lp<br>Id | Max<br>Use           | Segment<br>Id | Area | Max<br>Use | Loop | Comments                                                                                          |
| WPEINVHDR           | Н    |          | 1                    | BIG           | Н    | 1          |      | Inv #/date, Po #/date                                                                             |
|                     |      |          |                      | REF *         | Н    | 1          |      | Dept. # (Change max use)                                                                          |
|                     |      |          |                      | N1 *          | Н    | 1          |      | (Billto) Remove Loop Id and max loop                                                              |
|                     |      |          |                      | N3 *          | Н    | 1          |      | remove loop ID, change max use                                                                    |
|                     |      |          |                      | N4 *          | Н    | 1          |      | remove loop ID                                                                                    |
|                     |      |          |                      | N1 *          | Н    | 1          |      | (Shipto) Copy from the N1 for Billto. N3/N4 are not requested.                                    |
|                     |      |          |                      | N1 *          | Н    | 1          |      | (Remit) Copy from N1 for<br>Billto                                                                |
|                     |      |          |                      | N3 *          | Н    | 1          |      | Copy from N3 for Billto                                                                           |
|                     |      |          |                      | N4 *          | Н    | 1          |      | Copy from N4 to Billto                                                                            |
|                     |      |          |                      | DTM *         | Н    | 1          |      | (Ship date) change max use to 1; if sending more dates, copy to occur again w/max use=1           |
| WPEINVCMT           | Н    |          | 10                   | NTE*          | Н    | 10         |      | The segment stays at seq. #200 even though it's generated from this record. Change max use to 10. |

| Application Records |      |          | Transaction Segments |               |      |            |      |                                                                                                    |
|---------------------|------|----------|----------------------|---------------|------|------------|------|----------------------------------------------------------------------------------------------------|
| File (Record)       | Area | Lp<br>Id | Max<br>Use           | Segment<br>Id | Area | Max<br>Use | Loop | Comments                                                                                                 |
| WPEINVITM           | D    | 6000     | 1                    | IT1           | D    | 1          | 6000 | Each record in WPEINVITM generates another 6000 loop                                                     |
|                     |      |          |                      | PID*          | D    | 1          | 6000 | Change loop ID to be 6000; it occurs 1 time for every line item. Remove max loop.                        |
|                     |      |          |                      | TDS *         | D    | 1          | 6000 | Copy from summary TDS; change area code to D; set the write flag to 'N'; set loop ID to 6000             |
| (no summary file)   |      |          |                      | TDS           | S    | 1          |      | Will get built internally by<br>the Gentran:Server reserved<br>words instead of from<br>application file |
|                     |      |          |                      | CTT           | S    | 1          |      | Will get built internally by<br>the Gentran:Server reserved<br>words instead of from<br>application file |

<sup>\*</sup> Denotes segments that need to be modified.

Figure 6.13 Instructions for Record-to-Segment Alignment

#### **Step 8: Modify Segment Information**

The next several steps show how to change and copy segment information to properly align the segments. If you skip these steps, the segments might not be written or not written as many times as expected during translation.

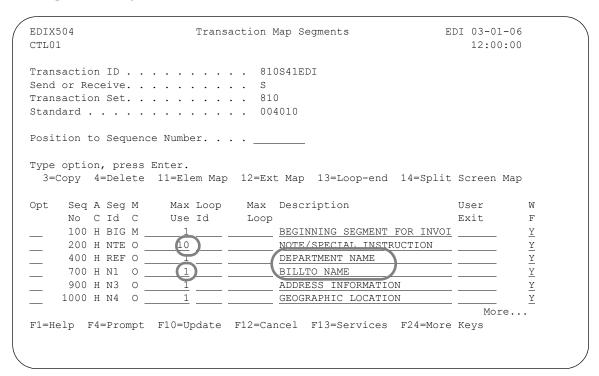

Figure 6.14 Modify Segment Information

To align the segments in this sample invoice map, complete the following instructions:

- 1. Change the Max Use for NTE to be 10 (no more than 10 segments based on the application record's Max Use).
- 2. Change the Max Use for REF to be 1.
- 3. Remove the Loop IDs for N1, N3, and N4.
- 4. Remove or blank the Max Loop on the N1 segment.
- 5. Change the descriptions to denote specific information such as the Department Number for the REF and Billto Name for the N1. This helps in the element mapping procedure as well as in maintaining the map in the future.
- 6. Change the Max Use for N3 to be 1. Press **Page Down** to display the next panel.

#### The Transaction Map Segments panel displays.

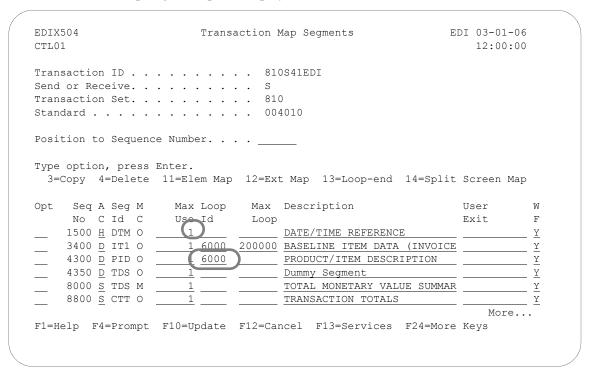

Figure 6.15 Transaction Map Segments panel (EDIX504-CTL01)

- 7. Change the Max Use for DTM to 1.
- 8. Change the Loop ID for PID to 6000 with no Max Loop and Max Use to 1.
- 9. Press **Enter** to update the changes.

## **Copy Transaction Map Segments**

## **Step 9: Copying Segments for Manual Loops**

The next step in aligning the segments is to create manual loops by copying existing segments. In this example, the segments in the N1 loop from the Billto loop need to be copied to create two more occurrences for the Shipto and Remit-to name loops. The N1 loop for the Billto information is at segment sequence 700 through 1000. The next segment sequence occurs at 1500. This allows another N1 segment to be copied somewhere between sequence 1000 and 1500, say 1010.

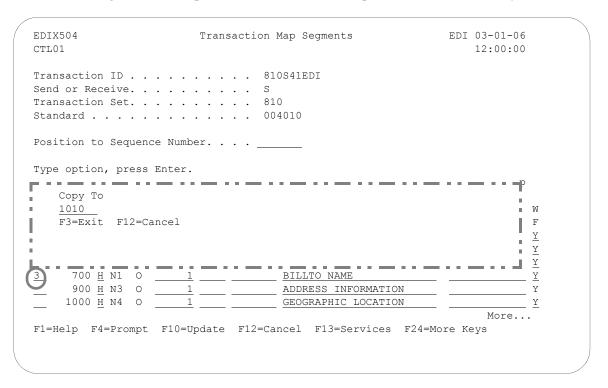

Figure 6.16 Transaction Map Segments panel (EDIX504-CTL01) – Page 1

To create manual loops for the sample invoice, complete the following instructions:

- 1. Select the first segment to be copied (in this example it is the N1 segment at sequence 700) using Option '3' and press **Enter**. This action displays the Copy To window.
- 2. Type '1010' on the blank line in the window and press **Enter**. This action redisplays the panel showing the copied segment ID '1010.' (You may have to page down to view the copied segment.)
- 3. Repeat the same instructions to copy segment ID N1 to 1020, N3 to 1030, and N4 to 1040. You can perform multiple copies by typing '3' next to all the segments to be copied.

#### Step 10: Create a Dummy Segment

In order to generate the TDS segment in the summary section, we have to sum the extended line item dollar amounts. This can be accomplished by using a dummy segment. Dummy segments are not written out during processing and are often used to load constants, hash-totals, and accumulators.

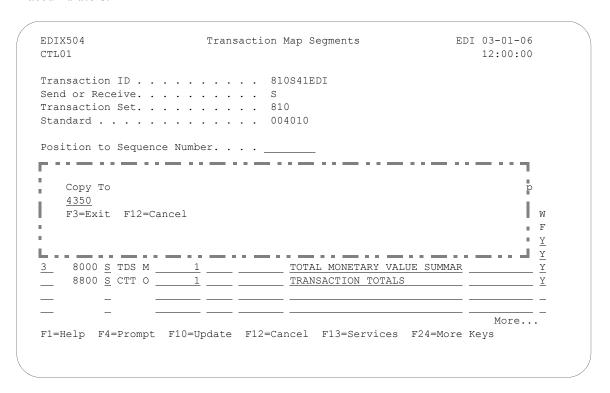

Figure 6.17 Transaction Map Segment panel (EDIX504-CTL01) - Page 2

To create the dummy TDS segment, complete the following instructions:

- 1. Type '3' (Copy) in the Option field next to the TDS segment (Sequence Number 8000) and press **Enter**. This action displays the Copy To window.
- 2. Type '4350' on the blank line in the window and press **Enter**.

#### **Step 11: Modify the Copied Segments**

The last step in aligning the segments is to modify the segments that you copied in the previous steps.

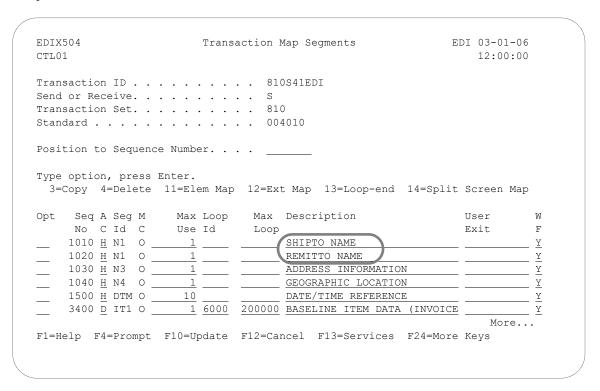

Figure 6.18 Transaction Map Segments panel (EDIX504-CTL01)

To modify the segments that were copied in this sample map:

- 1. Change the information in the Description fields of the N1 segments to "SHIPTO NAME" and "REMITTO NAME" respectively.
- 2. For the TDS at sequence number 4350, change the area code to D (detail) and type the loop ID '6000' to match the loop IDs used for the detail area. If the loop ID is not included, only the last item record will be calculated for an extended amount.
- 3. For the detail, TDS, change the write flag from 'Y' to 'N' to prevent the segment from being written to the output EDI data file.
- 4. Press **Enter** to update.

## **Element Mapping Outbound**

## **Step 12: Access the Element Mapping Outbound Panel**

Now that the segments are aligned to work with our application definition, we need to define what will be mapped to each element. The first step in element mapping is to access the Element Mapping Outbound panel (EDIX511).

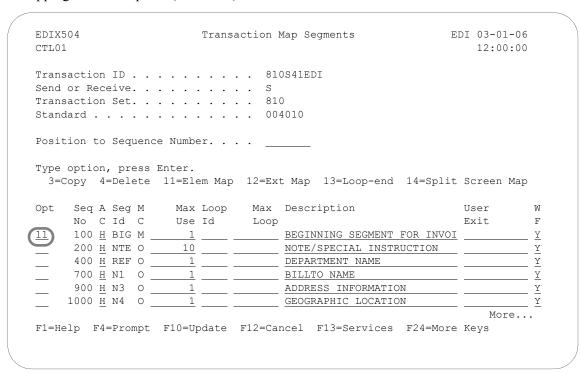

Figure 6.19 Transaction Map segments panel (EDIX504-CTL01)

Type '11' (Elem Map) in the Option field next to the first segment as shown on the panel and press **Enter**. This action displays the Element Mapping Outbound panel (EDIX511).

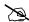

#### NOTE -

Please see the "Using Split Screen Map Option" section in this chapter if you choose to use option 14, Split Screen Map.

#### **Step 13: Map the BIG Segment**

The element mapping you will perform in the next several steps is based on the instructions provided in the "Contents of the X12 Invoice" table in the "Mapping Getting Started" chapter.

Application fields can be entered in the Mapping Constant/Field field or selected from a list of available fields. The panel below shows how to use option '1' (Appl Fields) to select an application field.

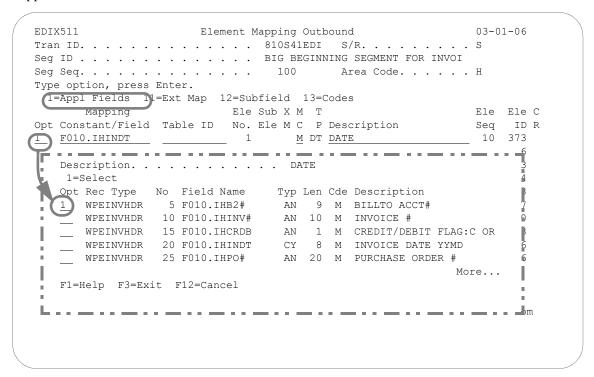

Figure 6.20 Element Mapping Outbound panel (EDIX511) – BIG Segment

Type '1' in the Option field next to Element '1' (Invoice Date) and press **Enter**. This action displays a window from which you can select the desired application field.

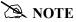

The window displays only header fields since the BIG segment is a header segment. Data is mapped from header to header, detail to detail, and summary to summary according to established rules.

Type '1' (select) in the Option field next to the desired item in the window as shown on the panel and press **Enter** to populate the Mapping field.

#### Step 14: Complete the BIG Segment

In this step you will map the remaining elements in the BIG segment.

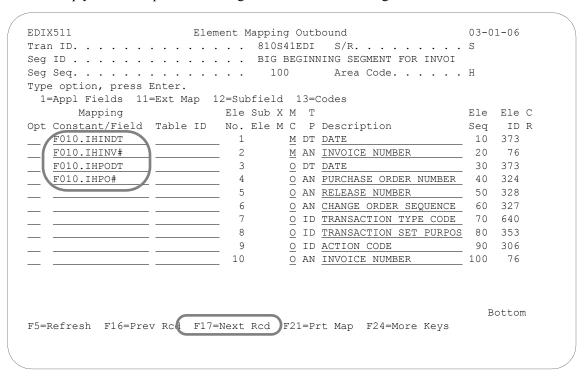

Figure 6.21 Element Mapping Outbound panel (EDIX511) – BIG Segment

Perform the same instructions as used in the previous step to select the application fields to map to Invoice Number, Purchase Order Date, and Purchase Order Number (Element Nos. 2, 3, and 4). Press **F17** (Next Rcd) to update the panel and advance to the next segment (NTE).

#### Step 15: Mapping for the NTE Segment

The next several steps show how to map the NTE segment. The panel below shows how you can perform element mapping by selecting a data element code from the standards.

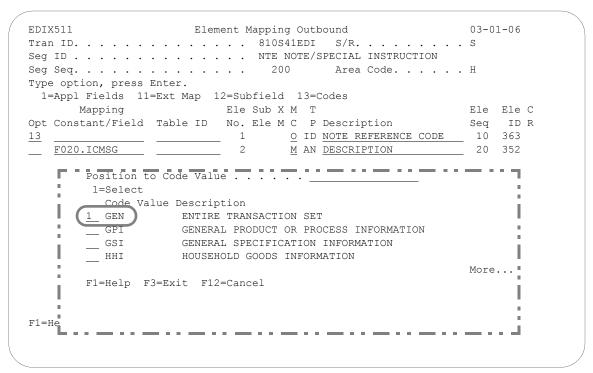

Figure 6.22 Element Mapping Outbound panel (EDIX511) – NTE segment

To select a data element code to map to Element No. 1, complete the following instructions:

- 1. Type '13' (Codes) in the Option field next to Element No. 1 and press **Enter**.
- 2. From the window that displays, select option '1' to pull the EDI code 'GEN' into your element map. The code 'GEN' indicates that this is a general type of message that pertains to the whole document. It qualifies the type of note reference that follows in the next element. It should be mapped only if the message exists. This can be accomplished by conditional mapping which is described in the next step.
- 3. Type 'F020.ICMSG' as shown on the next panel to map the message field into Element No. 2 and press **Enter** to update panel.

## **Extended Mapping Outbound**

## Step 16: Access the Element Mapping Outbound Panel for Extended Mapping

As stated in the previous step, the EDI code 'GEN' is only written if there is a message. If this condition was not set up, the code would always be moved into the NTE segment and a compliance error would occur for the conditional requirements not met. This would happen because a qualifier would exist without the element it is qualifying. Therefore, you must update the element with extended mapping information to set the condition for the data to be moved. Extended mapping allows you to define extended mapping instructions for data elements that require conditional mapping as well as calculations, user-defined routines, and accumulator value calculations for total fields.

```
EDIX511
                   Element Mapping Outbound
                                                     03-01-06
Seg Seq. . . . . . . . . . . . . . . . . . 200 Area Code. . . . . . H
Type option, press Enter.
1=Appl Fields 11=Ext Map 12=Subfield 13=Codes
    Mapping Ele Sub X M T
                                                   Ele Ele C
Opt Constant/Field Table ID No. Ele M C P Description
                                                   Seq ID R
<u>11 'GEN'</u> 1 <u>O</u> ID <u>NOTE REFERENCE CODE</u> 10 363
                                                  ___ 20 352
<u>F020.ICMSG</u> 2 <u>M</u> AN <u>DESCRIPTION</u>
                                                       Bottom
F1=Help F4=Prompt F10=Update F12=Cancel F13=Services F24=More Keys
```

Figure 6.23 Element Mapping Outbound panel (EDIX511) – NTE Segment

Type '11' (Ext Map) in the Option field next to 'GEN' as shown on the panel above and press **Enter**. This action displays the Work with Element Mapping panel (EDIX506-FMT01).

## **Step 17: Access the Extended Outbound Mapping Panel**

In this step you will select the element that requires extended mapping.

```
EDIX506
                     Work with Extended Mapping
                                                        EDI 03-01-06
FMT01
                  pgmlib: G3X4PGM dtalib: G3X4DTA
                                                           12:00:00
Position to Segment Seq. . . . . . _ 200 10 For 810S41EDI S
Type option (and Information), press Enter.
 1=Create 2=Revise 3=Copy 4=Delete 5=View
    Seg Ele
                                    A Seg
           Seq Map Constant/Field C ID
                                             Description
Opt Seq
         10 0 'GEN'
20 0 F020.ICMSG
10 0
     200
                                     H NTE
                                             NOTE REFERENCE CODE
     200
                                     H NTE
                                              DESCRIPTION
                                    H REF
    400
                                             REFERENCE IDENTIFICATION
    400
            20
                  0
                                     H REF REFERENCE IDENTIFICATION
           30 0
40 0
50 0
    400
                                    H REF DESCRIPTION
    400
                                    H REF REFERENCE IDENTIFICATION
    400
                                    H REF
                                             REFERENCE IDENTIFICATION
    400
             60 0
                                    H REF
                                              REFERENCE IDENTIFICATION
                                    H REF REFERENCE IDENTIFICATION
    400
             70
                                                             More...
Parameters or command
===>
F1=Help F3=Exit F12=Cancel F15=Sort F24=More Keys
```

Figure 6.24 Work with Extended Mapping panel (EDIX506-FMT01) – NTE Segment

Type '2' (Revise) in the Option field next to the 'GEN' constant and press **Enter** to display the Extended Outbound Mapping panel (EDIX508-FMT01).

#### Step 18: Update the Extended Map

In this step you will specify an if-condition that will prevent code 'GEN' from being written if there is no message.

```
EDIX508
                   Extended Outbound Mapping
                                                  EDI 03-01-06
FMT01
                                                     12:00:00
Segment ID . . . . . . . . . . NTE
Mapping of Data Element
Mapping Number . . . . . . . . 0
       Value Op Value
                                    Op Value
 Element = 'GEN'
 If F020.ICMSG GT ''
 And/Or
                                  ___ Round Element. . . .
                                                         #Dec
Table ID . . . . . . . . . . . . _____ Type of Table. . . .
Add to Hash Total #.....
                                    Length (Minimum) . .
Save in Constant # . . . . . . . . Length (Maximum) . . Add 1 to Accumulator # . . . . . . . . . . Group Req Cd . . . .
                                                       3
User Exit Routine. . . . . . . . ____
                                   _ Related. . . . . . N
Segment Description. . . . . . . NOTE/SPECIAL INSTRUCTION
Element Description. . . . . . NOTE REFERENCE CODE
F1=Help F2=More/Less F4=Prompt F10=Update F19=Appl F24=More Keys
```

Figure 6.25 Extended Outbound Mapping panel (EDIX508-FMT01) – NTE Segment

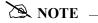

The default mode (either More or Less) is set in the System Configuration file and is used for the initial display of the panel.

To add the if-condition, complete the following instructions:

- 1. Type 'F020.ICMSG' on the "If" line under the Value field to identify the application field to be checked, and 'GT' (greater than) in the Op (Operator) field. Press **F4** (Prompt) for a list of valid operators that can be used in the Operator field for the if-condition.
- 2. To check for a BLANK field, enter in the literal value of a single blank character. Any literal value MUST be enclosed in single quotes.
- 3. Press **F10** (Update) to update the panel. This action returns you to the previous panel and displays the message "Revise Operation Successful" at the bottom of the panel.
- 4. Press **F12** (Cancel) to return to the Element Mapping Outbound panel (EDIX511). Notice the 'Y' that displays in the Ext Map field for Element No 10. This indicates that an Extended Mapping panel exists for this element.
- 5. Press **F17** (Next Rcd) to advance to the next segment.

# Step 19: Map the REF Segment

The next several steps show how to map the REF segment.

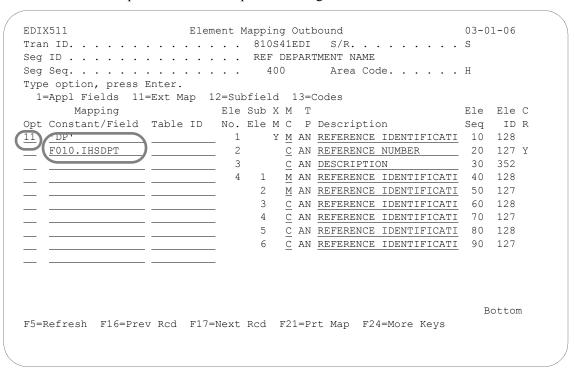

Figure 6.26 Element Mapping Outbound panel (EDIX511) – REF Segment

To begin to map the REF segment, complete the following instructions:

- 1. Type the code 'DP' as shown on the panel. The code 'DP' indicates that the type of reference number that follows is a department number. It should be mapped only if the Ship-to department number exists.
- 2. Type 'F010.IHSDPT' as shown on the panel to map the Ship To department number to Element No. 2 and press **Enter**.
- 3. Type '11' (Ext Map) in the Option field next to Element No. '1' and press **Enter**. This action displays the Work with Extended Mapping panel (EDIX506-FMT01). Type '2' (Revise) in the Option field next to sequence 400 element 10 and press **Enter**.

# Step 20: Update the Extended Map

In this step you will specify an if-condition that will prevent code 'DP' from being written if there is no Ship To department number.

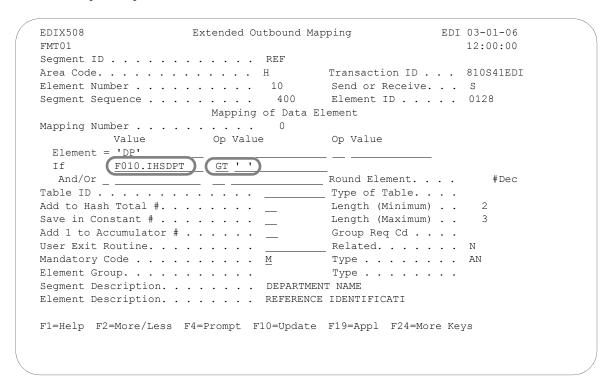

Figure 6.27 Extended Outbound Mapping panel (EDIX508-FMT01) – REF Segment

To add an if-condition, complete the following instructions:

- 1. Type the information as shown on the panel for the REF segment to specify the if-condition as shown on this panel.
- 2. Press **F10** (Update). This action returns you to the Work with Extended Mapping panel (EDIX506-FMT01).
- 3. Press **F12** (Cancel) to return to the Element Mapping Outbound panel (EDIX511).
- 4. Press **F17** (Next Rcd) to advance to the next segment.

# Step 21: Map the N1 Segment for the Billto

In this step you will map the N1 segment for the Billto location.

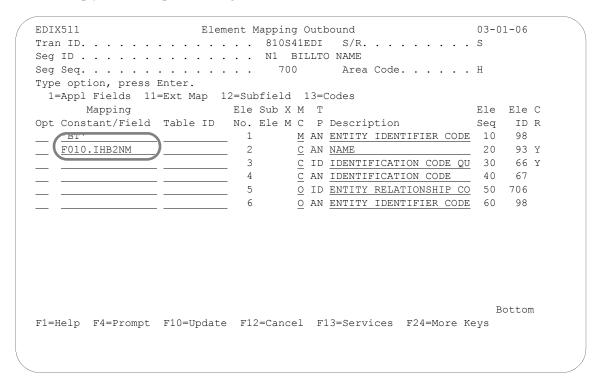

Figure 6.28 Element Mapping Outbound panel (EDIX511) - N1 Segment

To map the Billto location, complete the following instructions:

- 1. Map the Entity Identifier and the Name. For Billto information, use the code 'BT' and retrieve the Billto name from the application field listing. Since the Billto name will always be present in the application file, there is no need to define an if-condition for Element No. 1.
- 2. Press **F17** (Next Rcd) to update the map and advance to the next segment.

# Step 22: Map the N3 Segment for the Billto

In this step you will map the N3 segment for the Billto location.

```
EDIX511
                  Element Mapping Outbound
                                               03-01-06
Seg ID . . . . . . . . . . . . . . . N3 ADDRESS INFORMATION
Type option, press Enter.
 1=Appl Fields 11=Ext Map 12=Subfield 13=Codes
                    Ele Sub X M T
    Mapping
                                               Ele Ele C
Opt Constant/Field Table ID No. Ele M C P Description
                                               Seq ID R
  F010.IHB2A1
                1 <u>M</u> AN ADDRESS INFORMATION 10 166
  F010.IHB2A2
                      2
                           O AN ADDRESS INFORMATION 20 166
                                                  Bottom
F1=Help F4=Prompt F10=Update F12=Cancel F13=Services F24=More Keys
```

Figure 6.29 Element Mapping Outbound panel (EDIX511) – N3 Segment

Map both the address line elements as shown on the panel and press F17 (Next Rcd) to update the map and advance to the next segment.

# Step 23: Map the N4 Segment for the Billto

In this step you will map the N4 segment for the Billto location.

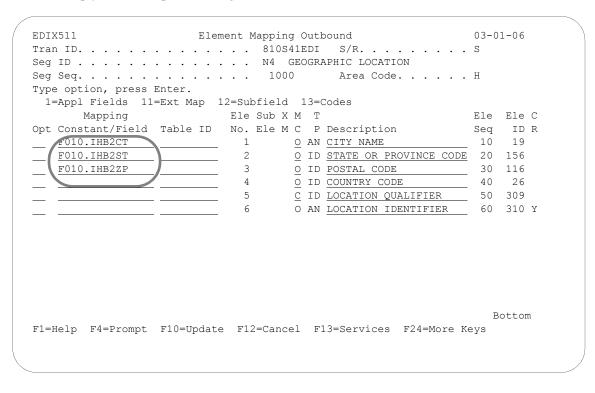

Figure 6.30 Element Mapping Outbound panel (EDIX511) – N4 Segment

To map the elements of the N4 segment, complete the following instructions:

- 1. Map the City, State, and Postal Code for the Billto location as shown on the panel and press **Enter**.
- 2. Press **F17** (Next Rcd) to update the panel and advance to the next segment.

# Step 24: Map the N1 Segment for the Shipto

In this step you will map the N1 segment for the Ship To location.

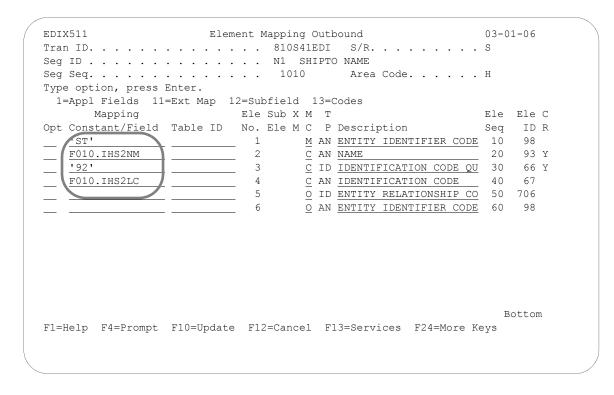

Figure 6.31 Element Mapping Outbound panel (EDIX511) – N1 Segment

To map the N1 segment for the Shipto location, complete the following instructions:

- 1. Select or enter the application fields to map all four elements for the N1 for the Shipto as shown on the panel. The Identification Code Qualifier, '92,' indicates that the Shipto Entity can be determined by the identifier in Element 4, which is a customer-supplied store number. This store number can be accessed in the user's application system to determine the complete address for the Shipto. This prevents the N3 and N4 segments from having to be sent.
  - In many cases, the vendor has to maintain store information either in Gentran:Server by using a Data Translation table or in their application system.
- 2. Press **F17** (Next Rcd) to update the panel and advance to the next segment.

# Step 25: Map the N1 Segment for the Remit-To

In this step you will map the N1 segment for the Remit To location.

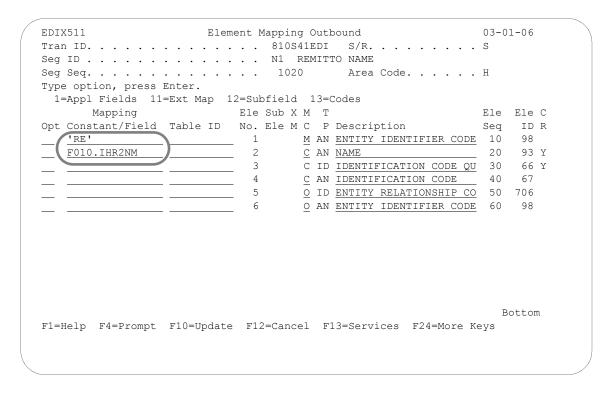

Figure 6.32 Element Mapping Outbound panel (EDIX511) – N1 Segment

To map the Remit-to Name, complete the following instructions:

- 1. Map the Entity Identifier Code and the Name for the Remit To as shown on the panel. This segment identifies where the invoice payment should be sent.
- 2. Press **F17** (Next Rcd) to update the panel and advance to the next segment.

# Step 26: Map the N3 Segment for the Remit-to

In this step you will map the N3 segment for the Remit To location.

```
EDIX511
                 Element Mapping Outbound
                                               03-01-06
Seg ID . . . . . . . . . . . . . . . N3 ADDRESS INFORMATION
Type option, press Enter.
 1=Appl Fields 11=Ext Map 12=Subfield 13=Codes
                    Ele Sub X M T
     Mapping
                                               Ele Ele C
Opt Constant/Field Table ID No. Ele M C P Description
                                               Seq ID R
                                              __ 10 166
  F010.IHR2A1
               1 <u>M</u> AN ADDRESS INFORMATION
                           O AN ADDRESS INFORMATION 20 166
                                                  Bot.t.om
F1=Help F4=Prompt F10=Update F12=Cancel F13=Services F24=More Keys
```

Figure 6.33 Element Mapping Outbound panel (EDIX511) – N3 Segment

Select or enter the application field names to map the first address element. Only one address line is needed for this information. Press **F17** (Next Rcd) to update the panel and advance to the next segment.

# **Subfield Mapping**

# Step 27: Map the N4 Segment for the Remit-to

In the next several steps you will map the N4 segment for the Remit To location. The postal code for the Remit To location consists of two fields. The first is 5 characters and the second is the 4-character extension. These two fields can be concatenated within Gentran: Server at the time of mapping by performing subfield mapping. Subfield mapping allows the user to break a single element into multiple "sub-elements." An application field, constant, or literal value can be moved into each "sub-element."

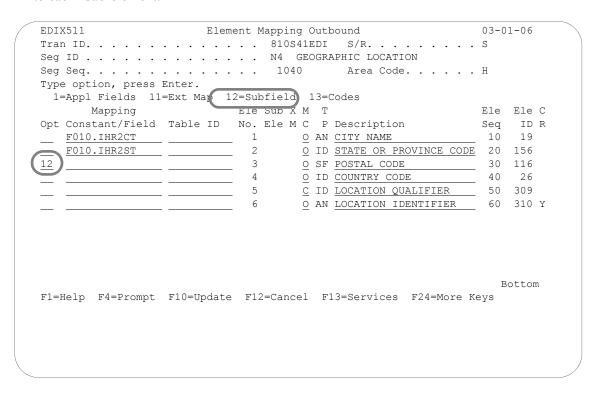

Figure 6.34 Element Mapping Outbound panel (EDIX511) – N4 Segment

Type '12' in the Option field next to the Postal Code and press **Enter**. This action advances you to the Subfield panel (EDIX507-CTL01).

# Step 28: Create Subfields for the Postal code for Segment N4

The panel below shows how to define "sub-elements" for a particular element.

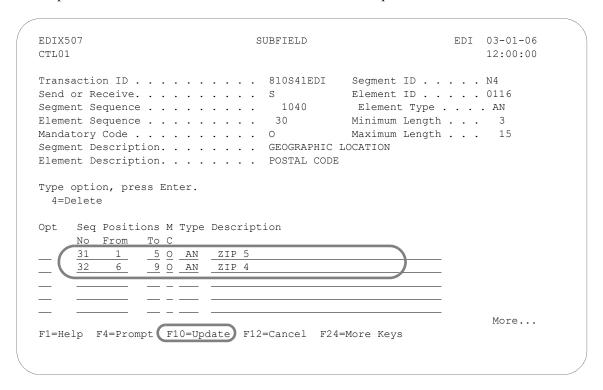

Figure 6.35 Subfield panel (EDIX507-CTL01) – N4 Segment

To create two subfields to handle the postal code, complete the following instructions:

- 1. Type the information shown on the above panel. Choose any sequence number between 030 and 040. Gentran: Server adds a suffix of '0' on every element in the segment to allow sub-elements to be inserted between contiguous elements.
- 2. Press **F10** (Update) to add the two "sub-elements" to the map. This action returns you to the Element Mapping Outbound panel (EDIX511).

# Step 29: Map the Enhanced N4 Segment for the Geographic Location

This is the last step in mapping the N4 segment for the Remit-to location.

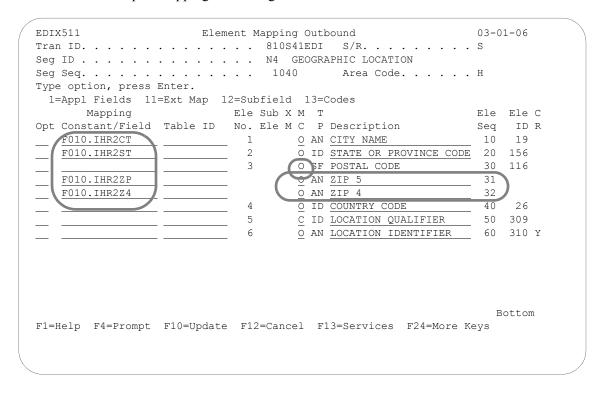

Figure 6.36 Element Mapping Outbound panel (EDIX511) – N4 Segment

Map the City, State, Postal code, and Postal code extension in the N4 segment. Note that Element 3 for the original Postal Code has a Data type of 'SF' and cannot be mapped to directly since it was subfielded. The mapping for the postal code occurs at the subfield level as illustrated above. Press **F17** (Next Rcd) to update the panel and advance to the next record.

# Step 30: Map the DTM Segment

In this step you will map the DTM segment for the Ship Date.

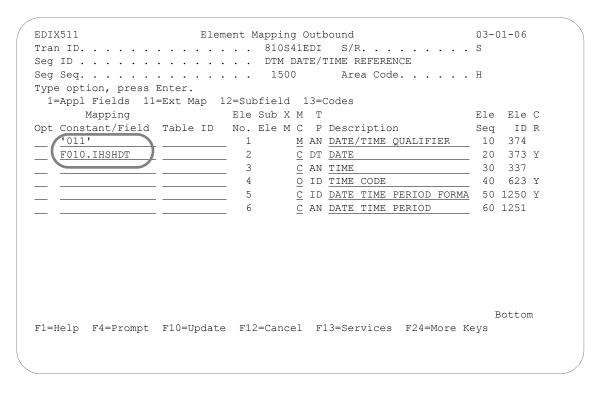

Figure 6.37 Element Mapping Outbound panel (EDIX511) – DTM Segment

Map the Date Qualifier and the Shipped Date. The code that indicates a Shipped Date is '011.' This date is different than the Ship Date that was requested by your partner (code '010') since this is the date the product was shipped. Press **F17** (Next Rcd) to update the record and advance to the next segment.

## Step 31: Map the IT1 Line Item Segment

Segment IT1 is the first segment in the detail loop. It contains the information that needs to be mapped for the line item segment. The assigned identification number in Element 1 is a line counter, which is often requested in the EDI documents. In this example, this value is accumulated within Gentran: Server using ACCUMULATOR-01 since there is no application field that has this information. The Accumulators work by adding one each time they are invoked. In this situation, the accumulator increments every time another line item segment is generated.

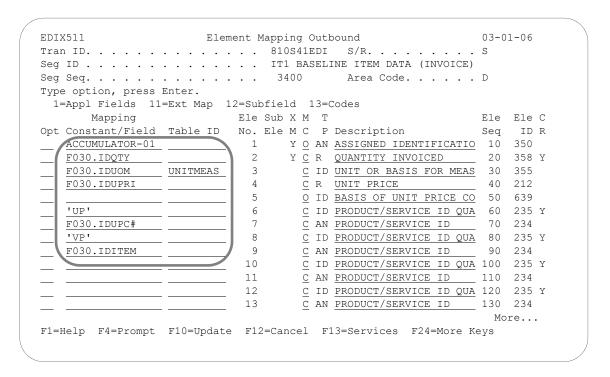

Figure 6.38 Element Mapping Outbound panel (EDIX511) -IT1 Segment

To map the IT1 segment, complete the following instructions:

- 1. Type 'ACCUMULATOR-01' in the Mapping/Constant Field field next to Element 1.
- 2. Select or enter the application fields or EDI codes to map the IT1 Segment with the data shown on the previous panel. Map the Quantity that was shipped, the Unit-of-Measure (which will be run through a code table and converted to the appropriate EDI value at run-time), the Unit Price, the UPC number, and the Vendor's Product number. Qualifiers for the UPC and Vendor's Product numbers are 'UP' and 'VP.' Press **Enter** to update the panel. A warning message displays for the Unit of Measure. Press **Enter** to clear the message because you will be using a code table for the Unit of Measure and are not concerned with the truncation warning.

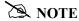

The Code table for unit of measure conversion, UNITMEAS, must be created prior to mapping the elements of this segment. (For more information about creating tables, SEE the 'Creating a Code Translation Table' task in this chapter.)

# Step 32: Access the Extended Outbound Mapping Panel

The next several steps show how to add extended mapping to the IT1 segment.

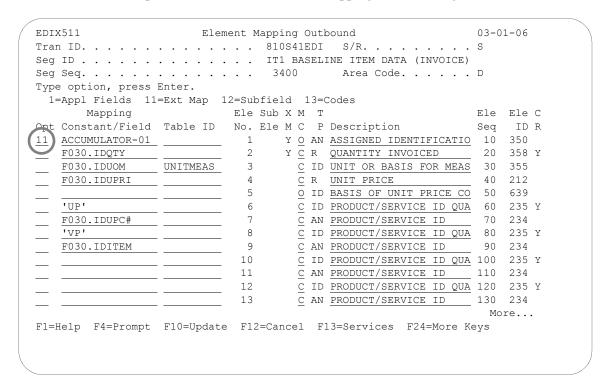

Figure 6.39 Element Mapping Outbound panel (EDIX511) - IT1 Segment

To access the Work with Extended Mapping panel (EDIX506-FMT01), complete the following instructions:

- 1. Type '11' in the option field next to Element 1 as shown on the above panel and press **Enter**. This action displays the Work with Extended Mapping panel (EDIX506-FMT01).
- 2. Type '2' (Revise) in the option field next to the first extended map and press **Enter**.

# Step 33: Update the Extended Map for the Assigned ID

Although this element is loaded from the Reserved Word, ACCUMULATOR-01, you must increment the Accumulator so it will work like a counter. For each line item loop that is sent, the assigned identification number will be incremented by one. At the end of the invoice, the accumulator indicates the total number of line items that were sent.

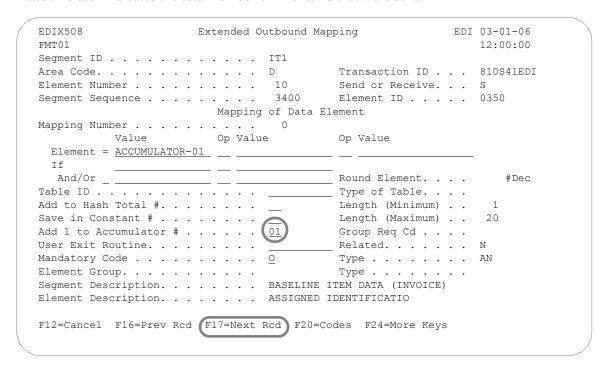

Figure 6.40 Extended Outbound Mapping (EDIX508-FMT01) – IT1 Segment

To increment the accumulator by one, complete the following instructions:

- 1. Type the desired accumulator number in the field, 'Add 1 to Accumulator #.' For this example, type '01.' Additional accumulators are available, some of which get cleared at the beginning of the document, while others get cleared at the beginning of the interchange, group, or detail section. To see a list of available values for this field, press **F4** (Prompt). (For more information, press **F1** to see online help about accumulators; also, see the section "Reserved Word Constants" in the Glossary in this manual.)
- 2. Press **F17** (Next Rcd) to update this record and advance to the next element within the IT1 segment.

## Step 34: Update the Extended Map for the Quantity Shipped

In this step you will add the extended map information for the Quantity Shipped. At the end of the invoice, the hash total indicates the total quantity shipped for the invoice.

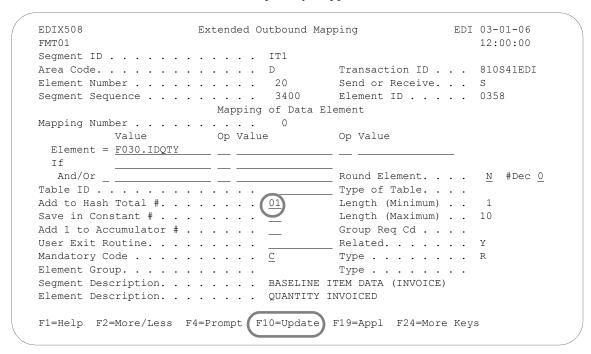

Figure 6.41 Extended Outbound Mapping panel (EDIX508-FMT01) – IT1 Segment

To update the extended map, complete the following instructions:

If you want to round the quantity shipped value, type 'Y' in the Round Element field and press Enter. Since the element data type is 'R,' you can specify the number of decimals to round the value to. In the #Dec field, enter a value between 0 and 6.

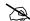

# NOTE NOTE

If you choose to round this value, it does not round the numbers first and then sum the total in HASH-TOTAL-01. If you want to round your values before summing the total, see "Map the CTT Segment."

- 2. Sum the total quantity for the invoice by adding this line item's quantity to the Reserved Word, HASH-TOTAL-01.
- 3. Code the desired hash total number in the field, 'Add to Hash Total #.' Use '01.' Additional hash totals are available. They may get cleared at the beginning of the detail section, document (header section), group, or interchange. To see a list of available values for this field, press F4 (Prompt). (For more information, press F1 to see online help about hash totals; also, see "Reserved Word Constants" in the Glossary in this manual.)
- 4. Press F10 (Update) to return to the Work with Extended Mapping panel (EDIX506-FMT01).
- 5. Press **F12** (Cancel) to return to the Element Mapping Outbound panel (EDIX511).
- 6. Press **F17** (Next Rcd) to advance to the next segment.

# Step 35: Map the PID Segment

The following panel shows you how to map the item description.

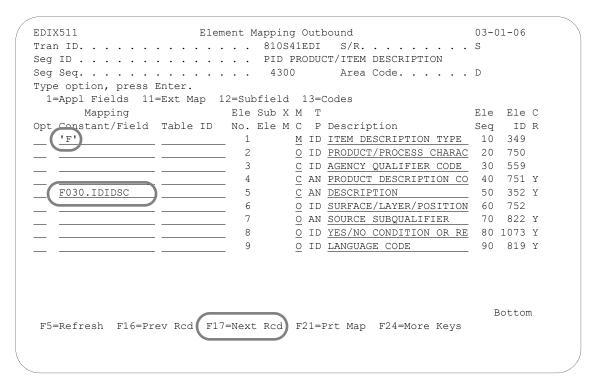

Figure 6.42 Element Mapping Outbound panel (EDIX511) - PID Segment

Select or enter an application field or EDI code to map the elements of the PID segment as shown on the panel. Map the item description in Element 5 of the PID segment. The PID also requires that you send an item description type in Element 1, which can be 'F' for free form description. Press **F17** (Next Rcd) to advance to the next segment.

# **Step 36: Access the Extended Outbound Mapping Panel**

For this example, a Dummy TDS segment will be used to calculate and save the extended line item amount for each line item. The next several steps show how to use the extended mapping to sum the extended line item amounts.

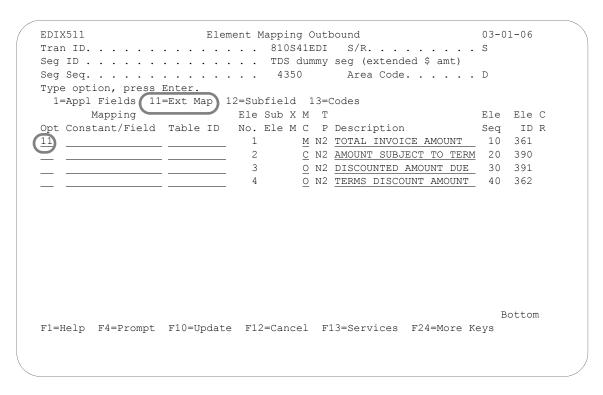

Figure 6.43 Element Mapping Outbound panel (EDIX511) – Dummy TDS Segment

To access the Extended Outbound Mapping panel (EDIX508-FMT01), complete the following:

- 1. Type '11' (Ext Map) in the Option field next to Element No. '1' and press **Enter**. This action displays the Work with Extended Mapping panel (EDIX506-FMT01).
- 2. Type '2' (Revise) in the Option field next to the first extended map and press **Enter**.

## Step 37: Update the Extended Map for the Dummy TDS Segment

The following panel shows how to update the extended map to calculate and save the total extended line item amount.

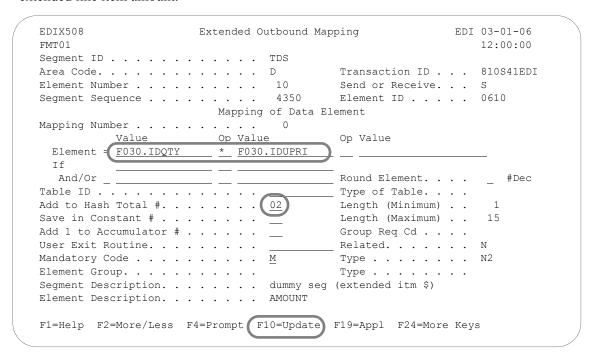

Figure 6.44 Completed Mapping for the TDS Dummy Segment (EDIX508-FMT01)

Enter the Quantity Application field in the first Value column for the Element. The Op 1. code is '\*' for multiplication. Enter the Unit Price Application field in the second Value column for the element. The result of the following calculation is added to the hash total:

#### **Oty \* Price is added to Hash-Total-02**

At the end of the invoice, the reserved word Hash-Total-02 contains the total dollar amount of the invoice. If there are any discounts, charges, or allowances for the invoice, these need to be summed in Hash-Total-02.

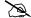

# NOTE.

Because this is a dummy segment, turning on the Round Element here does not change the result of the calculation. However, if you would like to round up the total dollar amount of the invoice in Hash-Total-02, you can change the Round Element to 'Y'. See "Map the TDS Segment in the Summary Area."

Press F4 (Prompt) for a list of Operators that can be used for arithmetic operations on the Element line. Calculations are performed from left to right, not by mathematical hierarchy.

Press F10 (Update) to update the extended map. This action displays the Work with Extended Mapping panel (EDIX506-FMT01).

- 2. Press **F12** (Cancel) to return to the Element Mapping Outbound panel (EDIX511).
- 3. Press F17 (Next Rcd) to advance to the next segment.

## Step 38: Map the TDS Segment in the Summary Area

There is no summary application file. The total invoice amount has been calculated internally within Gentran: Server using the Reserved Word Constants. There was a TDS Dummy Segment that was included in the Detail area. It calculated and summed the extended line item's amount. Since it was included in the Detail area, every line item was calculated and summed.

```
EDTX511
                    Element Mapping Outbound
                                                       03-01-06
Seg ID . . . . . . . . . . . . . TDS TOTAL MONETARY VALUE SUMMARY
Seg Seq. . . . . . . . . . . . . . 8000 Area Code. . . . . . S
Type option, press Enter.
 1=Appl Fields 11=Ext Map 12=Subfield 13=Codes
                        Ele Sub X M T
                                                       Ele Ele C
     Mapping
   Constant/Field Table ID No. Ele M C P Description
                                                       Seq
                                                           ID R
                        1 M N2 TOTAL INVOICE AMOUNT
                                                       10 361
  HASH-TOTAL-02
                         2
                                C N2 AMOUNT SUBJECT TO TERM 20 390
                         3
                               O N2 DISCOUNTED AMOUNT DUE 30 391
                               O N2 TERMS DISCOUNT AMOUNT 40 362
                                                          Bottom
F1=Help F4=Prompt F10=Update F12=Cancel F13=Services F24=More Keys
```

Figure 6.45 Completed TDS Segment (the "real" segment)

Map the Reserved Word, HASH-TOTAL-02, since it contains the sum of all detail items in the Total Invoice Amount element (Element 1) as shown in Figure 6.45, above. If you do not want to round up the amount in Hash-Total-02, press **F17** (Next Rcd) to update the panel and advance to the next segment. If the amount in Hash-Total-02 has more decimal places than allowed in the element being mapped to, the extra decimals are truncated.

The rounding option is only used for the numeric data types and for mapping an element that has more decimal places than allowed in the mapped-to element. The value is truncated is you do not have this option turned on. If you wish to round the decimal values, complete the following steps:

- 1. Type '11' in the option field next to Element 1 with HASH-TOTAL-02 mapped to it. Press **Enter**. This displays the Work with Extended Mapping panel (EDIX506-FMT01).
- 2. Type '2' (Revise) in the option field next to the first extended map and press **Enter**.
- 3. On the Extended Outbound Mapping panel (EDIX508-FMT01), type 'Y' next to the Round Element field as shown in Figure 6.46, below.

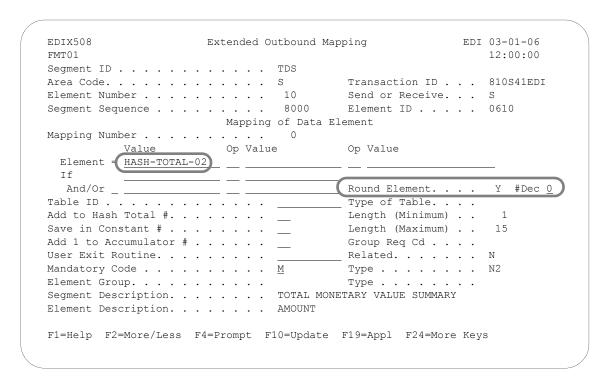

Figure 6.46 Hash-Total-02 with Rounding Option (EDIX508-FMT01)

- 4. Press **F10** (Update) to return to the Work with Extended Mapping panel (EDIX506-FMT01).
- 5. Press **F12** (cancel) to return to the Element Mapping Outbound panel (EDIX511).
- 6. Press **F17** (Next Rcd) to advance to the next segment.

## Step 39: Map the CTT Segment

The CTT is a control-type segment included in many of the transaction sets. It carries some control totals used to ensure that all of the line items are included in the document. The CTT01 element in this document contains the number of line item loops generated for this document. This is calculated within Gentran: Server by using ACCUMULATOR-01. The CTT02 element is optional. If used, it contains the total quantity that was shipped (sum of all the IT102's). This value is calculated internally by using HASH-TOTAL-01.

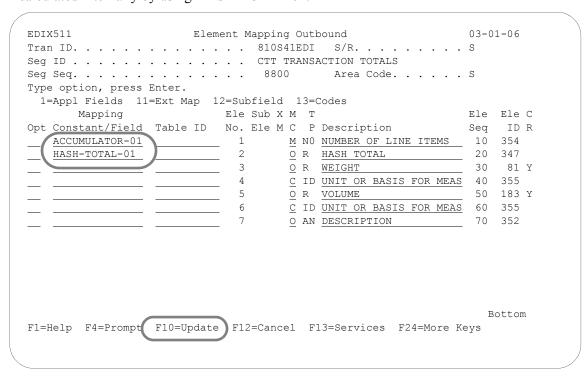

Figure 6.47 Element Mapping Outbound panel (EDIX511) – CTT Segment

Type the values for Elements 1 and 2 as shown on panel and press **F10** (Update).

# **Summary**

At this point, you are finished creating an outbound map. Press **F12** (Cancel) to return to the Work with Transaction Mapping panel (EDIX500-FMT01).

# **Create an Inbound Transaction Map**

During this task, you will create an inbound transaction map. A step-by-step procedure is provided to assist you in developing the map in Gentran:Server.

# **Off-line Preparation**

Before you enter Gentran: Server to create an inbound transaction map, you may find it beneficial to use the following worksheets to establish the relationship between your EDI elements and your application fields. If the worksheets are filled out carefully, actually mapping the document will be a simpler task.

# <u>Design an Inbound Transaction Map – Field Level</u>

To demonstrate how to create an inbound transaction map, we will create a map for an example purchase order. This map will be modeled after an existing transaction map 'SEMPO4010.' It will be tied to Application ID 'SEMPOEDI' which was created in the "Application Definition" chapter.

The use of these worksheets presupposes the following knowledge:

- 1. Familiarity with your internal application structure.
- 2. A firm definition as to which EDI segments might be received and where in the application the received elements should go.
- 3. What special processing requirements are needed (that is, you must translate the EDI unit of measure received into an application unit of measure).
- 4. A firm understanding of the reserved word constants that are automatically loaded by the Gentran: Server inbound mapping program. (SEE the Glossary in this manual for more information about Reserved Words.)

Fill out one worksheet for each application record. List each application field defined for the record and indicate the source Element for the application field under the standard element column. Note any special processing requirements.

You will need to write down an application field twice if the field will be loaded with one value when a certain condition exists and another value when another condition exists.

## Purchase Order Header File

Load the customer number from the reserved word SENDER-ID. Load the purchase order number from the BEG02 element. Because the purchase order number is needed by the detail file, it will be saved in a constant (CONSTANT-01). Since the purchase order date is also needed in the detail file, it will be saved into a constant (CONSTANT-02).

| Application ID:<br>Application Record: | SEMPOEDI<br>PO Header | Transactio | on ID: POMAP4010     | Page 1 of 2 |
|----------------------------------------|-----------------------|------------|----------------------|-------------|
| Standard Element                       | Application Field     | XFER?      | Special Requirements |             |
| SENDER-ID                              | CUSTNUM               |            |                      |             |
| BEG05                                  | PODATE                |            | Save in Constant-02  |             |
| BEG03                                  | PONUM                 |            | Save in Constant-01  |             |
| BEG02                                  | TYPCODE               |            |                      |             |
|                                        | TOTAMT                |            |                      |             |
| <u>N102</u>                            | SHIPTONAME            | <u> </u>   | IF N101 = "ST"       |             |
| <u>N301</u>                            | SHIPTOADD1            |            | IF N101 = "ST"       |             |
| N302                                   | SHIPTOADD2            |            | IF N101 = "ST"       |             |
| N403                                   | SHIPTOZIP             |            | IF N101 = "ST"       |             |
| N402                                   | SHIPTOST              |            | IF N101 = "ST"       |             |
| N401                                   | SHIPTOCITY            |            | IF N101 = "ST"       |             |
| N102                                   | BILLTONAME            | Ξ          | IF N101 = "BT"       |             |
| N301                                   | BILLTOADD1            |            | IF N101 = "BT"       |             |
| N302                                   | BILLTOADD2            |            | IF N101 = "BT"       |             |
| N403                                   | BILLTOZIP             |            | IF N101 = "BT"       |             |
| N403                                   | BILLTOEXT             |            | IF N101 = "BT"       |             |
| N402                                   | BILLTOST              |            | IF N101 = "BT"       |             |
| <u>N401</u>                            | BILLTOCITY            |            | IF N101 = "BT"       |             |

Figure 6.48 Mapping Field Level Worksheet – Purchase Order Header Record

# Purchase Order Detail (Line Item) File

The customer number will be loaded from the reserved word SENDER-ID. The purchase order date and purchase order number will be loaded from CONSTANT-02 and CONSTANT-01 respectively (both were loaded in the first file).

| Application ID:<br>Application Record: | SEMPOEDI<br>PO Detail | Transaction | n ID: POMAP4010      | Page 2 of 2 |
|----------------------------------------|-----------------------|-------------|----------------------|-------------|
| Standard Element                       | Application Field     | XFER?       | Special Requirements | 3           |
| SENDER-ID                              | CUSTNUM               |             |                      |             |
| CONSTANT-02                            | PODATE                |             |                      |             |
| PO107                                  | ITEMNUM               |             | Translate with SEM   | DATA table  |
| PO103                                  | UOM                   |             | Translate with SEM   | CODE table  |
| PO104                                  | UNITPR                |             |                      |             |
| CONSTANT-01                            | PONUM                 |             |                      |             |
| PO102                                  | QTYORD                |             |                      |             |
| PID05                                  | DESC                  |             |                      |             |

Figure 6.49 Mapping Field Level worksheet – Purchase Order Detail Record

# Design an Inbound Transaction Map – Element Level

Now that all of the data movement has been described in terms of the application records and fields, restate this information so that it is in EDI segment/element sequence to facilitate the actual entry of the mapping data.

As each element is entered on the worksheet, look for corresponding entries on the Field Level worksheets that were just completed. Make one entry on the Element Level worksheet for each reference to that element on the Field Level worksheet.

As each field level entry is transferred to the Element Level worksheet, place a check-mark in the XFER column of the Field Level worksheet, next to the entry. When this process is finished, the only entries that should remain unchecked are those that are loaded from literal or reserved word constants

# **BEG Segment**

The following elements are referenced:

| Application ID:<br>Segment ID: | SEMPOEDI Transaction ID: POMAP4010<br>BEG |       |                      | Page 1 of 6 |
|--------------------------------|-------------------------------------------|-------|----------------------|-------------|
| Application Field              | Standard Element                          | Used? | Special Requirements |             |
| F010.TYPCODE                   | BEG02                                     |       |                      |             |
| F010.PONUM                     | BEG03                                     |       | Save in Constant-01  |             |
| F010.PODATE                    | BEG05                                     |       | Save in Constant-02  |             |
|                                |                                           |       |                      |             |
|                                | _                                         |       |                      |             |
|                                |                                           |       |                      |             |

Figure 6.50 Mapping Element Level worksheet – BEG Segment

# N1 Segment

The following elements are referenced:

| Application ID:<br>Segment ID: | SEMPOEDI<br>N1   | Transaction | ID: POMAP4010        | Page 2 of 6 |
|--------------------------------|------------------|-------------|----------------------|-------------|
| Application Field              | Standard Element | Used?       | Special Requirements |             |
| F010.SHIPTONA                  | ME N102          |             | If N101 = 'ST'       |             |
| F010.BILLTONA                  | ME N102          |             | If N101 = 'BT'       |             |
|                                |                  |             |                      |             |
|                                |                  |             |                      |             |
|                                |                  |             |                      |             |
|                                |                  |             |                      |             |

Figure 6.51 Mapping Element Level worksheet – N1 Segment

# N3 Segment

The following elements are referenced:

| Application ID:<br>Segment ID: | SEMPOEDI<br>N3   | Transaction | ID: POMAP4010        | Page 3 | 3 of 6 |
|--------------------------------|------------------|-------------|----------------------|--------|--------|
| Application Field              | Standard Element | Used?       | Special Requirements |        |        |
| F010.SHIPTOAD                  | <u>N301</u>      |             | If N101 = 'ST'       |        |        |
| F010.BILLTOAD                  | DD1 N301         |             | If N101 = 'BT'       |        |        |
| F010.SHIPTOAD                  | N302 N302        |             | If N101 = 'ST'       |        |        |
| F010.BILLTOAD                  | N302 N302        |             | If N101 = 'BT'       |        |        |

Figure 6.52 Mapping Element Level Worksheet – N3 Segment

# N4 Segment

The following elements are referenced:

| Application ID:<br>Segment ID: | SEMPOEDI<br>N4   | Transaction ID: POMAP4010 |                        | Page 4 of 6 |
|--------------------------------|------------------|---------------------------|------------------------|-------------|
| Application Field              | Standard Element | Used?                     | Special Requirements   |             |
| F010.SHIPTOCIT                 | Y N401           |                           | If N101 = 'ST'         |             |
| F010.BILLTOCIT                 | Y N401           |                           | If N101 = 'BT'         |             |
| F010.SHIPTOST                  | N402             |                           | If N101 = 'ST'         |             |
| F010.BILLTOST                  | N402             |                           | If N101 = 'BT'         | _           |
| F010.SHIPTOZIP                 | N403             |                           | If N101 = 'ST'         |             |
| F010.BILLTOZIP                 | N4031            |                           | If N101 = 'BT' First 5 | characters  |
| F010.BILLTOEXT                 | N4032            |                           | If N101 = 'BT' Last 4  | characters  |

Figure 6.53 Mapping Element Level Worksheet – N4 Segment

# PO1 Segment

The following elements are referenced:

| Application ID:<br>Segment ID: | SEMPOEDI<br>PO1  | Transaction ID: POMAP4010 |                                                | Page 5 of 6 |
|--------------------------------|------------------|---------------------------|------------------------------------------------|-------------|
| Application Field              | Standard Element | Used?                     | Special Requirements                           |             |
| F020.QTYORD                    | PO102            |                           |                                                |             |
| F020.UOM                       | PO103            |                           | Translate using SEMC                           | CODE table  |
| F030.UNITPR                    | PO104            |                           | ICDO106 (DV) (CI                               | 2.4 1.4     |
| F020.ITEMNUM                   | PO107            |                           | If PO106 = 'PI' or 'CI<br>EDI item # using SEM | ,           |
| F020.ITEMNUM                   | PO107            |                           | If PO106 = 'VN'                                |             |
|                                |                  |                           |                                                |             |

Figure 6.54 Mapping Element Level Worksheet – PO1 Segment

# PID Segment

The following element is referenced:

| Application ID:<br>Segment ID: | SEMPOEDI<br>PID  | Transaction | n ID: POMAP4010      | Page 6 of 6 |
|--------------------------------|------------------|-------------|----------------------|-------------|
| Application Field              | Standard Element | Used?       | Special Requirements |             |
| F020.DESC                      | PID05            |             |                      |             |
|                                |                  |             |                      |             |
|                                |                  |             |                      |             |
|                                |                  |             |                      |             |
|                                |                  |             |                      |             |

Figure 6.55 Mapping Element Level Worksheet – PID Segment

# Design an Inbound Transaction Map – Segment Level

On the right side of the worksheet the segments to be received are listed. DO NOT list the N1 loop twice (once for bill to and once for ship from). On outbound, the generation of like segments from different application areas is handled by copying the segment(s) as often as necessary and mapping each one independently. On inbound, you don't usually know the order that the segments will be sent (bill to may come before or after ship from). For this reason, you direct the EDI elements to different application fields by using conditional statements and alternate maps (this will be demonstrated when you actually map the elements).

For the same reason, do not eliminate the loop IDs or change the Max Use of any segment to one (1), unless you are certain that the segment will not loop. On inbound maps, assume the worst case scenario. Use the Type, Loop ID, and Max Use fields directly as copied from the standard.

List the application records down the left side of the worksheet. If an application record will be generated each time an EDI loop is processed, assign it the appropriate loop ID. Assign the application records an area and a Max Use.

Use the application file formats created in the "Application Definition" chapter as a reference. Draw lines from each application record to each segment that "contributes" data to its generation.

Examine the segment/record relationship. If any EDI segment maps to an application record in a different area of the document, then you have an error that must be corrected before you can proceed with mapping.

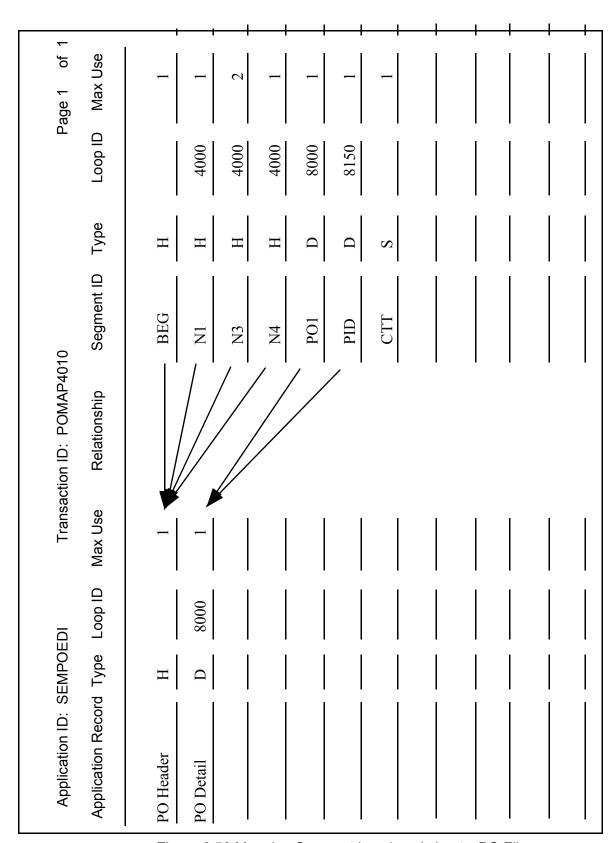

Figure 6.56 Mapping Segment Level worksheet – PO File

# **Enter the Map Online**

# Step 1: Determine a New Transaction ID or Map

The Work with Transaction Mapping panel (EDIX500-FMT01) provides you with the option for creating a new Transaction ID. Typically, most users choose a name that identifies the transaction, version, and partner-specific code. The name you choose must be unique.

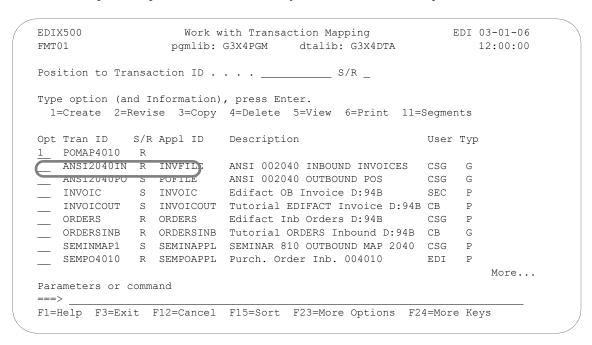

Figure 6.57 Work with Transaction Mapping panel (EDIX500-FMT01)

To name the Transaction ID, follow these instructions:

- 1. Type '1' (Create) in the Option field.
- 2. Type 'POMAP4010,' in the Transaction ID field. The name 'POMAP4010' is an example of a Transaction ID to use. You may use any name you wish (that is, your company's initials).
- 3. Type 'R' in the S/R (Send/Receive) field to indicate that this is an inbound map that will be used to translate your trading partner's EDI format and press **Enter**.

# Field Descriptions

#### Transaction ID

This field contains the single identifier under which all the connections between the EDI format and the application format are stored. It is also referred to as the map name. This is the primary key when identifying a map.

#### Send or Receive

Type 'S' (Send) in this field when setting up an outbound document or 'R' (Receive) when setting up an inbound document. It is the secondary key when identifying a map.

# **Transaction Map Definition**

# **Step 2: Define the Transaction Map**

The Transaction Map Definition panel (EDIX503-FMT01) is where you specify the characteristics of a particular map.

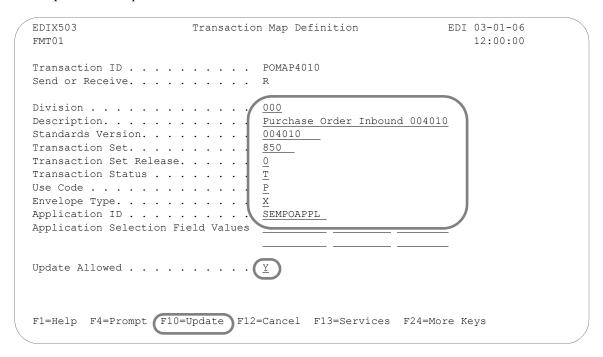

Figure 6.58 Transaction Map Definition panel (EDIX503-FMT01)

To define the characteristics as shown above in the sample purchase order:

- 1. Type the information as shown on the panel for the following fields.
  - Description
  - Standards Version
  - Transaction Set
  - **Transaction Status**
  - Use Code
  - Envelope Type
  - Application ID

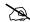

# NOTE -

You *must* know the name of the Application ID previously created and to which this Transaction is "tied." Press F4 (Prompt) for a list of applications from which to choose. The transaction (or map) is the definition of how to move data between the EDI format and the application format. It is imperative that the application definition already exist in Gentran: Server and it must be identified correctly in order for the Transaction ID to be added. 2. Make sure that the Update Allowed flag is set to 'Y' (Yes) and Press **F10** (Update) to create the new transaction map. This action displays the Work with Transaction Mapping panel (EDIX500-FMT01) and displays the message 'Create Operation Successful' on the Message Line at the bottom of the panel.

# Field Descriptions

#### **Division Code**

Type '000,' the Global Division Code unless you are assigned a specific division code in your security profile.

# Description

Provide a meaningful description for the map. It displays on the Work with Transaction Mapping panel (EDIX500-FMT01) and it can be used to help differentiate maps. If you are setting up a partner-specific map, the description should identify the partner.

#### Standards Version

This field reflects the full version code as known in the standards. (SEE the "Standards" chapter for more information on available versions.) If using X12 versions, supply the leading zeros. Remember to tag the subset code with the version you are using, such as VICS. SEE the Standards Maintenance subsystem within online Gentran: Server if you are unsure of the version.

#### **Transaction Set/Release**

This field is the actual Transaction Set ID for the document being received in EDI format. The value is specific to the standards and can be found in the "Standards" chapter in this document, in the Gentran:Server Standards Maintenance subsystem, or from your trading partner. The Release code is only needed if the version is for TRADACOMS.

#### **Transaction Status**

This field indicates the status of this map. It is typically used to document the status of the map.

#### **Use Code**

This flag identifies whether the map is for general purpose or for specific trading partners. There should only be one map classified as 'G' (General) for a particular transaction-version combination. When processing, the first general-type map for the requested version is selected. Any additional maps for the same version and transaction are ignored. General maps are typically comprehensive and include the largest subset of segments that any partner can send.

Partner-specific maps are useful when the EDI format for a particular partner is different than the format used by most of your partners. It is common to have partner-specific maps for outbound documents. Most partners request specific segments or want some segments omitted. It is simpler to make a copy of the general map and modify it for a partner. It is fairly common to use one general map for all partners for inbound documents.

#### **Envelope Type**

This flag identifies the type of envelope or standards being used for this map. The flag corresponds to the transaction set. For example, the 850 transaction is an X12 purchase order, so the type is set to 'X.'

# **Application ID**

This field contains the name of the Application ID that this map is tied to. In "Mapping Getting Started," there is a Bicycle Wheel diagram that shows the relationship between transactions and the Application ID. This field is where that connection is made. In this example, the map is tied back to the Application ID 'SEMPOEDI,' which was created in the "Application Definition" chapter. If you didn't create an application, you can select 'SEMPOAPPL' which was supplied with the system.

# **Update Allowed**

Specify 'Y' (Yes) to allow updates to be made to this map definition while developing and testing it. When moving this map into production, you may want to modify this flag to be 'N' (No) to prevent modifications from being made without the proper authority.

# **Copy Segments from Standard**

# Step 3: Access the Copy Segment from Standard Panel

The next step is to copy the segments into your map.

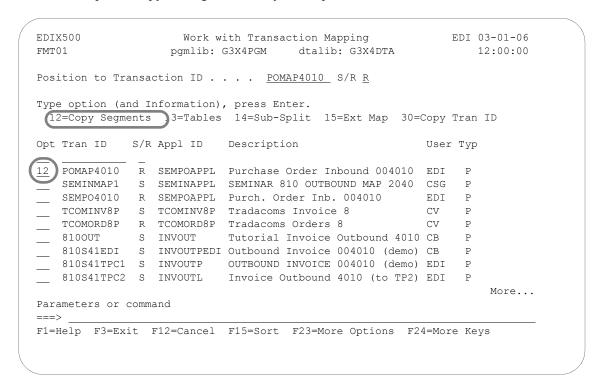

Figure 6.59 Work with Transaction Mapping panel (EDIX500-FMT01)

Type '12' (Copy Segments) in the Option field next the appropriate Transaction ID and press **Enter**. This action displays the Copy Segments from Standard panel (EDIX502-CTL01).

# Step 4: Copy Segments from the Standard into the New Map

The Copy Segments from Standard panel (EDIX502-CTL01) displays all the segments contained in the specified transaction set and standards version. It allows you to choose the EDI segments from the standards that you will need for this map.

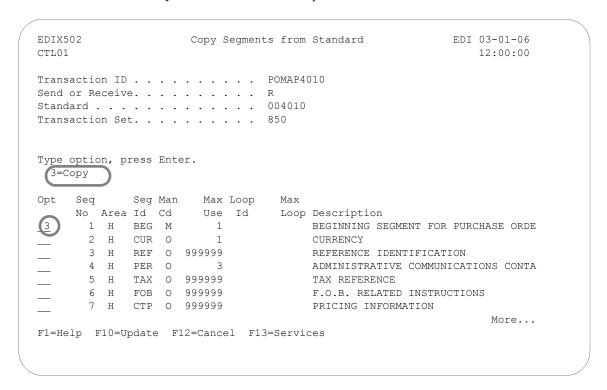

Figure 6.60 Copy Segments from Standard panel (EDIX502-CTL01)

To copy the segments into your map, follow these instructions:

1. Type '3' (Copy) in the Option field next to each segment as shown on the following panels. Page Up/Page Down to select additional segments to be copied.

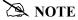

If you are modifying a map, the segments that are already included in the map are highlighted and protected to prevent duplicate segments from being copied. All mandatory segments will have a '3' already in the option field.

When you have finished selecting the segments, press Enter to copy the segments and 2. remain on the panel or press F10 (Update) to copy all the selected segments into your map. This action returns you to the Work with Transaction Mapping panel (EDIX500-FMT01).

The following figures shows which segments need to be copied.

```
EDIX502
                    Copy Segments from Standard
                                                        EDI 03-01-06
CTL01
                                                           12:00:00
Transaction ID . . . . . . . . POMAP4010
Send or Receive. . . . . . . . . R
Transaction Set. . . . . . . . . 850
Type option, press Enter.
 3=Сору
     Seq
            Seg Man Max Loop
                               Max
     No Area Id Cd Use Id Loop Description
36 H FA1 O 1 2100 999999 TYPE OF FINANCIAL ACCOUNTING DATA
     No Area Id Cd
     37 H FA2 O 999999 2000 ACCOUNTING DATA
     38 H N9 O 1 3000 1000 REFERENCE IDENTIFICATION
     39 H DTM O 999999 3000 DATE/TIME REFERENCE
     40 H MSG O 1000 3000
                                    MESSAGE TEXT
                   1 4000 200 NAME
2 4000 ADDITIONAL NAME INFORMATION
     41 H N1 O
      42 H
            N2
               0
                                                             More...
F1=Help F10=Update F12=Cancel F13=Services
```

```
EDTX502
                   Copy Segments from Standard
                                                   EDI 03-01-06
CTL01
                                                       12:00:00
Transaction ID . . . . . . . . POMAP4010
Transaction Set. . . . . . . . . 850
Type option, press Enter.
 3=Сору
    Seq
            Seg Man
                    Max Loop
     No Area Id Cd Use Id
43 H N3 O 2 4000
    No Area Id Cd
                              Loop Description
                              ADDRESS INFORMATION
     44 H N4 O 999999 4000
                                 GEOGRAPHIC LOCATION
     45 H NX2 O 999999 4000
                                 LOCATION ID COMPONENT
     46 H REF O 12 4000
                                 REFERENCE IDENTIFICATION
     47 H PER O 999999 4000
                                 ADMINISTRATIVE COMMUNICATIONS CONTA
     48 H SI O 999999 4000
                                 SERVICE CHARACTERISTIC IDENTIFICATI
     49 H FOB O 1 4000
                                 F.O.B. RELATED INSTRUCTIONS
                                                         More...
F1=Help F10=Update F12=Cancel F13=Services
```

```
EDIX502
                                                         EDI 03-01-06
                     Copy Segments from Standard
CTL01
                                                             12:00:00
Transaction ID . . . . . . . . POMAP4010
Send or Receive. . . . . . . . . R
Transaction Set. . . . . . . . . 850
Type option, press Enter.
 3=Copy
Opt Seq
            Seq Man Max Loop
     No Area Id Cd Use Id Loop Description
     71 H LDT O 1 6200 LEAD TIME
72 H MSG O 50 6000 MESSAGE TEXT
73 H ADV O 1 7000 999999 ADVERTISING DEMOGRAPHIC INFORMATION
      74 H
            DTM O 999999 7000 DATE/TIME REFERENCE
      75 H
             MTX O 999999 7000
                                      TEXT
      76 D
             PO1 M
                    1 8000 100000 BASELINE ITEM DATA
      77 D LIN O 999999 8000
                                ITEM IDENTIFICATION
                                                               More...
F1=Help F10=Update F12=Cancel F13=Services
```

```
EDIX502
                         Copy Segments from Standard
                                                                     EDI 02-01-04
CTT<sub>2</sub>01
                                                                          12:00:00
Transaction ID . . . . . . . . POMAP4010
Send or Receive. . . . . . . . . R
Transaction Set. . . . . . . . . 850
Type option, press Enter.
  3=Сору
Opt
              Seg Man Max Loop Max
      Seq
      No Area Id Cd Use Id Loop Description
       85 D MEA O 40 8000
                                        MEASUREMENTS
       86 D PID O
                            1 8150 1000 PRODUCT/ITEM DESCRIPTION

        87
        D
        MEA
        O
        10
        8150
        MEASUREMENTS

        88
        D
        PWK
        O
        25
        8000
        PAPERWORK

                                        PAPERWORK
ITEM PHYSICAL DETAILS
REFERENCE IDENTIFICATION
               PO4 O 999999 8000
       89 D
               REF O 999999 8000
       90 D
                                        ADMINISTRATIVE COMMUNICATIONS CONTA
              PER O 3 8000
       91 D
                                                                            More...
F1=Help F10=Update F12=Cancel F13=Services
```

Figure 6.61 Copy Segments from Standard panel (EDIX502-CTL01)

# Step 5: Access the Transaction Map Segments Panel for Review

The next step is to access the Transaction Map Segments panel (EDIX504-CTL01) to review the copied segments.

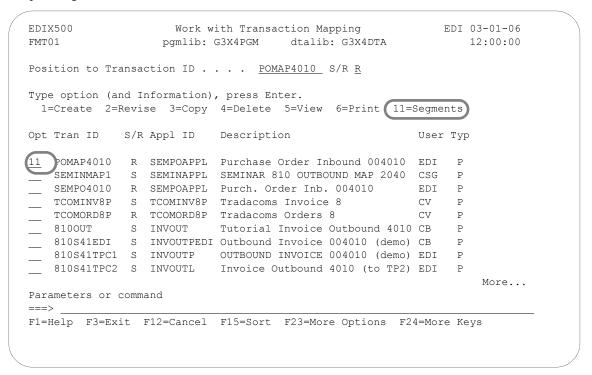

Figure 6.62 Work with Transaction Mapping panel (EDIX500-FMT01)

Type '11' (Segments) in the Option field next to the new Transaction ID 'POMAP4010" and press **Enter**. This action displays the Transaction Map Segments panel (EDIX504-CTL01) with the segments you copied in the previous step.

# **Transaction Map Segments**

#### Step 6: Review the List of Segments Copied

Review the copied segments against the Element Level worksheets to verify that all the segments were copied.

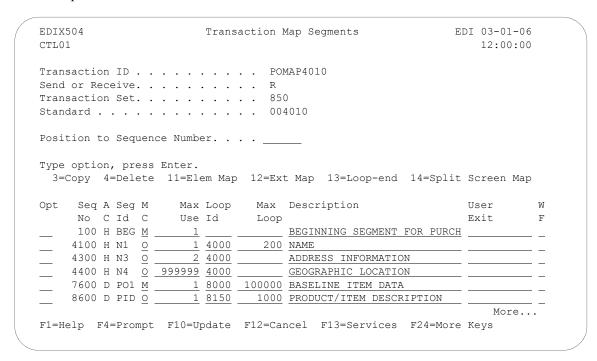

Figure 6.63 Transaction Map Segments panel (EDIX504-CTL01)

Press **Page Up/Page Down** to see additional segments. If extra segments were copied by accident, use Option '4' to delete the segment. If a segment is missing, press **F13** (Services) to branch to the Copy Segments from Standard panel (EDIX502-CTL01) and copy the segment.

# **Element Mapping Inbound**

# **Access the Element Mapping Inbound Panel**

The first step in element mapping is to access the Element Mapping Inbound panel (EDIX514).

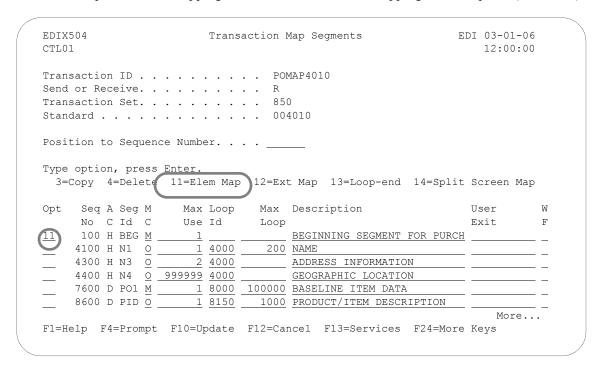

Figure 6.64 Transaction Map segments panel (EDIX504-CTL01)

Type '11' (Elem Map) in the Option field next to the first segment as shown and press **Enter**. This action displays the Element Mapping Inbound panel (EDIX514).

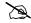

#### NOTE NOTE

Please see the "Using Split Screen Map Option" section in this chapter if you choose to use option 14, Split Screen Map.

#### Step 8: Map the BEG Segment

In the next several steps you will map the elements in the BEG segment.

Application fields can be entered in the Mapping Constant/Field or selected from a list of available fields. The panel below shows how to use option '1' (Appl Fields) to select an application field.

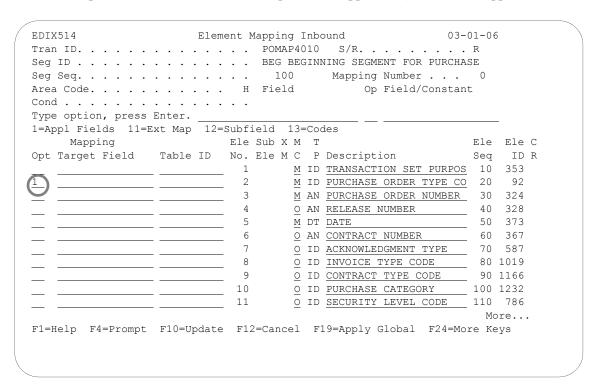

Figure 6.65 Element Mapping Inbound panel (EDIX514 – BEG Segment)

Type '1' in the option field next to Element No. '2' and press **Enter**. This action displays a window from which you can select the desired application field.

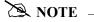

The window displays only header fields since the BEG segment is a header segment. Data is mapped from header to header, detail to detail, and summary to summary according to established rules.

#### Step 9: Select an Application Field

The following panel shows how you can select an application field to map to an element.

```
EDIX514
                     Element Mapping Inbound
                                                        03-01-06
Tran ID. . . . . . . . . . . . . . POMAP4010 S/R. . . . . . . . . R
Seg ID . . . . . . . . . . . . BEG BEGINNING SEGMENT FOR PURCHASE
Cond . . . . . . . . . . . . . . . _____
Type option, press Enter.
1=Appl Fields 11=Ext Map 12=Subfield 13=Codes
Mapping Ele Sub X M T Ele Ele C Opt Target Field Table ID No. Ele M C P Description Seq ID R
 1 Description. . . . . . . . . PURCHASE ORDER TYPE CO
      1=Select
Opt Rec Type No Field Name Typ Len Cde Description
POHEADER 5 F010.CUSTNUM AN 8 M CUSTOMER NUMBER
POHEADER 10 F010.PODATE CY 8 M PO DATE YYMD
POHEADER 15 F010.PONUM AN 10 M PO NUMBER
     1 POHEADER 20 F010.TYPCODE AN 2 M TYPE CODE
     ___ POHEADER 25 F010.TOTAMT S2 9 M TOT AMT
                                                          More...
```

Figure 6.66 Element Mapping Inbound (EDIX514) – Seg Seg 100

Type '1' (Select) in the Option field next to the desired item in the window as shown in the above panel and press **Enter**. The field is selected and mapped to the element selected.

# Step 10: Select the Remaining Application Fields

In this step you will map the remaining elements in the BEG segment.

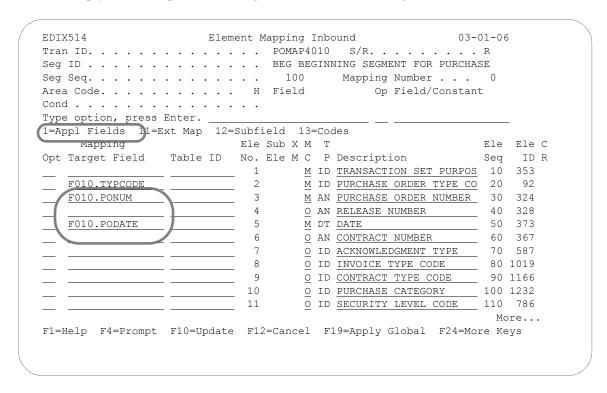

Figure 6.67 Element Mapping Inbound panel (EDIX514) – BEG Segment

Perform the same instructions as used in the previous step to select the application fields to map to Element Numbers 3 and 5.

# **Extended Mapping Inbound**

#### Step 11: Access the Work with Extended Mapping Panel

If you recall from our worksheet that we need to save the purchase order number into a constant. Therefore, we need to add extended mapping information for Element Number 3.

The first step in entering extended mapping information is to access the Work with Extended Mapping panel (EDIX506-FMT01).

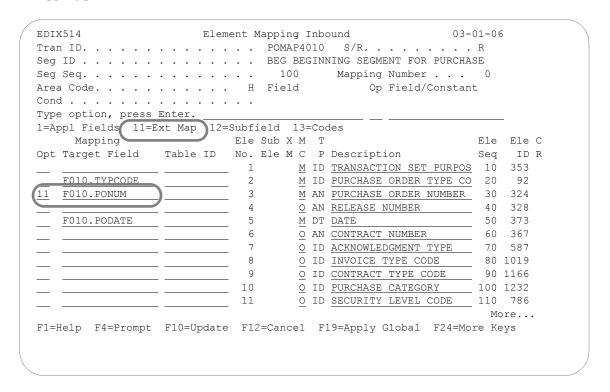

Figure 6.68 Element Mapping Inbound panel (EDIX514) – BEG Segment

Type '11' in the Option field next to Purchase Order Number as shown on the panel above and press **Enter**. This action displays the Work with Extended Mapping panel (EDIX506-FMT01).

# Step 12: Access the Extended Inbound Mapping Panel

The next step is to access the Extended Inbound Mapping panel (EDIX513-FMT01).

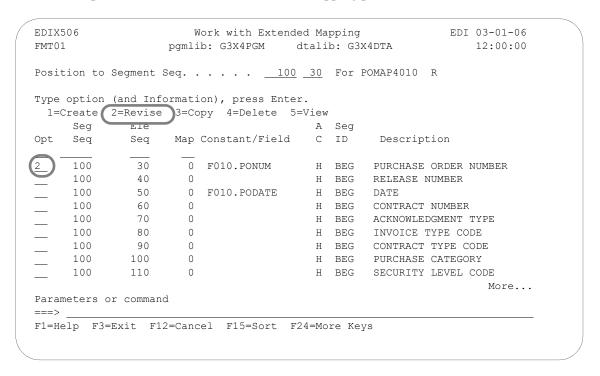

Figure 6.69 Work with Extended Mapping panel (EDIX506-FMT01) – BEG Segment

Type '2' (Revise) in the Option field next to Element 30 and press **Enter**. This action displays the Extended Inbound Mapping panel (EDIX513-FMT01).

# Step 13: View Detailed Information About the Element Being Mapped

Gentran: Server allows you to view detailed information about the element you are working with.

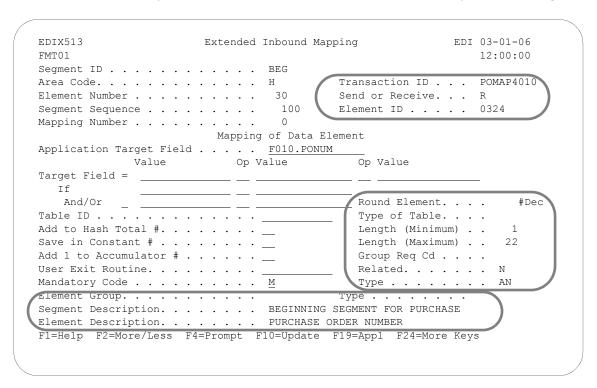

Figure 6.70 Extended Inbound Mapping panel (EDIX513-FMT01) – BEG Segment

Press F2 (More/Less) on the Extended Inbound Mapping panel (EDIX513-FMT01) to view the detailed information about the element you are working with. F2 is a toggle switch to display less or more information.

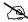

# NOTE -

The default mode (either More or Less) is set in the System Configuration file and is used for the initial display of the panel.

#### Step 14: Save the Purchase Order Number and Purchase Order Date into a Constant

In this step you will specify the constant number to which the purchase order number will be saved.

| EDIX513<br>FMT01         | Extended Inbound Ma | pping ED            | 1 03-01-06<br>12:00:00 |
|--------------------------|---------------------|---------------------|------------------------|
| Segment ID               | BEC                 |                     | 12.00.00               |
| Area Code                |                     | Transaction ID      | DOMAD4010              |
|                          |                     |                     |                        |
| Element Number           |                     |                     |                        |
| Segment Sequence         |                     | Element ID          | 0324                   |
| Mapping Number           |                     |                     |                        |
|                          | Mapping of Data E   |                     |                        |
| Application Target Field |                     |                     |                        |
|                          | Op Value            | =                   |                        |
| Target Field =           |                     |                     |                        |
| T <del>f</del>           |                     |                     |                        |
| And/Or                   |                     | Round Element       | #Dec                   |
| Table ID                 |                     |                     |                        |
| Add to Hash Total #      |                     | Length (Minimum)    | 1                      |
| Save in Constant #       | 01                  | Length (Maximum)    | 22                     |
| Add 1 to Accumulator # . |                     | Group Reg Cd        |                        |
| User Exit Routine        | —                   | Related             | N                      |
| Mandatory Code           |                     | Type                | AN                     |
| Element Group            | <del>-</del>        |                     |                        |
| Segment Description      |                     |                     |                        |
| Element Description      |                     |                     |                        |
| F1=Help F2=More/Less F4  |                     |                     | 10                     |
| rr morb rs-more/ness ta  | -rrompt rro-opdate  | TID-WAST IS-HOLE VE | у Э                    |

Figure 6.71 Extended Inbound Mapping panel (EDIX513-FMT01) – BEG Segment

Type '01' in the Save in Constant # field and press **F17** (Next Rcd) twice to update and advance to Element 50.

Type '02' in the Save in Constant # field. Press **F10** (Update) to update and return to the Work with Extended Mapping panel (EDIX506). Press **F12** (Cancel) to return to the Element Mapping Inbound (EDIX514). Press **F17** (Next Rcd) to advance to the next segment. Additional constants are available. Depending on the number selected, they will get cleared at the beginning of the detail section, document (header section), group, or interchange. To see a list of available values for this field, press **F4** (Prompt). (For more information, press **F1** to see online help about constants; also, see the section "Reserved Word Constants" in the Glossary in this manual.)

#### Step 15: Define the Global Conditions for the N1 Shipto Element

We determined in our preparation stage that the code "ST" in element N101 would indicate a Shipto entity. Therefore, in order to populate the Shipto application fields, we need to define a global condition that checks for the code "ST" in the N1 segment.

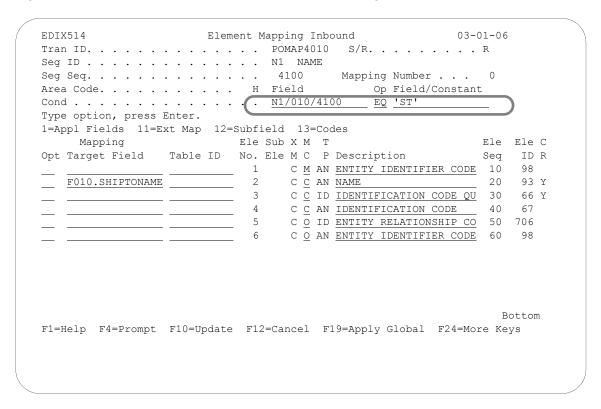

Figure 6.72 Element Mapping Inbound panel (EDIX514) – N1 Segment

To define a global condition, follow these instructions:

- 1. Type 'N1/10/4100' (Segment ID, Element Sequence, Segment Sequence) and 'EQ' in the Operation field on the Condition line as shown on the above panel.
- 2. Type 'ST' in the Field/Constant field and press **Enter**.

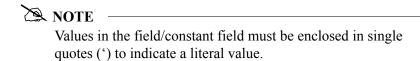

#### Step 16: Identify Mapping Number '0' (zero)

Once you've defined the global condition, you must apply it to a specific map number for each element. The panel below illustrates how to apply our global Shipto condition to map number '0.'

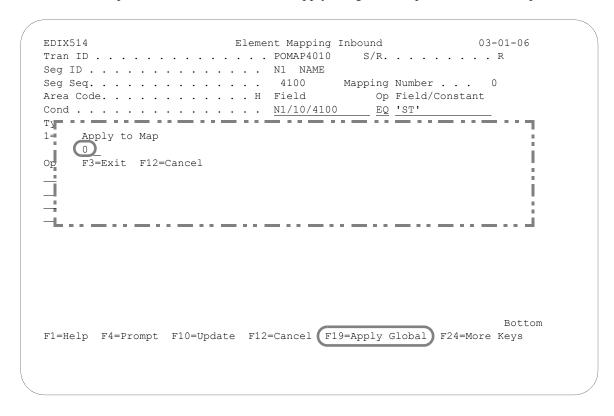

Figure 6.73 Element Mapping Inbound panel (EDIX514) - N1 Segment

Press **F19** (Apply Global) to specify the mapping number. Type '0' in the Apply to Map window and press **Enter**. The previous panel is redisplayed showing all the elements to be conditioned.

# Step 17: View the Results of Global Conditioning

The code 'C,' indicating that an if-condition has been applied, displays in the Ext Map field for each element in the segment.

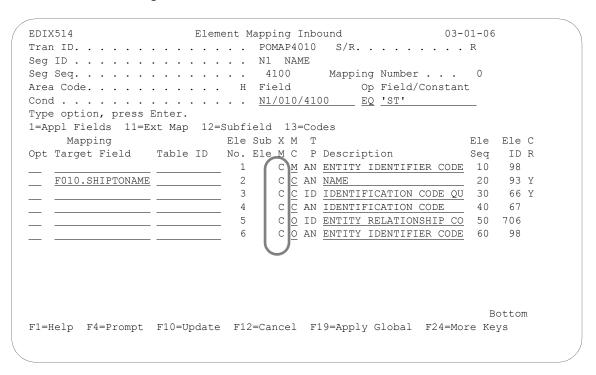

Figure 6.74 Element Mapping Inbound panel (EDIX514) – N1 Segment

# Step 18: Define the Global Condition for the Billto N1

Next, you'll define a global condition for the Billto entity. Since we are using map number '0' to check for the Shipto entity, we will apply the Billto global condition to map number '1.'

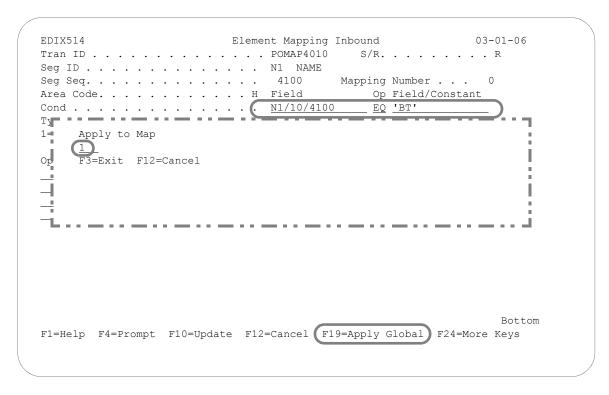

Figure 6.75 Element Mapping Inbound (EDIX514) – N1 Segment

Enter the information including 'BT' in the Cond(ition) line as shown on the above panel. Press **F19** (Apply Global) to display the Apply to Map window. Type '1' in the window and press **Enter**. The alternate map will be created even though the mapping panel returns to the mapping number 0 record.

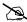

#### NOTE -

When you press F17 (Next Rcd), the system advances to the mapping number 1 record that was just created.

#### Step 19: Map the Shipto Name on the N1 Segment

Now that you have defined the global conditions, you must identify the application fields that will be populated by the N1 segment. The next several steps illustrate how to map the N1 segment.

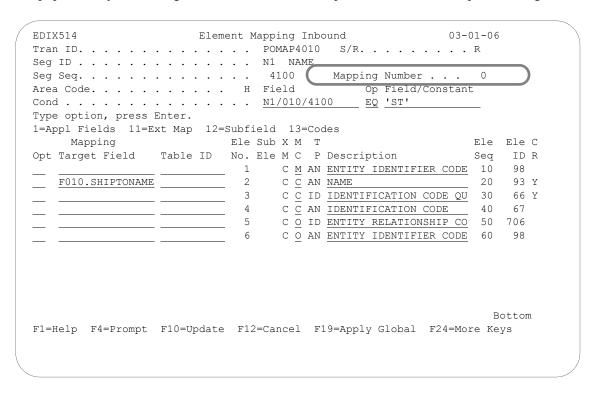

Figure 6.76 Element Mapping Inbound panel (EDIX514) - N1 Segment

To map Element No 2, follow these instructions:

- 1. Type 'F010.SHIPTONAME' in the Mapping Target field next to Element Number 2 and press **Enter**. Since the mapping number is currently set to '0', "F010.SHIPTONAME" will be the Mapping Target field for map number '0.'
- 2. Press **F17** (Next Rcd) to update and advance to Mapping number 1 for the N1 segment.

# Step 20: Map the Bill to Name on the N1 Segment

In this step, you will map the Billto Name on the N1 segment.

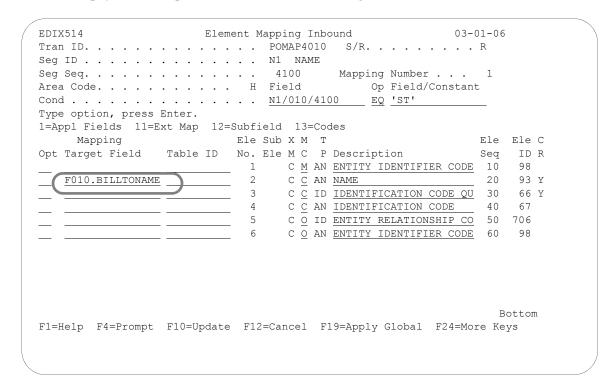

Figure 6.77 Element Mapping Inbound panel (EDIX514) N1 Segment

To map the Bill to Name:

- 1. Type 'F010.BILLTONAME' in the Mapping Target Field next to the element number 2 or use option 1 to prompt the list of application fields to select the BILLTONAME field. Notice you are on mapping number 1 (an alternate mapping for the N1 segment as an "else condition").
- 2. Press **F17** (Next Rcd) to update and advance to the next segment.

#### Step 21: Define the Global Condition for the ShipTo Address Information

As you can see from the element worksheets, we need to map the N3 segment to the address lines for both the Shipto and Billto locations. To accomplish this, we can define the same global conditions as we defined for the N1 segment.

```
EDIX514
                     Element Mapping Inbound
                                                     03-01-06
Tran ID. . . . . . . . . . . . . POMAP4010 S/R. . . . . . . . . R
Seg ID . . . . . . . . . . . . . . . . N3 ADDRESS INFORMATION
Seg Seq. . . . . . . . . . . . . . . . . . 4300 Mapping Number . . . 0
Op Field/Constant
                                          EQ 'BT'
Type option, press Enter.
1=Appl Fields 11=Ext Map 12=Subfield 13=Codes
    Mapping Ele Sub X M T
Opt Target Field Table ID No. Ele M C P Description
                                                       Seq ID R
 F010.SHIPTOADD1 1 C M AN ADDRESS INFORMATION
                                                       10 166
 Apply to Map
 " 0_
 F3=Exit F12=Cancel
                                                           Bot.t.om
F1=Help F4=Prompt F10=Update F12=Cancel F19=Apply Global F24=More Keys
```

Figure 6.78 Element Mapping Inbound panel (EDIX514) – N3 Segment

To define a global condition for the Shipto entity, follow these instructions:

- 1. Type 'N1/10/4100,' 'EQ,' and 'ST' in the Field, Op, and Field/Constant fields on the Cond(ition) line.
- 2. Press **F19** (Apply Global) to display the Apply to Map window and type '0' in the window.
- 3. Press **Enter** to apply the global condition to map '0.'

#### Step 22: Define the Global Condition for the Bill To Address Information

Next, you'll need to define a global condition for the Billto address information. Since we are using map number '0' to check for the Shipto address information, we will apply the Billto global condition to map number 1.

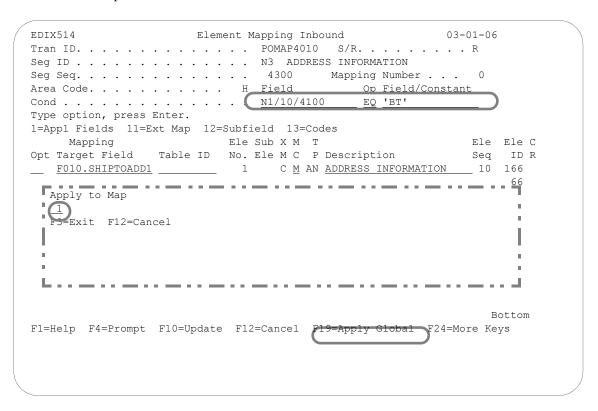

Figure 6.79 Element Mapping Inbound panel (EDIX514) – N3 Segment

Type 'N1/10/4100,' 'EQ,' and 'BT' on the Condition line as shown on the above panel. Press **F19** (Apply Global) and type '1' in the Apply to Map window. Press **Enter** to apply the global condition to map 1. The alternate map will be created even though the system returns to the mapping number 0 record.

# Step 23: Map the Ship To Address Information on the N3 Segment

In this step you will specify the application fields that will be used to store the Shipto addresses.

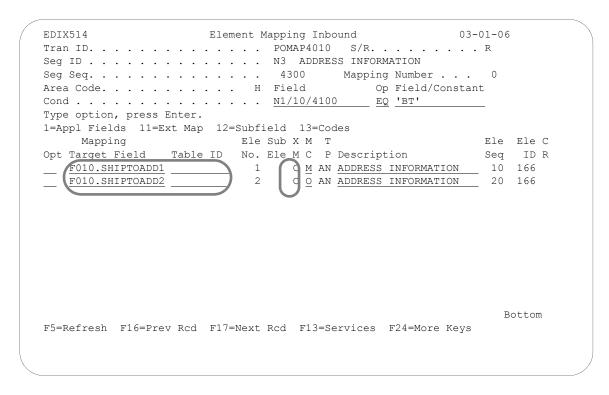

Figure 6.80 Element Mapping panel (EDIX514) – N3 Segment

Type the information as shown above in the Mapping Target field and press **F17** (Next Rcd) to update and advance to the next segment. Note the "C" in the Map field for the two elements that indicates that the elements have been conditioned.

# Step 24: Map the Bill To Address on the N3 Segment

In this step you will specify the application fields that will be used to store the Billto addresses.

```
EDIX514
                        Element Mapping Inbound
                                                             03-01-06
Tran ID. . . . . . . . . . . . . POMAP4010 S/R. . . . . . . . . R
Seg ID . . . . . . . . . . . . . . . . N3 ADDRESS INFORMATION
Seg Seq. . . . . . . . . . . . . . . . . . 4300 Mapping Number . . .
Area Code. . . . . . . . . . . . H Field
                                                Op Field/Constant
Cond . . . . . . . . . . . . . . . . N1/10/4100
                                                EQ 'BT'
Type option, press Enter.
1=Appl Fields 11=Ext Map 12=Subfield 13=Codes
                            Ele Sub X M T
     Mapping
                                                                 Ele Ele C
Opt Target Field Table ID No. Ele M C P Description
                                                                 Seq ID R
                                    C M AN ADDRESS INFORMATION
   F010.BILLTOADD1
                              1
                                                                10 166
                               2
                                    C O AN ADDRESS INFORMATION
                                                                 20 166
   F010.BILLTOADD2
                                                                    Bot.t.om
F1=Help F4=Prompt F10=Update F12=Cancel F19=Apply Global F24=More Keys
```

Figure 6.81 Element Mapping panel (EDIX514) - N3 Segment

To map the Billto address on mapping number 1, follow these instructions:

- 1. Type the information as shown above in the Mapping Target fields. Note the "C" in the Map field for the two elements that indicates that the elements have been conditioned.
- 2. Press **F17** (Next Rcd) to update and advance to the next segment.

# **Subfield Mapping**

#### Step 25: Map the N4 Segment for the Geographic Location

Before you can complete element mapping for the N4 Segment, you must create "sub-elements" or subfields for the Postal Code (Element 3). From the element worksheet, you can see that the Postal Code for the Billto location consists of two fields. The first field stores the first 5 characters of the zip code, and the second field stores the 4-character extension. These two fields can be mapped from one element by Gentran:Server at the time of mapping by performing subfield mapping. Subfield mapping allows the user to break a single element into multiple "sub-elements." Each sub-element can then be mapped to an application field.

The panel below illustrates how to access the Subfield panel (EDIX507-CTL01), on which you can define subfields for a particular element.

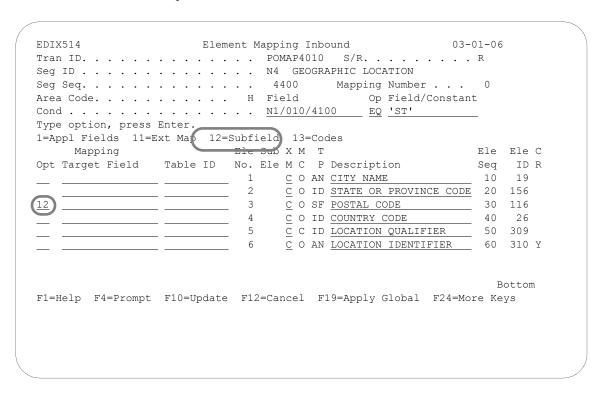

Figure 6.82 Element Mapping Inbound panel (EDIX514) – N4 Segment

Type '12' in the Option field next to the Postal Code and press **Enter**. This action advances you to the Subfield panel (EDIX507-CTL01).

# Step 26: Create Subfields for the Postal code for Segment N4

The worksheet indicates that only one field containing all nine digits is needed to store the Postal Code for the Shipto location. Normally, we would map the Postal Code (Element 3) directly to the Shipto postal code. We must create a third subfield that allows us to map the entire nine digits, because the original element (Element 3) cannot be mapped.

The panel below illustrates how to create the three subfields needed to handle the billto and shipto postal codes.

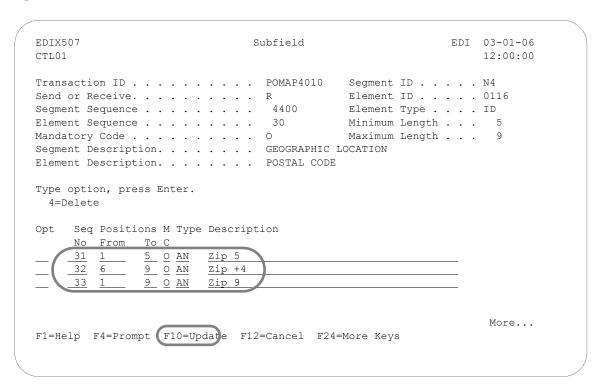

Figure 6.83 Subfield panel (EDIX507-CTL01) – N4 Segment

To define the subelements for the Postal Code, complete the following instructions:

- 1. Type the information as shown on the above panel. Choose any sequence number between 030 and 040. Gentran: Server adds a suffix of "0" to every element in the segment to allow subelements to be inserted between two contiguous elements.
- 2. Press **F10** (update) to add the three "subfields" and return to the Element Mapping Inbound panel (EDIX514).

# Step 27: View the Results of Creating Subfields

The panel below shows where the new subelements are inserted in the N4 segment. Note that the Postal Code element has a data type of "SF," which indicates that it is broken into subfields. As mentioned in a previous step, this element cannot be mapped from directly.

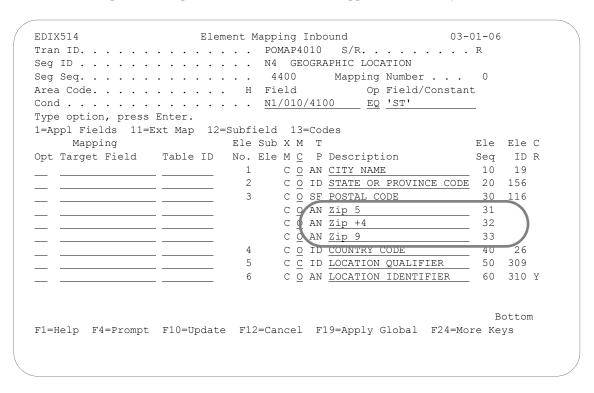

Figure 6.84 Element Mapping Inbound panel (EDIX514) – N4 Segment

#### Step 28: Define the Global Condition for the Ship To Location Information

The N4 segment also requires global conditioning to determine what type of N1 loop was received.

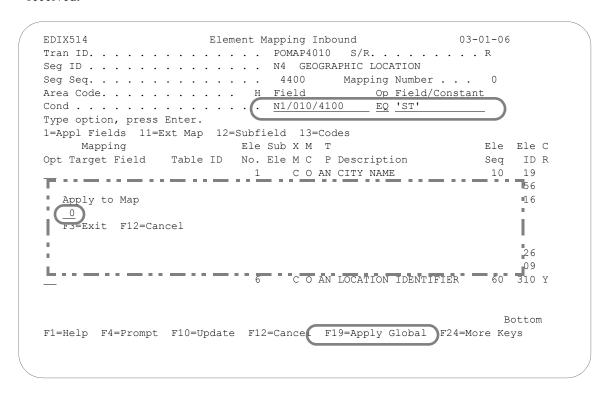

Figure 6.85 Element Mapping Inbound (EDIX514) – N4 Segment

To define a global condition for the N4 segment, follow these instructions:

- 1. Type 'N1/10/4100,' 'EQ,' and 'ST' in the Field, Op, and Field/Constant fields on the Cond(ition) line as shown on the above panel.
- 2. Press **F19** (Apply Global) to specify the mapping number, namely '0,' to apply the global condition to.
- 3. Type '0' in the window and press **Enter**. The alternate map will be created even though the system returns to the mapping 0 record.

# Step 29: Define the Global Condition for the Bill To Location Information

Next, you'll need to define a global condition for the N1 Billto segment. Once again, we will apply the condition to map number '1.'

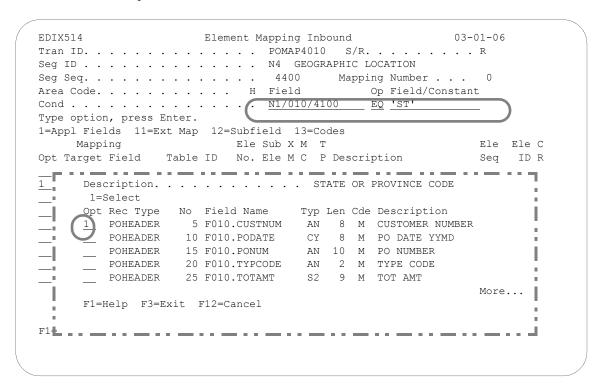

Figure 6.86 Element Mapping Inbound panel (EDIX514) – N1 Segment

To define a global condition for the N1 Billto, follow these instructions:

- 1. Type 'N1/10/4100,' 'EQ,' and 'BT' in the Field, Op, and Field/Constant fields on the Cond(ition) line as shown on the Element Mapping Inbound panel.
- 2. Press **F19** (Apply Global) to specify the mapping number, namely '1,' to apply the global condition to.
- 3. Type '1' in the window and press **Enter**. The alternate map will be created even though the screen returns to the mapping number 0 record.

# Step 30: Map the Ship To City/State on the N4 Segment

In this step you will specify the application fields that will be used to store the Shipto geographic location.

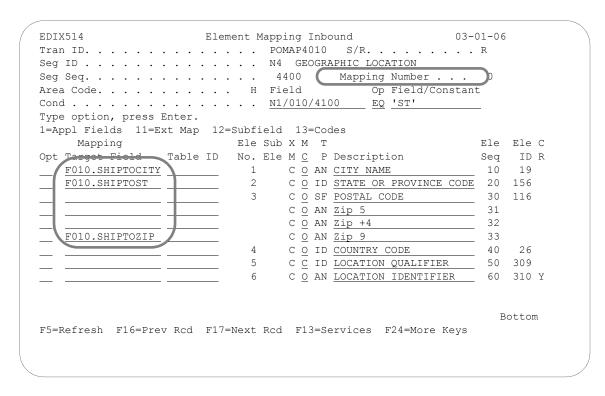

Figure 6.87 Element Mapping Inbound panel (EDIX514) – N4 Segment

Type the information as shown on the above panel or use option 1 to select the fields from the window. Note that Element Map Sequence 33, which has a length of 9, is mapped to the Shipto postal code.

Press F17 (Next Rcd) to update and advance to the mapping number 1 created for the N4 segment.

# Step 31: Map the Billto City/State on the N4 Segment

In this step you will map the Billto city and state on the N4 segment.

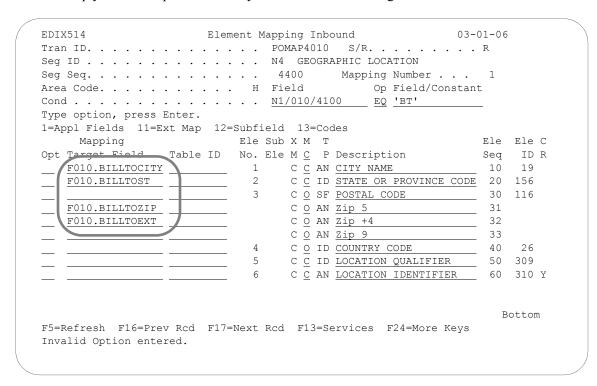

Figure 6.88 Element Mapping panel (EDIX514) - N4 Segment

To map the Billto information, type the field names as shown or use option 1 to select the fields from the window.

Press F17 (Next Rcd) to update and advance to the next segment.

#### Step 32: Map the PO1 Segment

Segment PO1 contains the line item information. It is the first segment in the detail area. The next several steps demonstrate how to map the PO1 segment in the sample purchase order.

The first step in mapping the PO1 segment is to select application field "F020.QTYORD."

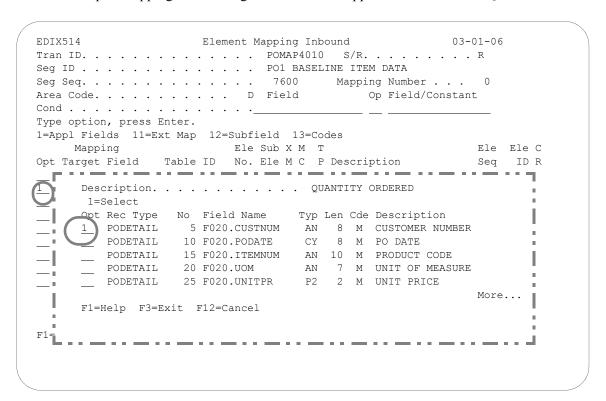

Figure 6.89 Element Mapping Inbound panel (EDIX514) – PO1 Segment

To select the Quantity Ordered application field, follow these instructions:

1. Type '1' in the Option field next to the second element and press **Enter** to display a window as shown on the above panel.

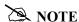

This window displays only detail fields as the PO1 segment is a detail segment.

2. Type '1' (Select) in the window next to Quantity Ordered and press **Enter**.

# Step 33: Map the Remaining PO1 Elements

In this step you will map:

- Unit-of-Measure (which will be run through a code table and converted)
- Unit Price
- Item number (which will be run through a data table and converted)

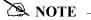

The Code and Data tables, SEMCODE and SEMDATA, must be created prior to mapping the elements of this segment. If you get an error message when you try to update this panel, you must first build these tables. Use F13 (Services) to exit this panel and build the required tables without losing any changes you may have made up to this point. SEE the "Creating a Code Translation Table" and "Creating a Data Translation" tasks in this chapter for more information about code and data translation tables.

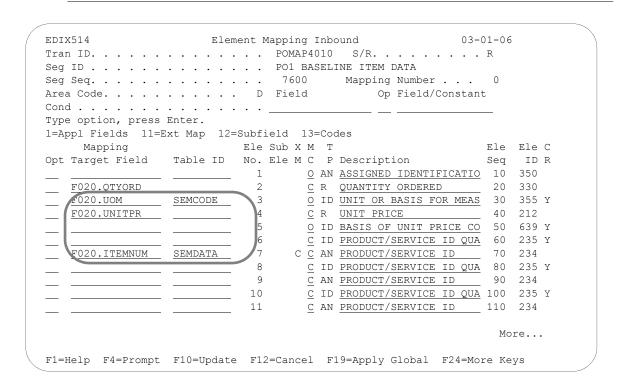

Figure 6.90 Element Mapping Inbound panel (EDIX514) – PO1 Segment

To finish mapping the PO1 segment, follow these instructions:

- 1. Select or enter the application fields as shown on the above panel.
- 2. Because Element 2 (Quantity Ordered) is mapping to F020.QTYORD, which has a data type of P0, you may choose to round up the quantity. To use this feature, complete the following steps:
  - a. Type '11' and press **Enter** to display the Work with Extended Mapping panel (EDIX506-FMT01).
  - b. In the Option field next to the first extended map, type '2' and press **Enter**.
  - c. An input field for the #DEC field is displayed. Enter a decimal position between 0 and 5 that you would like to round it to.
- 3. Type 'SEMCODE' in the Table ID field next to Element Number 3. During processing, Gentran:Server will use this table to convert the EDI code for unit of measure to the code used by your application.
- 4. To round the Unit Price, complete the following steps:
  - a. Type '11' and press **Enter** to display the Work with Extended Mapping panel (EDIX506-FMT01).
  - b. In the Option field next to the first extended map, type '2' and press **Enter**.
  - c. An input field for the #DEC field is displayed. Enter a decimal position between 0 and 5 that you would like to round it to.
- 5. Type 'SEMDATA' in the Table ID field next to Element Number 7. During processing, Gentran: Server will use this table to convert the data in this element to a value that can be recognized by your application.
- 6. Press **Enter** to update and remain on this panel.

# Step 4: Extended Mapping for Element 7 of the PO1 Segment

You can see from the worksheets that we expect to receive two item numbers: Purchaser's (PI) and Vendor's (VN). Therefore, we need to create two if-conditions to map the item numbers to the appropriate application field.

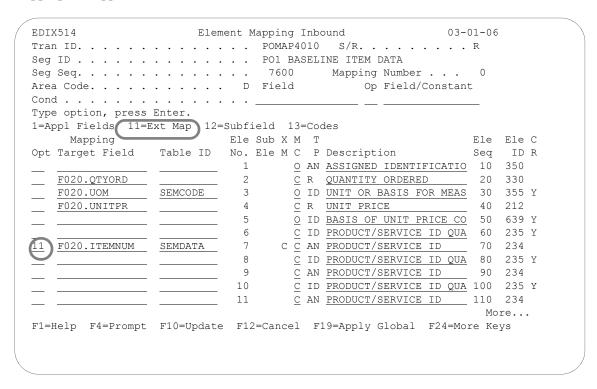

Figure 6.91 Element Mapping Inbound panel (EDIX514) – PO1 Segment

Type '11' (Ext Map) in the Option field next to the Product/Service ID (Element 7) and press **Enter**.

# **Step 5: Access the Extended Inbound Mapping Panel**

The next step is to access the Extended Inbound Mapping panel (EDIX513-FMT01).

| )S1      | tion to | Segment S  | Seq   | • • • •         | _ F'O | r POM | AP4010 R           |        |
|----------|---------|------------|-------|-----------------|-------|-------|--------------------|--------|
|          | -       | ,          |       | on), press Ente |       |       |                    |        |
| 1=       |         |            | 3=Cop | by 4=Delete 5=  |       |       |                    |        |
|          | _       | Ele        |       |                 |       | Seg   |                    |        |
| ot       | Seq     | Seq        | Map ( | Constant/Field  | С     | ID    | Description        |        |
| 5        | 7600    | 70         |       | F020.ITEMNUM    | D     | PO1   | PRODUCT/SERVICE ID |        |
| <u> </u> |         | 80         | 0     |                 |       | PO1   |                    |        |
| _        | 7600    | 90         | 0     |                 | D     | PO1   | PRODUCT/SERVICE ID |        |
| -<br>-   | 7600    | 100        | 0     |                 | D     | PO1   | PRODUCT/SERVICE ID | QUALIF |
| _        | 7600    | 110        | 0     |                 | D     | PO1   | PRODUCT/SERVICE ID |        |
| _        | 7600    | 110<br>120 | 0     |                 | D     | PO1   | PRODUCT/SERVICE ID | QUALIF |
| _        | 7600    | 130        | 0     |                 | D     | PO1   | PRODUCT/SERVICE ID |        |
| _        | 7600    | 140        | 0     |                 | D     | PO1   | PRODUCT/SERVICE ID | QUALIF |
| _        | 7600    | 150        | 0     |                 | D     | PO1   | PRODUCT/SERVICE ID |        |
| _        |         |            |       |                 |       |       |                    | More   |
| ra       | meters  | or command | i     |                 |       |       |                    |        |

Figure 6.92 Work with Extended Mapping panel (EDIX506-FMT01) – Seg Seq 7600 Type '2' in the Option field next to Seg Seq 7600, Ele Seq 70 and press **Enter**.

## Step 6: Update the Item Number Qualifier with Extended Mapping Information

The following panel shows how to define an if-condition to handle the purchase order number.

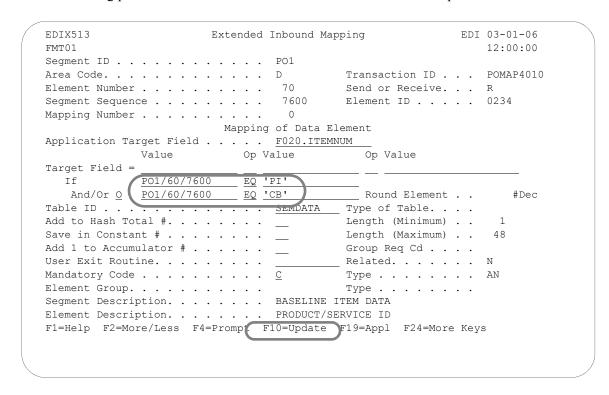

Figure 6.93 Extended Inbound Mapping (EDIX513-FMT01) – PO1 Segment

Type 'PO1/60/7600,' 'EQ,' and 'PI' on the If line. Type 'O' (or) in the And/Or field, and 'PO1/60/7600,' 'EQ,' and 'CB" in the next three fields as shown above. Press **F10** (Update). The Work with Extended Mapping panel (EDIX506-FMT01) displays, with the message "Revise Operation Successful."

## Step 7: Copy Extended Map 0 (Zero) to Map 1

Gentran: Server allows you to create a new extended map by copying an existing extended map.

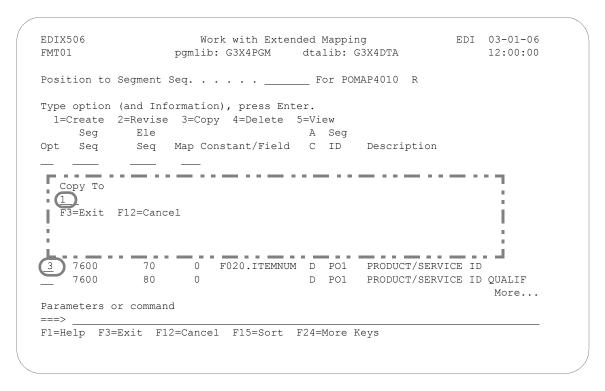

Figure 6.94 Work with Extended Mapping panel (EDIX506-FMT01) – PO1 Segment

Type '3' (Copy) in the Option field next to Element Sequence 70, Map number 0 and press **Enter**. A Copy To window displays. Type '1' in the window and press **Enter**.

# Step 8: Revise the Copied Extended Map 1

Now that the new extended map has been created, it needs to be modified to handle the vendor's item number.

| .031             | CION CO | begineric b     | eq   |                 | _ FO | 1 1011   | AI 4010 IX                |
|------------------|---------|-----------------|------|-----------------|------|----------|---------------------------|
|                  | -       |                 |      | on), press Ente |      |          |                           |
| 1=0              |         | Z=ReVISe<br>Ele | 3=00 | py 4=Delete 5   |      | w<br>Seq |                           |
| )pt              | _       |                 | Map  | Constant/Field  |      | _        | Description               |
|                  | 7600    | 10              | 0    |                 | D    | PO1      | ASSIGNED IDENTIFICATIO    |
|                  |         |                 |      | F020.QTYORD     | D    | PO1      | QUANTITY ORDERED          |
| —<br>—<br>—<br>— | 7600    | 30              | 0    | F020.UOM        | D    | PO1      | UNIT OF MEASUREMENT CODE  |
|                  | 7600    | 40              | 0    | F020.UNITPR     | D    | PO1      | UNIT PRICE                |
|                  | 7600    | 50              | 0    |                 | D    | PO1      | BASIS OF UNIT PRICE CODE  |
|                  | 7600    | 60              | 0    |                 | D    | PO1      | PRODUCT/SERVICE ID QUALIF |
|                  | 7600    | 70              | 0    | F020.ITEMNUM    | D    | PO1      | PRODUCT/SERVICE ID        |
| 2                | 7600    | 70              | 1    | F020.ITEMNUM    | D    | PO1      | PRODUCT/SERVICE ID        |
|                  | 7600    | 80              | 0    |                 | D    | PO1      | PRODUCT/SERVICE ID QUALIF |
|                  |         |                 |      |                 |      |          | More                      |

Figure 6.95 Work with Extended Mapping panel (EDIX506-FMT01) – PO1 Segment

Type '2' (Revise) in the Option field next to map 1 for Ele Seq 70 as shown on the above panel and press **Enter**. This action displays the Extended Inbound Mapping panel (EDIX513-FMT01).

## Step 9: Modify the Extended Inbound Mapping Panel

In this step you will modify extended map number 1 to handle the vendor part number.

| MT 0 1                      |                    |                          | 12:00:00        |
|-----------------------------|--------------------|--------------------------|-----------------|
| Segment ID                  | ₽∩1                |                          | 12.00.00        |
| Area Code                   |                    | Transaction ID           | DOM 2 D 4 O 1 O |
|                             |                    | Send or Receive          |                 |
|                             |                    |                          |                 |
|                             |                    | O Element ID             | . 0234          |
| Mapping Number              |                    |                          |                 |
|                             | Mapping of D       |                          |                 |
| Application Target Field    |                    |                          |                 |
|                             | _                  | Op Value                 |                 |
| Target Field =              |                    |                          |                 |
| If <u>P01/60/760</u>        | 00 <u>EQ</u> (VN') |                          |                 |
| And/Or                      |                    | Round Element .          |                 |
|                             |                    | Type of Table            |                 |
| Add to Hash Total #         |                    | Length (Minimum) .       | . 1             |
| Save in Constant #          |                    | Length (Maximum) .       | . 48            |
| Add 1 to Accumulator $\#$ . |                    | Group Req Cd             | •               |
| User Exit Routine           |                    | Related                  | . N             |
| Mandatory Code              | <u>C</u>           | Type                     | . AN            |
| Element Group               |                    | Type                     | •               |
| Segment Description         | BASE               | LINE ITEM DATA           |                 |
| Element Description         | PROD               | UCT/SERVICE ID           |                 |
| F1=Help F2=More/Less F4     | l=Prompt F10=Up    | date F19=Appl F24=More F | Kevs            |

Figure 6.96 Extended Inbound mapping panel (EDIX513-FMT01) - PO1 Segment

To modify extended map number 1, follow these instructions:

- 1. Since the EDI code "VN" identifies the vendor part number, you need to modify the if-condition as shown on the panel and press **F10** (Update). This action updates the extended map and returns you to the Work with Extended Mapping panel (EDIX506-FMT01).
- 2. Press **F12** (Cancel) to return to the Element Mapping Inbound panel (EDIX514).
- 3. Press **F17** (Next Rcd) to advance to the next segment.

## Step 10: Map the PID Segment

In this panel you will map the item description.

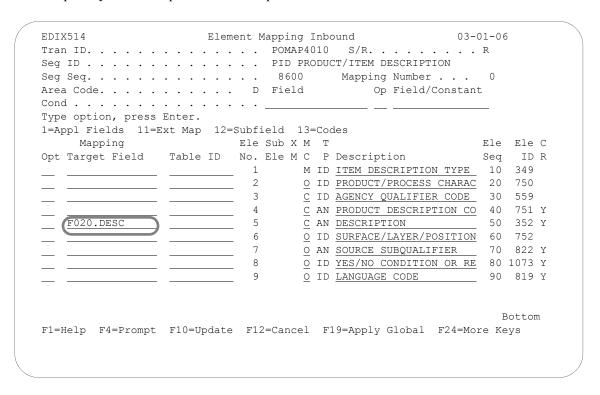

Figure 6.97 Element Mapping Inbound panel (EDIX514) – PID Segment

Select or enter the application field name as shown on the panel. Press F17 (Next Rcd) to update the panel and advance to the next segment.

#### Step 11: Complete the Inbound Map

The CTT segment is a control-type segment included in many of the transaction sets. It carries summary control numbers that are used to ensure that all of the line items were included in the document. Since there is no summary application file in the sample purchase order, there is no need to map the CTT segment. However, because we expect to receive a CTT in each transaction set, it must be included in the map. Otherwise, Gentran:Server would create an error message during processing.

```
EDTX514
                  Element Mapping Inbound
                                                03-01-06
Tran ID. . . . . . . . . . . . . . POMAP4010 S/R. . . . . . . . . R
Seg ID . . . . . . . . . . . . CTT TRANSACTION TOTALS
Area Code. . . . . . . . . . . . S Field Op Field/Constant
Cond . . . . . . . . . . . . . . _____
Type option, press Enter.
1=Appl Fields 11=Ext Map 12=Subfield 13=Codes
              Ele Sub X M T
                                                  Ele Ele C
   Mapping
mapping Eie Sub x M T Eie Ele C
Opt Target Field Table ID No. Ele M C P Description Seq ID R
                 1 <u>M</u> NO <u>NUMBER OF LINE ITEMS</u> 10 354
                             <u>O</u> R <u>HASH TOTAL</u> 20 347
  Bottom
F1=Help F4=Prompt F10=Update F12=Cancel F19=Apply Global F24=More Keys
```

Figure 6.98 Element Mapping Inbound panel (EDIX514) – CTT Segment

#### In Conclusion

At this point, you have finished creating an inbound map. Press **F12** (Cancel) twice to return you to the Work with Transaction Mapping panel (EDIX500-FMT01).

# **Split Screen Map Option**

Gentran: Server provides an option for mapping that displays both the segment elements and the application fields on the same panel. This option can be used at any time and is extremely useful when you are creating new maps.

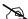

#### NOTE -

You can perform the same functions using this option as the Element Mapping Outbound (EDIX511) panel. The same is true of the Element Mapping Inbound (EDIX514), except you cannot apply global conditioning using this option.

To use this option, complete these steps.

## **Step 1: Access the Split Screen Map Option**

To access the Split Screen Map option, type '14' beside a segment on the Transaction Map Segments (EDIX504) panel and press **Enter**.

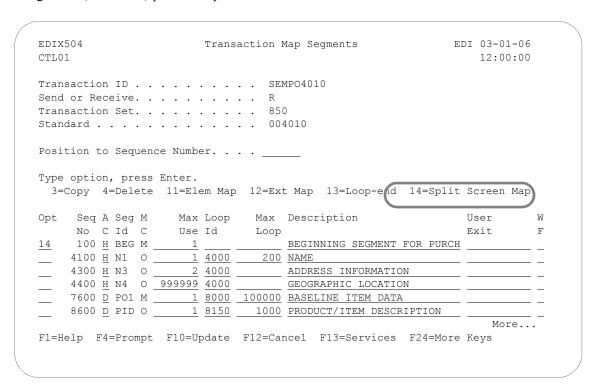

Figure 6.99 Access the Split Screen Map Option

Two panels display in a split screen mode. The application fields display at the top with the program label EDIX526. The program header varies slightly for inbound and outbound.

The top portion is used for selecting application fields to be mapped. The bottom portion contains the Segment Elements with the program label EDIX524 (inbound) or EDIX525 (outbound). The bottom portion contains information to be updated.

Examples of both inbound and outbound panels are illustrated.

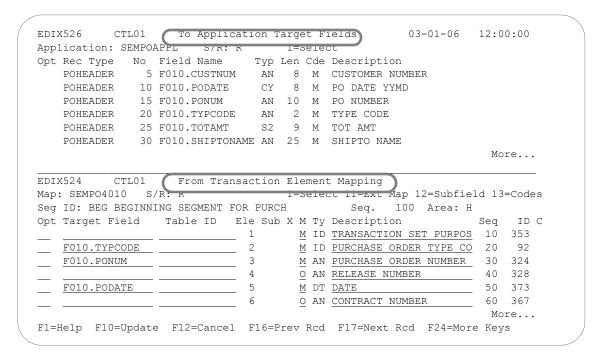

Figure 6.100 Inbound Example

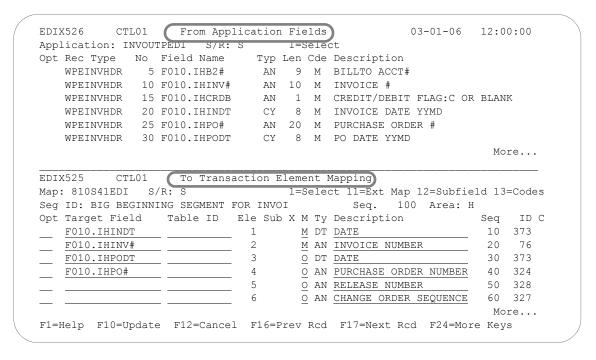

Figure 6.101 Outbound Example

The cursor is positioned in the bottom portion of the display. At this point, the application portion of the screen (top) is protected. The options and functions apply only to the bottom portion of the display.

## Step 2: Map an Application Field to an Element

To map an application field to the element, type '1' next to the element you want to map and press **Enter**.

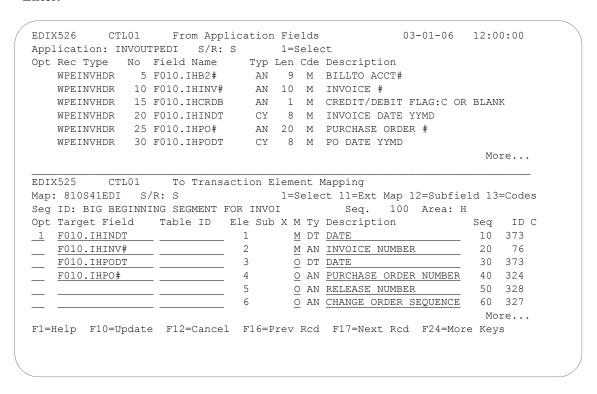

Figure 6.102 Map an application field (Outbound)

Control is now transferred to the application portion of the display. The function keys change and the bottom portion of the panel is protected.

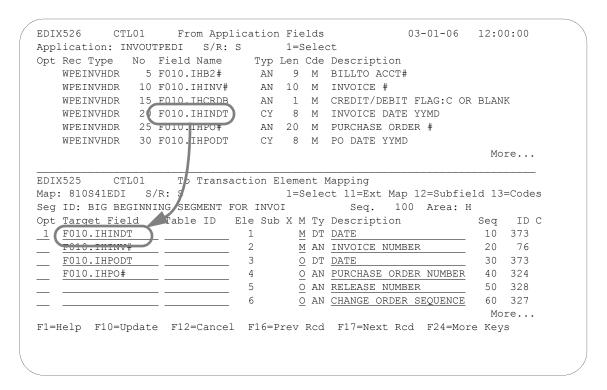

Figure 6.103 Map an application field (Outbound)

Find the application field the element is to be mapped to. Type '1' next to the application field and press **Enter**. The field is brought down in the target field of the element that is being mapped.

Control is transferred back to the segment element portion of the panel. The options and function keys change to reflect this.

Press Enter to update and remain on this panel or F17 (Next Rcd) to update and advance to the next segment.

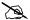

#### NOTE

Press F12 (Cancel) to leave the application portion of the screen without changing any of the data.

Continue with the selection until the segment has been mapped.

# **Create a Code Translation Table**

Gentran: Server allows you to create a table that will be used during inbound and outbound processing to translate between your application code values and the EDI standard code values.

## Offline Preparation

Before you enter Gentran: Server to create a code translation table, you may find it helpful to determine the code requirements for your particular application.

# <u>Determine the Code Translation Requirements</u>

First, you need to identify the fields in your application file that will be used as code fields (that is, Basis of Unit Price). You must then list all the possible code values for each field and identify the corresponding EDI code.

In this task you will create a table to translate a unit of measure code. The table below lists some of the codes that may be found in an application along with their corresponding EDI code.

| Application Code | Standard Code | Description |
|------------------|---------------|-------------|
| BOX              | BX            | BOXES       |
| CASE             | CA            | CASE        |
| DOZ              | DZ            | DOZEN       |
| EACH             | EA            | EACH        |
| FEET             | FT            | FEET        |
| PAD              | PD            | PADS        |
| REAM             | RM            | REAMS       |
| UNIT             | UN            | UNITS       |

#### Step 1: Access the Work with Tables Panel

The first step in creating a code translation table is to access the Work with Transaction Mapping panel (EDIX500-FMT01).

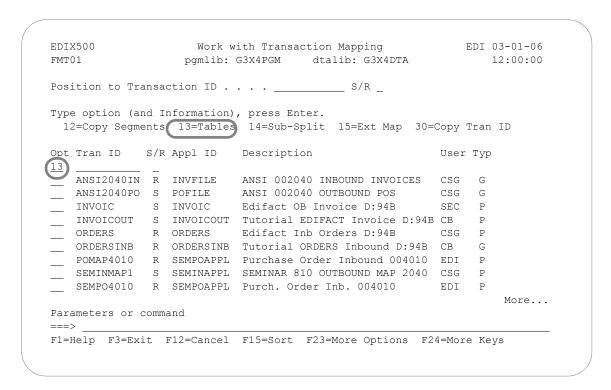

Figure 6.104 Work with Transaction Mapping panel (EDIX500-FMT01)

Type '13' (Tables) in the Option field on the key entry line and press **Enter**. This action displays the Work with Tables panel (EDIX580-FMT01). Tables are independent of the maps, so it does not matter if option 13 is specified on the key entry line or beside a map.

#### Step 2: Determine the Code Translation ID

This panel provides you with the option for creating a new Table ID. You may make the Table ID unique by using any value you like.

```
EDTX580
                                Work with Tables
                                                                      EDI 03-01-06
                     pgmlib: G3X4PGM dtalib: G3X4DTA
FMT01
                                                                       12:00:00
Position to Table ID . . . . . . _
Type option (and Information), press Enter.
 1=Create 2=Revise 3=Copy 4=Delete 5=View 6=Print 11=Copy Std Codes
Opt Table ID Type Description
                                                              Partner ID
1 UNITMEAS1 C
   SEMCODE C UNIT OF MEASURE TABLE
SEMDATA D ITEM NUMBER TRANSLATION TABLE
                C UNIT OF MEASURE TABLE
SEMDATA D ITEM NUMBER TRANSLATION TABLE C13579
SEMDATA D ITEM NUMBER TRANSLATION TABLE C24680
SEMVALID V TRANSACTION TYPE CODE TABLE
___ STOCKCODE C CONVERT STOCK CODES
   UOM6411 C Unit of Measure Edifact(elem# 6411)
VATCODE C VAT Code
                                                                               Bottom
Parameters or command
F1=Help F3=Exit F12=Cancel F15=Sort F23=More Options F24=More Keys
```

Figure 6.105 Work with Tables panel (EDIX580-FMT01)

To create a table for the Unit of Measure code 'UNITMEAS1,' follow these steps:

- 1. Type '1' in the Option field on the key entry line.
- 2. Type 'UNITMEAS1' in the Table ID field and 'C' (for a code type table) in the Type field on the key entry line and press **Enter**. This action displays the Define Translation Table panel (EDIX581-FMT01) where you will define the characteristics of the Unit of Measure table.

#### **Step 3: Create the Code Translation Table**

In this step, you will create a Code Translation table for the Unit of Measure code example.

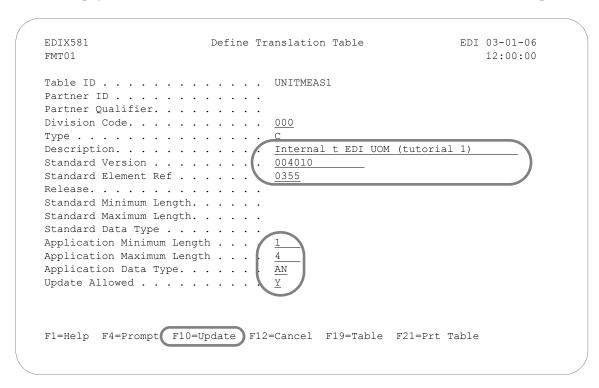

Figure 6.106 Define Translation Table panel (EDIX581-FMT01)

Identify the standard element and application field information as shown on the above panel. Press F10 (Update) to create the table. The system retrieves the values for the Standard Minimum and Standard Maximum Length fields based on the values in the Standard Version and Standard Element Reference fields.

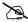

#### NOTE -

The version entered does not mean it is only for the version specified. This table may be used for other versions of the standard if the characteristics of the element have not changed.

## Field Descriptions

## Description

This required field is used to describe the Code Translation table. Your description displays on the Work with Tables panel (EDIX580-FMT01).

#### **Standard Version**

This required field reflects the full version code as known in the standards. (SEE the "Standards" chapter for more information on available versions.)

#### **Standard Element Ref(erence)**

This required field identifies the Element reference number as defined by your standards. Type in the Element Reference Number of the Element to translate.

# Release (Number)

The Release code is only used for 'TRADACOMS.' Leave this field BLANK except for 'TRADACOMS,' which is '0.'

#### Standard Data Type

This field identifies the data element type as defined by the standards. (SEE the EDI Data Types in the Glossary for a listing of Data Types.)

#### **Application Minimum Length**

This field displays the minimum length of the application field to be translated.

#### **Application Maximum Length**

This field displays the maximum length of the application field to be translated.

#### **Application Data Type**

This field identifies the application data type valid values. (SEE the "Application Data Types" section in the Glossary for a listing of data types.)

#### **Update Allowed**

This field defines whether or not the translation table may be updated. Type 'Y' (Yes) to indicate that this table can be modified by the user. When moving the Translation tables into production, you may want to set this flag to 'N' (No) to prevent modifications from being made without the proper authority.

## Step 4: Access the Code Translation Table

The next step is to access the Code Translation panel to begin entering application and standard code values.

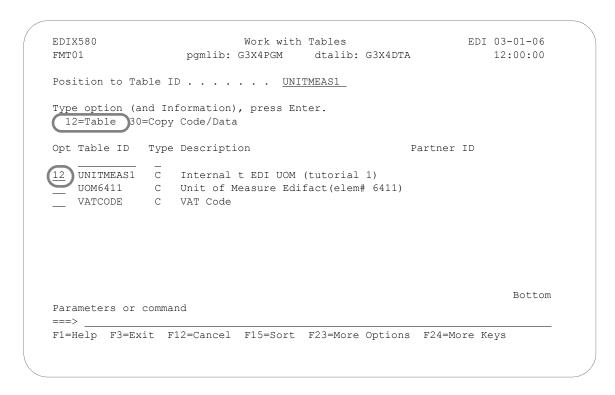

Figure 6.107 Work with Tables panel (EDIX580-FMT01)

Type '12' in the Option field next to Table ID 'UNITMEAS1' and press **Enter**.

## **Step 5: Populate the Code Translation Table**

The Code Translation panel (EDIX583-CTL01) is where you identify the application Codes and their corresponding standard codes for a particular table.

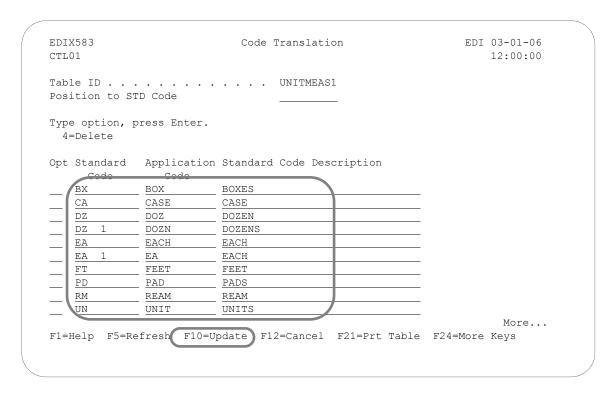

Figure 6.108 Code Translation panel (EDIX583-CTL01)

Use the table you created in the "Offline Preparation" section of this task to enter the standard code, application code, and standard code description as shown in the above panel.

Press **F10** (Update) to update the panel and return you to the Work with Tables panel (EDIX580-FMT01).

# **Create a Data Translation Table**

Gentran: Server allows you to create a table that will be used during inbound and outbound processing to translate between your application data values and your trading partner's data values.

## Offline Preparation

Before you enter Gentran:Server to create a Data Translation table, you may find it helpful to determine the Translation Data requirements.

# <u>Determine the Data Translation Requirements</u>

It may be necessary to convert some of your application data to data that is recognized by your trading partner. For example, you may be required to send DUNS numbers to identify yourself and each of your vendors. Your DUNS number is no problem since you know what it is and you can "hard-code" it on every document that you send. The only reference you may have for a vendor is your internal vendor number. To solve this problem, you must establish a Data Translation table that relates your internal vendor number to the vendor's DUNS number. The relationship is shown in the table below.

| DUNS Number | Internal<br>Name | Description          |
|-------------|------------------|----------------------|
| 121212121   | VENDOR-1         | ABC COMPUTER STORE   |
| 333333333   | VENDOR-2         | BULK PAPER COMPANY   |
| 99999999    | VENDOR-3         | TWO-WAY COMM., INC.  |
| 012345678   | VENDOR-4         | RANDOM OFFICE SUPPLY |

#### Step 1: Access the Work with Tables Panel

The first step in creating a Data Translation table is to access the Work with Transaction Mapping panel (EDIX500-FMT01).

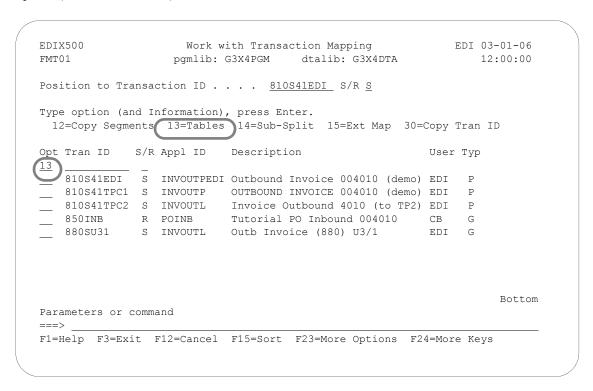

Figure 6.109 Work with Transaction Mapping panel (EDIX500-FMT01)

Type '13' (Tables) in the Option field on the key entry line and press **Enter**. This action displays the Work with Tables panel (EDIX580-FMT01). Tables are independent of the maps, so it does not matter if option 13 is specified on the key entry line or beside a map.

#### Step 2: Determine the Data Translation ID

This panel provides you with the option for creating a new Data Translation ID. You may make the Table ID unique by using any value you like.

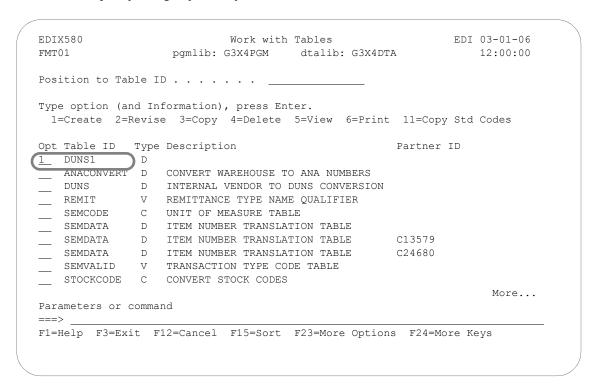

Figure 6.110 Work with Tables panel (EDIX580-FMT01)

To create a new DUNS table to convert your DUNS number, Follow these instructions:

- 1. Type '1' in the Option field and 'DUNS1' in the Table ID field on the key entry line.
- 2. Type 'D' in the Type field to indicate this is a Data Translation table and press **Enter**. This action displays the Define Translation Table panel (EDIX581-FMT00).

# Step 3: Identify the Partner ID

Data Translation tables are often partner specific. The following panel allows you to tie a Table ID to a specific partner.

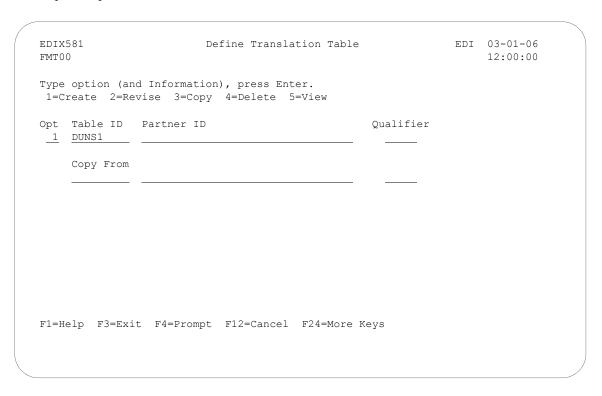

Figure 6.111 Define Translation Table panel (EDIX581-FMT00)

For this example, you will not identify a specific Partner ID. Press **Enter** to advance to the Define Translation Table panel (EDIX581-FMT01).

## **Step 4: Create the Data Translation Table**

In this step, you will create a Data Translation Table for the DUNS number example.

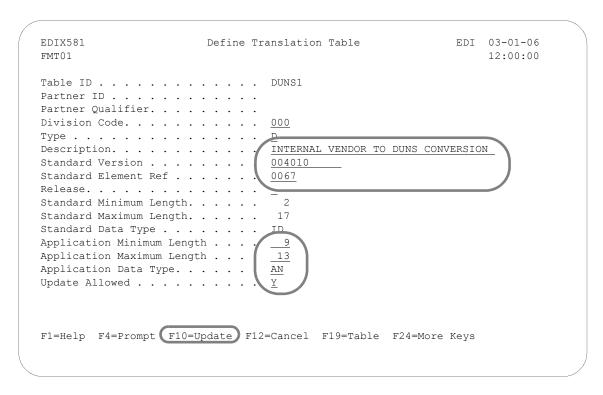

Figure 6.112 Define Translation Table panel (EDIX581-FMT01)

Identify the standard element information and the application field information as shown on the above panel. Press F10 (Update) to create the Data Translation table and return to the Define Translation Table panel (EDIX581-FMT00). The system retrieves the values for the Standard Minimum and Standard Maximum Length fields based on the values in the Standard Version and Standard Element Reference fields. Press F12 (Cancel) to return to the Work with Tables panel (EDIX580-FMT01).

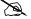

#### NOTE -

The version entered does not mean it is only for the version specified. This table may be used for other versions of the standard if the characteristics of the element have not changed.

## Field Descriptions

## Description

This required field is used to describe the Data Translation table. Your description displays on the Work with Tables panel (EDIX580-FMT01).

#### **Standard Version**

This required field reflects the full version code as known in the standards. (SEE the "Standards" chapter for more information on available versions.)

#### **Standard Element Ref(erence)**

This required field identifies the Element reference number as defined by your standards. Type in the Element Reference Number of the Element to translate.

#### Release (Number)

The Release code is only used for 'TRADACOMS.' Leave this field BLANK except for TRADACOMS, which is '0.'

#### **Standard Data Type**

This field identifies the data element type as defined by the standards. (SEE the EDI Data Types in the Glossary for a listing of Data Types.)

#### **Application Minimum Length**

This field displays the minimum length of the application field to be translated.

# **Application Maximum Length**

This field displays the maximum length of the application field to be translated.

#### **Application Data Type**

This field identifies the application data type valid values. (SEE the "Application Data Types" section in the Glossary for a listing of data types.)

#### **Update Allowed**

This field defines whether or not the translation table may be updated. Type 'Y' (Yes) to indicate that this table can be modified by the user. When moving the Translation tables into production, you may want to set this flag to 'N' (No) to prevent modifications from being made without the proper authority.

#### Step 5: Access the Data Translation Table

The next step is to access the Data By Partner Translation panel (EDIX584-CTL01) to begin entering the data values.

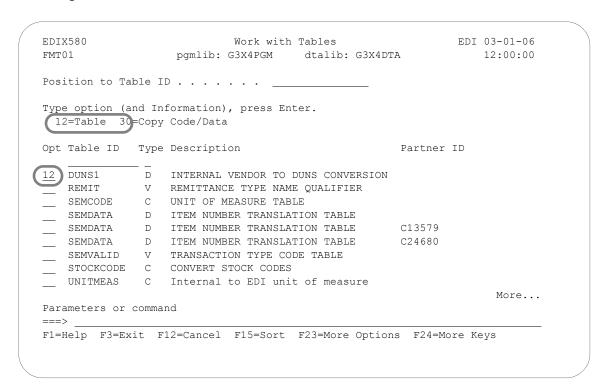

Figure 6.113 Work with Tables panel (EDIX580-FMT01)

To access the Data Translation by Partner panel, type '12' (Tables) in the Option field next to the 'DUNS1' Table ID and press **Enter**.

## Step 6: Populate the Data Translation Table

Your application Data Translation By Partner panel (EDIX584-CTL01) is where you identify your partner's data values and your data values.

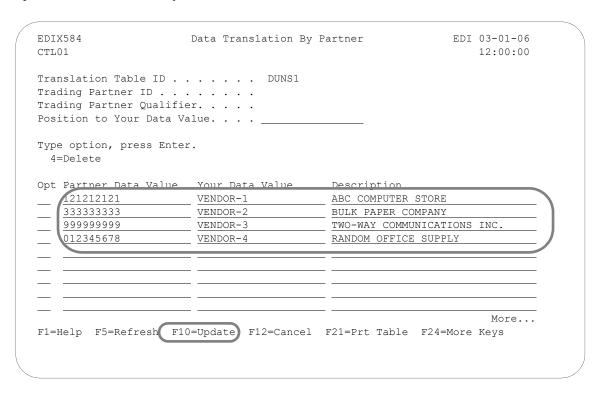

Figure 6.114 Data Translation By Partner panel (EDIX584-CTL01)

Use the table you created in the "Offline Preparation" section of this task to enter the partner data value, your application code, and description as shown in the above panel.

Press **F10** (Update) to update the panel and return you to the Work with Tables panel (EDIX580-FMT01).

# **Create a Data Validation Table**

Gentran:Server allows you to create a table that will be used during inbound and outbound processing to validate data.

# **Offline Preparation**

Before you enter Gentran: Server to create a Data Validation table, you may find it helpful to determine what data needs to be validated.

## <u>Determine the Data Validation Requirements</u>

First, you must identify the EDI elements that will require validation. You must then list all the data values for each element.

During this task, you will create a validation table for the remittance type qualifier. The following table lists the valid data values for the remittance type code.

| Data Value | Description                         |
|------------|-------------------------------------|
| RE         | PARTY TO RECEIVE INVOICE REMITTANCE |
| RH         | PAYEE'S FINANCIAL INSTITUTION       |
| SE         | SELLING PARTY                       |

#### Step 1: Access the Work with Tables Panel

The first step in creating a Data Validation table is to access the Work with Transaction Mapping panel (EDIX500-FMT01).

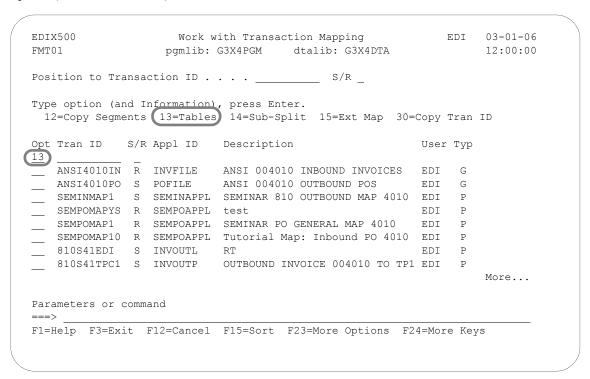

Figure 6.115 Work with Transaction Mapping panel (EDIX500-FMT01)

Type '13' (Tables) in the Option field on the key entry line and press **Enter**. This action displays the Work with Tables panel (EDIX580-FMT01). Tables are independent of the maps, so it does not matter if option 13 is specified on the key entry line or beside a map.

#### Step 2: Determine the Data Validation ID

The following panel identifies the creation of the Data Validation table on the Work with Tables panel (EDIX580-FMT01).

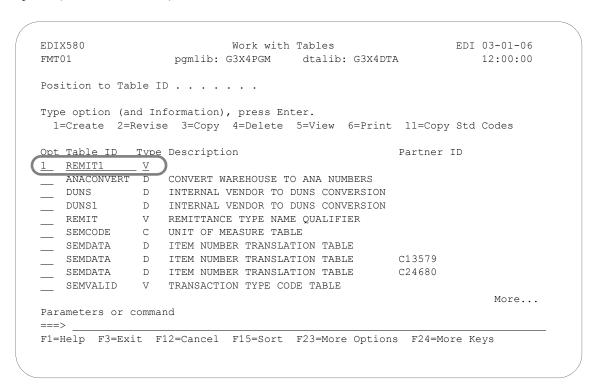

Figure 6.116 Work with Tables panel (EDIX580-FMT01)

To create a Data Validation table, complete the following:

- 1. Type '1' in the Option field and 'REMIT1' in the Table ID field on the key entry line.
- 2. Type 'V' for Validation in the Data Type field and press **Enter**. This action displays the Define Translation Table panel (EDIX581-FMT01) where the validation characteristics will be defined.

#### Step 3: Create the Data Validation Table

Identify the standard element information and the application field information on the Define Translation Table panel (EDIX581-FMT01).

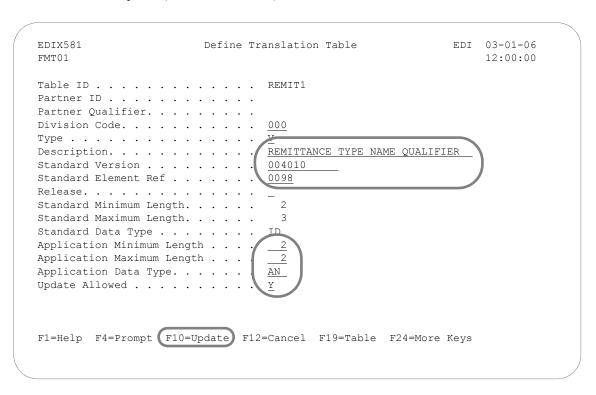

Figure 6.117 Define Translation Table panel (EDIX581-FMT01)

Type the information as shown on the above panel and press **F10** (Update) to create the table. The system retrieves the values for the Standard Minimum and Standard Maximum Length fields based on the values in the Standard Version and Standard Element Reference fields.

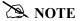

The version entered does not mean it is only for the version specified. This table may be used for other versions of the standard if the characteristics of the element have not changed.

## Field Descriptions

## Description

This required field is used to describe the Validation table. Your description displays on the Work with Tables panel (EDIX580-FMT01).

#### **Standard Version**

This required field reflects the full version code as known in the standards. (SEE the "Standards" chapter for more information on available versions.)

#### **Standard Element Ref(erence)**

This required field identifies the Element reference number as defined by your standards. Type in the Element Reference Number of the Element to translate.

#### Release (Number)

The Release code is only used for 'TRADACOMS.' Leave this field BLANK except for 'TRADACOMS,' which is '0.'

#### **Standard Data Type**

This field identifies the data element type as defined by the standards. (SEE the EDI Data Types in the Glossary for a listing of Data Types.)

#### **Application Minimum Length**

This field displays the minimum length of the application field to be translated.

#### **Application Maximum Length**

This field displays the maximum length of the application field to be translated.

#### **Application Data Type**

This field identifies the application data type valid values. (SEE the "Application Data Types" section in the Glossary for a listing of data types.)

#### **Update Allowed**

This field defines whether or not the translation table may be updated. Type 'Y' (Yes) to indicate that this table can be modified by the user. When moving the Translation tables into production, you may want to set this flag to 'N' (No) to prevent modifications from being made without the proper authority.

#### Step 4: Access the Data Validation Table

The next step is to access the Data Validation panel (EDIX585-FMT01) to begin entering the Data Validation fields.

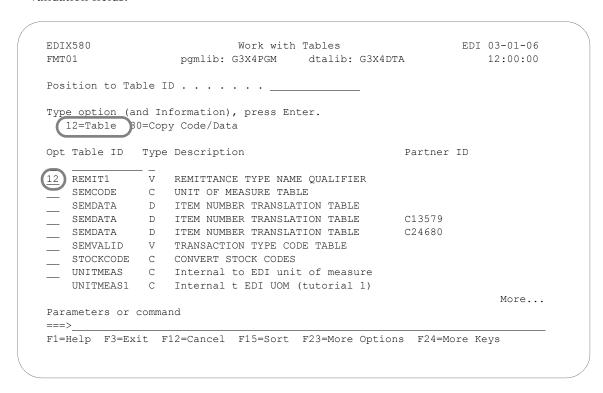

Figure 6.118 Work with Tables panel (EDIX580-FMT01)

Type '12' in the Option code next to the 'REMIT1' Table ID and press **Enter**.

## Step 5: Populate the Data Validation Table

The Data Validation panel (EDIX585-CTL01) is where you identify the description of the data values. The following panel shows you the valid data values for the 'REMIT1' Table ID.

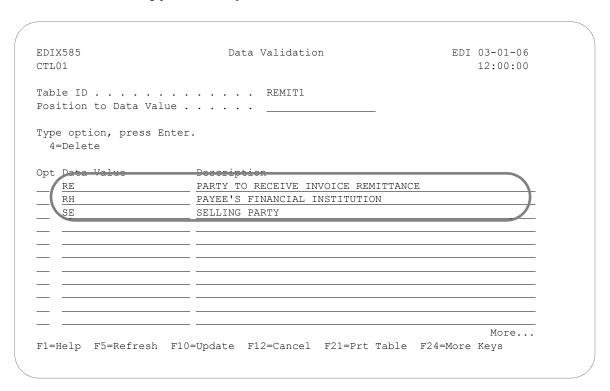

Figure 6.119 Data Validation Table panel (EDIX585-CTL01)

Create the table by typing the information as shown in the above panel and press **F10** (Update) to return you to the Work with Tables panel (EDIX580-FMT01). A message prints on the Message Line to inform you if the update was successful.

# **Copy a Translation Table**

Gentran: Server allows you to create a Translation table by copying an existing Translation table. The new table copies all the codes into the new table.

In this task, you will copy the Table ID 'UNITMEAS1' into a new table called 'UNITMEAS2.' The following panel shows you how to copy a Translation Table using the Copy To window.

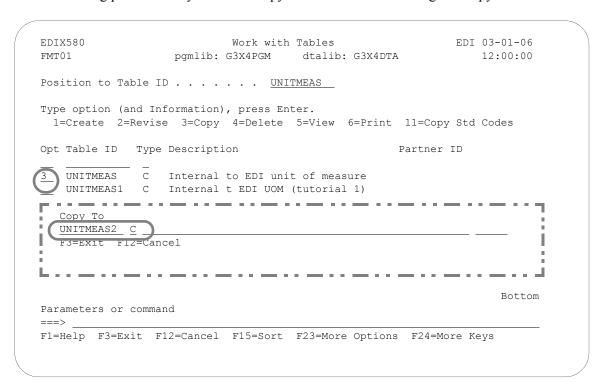

Figure 6.120 Work with Tables Panel Displaying Copy To Window (EDIX580-FMT01)

To copy the 'UNITMEAS1' table, complete the following steps:

- 1. Type '3' (Copy) in the Option field next to the 'UNITMEAS1' Table ID and press **Enter**.
- 2. A "Copy To" window displays where you can type in the new table ID and the code for the table. Type 'UNITMEAS2' and 'C' for Code table and press **Enter**.
- 3. Press **F10** (Update) to update the new table you just created. This action will return you to the Work with Tables panel (EDIX580-FMT01).

# **Copy a Translation Table Between Libraries**

Gentran:Server allows you to copy a selected Translation table to another iSeries library. This can be particularly useful if you have set up two libraries, one for a test environment and the other for production. When you copy the Translation table between libraries, Gentran:Server copies the header and table information into the new table.

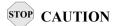

The Translation table that you are copying cannot exist in the destination library.

#### Step 1: Access the Copy Code and Data (CEDCPY) panel

The following panel shows how to access the Copy Code and Data panel (CEDCPY). In the example, we will copy the 'UNITMEAS1' code table we created earlier.

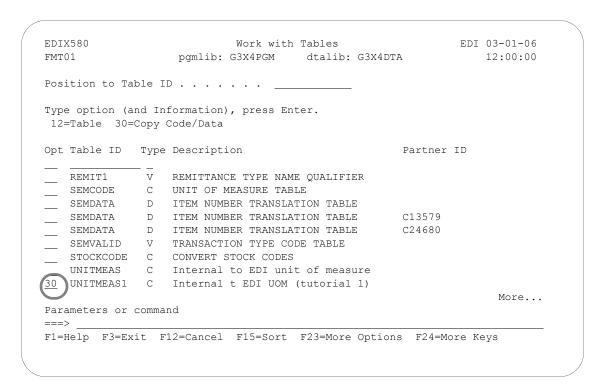

Figure 6.121 The Work with Tables panel (EDIX580-FMT01)

Type '30' (Copy/Data) in the option field next to the appropriate Table ID and press **Enter**.

## Step 2: Copy Translation Table

Next, Gentran: Server displays the Copy Code and Data panel (CEDCPY). The values from the original table are pre-loaded into the Copy From Table ID and Table Type fields.

```
Copy Code and Data (CEDCPY)
Type choices, press Enter.
Copy From: Table Id . . . . . > \underline{\text{'UNITMEAS1'}} Character value
           Table Type . . . . > 'C'

Partner Id . . . > ''
                                              C, D, V or blank
            Qualifier . . . > <u>'''</u>
                                              Character value
Partner Id . . . _____
             Qualifier . . . .
                                              Character value
           Library . . . . . <u>TESTLIB</u>
                                               Character value
Schedule Job ? . . . . . . . *NO
                                               *YES, *NO
                                                                     Bottom
{\tt F3=Exit} \qquad {\tt F4=Prompt} \qquad {\tt F5=Refresh} \qquad {\tt F10=Additional~parameters} \qquad {\tt F12=Cancel}
F13=How to use this display F24=More keys
```

Figure 6.122 Copy Code and Data (CEDCPY)

Type the name of the Copy From Library, Copy to Table ID and Library. At this point, you can run the copy job one of three ways: Type '\*YES' to use the Job Scheduler feature, press **Enter** to immediately submit the job to your queue to run, or press **F10** (Additional parameters) and type '\*YES' for Run Interactively to run the copy job on your screen.

# Field Definitions

# Copy From

#### **Table ID**

A 10-position alphanumeric field used to enter the name of the source Table ID that you want to copy from.

#### **Table Type**

A 1-position alphabetic field used to specify whether the Table ID you are copying from is:

"C" Code

"D" Data

"V" Validation

#### Library

A 10-position alphanumeric field used to specify the library in which the source Table ID resides.

#### Copy To

#### **Table ID**

A 10-position alphanumeric field used to enter the name of the target Table ID that you want to copy the application to.

#### **Table Type**

A one-position alphabetic field used to specify whether the new table is a

"C" Code

"D" Data

"V" Validation

#### Library

A 10-position alphanumeric field used to specify the library in which the target Table ID will reside.

#### **Schedule Job?**

A 4-position alphabetic field used to designate whether you want to run the Table ID program by scheduling it as a job. Default value for this field is "\*NO."

If you decide to run the copy job using the Job Scheduling feature, type '\*YES' in this field. The system displays the Schedule Job panel that is used to further define the job run for automatic queuing. You may queue and run the copy job on a periodic basis; however, the Job Scheduling feature enables you to establish a master schedule (one-time) for the job to automatically run on a periodic basis.

## **Print a Translation Table**

Gentran:Server enables you to print a hard copy report displaying the contents of a particular translation table. You can print the report in three different formats:

- Code translation table (C)
- Data translation table by partner (D)
- Validation translation table (V)

A report produced for the *code translation table* contains table definition information used by the transaction mapping system to translate between your application code values and the EDI standard codes values.

A report produced for the *data translation table by partner* contains the table definition information used by the transaction mapping system to translate data between you and specified trading partners.

A report produced for the *validation translation table* lists the data value descriptions used to validate data in the transaction mapping system.

## Step 1: Access the Print Translation Table (PRTTRNTBL) Panel

The first step to printing a transaction map is to access the Print Translation Table (PRTTRNTBL) panel.

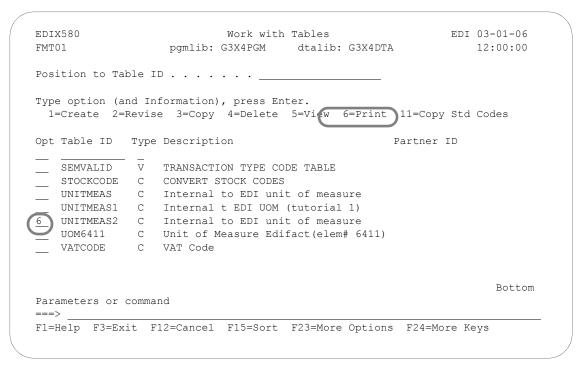

Figure 6.123 The Work with Tables panel (EDIX580--FMT01)

Type option '6' (Print) next to the map and press **Enter** to display the PRTTRNTBL panel.

## Step 2: Print a Translation Table

Specify what type of translation table to print from the Print Translation Tables (PRTTRNTBL) panel.

Figure 6.124 The Print Translation Tables (PRTTRNTBL) Panel

If you select "D" for data translation, you may specify a Partner ID/Qualifier to print, or type "\*ALL'.

At this point, you can run the print job one of three ways: Type '\*YES' to run the job interactively, press Enter to run the job in batch (default), or press F10 for additional parameters and specify '\*YES' at the Schedule Job? prompt.

# **Create/ Maintain Sub-Split Conditions for Incoming Transactions**

## Step 1: Access the Work with Sub-Splits Panel

The first step in creating sub-split conditions is to access the Work with Sub-Splits panel (EDIX350-FMT01).

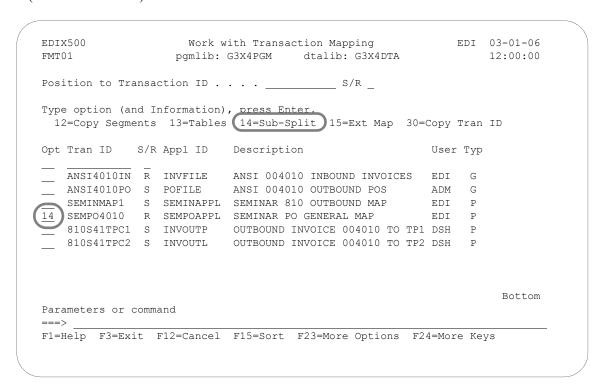

Figure 6.125 Work with Transaction Mapping panel (EDIX500-FMT01)

Type '14' (Sub-Split) in the Option field next to the 'SEMPO4010' Transaction ID. Press Enter.

## Step 2: Selecting a Sub-Split Table

The following panel allows you to select a particular sub-split table.

Figure 6.126 Work with Sub-Splits panel (EDIX350-FMT01)

Type the information shown on the above panel and press **Enter**. This action displays the Sub-Split Table panel (EDIX351-FMT01) where you can define the values to be used for sub-splitting.

## Field Descriptions

## Split (File)

This field identifies the split file that will be split into sub-split files. Valid values are '01' through '80' or 'SLIDE.'

## SS (Sub-Split)

This field identifies the sub-split file. Valid values are '01' through '80.'

#### Standards Version

This field reflects the full version code as known in the standards. SEE the "Standards" chapter in this document for more information on available versions. If using X12 versions, supply the leading zeros. Remember to tag the subset code with the version you are using, such as VICS. If you are unsure of the version, look it up in the Standards Maintenance subsystem within online Gentran:Server (SEE the "Standards" chapter in this document for more information).

#### **Transaction Set/Release**

This field is the actual Transaction Set ID for the document being sent or received in EDI format. The value is specific to the standards and can be found in a Standards Manual, in the Gentran:Server Standards Maintenance subsystem, or from your trading partner. The Release code is only needed if the version is for TRADACOMS.

## **Seg 1 (Seg 2)**

This is the segment Gentran: Server checks to determine if the sub-split criteria is met.

#### Ele 1 (Ele 2)

Gentran: Server checks the values in the fields to determine if the inbound data should be written to the sub-split file specified in the SS (Sub-Split) field.

## Step 3: Define the Sub-Split Criteria

The Sub-Split Table panel (EDIX351-FMT01) is where you specify the criteria for a sub-split table. It allows you to define conditions that Gentran:Server checks when sub-splitting inbound data.

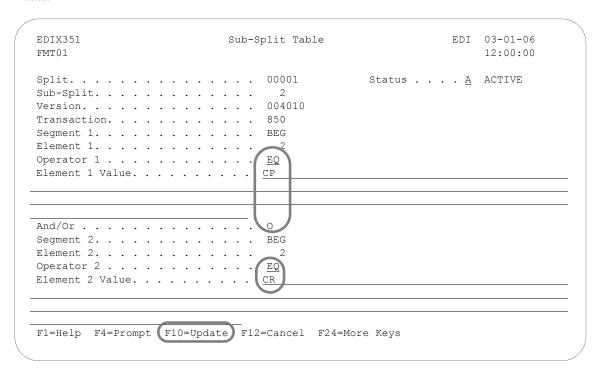

Figure 6.127 Sub-Split Table panel (EDIX351-FMT01)

Type the information as shown on the Sub-Split Table panel and Press **F10** (Update) to save the record. You must type values in the Operator 1 and Element 1 Value fields as well as in the And/Or, Operator 2, and Element 2 Value fields.

This action returns you to the Work with Sub-Splits panel (EDIX350-FMT01). You can press **F12** (Cancel) on the latter panel to return to the Work with Transaction Mapping panel (EDIX500-FMT01).

## Field Descriptions

## Operator 1 (2)

A 2-position alphanumeric field used to enter a "logic operator" value to associate "Element Value 1" and "Element Value 2." Valid values are:

- LT Less than
- LE Less than or equal to
- EQ Equal to
- NE Not equal
- GT Greater than
- GE Greater than or equal to

## Element 1 (2) Value

A 232-position alphanumeric field used to enter the argument of a logical expression.

#### And/Or

A 1-position alphabetic field used to enter either a value of 'A' to indicate "And," or a value of 'O' to indicate "Or," when continuing with a compound logical expression.

#### **Status**

A 1-position alphabetic field with a description defining the status flag. This flag designates whether the sub-split record is to be Active or Inactive for processing. The default value is 'A.'

## **Copy a Transaction Map**

In this task you will copy an existing transaction map into a new transaction map. It is sometimes easier to create a new transaction map by copying an existing transaction map and modifying the copy than building a new map from scratch.

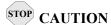

This task should only be performed if the new map and the original map use the same standards version. If you wish to copy a map from one version to another, you must use the Version Compare and Conversion (VERCNVT) panel.

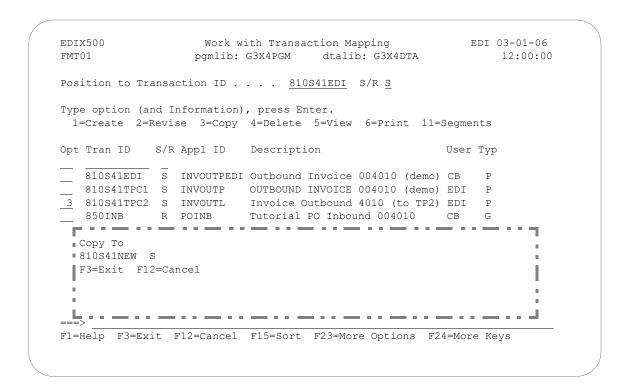

Figure 6.128 Work with Transaction Mapping panel (EDIX500-FMT01)

Type '3' (Copy) in the Option field next to the map you want to copy and press **Enter**. This action displays the "Copy To" window. Type the name of the new map and the appropriate send/receive indicator and press **Enter**. This action displays the Transaction Map Definition panel (EDIX503-FMT01).

```
EDIX503
                                                      EDI
                     Transaction Map Definition
                                                            03-01-06
FMT01
                                                           12:00:00
Transaction ID . . . . . . . . 810S41NEW
Send or Receive. . . . . . . . . S
                              000
Division . . . . . . . . . . . .
                              Outbound Invoice 004010 (demo)
Standards Version. . . . . . . . .
                              004010
Transaction Set. . . . . . . . . .
                              810
Transaction Set Release. . . . .
Transaction Status . . . . . . .
Envelope Type. . . . . . . . X
Application ID . . . . . . . . . . .
                              INVOUT
Application Selection Field Values
Update Allowed . . . . . . . . Y
F1=Help F4=Prompt (F10=Update) F12=Cancel F13=Services F24=More Keys
```

Figure 6.129 Transaction Map Definition

As you can see from the above figure, Gentran: Server fills in the field values from the original map. You can accept the new map as it is or modify the field values. Typically, most users will change the description so that it reflects the purpose of the new map. Press **F10** (Update) to create the map. The system copies all the segments and elements from the original map into the new map and returns you to the Work with Transaction Mapping panel (EDIX500-FMT01).

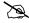

#### NOTE -

The version and transaction set fields are protected when the Create by copy (option 3) option is used because the segments contained in the map are for a different version and/or transaction. Use the Version Conversion (VERCNVT) feature to copy a map from one version to another. If the transaction set is different, you must copy from a map with the same transaction set or create a new map (option 1).

## **Copy a Transaction Map Between Libraries**

Gentran:Server allows you to copy a transaction map to another iSeries Library. This can be particularly convenient if you have set up two libraries, one for a test environment; the other for production. When you copy the map between libraries, Gentran:Server copies the header, segments, and elements into the new map.

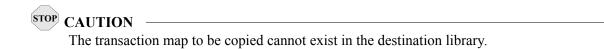

## Step 1: Access the Copy Transactions (TRNCPY) panel

The following panel shows you how to access the Copy Transaction (TRNCPY) panel.

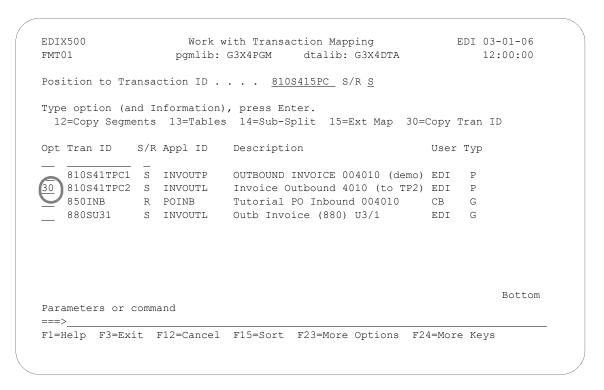

Figure 6.130 Work with Transaction Mapping panel (EDIX500-FMT01)

Type '30' in the Option field beside the map that you wish to copy and press **Enter**. In this above example, we will copy '810S41TPC2' into a new library.

## Step 2: Copy the Map

Next, Gentran: Server displays the Copy Transactions (TRNCPY) panel. The values from the original map are pre-loaded into the Transaction ID and Send/Receive fields.

Figure 6.131 Copy Transaction (TRNCPY)

Type the name of the Copy From and Copy To libraries. Type a new name for the map in the Copy To: Transaction Map Id field. At this point, you can run the copy job one of three ways: Type '\*YES' to use the Job Scheduler feature, press **Enter** to immediately submit the job to your queue to run, or press **F10** (Additional parameters) and type '\*YES' for Run Interactively to run the copy job on your screen.

## **Convert a Transaction Map to a New Version**

Gentran:Server allows you to create a new map by converting an existing map to a new version of the EDI standards. This can be particularly convenient if your trading partner decides to upgrade to a more current version. Instead of building a new map to handle the new version, you simply copy the current map and let the system convert each segment and element to reflect the format of the new version.

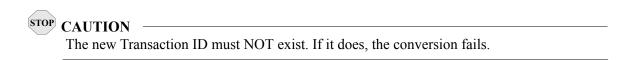

## Step 1: Access the Version Compare and Conversion (VERCNVT) panel

The first step in converting a map is to access the Version Compare and Conversion (VERCNVT) panel.

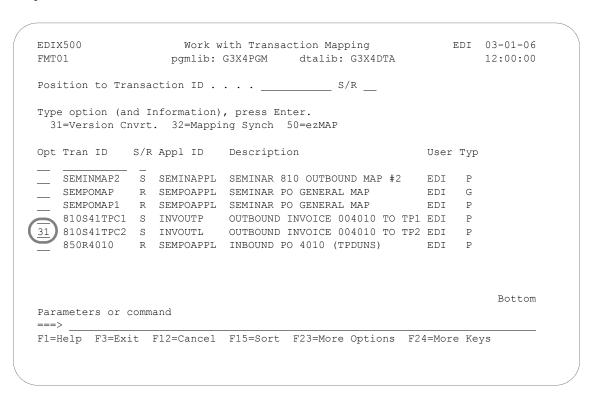

Figure 6.132 Work with Transaction Mapping (EDIX500-FMT01)

Type '31' (Version Cnvrt.) in the option field next to the appropriate Transaction ID and press **Enter**. This action displays panel VERCNVT.

## Step 2: Convert a Map to a New Version

The conversion may be executed by two methods. The first method converts each segment to the new version of the standard. The second method (copy only) copies each segment into the new map only if it exists in the new standard. With either method, the order of the segments will not change even though they may be different in the new standard. The elements within the segments will be arranged to agree with the new version.

Figure 6.133 Version Compare and Conversion (VERCNVT)

Specify the new Transaction ID and version as shown on the above panel. At this point, you can run the job one of three ways: Type '\*YES' to use the Job Scheduler feature, press **Enter** to immediately submit the job to your queue to run, or press **F10** (Additional parameters) and type '\*YES' for Run Interactively to run the copy job on your screen.

A report is created that must be reviewed that identifies changes that you may need to make manually to your new map.

## **Synchronize a Transaction Map**

Gentran:Server enables you to synchronize a transaction map with an application definition. Whenever you change the attributes of a field or the sequence number of a record or field in an application definition, you must "re-sync" each map that is tied to that application definition. This can be done from the application side using APPSYNCH or from the map side using MAPSYNCH.

## Step 1: Access the Mapping Synchronization (MAPSYNCH) Panel

The first step in synchronizing a map is to access the Mapping Synchronization (MAPSYNCH) panel.

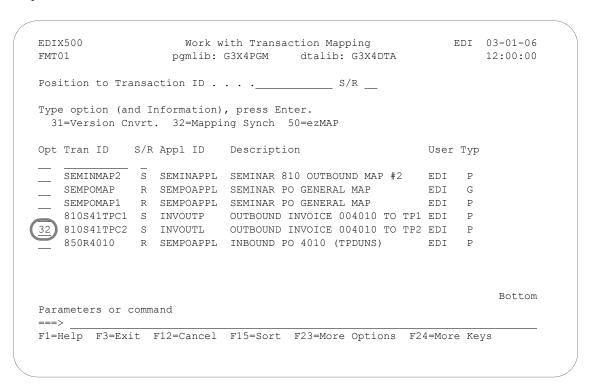

Figure 6.134 Work with Transaction Mapping (EDIX500-FMT01)

Type '32' (Mapping Synch) in the option field next to the appropriate Transaction ID and press **Enter**. This action displays panel MAPSYNCH.

## Step 2: Synchronize a Transaction Map

The following panel allows you to synchronize 15 maps at one time.

```
Mapping Synchronization (MAPSYNCH)
Type choices, press Enter.
Transaction Id 1 . . . . . . > '810S41TPC1' Character value
Send/Receive 1 . . . . . . . > 'S'
                                                 S or R
                                                Character value
Transaction Id 2 . . . . . . .
Send/Receive 2 . . . . . . . .
                                                S or R
Transaction Id 3 . . . . . . .
                                                Character value
Send/Receive 3 . . . . . . . . .
                                                 S or R
Transaction Id 4 . . . . . . . .
                                                 Character value
Send/Receive 4 . . . . . . . . .
                                                 S or R
Transaction Id 5 . . . . . . .
                                                 Character value
Send/Receive 5 . . . . . . . . .
                                                 S or R
Transaction Id 6 . . . . . . .
                                                 Character value
Send/Receive 6 . . . . . . . . .
                                                 S or R
Transaction Id 7 . . . . . . .
                                                 Character value
Send/Receive 7 . . . . . . . .
                                                 S or R
Transaction Id 8 . . . . . . .
                                                 Character value
Send/Receive 8 . . . . . . . . .
                                                 S or R
                                                                        More...
{\tt F3=Exit} \qquad {\tt F4=Prompt} \qquad {\tt F5=Refresh} \qquad {\tt F10=Additional~parameters} \qquad {\tt F12=Cancel}
F13=How to use this display F24=More keys
```

Figure 6.135 Mapping Synchronization (MAPSYNCH) Panel

Type the name of the Transactions ID(s) and appropriate Send/Receive code(s) as shown on the above panel and press **Enter**. The mapping synchronization job will immediately be queued to run.

## **Print a Transaction Map**

Gentran: Server enables you to print a hard copy report displaying the contents of a particular transaction map. The map can be reported in four different formats:

- Application Sequence
- Standard Sequence
- Validation
- Summary of Reserved Word Usage

When a mapping report is produced in application sequence, the report illustrates the current mapping status of the records and fields in your application files to/from the segments and data elements in the EDI standards.

When a mapping report is produced in standard sequence, the report illustrates the current mapping status of segments and segment elements in the EDI standard to/from the records and fields in your application files.

The Mapping Validation Report lists errors detected by the system after it examines how the elements are mapped within an outbound transaction map.

The Summary Report lists all mapping references to reserved words, user exit programs, and mapping translation tables. The Summary Report can be generated by itself or in addition to any of the other three report formats.

## Step 1: Access the Print Mapping Files (PRTMAP) Panel

The first step in printing a transaction map is to access the Print Mapping Files (PRTMAP) panel.

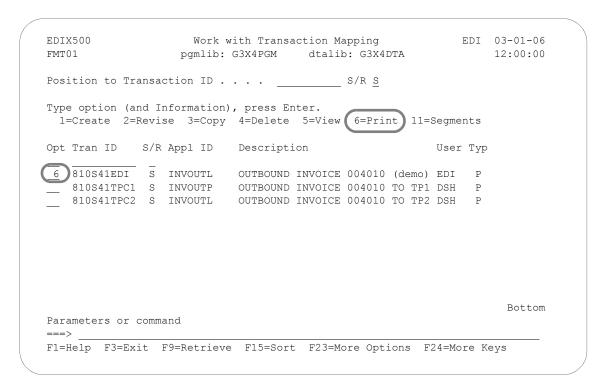

Figure 6.136 Work with Transaction Mapping panel (EDIX500-FMT01)

Type option '6' (Print) next to the map and press **Enter**. This action displays the PRTMAP panel.

## Step 2: Print a Transaction Map

The Print Mapping Files (PRTMAP) panel allows you to print the map in application, standard, or validation sequence. You can specify to print either inbound or outbound maps, and qualify the detail level of the report by selecting to print all fields (elements, for standard sequence) on the report, or just those fields (elements, for standard sequence) that were mapped.

```
Print Mapping Files (PRTMAP)
Type choices, press Enter.
Report Type . . . . . . . . . .
                                      *APP, *STD, *VAL, *SUM
Transaction ID . . . . . . . > <u>'810S41EDI'</u> Character value
R. S
*ALL
*NO
                                       *ALL, *MAP
                                       *YES, *NO
Run Interactively? . . . . . . \underline{*NO}
                                       *YES, *NO
                                                          Bottom
F3=Exit F4=Prompt F5=Refresh F10=Additional parameters F12=Cancel
F13=How to use this display F24=More keys
```

Figure 6.137 Print Mapping Files (PRTMAP) panel

The Summary Report prints all mapping references to reserved words, user exits, and translation tables. This report can be generated by itself using \*SUM for the report type or in conjunction with any of the other three report types by specifying '\*YES' in the Map Summary Report Parameter.

At this point, you can run the job one of three ways: interactively (specify '\*YES' for Run Interactively), in batch (press **Enter**, since this is the default), or schedule it to run later (press F10 for additional parameters and specify '\*YES' for Schedule Job?).

## The ezMap Command

The ezMAP command is part of the ezEDI feature, which automatically leads you through key panels to set up the basic information necessary to start using Gentran: Server. If you type 'ezEDI' and press Enter, the system steps through the panels required to set up global parameters, application definition, Mapping, Partner, and Communications. Or you can use the ezMAP command to set up just the MAP portion of the system.

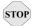

## STOP CAUTION

After you enter the ezEDI or ezMAP command, the system proceeds *forward only* through all the associated panels. You cannot interrupt the process or back up to previous panels. Be sure to collect all your materials and allow sufficient time before you initiate an ezEDI command.

The ezMAP command steps you through the panels which are key to defining the "translation map" between your system and EDI standard formats for documents.

## Type '50' in the Option field and press **Enter**.

```
EDIX500
                         Work with Transaction Mapping
                                                                    EDI 03-01-06
FMT01
                                            dtalib: G3X4DTA
                       pgmlib: G3X4PGM
                                                                            12:00:00
Position to Transaction ID . . . .
Type option (and Information), press Enter.
  31=Version Cnvrt. 32=Mapping Synch 50=ezMAP
              S/R Appl ID Description
Opt Tran ID
                                                                   User Typ
    ANSI4010IN R INVFILE ANSI 004010 INBOUND INVOICES EDI
    ANSI4010PO S POFILE ANSI 004010 OUTBOUND POS
   SEMINMAP1 S SEMINAPPL SEMINAR 810 OUTBOUND MAP 4010 EDI
   SEMPOMAP R SEMPOAPPL SEMINAR 850 INBOUND MAP 4010 EDI
                                                                          Ρ
   SEMPO4010 R SEMPOAPPL Purch.Order Inb 4010 (general) EDI 810S41TPC1 S INVOUTP OUTBOUND INVOICE 004010 TO TP1 EDI 810S41TPC2 S INVOUTL Invoice Outbound 4010 (to TP2) EDI 850R4010 R INBPO INBOUND PO 4010 (TPDUNS) EDI
                                                                          Ρ
                                                                         P
               S INVOUTL Outb Invoice (880) U3/1
                                                                  EDI G
   880SU31
                                                                                Bottom
Parameters or command
===>
F1=Help F3=Exit F12=Cancel F15=Sort F23=More Options F24=More Keys
```

#### The ezMAP-FMT02 panel displays.

```
Gentran: Server for iSeries
                                                                          03-01-06
ezMAP
FMT02
                                                                     12:00:00
The ezMAP command is a tool to help you define the mapping definition that
will be used during translation to convert data between an application
layout and an EDI layout. The application layout must be defined prior to
defining the map and is done via the Application Definition. The EDI layout
is defined by selecting those segments from the standards that will be sent
or received and then linked to the application by defining how the fields
are associated with the EDI elements.
The ezMAP command steps you through the panels which are essential for
defining the map (transaction definition). This includes the Transaction ID
panel, the Copy Segments panel, and the Map Segments panel.
                        Press ENTER to continue.
F3=Exit
```

Figure 6.138 The First ezMAP panel

The following figure shows the rest of the ezMAP panels and the order in which they display.

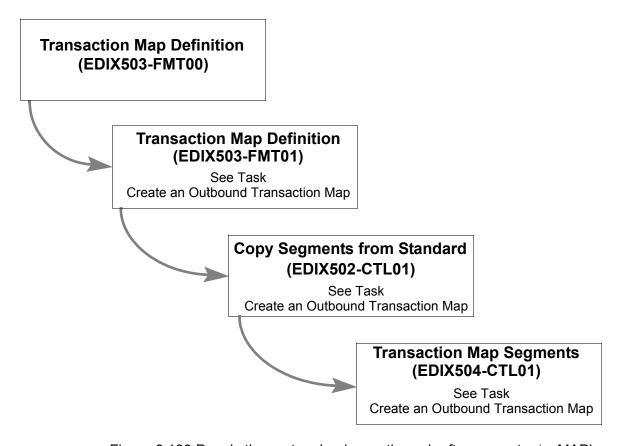

Figure 6.139 Panels the system leads you through after you enter 'ezMAP'

## **Reports**

## EBDI052 - Mapping Report - Standard Sequence

## **Contents of the Report**

The Mapping Report (Standard Sequence) contains information about a particular transaction map. This information includes:

- The segments and elements in your map: sorted by segment sequence number
- The application fields to which the elements are mapped
- All reserved words used in the map
- Extended map information

## How to Identify the Report

The identifier "EBDI052" displays in the upper left corner of the report. The report title "MAPPING REPORT (Standard Sequence)" displays in the center at the top of the report. The identifier "EBDI052" also displays in the User Data field associated with the spooled report in the Output Queue.

## **How to Generate the Report**

This is a user-generated report. It can be generated by selecting option '6' (Print') on the Work with Transaction Mapping panel (EDIX500-FMT01) and entering the appropriate information on the Print Mapping Files (PRTMAP) panel. Be sure to specify '\*STD' in the Report Type field.

## **Special Considerations**

Like all other Gentran: Server reports, the Mapping Report automatically goes to the iSeries Output Queue defined for the user running the job. (SEE the "Environment Control" chapter for instructions to set up a user's Output Queue.)

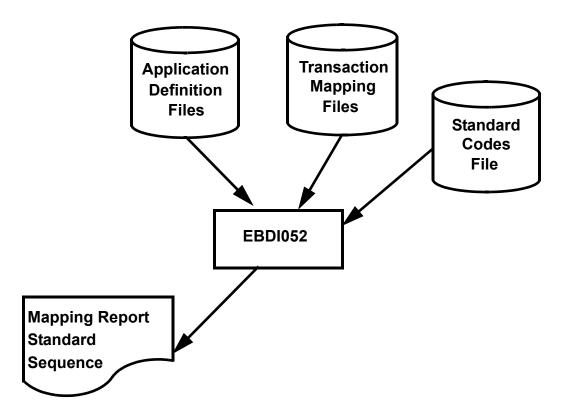

Figure 6.140 Program EBDI052 – Mapping Report – Standard Sequence

|                                | OC . MOTOGRAP GGENERAL                                                                                                    | 0.000                      | 1010101010101010101010101010101010101010 |                                             | SEND OR RECEIVE: S                                                                                                    | NAME: OU | TBOUND INVO                                            | >                                                            | DATE 03-01-06  | -06                  |
|--------------------------------|----------------------------------------------------------------------------------------------------|----------------------------|------------------------------------------|---------------------------------------------|----------------------------------------------------------------------------------------------------|----------|--------------------------------------------------------|--------------------------------------------------------------|----------------|----------------------|
| APPLICATION<br>TRADING PARTNER | - · · · · · · · · · · · · · · · · · · ·                                                                                                 |                            | TO<br>TOTEDI<br>F010.IHB2#               |                                             | 01                                                                                                    | NAME: OU | BOUND APPLI                                            | ON 810 INT/EXT: P                                            | 77 777         |                      |
|                                | MAX<br>ELEM                                                                                                    | LOOP<br>TYPE N             |                                          | MAX L<br>IN MAX                             | DESCRIPTION                                                                                                    | 7 4      | ALT WRITE FLAG<br>MAP FIELD/CONSTANT                   | DESCRIPTION                                                  | R D LEN T      | TY MSG               |
|                                | 2 4 5 2 4 5 3 2 2 3 3 2 2 4 3 2 2 4 4 5 6 4 0 6 4 0 6 4 0 6 4 0 6 6 4 0 6 6 4 0 6 6 4 0 6 6 4 0 6 6 4 0 6 6 4 0 6 6 4 0 6 6 4 0 6 6 6 6 | 1 DT AN AN AN AN ID        | 0 1 1 1 1 0 1 0                          | 9 7 9 7 9 8 9 8 9 8 9 8 9 8 9 8 9 8 9 9 9 9 | BEGINNING SEGMENT FOR INVOICE INVOICE DATE INVOICE NUMBER PURCHASE ORDER DATE PURCHASE ORDER NUMBE RELEASE NUMBER RELEASE NUMBER RELEASE ORDER SEQUENC TRANSACTION TYPE COD | VOICE    | YES FOLO.IHINDT FOLO.IHPODT FOLO.IHPOBT FOLO.IHPO# **  | INVOICE DATE INVOICE # (KEY 2) ORIGINAL PO DATE ORIGINAL PO# | 10<br>6<br>20  | MM<br>AN<br>MM<br>AN |
|                                | 363                                                                                                    | 0                          | m                                        | m                                           | NOTE/SPECIAL INSTRUCTION NOTE REFERENCE CODE                                                                                                    | [z       | YES 'GEN'                                              | ENTIRE TRANSACTION SET                                       |                |                      |
|                                | m                                                                                                    | AN                         | П                                        | 09                                          | FREE FROM MESSAGE                                                                                                    | 4        | ניי                                                    | INV HEADER COMMENTS/MSG                                      | 60 A           | AN                   |
|                                | 128                                                                                                    | 1<br>ID                    | 7                                        | 7                                           | DEPT. NUMBER<br>REFERENCE NUMBER QUA                                                                                                    | 1        |                                                        | DEPARTMENT NUMBER                                            |                |                      |
|                                | 127<br>352                                                                                                    | AN                         |                                          | 30                                          | REFERENCE NUMBER<br>DESCRIPTION                                                                                                    | -        | FOIO.IHSDPT<br>FOIO.IHSDPT<br>**                       | GT ' ' SHIP TO DEPT #                                        | 4<br>A         | AN                   |
|                                | 1 86                                                                                                    | 1<br>ID                    | 2                                        | 2                                           | BILLTO NAME<br>ENTITY IDENTIFIER CO                                                                                                    | į.       | YES 'BT'                                               | PARTY TO BE BILLED FOR OTH                                   | Тн             |                      |
|                                | 93<br>66<br>67                                                                                                    | AN<br>1D<br>1D             | 7 1 7                                    | 35<br>2<br>17                               | NAME<br>IDENTIFICATION CODE<br>IDENTIFICATION CODE                                                                                                    | 41       | FOIO.IHB2NM **                                         | BILL TO NAME                                                 | 25 A           | AN                   |
|                                | 166<br>166<br>166                                                                                                    | 1<br>AN<br>AN              | н н                                      | 35                                          | ADDRESS INFORMATION ADDRESS INFORMATION ADDRESS INFORMATION                                                                                                    |          | YES<br>F010.IHB2A1<br>F010.IHB2A2                      | BILL TO ADDRESS 1<br>BILL TO ADDRESS 2                       | 25 A           | AN<br>AN             |
|                                | 19<br>156<br>116<br>26<br>309<br>310                                                                                                    | AN ID AN AN AN AN AN AN AN | 204044                                   | 10<br>20<br>20<br>20<br>20<br>20            | GEOGRAPHIC LOCATION CITY NAME STATE OR PROVINCE CO POSTAL CODE COUNTRY CODE LOCATION QUALIFIER LOCATION IDENTIFIER                                                          |          | YES<br>F010.IHB2CT<br>F010.IHB2ST<br>F010.IHB2ZP<br>** | BILL TO CITY<br>BILL TO STATE<br>BILL TO ZIP                 | सस<br>८००<br>० | AN W<br>AN<br>AN     |
|                                | 98                                                                                                    | 1<br>ID                    | 7                                        | 7                                           | SHIPTO NAME<br>ENTITY IDENTIFIER CO                                                                                                    | IF       | YES<br>'ST'<br>FOIO.IHSZNM                             | SHIP TO GT ' ' GT                                            |                |                      |
|                                | 6 9 9                                                                                                    | AN                         | Н Н                                      | 35                                          | NAME<br>IDENTIFICATION CODE                                                                                                    | a i      | F010.IHSST#<br>F010.IHSSNM                             | GT ' ' SHIP TO NAME ASSIGNED BY BUYER OR BUYER               | 25 AN          |                      |
|                                | 67                                                                                                    | Π                          | 2                                        | 17                                          | IDENTIFICATION CODE                                                                                                    | TF.      | FOIO.IHSST#<br>FO1O.IHSST#                             | GT ' '<br>SHIP TO STORE #                                    | 4 AN           |                      |

Figure 6.141 Standard Sequence Report (EBDI052)

# Fields on the Mapping Report (EBDI052 – Mapping Report – Standard Sequence)

| Field Name             | Description                                                                                                    |
|------------------------|----------------------------------------------------------------------------------------------------|
| Translation ID         | Transaction Map ID                                                                                                    |
| Send or Receive        | Code that identifies whether the map is used for inbound (R) or outbound (S) transaction translations                                                                                 |
| Name                   | User-defined name of the map                                                                                                    |
| Date                   | Date the report was printed                                                                                                    |
| Standard Version       | Standards version number                                                                                                    |
| Transaction Set        | Code defined in the EDI standards that identifies the transaction set being translated (i.e. "850" identifies a purchase order transaction set)                                       |
| Use Code               | Code that identifies whether this map is used for general translation (G) or for translating data for a particular group of trading partners (P)                                      |
| Envelope Type          | Envelope type used with this map                                                                                                    |
| Time                   | Time the report was printed in HH:MM:SS format                                                                                                    |
| Application ID         | Application definition that the map is linked to                                                                                                    |
| Send or Receive        | Code that identifies whether the application definition is a send file (S) or a receiving file (R)                                                                                    |
| Name                   | Description of the application definition                                                                                                    |
| Int(ernal)/Ext(ernal)  | Code that identifies whether the application file type is an externally defined physical file (P), an internally defined physical file (I), or an externally defined logical file (L) |
| Trading Partner Fields | Field name in the application definition that is set up for application partner reference                                                                                             |
| Qual(ified)            | Qualifier field name in the application definition that contains the trading partner qualifier that is set up for application partner reference                                       |

| Field Name                    | Description                                                                                                    |
|-------------------------------|----------------------------------------------------------------------------------------------------|
|                               | Map Segment Line<br>(shown on the Segment line)                                                                                                    |
| (Segment) Seq(uence)          | Segment sequence number                                                                                                    |
| H/D                           | Code that identifies whether the Segment is a Header (H) Segment,<br>Detail (D) Segment, or a Summary (S) Segment                                                                |
| (Segment) ID                  | Segment identifier                                                                                                    |
| M(andatory)/<br>C(onditional) | Code that identifies whether this segment is mandatory (M), optional (O), conditional (C), or Float (F) Segment                                                                  |
| Max(imum)<br>Elem(ent))       | Maximum number of times this Segment may be repeated in the transaction or within a Loop                                                                                         |
| Loop                          | Loop ID                                                                                                    |
| Max L(oop)                    | Maximum number of times that a loop may be repeated in the transaction                                                                                                    |
| Description                   | Description of the segment                                                                                                    |
| Write Flag                    | Identifies whether or not that segment is to be written. It shows what segments are being used as "dummy" mapping segments. Valid values are 'Yes' or 'No' (outbound maps only). |
|                               | Segment Element Line                                                                                                    |
| Seq(uence)                    | Element sequence number                                                                                                    |
| (MC)                          | Code that identifies whether this element is mandatory (M), conditional (C), or optional (O)                                                                                     |
| Elem(ent)                     | Element reference number as defined by the standards                                                                                                    |
| Туре                          | Data type as defined by the standards                                                                                                    |
| Min(imum)                     | Minimum field length of the element as defined by the standards                                                                                                    |
| Max(imum)                     | Maximum field length of the element as defined by the standards                                                                                                    |
| Description                   | Description of the element                                                                                                    |

| Field Name         | Description                                                                                                    |
|--------------------|----------------------------------------------------------------------------------------------------|
| (show              | Application Field Line<br>wn directly across from each Segment Element line)                                                                                                    |
| Alt(ernate Map)    | Number of the alternate map                                                                                                    |
| Map Field/Constant | Name of an application field or reserved word constant                                                                                                    |
| Description        | Description of the application field                                                                                                    |
| R(ounding)         | Indicates whether or not the numeric data types are to be rounded                                                                                                    |
| D(ecimal)          | Number of decimal positions to round to                                                                                                    |
| Len(gth)           | Length of the application field                                                                                                    |
| Ty(pe)             | Application data type                                                                                                    |
| Msg                | Warning flag (W) that indicates a possible non-standard application to standards mapping. The mapping process is completed even when a warning flag displays. For example, if you designate an application field as a 20 position field and the standards designate the segment element as having a maximum length of 19 positions, the system will complete the map; however, the data will be truncated to 19 positions. The warning will also alert you when invalid constant codes have been used. (SEE the "Glossary" in this manual for more information on Reserved Word Constants.) |

## EBDI053 - Mapping Report - Application Sequence

## **Contents of the Report**

The Mapping Report (Application Sequence) contains information about a particular transaction map. This information includes:

- The application fields in your map: sorted by application record sequence number
- The Segments and Elements to which the application fields are mapped
- All reserved words used in the map
- Extended map information

## How to Identify the Report

The identifier "EBDI053" displays in the upper left corner of the report. The report title "MAPPING REPORT (Application Sequence)" displays in the center at the top of the report. The identifier "EBDI053" also displays in the User Data field associated with the spooled report in the Output Queue.

## **How to Generate the Report**

This is a user-generated report. It can be generated by selecting option '6' (Print') on the Work with Transaction Mapping panel (EDIX500-FMT01) and entering the appropriate information on the Print Mapping Files (PRTMAP) panel. Be sure to specify '\*APP' in the Report Type field.

## **Special Considerations**

Like all other Gentran: Server reports, the Mapping Report automatically goes to the iSeries Output Queue defined for the user running the job. (SEE the "Environment Control" chapter for instructions to set up a user's Output Queue.)

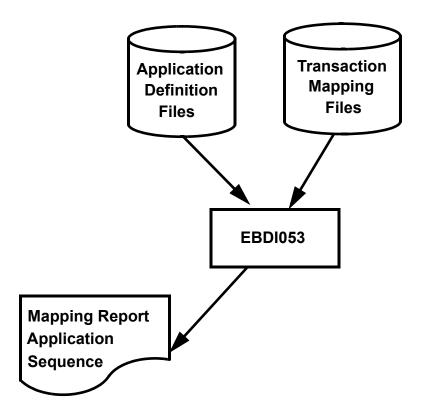

Figure 6.142 Program EBDI053 – Mapping Report – Application Sequence

| 90-                                                                              | SG                         |                  |                                                         | ⋈                |                        |                                       | ×                     | Z                                                          | :      | 3                                                          |                      |                                                              |      | Z                                                | ×                     | 3                       | 3                      | ×                     |                                       |            |                      |                                                              |      | ×                                                |                  |                    | 3                                              |                           |                                                |  |
|----------------------------------------------------------------------------------|----------------------------|------------------|---------------------------------------------------------|------------------|------------------------|---------------------------------------|-----------------------|------------------------------------------------------------|--------|------------------------------------------------------------|----------------------|--------------------------------------------------------------|------|--------------------------------------------------|-----------------------|-------------------------|------------------------|-----------------------|---------------------------------------|------------|----------------------|--------------------------------------------------------------|------|--------------------------------------------------|------------------|--------------------|------------------------------------------------|---------------------------|------------------------------------------------|--|
| 1<br>03-01-06<br>12:00:00                                                        | MAX MSG                    |                  | 9                                                       | 22               |                        | 7                                     | 35                    | 35                                                         |        | 20                                                         | o                    | 2                                                            |      | 10                                               | 35                    | C.                      |                        | 35                    |                                       |            | 4                    | 2                                                            |      | 19                                               |                  |                    | 30                                             |                           |                                                |  |
| PAGE<br>DATE 0:<br>TIME 1:                                                       | MIN M                      |                  | 9                                                       | 1                |                        | 7                                     | ⊣                     | $\vdash$                                                   |        |                                                            | თ                    | 2                                                            |      | 7                                                | 1                     | -                       |                        | $\vdash$              |                                       |            | 4                    | 2                                                            |      | 7                                                |                  |                    | _                                              |                           |                                                |  |
| ᆸ                                                                                | R D TY                     |                  | DI                                                      | AN               |                        | ID                                    | AN                    | AN                                                         | ,      | AN                                                         | AN                   | ΠD                                                           |      | AN                                               | AN                    | N                       | AIN                    | AN                    |                                       |            | AN                   | ID                                                           |      | AN                                               |                  |                    | NA                                             |                           |                                                |  |
| R T (APPLIC NAME: SEMIN USE CODE: F NAME: Class                                  | TE FLAG<br>LEM DESCRIPTION | YES<br>SENDED ID | 00100 BEG050 PURCHASE ORDER DATE CAVE IN CONSTANT #: 02 |                  | SAVE IN CONSTANT #: 01 | 00100 BEG020 PURCHASE ORDER TYPE CODE | 且                     | IF N1/010/4100 EQ 'ST'<br>03200 N3 010 ADDRESS INFORMATION | IF N1/ | U3ZUU N3 UZU ADDRESS INFORMATION<br>IF N1/010/4100 EO 'ST' | 205 N4 033 zip 9     | IF N1/010/4100 EQ'ST'<br>03205 N4 020 STATE OR PROVINCE CODE | 'ST' | 03205 N4 010 CITY NAME<br>TF N1/010/4100 EO 'ST' | Y<br>El               | IF NI/010/4100 EQ 'BT'  | IF N1/010/4100 EQ 'BT' | 0 N3 020 ADDRESS IN   | IF N1/010/4100 EQ 'BT'                |            | 205 N4 032 zip +4    | IF N1/010/4100 EQ'BT'<br>03205 N4 020 STATE OR PROVINCE CODE | 'BT' | 03205 N4 010 CITY NAME<br>TF N1/010/4100 FO 'RT' | YES              | SENDER-ID          | CONSTANT-UZ<br>07600 PO1070 PRODUCT/SERVICE ID | SLATION TABLE ID: SEMDATA | IF FOI/U6U//6U0 EQ FITO OR POI/060/7600 EQ CB. |  |
| M A P P I N G R E P O SEND OR RECEIVE: R TRANSACTION SET: 850 SEND OR RECEIVE: R |                            | PO Header File   | PO DATE (mdy format)                                    | PO NUMBER        |                        | TYPE CODE                             | SHIPTO NAME           | SHIPTO ADD1                                                |        | SHIPTO ADDZ                                                | SHIPTO ZIP           | SHIPTO STATE                                                 |      | SHIPTO CITY                                      | BILLTO NAME           | - CE                    |                        | BILLTO ADD2           | H H H H H H H H H H H H H H H H H H H | Bindio Zir | BILLTO EXT           | BILLTO STATE                                                 |      | BILLTO CITY                                      | PO Detail File   |                    | PO DATE (mdy rormat)<br>PRODUCT CODE           |                           |                                                |  |
| 07 [- 07                                                                         | MAX U<br>START             |                  | чо                                                      | 15               |                        | 25                                    | 36                    | 61                                                         | Ċ      | 00                                                         | 111                  | 120                                                          |      | 122                                              | 140                   | 7                       | 001                    | 190                   | ,<br>1                                | C17        | 220                  | 224                                                          |      | 226                                              | 1                | Η .                | ט ה                                            | )<br>H                    |                                                |  |
| . н                                                                              |                            | α                | 9 0                                                     | 10               |                        | 0 0                                   | 25                    | 25                                                         | L      | 7                                                          | Ø                    | 2                                                            |      | 8                                                | 25                    | C<br>L                  | 0                      | 25                    | и                                     | n          | 4                    | 2                                                            |      | 18                                               |                  | ω '                | 9 [                                            | o<br>I                    |                                                |  |
| SEMPOMAP<br>004010<br>SEMPOAPPL                                                  | LOOP<br>TYP LEN            | NA               | MM                                                      | AN               |                        | AN                                    | AN                    | AN                                                         | į      | AN                                                         | AN                   | AN                                                           |      | AN                                               | AN                    | N                       | VIV                    | AN                    | 14.6                                  | AN         | AN                   | AN                                                           |      | AN                                               | PO1              | AN                 | M A                                            |                           |                                                |  |
| :053 TRANSLATION ID: STANDARD VERSION: APPLICATION ID:                           | M FILE/TYPE F              | 010 M POHEADER H | 010 M F010.PODATE                                       | 015 M F010.PONUM |                        | 020 M F010.TYPCODE                    | 030 M F010.SHIPTONAME | 035 M F010.SHIPTOADD1                                      |        | U40 M FUIU.SHIFTOADDZ                                      | 045 M F010.SHIPTOZIP | 050 M F010.SHIPTOST                                          |      | 055 M F010.SHIPTOCITY                            | 060 M F010.BILLTONAME | נמת מטח דודם מומת א פאמ | Ξ                      | 070 M F010.BILLTOADD2 | GT THE OLOGIAN SECO                   |            | 080 M F010.BILLTOEXT | 085 M F010.BILLTOST                                          |      | 090 M F010.BILLTOCITY                            | 020 M PODETAIL D | 005 M F020.CUSTNUM | OLU M FUZU. PODATE<br>015 M F020 TTEMNIM       |                           |                                                |  |

Figure 6.143 Mapping Report – Application Sequence (EBDI053)

# Fields on the Mapping Report (EBDI053 – Mapping Report – Application Sequence)

| Field Name            | Description                                                                                                    |
|-----------------------|----------------------------------------------------------------------------------------------------|
| Translation ID        | Transaction Map ID                                                                                                    |
| Send or Receive       | Code that identifies whether the map is used for inbound (R) or outbound (S) transaction translations                                                                                 |
| Name                  | User-defined name of the map                                                                                                    |
| Date                  | Date the report was printed                                                                                                    |
| Standard Version      | Standards version number                                                                                                    |
| Transaction Set       | Code defined in the EDI standards that identifies the transaction set being translated (i.e. "850" identifies a purchase order transaction set)                                       |
| Use Code              | Code that identifies whether this map is used for general translation or for translating data for a particular group of trading partners                                              |
| Envelope Type         | Envelope type used with this map                                                                                                    |
| Time                  | Time the report was printed in HH:MM:SS format                                                                                                    |
| Application ID        | Application definition that the map is linked to                                                                                                    |
| Send or Receive       | Code that identifies whether the application definition is a send file (S) or a receiving file (R).                                                                                   |
| Name                  | Description of the application definition                                                                                                    |
| Int(ernal)/Ext(ernal) | Code that identifies whether the application file type is an externally defined physical file (P), an internally defined physical file (I), or an externally defined logical file (L) |

| Field Name  | Description                                                                                                    |
|-------------|----------------------------------------------------------------------------------------------------|
|             | Application Record Line                                                                                                    |
| Seq(uence)  | Application record sequence number                                                                                                    |
| (MC)        | Code that identifies whether this record is mandatory (M) or optional (O)                                                                                                    |
| Туре        | Application field data type                                                                                                    |
| H/D         | Code that identifies whether this record is a Header (H) record, Detail (D) record, or a Summary (S) record                                                                    |
| Loop        | Loop ID                                                                                                    |
| Max U(se)   | Maximum number of times this record may be repeated in a data structure (i.e., the Header area, Summary area, or an application loop)                                          |
| Description | Description of the application record                                                                                                    |
| Write Flag  | Identifies whether or not that record is to be written. It shows which records are being used as "dummy" mapping records. Valid values are 'Yes' and 'No' (inbound maps only). |
|             | Application Field Line<br>(shown below the Application Record Number)                                                                                                    |
| Seq(uence)  | Application field sequence number                                                                                                    |
| (MC)        | Code that identifies whether this record is mandatory (M) or optional (O)                                                                                                    |
| Elem(ent)   | Application field name as it exists in your application file                                                                                                    |
| Туре        | Application data type                                                                                                    |
| Length      | Length of the application field                                                                                                    |
| Start       | Starting position of the application field                                                                                                    |
| Description | Description of the application field                                                                                                    |

| Field Name           | Description                                                                                                    |
|----------------------|----------------------------------------------------------------------------------------------------|
| (show                | Map Segment/Element Line<br>n directly across from each Application field line)                                                                                                    |
| Alt(ernate) Map      | Number of the Alternate map                                                                                                    |
| Seg(ment) Seq(uence) | Segment Sequence Number as defined by the standards                                                                                                    |
| Seg(ment)/Elem(ent)  | Segment ID followed by the Element Sequence Number (i.e., 'BIG030' where 'BIG' identifies the Segment ID and '030' identifies the Element Sequence Number)                                                                                                    |
| Description          | Description of the Segment Element                                                                                                    |
| R(ounding)           | Indicates whether or not the numeric data types are to be rounded                                                                                                    |
| D(ecimal)            | Number of decimal positions to round to                                                                                                    |
| Ty(pe)               | Data type as defined by the standards                                                                                                    |
| Min(imum)            | Minimum field length of the element as defined by the standards                                                                                                    |
| Max(imum)            | Maximum field length of the element as defined by the standards                                                                                                    |
| Msg                  | Warning flag (W) that indicates a possible non-standard application to standards mapping. The mapping process is completed even when a warning flag displays. For example, if you designate an application field as a 20 position field and the standards designate the segment element as having a maximum length of 19 positions, the system will complete the map; however, the data will be truncated to 19 positions. The warning will also alert you when invalid constant codes have been used. (SEE the "Glossary" in this manual for more information on Reserved Word Constants.) |

## **EBDI055 – Mapping Summary Report**

## **Contents of the Report**

The Mapping Summary Report includes all of the summary information for a specific map. This information includes:

- All reserved words in the map
- All reserved words referenced in the application field values that are used in the corresponding application (for inbound maps only)
- All translation tables used in the map
- All user exits within the map (segment and element level)

## How to Identify the Report

The identifier "EBDI055" displays in the upper left corner of the report. The report title "MAPPING REPORT (SUMMARY)" displays in the center at the top of the report. The identifier "EBDI055" also displays in the user data field associated with the spooled report in the Output Queue.

## **How to Generate the Report**

This is a user-generated report. It is generated by selecting option '6' (print) on the Work with Transaction Mapping panel (EDIX500-FMT01) and then typing '\*YES' in the Map Summary Report parameter or by specifying '\*SUM' in the Report Type parameter.

## **Special Considerations**

Like all other Gentran:Server reports, the mapping report automatically goes to the iSeries Output Queue defined for the user running the job. SEE the "Environment Control" chapter for instructions on how to set up a user's Output Queue.

| TRANSLATION ID: 810S41E<br>STANDARD VERSION: 004010<br>APPLICATION ID: INVOUTE | 810S41EDI<br>004010<br>INVOUTP    | SEND OR RECEIVE:<br>TRANSACTION SET:<br>SEND OR RECEIVE:   | SCEIVE: S<br>ON SET: 810<br>SCEIVE: S | NAME: Outbou<br>USE CODE: P<br>NAME: Invoic | NAME: Outbound Invoice 004010<br>USE CODE: P ENVELOPE TYPE: X<br>NAME: Invoice Outbound (Phys) Y2K INT/EXT: | DATE: 03-01-06<br>TIME: 12:00:00 |
|--------------------------------------------------------------------------------|-----------------------------------|------------------------------------------------------------|---------------------------------------|---------------------------------------------|----------------------------------------------------------------------------------------------------|----------------------------------|
| RESERVED WORD                                                                  | SEG ID                            | SEGMENT                                                    | ELEMENT<br>SEQUENCE                   | E MAP                                       | CONDITION                                                                                                   |                                  |
| ACCUMULATOR-01                                                                 | 171 03400                         | 03400                                                      | 010                                   | 00                                          |                                                                                                    |                                  |
|                                                                                | ELEMENT= ACCCCTT CTT ELEMENT= AC  | ELEMENT= ACCUMULATOR-01  TT 08800  ELEMENT= ACCUMULATOR-01 | 010                                   | 00                                          |                                                                                                    |                                  |
| HASH-TOTAL-01                                                                  |                                   | 03400<br>-TOTAL-01                                         | 020                                   | 00                                          |                                                                                                    |                                  |
|                                                                                | ELEMENT= FC<br>CTT<br>ELEMENT= H? | F030.IDQTY<br>08800<br>HASH-TOTAL-01                       | 020                                   | 00                                          |                                                                                                    |                                  |
| HASH-TOTAL-02                                                                  |                                   | 04350                                                      | 010                                   | 00                                          |                                                                                                    |                                  |
| , C                                                                            | ELEMENT= HA<br>TDS<br>ELEMENT= HA | HASH-TOTAL-02<br>08000<br>HASH-TOTAL-02                    | 010                                   | 00                                          |                                                                                                    |                                  |
| · 07-17-0                                                                      | TABLE ID: UN                      | UNITMEAS                                                   | DESCRIPTION: ]                        | Internal to EDI unit of measure             | nit of measure                                                                                              |                                  |
|                                                                                | - 11                              | 03400<br>F030.IDUOM                                        | 030                                   | 00                                          |                                                                                                    |                                  |
|                                                                                |                                   |                                                            | Ster1:                                | Sterling Commerce                           |                                                                                                    |                                  |

Figure 6.144 Mapping Summary Report (EBDI055)

# Fields on the Mapping Summary Report (EBDI055 – Mapping Report – Summary Sequence)

| Field Name            | Description                                                                                                    |
|-----------------------|----------------------------------------------------------------------------------------------------|
|                       | Header Information                                                                                                    |
| Translation ID        | Transaction Map ID                                                                                                    |
| Send or Receive       | Code that identifies whether the map is used for inbound (R) or outbound (S) transaction translations                                                                                                    |
| Name                  | User-defined name of the map                                                                                                    |
| Date                  | Date the report was printed                                                                                                    |
| Standard Version      | Standards version number                                                                                                    |
| Transaction Set       | Code defined in the EDI standards that identifies the transaction set being translated (i.e. "850" identifies a purchase order transaction set)                                                                                                    |
| Use Code              | Code that identifies whether this map is used for general translation or for translating data for a particular group of trading partners                                                                                                    |
| Envelope Type         | Envelope type used with this map                                                                                                    |
| Time                  | Time the report was printed in HH:MM:SS format                                                                                                    |
| Application ID        | Application definition that the map is linked to                                                                                                    |
| Send or Receive       | Code that identifies whether the application definition is a send file (S) or a receiving file (R).                                                                                                    |
| Name                  | Description of the application definition                                                                                                    |
| Int(ernal)/Ext(ernal) | Code that identifies whether the application file type is an externally defined physical file (P), an internally defined physical file (I), or an externally defined logical file (L)                                                                                                    |
|                       | Reserved Word Line                                                                                                    |
| Reserved Word         | Name of the reserved word that is referenced in the map.Reserved words are shown in the following order: Accumulators, Constants, Hash-Totals, miscellaneous reserved words (envelope references and others such as Current-Date) in alphabetic sequence. Tables are shown next, followed by User Exits and Application Field Values (for inbound maps only). |
| Seg ID                | Segment Identifier where the mapping for the reserved word is defined. If the reserved word is mentioned on the definition anywhere, it should be printed.                                                                                                    |
| Segment Sequence      | Segment Sequence number for the mapping definition.                                                                                                    |

| Field Name       | Description                                                                                                    |  |  |  |  |
|------------------|----------------------------------------------------------------------------------------------------|--|--|--|--|
| Element Sequence | Element Sequence number for the mapping definition.                                                                                                    |  |  |  |  |
| Мар              | Element Map number for the mapping definition (from 00-99).                                                                                                    |  |  |  |  |
| Condition        | If conditions are defined for this mapping definition. If the reserved word is referenced in the condition, the mapping definition is included.                                                                                                    |  |  |  |  |
|                  | Reserved Word Alternate Lines                                                                                                    |  |  |  |  |
| Move/To          | Inbound maps will show a 'Move/To' statement indicating the segment/element (or override element) along with any calculations being mapped to an application field. The mapping relationship is defined on the segment/element printed above on the Reserved Word line. |  |  |  |  |
| Element=         | Outbound maps will show an 'Element=' statement indicating the field that will be moved into the segment/element printed above on the Reserved Word line.                                                                                                    |  |  |  |  |
| Save in          | Inbound/Outbound maps will show a 'Save in' statement if a constant number was specified on the mapping relationship. This indicates that the resulting value being moved should also be saved in the given constant.                                                   |  |  |  |  |
| Add to           | Inbound/Outbound maps will show an 'Add to' statement if a hash total was specified on the mapping relationship. This indicates that the resulting value being moved should be added to the current value stored in the given hash total.                               |  |  |  |  |
| Add 1 to         | Inbound/Outbound maps will show an 'Add 1 to' statement if an accumulator number was specified on the mapping relationship. This indicates that the counter stored in the given accumulator number should be counted in increments of 1 by 1.                           |  |  |  |  |
|                  | Table Line                                                                                                    |  |  |  |  |
| Tables:          | Reserved Word Label indicating there is at least 1 mapping table mentioned in this map.                                                                                                    |  |  |  |  |
| Table ID         | Table ID (or name) that is referenced in this map.                                                                                                    |  |  |  |  |
| Description      | Description for the Table from the Table Definition Header. If the header can't be found in the table file, a warning message is printed.                                                                                                    |  |  |  |  |
| Туре             | Type of table: Code, Validation, or Data. If the table can't be found in the table file, only the 1-byte code (C, V or D) is printed.                                                                                                    |  |  |  |  |
| Partner          | For Data tables, if the table is found in the table file, Partner specific information (ID and Qualifier) is printed. If more than 1 data table exists with the same name, a message is printed indicating that there are multiple partner-specific tables.             |  |  |  |  |

| Field Name                                                                                                    | Description                                                                                                    |  |  |  |  |
|----------------------------------------------------------------------------------------------------|----------------------------------------------------------------------------------------------------|--|--|--|--|
|                                                                                                    | User Exit Line                                                                                                    |  |  |  |  |
| Seg ID Segment identifier where the user exit is referenced.                                                                                              |                                                                                                    |  |  |  |  |
| Segment Sequence                                                                                                    | Segment sequence number where the user exit is referenced.                                                                                                    |  |  |  |  |
| Element Sequence                                                                                                    | Element sequence number where the user exit is referenced (only for element level user exits).                                                                                                    |  |  |  |  |
| Мар                                                                                                    | Element map number where the user exit is referenced (only for element level user exits).                                                                                                    |  |  |  |  |
| User Exit  The program name that is referenced as the user exit. The level of user exit is printed in parentheses, either element level or segment level. |                                                                                                    |  |  |  |  |
|                                                                                                    | Application Field Value Line                                                                                                    |  |  |  |  |
| Application Field<br>Values:                                                                                                    | For inbound maps, this label is printed at the end of the report if there was at least 1 reserved word referenced in the application field value field for the corresponding application definition defined in this map. |  |  |  |  |
| Seg ID                                                                                                    | In the Seg ID column., the reserved word referenced is printed.                                                                                                    |  |  |  |  |
| Segment Sequence                                                                                                    | In the Segment Sequence column, the record sequence for the reserved word mapping on the field value is printed.                                                                                                    |  |  |  |  |
| Element Sequence                                                                                                    | In the Element Sequence column, the field sequence for the reserved word mapping on the field value is printed.                                                                                                    |  |  |  |  |
| Move/To                                                                                                    | A 'Move/To' statement is printed indicating the reserved word that will be mapped to the application field if no other value was previously mapped                                                                       |  |  |  |  |

### EBDI082 - Mapping Report - Validation Sequence

#### **Contents of the Report**

The Mapping Report (Validation Sequence) contains information Gentran:Server produces after validating an outbound map. This information includes:

- General translation, standards, and application information
- Detailed segment information including the Segment ID, its Sequence number, and the segment type
- Detailed Element information including the specific Element, its element sequence number, and description of the element within the segment that caused the error
- A description of the mapping error relationship

#### How to Identify the Report

The identifier "EBDI082" displays in the upper left corner of the report. The report title "MAPPING REPORT (Validation Sequence)" displays in the center at the top of the report. The identifier "EBDI082" also displays in the User Data field associated with the spooled report in the Output Queue.

#### **How to Generate the Report**

This is a user-generated report. It can be generated by selecting option '6' (Print') on the Work with Transaction Mapping panel (EDIX500-FMT01) and entering the appropriate information on the Print Mapping Files (PRTMAP) panel. Be sure to specify '\*VAL' in the Report Type field.

#### **Special Considerations**

Like all other Gentran: Server reports, the Mapping Report automatically goes to the iSeries Output Queue defined for the user running the job. (SEE the "Environment Control" chapter for instructions to set up a user's Output Queue.)

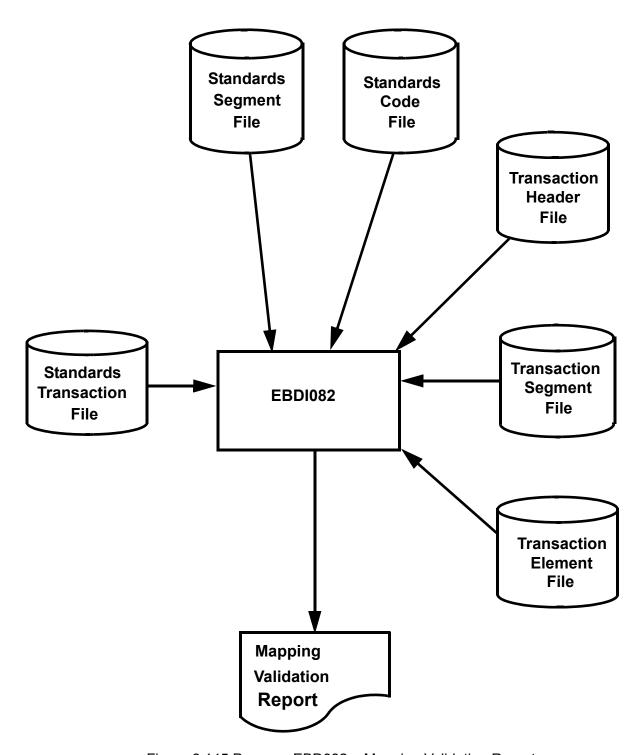

Figure 6.145 Program EBD082 – Mapping Validation Report

```
PAGE 1
DATE 03-01-06
TIME 12:00:00
                                                   \bowtie
  MAPPING VALIDATION REPORT
SEND OR RECEIVE: S NAME: ANSI 004010 OUTBOUND FOS
TRANSACTION SET: 850 USE CODE: G ENVELOPE TYPE:
                                                                                           MAPPING ERROR/RELATIONSHIP
                                                                                                                                                                NO ERRORS ENCOUNTERED DURING VALIDATION **
EBDI082

TRANSLATION ID : ANSI4010P1 SEND OR STANDARD VERSION: 004010

APPLICATION ID : POFILE SEG ID H/D SEG SEQ ELEM ELE SEQ DESCRIPTION
                                                                                                                                                                    *
```

Figure 6.146 Mapping Validation Report (EBDI082)

## Fields on the Mapping Report (EBDI082 – Mapping Validation Report)

| Field Name                    | Description                                                                                                    |
|-------------------------------|----------------------------------------------------------------------------------------------------|
| Translation ID                | Transaction Map ID                                                                                                    |
| Send or Receive               | Code that identifies whether the map is used for inbound (R) or outbound (S) transaction translations                                            |
| Name                          | User-defined name of the map                                                                                                    |
| Date                          | Date the report was printed, shown in the user's format as defined in the Environment Control subsystem.                                         |
| Standard Version              | Standards version number                                                                                                    |
| Transaction Set               | Code defined in the EDI standards that identifies the transaction set being translated (e.g., "850" identifies a purchase order transaction set) |
| Use Code                      | Code that identifies whether this map is used for General Translation (G) or for translating data for a particular group of trading partners (P) |
| Envelope Type                 | Envelope type used with this map                                                                                                    |
| Time                          | Time the report was printed in HH:MM:SS format                                                                                                   |
| Application ID                | Application definition that the map is linked to                                                                                                 |
| Seg(ment) ID                  | Segment identifier that caused the error                                                                                                    |
| H/D                           | Code that identifies whether the segment is a header (H) segment, detail (D) segment, float (F) segment, or a summary (S) segment                |
| Seg(ment)<br>Seq(uence)       | Sequence number of the Segment that caused the error                                                                                             |
| Elem(ent)                     | Element reference number that caused the error                                                                                                   |
| Ele(ment) Seq(uence)          | Sequence number of the element that caused the error                                                                                             |
| Description                   | Description of the element                                                                                                    |
| Mapping<br>Error/Relationship | Description of the Error condition                                                                                                    |

## EBDI580 – Translation Table Report for Code, Data, and Validation

#### **Contents of the Report**

The Translation Table Report contains particular table definitions used by the transaction mapping system. It also contains the following information depending on the type of translation table selected:

- Code Translation Report displays application and EDI standard code values
- Data Translation Report displays partner-specific data values and your application specific data values
- Validation Translation Report displays data values and the descriptions of the data values.

#### **How to Identify the Report**

The identifier "EBDI580" displays in the upper left corner of the report. The report title, depending on the type of translation table selected, displays in the center at the top of the report.

| If table type is | Then                                                                    |
|------------------|-------------------------------------------------------------------------|
| 'C'              | "Code Translation Table Report" displays at the top of the report       |
| 'D'              | "Data Translation Table Report" displays at the top of the report       |
| 'V'              | "Validation Translation Table Report" displays at the top of the report |

The identifier "EBDI580" also displays in the User Data field associated with the spooled report in the Output Queue.

#### How to Generate the Report

This is a user-generated report. It can be generated by selecting option '6' (Print) on the Work with Tables panel (EDIX580-FMT01), or by selecting option '12' from the GENMAP menu. Enter the appropriate information on the Print Translation Tables (PRTTRNTBL) panel. Be sure to specify the type of translation table to be printed on the Table Type field.

#### **Special Considerations**

Like all other Gentran: Server reports, the Mapping Report automatically goes to the iSeries Output Queue defined for the user running the job. (SEE the "Environment Control" chapter for instructions to set up a user's Output Queue.)

```
APPLICATION DATA TYPE: AN
PAGE
                     DIVISION:
                               APPLICATION MIN LENGTH: APPLICATION MAX LENGTH:
RUN TIME 16:14:24
                                                                               DESCRIPTION
                                                                               STANDARD CODE
                      DESCRIPTION: Internal t EDI UOM (tutorial 1)
                                                                                                                           DOZEN
DOZENS
EACH
EACH
                                                                                                     BOXES
                                                                                                                CASE
CODE TRANSLATION TABLE REPORT
                                                        STANDARD DATA TYPE: ID
                                             STANDARD MAX LENGTH:
                                 STANDARD MIN LENGTH:
                                                                    APPLICATION
                                                                                CODE
                                                                                                                CASE
DOZ
DOZN
EACH
EACH
                                                                                                       BOX
RUN DATE 03-01-06
           TABLE ID: UNITMEAS1
                                 STANDARD VERSION: 004010
                                             STANDARD ELEMENT REF: 0355
                                                                     STANDARD
                                                                                CODE
                      TYPE: CODE
                                                                                                      BX CA CA DZ 1 EA 1 FT
                                                        RELEASE: 0
EBDI580
```

Figure 6.147 Code Translation Table Report (EBDI580)

## Fields on the Translation Table Report (EBDI580 – Code Translation Table Report)

| Field Name                      | Name Description                                                                    |  |  |  |  |
|---------------------------------|-------------------------------------------------------------------------------------|--|--|--|--|
| Header Information              |                                                                                     |  |  |  |  |
| Table ID                        | Translation table id                                                                |  |  |  |  |
| Partner ID/Qual                 | Identifies a specific trading partner for which the data translation table is valid |  |  |  |  |
| Туре                            | Indicates the type of translation table                                             |  |  |  |  |
| Description                     | Text description of the table                                                       |  |  |  |  |
| Division                        | Designates the user-specific division code                                          |  |  |  |  |
| Standard Version                | Standards version number                                                            |  |  |  |  |
| Standard Min(imum)<br>Length    | Displays the minimum length of the field as defined by the Standards.               |  |  |  |  |
| Application<br>Min(imum) Length | Minimum length of the application field to be translated                            |  |  |  |  |
| Standard Max(imum)<br>Length    | Displays the maximum length of the field as defined by the Standards                |  |  |  |  |
| Application<br>Max(imum) Length | Maximum length of the application field to be translated                            |  |  |  |  |
| Release                         | Indicates the release number of the transaction set                                 |  |  |  |  |
| Standard Data Type              | Identifies the data element type as defined by the standards                        |  |  |  |  |
| Application Data<br>Type        | Identifies the application data type valid values                                   |  |  |  |  |
| Code Translation Table Line     |                                                                                     |  |  |  |  |
| Standard Code                   | EDI standard code values                                                            |  |  |  |  |
| Application Code                | Application code values                                                             |  |  |  |  |
| Standard Code<br>Description    | Description of the standards code                                                   |  |  |  |  |

```
DIVISION: 000
 PAGE
                                                                                                             APPLICATION DATA TYPE: AN
                                                                                         APPLICATION MAX LENGTH:
                                                                        APPLICATION MIN LENGTH:
RUN TIME 12:00:00
                                                                                                                                                                                                         TWO-WAY COMMUNICATIONS INC.
                                                                                                                                                                                                                       RANDOM OFFICE SUPPLY
                                                                                                                                                                  ABC COMPUTER STORE
                                                                                                                                                                                     BULK PAPER COMPANY
                                                     DESCRIPTION: INTERNAL VENDOR TO DUNS CONVERSION
                                                                                                                                DESCRIPTION
 DATA TRANSLATION TABLE
                                                                                                                                                                                                                                              Sterling Commerce
                                                                                                             STANDARD DATA TYPE: ID
                                                                          STANDARD MIN LENGTH:
                                                                                         STANDARD MAX LENGTH:
                                                                                                                              YOUR DATA VALUE
                                    PARTNER ID:
                                                                                                                                                                                                        VENDOR-3
VENDOR-4
                                                                                                                                                                    VENDOR-1
                                                                                                                                                                                        VENDOR-2
 RUN DATE 03-01-06
                                                                                                                              PARTNER DATA VALUE
                                                                        STANDARD VERSION: 002040
                                                                                         STANDARD ELEMENT REF: 0067
                                   TABLE ID: DUNS
                                                      TYPE: DATA
                                                                                                                                                                                                                        012345678
                                                                                                                                                                                        33333333
                                                                                                                                                                                                         666666666
                                                                                                                                                                    121212121
                                                                                                               RELEASE: 0
 EBDI580
                    REPORT
```

Figure 6.148 Data Translation Table Report (EBDI580)

## Fields on the Translation Table Report (EBDI580 – Data Translation Table Report)

| Field Name                      | Description                                                                         |  |  |  |  |
|---------------------------------|-------------------------------------------------------------------------------------|--|--|--|--|
| Header Information              |                                                                                     |  |  |  |  |
| Table ID                        | Translation table id                                                                |  |  |  |  |
| Partner ID/Qual                 | Identifies a specific trading partner for which the data translation table is valid |  |  |  |  |
| Туре                            | Indicates the type of translation table                                             |  |  |  |  |
| Description                     | Text description of the table                                                       |  |  |  |  |
| Division                        | Designates the user-specific division code                                          |  |  |  |  |
| Standard Version                | Standards version number                                                            |  |  |  |  |
| Standard Min(imum)<br>Length    | Displays the minimum length of the field as defined by the Standards.               |  |  |  |  |
| Application<br>Min(imum) Length | Minimum length of the application field to be translated                            |  |  |  |  |
| Standard Max(imum)<br>Length    | Displays the maximum length of the field as defined by the Standards                |  |  |  |  |
| Application<br>Max(imum) Length | Maximum length of the application field to be translated                            |  |  |  |  |
| Release                         | Indicates the release number of the transaction set                                 |  |  |  |  |
| Standard Data Type              | Identifies the data element type as defined by the standards                        |  |  |  |  |
| Application Data<br>Type        | Identifies the application data type valid values                                   |  |  |  |  |
|                                 | Data Translation Table Line                                                         |  |  |  |  |
| Partner Data Value              | Partner-specific data values                                                        |  |  |  |  |
| Your Data Value                 | Your specific application data value                                                |  |  |  |  |
| Description                     | Description of your application data value                                          |  |  |  |  |

```
PAGE
                                    DIVISION: 000
                                                                                            APPLICATION DATA TYPE: AN
                                                      APPLICATION MIN LENGTH:
                                                                         APPLICATION MAX LENGTH:
RUN TIME 12:00:00
                                                                                                                                                PARTY TOIKECENVOICE REMITTANCE
                                                                                                                                                                    PAYEE'S GIMANINSTITUTION
                                    DESCRIPTION: REMITTANCE NAME QUALIFIER
VALIDATION TRANSLATION TABEGREE
                                                                                                                                                                                      SELLING PARTY
                                                                                                               DESCRIPTION
                                                                                                                                                                                                         Sterling Commerce
                                                                                            STANDARD DATA TYPE: AN
                                                      STANDARD MIN LENGTH:
                                                                         STANDARD MAX LENGTH:
                     PARTNER ID:
                                                                                                              DATA VALUE
RUN DATE 03-01-06
                                    TYPE: VALIDATION
                                                       STANDARD VERSION: 004010
                   TABLE ID: REMIT1
                                                                                                                                                    E E E
                                                                         STANDARD ELEMENT REF: 0098
                                                                                            RELEASE: 0
 EBDI580
```

Figure 6.149 Validation Translation Table Report (EBDI580)

## Fields on the Translation Table Report (EBDI580 – Validation Translation Table Report)

| Field Name                      | Description                                                                         |  |  |  |
|---------------------------------|-------------------------------------------------------------------------------------|--|--|--|
| Header Information              |                                                                                     |  |  |  |
| Table ID                        | Translation table id                                                                |  |  |  |
| Partner ID/Qual                 | Identifies a specific trading partner for which the data translation table is valid |  |  |  |
| Туре                            | Indicates the type of translation table                                             |  |  |  |
| Description                     | Text description of the table                                                       |  |  |  |
| Division                        | Designates the user-specific division code                                          |  |  |  |
| Standard Version                | Standards version number                                                            |  |  |  |
| Standard Min(imum)<br>Length    | Displays the minimum length of the field as defined by the Standards.               |  |  |  |
| Application<br>Min(imum) Length | Minimum length of the application field to be translated                            |  |  |  |
| Standard Max(imum)<br>Length    | Displays the maximum length of the field as defined by the Standards                |  |  |  |
| Application<br>Max(imum) Length | Maximum length of the application field to be translated                            |  |  |  |
| Release                         | Indicates the release number of the transaction set                                 |  |  |  |
| Standard Data Type              | Identifies the data element type as defined by the standards                        |  |  |  |
| Application Data<br>Type        | Identifies the application data type valid values                                   |  |  |  |
|                                 | Validation Translation Table Line                                                   |  |  |  |
| Data Value                      | Partner-specific data values                                                        |  |  |  |
| Description                     | Description of your application data value                                          |  |  |  |

### **Common Questions**

### Can I copy a map from one version to another?

Yes. A mapping utility (VERCNVT) is available that allows you to migrate an existing map to a new map for a different version. This procedure converts the map to the new version of the standard, noting any places in the map where the automated conversion was impossible and manual intervention is required. Segments and Elements are converted using the new version's format. Characteristics about elements that changed between versions, such as data types, min/max lengths, and mandatory/optional codes are printed on the report.

# My partner is upgrading to a new version of the standard; can I just change the version on my map?

No. The map is formatted for the specific version identified on the Transaction ID. Unpredictable results occur. Refer to Mapping Question # 1 to create the same map using a different version.

# What types of files can be used to interface with Gentran: Server for inbound and outbound processing?

There are three types of files that Gentran: Server can directly accept for inbound and outbound processing:

- Externally-described physical file (created via DDS);
- Externally-described multi-format logical file (created via DDS);
- Internally-described file (created using the record length parameter with multiple record types rather than DDS).

SEE the "Mapping – Getting Started" chapter for more information on file types.

### What rules should be followed when setting up a map?

There are several rules of thumb to observe in both the application definition and the transaction map:

- 1. For inbound or outbound, *Max Use MUST be equal to one for the first application record defined to an area* such as the Header area (the first Header record identifies the beginning of a new document and can have only one per document). This is also true for the first transaction segment in an area.
- 2. For inbound or outbound, *Max Use MUST be equal to one for the first application record in a loop*, identified by having a Loop ID. For inbound, it means the record is written only one time per occurrence of the incoming loop. For outbound, it means the record occurs only once per iteration of the loop being generated.

An example is if you had one detail line item record that is used to generate a PO1 line item loop for an 850 purchase order. The Max Use on the application record should be one, indicating one record generates a single PO1 line item loop. Now it is possible to have a secondary detail record with a max use of 100. For instance, the secondary record is used to generate a single segment multiple times, such as the SDQ segment, in the transaction within the PO1 loop. In this case, the application record occurs multiple times for every occurrence of the line item record. If you had a situation where the first record in the loop occurs multiple times, add a dummy segment at the beginning of the loop that has a Max Use of one.

- 3. For inbound or outbound on the transaction map, *only use the Max Loop on the first segment starting the loop*. Max loop is only used on the transaction side and identifies how many iterations of a loop should be generated or will be coming in.
- 4. For outbound, the *Loop IDs MUST MATCH between the application definition and the transaction map*. If a mismatch of a Loop ID exists between both sides, the processing is halted immediately before any actual translation occurs. Message 673, "Transaction Loop defined that is not in Application," or 672, "Application Loop defined that is not in Transaction," is printed on the Mapping Error report indicating which side has a Loop ID that does not exist in the other side. The information column contains the mismatched Loop ID.

### STOP CAUTION

A Loop ID of '0100' is *not* equal to a Loop ID of '\u00e4100.' The Loop ID is a 4-byte alphanumeric field. Likewise, a Loop ID of '\u00e4100' is not the same as a Loop ID of '100\u00b2,' since one has a leading blank, while the other has a trailing blank. Look closely at the Loop IDs that are printed on the Mapping report that are in error.

The Loop IDs are used to align or match records to segments between the application and the transaction. This alignment is done while trying to preserve multiple occurrences of the same data structure (like the Name/Address loop structure that may occur several times for various names and addresses).

# What is the difference between Max Use and Max Loop on the Transaction Definition?

The Max Use identifies how many times a single segment occurs while the Max Loop identifies how many times an entire loop (multiple segments bound together by the Loop ID) occurs. Only use the Max Loop on the first segment within the loop. Refer to the Mapping Rules in Question #4 above.

# How can I map the SDQ Loop in the purchase order transaction?

The SDQ segment contains drop ship information for the entire order. Some companies use this to reduce the number of purchase orders being generated. However, the company receiving the EDI PO usually has to restructure the order to be able to process it via their Order Entry system. In the EDI world, one PO is sent for a single Billto with drop ship information at the detail level. In the paper world, PO's were usually sent for every Shipto. This reduces the number of orders needed for EDI down to one, where before, it might have been 100. There is a large savings in header information that does not need to be duplicated now.

When using the SDQ, a PO1 line item segment identifies the product number and the total quantity ordered for the entire Billto (sum of all the Shipto quantities). The SDQ then identifies each shipto location and how much of the total quantity is sent to that specific location. The sum of all the quantities in the SDQ's should be equal to the quantity provided on the PO1 item segment. There can be 10 qty/location combinations (called "buckets") in each SDQ segment, with a total of 500 SDQ segments allowed for every PO1 line item.

There are several methods that can be used to map the SDQ segment, as detailed below:

#### Method 1: Use an External Physical File Matching the SDQ Segment format

Create a separate application record to contain SDQ information and format the record to mimic the layout of the SDQ segment, which contains 10 buckets of Qty/location combinations. These fields could be Qty1, LOC1, QTY2, LOC2, etc. Map each bucket in the SDQ to a corresponding bucket on the application record. Each record represents a single SDQ.

## Method 2: Use an Internal Physical File Containing one Bucket of information from the SDQ Segment

Create a separate application record to contain one bucket of quantity and location information from the SDQ segment. Copy this record in the Gentran:Server application definition to occur up to 10 times by using a unique record type for each record (i.e., D02A, D02B, etc.). Even though the format of each record is the same, you must have unique record names in the application definition. For each of the 10 records, move the *same* record type into the record using the Field Value, such as D02. This has the appearance after the mapping process that all D02 records were created using the same format.

In this case, one SDQ segment generates 10 records, each of which contains only one Qty/location combination. Map the first bucket in the SDQ segment to the first application record (i.e., D02A), map the second bucket in the SDQ segment to the second application record (i.e., D02B), etc. Tie the SDQ segment to all 10 records using a Loop ID (the Max Use for both must be one so the

looping occurs based on the Loop ID). You can use the Loop ID of 'SDQ' or the Loop ID that exists on the SDQ segment in the transaction definition. Just make sure the Loop ID is the same for both the segment and all 10 records (yes, each record for the SDQ must have the Loop ID entered). If you don't use a Loop ID, you will only get one occurrence of the SDQ mapped.

#### Method 3: Use an External Physical File Containing one Bucket from the SDQ Segment

Follow the Method 2 process, but use externally-described physical files instead of multiple-record formats in the internally-described file. Create 10 physical files with unique names (you can use the same DDS to create each one). Define each of the physical files to the application definition and retrieve the DDS for each one (even though they are the same). The rest of the process would be the same as Method 1.

### What is Sectioning and How Does It Work?

Sectioning is controlled by how you code the Area field.

How sectioning works and how to implement it can best be explained with an example. Please be advised that this example is an oversimplification of a real situation, but should be sufficient to explain the feature.

For example purposes, we are a supplier to a major automotive manufacturer (or retailer, etc.). It has been decided that we are going to begin sending Advance Shipping Notices (ASNs) to our trading partner. Our products are on a two day order/replenishment cycle, so it has been decided that we will transmit one ASN at 5:00 p.m. that will describe all of the shipments that will arrive at the manufacturer the next day. These ASNs will describe each order that is contained in each shipment and each item that is contained in each order. Typically, two shipments with 40 orders each are shipped to the manufacturer daily. Each of these orders contains an average of 40 items.

Our application file, that was developed specifically to support the ASN, contains the following record types:

#### ASN record

This 200-character record occurs once per day and contains basic information about the ASN to be transmitted.

#### Shipment record

This 80-character record occurs once for each shipment destined for the manufacturer. It contains information such as estimated arrival, transportation mode, carrier, etc.

#### Order record

This 50-character record occurs once for each order that is included on each shipment. It contains basic information relating to the original purchase order.

#### Item record

This 200-character record occurs once for each item that is being shipped for each order. It contains detailed information about quantity, price, and any shortages.

This application file structure would usually be described to Gentran: Server as follows:

| Record Type | Area | Loop ID | Max Use |
|-------------|------|---------|---------|
| ASN         | Н    |         | 1       |
| SHIP        | D    | HL      | 1       |
| ORD         | D    | HL1     | 1       |
| ITEM        | D    | HL2     | 1       |

This application structure shows that the Detail section of the document contains three records in loops with ITEM nested underneath ORD and ORD nested underneath SHIP.

Because of the structure of the ANSI 856 transaction set (the definition of the ASN), the transaction definition would be defined as follows:

| Segment       | Area | Loop ID | Max Use |
|---------------|------|---------|---------|
| BSN           | Н    |         | 1       |
| HL (Shipment) | D    | HL      | 1       |
| TD1           | D    | HL      | 1       |
| TD5           | D    | HL      | 1       |
| DTM           | D    | HL      | 1       |
| FOB           | D    | HL      | 1       |
| N1            | D    | HL      | 1       |
| HL (Order)    | D    | HL1     | 1       |
| REF           | D    | HL1     | 1       |
| DTM           | D    | HL1     | 1       |
| HL (Item)     | D    | HL2     | 1       |
| SN1           | D    | HL2     | 1       |
| PID           | D    | HL2     | 1       |
| MEA           | D    | HL2     | 1       |

The following diagram shows the correspondence of the application records to the EDI segments:

| Record | Area | Loop ID | Relationship | Segment          | Area | Loop ID |
|--------|------|---------|--------------|------------------|------|---------|
| ASN    | Н    |         |              | BSN              | Н    |         |
| SHIP   | D    | HL      |              | HL<br>(Shipment) | D    | HL      |
| ORD    | D    | HL1     |              | TD1              | D    | HL      |
| ITEM   | D    | HL2     |              | TD5              | D    | HL      |
|        |      |         |              | DTM              | D    | HL      |
|        |      |         |              | FOB              | D    | HL      |
|        |      |         |              | N1               | D    | HL      |
|        |      |         |              | HL (Order)       | D    | HL1     |

| Record | Area | Loop ID | Relationship | Segment   | Area | Loop ID |
|--------|------|---------|--------------|-----------|------|---------|
| ·      |      |         |              | REF       | D    | HL1     |
|        |      |         |              | DTM       | D    | HL1     |
|        |      |         |              | HL (Item) | D    | HL2     |
|        |      |         |              | SN1       | D    | HL2     |
|        |      |         |              | PID       | D    | HL2     |
|        |      |         |              | MEA       | D    | HL2     |

This structure for the application and transaction definition is technically correct and will produce the desired results. One consideration, however, is that by definition one iteration of the Detail section will consist of one SHIP record and all of the ORD and ITEM records that occur before the next SHIP record. Our statistics indicate that we should expect an average of 40 orders with 40 items each for each shipment. This means that we would be attempting to hold one Ship record, 40 ORD records, and 1600 item records in memory prior to mapping that unit of work. A quick calculation determines that on the average it will be necessary to store 322,080 characters. This exceeds the capacity of the regular mappers by a factor of 10. In this situation, it is necessary to section the application and transaction definition.

To section the map, simply follow these steps:

1. Go to the Application Records panel. Examine the record definitions. We want to break the detail section down into smaller components that will be processed independently. Sections should usually be defined working from "the top down."

By having the SHIP, ORD, and ITEM records all defined in the Detail section, we would have to process an average of 1641 records in each Detail unit of work. If we set up a section break on the ORD record, then a separate unit of work would be defined that includes only the ORD and ITEM records. This would translate into an average of 41 records or 8050 characters in the largest unit of work. By establishing this break at the ORD record, the SHIP record will be processed by itself.

The section that includes the ORD and the ITEM records can now be processed with the regular mapper, as long as we receive no orders with more than 160 items. If we can make the processing more efficient by breaking the Detail section at the ORD record, it stands to reason that it would be even more efficient to also break it at the ITEM record.

- 2. To actually implement sectioning: for the records that are going to be part of a new section, change the "D" in the area column to a valid section number. Valid entries are "1" through "9." In this case we will leave the SHIP record in the "D" section. The ORD record will be put in the "1" section and the ITEM record will be put in the "2" section. There is no requirement that you must number the sections consecutively.
- 3. Corresponding changes must also be made to the segments in the transaction definition. This is accomplished on the Segments panel. Simply change the "D" in the area column for the segments that correspond to the application records that were changed. Be sure to

use the same section number that was used for the application record. When the application and the transaction definition have been sectioned, the records to segments correspondence will be as follows:

| Record | Area | Loop ID | Relationship | Segment          | Area | Loop ID |
|--------|------|---------|--------------|------------------|------|---------|
| ASN    | Н    |         |              | BSN              | Н    |         |
| SHIP   | D    | HL      |              | HL<br>(Shipment) | D    | HL      |
| ORD    | 1    | HL1     |              | TD1              | D    | HL      |
| ITEM   | 2    | HL2     |              | TD5              | D    | HL      |
|        |      |         |              | DTM              | D    | HL      |
|        |      |         |              | FOB              | D    | HL      |
|        |      |         |              | N1               | D    | HL      |
|        |      |         |              | HL (Order)       | 1    | HL1     |
|        |      |         |              | REF              | 1    | HL1     |
|        |      |         |              | DTM              | 1    | HL1     |
|        |      |         |              | HL (Item)        | 2    | HL2     |
|        |      |         |              | SN1              | 2    | HL2     |
|        |      |         |              | PID              | 2    | HL2     |
|        |      |         |              | MEA              | 2    | HL2     |

Please note that the only thing that changed was the Area identifier for the ORD and ITEM records and the Area identifiers for the corresponding EDI segments.

### **Sectioning Rules and Guidelines**

The following rules must be adhered to when sectioning a document:

- Data can only be moved directly from a corresponding section. This is just an extension of the original mapping rule that data cannot be moved from one area to another (i.e., you cannot move data from the Header area directly to the Detail area). If it is necessary to have data from one section mapped into another, it must be mapped directly in its own section, saved into a constant or hash total, and then loaded from the constant or hash total to its ultimate destination.
- No attempt will be made to map data to a section ("1" through "9") unless some input is received that is in that section. This means that you cannot generate an outbound segment that is composed of all literals, unless an input record is received that is in the corresponding section. This could possibly be a problem for existing maps where LS and LE segments were generated with no corresponding input.
- A section must be defined by contiguous input and output. It is not permissible to define a section "4" that has a section "5" record in the middle of it.

The following guidelines are suggestions. If any of the following cases exist processing your inbound or outbound data, you should consider sectioning your map.

- You receive a 688 "Input buffer is full" error message.
- You estimate that looping structures in the Detail area of your document will cause you to table more than 10 to 20 input records prior to processing output. This estimate is the number of records that are between each occurrence of the first Detail record defined.
- Your document contains loops nested more than two levels deep.

# What is the Extended Mapping Flow for outbound and inbound mapping?

The following process describes the Extended Element Mapping Flow:

- 1. The 'IF' conditions, if used, are evaluated. If the conditions are true, processing continues. If the conditions are false, the next extended map is selected for processing.
- 2. The accumulator, if used, increments by '1'.
- 3. The element or application field loads into a work area (simple map), or the arithmetic line is evaluated and the result moves to the work area.
- 4. Table operations, if used, perform using the work area generated in the previous step. If the table operation fails, spaces move to the work area and the 'field used' flag is <u>not</u> set.
- 5. The work area, if used, passes to the specified user exit. The user exit can change the work field and/or any CONSTANT, HASH-TOTAL, or ACCUMULATOR.
- 6. The specified HASH-TOTAL, if used, increments by the amount in the work area.

- 7. The work area moves to any CONSTANT specified.
- 8. The work area moves to the EDI data element or application target field.
- 9. If the result of the mapping is spaces, the value specified in the Application Field Value loads as a default (Inbound only).

```
EDIX508
                   Extended Outbound Mapping
                                                  EDI 03-01-06
FMT01
                                                     12:00:00
Segment ID . . . . . . . . . . . BIG
Area Code. . . . . . . . . . . . . . . . H
                                   Transaction ID . . . SEMINMAP1
Element Number . . . . . . . . . . . . . . . . . 10 *8*
                                   Send or Receive. . .
100
                                   Element ID . . . . 0245
                    Mapping of Data Element
Mapping Number . . . . . . . . . 0
  Value Op Value
                                    Op Value
 Element = F010.INVDATE*3*
 Ιf
 And/Or
Table ID . . . . . . . . . . . . _____ Type of Table. . . .
Add to Hash Total #......
                                    Length (Minimum) . .
User Exit Routine. . . . . . . . .
                                   Related. . . . . . N
Type . . . . . . . .
                                   Type . . . . . . . .
Segment Description. . . . . . BEGINNING SEGMENT FOR INVOICE
Element Description. . . . . . INVOICE DATE
F1=Help F2=More/Less F12=Cancel F19=Appl F24=More Keys
```

Figure 6.150 Extended Outbound Mapping panel

```
EDIX513
                                                         EDI 03-01-06
                      Extended Inbound Mapping
FMT01
                                                            12:00:00
Segment ID . . . . . . . . . . . . N1
                                        Transaction ID . . . SEMPO4010
Area Code. . . . . . . . . . . . . H
Element Number . . . . . . . . . . . . 20 ^{\star}8^{\star} Send or Receive. . . R
Segment Sequence . . . . . . . . 4100
                                       Element ID . . . . . 0093
0
                      Mapping of Data Element
Application Target Field . . . . F010.SHIPTONAME
      Value
                         Op Value
                                           Op Value
Target Field = *3*
  If N1/010/4100 *1* EQ 'ST' And/Or *1*
            *1*
____ Type of Table. . . .
                                     Length (Minimum) . .
Add to Hash Total #. . . . . . .
                               *6*
                                                              1
Save in Constant \# . . . . . . . \frac{*7*}{}
                                       Length (Maximum) . .
                               *2*
Add 1 to Accumulator \# . . . . .
                                       Group Req Cd . . . .
User Exit Routine. . . . . . . . .
                                        Related. . . . . .
Mandatory Code . . . . . . . . . .
                                         Type . . . . . . . AN
Element Group. . . . . . . . . . . .
                                         Type . . . . . . .
Segment Description. . . . . . NAME
Element Description. . . . . . . NAME
F1=Help F2=More/Less F4=Prompt F10=Update F19=Appl F24=More Keys
```

Figure 6.151 Extended Inbound Mapping

### Chapter

## 7 Standards

## In this Chapter

This chapter describes what Standards are and where they are used. Step-by-step procedures are provided to guide you in creating or maintaining a standards version. Various tasks you can perform with standards are described in this tutorial. This chapter contains the following sections:

|   | What are Standards?                   | 7-1  |
|---|---------------------------------------|------|
|   | What Does the Standards Subsystem Do? | 7-2  |
| > | Panel Quick Reference                 | 7-3  |
| > | Using the Standards Panels            | 7-7  |
|   | Reports                               | 7-47 |
|   | Common Questions.                     | 7-56 |

### What are Standards?

Standards are what make electronic data interchange (EDI) possible. When transmitting business documents electronically, it is critical to use a common or "standard" format to allow both parties to be able to interpret and process the data. EDI standards are continually evolving because of changing business requirements. A version/release represents a "snapshot" in time of the standards format. New versions, releases, and sub-releases are published to provide new information, additional codes, or changes in the layout to meet these changing business needs. EDI users need to be able to modify standards in order to respond to changes and to be able to handle special business requirements.

## What Does the Standards Subsystem Do?

The Standards subsystem provides these capabilities:

- View EDI standards in full detail
- Modify EDI standards for changed business requirements
- Create new EDI standards for special translation requirements of a trading partner
- Print EDI standards (the entire version or selected transactions)
- Select specific transactions for use in data translation for one or more versions

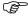

### RECOMMENDATION

Use of the Standards Maintenance feature should be restricted to the EDI Coordinator/System Administrator. All others should have data rights of '3' for viewing the standards.

The entire concept behind "standardization" is that the rules remain the same for all trading partners. Alterations of public standards should be limited to agency-issued corrections and enhancements. Creation of special versions should be limited to those situations required between trading partners. (SEE the "Environment Control" chapter for more information on restrictions to the Standards Maintenance feature.)

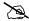

#### NOTE -

Sterling Commerce will issue regular modifications to the standards versions. Therefore, you will not need to perform the Standards Maintenance to update the standard yourself, unless you intend to use these corrections before the scheduled Gentran: Server release.

## **Panel Quick Reference**

The following table gives the purpose and access methods for the primary panels in the Standards subsystem. Some of these panels may require you to enter certain Segment IDs or Elements on a key panel (FMT00).

| Panel Name                                       | Purpose                                                                      | Access Methods                                                       |
|--------------------------------------------------|------------------------------------------------------------------------------|----------------------------------------------------------------------|
| EDIX100-FMT01 Work with Standards                | Create, revise, copy, delete, view, or print Standards versions              | O Select option '5' on the GENMAIN menu                              |
|                                                  |                                                                              | O Type 'EXCPGM EDIX100' on the command line                          |
| EDIX110-FMT01<br>Standards Version               | Define the version and set the Update Allowed flag to 'Y' (Yes)              | O Select an option (1-5) and<br>Version ID on panel<br>EDIX100-FMT01 |
|                                                  |                                                                              | O Type 'EXCPGM EDIX110' on the command line                          |
| EDIX120-CTL01<br>Standards                       | Define the transactions within a version/release                             | O Select option '11' on panel EDIX100-FMT01                          |
| Transaction                                      |                                                                              | O Type 'EXCPGM EDIX120' on the command line                          |
| EDIX130-CTL01<br>Standards Segment               | Define the Segments within a transaction set for a specific version          | O Select option '11' on panel EDIX120-CTL01                          |
|                                                  |                                                                              | O Select option '12' on panel EDIX100-FMT01                          |
|                                                  |                                                                              | O Type 'EXCPGM EDIX130' on the command line                          |
| EDIX140-CTL01<br>Standards Segment<br>Element    | Specify a Version ID and<br>Segment ID to delete or view<br>Segment Elements | O Select option '11' on panel EDIX130-CTL01                          |
|                                                  |                                                                              | O Select option '13' on panel EDIX100-FMT01                          |
|                                                  |                                                                              | O Type 'EXCPGM EDIX140' on the command line                          |
| EDIX141-FMT01                                    | View Conditional Area codes                                                  | O Select option '11' on panel EDIX140-CTL01                          |
| Standards Segment<br>Element Conditional<br>Code |                                                                              | O Type 'EXCPGM EDIX141' on the command line                          |

| Panel Name                                         | Purpose                                                           | Access Methods                                                     |
|----------------------------------------------------|-------------------------------------------------------------------|--------------------------------------------------------------------|
| EDIX150-FMT01                                      | View the Activity for a Segment<br>Element                        | O Select option '12' on panel EDIX140-CTL01                        |
| Standards Segment<br>Element Activity              |                                                                   | O Select option '14' on panel EDIX100-FMT01                        |
|                                                    |                                                                   | O Type 'EXCPGM EDIX150' on the command line                        |
| EDIX160-CTL01 Standards Data Element Definition    | Delete or view Data Elements for a Segment ID                     | O Select option '13' on panel EDIX140-CTL01                        |
|                                                    |                                                                   | O Select option '15' on panel EDIX100-FMT01                        |
|                                                    |                                                                   | O Type 'EXCPGM EDIX160' on the command line                        |
| EDIX170-CTL01                                      | View or delete Data Elements<br>Codes for a Data Element          | O Select option '11' on panel EDIX160-CTL01                        |
| Data Element Code<br>Definition                    |                                                                   | O Select option '16' on panel EDIX100-FMT01                        |
|                                                    |                                                                   | O Type 'EXCPGM EDIX170' on the command line.                       |
| EDIX180-CTL01 Standards                            | View transactions in use for a standards version                  | O Select option '17' next to the Version ID on panel EDIX100-FMT01 |
| Transaction in Use                                 |                                                                   | O Type 'EXCPGM EDIX180' on the command line                        |
| EDIX190-FMT01<br>Work with Batch<br>Standards File | Displays the versions contained in your batch standards file      | O Select option '35' on panel EDIX100-FMT01                        |
|                                                    |                                                                   | Type 'EXCPGM EDIX190' on the command line                          |
| EDIX191-CTL01                                      | Displays the transactions for a                                   | O Select option '11' on panel EDIX190-FMT01                        |
| Batch Standards<br>Transactions                    | specific version contained in your batch standards file           | EDIX190-FW101                                                      |
| EDIX192-CTL01                                      | Displays the segments within a transaction for a specific version | O Select option '11' on panel EDIX191-CTL01                        |
| Batch Standards<br>Segment                         | contained in your batch<br>standards file                         | EDIAT/1-CTE01                                                      |
| EDIX193-CTL01                                      | Displays the elements of a segment for a specific version in      | O Select option '11' on panel EDIX192-CTL01                        |
| Batch Standards<br>Segment Element                 | your batch standards file                                         |                                                                    |

| Panel Name                                              | Purpose                                                                           | Access Methods                                                                                                |
|---------------------------------------------------------|-----------------------------------------------------------------------------------|----------------------------------------------------------------------------------------------------|
| EDIX194-CTL01  Batch Standards Element Conditional Code | Displays conditional element codes for an element in your batch standards file    | O Select option '11' on panel EDIX193-CTL01                                                                   |
| EDIX195-CTL01  Batch Standards Element Activity         | Displays the activity for a segment element in your batch standards file          | O Select option '12' on panel EDIX193-CTL01                                                                   |
| EDIX196-CTL01  Batch Standards Element Definition       | Displays the data element definitions for an element in your batch standards file | O Select option '13' on panel EDIX193-CTL01                                                                   |
| EDIX197-CTL01  Batch Standards Code Definition          | Displays the data element codes for a data element in your batch standards file   | O Select option '11' on panel EDIX196-CTL01                                                                   |
| Print Standards File<br>(PRTSTD)                        | Print one or more transactions for a standards version                            | <ul> <li>Select option '6' on panel EDIX100-FMT01</li> <li>Prompt 'PRTSTD' on the command line</li> </ul>     |
| Print Standards File<br>(PRTSTD120)                     | Print one or more transactions for a standards version                            | O Select option '6' on panel EDIX120-CTL01                                                                    |
| Standard File Extract (EXTSTD)                          | Runs program EBDI030 which loads the selected versions and transactions           | <ul> <li>Select option '30' on panel EDIX100-FMT01</li> <li>Type 'EXTSTD' on the command line</li> </ul>      |
| Print Versions/ Trans<br>on Tape<br>(PRTSTDTAP)         | Print all or specific versions found on a Standards tape or CD-ROM                | <ul> <li>Select option '31' on panel EDIX100-FMT01</li> <li>Prompt 'PRTSTDTAP' on the command line</li> </ul> |
| Print Batch Standards<br>File (PRTSTDBAT)               | Print all or specific versions found in the batch processing file                 | <ul> <li>Select option '32' on panel EDIX100-FMT01</li> <li>Prompt 'PRTSTDBAT' on the command line</li> </ul> |

| Panel Name                            | Purpose                                                              | Access Methods                                                                                                |
|---------------------------------------|----------------------------------------------------------------------|----------------------------------------------------------------------------------------------------|
| Print Transactions in Use (PRTSTDUSE) | Print all or specific versions selected in the online standards file | <ul> <li>Select option '33' on panel EDIX100-FMT01</li> <li>Prompt 'PRTSTDUSE' on the command line</li> </ul> |
| Copy Standards<br>(STDCPY)            | Copy a standard from one library to another                          | O Select option '34' on panel EDIX100-FMT01                                                                   |
|                                       | Can also be used to copy one or more transactions                    | O Select option '30' on panel EDIX120-FMT01                                                                   |
|                                       |                                                                      | O Prompt 'STDCPY' on the command line                                                                         |

## **Using the Standards Panels**

### **Access the Standards Subsystem**

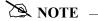

To use the Gentran:Server for iSeries Release 3.4 Tutorials, you must add the tutorial library (G3X4SAMP) to your library list *before* the Gentran:Server data library (G3X4DTA).

To access the Standards subsystem, select option '5' (Work with Standards) on the Gentran: Server for iSeries menu (GENMAIN). All tasks associated with standards will begin through this option.

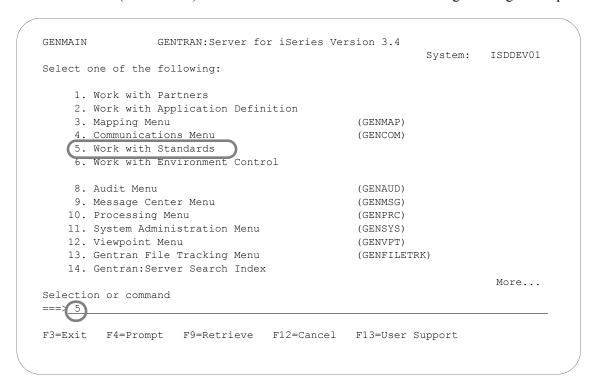

Figure 7.1 Gentran: Server for iSeries (GENMAIN) panel

The system displays the Work with Standards panel (EDIX100-FMT01). In order to complete these tasks, you will now walk through the other panels by using the "Work with Standards" panel.

Three terms that you should be familiar with in order to use the Standards panels are:

- **Standards** refer to a set of publicly recognized EDI communication rules.
- **Versions** are periodic releases of an EDI standard that include updates and/or changes to the standard.
- **Transactions** represent document types, such as purchase orders or invoices, that are required to effectively define the data being transmitted.

The use of the Standards panels is illustrated in the form of tasks that you may perform most frequently with standards. This tutorial consists of five individual tasks, as follows:

- View the EDI standards through all levels
- Use Option codes for Quick access methods to the Standards version panels
- Select transactions you will use for inbound and outbound processing
- Copy an existing standards version to create a new standards version

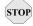

#### STOP CAUTION

Use caution if you create a new standards version. You should always, to the best of your ability, use the public EDI standards. You are responsible for maintaining any new (Proprietary) standards that you create.

Print all information for selected transactions of a specific standards version (PRTSTD)

#### View EDI Standards

You may need to use the Standards Maintenance feature to modify a standards version for two basic reasons: early implementation of a new version, or to apply agency-issued interim corrections or enhancements.

Apply file maintenance of standards in the same manner as all other Gentran:Server system file maintenance using ADD, UPDATE, and DELETE. The standards records, however, are critical, so exercise extreme caution when you alter or delete them. If you modify them judiciously and with care you will be able to stay up-to-date with standards agency releases.

You can maintain (for example, change or update) a specific version at any of the three basic levels listed below

- Transaction
- Segment
- Segment Element

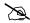

#### NOTE -

This task is intended only to illustrate how to modify an EDI standards version. Unless you have full authority to revise, do not attempt to update information while using this tutorial.

#### Step 1: Select the Standards and Version

The following figure shows the Work with Standards panel (EDIX100-FMT01) as it displays the Version IDs along with the applicable option codes.

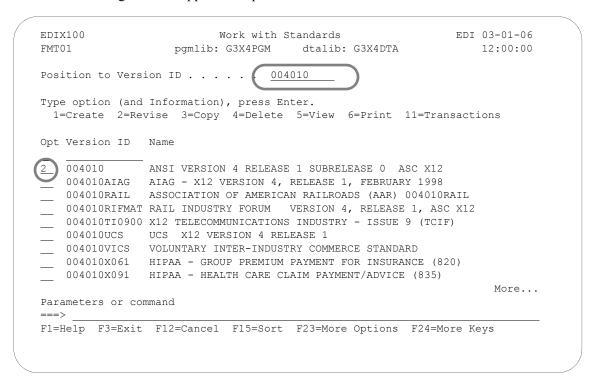

Figure 7.2 Work with Standards panel (EDIX100-FMT01)

Press **Home** and the arrow keys to move the cursor to the Position to Version ID field at the top of the panel. Type '004010' and press **Enter.** This version is positioned to the top of the list as shown in the above figure.

Next, type '2' (Revise) in the Option field next to the selected version and press **Enter**. The system displays the Standards Version panel (EDIX110-FMT01) in the Revision mode.

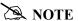

To display the Standards Version panel, you can also use the key entry line to enter the values in the Option and Version ID fields and press **Enter**.

#### Step 2: Revise the Description of the Standards Version

The Standards Version panel (EDIX110-FMT01), shown below, displays the highest level of Standards maintenance. All records are associated with a specific Version ID. The definition for the Version ID can be displayed, changed, or deleted at this level.

```
EDIX110
                            Standards Version
                                                                EDI 03-01-06
FMT01
                                                                   12:00:00
Version ID . . . . . . . . . . . . . . . . . 004010
Description. . . . . . . . . . . ANSI VERSION 4 RELEASE 1 SUBRELEASE
                                   0 ASC X12
Envelope Type. . . . . . . . \underline{X}
Update Allowed . . . . . . . . N (Y/N)
Last Update Date . . . . . . . . 01-23-04
Last Update User . . . . . . . DES
F1=Help F4=Prompt F10=Update F12=Cancel F13=Services F24=More Keys
```

Figure 7.3 Standards Version panel (EDIX110-FMT01)

In order to revise any record for a version, the Update Allowed flag must be set to 'Y' (Yes). Type a 'Y' over the 'N' in the Update Allowed field and press F10 (Update). The system sets the Update Allowed flag to 'Y' and redisplays the Work with Standards panel (EDIX100-FMT01).

If the Update Allowed flag is already set to 'Y', press F12 (Cancel) to exit the panel and return to the Work with Standards panel.

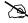

#### NOTE -

Setting the Update Allowed flag to 'Y' is an essential step to enable you to make updates. However, only those users with a level '1' authority to the data for the standards, as defined in Environment Control, can modify this flag.

#### **Step 3: Access the Standards Transaction panel**

To view the Standards Transaction panel (EDIX120-CTL01) for a specific Version ID, you first must access the Version ID on the Work with Standards panel. This process is shown below in the following figure.

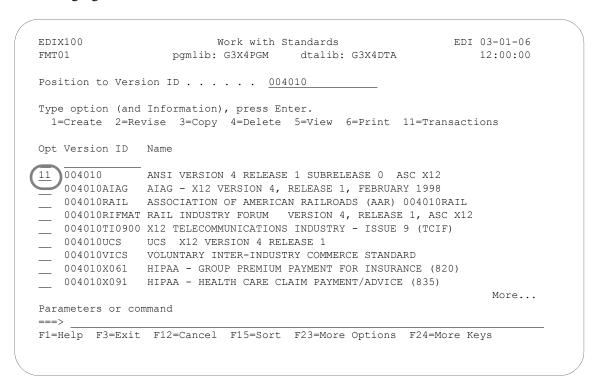

Figure 7.4 Work with Standards panel (EDIX100-FMT01)

Type '11' (Transactions) in the Option field next to the selected version on the Work with Standards panel and press **Enter**. A list of all the transactions that exist for this version displays on the Standards Transaction panel (EDIX120-CTL01).

#### **Step 4: Select the Transaction Segments**

The Standards Transaction panel (EDIX120-CTL01) enables you to add, display, delete, and change the definition for a specific transaction within a version, and to copy transactions to another version by accessing the STDCPY command. The following figure shows how to access the specific transaction segments.

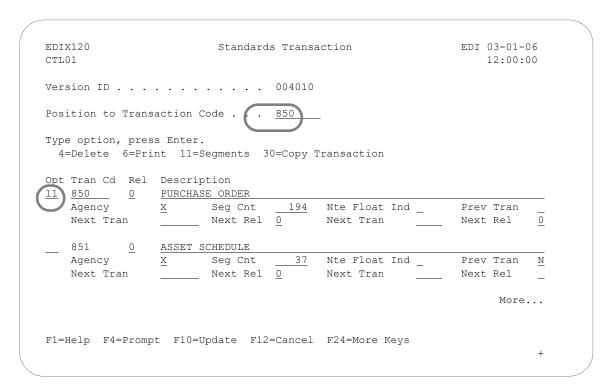

Figure 7.5 Standards Transaction panel (EDIX120-CTL01)

Press **Home** or **Tab** to the position to field and type the Transaction Code '850' (ANSI purchase order) and press **Enter**. The cursor will be positioned at that specified transaction.

Type '11' (Segments) in the Option field next to the selected transaction and press **Enter**. The segments that exist for this transaction display on the Standards Segment panel (EDIX130-CTL01).

#### Step 5: Select the Elements

The Standards Segment panel (EDIX130-CTL01) enables you to add, display, delete, and change the definition for a specific Segment within a transaction. Continue by selecting a Segment, as shown in the following figure.

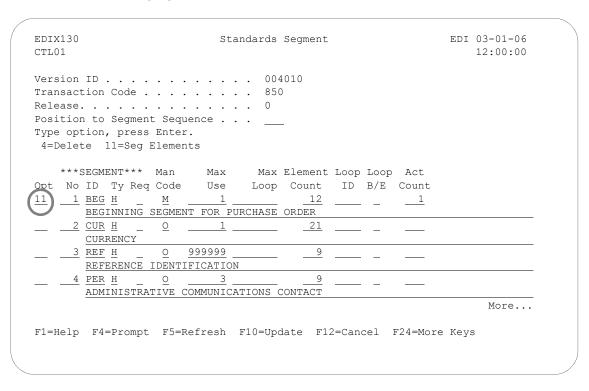

Figure 7.6 Standards Segment panel (EDIX130-CTL01)

To view a specific segment for this transaction, type '11' (Seg Elements) in the Option field next to the segment ('BEG') and press **Enter**. The system displays the Standards Segment Element panel (EDIX140-CTL01) where you can view all the elements for this specific Segment.

#### Step 6: Access the Standards Data Element Definition

The Standards Segment Element panel (EDIX140-CTl01), shown below, allows you to access the Standards Data Element Definition panel (EDIX160-CTL01). You will use this process in order to update Data Element Code values.

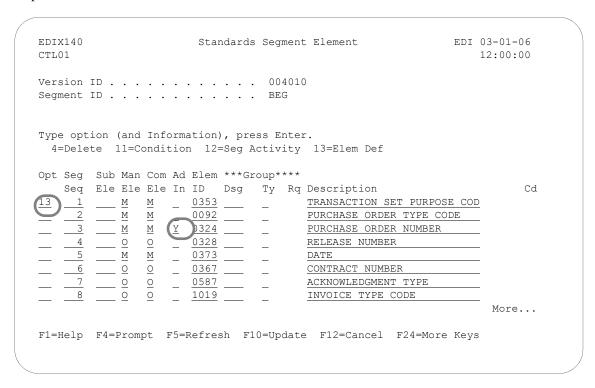

Figure 7.7 Standards Segment Element panel (EDIX140-CTL01)

To view the definition of this element, type '13' (Elem Def) in the Option field next to the first Element (Element ID '0353') and press **Enter**. The system displays the Standards Data Element Definition panel (EDIX160-CTL01).

Note the value of 'Y' in the Ad In (Audit Indicator) field next to Element ID '0324.' An Audit Indicator of 'Y' means that detailed information (for example, invoice number or purchase order number) about the segment element is passed (written) to the Doc Info field in the Audit File to relate the actual Document Number with the Control Number used in the EDI Envelope. A BLANK in this field means that detailed information is not passed or written to the Doc Info field in the Audit File.

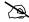

#### NOTE.

Only one field may be defined as the Audit Indicator for a transaction set and it must be defined on a Header Segment.

#### **Step 7: View the Element Definition**

The Data Element Definition panel (EDIX160-CTL01) is used to add, display, delete, and change the definition for the description of individual Segment Elements. The following figure shows how to access the Data Element's Codes.

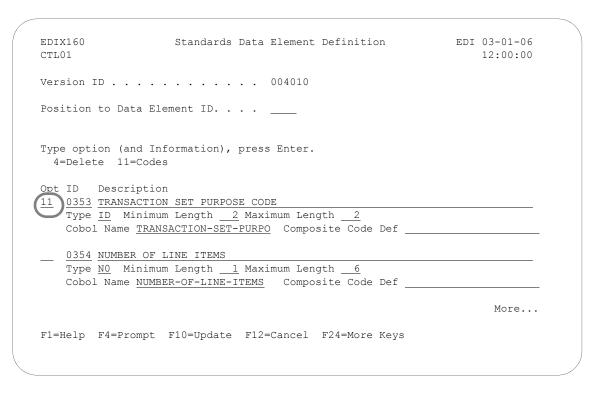

Figure 7.8 Standards Data Element Definition panel (EDIX160-CTL01)

The cursor is positioned into the list of all Element IDs for this version next to the Element ID that you selected on the previous panel.

To view the codes for this Segment Element, type '11' (Codes) in the Option field next to the selected Data Element definition and press **Enter**.

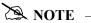

Only elements of type 'ID' have a list of valid codes that can be used in the EDI data. The system displays the Standards Data Element Code Definition panel (EDIX170-CTL01).

#### Step 8: View the Element Codes

The Data Element Code Definition panel (EDIX170-CTL01), shown below, enables you to add, display, delete and change code values for individual data elements.

```
EDIX170
                   Standards Data Element Code Definition
                                                                EDI 03-01-06
CTL01
                                                                     12:00:00
Version ID . . . . . . . . . . . . . . . . . 004010
Data Element ID. . . . . . . . . 0353
Minimum Length . . . . . . . . . . . .
Maximum Length . . . . . . . . .
Position to Code . . . . . . . . . . . 9999
Type option (and Information), press Enter.
  4=Delete
   Composite/
Opt Code
                   Description
____70
                 NEW CODE
                                                                        More...
F1=Help F4=Prompt F5=Refresh F10=Update F24=More Keys
```

Figure 7.9 Standards Data Element Code Definition panel (EDIX170-CTL01)

The above figure illustrates how to view and access the Element codes. You may use the Position to Code field to quickly locate a specific Element Code. Use Page Up and Page Down to scroll through the list. From this panel you can press **F12** (Cancel) repeatedly to return to the Work with Standards panel.

# **Quick Access Methods through Option Codes**

Instead of proceeding through all the Standards panels to view an Element Code, as you just performed in the previous task, you could use the option codes to directly access that panel. This is very beneficial in saving time when creating or modifying a specific Standards panel.

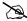

#### NOTE -

The quick access method can be used for each level in a Version ID. Below is a list of the option codes for each quick access panel:

- 12 = Segments
- 13 = Segment Elements
- 14 = Segment Activity
- 15 = Element Definition
- 16 = Codes

In this task, you will use the quick access method to view Segment Element Codes. A key panel will allow you to identify which Version ID and Data Element ID you plan to modify or add.

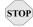

#### **CAUTION**

When using the quick access method, Gentran: Server will ask you for the complete Version ID number along with the different level ID that is applicable. Be sure that you know the Version ID and Data Element ID you wish to modify or add. In this task, you will locate the last Element Code '50 Register' in the '0353' Element ID in the '004010' Version ID.

#### Step 1: Access the Data Element Code Definition panel

To view a code in the Data Element Code Definition panel (EDIX170-CTL01) for a specific Version ID, you first must indicate the quick access code method for that specific Version ID. This process is shown below in the following figure.

```
EDIX100
                          Work with Standards
                                                            EDI 03-01-06
                   pgmlib: G3X4PGM dtalib: G3X4G3X4DTA
FMT01
                                                                     12:00:00
Position to Version ID . . . . . . 004010
Type option (and Information), press Enter.
 12=Segments 13=Seg Elements 14=Seg Activity 15=Elem [ef 16=Codes
Opt Version ID Name
16 004010 ANSI VERSION 4 RELEASE 1 SUBRELEASE 0 ASC X12
   004010AIAG AIAG - X12 VERSION 4, RELEASE 1, FEBRUARY 1998
  004010RAIL ASSOCIATION OF AMERICAN RAILROADS (AAR) 004010RAIL
___ 004010RIFMAT RAIL INDUSTRY FORUM VERSION 4, RELEASE 1, ASC X12
   004010TI0900 X12 TELECOMMUNICATIONS INDUSTRY - ISSUE 9 (TCIF)
   004010UCS UCS X12 VERSION 4 RELEASE 1
   004010VICS
               VOLUNTARY INTER-INDUSTRY COMMERCE STANDARD
   004010X061 HIPAA - GROUP PREMIUM PAYMENT FOR INSURANCE (820)
   004010X091 HIPAA - HEALTH CARE CLAIM PAYMENT/ADVICE (835)
                                                                   More...
Parameters or command
===>
F1=Help F3=Exit F12=Cancel F15=Sort F23=More Options
                                                       F24=More Keys
```

Figure 7.10 Work with Standards panel (EDIX100- FMT01)

To display the Standards Data Element Code Definition panel (EDIX170-FMT00), type '16' (Codes) in the Option field of the selected version and press **Enter**.

#### Step 2: Select the Element ID

The following figure allows you to quickly identify the Data Element ID that contains the Element Codes you wish to view.

```
EDIX170
               Standards Data Element Code Definition
                                                    EDI 03-01-06
FMT00
                                                       12:00:00
Data Element ID. . . . . . . .
F1=Help F3=Exit F4=Prompt F12=Cancel F24=More Keys
```

Figure 7.11 Standards Data Element Code Definition panel (EDIX170-FMT00)

This key panel is shown so you can select the Data Element ID for which to see codes. To display the Standards Data Element Code Definition panel (EDIX170-CTL01), type '0353' (Transaction Set Purpose Code) in the Data Element ID field and press Enter.

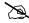

#### NOTE -

If the Data Element ID is not known, you can press F17 (Next Rcd) to roll into the Standards Data Element Code Definition panel (EDIX170-CTL01) for the first Element ID defined for the specified version.

#### Step 3: View the Element Codes

The Data Element Code Definition panel (EDIX170-CTL01), shown below, enables you to add, display, delete and change the definition for the description of code values for individual Data Elements.

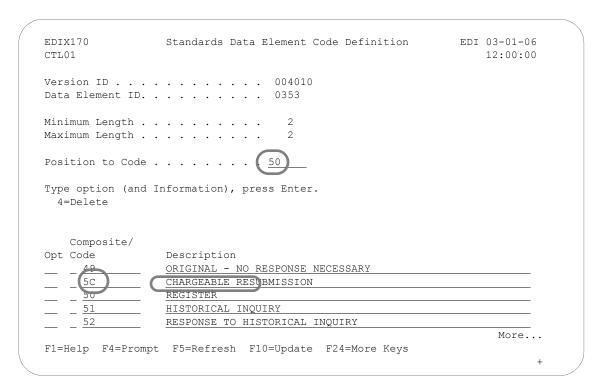

Figure 7.12 Standards Data Element Code Definition panel (EDIX170-CTL01)

Enter the desired Element Code in the Position to Code field. New codes can be inserted at the end of the list. To quickly locate the end of the Element Code list, type all "9's" and press **Enter**.

If you wish to view additional Element Codes, use Page Up and Page Down to scroll through the list. To exit, press **F12** (Cancel) repeatedly to return to the Work with Standards panel.

## Select Transactions In Use

Gentran: Server allows you to select which standards versions and transactions you will be using for inbound and outbound processing. The selection of transactions is a periodic task. You typically perform this task in the following situations:

- When new versions or transactions will be traded with partners.
- When you discontinue using a transaction or version.
- When changes have been made to the online standards (for example, adding new online standards, adding Element Codes).

In this task, you are asked to select several transactions that you wish to include for EDI translation within a specific version.

Selecting the standards versions and transactions in use is the first of a two-step procedure. After selecting the versions and transactions, execute the command 'EXTSTD' (option '30' on the Work with Standards panel) to rebuild the Batch Standards File (GT00TBP). The EXTSTD command runs program EBDI030 which loads the versions and transactions you have selected. The Editor programs use the Batch Standards File to check your EDI data for compliance to the standards.

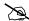

#### NOTE -

The version's Update Allowed flag must be set to a 'Y' before transactions can be selected.

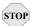

# STOP CAUTION

This task is intended only to illustrate how one can modify an EDI standards version. Unless you have full authority to revise, do not attempt to update information while using this tutorial. You can, however, use the tutorials to view or print the standards.

#### Step 1: Access the Transactions in Use panel

You have returned to the Work with Standards panel, as shown below, and need to access the Transactions in Use panel (EDIX180-CTL01).

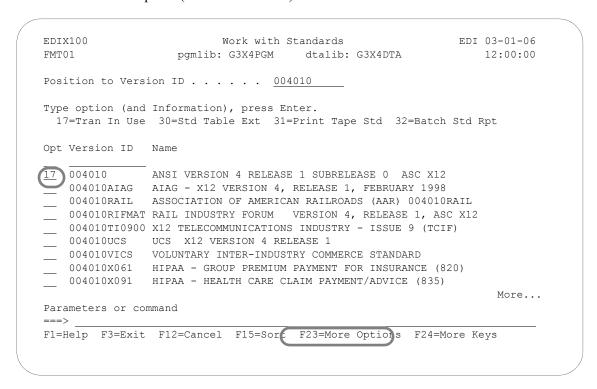

Figure 7.13 Work with Standards panel (EDIX100-FMT01)

Type '17' (Tran in Use) in the Option field next to the Version ID you are using and press Enter.

(If necessary, use the Position to Version ID field to display the Version ID at the top of the list.) The system displays the Standards Transactions in Use panel (EDIX180-CTL01).

#### Step 2: Select the Transactions to Use

The Transactions in Use panel (EDIX180-CTL01), shown below, enables you to select the standards version and transactions that will be used during batch processing.

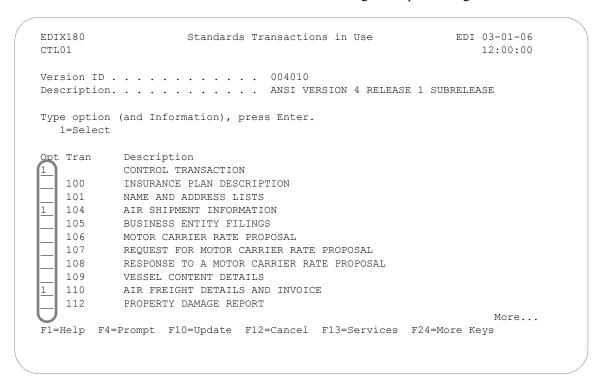

Figure 7.14 Transactions In Use panel (EDIX180-CTL01)

Type '1' (Select) next to each transaction that you are using for the specified version. Use Page Up or Page Down to select additional transactions for this version. When you have selected all of the necessary transactions, press Enter to update or F10 to update and exit. The system updates the version and redisplays the Work with Standards panel. A message displays, indicating that the record was successfully updated.

You must select all versions and transactions you are using before running the Standards Table Extract. The Standards Table Extract replaces your current Batch Standards File with only those versions and transactions that are selected.

#### Step 3: Access the Standard File Extract (EXTSTD) panel

In order to extract the Transactions in Use, you must access the Standard File Extract (EXTSTD) panel, as shown below. This command is independent from the Version ID, so the key entry line is used.

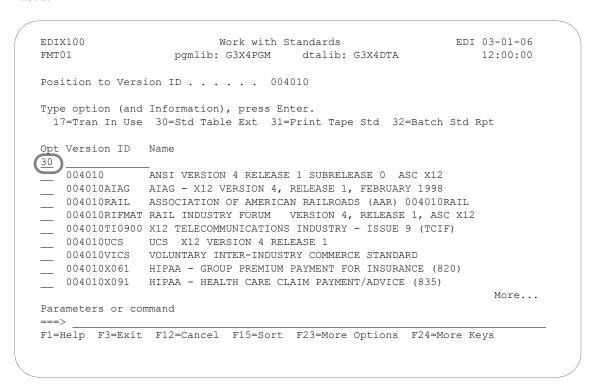

Figure 7.15 Work with Standards panel (EDIX100-FMT01)

Type '30' (Std Table Ext) on the key entry line on the Work with Standards panel (EDIX100-FMT01) and press **Enter**.

#### Step 4: Build the Batch Standards File

The Standard File Extract (EXTSTD) command is used to build the Batch Standards file. This must be done prior to using the newly selected transactions for EDI translation.

Executing the EXTSTD command reduces the size of your Batch Standards File by extracting (for use) only the versions and transactions that you have selected in the previous steps. A smaller file may decrease the processing time needed to compliance check your EDI data to standards.

```
Standard File Extract (EXTSTD)

Type choices, press Enter.

Schedule Job ? . . . . . . . . *NO *YES, *NO

Bottom

F3=Exit F4=Prompt F5=Refresh F10=Additional parameters F12=Cancel
F13=How to use this display F24=More keys
```

Figure 7.16 Standards File Extract panel (EXTSTD)

If you decide to schedule the Standard File Extract job, the system displays the Schedule Job (SCHJOB) panel, where you may set up the job run parameters. (SEE the "Job Scheduler" chapter in the *Technical Reference Guide* for more information.)

Press **F3** (Exit) or **F12** (Cancel) at this time. If you want to submit the EXTSTD command, press **Enter**. This command should be executed by the System Administrator.

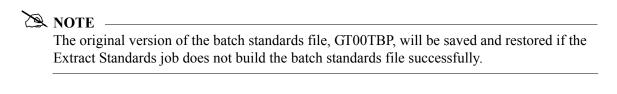

# Inbound and outbound processing (PRCTRNIN and PRCTRNOUT) should not be executed while the EXTSTD command is running.

# **Create New Standards Using the Copy Function**

In certain circumstances, you may be required to create a new or special standards version to meet the unique requirements of a trading partner.

You can create and maintain your own versions by either building them entirely from scratch (which may be time consuming), or by copying an existing standards version into a new version and making modifications.

This task is intended to illustrate how to create an entire new version by copying an existing version. Do not attempt to create or revise the standards versions during this task unless you have the data rights of '1.' Only those users with strict authority should work with the standards.

#### Step 1: Select the 'Copy' option

To begin, access the Work with Standards panel (EDIX100-FMT01), as shown below, where you can apply options to the Version IDs.

```
Work with Standards C
pgmlib: G3X4PGM dtalib: G3X4DTA
EDIX100
                                                           CB 03-01-06
                                                              12:00:00
FMT01
Position to Version ID . . . . . . 004010
Type option (and Information), press Enter.
 1=Create 2=Revise 3=Copy 4=Delete 5=View 6=Print 11=Transactions
Opt Version ID Name
    004010 ANSI VERSION 4 RELEASE 1 SUBRELEASE 0 ASC X12
    Сору То
    004010NEW
   F3=Exit F12=Cancel
004010x091 HIPAA - HEALTH CARE CLAIM PAYMENT/ADVICE (835)
                                                                  More...
Parameters or command
===>
F1=Help F3=Exit F12=Cancel F15=Sort F23=More Options F24=More Keys
```

Figure 7.17 Work with Standards panel (EDIX100-FMT01)

Type '3' (Copy) in the Option next to the appropriate Version ID and press **Enter**. We will use Version ID '004010' as the original sample Version ID that will be copied.

A 'Copy To' window displays on this panel, asking you the new name of the Version ID you plan to create. Type the new standards version in this window and press **Enter**. The system displays the Standards Version panel (EDIX110-FMT01).

#### Step 2: Modify the Description of the Standards Version

The Standards Version panel (EDIX110-FMT01), shown below, displays the highest level of standards maintenance. The definition for the Version ID can be displayed, changed, or deleted at this level

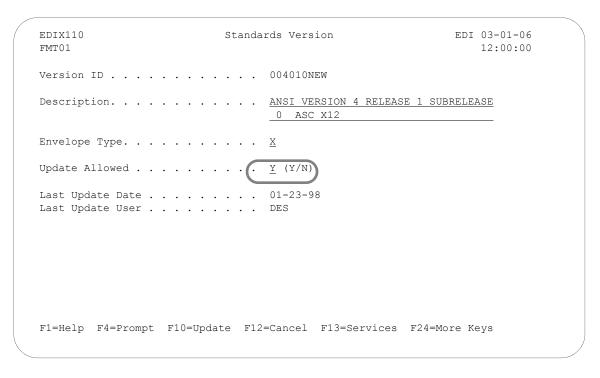

Figure 7.18 Standards Version panel (EDIX110-FMT01)

The Standards Version panel displays the new Version ID and a description. Type an appropriate description for the version you are creating on the second line of the Description field. The Update Allowed flag *must* be set to 'Y' before the new version can be created.

To confirm the create by copy task, press F10 (Update). The system copies all records associated with the "copy from" version to the new version. The system creates the new version and returns you to the Work with Standards panel (EDIX100-FMT01). A message displays to inform you if the new version has been successfully created. You can cancel this copy command by pressing **F12** (Cancel), which will return you to the Work with Standards panel.

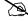

#### NOTE —

You can now make whatever modifications you wish to the new standards version at one or more levels: Transaction, Segment, and Segment Data Element. Use the procedures described in the foregoing tasks to modify and update the records.

The creation of special versions requires both online and batch interaction. After you have made all the changes and updated the records, inform your System Administrator/EDI Coordinator to run the Standards File Extract program to download the specific information from the online tables to the batch tables

# **Print Online Standards Versions and Transactions**

You can print a report of the current online standards version and/or one or more transactions for a version. One situation in which this report might be helpful is in preparation for mapping.

In this task, you are asked to print the '850' transaction for Version ID '004010.'

#### **Step 1: Access the Print Standards File panel**

From the Work with Standards panel (EDIX100-FMT01), as shown below, you need to access the print panel by choosing the print option.

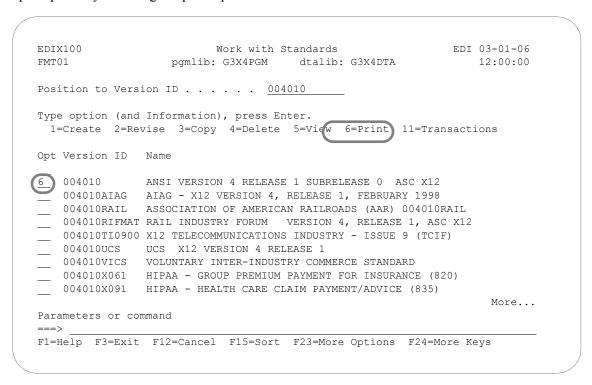

Figure 7.19 Work with Standards panel (EDIX100-FMT01)

You can print from this panel or at lower panel levels, such as the Standards Transactions panel (EDIX120). Type '6' (Print) in the Option field of the selected version and press Enter. The system displays the Print Standards File (PRTSTD) panel.

#### **Step 2: Print the Transaction**

The following figure shows you the PRTSTD panel that allows you to specify which transaction(s) you plan to print.

```
Print Standards File (PRTSTD)
Type choices, press Enter.
Standards Selection:
 Select a Version to Print ... > '004010' Version Id
 Select Transaction for Version 850
                                              *ALL, Transaction Id
 Select Release for Transaction \underline{0}
                                             Release Number
            + for more values _
132 or 80
                                              *YES, *NO
                                              *YES, *NO
                                                                     Bottom
{\tt F3=Exit} \qquad {\tt F4=Prompt} \qquad {\tt F5=Refresh} \qquad {\tt F10=Additional~parameters} \qquad {\tt F12=Cancel}
F13=How to use this display F24=More keys
```

Figure 7.20 Print Standards File panel (PRTSTD)

Type '850' for the Transaction ID in the Select Transaction for Version field and press **Enter**. The system submits the print job to batch by default, unless the Run Interactive parameter is changed to \*YES under the additional parameters.

If the Print option was selected on the Standards panel (EDIX120), the transaction would have been pre-loaded into the command.

To print all the transactions for this version, leave the default value of '\*ALL' in the Select Transaction for Version field.

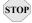

#### **CAUTION** -

Using the default value of '\*ALL' will normally generate a very large report which will take time to process your request. The above figure shows only the '850' transaction to be printed.

To see just a listing of the segments as they appear in the transaction, specify \*YES in the Print Segments Only parameter. Element information is omitted.

By default, the code lists for elements will not automatically print. To see the codes for all elements, specify \*YES for the Print Codes parameter.

# **Print Standards from Tape**

You can print a report of the standards information that is contained on a standards tape or CD.

In this task, you are asked to print all the standards on a tape for all versions. You will specify that the report print the information at the version and transaction levels of detail.

#### Step 1: Access the Print Versions/Trans on Tape (PRTSTDTAP) panel

From the Work with Standards panel (EDIX100-FMT01), type '31' on the key entry line and press **Enter** to access the Print Version/Trans on Tape (PRTSTDTAP) panel, as shown in the next two figures.

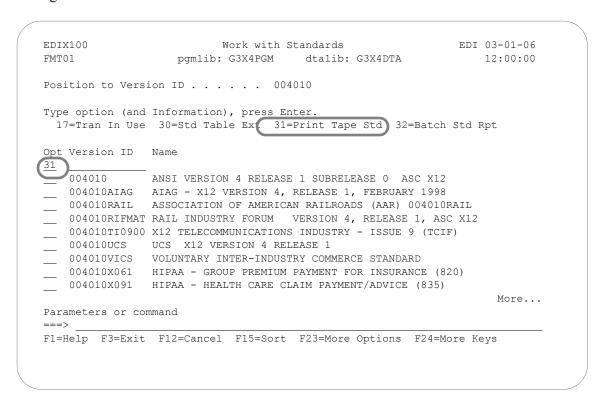

Figure 7.21 Work with Standards panel (EDIX100-FMT01)

#### Step 2: Selecting Print Criteria for the Standards Tape Print

The following figure shows the PRTSTDTAP panel that enables you to specify what information to print.

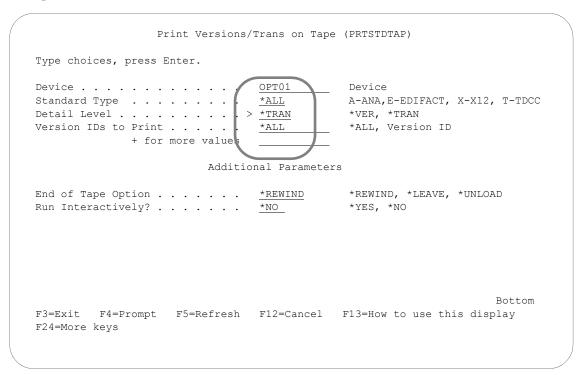

Figure 7.22 Print Versions/Trans on Tape panel (PRTSTDTAP)

Type the name of the tape or CD drive where the standards media is located in the Device field.

Type '\*ALL' for the standards type to be printed in the Standard Type field.

Type '\*TRAN' in the Detail Level field to get a listing of all transactions for a specific version. To obtain a list of all versions on the media, type '\*VER' in the Detail Level field.

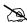

#### NOTE -

If the value '\*TRAN' is entered for Detail Level, the field 'Version IDs to Print' is shown along with the prompt '+ for more values'. Enter up to ten specific version IDs to print or specify \*ALL.

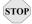

Selecting transactions for all version types normally generates a very large report, which takes time to process.

Press **Enter**. The system submits the print job to batch.

# **Print the Batch Standards File**

You can print a report of the standards information that is contained in the Batch Standards File, GT00TBP, which is used for compliance checking during processing.

In this task, you are asked to print all of the standard versions from the Batch Standards File. You will specify that the report print the information at the transaction level of detail, and not to list elements that affect the Audit Indicator.

## Step 1: Access the Print Batch Standards File (PRTSTDBAT) panel

From the Work with Standards panel (EDIX100-FMT01), type '32' on the key entry line and press **Enter** to access the Print Batch Standards File (PRTSTDBAT) panel, as shown in the next two figures.

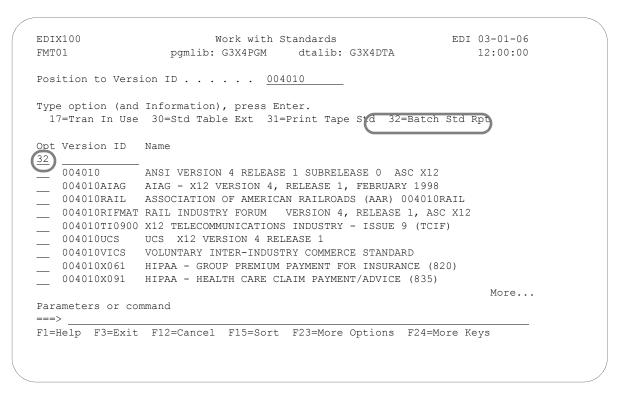

Figure 7.23 Work with Standards panel (EDIX100-FMT01)

#### Step 2: Select Print Criteria for the Batch Standards Print

The following figure shows the PRTSTDBAT panel that enables you to specify what information to print.

```
Print Batch Standards File (PRTSTDBAT)
Type choices, press Enter.
Standards Library . . . . . .
                                                 *LIBL, Name
Detail Level . . . . . . . . > \underline{\text{*TRAN}}
                                                 *VER, *TRAN
Version IDs to Print . . . . .
                                                 *ALL, Version ID
                                   *ALL
              + for more values
                           Additional Parameters
Run Interactively? . . . . . . \underline{*NO}
                                                *YES, *NO
Schedule Job ? . . . . . . . .
                                   *<u>NO</u>
                                                 *YES, *NO
                                   *NO
Print Audit Indicators? . . . .
                                                *YES, *NO
                                                                        Bot.t.om
F3=Exit F4=Prompt F5=Refresh F12=Cancel F13=How to use this display
F24=More keys
```

Figure 7.24 Print Batch Standards File panel (PRTSTDBAT)

For the parameter Standards Library, enter either the name of the library that contains the standards, or the value '\*LIBL', which searches your interactive library list for the Batch Standards File (GT00TBP).

#### **Print Transaction Level Detail**

Type '\*TRAN' in the Detail Level field and press **F10** (Additional Parameters).

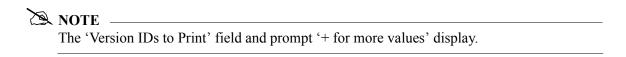

Type '\*ALL' in the Version IDs to Print field. To specify specific versions, enter up to ten versions in the Version IDs to Print field.

Press **Enter**. The system submits the print job to batch.

#### Print Version Level Detail

Type '\*VER' in the Version or Transaction Detail field.

Accept the default values ('\*NO') for the Run Interactively, Schedule Job, and Print Audit Indicators fields. To generate a list of elements for each version that affects the Doc Info field in the Audit File, type '\*YES' in the Print Audit Indicators field.

Press **Enter**. The system submits the print job to batch.

#### **Print Transactions in Use**

You can print a report of the standards information that has been selected in the online Standards Files that will be used when generating the Batch Standards File for processing.

In this task, you are asked to print all the standard versions selected through the 'Transactions in Use' feature for inclusion in the Batch Standards File.

#### Step 1: Access the Print Transactions in Use (PRTSTDUSE) panel

From the Work with Standards panel (EDIX100-FMT01), type '33' on the key entry line and press **Enter** to access the Print Transactions in Use (PRTSTDUSE) panel, as shown below.

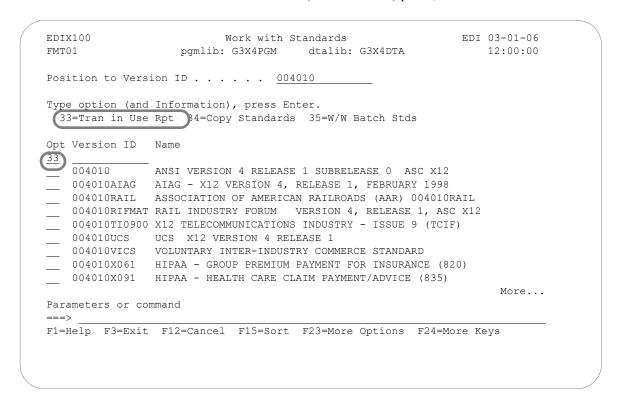

Figure 7.25 Work with Standards panel (EDIX100-FMT01)

#### Step 2: Select Print Criteria for the Print Transactions in Use Report

The following figure shows the PRTSTDUSE panel that allows you to specify what information you plan to print.

```
Print Transactions in Use (PRTSTDUSE)
Type choices, press Enter.
Standards Library . . . . . .
                             *LIBL ____
                                         *LIBL, Name
Version IDs to Print . . . . . <u>*ALL</u>
                                         *ALL, Version ID
            + for more values
                      Additional Parameters
Run Interactively? . . . . . .
                             *NO___
                                        *YES, *NO
                                    *YES, *NO
Bottom
F3=Exit F4=Prompt F5=Refresh F12=Cancel F13=How to use this display
F24=More keys
```

Figure 7.26 Print Transactions in Use (PRTSTDUSE) panel

For the parameter Standards Library, enter either the name of the library that contains the standards, or the value '\*LIBL', which will search your interactive library list for the set of Standards Files (STD\*).

Type '\*ALL' for all versions in the Version IDs to Print field. To specify specific versions, enter up to ten versions in the Version IDs to Print field.

Press **Enter**. The system submits the print job to batch.

# Copy Standards (STDCPY) Between Libraries

You can copy an existing standard from one library to another using the Copy Standards command (STDCPY). One common use of this command would be copying a standards version from a test environment into a production library.

This task is intended to be an illustration of how to copy a version. Do not attempt to copy the standards versions during this task unless you have the data rights of '1.' Only those users with strict authority should work with the standards.

#### Step 1: Access the Copy Standards (STDCPY) panel

From the Work with Standards panel (EDIX100-FMT01), type '34' next to the standards version to be copied and press **Enter** to access the Copy Standards (STDCPY) panel, as shown in the following figure.

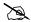

#### NOTE -

The Copy Standards command (STDCPY) can also be accessed by selecting option '30' (Copy Transaction) on the Standards Transaction panel (EDIX120-CTL01).

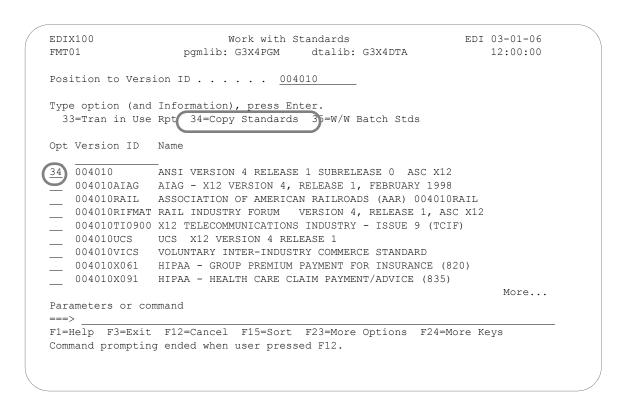

Figure 7.27 Work with Standards panel (EDIX100-FMT01)

#### Step 2: Select options for Copy Standards

The following figure shows the STDCPY panel.

```
Copy Standards (STDCPY)
Type choices, press Enter.
Version . . . . . . . . . . . > '004010'
                                                 NAME
Transactions . . . . . . . . > <u>'*ALL'</u>
                                                 Name, *ALL
              + for more values
From Library . . . . . . . . . . . . . . . G3X4<u>STDTST</u> Name
To Library . . . . . . . . . . . . . . . . G3X4<u>STDPRO</u> Name
Replace or add records . . . . \underline{{}^*\mathtt{ADD}}
                                                 *ADD, *REPLACE
                                   *NO
Create Files? . . . . . . . . .
                                                 *NO, *YES
                                                 *NO, *YES
Schedule Job? . . . . . . . . .
                                   *NO
                                                                         Bottom
F3=Exit F4=Prompt F5=Refresh F10=Additional parameters F12=Cancel
F13=How to use this display F24=More keys
```

Figure 7.28 Copy Standards (STDCPY) panel

Press **Enter** to execute the copy command.

#### Field Descriptions

#### Version

The Version field will be filled in with the version selected in the previous step.

#### **Transactions**

If you want to copy one transaction from the version to the new library, enter the name in the first Transaction field. To copy additional individual transactions, type '+' to see more entry fields. To copy all transactions from this version, type \*ALL in the first Transaction field.

#### From Library

Enter the name of the library where the source version resides.

#### To Library

Enter the name of the library where the version and its transactions are to be copied.

#### Replace or add records

This field is used to specify whether the records in the files being copied are to be added (\*ADD) to the target files, or are to replace (\*REPLACE) any duplicate records currently in the target files. The \*REPLACE option can be used to copy any standards changes that had been made in the source files into the target files.

The version to be copied must exist in the source (copy from) files, and may exist in the target (copy to) files. If the version exists in the target files, you must use the \*REPLACE option to replace the records in the target files with the records in the source files. If the version does not exist in the target files, use the \*ADD option.

#### **Create Files?**

Tells Gentran: Server if the standards files must be created in the target library before copying the source version into the target files. If the files already exist in the target library, type \*NO in this field, otherwise type \*YES.

#### Schedule Job?

This alphanumeric field is used to designate if you want to run this option by scheduling it as a job. \*NO is the default for this field.

If you want to run the job using the Job Scheduling feature, type \*YES. The system displays the Schedule Job panel used to further define the job run parameters. You can queue and run the job on a periodic basis, or on a one-time only basis. The scheduling feature also enables you to establish a master schedule (one-time) for the job to run on a periodic basis.

#### **Run Interactively?**

This parameter allows you to perform the process interactively (immediately). If you select to run the command in an interactive mode (\*YES), you can monitor system messages that occur during processing. You are, however, locked out of the system on the terminal that you used to submit the job until the process is completed.

# **Viewing your Batch Standards File**

You can view the contents of your batch standards file similar to the way you view your online standards files. There are a series of panels that display your versions and the transactions, segments, elements, codes, and element definitions for a selected version. You cannot modify data through these panels. They are for viewing purposes only. If you need to modify your Batch Standards file, you need to first update your online standards and then run the Standards File Extract (EXTSTD).

#### Step 1: Access the Work with Batch Standards (EDIX190) panel

From the Work with Standards panel (EDIX100-FMT01), type '35' on any option line and press **Enter** to access the Work with Batch Standards (EDIX190) panel, as shown in the figure below.

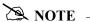

The Work with Batch Standards panel (EDIX190) can also be accessed by typing 'EXCPGM EDIX190' from an iSeries command line.

```
EDIX100
                              Work with Standards
                                                                      EDI 03-01-06
FMT01
                     pgmlib: G3X4PGM dtalib: G3X4TSTDTA
                                                                      14:11:14
Position to Version ID . . . . .
Type option (and Information), press Enter.
 33=Tran in Use Rpt 34=Copy Standards 35=W/W Batch Stds
Opt Version ID Name
ACHG02 ABI BROKERNET DATA STANDARDS
ADJL01 ABI BROKERNET DATA STANDARDS
ADJL04 ABI BROKERNET DATA STANDARDS
               ABI BROKERNET DATA STANDARDS
   ADJL05
               ABI BROKERNET DATA STANDARDS
   ADJL06
    ANA001
                TRADACOMS UNITED KINGDOM
   ATRM01
               ABI BROKERNET DATA STANDARDS
 ATRM02 ABI BROKERNET DATA STANDARDS
ATRM04 ABI BROKERNET DATA STANDARDS
   ATRM04
                ABI BROKERNET DATA STANDARDS
                                                                            More...
Parameters or command
===>
F1=Help F3=Exit F12=Cancel F15=Sort F23=More Options F24=More Keys
```

Figure 7.29 Work with Standards panel (EDIX100)

The system displays the Work with Batch Standards File (EDIX190-FMT01).

#### View EDI Batch Standards

Since online standards changes are not reflected in the batch standards file until you execute the Standards File Extract (EXTSTD) program, this allows you to verify the contents of your batch standards file.

The following figure shows the Work with Batch Standards panel (EDIX190-FMT01) as it displays the Version IDs along with applicable option codes.

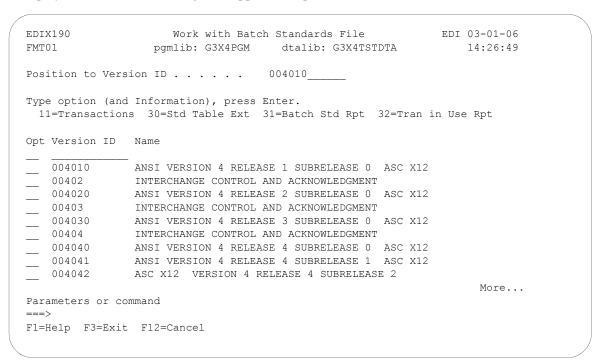

Figure 7.30 Work with Batch Standards panel (EDIX190)

Press **Home** and the arrow keys to move the cursor to the Position to Version ID field at the top of the panel. Type the version that you want to position to and press Enter. This version is positioned to the top of the list.

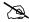

#### NOTE

Your view will look different because it will only list those versions that are found in your batch standards file.

#### **Access the Batch Standards Transaction panel**

To view the Batch Standards Transaction panel (EDIX191-CTL01) for a specific Version ID, you first must access the Version ID on the Work with Standards panel.

Next, type '11' (Transactions) in the Option field next to the selected version and press **Enter**. The system displays the Batch Standards Transactions panel (EDIX191- CTL01)..

```
EDIX191
                                                       EDI 03-01-06
                    Batch Standards Transactions
CTL01
                                                           14:39:56
Position to Transaction Code . . .
Type option, press Enter.
 11=Segments
Opt Tran Cd Rel Description
  0 CONTROL TRANSACTION

Agency X Seg Cnt 26 Nte Float Ind Prev Tran

Next Tran Next Rel Next Tran Next Rel
                                                      Prev Tran
  100
         0 INSURANCE PLAN DESCRIPTION
                                                    Prev Tran N
   Agency X Seg Cnt 43 Nte Float Ind
   Next Tran
                    Next Rel
                                Next Tran
                                                      Next Rel
                                                            More...
F1=Help F12=Cancel
```

Figure 7.31 Batch Standards Transactions panel (EDIX191)

A list of all the transactions that were selected for the batch standards extract for that particular version is displayed.

Use the Position to Transaction Code to locate a specific transaction.

#### View the Segments

To view the segments for a specific transaction, type '11' (Segments) in the Option field next to the Transaction and press **Enter**. The segments that exist for this transaction are displayed on the Batch Standards Segment panel (EDIX192-CTL01)..

```
EDIX192
                                                      EDI 03-01-06
                      Batch Standards Segment
CTL01
                                                          14:49:11
Version ID . . . . . . . . . . . . . . . . . 004010
Transaction Code . . . . . . . . 810
Release. . . . . . . . . . . . . . . . 0
Position to Segment Sequence . . . ____
Type option, press Enter.
11=Seg Elements
   ***SEGMENT*** Man Max Element Loop Loop Act
Opt No ID Ty Req Code Use Loop Count ID B/E Count
   1 BIG H M 1
     BEGINNING SEGMENT FOR INVOICE
   2 NTE H O 100
                                    2
     NOTE/SPECIAL INSTRUCTION
    3 CUR H O 1
                                   21
     CURRENCY
               0 12
                                     9
     4 REF H
     REFERENCE IDENTIFICATION
                                                             More...
F1=Help F12=Cancel
```

Figure 7.32 Batch Standards Segment panel (EDIX192)

A list of all the segments for the selected transaction found in the batch standards file will be displayed.

Use the Position to Segment Sequence to locate a specific segment.

#### **View the Segment Elements**

To view the segments elements for a specific segment, type '11' (Seg Elements) in the Option field next to the desired segment and press **Enter**. The elements that exist for this segment are displayed on the Batch Standards Segment Element panel (EDIX193-CTL01).

```
EDIX193
                    Batch Standards Segment Element
                                                            EDI 03-01-06
CTL01
                                                                15:02:17
Version ID . . . . . . . . . . . . . . . . . 004010
Segment ID . . . . . . . . . . . BIG
Type option (and Information), press Enter.
 11=Condition 12=Seg Activity 13=Elem Def
Opt Seg Sub Man Com Ad Elem ***Group****
   Seq Ele Ele In ID Dsg Ty Rq Description
                                                                       Cd
          M M 0373
                                     DATE
           M M Y 0076
                                     INVOICE NUMBER
          0 0 0373
                                     DATE
     3
                                     PURCHASE ORDER NUMBER
           0 0
                    0324
     4
                  0328
0327
                                     RELEASE NUMBER
           0 0
0 0
0 0
     5
                                     CHANGE ORDER SEQUENCE NUMBE TRANSACTION TYPE CODE
                     0640
     7
                      0353
                                      TRANSACTION SET PURPOSE COD
           0
              0
                                                                  More...
F1=Help F12=Cancel
```

Figure 7.33 Batch Standards Segment Element panel (EDIX193)

A list of all the elements for the selected segment found in the batch standards file will be displayed.

#### View the Conditional Codes for an Element

To view the Conditional codes for an element, type '11' (Condition) in the Option field next to the desired element and press Enter. The Conditional element codes that exist for this element are displayed on the Batch Standards Element Conditional Code panel (EDIX194-FMT01).

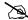

#### NOTE -

The only items that have conditional codes are those that have a 'Y' in Cd column on the Batch Standards Segment Element panel (EDIX193-CTL01).

```
EDIX194
                       Batch Standards Element Conditional Code
                                                                                     EDI 03-01-06
FMT01
                                                                                          15:07:46
Version ID . . . . . . . . . . . . . . . . . 004010
Segment ID . . . . . . . . . . CUR
Description. . . . . . . . . . DATE
Mandatory Element. . . . . . . . .
Data Element ID. . . . . . . . . . 0373
Audit Id Indicator . . . . . . .
Conditional Area
  Code 1 C Code 2 08 Code 3 07 Code 4 Code 5

        Code
        6
        Code
        7
        Code
        8
        Code
        9
        Code
        10

        Code
        11
        Code
        12
        Code
        13
        Code
        14
        Code
        15

F1=Help F12=Cancel
```

Figure 7.34 Batch Standards Element Conditional Code panel (EDIX194)

The Conditional codes information is displayed for the selected element.

#### View the Segment Activity for an Element

To view the Segment Activity for an element, type '12' (Seg Activity) in the Option field on panel Batch Standards Segment Element (EDIX193-CTL01) next to the desired element and press **Enter**. The Segment Activity for this element are displayed on the Batch Standards Element Activity panel (EDIX195-FMT01).

```
EDIX195
                  Batch Standards Element Activity
                                                     EDI 03-01-06
FMT01
                                                        15:15:56
Transaction. . . . . . . . . . . . 810
Segment ID . . . . . . . . . . . . . . . . .
                             BIG
Position in Trans. . . . . . . . .
Position in Segment. . . . . . .
                             1
Element ID . . . . . . . . . . . . 0373
Element Description. . . . . . DATE
Activity Description . . . . . . SET COUNTERS TO ZERO
                             V V
04 05
Constant . . . . . .
Element Compare1 . . . . . . . .
Element Compare2 . . . . . . . . .
Element Compare3 . . . . . . . .
Store Element Req. . . . . . . .
```

Figure 7.35 Batch Standards Element Activity panel (EDIX195)

The Segment Activity information is displayed for the selected element.

#### **View the Element Definitions**

To view the elements definitions for a specific version, type '13' (Elem Def) in the Option field on panel Batch Standards Segment Element (EDIX193-CTL01) next to the desired element and press **Enter**. The element definitions that exist for this version are displayed on the Batch Standards Element Definition panel (EDIX197-CTL01), positioning to the element requested.

```
EDIX196
                                                             EDI 03-01-06
                   Batch Standards Element Definition
CTL01
                                                                 15:18:06
Version ID . . . . . . . . . . . . . . . . . 004010
Position to Data Element ID. . . .
Type option (and Information), press Enter.
 11=Codes
Opt ID Description
__ 0373 DATE
   Type DT Minimum Length 8 Maximum Length 8
   Cobol Name DATE Composite Code Def
 _ 0374 DATE/TIME QUALIFIER
   Type AN Minimum Length 3 Maximum Length 3
   Cobol Name DATE-TIME-QUALIFIER Composite Code Def
                                                                   More...
F1=Help F12=Cancel
```

Figure 7.36 Batch Standards Element Definition panel (EDIX196)

A list of all the element definitions for the selected version found in the batch standards file will be displayed.

Reports Standards

# **Reports**

# EBDI036 – Gentran Standards Report

#### **Contents of the Report**

The Gentran Standards Report is a user-generated report that contains information about one or more documents (identified by Transaction IDs) for a standards version. This information includes the records for all of the segments for each transaction.

#### How to Identify the Report

The name of the Gentran:Server program that generates this report (EBDI036 or EBDI036B) displays in the upper left corner of the report. The identifier "EBDI036" or "EBDI036B" also displays in the User Data field associated with the spooled report in the Output Queue. The report title, "Gentran STANDARDS REPORT," displays in the center at the top of the report.

#### **How to Generate the Report**

You can generate the EBDI036 or EBDI036B Gentran Standards Report four ways.

- Select option '6' (Print) on the Work with Standards panel (EDIX100) and enter the appropriate information on the Print Standards File (PRTSTD) panel.
- Select option '6' (Print) on the Standards Transaction panel (EDIX120) and enter the appropriate information on the Print Standards File (PRTSTD120) panel.
- Select **F21** (Prt Std) on the Standards Segment panel (EDIX130) and enter the appropriate information on the Print Standards File (PRTSTD) panel.
- Prompt the command 'PRTSTD' or 'PRTSTD120' on the command line to access the command panel.

When the Characters Per Line parameter is 132, the EBDI036 Standards report is printed. When it is 80, the EBDI036B report is printed.

**Standards** Reports

The following figure illustrates the EBDI036 report and the files that are accessed by the program.

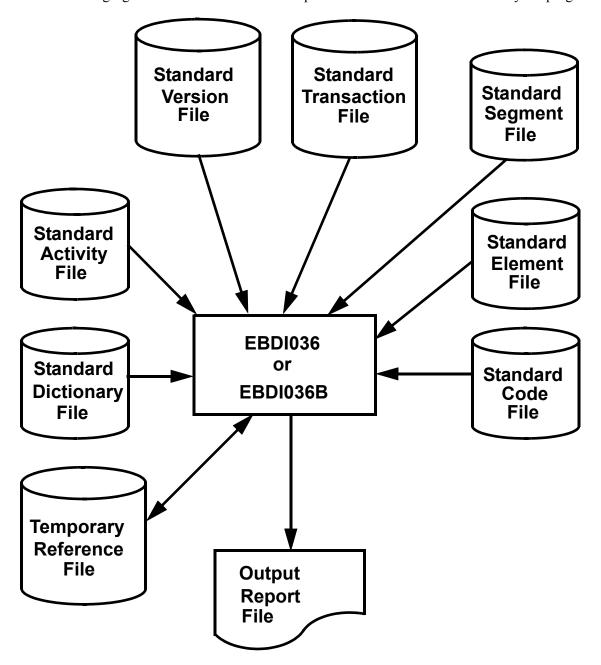

Figure 7.37 Program EBDI036 flow chart – EDI Standards

Reports Standards

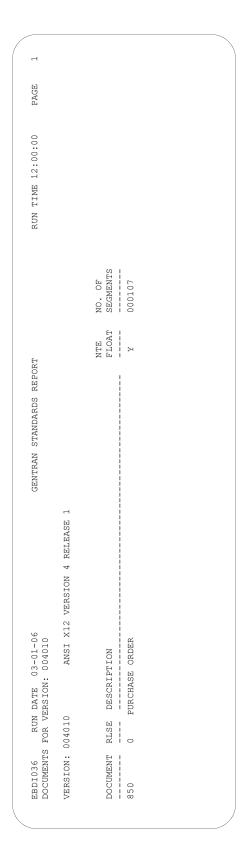

Figure 7.38 Gentran:Server Standards Report—EBDI036 (Documents for Version)

**Standards** Reports

|                                  |                                                     |            |                    |                           |                                         | . 5                                     | THENT                    | OCTIMENTS FOR VERSTON: OO   | DOCTMENTS FOR VERSTON: 004010                                               | 0.0401           |                                                                                                    | THE FACE     | a   |
|----------------------------------|-----------------------------------------------------|------------|--------------------|---------------------------|-----------------------------------------|-----------------------------------------|--------------------------|-----------------------------|-----------------------------------------------------------------------------|------------------|----------------------------------------------------------------------------------------------------|--------------|-----|
| VERSION: 004010                  | 004010                                              |            | ANSI V.            | ERSION                    | ANSI VERSION 4 RELEASE 1                | SUBR                                    | SUBRELEASE 0             | ASC X12                     | 112                                                                         | H<br>0<br>0<br>0 | ;                                                                                                    |              |     |
| DOCUMENT                         | INT RES                                             | 闰          | DESCRIPTION        | NOI                       |                                         |                                         |                          |                             |                                                                             |                  | NTE NO. OF<br>FLOAT SEGMENTS                                                                                                    |              |     |
| 850                              | 0                                                   | }          | PURCHASE ORDER     | ORDER                     |                                         |                                         |                          |                             |                                                                             |                  | 00194                                                                                                    |              |     |
| EBDI 036                         | RUN DA                                              | TE         | 03/09/2000         | 0.0                       |                                         | O BS                                    | Ste<br>SENTRAN<br>GMENTS | rling (<br>STAND?<br>FOR DC | Sterling Commerce<br>GENTRAN STANDARDS REPORT<br>SEGMENTS FOR DOCUMENT: 850 | ORT              | RUN TIME 14:34:10                                                                                                    | :10 PAGE     | E3  |
| VERSION<br>DOCUMENT<br>NO OF SEG | VERSION: 00401<br>DOCUMENT: 850<br>NO OF SEG: 00194 | 0          | RLSE: 0<br>PURCHAS | RLSE: 0<br>PURCHASE ORDER | UDER                                    |                                         |                          |                             |                                                                             |                  |                                                                                                    |              |     |
| SEGMENT<br>SEQ I                 | ID<br>ID                                            | TYPE       | REQ                | MAN.<br>CODE              | MAX<br>USE                              | MAX<br>LOOPS                            | ELE                      | LOOP                        | LOOP<br>B/E                                                                 | ACT              | DESCRIPTION                                                                                                    |              |     |
|                                  | BEG                                                 | - н        | -                  | Σ                         | 000001                                  | 000000                                  | 012                      | -                           |                                                                             | 001              | BEGINNING SEGMENT FOR PURCHASE ORDER                                                                                                    | DER          |     |
| 002                              | CUR                                                 | Ξ          |                    | 0                         | 00000                                   | 000000                                  | 021                      |                             |                                                                             | 000              | CURRENCY                                                                                                    |              |     |
| 003                              | REF                                                 | II.        |                    | 0 (                       | 666666                                  | 000000                                  | 600                      |                             |                                                                             | 000              | REFERENCE IDENTIFICATION                                                                                                    | E            |     |
| 00.5                             | TAX                                                 | EE         |                    | 0 0                       | 500000                                  | 000000                                  | 013                      |                             |                                                                             | 000              | ADMINISTRATIVE COMMUNICATIONS CONTACT TAX REFERENCE                                                                                                    | IACI.        |     |
| 900                              | FOB                                                 | Ξ          |                    | 0                         | 666666                                  | 000000                                  | 600                      |                             |                                                                             | 000              | F.O.B. RELATED INSTRUCTIONS                                                                                                    |              |     |
| 700                              | CTP                                                 | Ξ:         |                    | 0 (                       | 666666                                  | 000000                                  | 025                      |                             |                                                                             | 000              | PRICING INFORMATION                                                                                                    |              |     |
| 800                              | PAM                                                 | <b>.</b> . |                    | o c                       | 010000                                  | 000000                                  | 010                      |                             |                                                                             | 000              | PEKLOD AMOUNT<br>SALES RECHTERMENTS                                                                                                    |              |     |
| 010                              | TC2                                                 | : =        |                    | 0                         | 666666                                  | 000000                                  | 002                      |                             |                                                                             | 000              | COMMODITY                                                                                                    |              |     |
| 111                              | SAC                                                 | Ξ          |                    | 0                         | 000001                                  | 000025                                  | 016                      | 1000                        | ш                                                                           | 000              | SERVICE                                                                                                    |              |     |
| 012                              | CUR                                                 | Ξ:         |                    | 0 (                       | 000001                                  | 000000                                  | 021                      | 1000                        | 田                                                                           | 000              | CURRENCY                                                                                                    | Ī            |     |
| 0 T C                            | DIT O                                               | <b>E</b> 5 |                    | <b>&gt;</b> C             | 500000                                  | 000000                                  | STO                      |                             |                                                                             | 000              | TERMS OF SALE/DEFERRED TERMS OF SALE                                                                                                    | ALE          |     |
| 015                              | INC                                                 | C II       |                    | 0                         | 000000                                  | 000000                                  | 019                      |                             |                                                                             | 000              | INSTALLMENT INFORMATION                                                                                                    |              |     |
| 016                              | DTM                                                 | H          |                    | 0                         | 000010                                  | 000000                                  | 900                      |                             |                                                                             | 000              | DATE/TIME REFERENCE                                                                                                    |              |     |
| 017                              | LDT                                                 | E :        |                    | 0 0                       | 000012                                  | 000000                                  | 004                      |                             |                                                                             | 000              | LEAD TIME                                                                                                    |              |     |
| 7. c                             | Z L                                                 | I II       |                    | o c                       | 000000                                  | 000000                                  | 021                      |                             |                                                                             | 000              | LIEM IDENIIFICATION<br>SERVICE CHARACTERISHIC IDENHIFICAHION                                                                                                    | NOTE         |     |
| 020                              | PID                                                 | : =        |                    | 0                         | 000200                                  | 000000                                  | 600                      |                             |                                                                             | 000              | PRODUCT/ITEM DESCRIPTION                                                                                                    |              |     |
| 021                              | MEA                                                 | I          |                    | 0                         | 000040                                  | 000000                                  | 024                      |                             |                                                                             | 000              | MEASUREMENTS                                                                                                    |              |     |
| 022                              | PWK                                                 | ж          |                    | 0 0                       | 0000025                                 | 000000                                  | 013                      |                             |                                                                             | 000              | PAPERWORK                                                                                                    |              |     |
| 223                              | 7 F F F F F F F F F F F F F F F F F F F             | c o        |                    | o c                       | 000000                                  | 000000                                  | 000                      |                             |                                                                             | 000              | MARKING<br>Carrier Driblis (Ollantity and Weicht)                                                                                                    | (HHI)        |     |
| 025                              | TD5                                                 | : =        |                    | 0                         | 000012                                  | 000000                                  | 015                      |                             |                                                                             | 000              |                                                                                                    | /TRANSIT TIN | (正) |
| 026                              | TD3                                                 | H          |                    | 0                         | 000012                                  | 000000                                  | 010                      |                             |                                                                             | 000              |                                                                                                    |              |     |
| 027                              | TD4                                                 | Ξ          |                    | 0                         | 00000                                   | 000000                                  | 002                      |                             |                                                                             | 000              | CARRIER DETAILS (SPECIAL HANDLING                                                                                                    |              |     |
| 028                              | MAN                                                 | 田;         |                    | 0 (                       | 000010                                  | 000000                                  | 900                      |                             |                                                                             | 000              | MARKS AND NUMBERS                                                                                                    |              |     |
| 200                              | FCT                                                 | c o        |                    | o c                       | 8 0 0 0 0 0 0 0 0 0 0 0 0 0 0 0 0 0 0 0 | 000000                                  | 700                      |                             |                                                                             | 000              | PERCENT AMOUNTS PERTER CHILDNS / CONDITITONS                                                                                                    |              |     |
| 031                              | TXI                                                 | : =:       |                    | 0                         | 666666                                  | 000000                                  | 010                      |                             |                                                                             | 000              | TAX INFORMATION                                                                                                    |              |     |
| 032                              | AMT                                                 | Ξ          |                    | 0                         | 00000                                   | 666666                                  | 003                      | 2000                        | Д                                                                           | 000              | MONETARY AMOUNT                                                                                                    |              |     |
| 033                              | REF                                                 | Ξ          |                    | 0                         | 666666                                  | 000000                                  | 600                      | 2000                        |                                                                             | 000              | REFERENCE IDENTIFICATION                                                                                                    |              |     |
| 034                              | MEG                                                 | II :       |                    | 0 0                       | 000001                                  | 000000                                  | 900                      | 2000                        |                                                                             | 000              | DATE/TIME REFERENCE                                                                                                    |              |     |
| 000                              | FCT.                                                | C 5        |                    | o c                       | 000000                                  | 000000                                  | 700                      | 2100                        | Д                                                                           | 000              | PERCENT AMOUNTS                                                                                                    |              |     |
| 037                              | FA2                                                 | 5 3        |                    | 0 0                       | T00000                                  | 000000                                  | 000                      | 2000                        | ΔE                                                                          | 000              | LIFE OF FINANCIAL ACCOUNTING DAIR ACCOUNTING DAIR                                                                                                    |              |     |
| 038                              | 0 N                                                 | : =        |                    | 0                         | 000000                                  | 001000                                  | 012                      | 3000                        | п                                                                           | 000              | REFERENCE IDENTIFICATION                                                                                                    |              |     |
| 039                              | DTM                                                 | Ξ          |                    | 0                         | 666666                                  | 000000                                  | 900                      | 3000                        |                                                                             | 000              | DATE/TIME REFERENCE                                                                                                    |              |     |
| 040                              | MSG                                                 | H          |                    | 0                         | 001000                                  | 000000                                  | 003                      | 3000                        | ഥ                                                                           | 000              | MESSAGE TEXT                                                                                                    |              |     |
| 041                              | N1                                                  | Ξ          |                    | 0                         | 00000                                   | 000200                                  | 900                      | 4000                        | Д                                                                           | 000              | NAME                                                                                                    |              |     |
| 042                              | NZ<br>N2                                            | ===        |                    | 0 0                       | 000000                                  | 000000                                  | 002                      | 4000                        |                                                                             | 000              | ADDITIONAL NAME INFORMATION                                                                                                    |              |     |
| 7 5                              | 2 Z Z                                               | 5 3        |                    | ) C                       | 700000                                  | 000000                                  | 200                      | 4000                        |                                                                             | 000              | ADDRESS INFORMATION GROGRAPHIC LOCATION                                                                                                    |              |     |
| 17 7                             |                                                     |            |                    | )                         | 11111                                   | ,,,,,,,,,,,,,,,,,,,,,,,,,,,,,,,,,,,,,,, | )                        | )                           |                                                                             | )                | december to the contract of the contract of th |              |     |

Figure 7.39 Gentran:Server Standards Report—EBDI036 (Segments for Document)

Reports Standards

Figure 7.40 Gentran:Server Standards Report—EBDI036 (Elements for Segment)

**Standards** Reports

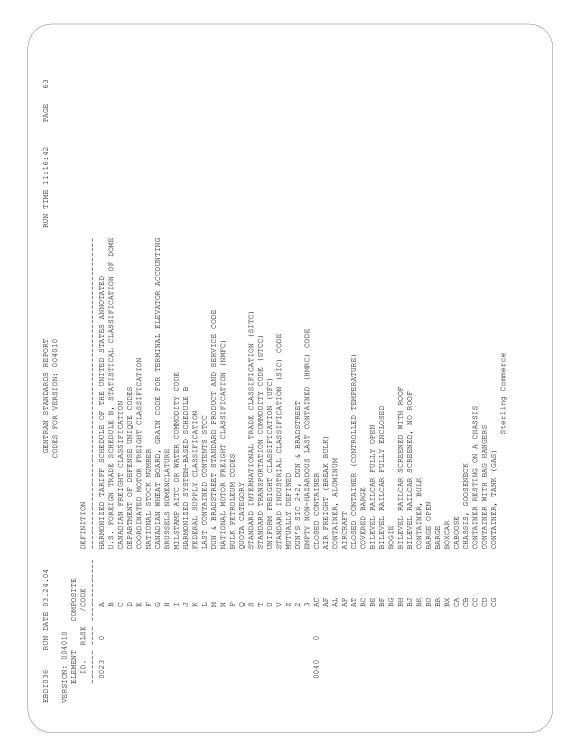

Figure 7.41 Gentran: Server Standards Report—EBDI036 (Codes for Version)

Reports Standards

# Fields on the Gentran:Server Standards Report (EBDI036)

| Field Name                 | Description                                                                                                    |
|----------------------------|----------------------------------------------------------------------------------------------------|
|                            | Documents for Version Report                                                                                                    |
| Document                   | Identifies the transaction.                                                                                                    |
| Rlse (Release)             | Displays the Release number of a specific transaction.                                                                                                    |
| Transaction<br>Description | Displays a text description of the transaction set.                                                                                                    |
| Nte (Note) Float           | Indicates if the Note Segment is permitted to be outside of a defined sequence in the transaction (to float). A BLANK means the Note Segment is not in the transaction. |
| No. of Segments            | Displays the number of Segments in a transaction.                                                                                                    |
|                            | Segment for Document Report                                                                                                    |
| Segment Seq(uence)         | Sequence in which the Segment appears in the transaction.                                                                                                    |
| Segment ID                 | Segment identifier.                                                                                                    |
| Туре                       | Indicates the area of the transaction the Segment resides in.                                                                                                    |
| Req(uired)                 | Indicates if the first Segment is required in the loop.                                                                                                    |
| Man(datory) Code           | Code indicating if the Segment is mandatory.                                                                                                    |
| Max Use                    | Maximum number of times the Segment is allowed to appear in succession at that specific location in the transaction.                                                    |
| Max Loops                  | Maximum number of times the loop is allowed to occur at that specific location in the transaction.                                                                      |
| Ele(ment) C(ou)nt          | Number of Data Elements that make up the Segment.                                                                                                    |
| Loop ID                    | Data loop identifier as defined by the standard.                                                                                                    |
| Loop B/E                   | Indicates if the Segment is the beginning or ending Segment in a loop.                                                                                                  |
| Act(ivity) C(ou)nt         | Number of Element Activity records associated with the Segment.                                                                                                    |
| (Segment)<br>Description   | Text description of the Segment.                                                                                                    |

**Standards** Reports

| Field Name                      | Description                                                                                                    |
|---------------------------------|----------------------------------------------------------------------------------------------------|
|                                 | Elements for Segment Report                                                                                                    |
| Seg(ment) ID                    | Displays the Segment identifier for the specified Elements.                                                                                                    |
| Seg(ment)<br>Seq(uence)         | Displays the sequence number of the Element within the Segment.                                                                                                    |
| Sub Ele(ment)                   | Specifies a Sub-Element within an Element.                                                                                                    |
| Man(datory)<br>Ele(ment)        | Displays the Element Requirement Designator:  M: Mandatory O: Optional C: Conditional                                                                                                    |
| Com(posite)<br>Ele(ment)        | Defines the specified Composite Element:  M: Mandatory  O: Optional  C: Conditional                                                                                                    |
| Aud(it) Ind(icator)             | Displays the Audit Indicator which explains if detailed information about the Segment Element is written to the Doc Info field in the Audit file.                                                                                          |
| Ele(ment) ID                    | Displays the dictionary reference number for the specific Data Element record.                                                                                                    |
| Grp (Group)<br>Dsg (Designator) | Describes the group that contains the Element.                                                                                                    |
| Type                            | Displays the code for the Element type:  AN: Alphanumeric  ID: Identifier  R or Rn: Decimal type with explicit decimal point  Nn: Numeric with 'n' decimal places implied  Dn: Numeric with 'n' decimal places implied  DT: Date  TM: Time |
| Ele(ment) Size<br>Min(imum)     | Displays the minimum length for the Element.                                                                                                    |
| Ele(ment) Size<br>Max(imum)     | Displays the maximum length for the Element.                                                                                                    |
| (Element)<br>Description        | Displays a text description of the Element.                                                                                                    |
| Cond(ition) Codes               | Displays the Conditional Codes for the Element.                                                                                                    |
| Cde (Code) Val(ue)              | Indicates whether or not Element Codes are on the Code file                                                                                                    |

Reports Standards

| Field Name         | Description                                                                                                    |
|--------------------|----------------------------------------------------------------------------------------------------|
|                    | Codes for Version Report                                                                                                    |
| Element ID         | Displays the dictionary reference number for a specific Element                                                                                                 |
| Rlse (Release)     | Displays the Release number of a specific transaction                                                                                                    |
| Composite/Code     | Identifies the part of the defined Data Element Code (Composite), followed by a space and then the alphanumeric field used to define the Composite value (Code) |
| (Code) Description | Displays a text description of the Composite/Code record                                                                                                    |

Standards Common Questions

# **Common Questions**

# How do I add an Element Code?

The first step is to change the Update Allowed flag to 'Y' on the Standards Version panel (EDIX110-FMT01). This will allow changes to be made to the Version ID. Next, access the Standards Data Element Code Definition panel.

The Data Element Code Definition panel (EDIX170-CTL01), shown below, enables you to add, display, delete and change the definition for the description of code values for individual data elements.

```
EDIX170
               Standards Data Element Code Definition
                                                   EDI 03-01-06
                                                      12:00:00
CTL01
Data Element ID. . . . . . . . . . 0353
Maximum Length . . . . . . . . .
Position to Code . . . . . . . . . 9999
Type option (and Information), press Enter.
 4=Delete
   Composite/
Opt Code Description
  <u>7</u>0
             NEW CODE
                                                        More...
F1=Help F4=Prompt F5=Refresh F10=Update F24=More Keys
```

Figure 7.42 Standards Data Element Code Definition panel (EDIX170-CTL01)

In order to add a new code, position your cursor on a blank line or type all "9's" in the Position To field and press Enter. This takes you to the end of the list of Element Codes.

Type '70' and 'New Code' in the Composite/Code and Description fields. Press F10 (Update) or Enter to add the code.

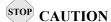

After the Data Element Code is added, review the selected Transactions In Use and run the 'EXTSTD' command to rebuild the Batch Standards File.

Common Questions Standards

# What are Segment Activity Records?

The Segment Activity Records are used internally by Gentran: Server during processing to validate summary control counts. With the standards supplied with Gentran: Server, only those Segments having an activity count (shown on panel EDIX130-CTL01) greater than zero have activity records associated with them.

The Inbound (EBDI001) and Outbound (EDBI002) Editor programs use activity records to add or compare the current Element contents with the total of some prior Element contents. For example, if processing an '850' transaction, the number of line items (CTT01) is the accumulation of the number of PO1 Segments. If the contents of (CTT01) from the EDI data you are processing do not equal the value accumulated by the Editor, you get an error.

The example below uses the quick access method, where option '14' is selected to retrieve the Segment Activity.

# Step 1: Access the Segment Element Activity panel

To view the Segment Element Activity panel (EDIX150-FMT01) for a specific Segment ID, you first must select the Version ID on the Work with Standards panel (EDIX100-FMT01).

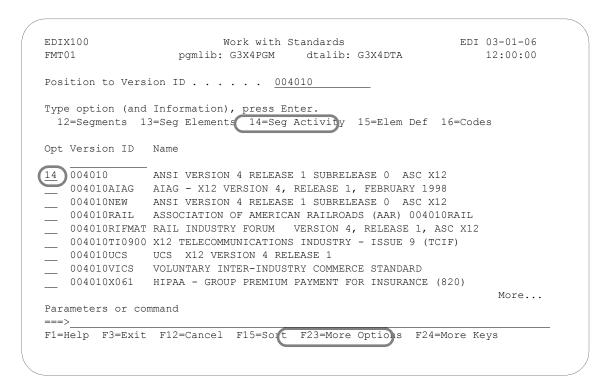

Figure 7.43 Work with Standards panel (EDIX100-FMT01)

Select option '14' (Seg Activity) on the Work with Standards panel (EDIX100-FMT01) and press **Enter**.

**Standards Common Questions** 

# Step 2: Identify the Segment Element ID

The Segment Element Activity panel (EDIX150-FMT00) enables you to add, display, delete, and change the definition for the description and accumulation activity (if applicable) for specific Segment Elements.

```
EDIX150
                  Standards Segment Element Activity
                                                        EDI 03-01-06
FMTOO
                                                            12:00:00
Type option (and Information), press Enter.
1=Create 2=Revise 4=Delete 5=View
Opt Version ID R Tran Seg Tpos Spos
5 004010
F1=Help F3=Exit F4=Prompt F12=Cancel F24=More Keys
```

Figure 7.44 Standards Segment Element Activity panel (EDIX150-FMT00)

Type '5' in the Option field for the version accessed and enter as much other key field information that you know for the activity record you want to access. Press F17 (Next Red) to roll forward into the first activity record found for the version, transaction, and segment entered. The system displays the Element Activity panel (EDIX-FMT01) in view mode.

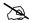

# NOTE -

The activity records can also be accessed from the Standards Segment Element panel (EDIX140-FMT01) by using option '12' beside an element.

You can use F16 (Prev Rcd) and F17 (Next Rcd) to roll into the transactions that have Segment Element Activity.

Common Questions Standards

# **Step 3: View the Segment Element Activity**

This panel shows the Accumulation Activity used by the Editor when performing compliance checking. The following figure shows the Accumulation Activity for the Element ID '0353.' The field values listed below have already been set up for you.

```
EDI 03-01-06
EDIX150
                  Standards Segment Element Activity
FMT01
                                                            12:00:00
Version ID . . . . . . . . . . . . . . . . . 004010
Transaction. . . . . . . . . . . . . 850
Segment ID . . . . . . . . . . BEG
Position in Trans. . . . . . . .
Position in Segment. . . . . . .
Element ID . . . . . . . . . . . . 0353
Element Description. . . . . . TRANSACTION SET PURPOSE CODE
Activity Description . . . . . . <u>VERIFY COUNTERS (SET TO ZERO)</u>
Action . . . . . . . . . . . . . . . V V
Element Compare1 . . . . . . . .
Element Compare2 . . . . . . . . _____
Element Compare3 . . . . . . . . .
Store Element Req. . . . . . . .
Last Update Date . . . . . . . . 03-01-06
Last Update User . . . . . . . . .
F1=Help F5=Refresh F12=Cancel F24=More Keys
```

Figure 7.45 Standards Segment Element Activity panel (EDIX150-FMT01)

The Accumulation Activity has already been defined for each version of each standard.

Standards Common Questions

# What versions are used for EDIFACT Acknowledgments?

EDIFACT standards require the use of special standards to produce the CONTRL acknowledgment. If you are using EDIFACT versions and will be processing acknowledgments, you need to ensure these versions are installed and the proper transactions and versions are selected for use in the batch standards file.

The versions are based upon the syntax version specified in the incoming EDIFACT interchange received. When a version already exists in the standards file for a different envelope type, such as X12, a custom version is used. In this case, version conversion is not necessary, as Gentran will automatically override the version to the UN/EDIFACT version. Use the following table as a guideline.

| Syntax Version | EDI Version | Gentran Version |
|----------------|-------------|-----------------|
| 1              | 002001      | 002001UN        |
| 2              | 002002      | 002002UN        |
| 3 and higher   | D 3         | D 3             |

# Glossary

# **Glossary**

# **Definition of Terms**

# **Acknowledgment**

An acknowledgment is a special Transaction set (997, 999, or CONTRL) that is transmitted to the original sender to indicate the status of the transmission with respect to standards adherence. It does not imply acceptance of the contents of the associated Transaction sets.

Acknowledgments are also known as Functional Acknowledgments (the 997 Transaction set), Accept/Reject Advices (the 999 Transaction set), and Syntax and Service Report Messages (the CONTRL message).

Gentran:Server differentiates between inbound acknowledgments (those from your Trading Partner), and outbound acknowledgments (those to go to your Trading Partner). Gentran:Server also deals with "expected acknowledgments" that should be satisfied by inbound acknowledgments.

# **Acknowledgment Reconciliation**

The primary purpose for using the Audit file is to verify the documents you sent have been received by your Trading Partner. The Functional Acknowledgment is sent by your Partner to indicate it had been received and if there were any compliance errors. When you receive the Acknowledgment, it must be processed INBOUND (PRCTRNIN). The acknowledgments do not have to be mapped, though. The reconciliation is performed by the Inbound Editor by posting a status flag on the original EDI document sent and the date of the acknowledgment.

## **Addressing Methods**

Addressing methods are means of identifying the sender and intended receiver of incoming EDI messages. The Gentran: Server support of several addressing methods allow you to configure the system to your current technique or your industry's preferences.

# **Application**

An in-house program designed to process specific jobs. This program is formatted by the customer for their business needs. (Example, payroll.)

### **Application Definition**

The definition of the application interface file used during the mapping process.

### **Application File**

A file, or set of files, containing application data destined to be sent out through EDI to specific Trading Partners or that has been received through EDI and translated to the application format from specific Trading Partners.

Definition of Terms Glossary

# **Application File Types**

There are three "application file types" that can be used with Gentran: multiple externally described physical files (created using DDS), one externally described multi-format logical file (created using DDS), or one internally described physical file (flat file created using record length instead of DDS).

- An external file to Gentran is a file created using DDS.
- An internal file to Gentran is a "flat file" that contains multiple record types and is typically defined within each program that it is used in. It has a field that contains the record format in each record of the file.
- A logical file to be used in Gentran must be a multi-format logical file. Logical files are typically used for outbound documents. By using logical files for outbound documents, you can select specific records based on some indicator field in the file if only certain records are to be processed through EDI. Only one logical file can be defined to an application definition.
- A physical file is a file that has been created external to Gentran using DDS. Multiple physical files can be used within an application definition. An example application definition might have four physical files: a header file, a comments file, a detail file, and a summary file. Another application may only contain a header file and a detail file. For outbound applications, physical files must be keyed or your fields need to be identified to Gentran as the fields that should be used by Gentran for key fields for the logical file that Gentran builds over your physical files during outbound processing. There is no requirement for key fields for Inbound Processing.

# **Application ID**

A user-defined identifier indicating the source or destination of documents, typically used in reporting and routing of inbound documents.

### **Archive**

A permanent record of messages transmitted or received.

### **Audit Indicator**

Field on the Standards Segment Element panel (EDIX140-CTl01). An Audit Indicator of 'Y' means that detailed information (e.g., invoice number or purchase order number) about the segment element is passed (i.e., written) to the Doc Info field in the Audit File to relate the actual Document Number with the Control Number used in the EDI Envelope. A BLANK in this field means that detailed information is not passed or written to the Doc Info field in the Audit File.

# **Batch Processing**

A type of data processing operation and data communications transmission where related transactions are grouped together and transmitted for processing. Usually by the same computer and under the same application; generally regarded as non-real time data traffic consisting of large files; type of data traffic where network response time is not critical; compare with interactive (processing).

## Captive

A captive panel <u>automatically</u> displays based on the values you entered on a previous panel. You can tell whether a new panel has displayed by checking the program name and format name, which are unique identifiers located on the upper left corner of the panel.

Glossary Definition of Terms

### **Comm Profile ID**

The identifier under which communications information is stored. All protocol information about how communication sessions will be performed with this entity, whether it be a Third Party Network or a Direct-connect, is also stored under this identifier. The inbound and outbound EDI data is stored in Queue files under the Comm Profile ID so that when a communication session is established with this entity, all data under this identifier will be picked up and sent to them and any data received will be stored under this identifier.

### COMMERCE: Network

Sterling Commerce's Value-Added-Network (VAN).

### **Compliance Errors**

These are errors encountered while editing the EDI data against the Standards. They are syntax errors that relate specifically to the Standards, such as 'Missing Mandatory Segment'. These compliance errors are reported on the Editor Error Report for Inbound and Outbound Processing.

### Compression

An automated process where data is compressed and wrapped by removing trailing blanks and spaces from segments, groups, and/or transactions. Data compression reduces data field information to its minimum (for cost effectiveness). This is controlled by Gentran global parameters.

# **Concurrent Processing**

In Gentran:Server for iSeries Release 3.4, concurrent processing enables you to run multiple processes at the same time over a single Gentran data library. For example, you can run an inbound processing job and an outbound processing job at the same time, or run two separate inbound processes at once.

### **Control Numbers**

These are assigned by the sender for the purpose of identifying documents and transmissions, and to facilitate sequence checking by the receiver. Control numbers are maintained at three levels: the Transmission or Interchange, the Functional Group, and the Transaction Set.

Gentran:Server supports numerous methods of maintaining, formatting and checking sequence numbers to accommodate the variations in your industry.

### **Data Dictionary**

A document that describes the attributes of all data elements within a standard.

# **Data Element**

The smallest named item in a segment that can convey data. For example, "Bill To City" is one data element within a segment.

### **Data Separation**

This is commonly referred to as Splitting. It is the process during Inbound Translation that occurs to separate the edited EDI data by Application types prior to the mapping process. EDI data that is received may be from many different Partners and may contain several different types of documents. It is much more efficient to sort the data by Application type before mapping the EDI data into the Application formats.

Definition of Terms Glossary

### **Decompression**

An automated process to decompress or "unwrap" data received by re-inserting trailing blanks and spaces. This occurs during the inbound editing process.

### **Delimiters**

Delimiters are special characters used to separate and mark the end of segments and the beginning of data elements. Two characters are required (one is used to separate data elements, the other to separate segments) and, when used as delimiters, the characters may not be used within the data itself. A third delimiter is used in EDIFACT messages to separate subelements. Delimiters are dynamically defined by the Interchange Envelope.

### Doc Info

The Doc Info field on the Work with Audit Transaction Status panel (EDIX253-FMT01) contains the actual data from the transaction that identifies the document reference number. (SEE also 'Audit Indicator.')

# **Dummy Record**

This record is used for the purpose of mapping, but it is not actually written out. Records defined for inbound processing that have the Write Flag set to 'N', will not be written and are, therefore, called Dummy Records.

# **Dummy Segment**

This segment is used for the purpose of mapping, but is not actually written out. Segments defined for Outbound processing that have the Write Flag set to 'N', will not be written and are, therefore, called Dummy Segments.

### **EDI** (Electronic Data Interchange)

Electronic Data Interchange (EDI) is the exchange of routine business transaction in a computer-processable format, covering such traditional applications as inquiries, planning, purchasing, acknowledgments, pricing, order status, scheduling, test results, shipping and receiving, invoices, payments and financial reporting.

### **EDI Coordinator**

A person assigned to coordinate EDI functions for an organization. As EDI and EC (Electronic Commerce) continue to grow at a rapid pace, the role of the Coordinator is dynamically changing. Many Coordinators are asked to fill a complex role of being a business analyst, technical wizard, and liaison to the trading partner, while performing daily audits and controls.

The EDI Coordinator is responsible for the setup of partners, maps, daily processing, communications, and acknowledgment reconciliation.

### **Editor**

The Inbound Editor uses pre-determined instructions to verify, check, and possibly reject the EDI standard data you have received from a Trading Partner, and moves the edited data to split files and then to the appropriate inbound application files via Mapping.

The Outbound Editor prepares your data for transmission to your Trading Partners. Outbound processing translates your application data to the chosen EDI standard being used, and checks all data to ensure compliance with the selected public standard.

Glossary Definition of Terms

### Element

A unit of information with specific edit and length characteristics. This represents the smallest unit of information in the Standard. Also called a data element.

### **Element Separator**

A syntax character used to separate data elements within a segment. Also referred to as a "delimiter"

# **Envelope**

The transmission header and trailer enclosing an EDI message. This is automatically generated by Gentran: Server using the information on the Partner file.

There are three levels of envelopes: Interchange, Group, and Transaction.

### **Environment Profile**

The environment profile is a subset of the Gentran:Server user's profile that contains parameters specific to the environment in which the user runs Gentran:Server. These parameters include the data formats, language ID, and division code used for the online file maintenance panels as well as the following batch processing options: job description, job queue, message queue, output queue, print device, and print file.

The program and data libraries are used only when files are requested to be created without a target library. They are defaulted from the libraries defined during installation of Gentran: Server.

### **EOT**

**End of Transmission** 

### **Error Rejection**

During the Compliance Checking process performed by the Editors, if an error is encountered that identifies that the data does not conform to the Standards, a message is printed on the Editor report. In addition, if Rejection has been established for this particular error number, for the Partner, for the Document, and for the Direction, the data is marked as rejected. If inbound, the rejected data is placed in the Reject file by the Splitter program. If outbound, the rejected data is placed in the Outbound Queue under the Comm Profile ID for the Partner with a status of 'QE' for Queued with Errors.

### **Error Processing**

The process of reporting error messages on the Mapper and Editor reports during Translation Processing.

### Field

The smallest item of information in a record.

### **Function**

In Gentran:Server, a function refers to a program or command under a subsystem that can be secured individually in the Environment Control subsystem.

# **Functional Acknowledgment**

A special transaction set transmitted by a receiver as an affirmative response to the sender. This is automatically generated and reconciled by Gentran:Server based upon the Trading Partner configuration.

Definition of Terms Glossary

### Gentran:Server

Gentran:Server is EDI translation and communications software for the IBM iSeries. It acts as an interface between your in-house applications and the EDI standards.

### **Gentran:Viewpoint**

Gentran: Viewpoint allows you to selectively track business documents: for example, an individual purchase order, invoice, or acknowledgment. It gives you the ability to see where your business documents are within the EDI system.

Gentran: Viewpoint is an "add on" system for Gentran: Server for iSeries Release 3.4; that is, you must be using Gentran: Server to use this product.

### **Global Parameters**

The switches that affect the Editing function during Translation. Typically they identify whether a feature should be performed for all Partners in the same manner or whether it should be performed on a partner-by-partner basis by looking at the Partner parameters. One feature in the Global Parameters is whether acknowledgments should be created for all Partners or on a partner-by-partner basis.

### Header

The portion of the message that precedes the actual body and trailer of the business transaction.

### In-house Interface

Routine(s) developed by application personnel that connect Application systems to Gentran: Server. These routines either create Application Interface files for outbound transactions or process an Application Interface file containing inbound transactions.

### **Job Description**

A set of characteristics that are used by the iSeries to process a job. Attributes specified in the job description instruct the system to run the job the way you want. All jobs started on the iSeries must have an associated job description. Gentran: Server uses the job description defined in the Environment Control subsystem for each user.

### Job Log

A log or record of requests (such as commands) submitted to the system by a job. This is specific to the iSeries. Messages related to the requests and the actions performed by the system for the job are also recorded in this log. All jobs have a job log associated with them. Batch jobs produce job logs in a spool file. Interactive jobs have job logs that can be seen by using the System Request function. To generate a job log from an interactive session, sign off the iSeries with the option, \*LIST. This is an important report that can be used in conjunction with the Gentran:Server reports to manage your EDI processing.

### Job Queue

A staging area for jobs that have been grouped together and are waiting their turn to run. This is specific to the iSeries. When a job is submitted to run, it is submitted to a job queue. Typically, job queues have a FIFO (first in, first out) method of processing. However, there is a priority assigned to the job that ranks the jobs in the queue to determine which job will run next. If jobs have the same priority level, the first job in the queue will run first. Job queues are holding areas for the jobs until there is room in the iSeries subsystem to actually run the job. The job queue is designated in the Job Description, which is defined in the Environment Control subsystem.

Glossary Definition of Terms

# **Key Entry Line**

This is the blank line at the top of the subfile in which you enter the key fields necessary to advance to the next panel, as specified by the option code selected.

# Loop

Loops are used in situations where multiple EDI segments (more than one) exist that occur together more than one time. In order to evaluate the information, all the segments need to be evaluated together. It is the group of multiple segments that occur repeatedly. A common loop is the N1 loop that contains Name and Address information.

### Loop ID

This is the identifier used in Gentran: Server to tie all the segments together to produce a Loop. This loop ID can also exist on the Application records to identify a single record or group of records that is associated with the loop on the EDI side.

### **Mandatory**

A statement that a segment, data element or component data element <u>must</u> be used.

# Мар

A set of instructions detailing the correspondence between the EDI message standard and your Application Transaction. The Data Map is also used to document your applications' use of EDI and document your data requirements for your Partners.

### **Mapping**

Map processing uses user-defined maps to translate business documents from the in-house data format to the selected EDI standard or from EDI standard to internal format. Maps are defined using the online Mapping Integration system. When data is created by the user's application program and processing is initiated, the system selects the proper map, based on partner definitions, and translates the data into the EDI standard format.

# Mapper

The Inbound Mapper translates EDI data received from your Partner into your Application format based on instructions you created. The instructions are stored in the Transaction Definition in the mapping subsystem.

The Outbound Mapper translates your Application data into the specified EDI format based on instructions you created. The instructions are stored in the Transaction Definition in the mapping subsystem.

### Map

The "map" is the definition of instructions for moving data between the EDI format and the Application format. It is also known as the Transaction Definition. To perform the "task of mapping" means to create the definition of how to move the data between elements and fields.

# **Max Loop**

This is the number of times a Loop can occur on the EDI side. If the N1 loop contains Name and Address information, the Max Loop value would identify how many different Name and Address loops can occur.

Definition of Terms Glossary

### Max Use

The number of times a segment or record can occur. If this value is more than one, the segment or record would be read or written multiple times before the next segment or record.

# Message

An identified and structured set of data elements and segments covering the requirements for a specific transaction. Also known as a "document" or transaction set.

### **Network**

A network is a Third Party EDI Network (EDI mailbox). Networks are defined to Gentran:Server for the purposes of collecting and routing messages. These are commonly referred to as VANs (Value Added Networks).

# **No-Write Flag**

The name given to the Write Flag when it is set to 'N'. See "Write Flag."

### Parm

This term is another name for a parameter. There are several places where parameters exist: there are Partner parameters that are used by the entire system for a particular Trading Partner. There are Global Parameters that are used by the entire system for ALL Trading Partners. Command Parameters are specific to a process such as Inbound Translation (PRCTRNIN).

### **Partner**

The Partner is commonly known as the Trading Partner and is someone with whom you are trading EDI documents.

### **Partner ID**

The Partner ID is the identifier used in the Partner file under which information is stored that is necessary to trade EDI documents via Gentran: Server. This identifier can be an internal identifier for how you know them in your Applications such as a customer or vendor number, or it can be a descriptive identifier such as a company name, or it can be an EDI-specific identifier such as a DUNS number or communications phone number.

## **Partner Profile**

The Partner Profile refers to all of the information that is stored under the Partner ID. This information includes what EDI documents are being traded, what values should be loaded into the envelopes when sending data outbound, error rejection rules, and FYI comments.

### Rejection

See "Error Rejection."

### **Security Officer**

A person assigned to control all of the security authorizations provided with an iSeries system. The Security Officer (QSECOFR) can create iSeries user profiles, grant and revoke authorities for any system object, and execute any command with full authority.

The Gentran:Server Environment Control subsystem supplies the User ID, QSECOFR, which can be accessed by the Security Officer to create and maintain additional user profiles for Gentran.

**Glossary** Definition of Terms

### **Security Profile**

The security profile is a subset of the Gentran: Server user's profile that contains authority codes defining the subsystems and functions the user can access as well as the level of access allowed to that user.

If the user has full or partial access to a subsystem, the level of access is determined by the data rights.

# Segment

Each record in a transaction set or a string of associated data elements. A segment is like a sentence: composed of data elements that are in a specific order to convey its meaning. Envelope segments come in pairs, for example, GS/GE group parts, and ST/SE transaction set pairs.

# **Segment Terminator**

The syntax character that is used to identify the end of a segment. One of the most common terminators used in EDI is HEX '15' (new line character).

### Selection Criteria

Gentran:Server allows document processing and reporting functions to be controlled by selection criteria. Examples of just some of the fields available as selection criteria are: User Document Reference (P.O. Number, Invoice Number), User, Partner, Network, Application, Transaction Type, Date, Time, Document Status, Document Acknowledgment Status, Document Validation Status, Duplicate Status, Test/Production Status, Interchange Control Numbers, and other EDI envelope information.

# Separation

See "Data Separation."

### Simple Data Element

A data element whose data item representation embodies a single concept, i.e., a data element that is not made up of component data elements.

### Slide File

The Slide file is the default Split file used during Inbound Processing by the Splitter program when the Split file cannot be determined. If no Splitting instructions were set up or they cannot be found for a Partner, all the data from that Partner will be placed in the Slide file. The Slide file can still be used as input to the Mapper by leaving the Split file number blank on the Application Data ID or by indicating the Slide file as the Split file on the Application Data ID.

### Split File

The Split file is one of the work files used during the Inbound Processing by the Splitter program to separate or sort the EDI data by the Application type in preparation for Mapping. There are 80 Split files available (identified as numbers 01-80).

### **Splitting**

This is the process during Inbound Translation that occurs to separate the edited EDI data by Application types prior to the Mapping process. EDI data that is received may be from many different Partners and may contain several different types of documents. It is much more efficient to sort the data by Application type before mapping the EDI data into the Application formats.

Definition of Terms Glossary

### Sub-Split File

This file is a further separation of the data within each of the 80 Split files that can be used to break the data apart more than just by the Application type by using an element in the EDI data to determine where the data should be placed. There are 80 sub-split files available per Split file.

### Subsystem

This is a collection of functions categorized together to perform certain tasks in Gentran. The Partner subsystem is a group of functions that collectively allow you to define the Trading Partner.

# **Summary Area**

The portion of the message that follows the body of the message and contains summary information relating to the entire message.

# Suspension

When Gentran: Server cannot determine key information necessary in order to continue processing, the data is placed in the Suspense File. Suspended data is in error and the Editor and/or Mapping Reports can be evaluated to determine the cause of the suspension. Typically, suspension occurs when the Partner ID cannot be found in the Partner file for whom the data is destined or the Transaction ID cannot be found to instruct the Mapper how to move the data between formats.

### **System Administrator**

A person assigned to perform administrative functions with the system. This may be the Security Officer or some else responsible for a specific application system.

With regard to Gentran, the System Administrator refers to the person responsible for authorizing users to access Gentran and possibly controlling operations with Gentran.

### **TA1 Acknowledgment**

This acknowledgment is an interchange acknowledgment for the ISA interchange. It is a single segment that is surrounded only by the ISA/IEA envelope and acknowledges an ISA interchange that was received. This level of acknowledgment is not typically used since it only indicates that an interchange was received, not what was contained within the interchange nor how the contents were disposed of.

### **Trading Partner**

A Trading Partner is any organization with whom you do business. Typically, Trading Partners are customers, suppliers, and intra-company divisions.

### **Transaction ID**

Within Gentran: Server, the mapping definition that identifies how data is moved between the EDI format and the Application format is stored under an identifier, known as the Transaction ID.

### **Transaction Set**

The Transaction set is the EDI equivalent of an Application document. Common documents include Purchase Orders and Invoices. The X12 Transaction sets for these are 850 and 810. The UCS Transaction sets for these same documents are 875 and 880. The Transaction set is the EDI format of Segments and Elements that compose the related information for the document. These Transaction set numbers vary between Standards.

Glossary Definition of Terms

### **Translation**

Transaction is the process of moving the data between EDI and Application formats using the mapping definition. Translation occurs in Gentran:Server by the Inbound and Outbound Mappers during PRCTRNIN and PRCTRNOUT.

### **User ID**

The User ID refers to an individual defined in the Environment Control subsystem as someone who can access Gentran:Server. The Gentran:Server User ID is set up using the iSeries User ID.

### **User Document Reference**

The User Document Reference is a user-defined field that provides a way of referring to EDI documents by your existing methods – e.g., documents can be referred to by your Purchase Order Number rather than referring to an EDI control number. The User Document Reference is supported for both inbound and outbound documents.

### **User Exit**

The point during Translation mapping that an API (Application Program Interface) can be invoked to perform some special processing. Gentran: Server mapping temporarily suspends while this API is invoked. Data from the Mapping can be passed to the API through the User Exit Call Block. User Exits can be invoked at the Element level, the Segment level, and the Mapping Run level (at the Start of and End of Mapping).

### **User Profile**

The user profile refers to the combination of the environment profile and the security profile that is defined for each user in Gentran:Server. This profile identifies what systems and functions the user is permitted to access as well as the data rights for each subsystem.

This profile is specific to Gentran: Server, however, it cannot be created without first having an iSeries User ID and does not supersede any of the user's iSeries authority.

For example, if a user's iSeries profile has the option "Limit Capabilities" set to '\*YES', then the user cannot execute any commands from the command line, including Gentran-specific commands. Command line authority is maintained within Gentran's "Work with" panels.

# Write Flag

The Write Flag refers to the segment or record that is being written during the Translation processing by the Mapper. If processing inbound, the Write Flag would exist on the Application records to determine if the record should actually be written. If processing outbound, the write flag would exist on the Transaction segments to determine if the segment should be written. In most cases, you would want to write the record or segment. It is only in special situations where you want to save some information in Constants that you may not want to write the segment or record. In order to save data in constants, you must move it into a field or element. However, if you move the data, the record or segment would be written. The Write Flag can prevent the record or segment from being written by setting it to 'N' for No.

# **Reserved Word Constants**

# **Inbound and Outbound**

The following reserved word constants are available for use in both inbound and outbound map fields:

# **CONSTANT-01 through CONSTANT-99**

These constants can be used on maps to hold alphanumeric information that is needed later in the map, either to be moved to an output field or used in a conditional statement. Generally, the constants are used for:

- 1. Loading common data into each application record during an inbound map (e.g., a sort key).
- 2. Loading input header information into output detail or summary areas.

The following descriptions discuss unique characteristics about the constant field ranges:

### **CONSTANT-01 through CONSTANT-40 (Transaction Level)**

These constants are initialized to spaces at the beginning of each document generated (outbound) or document read (inbound).

### **CONSTANT-41 through CONSTANT-45 (Group Level)**

These constants are initialized to spaces at the beginning of each functional group generated (outbound) or functional group read (inbound).

# **CONSTANT-46 through CONSTANT-50 (Interchange Level)**

These constants are initialized to spaces at the beginning of each interchange generated (outbound) or interchange read (inbound).

## **CONSTANT-51 through CONSTANT-55 (Run Level)**

These constants are initialized to spaces at the beginning of the mapping run only.

### **CONSTANT-56 through CONSTANT-75 (Transaction Level)**

These constants are initialized to spaces at the beginning of each document generated (outbound) or document read (inbound).

### **CONSTANT-71 through CONSTANT-80 (Detail Item Level)**

These constants are initialized to zeros at the beginning of each detail loop (denoted as area 'D'). These are not cleared for subsequent detail sections (1-9) when \*NO is answered on the Clear Values at Section Break parameter located on the PRCTRNIN and PRCTRNOUT commands. These items will be cleared at the subsequent detail sections (1-9) when \*YES is answered to the same parameter.

# **CONSTANT-76 through CONSTANT-89 (Interchange Level)**

These constants are initialized to spaces at the beginning of each interchange generated (outbound) or interchange read (inbound).

### **CONSTANT-90 through CONSTANT-99 (Detail Item Level)**

These constants are initialized to spaces at the beginning of every detail loop (denoted as area 'D'). These are not cleared for subsequent detail sections (1-9).

# HASH-TOTAL-01 through HASH-TOTAL-80

Hash totals can be used on maps to accumulate predefined input fields that are needed later in the map, either to be moved to an output field or used in a conditional statement. Generally, hash totals are used in maps to accumulate numeric field values (e.g., quantity, dollars, etc.), and map the accumulated total into a control total field.

The following descriptions discuss unique characteristics about the hash total field ranges:

### HASH-TOTAL-01 through HASH-TOTAL-05 (Transaction Level)

These hash totals are initialized to zeros at the beginning of each document that is generated (outbound), or each document that is read (inbound).

# HASH-TOTAL-06 through HASH-TOTAL-10 (Group Level)

These hash totals are initialized to zeros at the beginning of each functional group that is generated (outbound), or each functional group that is read (inbound).

### HASH-TOTAL-11 through HASH-TOTAL-15 (Interchange Level)

These hash totals are initialized to zeros at the beginning of each interchange that is generated (outbound), or each interchange that is read (inbound).

### HASH-TOTAL-16 through HASH-TOTAL-20 (Run Level)

These hash totals are initialized to zeros only at the beginning of the mapping run.

# HASH-TOTAL-21 through HASH-TOTAL-40 (Transaction Level)

These hash totals are initialized to zeros at the beginning of each document that is generated (outbound), or each document that is read (inbound).

### HASH-TOTAL-41 through HASH-TOTAL-45 (Group Level)

These hash totals are initialized to zeros at the beginning of each functional group that is generated (outbound), or each functional group that is read (inbound).

# HASH-TOTAL-46 through HASH-TOTAL-65 (Interchange Level)

These hash totals are initialized to zeros at the beginning of each interchange that is generated (outbound), or each interchange that is read (inbound).

### HASH-TOTAL-66 through HASH-TOTAL-70 (Run Level)

These hash totals are initialized to zeros only at the beginning of the mapping run.

### HASH-TOTAL-71 through HASH-TOTAL-80 (Detail Item Level)

These hash totals are initialized to zeros at the beginning of every detail loop (denoted as area 'D'). These are not cleared for subsequent detail sections (1-9) when \*NO is answered on the Clear Values at Section Break parameter located on the PRCTRNOUT and PRCTRNIN commands. These items will be cleared at the subsequent detail sections (1-9) when \*YES is answered to the same parameter.

# **ACCUMULATOR-01 through ACCUMULATOR-80**

Accumulators can be used on maps to maintain counters that are incremented by one (1) that are needed later in the map, either to be moved to an output field or used in a conditional statement. Generally, accumulators are used to:

- 1. Count the occurrence of a specific entity such as a line item.
- 2. Generate increasing/sequential record/line item numbers.

The following descriptions discuss unique characteristics about the accumulator field ranges:

# ACCUMULATOR-01 through ACCUMULATOR-05 (Transaction Level)

These accumulators are initialized to zeros at the beginning of each document that is generated (outbound), or each document that is read (inbound).

### ACCUMULATOR-06 through ACCUMULATOR-10 (Group Level)

These accumulators are initialized to zeros at the beginning of each functional group that is generated (outbound), or each functional group that is read (inbound).

# ACCUMULATOR-11 through ACCUMULATOR-15 (Interchange Level)

These accumulators are initialized to zeros at the beginning of each interchange that is generated (outbound), or each interchange that is read (inbound)

### ACCUMULATOR-16 through ACCUMULATOR-20 (Run Level)

These accumulators are initialized to zeros only at the beginning of the mapping run.

### ACCUMULATOR-21 through ACCUMULATOR-40 (Transaction Level)

These accumulators are initialized to zeros at the beginning of each document that is generated (outbound), or each document that is read (inbound).

### ACCUMULATOR-41 through ACCUMULATOR-45 (Group Level)

These accumulators are initialized to zeros at the beginning of each functional group that is generated (outbound), or each functional group that is read (inbound).

# **ACCUMULATOR-46 through ACCUMULATOR-65 (Interchange Level)**

These accumulators are initialized to zeros at the beginning of each interchange that is generated (outbound), or each interchange that is read (inbound)

### ACCUMULATOR-66 through ACCUMULATOR-70 (Run Level)

These accumulators are initialized to zeros only at the beginning of the mapping run.

# ACCUMULATOR-71 through ACCUMULATOR-80 (Detail Item Level)

These accumulators are initialized to zeros at the beginning of each detail loop (denoted as area 'D'). These are not cleared for subsequent detail sections (1-9) when \*NO is answered on the Clear Values at Section Break parameter located on the PRCTRNIN and PRCTRNOUT commands. These items will be cleared at the subsequent detail sections (1-9) when \*YES is answered to the same parameter.

### Other Reserved Word Constants for Inbound and Outbound

### **CURRENT-DATE**

The current date according to the system. The value generated is based on the length and type of the target field.

#### **CURRENT-TIME**

The current time according to the system. The value generated is based on the length and type of the target field.

### **TOTAL-SEGMENTS**

This constant contains either the number of segments read (inbound) or the number of segments written (outbound). It is available to be moved into a numeric application field (inbound) or a numeric EDI element (outbound).

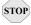

### CAUTION

On Inbound maps only, segments defined to the map are counted and the count will only be valid after all segments have been read. For this reason, this constant should only load an application field defined in the summary section of the application. On outbound maps this constant will not contain a valid value if more than one (1) segment is generated in the summary section of the EDI document. Envelopes are not counted in either direction.

### **TOTAL-ITEMS**

This constant contains the number of line items generated for an application (inbound) or an EDI document (outbound). A line item is defined as the segments or records in the detail section of the application or EDI document. It is available to be moved into a numeric application field (inbound) or a numeric EDI element (outbound). This constant should only be used in the summary section of the EDI document or application.

# **Inbound Only**

The following reserved word constants are all preset by the inbound mapping program. They are available to be moved into an appropriate application field.

### SENDER-ID

This constant contains the resolved sender ID (partner cross-reference is used) as determined by the inbound editor.

### SENDER-ID-Q

This constant contains the resolved sender ID qualifier, if used, (cross-reference is used) as determined by the inbound editor.

### RECEIVER-ID

This constant contains the resolved receiver ID (partner cross-reference is used) as determined by the inbound editor.

### RECEIVER-ID-Q

This constant contains the resolved receiver ID qualifier, if used, (cross-reference is used) as determined by the inbound editor.

### **PART-TEST-FLAG**

This constant contains a 'P' if the transaction record on the partner file for the sender has a Production status. If the Trading Partner is not on file or the transaction record found is not set to production status, this constant contains a value of 'T'.

# PROD-TEST-FLAG

This constant contains a "P" if the transaction status (in Mapping) is set to Production. This constant contains a "T" if the transaction status (in Mapping) is set to Test or Development.

## **ISA01 through ISA16**

The constants contain the values of each element received in the ISA segment.

### ICS01 through ICS12

The constants contain the values of each element received in the ICS segment.

### BG01 through BG07

The constants contain the values of each element received in the BG segment.

### UNA01 through UNA06

The constants contain the values of each element received in the UNA segment.

### **UNB01 through UNB18**

The constants contain the values of each element received in the UNB segment.

### **GS01 through GS08**

The constants contain the values of each element received in the GS segment.

## **UNG01 through UNG13**

The constants contain the values of each element received in the UNG segment.

# ST01 through ST02

The constants contain the values of each element received in the ST segment.

# **UNH01 through UNH09**

The constants contain the values of each element received in the UNH segment.

### SCH01 through SCH05

The constants contain the values of each element received in the SCH segment.

### STX01 through STX12

The constants contain the values of each element received in the STX segment.

# BAT01 through BAT02

The constants contain the values of each element received in the BAT segment.

# MHD01 through MHD03

The constants contain the values of each element received in the MHD segment.

# **Application Data Types**

When defining an application field, the length of the field and the field data type must be specified. The length of the field is the number of bytes of storage the data field will occupy in the file that is not its logical length. The data type of the field will depend on the use and format of the field.

# **Alphanumeric Data Types**

The alphanumeric data types are designed to describe fields that hold free-form data that contains any characters (letters, numbers, and special characters) including spaces. Data is moved to and from these fields, character-by-character, without editing. The data in the receiving field is left-justified. During inbound processing, these fields are initialized to spaces. Fields will be truncated because of field/element length considerations without causing an error condition.

If data is moved from a numeric EDI element to an alphanumeric field during an inbound map process, the numeric EDI element will be moved to the application field starting with the first significant digit of the number. Any real or implied decimal points will be shown in the data as a real decimal point.

### For example:

1. EDI alphanumeric (length 35) to Application alphanumeric (length 20)

AB CORPORATION - BILLING DEPARTMENT =====>

AB CORPORATION - BIL

2. EDI numeric (type N2, length 6) to Application alphanumeric (length 9)

123456 (logically 1234.56) =====> 1234.56<space><space>

### AN (Alphanumeric)

This is the data type used to describe 99.9 percent of the alphanumeric fields in applications.

For "AN" data types, the length of the field is the number of characters to be written in the field.

# **AS** (Application Select - Outbound Applications Only)

This data type describes a field with the same data characteristics as "AN." The difference is that this field also tells the mapper to select appropriate maps based on the value of the data contained in this field. Only one application select field should be coded for an application definition.

# **ID** (Identification)

This data type describes a field with the same data characteristics as "AN." There is no reason at this time to use this data type in application definitions.

# **Numeric Data Types**

The numeric data types are designed to describe application fields that contain numeric data. Unlike the alphanumeric data types, which are interchangeable, the numeric types have very specific formats that must be adhered to. The numeric application data can be mapped to and from an alphanumeric EDI element.

# S# (Signed Numeric; # = number of implied decimal positions. Valid values are S0 through S9)

This data type is commonly called "zoned decimal." Its length is defined as the number of digits in the number. The sign is represented by an "overpunch" in the last byte of the number. A six-position number with two implied decimal positions is defined to the application as data type "S2," with a length of 6. It is represented in a COBOL program as PIC S9(4)V9(2).

# P# (Signed Packed; # = number of implied decimal positions. Valid values are P0 through P9)

This data type is commonly called "packed decimal." Its length is defined as the number of digits in the number divided by 2 + 1. The sign is represented in the last half byte of the number (D=negative; C or F=positive). A 6-position number with two implied decimal positions would be defined to the application as data type "P2" with a length of 4. It is represented in a COBOL program as PIC S9(4)V9(2) COMP-3.

# U# (Unsigned Packed; # = number of implied decimal positions. Valid values are U0 through U9)

This data type is the same as the packed data type (P#) above except that the last half byte of the number that contains the sign will always have an "F." A 6-position number with two implied decimal positions is defined to the application as data type "U2" with a length of 4. It is represented in a COBOL program as PIC 9(4)V9(2) COMP-3.

# N# (Signed Numeric; # = number of implied decimal positions. Valid values are N0 through N9)

This data type is similar to the EDI "N" data type except that the entire length of the field must be filled with numeric values. Its length is defined as the number of digits in the number. Negative numbers have an explicit minus sign (-) in the first byte. It is recommended that this data type be used for only data values that will always be positive. For example, a 6-position number with two implied decimal positions is defined to the application as data type "N2" with a length of 6. It is represented in a COBOL program as PIC 9(4)V9(2).

### R (Real)

This data type is similar to the EDI "R" data type except that the entire length of the field must be filled with numeric values. Its length is defined as the number of digits in the number. Negative numbers have an explicit minus sign (-) in the first byte. Decimal positions are indicated with a real decimal point. It is recommended that this data type be used only when absolutely necessary because there is a considerable amount of programming required to generate or interpret this data type compared to the other types. A 6-position number with two positions after the decimal displays as "1234.56." For inbound, the field is padded on the right with trailing zeros. As a result, the number one ("1") displays in a 6-position application field as "1.0000."

# ND (Numeric Display - Outbound Applications Only)

This data type is similar to the "R" data type except that any special characters encountered when translating from this field are ignored. This data type was developed to allow limited numeric processing capabilities when the application file is in report format. These fields will be converted as shown in the following example. (Assume moving to "R" type EDI element.)

- 1. \$120.00====>120
- 2. \$\*\*\*\*\*1.00====>1
- 3. 1.2====>-1.2
- 4. 1.2 CR===>-1.2

Remember, this data type can only be used in outbound application definitions.

# B (Binary)

This data type supports full word, positive, binary numbers for outbound applications only. The field lengths specified must be in full-word increments (e.g., 2 bytes, 4 bytes, 6 bytes, and 8 bytes). These data types are represented in COBOL as PIC 9(#) COMP, where # is a multiple of 4.

# E0 (Unpacked Large Numeric)

This data type supports non-decimal unpacked numbers ranging from S9(13) to S9(18).

# F0 (Packed Large Numeric)

This data type supports non-decimal packed numbers ranging from S9(13) packed to S9(18) packed.

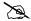

#### NOTE

You cannot save the E0 and F0 data types in the hash totals. If you did, unpredictable results would occur.

# **Date Data Types**

The date data types are provided to give the ability to automatically convert dates in multiple formats to the standard EDI Year/Month/Day (YYMMDD) format. For automatic data conversion to take place, the EDI element data type must be "DT," "D8," or "CD;" the application field data type must be one of the following data types. The application date formats are shown in the following table.

| Date Format         | Format                       | Packed? Y(es)<br>or N(o) | Length   |
|---------------------|------------------------------|--------------------------|----------|
| YY                  | YYMMDD                       | N                        | 6 bytes  |
| MM                  | MMDDYY                       | N                        | 6 bytes  |
| DD                  | DDMMYY                       | N                        | 6 bytes  |
| CY                  | YYYYMMDD                     | N                        | 8 bytes  |
| СМ                  | MMDDYYYY                     | N                        | 8 bytes  |
| CD                  | DDMMYYYY                     | N                        | 8 bytes  |
| PY                  | YYMMDD                       | Y                        | 4 bytes  |
| PM                  | MMDDYY                       | Y                        | 4 bytes  |
| PD                  | DDMMYY                       | Y                        | 4 bytes  |
| PJ                  | YYDDD (Julian)               | Y                        | 3 bytes  |
| JD                  | YYDDD (Julian)               | N                        | 5 bytes  |
| 18                  | YYYYDDD (Long Julian)        | N                        | 7 bytes  |
| ZY                  | YYYYMMDD                     | Y                        | 5 bytes  |
| ZM                  | MMDDYYYY                     | Y                        | 5 bytes  |
| ZD                  | DDMMYYYY                     | Y                        | 5 bytes  |
| ZJ                  | YYYYDDD (Long Julian)        | Y                        | 4 bytes  |
| L                   | YYYY-MM-DD (*ISO and *JIS)   | N                        | 10 bytes |
| "L" data type       | Default format is 0001-01-01 |                          |          |
| LE "L" data typa    | DD.MM.YYYY(*EUR)             | N                        | 10 bytes |
| "L" data type       | Default format is 01.01.0001 |                          |          |
| LU<br>"L" data type | MM/DD/YYYY format (*USA)     | N                        | 10 bytes |
| L data type         | Default format is 01/01/0001 |                          |          |

| Date Format | Format                                                                             | Packed? Y(es)<br>or N(o) | Length  |
|-------------|------------------------------------------------------------------------------------|--------------------------|---------|
| 1P          | CYYMMDD                                                                            | Y                        | 4 bytes |
|             | Where:<br>C = "0" for years 1900 through 1999<br>C = "1" for years 2000 and higher |                          |         |
| 1J          | CYYDDD (Julian)                                                                    | N                        | 6 bytes |
|             | Where:<br>C = "0" for years 1900 through 1999<br>C = "1" for years 2000 and higher |                          |         |
| 1Y          | CYYMMDD                                                                            | N                        | 7 bytes |
|             | Where: C = "0" for years 1900 through 1999 C = "1" for years 2000 and higher       |                          |         |

# **Time Data Types**

The time data types are provided to give the ability to automatically convert times in multiple formats to the standard EDI time format. For automatic time conversion to take place, the EDI element data type must be "TM," "T6," or "T8" and the application field data type must be one of the following data types. The application time formats are shown in the following table.

| Time Format                                                         | Format                                                   | Packed? Y(es)<br>or N(o) | Length   |
|---------------------------------------------------------------------|----------------------------------------------------------|--------------------------|----------|
| TM                                                                  | ННММ                                                     | N                        | 4 bytes  |
| Т6                                                                  | HHMMSS                                                   | N                        | 6 bytes  |
| Т8                                                                  | HHMMSSuu                                                 | N                        | 8 bytes  |
| Z4                                                                  | ННММ                                                     | Y                        | 3 bytes  |
| Z6                                                                  | HHMMSS                                                   | Y                        | 4 bytes  |
| Z8                                                                  | HHMMSSuu                                                 | Y                        | 5 bytes  |
| TS Time portion (last 16 bytes) of the iSeries Date/Time stamp (Z). | HH.MM.SS.uuuuuu<br>Default format is<br>-00.00.00.000000 | N                        | 16 bytes |
| TI                                                                  | HH:MM:SS Default format is 00:00:00                      | N                        | 8 bytes  |

| Time Format | Format                     | Packed? Y(es)<br>or N(o) | Length  |
|-------------|----------------------------|--------------------------|---------|
| TE          | HH.MM.SS                   | N                        | 8 bytes |
|             | Default format is 00.00.00 |                          |         |
| TU          | HH:MM AM or HH:MM PM       | N                        | 8 bytes |
|             | Default format is 00:00 AM |                          |         |
| ТВ          | HH MM SS                   | N                        | 8 bytes |
|             | Default format is 00 00 00 |                          |         |

EDI Data Types Glossary

# **EDI Data Types**

The following data types are used to describe all of the elements in an EDI document.

# **Alphanumeric Data Types**

### AN Alphanumeric

The Alphanumeric data type is used to describe most of the alphanumeric elements in EDI documents. The data in "AN" field types is free-form text.

### **ID** Identification

The Identification data type describes a data field that is alphanumeric, but may contain only specified code values. If the number of these code values has a realistic, finite limit (e.g., unit of measure), then the values in the fields are validated during compliance checking. If the number of valid values has no real defined limit (e.g., DUNS number), then the value is not validated.

# **Numeric Data Types**

# N# Signed Numeric (# = number of implied decimal positions. Valid values are N0 through N9)

The Numeric data type is defined as having an implied decimal point and an explicit minus (-) sign, if the value is negative. The value of 1.23 in an "N3" element, with a minimum length of one, is 1230.

# R# Real (# = number of decimal positions. Valid values are R0 through R9)

This data type is similar to the EDI "R" data type except that the entire length of the field must be filled with numeric values. Its length is defined as the number of digits in the number. Negative numbers have an explicit minus sign (-) in the first byte. Decimal positions are indicated with a real decimal point. It is recommended that this data type be used only when absolutely necessary because there is a considerable amount of programming required to generate or interpret this data type compared to the other types.

### R Real

This data type is defined as having a real decimal point and an explicit minus (-) sign, if the value is negative. The value of 1.23 in an "R" element, with a minimum length of one, is 1.23.

Glossary EDI Data Types

## **Date Data Types**

| Date Format                                                                         | Format   | Packed?<br>Y(es) or N(o) | Length  |
|-------------------------------------------------------------------------------------|----------|--------------------------|---------|
| CD                                                                                  | DDMMYYYY | N                        | 8 bytes |
| D8                                                                                  | CCYYMMDD | N                        | 8 bytes |
| DT: can be either:                                                                  | YYMMDD   | N                        | 6 bytes |
| or:                                                                                 | YYYYMMDD | N                        | 8 bytes |
| The EDI minimum/maximum field length of 6 or 8 will determine which format is used. |          |                          |         |

## **Time Data Types**

| Time Format | Format   | Packed?<br>Y(es) or N(o) | Length  |
|-------------|----------|--------------------------|---------|
| TM          | ННММ     | N                        | 4 bytes |
| Т6          | HHMMSS   | N                        | 6 bytes |
| Т8          | HHMMSSuu | N                        | 8 bytes |

EDI Data Types Glossary

## Index

| Symbols                                                                               | Max Use and Loop ID fields, explanation of use                     |
|---------------------------------------------------------------------------------------|--------------------------------------------------------------------|
| !!!DFT 3-44                                                                           | 5-106  Multi Format Logical File (GENMELE) 5-21                    |
|                                                                                       | Multi-Format Logical File (GENMFLF) 5-21 Panel Quick Reference 5-3 |
| A                                                                                     | Renumber Application Records/Files and Fields                      |
| Access Partners 3-13                                                                  | command, see APPRENBR                                              |
| ACCUMULATOR 6-60                                                                      | Reports 5-91                                                       |
| ACCUMULATOR-01 6-51, 6-53                                                             | Re-retrieving DDS for an application file 5-107,<br>5-116          |
| Acknowledgment                                                                        | Steps for modifying application definition after                   |
| Errors, Partner set up 3-22                                                           | changing an application file 5-107                                 |
| Interchange requested, Partner set up 3-28                                            | Synchronizing a map with an application definition                 |
| Action Steps For Mapping Within Gentran:Server                                        | 6-160                                                              |
| 4-18                                                                                  | Use the ezAPPDEF Command 5-86                                      |
| APPCPY command 5-77                                                                   | What does the Application Definition Subsystem Do? 5-2             |
| Application data types G-18                                                           | What is an Application Definition? 5-2                             |
| Application Definition                                                                | What is the Application Partner Reference used for?                |
| Access the Subsystem 5-5                                                              | 5-106                                                              |
| Application Definition for Externally Defined                                         | Work with Application Definition panel                             |
| Multi-format Logical File 5-55                                                        | (EDIX550-FMT01) 5-5, 5-10, 5-57                                    |
| Application Definition for Externally Defined                                         | Application Definition for Externally Defined                      |
| Physical Files 5-7                                                                    | Multi-format Logical File 5-55                                     |
| Application Definition for Internally Defined File                                    | Off-line Preparation 5-55                                          |
| 5-33 Application Definition panel (EDIX552-FMT01)                                     | Sample Inbound Application file format 5-56                        |
| 5-10, 5-11, 5-36, 5-37, 5-58                                                          | Application Definition for Externally Defined                      |
| Application Envelope Definition 5-29, 5-51, 5-72                                      | Physical Files 5-7                                                 |
| Application Fields panel (EDIX554-CTL01) 5-16,                                        | Off-line Preparation 5-7                                           |
| 5-42, 5-65, 5-68                                                                      | Application Definition for Internally Defined File                 |
| Application Key Structure 5-20                                                        | 5-33                                                               |
| Application Key Structure panel (EDIX556-FMT01)                                       | Comment Record 5-35 Detail Record 5-35                             |
| 5-20                                                                                  | Header Record 5-35                                                 |
| Application Partner Reference 5-26, 5-48, 5-69<br>Application Partner Reference panel | Off-line Preparation 5-33                                          |
| (EDIX559-FMT01) 5-27, 5-48, 5-69                                                      | Sample Application File Format. 5-34                               |
| Application Records/Files panel (EDIX553-CTL01)                                       | Application Definition panel (EDIX552-FMT01)                       |
| 5-13, 5-40, 5-62                                                                      | 5-10, 5-11, 5-36, 5-37, 5-58                                       |
| Application Select feature, defined 5-110                                             | Application Definition panel (EDIX552-FMT01)                       |
| Bad DDS with keys not aligned 5-24                                                    | Field Descriptions 5-12, 5-37, 5-60                                |
| Changing an application file 5-107, 5-116                                             | Application File 5-38, 5-60                                        |
| Copy Application Definition 5-76 Copy Application Definition Between Libraries        | Description 5-12, 5-37, 5-60                                       |
| command, see APPCPY                                                                   | Division Code 5-12, 5-37, 5-60                                     |
| Data Description Specification (DDS) 5-7                                              | EDI Split File 5-12, 5-38, 5-60                                    |
| EBDI590 - Batch Application Definition Renumber                                       | EDI Sub-Split File 5-12, 5-38, 5-60                                |
| Report 5-99                                                                           | File Type 5-12, 5-38, 5-60                                         |
| Good DDS if the keys were aligned 5-25                                                | Functional Groups 5-12, 5-37, 5-60<br>Length 5-38                  |

| Record Type Start Position 5-38 Record Type Start Position, Length 5-60 Record Type Start Position, Length, Application File 5-12 Update Allowed 5-12, 5-38, 5-60                         | Application Records/Files panel Field Descriptions<br>Area 5-15, 5-41, 5-63<br>Description 5-15, 5-41, 5-63<br>Loop ID 5-15, 5-41, 5-63<br>Mandatory Code 5-15, 5-41, 5-63 |
|----------------------------------------------------------------------------------------------------|----------------------------------------------------------------------------------------------------|
| Application Envelope Definition panel (EDIX560-FMT01) 5-29, 5-51, 5-72                                                                                                    | Max Use 5-15, 5-41, 5-63<br>Record/File 5-15, 5-41, 5-63<br>Sequence Number 5-15, 5-41, 5-63                                                                               |
| Application Field  Map an application field to an element 6-82                                                                                                    | Write Flag 5-15, 5-41, 5-63                                                                                                    |
| Application Fields panel (EDIX554-CTL01) 5-16, 5-42, 5-65, 5-68                                                                                                    | Application Select, defined 5-110 APPRENBR command 5-79                                                                                                    |
| Application Fields panel Field Descriptions Description 5-19, 5-46, 5-67 Field Name 5-18, 5-46, 5-66 Field Value 5-19, 5-47, 5-67 Length 5-18, 5-46, 5-66 Mandatory Code 5-18, 5-46, 5-67 | Areas 4-19 Audit File Report Partner set up 3-37, 3-50 Audit Indicator 7-14, 7-32, 7-34, 7-54, G-2, G-4 AUDITPURGE command 3-22                                            |
| Sequence Number 5-18, 5-46, 5-66<br>Start 5-18, 5-46<br>Type 5-18, 5-46, 5-66<br>Application File Type 4-4                                                                                | Authority Codes 2-9 Data Level 2-12 Define 2-10 Function Level 2-11                                                                                                    |
| Flat File 4-4 Logical File 4-4 Physical File 4-4                                                                                                    | Quick Reference 2-12<br>Subsystem Level 2-11                                                                                                    |
| Application Format Master Files 4-3 Paper and EDI Invoice 4-8                                                                                                    | Batch Application Definition Renumber Report (EBDI590) 5-99                                                                                                    |
| Temporary Work Files 4-3 Application Format for Paper Invoice to be moved                                                                                                    | Batch Standards file, build 7-25<br>BG Partner global parameter 3-23                                                                                                    |
| into EDI Invoice 5-8<br>Application ID 5-2                                                                                                    | Bicycle Wheel Concept "1-to-Many Relationship" 4-6                                                                                                    |
| Application Key Structure panel (EDIX556-CTL01)                                                                                                    | Build maps 4-18                                                                                                    |
| 5-20<br>Application Key Structure panel<br>(EDIX556-FMT01) 5-20                                                                                                    | Build the Batch Standards file 7-25 C                                                                                                    |
| Application Partner Reference panel (EDIX559-FMT01) 5-26, 5-27, 5-48, 5-69                                                                                                    | CD data type G-21, G-25<br>CEDCPY command 6-145                                                                                                    |
| Application Partner Reference panel Field Descriptions 5-50 Application Partner Reference 5-28, 5-50, 5-70 Application Select 5-28, 5-50, 5-71 Qualifier Field Name 5-28, 5-50, 5-71      | CM data type G-21 Code Translation panel (EDIX583-CTL01) 6-127 Code Translation Table 6-121 Code Validation                                                                |
| Application Partner Reference, defined 5-106                                                                                                    | Partner set up 3-49                                                                                                    |
| Application Records Aligning segments in a map with application records 6-24                                                                                                    | Comm Profile ID 3-23<br>see System Operator Guide<br>Command Line                                                                                                    |
| Application Records/Files panel (EDIX553-CTL01) 5-13, 5-40, 5-62                                                                                                    | Access panels from 1-26                                                                                                    |

**Common Questions** Control Segments Can I copy a map from one version to another? 6-196 CTT segment 6-116 How can I create a uniform running environment for Control Totals 6-60 multiple users? 2-17 Convert a map to new version 6-158 How can I map the SDQ loop in the purchase order transaction? 6-198 Copy How do I add an element code? 7-56 Partner profiles 3-79 How do I re-retrieve the DDS for an application file? Partners between libraries 3-84 5-107, 5-116 Transaction Map 6-154 How would a partner be set up with multiple Transaction map between libraries 6-156 divisions? 3-109 Translation Table 6-143 My partner is upgrading to a new version of the Translation Table Between Libraries 6-144 standards; can I just change the version on my Copy Application Definition 5-76 map? 6-196 Copy Application Definition Between Libraries Sectioning rules and guidelines 6-204 command, see APPCPY What are segment activity records? 7-57 What are the Max Use and Loop ID fields used for? Copy Code and Data command see CEDCPY What happens if my application needs to be changed? Copy Partner ID command (PTRCPY) 3-86 Copy Segments from Standard panel What if a single partner trades with more than one (EDIX502-CTL01) 6-17, 6-23, 6-73, 6-74, type of interchange? 3-110 6-79 What if I want two User IDs? 2-17 What if partner cannot be found during processing? Copy Standards from One Library to Another 3-111 (STDCPY) 7-36 What information is stored in the partner profile? Copy Transactions between libraries command 3-108 see TRNCPY What is Sectioning and how does it work? 6-200 What is the Application Partner Reference used for? Counting line items 5-106 see ACCUMULATOR-01 What is the Application Select feature? 5-110 Create maps 4-18 What is the difference between Max Use and Max Cross Reference Loop on the Transaction Definition? 6-198 Cross Reference Report (EBDI006G) 3-93 What is the partner profile and what is it used for? 3-108 Cross Reference Report (EBDI006G) 3-93 What rules should be followed when setting up a Cross Reference, Partner set up 3-67 map? 6-197 CTT Segment 6-116 What types of files can be used to interface with Gentran: Server for processing? 6-196 CY data type G-21 Concepts in Gentran: Server 1-15 D Conditional Mapping 6-36, 6-109 D8 data type G-25 Conditional mapping 6-36 Data By Partner Translation panel CONSTANT 6-61, 6-87 (EDIX584-CTL01) 6-134 Control Number Data Description Specification (DDS) 5-7 Group, Partner set up 3-40 Data Element Code Definition panel Partner set up 3-28, 3-37 Transaction, Partner set up 3-53 (EDIX170-CTL01) 7-16, 7-18, 7-20 Control Number (GS06) 3-40 Data Separation Directed Output global parameter 3-76 Control Numbers

Identify the Split Files 3-77

3-77

Partner Data Separation panel (EDIX050-FMT01)

CTT Segment 6-116

| Partner set up 3-72                                                                           | Element Separator 3-29                                                                                          |
|-----------------------------------------------------------------------------------------------|----------------------------------------------------------------------------------------------------|
| see Splitting 3-5, 3-72                                                                       | Enter Key defined 1-17                                                                                          |
| Work with Partner Data Separation panel (EDIX051-FMT01) 3-76                                  | Entering Information on a panel Prompt Key 1-20                                                                 |
| Data Translation By Partner panel                                                             | Entry Fields 1-14                                                                                               |
| (EDIX584-FMT01) 6-135                                                                         | Entry Line 1-14                                                                                                 |
| Data Translation Table 6-128                                                                  | Envelope Type                                                                                                   |
| Data Validation panel (EDIX585-FMT01) 6-141,<br>6-142                                         | Used in Mapping 6-71                                                                                            |
| Data Validation Table 6-136                                                                   | Environment 2-5                                                                                                 |
| DD data type G-21                                                                             | Environment Control                                                                                             |
| DDS                                                                                           | Access the Subsystem 2-3                                                                                        |
| Bad DDS with keys not aligned 5-24<br>Good DDS if the keys were aligned 5-25                  | Authority Codes, see also Authority Codes 2-9<br>Copy an Existing User Profile 2-6<br>Create a User Profile 2-5 |
| DDS (Data Description Specification) 5-7                                                      | Creating two User IDs for one user 2-17                                                                         |
| Define Translation Table (EDIX581-FMT00) 6-131                                                | Define Authority Codes 2-10                                                                                     |
| Define Translation Table panel (EDIX581-FMT01)                                                | Define the Security Profile 2-9                                                                                 |
| 6-132, 6-138                                                                                  | Defining the Environment Profile 2-7                                                                            |
|                                                                                               | Delete a User Profile 2-6<br>Environment Control panel (EDIX200-FMT01) 2-5                                      |
| Division Partner Setup, multiple divisions 3-109                                              | Environment Control panel (EDIX200-1 M101) 2-5 Environment Control panel (EDIX201-CTL02) 2-5                    |
| • • •                                                                                         | Environment Control panel (EDIX201-FMT01) 2-5                                                                   |
| Doc Info Field G-4 see also Audit Indicator                                                   | Environment profile 2-1                                                                                         |
|                                                                                               | Manage User Profiles 2-3                                                                                        |
| Document ID see Audit Indicator                                                               | Panel Quick Reference 2-2                                                                                       |
|                                                                                               | Print a User Profile 2-7<br>Revise a User Profile 2-6                                                           |
| Drop Ship information 6-198                                                                   | Security profile 2-1                                                                                            |
| DT data type G-25                                                                             | Select an Option 2-4                                                                                            |
| Dummy Segments, Create for mapping 6-30                                                       | Specify a User ID 2-5                                                                                           |
| _                                                                                             | Uniform Environment for Multiple Users 2-17                                                                     |
| E                                                                                             | Use the panels 2-3                                                                                              |
| EDI data types G-24                                                                           | User Profile 2-1<br>User's Initials, defining 1-14                                                              |
| Editor Error Report (Outbound) (EBDI002)<br>Sample Report 7-50                                | View an Existing User Profile 2-6 What does Environment Control do? 2-2                                         |
| Electronic Invoice in X12 Format 4-9                                                          | What is Environment Control? 2-1                                                                                |
| Element                                                                                       | Work with Environment Control panel                                                                             |
| Map an application field to an element 6-82                                                   | (EDIX200-FMT01) 2-3                                                                                             |
| Mapping elements 6-32                                                                         | Environment Control panel (EDIX200-FMT01) 2-5                                                                   |
| Mapping elements for inbound map 6-80 View detailed information for element being mapped 6-86 | Environment Control panel (EDIX201-CTL02) 2-5, 2-7, 2-9, 2-10                                                   |
| Element Codes, adding 7-56                                                                    | Environment Control panel (EDIX201-FMT01) 2-5, 2-7                                                              |
| Element Mapping Inbound panel (EDIX514) 6-80, 6-88, 6-90                                      | Error<br>Rejection, see Error Rejection                                                                         |
| Element Mapping Outbound 6-32                                                                 | Error Number                                                                                                    |
| Element Mapping Outbound panel (EDIX511) 6-32,                                                | Partner set up 3-64                                                                                             |
| 6-33, 6-35, 6-42, 6-44, 6-46                                                                  | Error Rejection 3-5                                                                                             |
|                                                                                               |                                                                                                    |

| Extended Inbound Mapping panel                                                      | F5 (Refresh) 1-16                                                      |
|-------------------------------------------------------------------------------------|------------------------------------------------------------------------|
| (EDIX513-FMT01) 6-86, 6-93                                                          | F7 (Back) 1-16                                                         |
| Extended Mapping                                                                    | F8 (Next) 1-16                                                         |
| Copy Extended Maps 6-112                                                            | F9 (Retrieve) 1-16, 1-17                                               |
| IF-Conditions 6-109                                                                 | Field Definitions 1-32                                                 |
| Inbound map 6-92<br>Inbound map example 6-105                                       | Fields 1-14                                                            |
| Modify an extended map 6-114                                                        |                                                                        |
| Revise an extended map after copy 6-113 Save data into a CONSTANT 6-84              | File types that can interface with Gentran:Server for processing 6-196 |
| Select an extended map 6-93                                                         | Flat File 4-4                                                          |
| Set up counter for line items 6-53                                                  | Function Keys 1-14                                                     |
| Set up subfields in mapping 6-48                                                    | Function Keys, definition 1-15                                         |
| Set up total quantity shipped 6-54 Setting up IF-statements and conditional mapping | Functions in Gentran:Server 1-7                                        |
| 6-36                                                                                | T directions in Contrain.                                              |
| Extended Mapping panel (EDIX506-FMT01) 6-84                                         | G                                                                      |
| Extended Mapping, IF-condition 6-111                                                | GENMFLF (Multi-Format Logical File) 5-21                               |
| Extended Outbound Mapping panel                                                     | Gentran:Server                                                         |
| (EDIX508-FMT01) 6-38                                                                | Command Line, use 1-28                                                 |
| Externally-Described Multi-format Logical File 4-4                                  | Components of a panel 1-13                                             |
| Externally-Described Physical File 4-4                                              | ezAPPDEF 1-37<br>ezCOMM 1-37                                           |
| EXTSTD command 7-21, 7-24, 7-25                                                     | ezEDI Feature 1-36                                                     |
|                                                                                     | ezMAP 1-37                                                             |
| ezAPPDEF 1-37, 5-86                                                                 | ezPART 1-36                                                            |
| ezCOMM 1-37                                                                         | Function Keys 1-14                                                     |
| ezEDI 1-36                                                                          | using 1-15 Functions 1-7                                               |
| ezPART command 3-99                                                                 | Functions 1-7 Functions, locate 1-7                                    |
| ezMAP 1-37, 6-165                                                                   | Help 1-30                                                              |
| ezPART 3-99                                                                         | How is Gentran: Server organized? 1-6                                  |
| TE.                                                                                 | Hypertext 1-34                                                         |
| F                                                                                   | Key Entry Line 1-14<br>Message Line 1-14                               |
| F1 (Help) 1-15, 1-31, 1-32, 1-33                                                    | Online Help 1-30                                                       |
| F10 (Update) 1-16, 1-17                                                             | for a whole panel 1-33                                                 |
| F11 (Delete) 1-16                                                                   | for field definitions 1-32                                             |
| F12 (Cancel) 1-16                                                                   | Option Codes 1-13, 1-18                                                |
| F13 (Services) 1-16, 1-27                                                           | Option Fields 1-13 Panel Description 1-13                              |
| F15 (Sort) 1-16                                                                     | Panels                                                                 |
| F16 (Record-1(Rolling Update)) 1-17                                                 | access from Command line 1-26                                          |
| F17 (Record+1 (Rolling Update)) 1-17                                                | access from service (F13) 1-27                                         |
| F21 (Print) 1-17                                                                    | fields 1-14<br>structure 1-11                                          |
|                                                                                     | Print Reports 1-39                                                     |
| F22 (Resequence) 1-17                                                               | Product Support and Remote Maintenance 1-41                            |
| F23 (More Options) 1-17                                                             | Program and Data Libraries 1-13                                        |
| F24 (More Keys) 1-17                                                                | Program Names 1-13                                                     |
| F3 (Exit) 1-15                                                                      | Prompt Key 1-20<br>Remote Maintenance 1-41                             |
| F4 (Prompt) 1-15, 1-21, 1-22                                                        | Temore Mannenance 1-71                                                 |

| Reports, print 1-39                                          | Home Key defined 1-18                                                                     |
|--------------------------------------------------------------|-------------------------------------------------------------------------------------------|
| Search Index 1-35                                            | How Gentran: Server is organized 1-10                                                     |
| Shortcuts for using the system 1-23<br>Subsystems 1-7        | How Gentran: Server panels are structured 1-11                                            |
| System Essentials 1-1                                        | Hypertext 1-34                                                                            |
| Taking a Closer Look 1-5                                     | Tijpettent 1 5 1                                                                          |
| Terms and Concepts 1-15                                      | I                                                                                         |
| Use panels 1-9                                               | IF-Conditions 6-109                                                                       |
| User's Initials 1-14 What does Control Server do 2.1.2       | IF-Statements in mapping 6-36                                                             |
| What does Gentran:Server do? 1-3 What is Gentran:Server? 1-2 |                                                                                           |
| Work With concept 1-10                                       | Inbound Mapping Application field select 6-82                                             |
| Gentran:Server commands                                      | Copy Extended Maps 6-112                                                                  |
| EXTSTD 7-25                                                  | Copy Segments from Standard into the Map 6-74                                             |
| PRTSTD 7-28                                                  | Copy segments from Standards 6-73                                                         |
| PRTSTDBAT 7-32                                               | CTT segment 6-116                                                                         |
| PRTSTDTAP 7-30                                               | Define the Transaction Map 6-70                                                           |
| PRTSTDUSE 7-34                                               | Design Transaction Map – Element Level 6-63                                               |
| STDCPY 7-36                                                  | Design Transaction Map – Field Level 6-61                                                 |
| Get Help 1-30                                                | Design Transaction Map – Segment Level 6-67<br>Determine a New Transaction ID or Map 6-69 |
| Get Help within Gentran:Server system 1-30                   | Element detailed information 6-86                                                         |
| Getting Help                                                 | Element Mapping 6-80                                                                      |
| Sterling Software Support (SSS) 1-41                         | Extended Mapping 6-84, 6-92, 6-105                                                        |
| Global Conditions                                            | Extended Mapping, Copy Extended Maps 6-112                                                |
| Apply to a specific map number 6-89                          | Extended Mapping, IF-condition 6-111                                                      |
| Inbound map 6-94, 6-95, 6-101, 6-103                         | Extended Mapping, PO1 Segment 6-109                                                       |
| Group                                                        | Extended Mapping, Revise 6-114 Extended Mapping, Revise after Copy 6-113                  |
| Defining by Partner 3-33                                     | Extended Maps, select 6-93                                                                |
| Outbound, Partner set up 3-39                                | Global Condition 6-91                                                                     |
| Group ID (GS01) 3-32                                         | Global Conditions 6-94, 6-95, 6-101, 6-103                                                |
| Group Version global parameter 3-35                          | Global Conditions, define 6-88                                                            |
| GS Receiver ID (GS03) 3-40                                   | IF-condition 6-111<br>Map a BEG Segment 6-81                                              |
| GS Sender ID (GS02) 3-40                                     | Map a N4 Segment 6-98                                                                     |
| GS01 (Group ID) 3-32                                         | Map a PO1 Segment 6-106                                                                   |
| GS02 (GS Sender ID) 3-40                                     | Map an application field to an element 6-82                                               |
| GS03 (GS Receiver ID) 3-40                                   | Map Numbering 6-89 Mapping Segment Level Worksheet - PO File 6-68                         |
| GS04 (Date) 3-40                                             | Off-line Preparation 6-61                                                                 |
|                                                              | Review segments copied into map from Standards                                            |
| GS05 (Time) 3-40                                             | 6-78                                                                                      |
| GS06 (Control Number) 3-40                                   | Save data into a CONSTANT 6-84, 6-87<br>Sectioning 6-200                                  |
| GS07 (Responsible Agency Code) 3-41                          | Sectioning of 200<br>Sectioning rules and guidelines 6-204                                |
| GS08 (Version) 3-41                                          | Subelements 6-98                                                                          |
| ш                                                            | Subfield Mapping 6-98, 6-99, 6-100                                                        |
| H                                                            | Interchange                                                                               |
| HASH-TOTAL 6-54, 6-58, 6-60                                  | Acknowledgment, Partner set up 3-20                                                       |
| Help Function in Gentran:Server 1-30                         | Partner Header Option 3-18                                                                |
| Help Key defined 1-18                                        | Interface Between Gentran:Server and Application Systems 4-3                              |

| Interface To Application Systems 4-3                              | Illustration of comparison between paper and                                                 |
|-------------------------------------------------------------------|----------------------------------------------------------------------------------------------|
| Internally-Described Physical File 4-5                            | electronic invoices 4-8                                                                      |
| Invoice example showing EDI and paper invoices 4-8                | Mapping Theory in Gentran:Server 4-6 Max Use and Max Loop, explanation of difference 6-198   |
| J                                                                 | Modifying a map 6-18 Print a map 6-162                                                       |
| J command 1-23                                                    | Reports 6-168 Rules to follow when setting up a map 6-197                                    |
| J8 data type G-21                                                 | SDQ Segment Loop 6-198                                                                       |
| JUMP command 1-23                                                 | Steps for mapping 4-18                                                                       |
|                                                                   | Sub-splitting 6-149                                                                          |
| K                                                                 | Synchronize a map with an application definition                                             |
| Key Entry Line 1-14                                               | 6-160                                                                                        |
| L                                                                 | The ezMap command 6-165  Translate application code values to EDI standard code values 6-121 |
| Learning about the Gentran:Server system 1-1                      | Translate application data values to partner's data                                          |
| Line item totals, see HASH-TOTAL                                  | values 6-128                                                                                 |
| Logical File 4-4                                                  | What is Mapping? 4-2                                                                         |
| Logical Groups in EDI documents                                   | Mapping – Getting Started 4-1<br>Interface To Application Systems 4-3                        |
| SEE Areas                                                         | Mapping Features 4-2                                                                         |
| Loop ID field 6-24, 6-25, 6-67                                    | Mapping Report - Application Sequence (EBDI053)                                              |
| M                                                                 | 6-174                                                                                        |
| Maintenance, Remote 1-41                                          | Mapping Report - Validation Sequence (EBDI082)<br>6-185                                      |
| Map                                                               | Mapping Report- Standard Sequence (EBDI052)                                                  |
| Convert to new Version 6-158<br>Copy 6-154                        | 6-168                                                                                        |
| Copy between libraries 6-156<br>General 6-15                      | Mapping Synchronization command(<br>MAPSYNCH) 6-160                                          |
| Partner specific 3-48                                             | Mapping Theory in Gentran:Server 4-6                                                         |
| Print 6-162                                                       | Bicycle Wheel Concept 4-6                                                                    |
| see Transaction Map Definition panel (EDIX503-FMT01)              | One-to-Many Concept 4-6                                                                      |
| Specific 6-15                                                     | Spokes of the Wheel 4-6                                                                      |
| Synchronize a map with an application definition                  | MAPSYNCH command 6-160                                                                       |
| 6-160                                                             | Max Loop 6-198                                                                               |
| Use Code 6-15                                                     | Max Use 6-198                                                                                |
| Mapping                                                           | Max Use field 6-24, 6-67                                                                     |
| also see Inbound Mapping                                          | Message Line 1-14                                                                            |
| also see Outbound Mapping Convert a map to new version 6-158      | Messages 1-14                                                                                |
| Copy a map 6-154                                                  |                                                                                              |
| Copying a map between libraries 6-156                             | MM data type G-21                                                                            |
| Copying a map from one version to another 6-196                   | Mouse usage defined 1-18                                                                     |
| Data validation tables 6-136                                      | Multi-Format Logical File 4-4                                                                |
| Features of mapping 4-2 How Gentran: Server breaks down documents | Multi-Format Logical File (GENMFLF) 5-21                                                     |
| Illustration of "One-to-Many Relationship" 4-6                    |                                                                                              |

| 0                                                                   | P                                                                                        |
|---------------------------------------------------------------------|------------------------------------------------------------------------------------------|
| Online Help 1-30, 1-33                                              | Page Down (Roll Up) Key, defined 1-18                                                    |
| Field Definitions 1-32                                              | Page Up (Roll Down) Key, defined 1-18                                                    |
| Option Codes 1-13, 7-18                                             | Panel Descriptions 1-13                                                                  |
| 1=Create 1-19                                                       | •                                                                                        |
| 2=Revise 1-19                                                       | Panel Fields 1-14                                                                        |
| 3=Copy 1-19                                                         | Panel Structure 1-11                                                                     |
| 4=Delete 1-19                                                       | Panels                                                                                   |
| 5=View 1-19                                                         | Use in Gentran:Server 1-9                                                                |
| 6=Print 1-20                                                        | Partner                                                                                  |
| Option fields 1-13                                                  | Access 3-13                                                                              |
| Outbound Mapping 6-200                                              | Access the Partners Subsystem 3-11                                                       |
| Accessing the Transaction Map Segments panel                        | Accessing the partner profile from your own                                              |
| (EDIX504-CTL01) 6-22                                                | programs 3-108                                                                           |
| Aligning segments in a map with application records                 | Control Information, entry 3-17                                                          |
| 6-24                                                                | Copy 3-79                                                                                |
| Calculate 6-57                                                      | Copy a Partner between libraries 3-84                                                    |
| Control Totals 6-60                                                 | Copy Partner ID command (PTRCPY) 3-86                                                    |
| Copy Segments from Standard panel 6-16                              | Cross Reference 3-13                                                                     |
| Copy Segments from the Standard into the Map 6-17                   | Cross Referencing 3-5, 3-66                                                              |
| Copying segments for manual loops 6-29                              | Data Management Information 3-5                                                          |
| Create a dummy segment 6-30                                         | Data Separation 3-5, 3-72                                                                |
| Defining a New Transaction ID 6-13                                  | Determine the Partner ID 3-16                                                            |
| Determining a New Transaction ID 6-11                               | EDI Control Envelope Information 3-4                                                     |
| Element Mapping 6-32                                                | Error Rejection 3-5, 3-61                                                                |
| Extended Map for Dummy Segment 6-57                                 | Finding during processing 3-111                                                          |
| Extended Mapping 6-36, 6-37, 6-38, 6-40, 6-52                       | Functional Group 3-33                                                                    |
| IF-Statements 6-36                                                  | How to use the Partner Panels 3-11                                                       |
| Map a BIG Segment 6-33                                              | Multiple Division set up 3-109                                                           |
| Map a CTT Segment 6-60                                              | Multiple interchanges 3-110                                                              |
| Map a DTM Segment 6-50                                              | Name & Address panel, accessing 3-55                                                     |
| Map a PID Segment 6-55, 6-115                                       | New Partner Profile 3-15                                                                 |
| Map a TDS Segment in the Summary Area 6-58                          | Outbound Group Information 3-39                                                          |
| Map an IT1 Segment 6-51                                             | Outbound Partner Control Information 3-25                                                |
| Map an N1 Segment, Bill to 6-41                                     | Panel Quick Reference 3-8                                                                |
| Map an N1 Segment, Remit to 6-45                                    | Partner Control panel (EDIX012-FMT01) 3-17<br>Partner Control panel (EDIX012-FMT05) 3-25 |
| Map an N3 Segment, Ship to 6-44                                     | Partner Control panel (EDIX012-FMT03) 3-23 Partner Control panel (EDIX012-FMTnn) 3-17    |
| Map an N3 Segment, Bill to 6-42<br>Map an N3 Segment, Remit to 6-46 | Partner Data Separation panel (EDIX050-FMT01)                                            |
| Map an N4 Segment, Reinit to 6-46                                   | 3-77                                                                                     |
| Map an N4 Segment, Birt to 6-43                                     | Partner Error Rejection 3-61                                                             |
| Mapping a REF Segment 6-39                                          | Partner Error Rejection panel (EDIX055-FMT01)                                            |
| Mapping at NTE Segment 6-35                                         | 3-65                                                                                     |
| Modify the Copied Segments 6-31                                     | Partner Error Rejection panel (EDIX056-FMT01)                                            |
| Modifying segment information 6-27                                  | 3-62                                                                                     |
| Review the Copied Segments 6-23                                     | Partner File Report (EBDI006B) 3-102                                                     |
| Reviewing copied segments 6-22                                      | Partner Group panel (EDIX031-FMT01) 3-33                                                 |
| Sectioning rules and guidelines 6-204                               | Partner Group panel (EDIX031-FMT04) 3-33                                                 |
| Set up counter for line items 6-53                                  | Partner Group panel (EDIX031-FMTnn) 3-34                                                 |
| Set up total quantity shipped 6-54                                  | Partner Groups 3-30                                                                      |
| Subfield mapping 6-48                                               | Partner Name & Address Information 3-54                                                  |

Gentran: Server for iSeries Release 3.4 User's Guide

| Partner Name & Address panel (EDIX035-FMT01)                  | Print TA1/AC1 on Audit Report 3-20                 |
|---------------------------------------------------------------|----------------------------------------------------|
| 3-55                                                          | Purge Acknowledged 3-22                            |
| Partner Profile 3-108                                         | Purge Older than Days 3-22                         |
| Partner Transaction panel (EDIX041-FMT01) 3-45                | Purge Reported 3-22                                |
| Partner Transaction panel (EDIX041-FMT04) 3-52                | Receiver ID 3-26                                   |
| Partner Transaction panel (EDIX041-FMTnn) 3-46                | Receiver ID Qual 3-26                              |
| Partner User Defined Information 3-57                         | Security Code 3-26                                 |
| Partner User Defined panel (EDIX045-FMT01) 3-60               | Security Code Qual 3-26                            |
| Preparation to set up a partner 3-6                           | Segment Terminator 3-29                            |
| Print a Partner Report 3-89                                   | Sender ID 3-26                                     |
| Print Cross Reference command (PRTPXR) 3-94                   | Sender ID Qual 3-26                                |
| Printing a Cross Reference Report (EBDI006G) 3-93             | Subelement Separator 3-28                          |
| set up a partner using ezPART 3-99                            | Update Allowed 3-24                                |
| Take a closer look at Partner 3-3                             | Use 3-27                                           |
| Transaction ID, select it 3-44                                | Version 3-27, 3-53                                 |
| Transaction Set Information entry 3-46                        | Partner Data Separation panel (EDIX050-FMT01)      |
| Transaction Set Information, Outbound 3-52                    | 3-77                                               |
| Transactions, Work with them 3-43                             | Partner Error Rejection panel (EDIX055-FMT01)      |
| Use ezPART 3-99                                               | 3-65                                               |
| User Defined panel, accessing 3-58 User Information 3-4       |                                                    |
| What does the Partner Subsystem do? 3-2                       | Partner Error Rejection panel (EDIX056-FMT01)      |
| What is a Partner? 3-1                                        | 3-62                                               |
| Work with Partner Data Separation panel                       | Partner Error Rejection panel Field Descriptions   |
| (EDIX051-FMT01) 3-76                                          | Error Number 3-64                                  |
| Work with Partner Group panel (EDIX030-FMT01)                 | Level 3-63                                         |
| 3-31                                                          | Level ID 3-64                                      |
| Work with Partner panel (EDIX005-FMT01) 3-12,                 | Reject Inbound 3-65                                |
| 3-16                                                          | Reject Outbound 3-65                               |
| Work with Partner Transactions panel                          | Partner File Report (EBDI006B) 3-102               |
| (EDIX040-FMT01) 3-44                                          | Partner Group panel (EDIX031-FMT01) 3-33           |
| Partner Control panel (EDIX012-FMT01) 3-17                    | • • • • • • • • • • • • • • • • • • • •            |
| •                                                             | Partner Group panel (EDIX031-FMT04) 3-33           |
| Partner Control panel (EDIX012-FMT05) 3-25                    | Partner Group panel Field Descriptions 3-34, 3-39, |
| Partner Control panel (EDIX012-FMTnn) 3-17                    | 3-44                                               |
| Partner Control panel Field Descriptions                      | Accept Group Inbound 3-36                          |
| Ack Requested 3-28                                            | Applications Receivers Code 3-40                   |
| Acknowledge Errors 3-22                                       | Applications Senders Code 3-40                     |
| Acknowledge Group or Trans 3-21                               | Compliance Version Use 3-35<br>Control Number 3-40 |
| Acknowledge Interchange 3-20                                  | Group Ack Trans 3-36                               |
| Authorization Qual and Authorization 3-25                     | Last Incoming Control Number 3-37                  |
| Comm Profile ID 3-23                                          | Print AK1/B5 on Audit Report 3-37                  |
| Control Number 3-28, 3-53                                     | Responsible Agency Code 3-41                       |
| Control Standards ID 3-27                                     | Send Group Outbound 3-36                           |
| Division 3-18                                                 | Transaction Control Number 3-41                    |
| Element Separator 3-29                                        | Transaction Segment ID 3-41                        |
| Functional Group ID 3-31                                      | Version 3-41                                       |
| GS Receiver ID Qualifier 3-19                                 |                                                    |
| GS Sender ID Qualifier 3-19                                   | Partner Name & Address panel (EDIX035-FMT01)       |
| Interchange Header Option 3-18 Last Incoming BG Password 3-23 | 3-55                                               |
| Last Incoming Sequence Number 3-18                            | Partner Profile                                    |
| Partner Name 3-18                                             | Accessing from your own programs 3-108             |
| Tartifol Tallife 5 10                                         | Partner Profile, defined 3-108                     |

| Partner Resolution 3-111                                                                                                    | Product Support 1-41                                                                                                    |
|----------------------------------------------------------------------------------------------------|----------------------------------------------------------------------------------------------------|
| Partner Transaction panel (EDIX041-FMT01) 3-45                                                                                       | Using Sterling Software Support 1-42                                                                                                    |
| Partner Transaction panel (EDIX041-FMT04) 3-52                                                                                       | Program and Data Libraries 1-13                                                                                                    |
| Partner Transaction panel (EDIX041-FMTnn) 3-46                                                                                       | Program Names 1-13                                                                                                    |
| Partner Transaction panel Field Descriptions                                                                                         | Prompt Key 1-20                                                                                                    |
| Accept Transaction Inbound 3-49                                                                                                    | PRTCPY command 3-86                                                                                                    |
| Send Transaction Outbound 3-49 Test or Production 3-47                                                                               | PRTMAP command 6-163                                                                                                    |
| Transaction Acknowledgment Type 3-50                                                                                                 | PRTPAR command                                                                                                    |
| Transaction ID 3-45                                                                                                    | Range of Partner Profiles 3-92<br>same Interchange Header 3-92                                                                                                    |
| Transaction Map ID Inbound 3-48 Transaction Map ID Outbound 3-48                                                                     | same Version 3-92                                                                                                    |
| Validate Codes Inbound 3-49                                                                                                    | single Partner ID 3-91                                                                                                    |
| Validate Codes Outbound 3-49                                                                                                    | PRTPXR command 3-94                                                                                                    |
| Partner User Defined panel (EDIX045-FMT01) 3-60                                                                                      | PRTSTD command 7-28, 7-29                                                                                                    |
| Partner User Defined panel Field Descriptions                                                                                        | PRTSTDBAT command 7-32                                                                                                    |
| Record ID 3-59                                                                                                    | PRTSTDTAP command 7-30                                                                                                    |
| PartnerProfile                                                                                                    | PRTSTDUSE command 7-34                                                                                                    |
| Using in your programs 3-108                                                                                                    | Purge                                                                                                    |
| PD data type G-21<br>Physical File 4-4                                                                                               | Partner set up 3-22                                                                                                    |
|                                                                                                    | PY data type G-21                                                                                                    |
| PJ data type G-21                                                                                                    | R                                                                                                    |
| PM data type G-21<br>Print                                                                                                    | Receiver ID 3-26                                                                                                    |
| Transaction Map 6-162                                                                                                    | Receiver ID Qualifier 3-26                                                                                                    |
| Translation Table 6-147                                                                                                    | Reconciling Cross References                                                                                                    |
| Print Key defined 1-18                                                                                                    | Cross Reference Report (EBDI006G) 3-93                                                                                                    |
| Print Mapping Files command (PRTMAP) 6-163                                                                                           | Remote Maintenance                                                                                                    |
| Print reports 1-39                                                                                                    | Using Sterling Software Support 1-42                                                                                                    |
| Print Standards command (PRTSTD) 7-28                                                                                                | Renumbering Application Records/Files and Fields,                                                                                                    |
| Print Standards on Tape command (PRTSTDTAP)                                                                                          | see APPRENBR                                                                                                    |
| 7-30                                                                                                    | Reports 3-102                                                                                                    |
| Print the Batch Standards File command                                                                                               | Cross Reference Report (EBDI006G) 3-93<br>General information about printing 1-39                                                                                                    |
| (PRTSTDBAT) 7-32                                                                                                    | Mapping Report - Application Sequence (EBDI053)                                                                                                    |
| Print Transactions in Use command (PRTSTDUSE)                                                                                        | 6-174 Mapping Report - Validation Sequence (EBDI082)                                                                                                    |
| 7-34                                                                                                    | Mapping Report - Validation Sequence (EBD)0821                                                                                                    |
| Drinti                                                                                                    |                                                                                                    |
| Printi Map 6-162                                                                                                    | 6-185 Mapping Report- Standard Sequence (EBDI052)                                                                                                    |
| Map 6-162                                                                                                    | 6-185 Mapping Report- Standard Sequence (EBDI052) 6-168                                                                                                    |
| Map 6-162<br>Printing Standards 7-28                                                                                                 | 6-185 Mapping Report- Standard Sequence (EBDI052) 6-168 Partner File Report (EBDI006B) 3-102                                                                                                    |
| Map 6-162                                                                                                    | 6-185 Mapping Report- Standard Sequence (EBDI052) 6-168 Partner File Report (EBDI006B) 3-102 Standards Report (EBDI036) 7-47 Translation Table Report - Code Translation Table                                     |
| Map 6-162 Printing Standards 7-28 Process Validate data with tables during processing 6-136 Processing                               | 6-185 Mapping Report- Standard Sequence (EBDI052) 6-168 Partner File Report (EBDI006B) 3-102 Standards Report (EBDI036) 7-47 Translation Table Report - Code Translation Table (EBDI580) 6-189                     |
| Map 6-162 Printing Standards 7-28 Process Validate data with tables during processing 6-136 Processing Code Translation Tables 6-121 | 6-185 Mapping Report- Standard Sequence (EBDI052) 6-168 Partner File Report (EBDI006B) 3-102 Standards Report (EBDI036) 7-47 Translation Table Report - Code Translation Table (EBDI580) 6-189 Reserved Words 6-58 |
| Map 6-162 Printing Standards 7-28 Process Validate data with tables during processing 6-136 Processing                               | 6-185 Mapping Report- Standard Sequence (EBDI052) 6-168 Partner File Report (EBDI006B) 3-102 Standards Report (EBDI036) 7-47 Translation Table Report - Code Translation Table (EBDI580) 6-189                     |

| HASH-TOTAL 6-54, 6-60<br>See also Glossary                             | Segment Element Activity panel (EDIX150-FMT01) 7-57     |
|------------------------------------------------------------------------|---------------------------------------------------------|
| Responsible Agency Code (GS07) 3-41                                    | Selecting a Value (F4) 1-21                             |
| Resync                                                                 | Sender ID 3-26                                          |
| Synchronizing a map with an application definition 6-160               | Sequential Control Partner set up 3-18                  |
| S                                                                      | Service (F13)                                           |
|                                                                        | Access panels from 1-27                                 |
| Sample Application file format 5-9                                     | Set up a partner using ezPART 3-99                      |
| SCHJOB command 3-91, 3-95                                              | Setting up a Map 6-197                                  |
| SDQ Segment Loop 6-198                                                 | Splitting                                               |
| Search Index 1-35                                                      | Sub-splitting 6-149                                     |
| Selecting topics 1-35                                                  | SSSCONFIG command 1-41, 1-43                            |
| Using the Search Index 1-35                                            |                                                         |
| Sectioning 6-200                                                       | SSSOFF command 1-45                                     |
| Example 6-200                                                          | SSSON command 1-45                                      |
| Rules 6-204                                                            | SSSREMOVE command 1-45                                  |
| Segment                                                                | Standard File Extract command, see EXTSTD               |
| Aligning segments in a map with application records 6-24               | Standards 7-1                                           |
| BEG segment worksheet 6-64                                             | Access Data Element Codes 7-18                          |
| Building maps in Gentran:Server 4-18                                   | Access the Standards Data Element Definition 7-14       |
| Copy segments from Standards 6-16, 6-73                                | Access the Standards Transaction 7-11                   |
| Copying segments for manual loops 6-29                                 | Access the Subsystem 7-7                                |
| Copying segments into a map 6-17                                       | Build the Batch Standards file 7-25                     |
| Create a dummy segment 6-30                                            | Copy Standards 7-26                                     |
| Defining what segments will be received 6-61                           | copy transactions 7-12<br>Copy with STDCPY command 7-36 |
| Definition of a transaction map 6-1                                    | Create Standards 7-26                                   |
| Design Transaction Map – Segment Level 6-67                            | Data Element Code Definition panel                      |
| Illustration of comparison between paper and electronic invoices 4-8   | (EDIX170-CTL01) 7-16, 7-18, 7-20                        |
|                                                                        | Defined 7-1                                             |
| Mapping Segment Level Worksheet - PO File 6-68<br>Modifying a map 6-18 | Element Codes 7-20, 7-56                                |
| Modifying segment information 6-27                                     | Extract Standards command (EXTSTD) 7-25                 |
| N1 segment worksheet 6-64                                              | Modify Standards 7-27                                   |
| N3 segment worksheet 6-65                                              | Option Codes 7-17                                       |
| N4 segment worksheet 6-65                                              | Panel Quick Reference 7-3                               |
| PID segment worksheet 6-66                                             | Print Standards command (PRTSTD) 7-28                   |
| PO1 segment worksheet 6-66                                             | Print Standards on Tape command (PRTSTDTAP)             |
| Restating data in EDI segment/element sequence                         | 7-30 Print the Batch Standards File command             |
| when developing a map 6-63                                             | (PRTSTDBAT) 7-32                                        |
| Review segments copied into map from Standards                         | Print Transactions in Use command, (PRTSTDUSE)          |
| 6-78 Reviewing segments copied into a map 6-22                         | 7-34                                                    |
| Segment worksheets 6-64                                                | Printing 7-28                                           |
| Terminator, Partner set up 3-29                                        | Revise the Version Description 7-10                     |
| Using the Mapper to translate outbound and inbound                     | Segment Activity Records 7-57                           |
| data 4-19                                                              | Segment Element Activity 7-59                           |
| Segment Activity Records 7-57                                          | Segment Element Activity panel (EDIX150-FMT01)          |
| <u> </u>                                                               | 7-57<br>Segment Elements 7-57                           |
|                                                                        |                                                         |

| Select the Elements 7-13 Select the Transaction Segments 7-12 Select the Version 7-9        | Sub-splitting Create and Maintain Conditions 6-149 Define Criteria 6-152 |
|---------------------------------------------------------------------------------------------|--------------------------------------------------------------------------|
| Selecting the Element ID 7-19                                                               |                                                                          |
| Standard File Extract command, see EXTSTD                                                   | Subsystems in Gentran:Server 1-7                                         |
| Standards Data Element Definition panel                                                     | Support Using Sterling Software Support 1-42                             |
| (EDIX160-CTL01) 7-15 Standards Segment Element Activity panel                               | Support for Gentran:Server 1-41                                          |
| (EDIX150-FMT01) 7-59                                                                        | **                                                                       |
| Standards Segment Element panel                                                             | Support, remote 1-41                                                     |
| (EDIX140-CTl01) 7-14, G-2                                                                   | System Basics 1-1                                                        |
| Standards Segment panel (EDIX130-CTL01) 7-13<br>Standards Transaction panel (EDIX120-CTL01) | System Date and Time 1-14                                                |
| 7-12                                                                                        | System Essentials 1-1                                                    |
| Standards Version panel (EDIX110-FMT01) 7-10, 7-27                                          | T                                                                        |
| Transactions in Use 7-21                                                                    | Tab Key defined 1-18                                                     |
| Transactions in Use panel (EDIX180-CTL01) 7-23                                              | Tables, Code Translation 6-121                                           |
| Using the Panels 7-7 View EDI Standards 7-8                                                 | Terms used in Gentran:Server 1-15                                        |
| View the Element Codes 7-16                                                                 | Test flag                                                                |
| View the Element Definition 7-15                                                            | Partner set up 3-47                                                      |
| Work with Standards panel (EDIX100-FMT01) 7-9,                                              | Total Quantity Shipped Amount, set up 6-54                               |
| 7-11, 7-22, 7-26, 7-28                                                                      | Totalling                                                                |
| Standards Data Element Definition panel                                                     | see HASH-TOTAL                                                           |
| (EDIX160-CTL01) 7-15                                                                        | Transaction                                                              |
| Standards Report (EBDI036) 7-47                                                             | Acknowledgment Type, partner set up 3-50                                 |
| Standards Segment Element Activity panel                                                    | Transaction Definition                                                   |
| (EDIX150-FMT01) 7-59                                                                        | see Inbound Mapping see Outbound Mapping                                 |
| Standards Segment Element panel (EDIX140-CTl01) 7-14, G-2                                   | Transaction ID                                                           |
|                                                                                             | Default value !!!DFT 3-44                                                |
| Standards Segment panel (EDIX130-CTL01) 7-13                                                | Partner set up 3-45                                                      |
| Standards Transaction panel (EDIX120-CTL01) 7-12                                            | see Inbound Mapping                                                      |
|                                                                                             | see Outbound Mapping                                                     |
| Standards Version panel (EDIX110-FMT01) 7-10, 7-27                                          | Transaction Map Definition panel (EDIX503-FMT01) 6-13, 6-70              |
| STDCPY command 7-12, 7-36                                                                   | Transaction Map Definition panel Field Definitions                       |
| Sterling Software Support (SSS) 1-41                                                        | 6-70                                                                     |
| sub 6-48                                                                                    | Application ID 6-72                                                      |
| Subelement                                                                                  | Description 6-71 Division Code 6-71                                      |
| Partner set up 3-28                                                                         | Envelope Type 6-71                                                       |
| subfield 6-49                                                                               | Standards Version 6-71                                                   |
| Subfield Mapping 6-99                                                                       | Transaction Set/Release 6-71                                             |
| Example using inbound map 6-98                                                              | Transaction Status 6-71<br>Update Allowed 6-72                           |
| Subfield panel (EDIX507-CTL01) 6-48, 6-98                                                   | Use Code 6-71                                                            |
| Subfields 6-48, 6-99                                                                        | Transaction Map Definition panel Field                                   |
| Sub-Split Table panel (EDIX351-FMT01) 6-152                                                 | Descriptions Application ID 6-15                                         |

| Application Selection Field Values 6-15                   | The ezMap command 6-165                                          |
|-----------------------------------------------------------|------------------------------------------------------------------|
| Description 6-14                                          | Transaction Map Definition panel                                 |
| Division 6-14                                             | (EDIX503-FMT01) 6-13, 6-70                                       |
| Envelope Type 6-15                                        | Transaction Map Segments panel                                   |
| Standards Version 6-14                                    | (EDIX504-CTL01) 6-22, 6-29, 6-31, 6-78                           |
| Transaction Set/Release 6-14                              | Translation Table panel (EDIX581-FMT01) 6-124                    |
| Transaction Status 6-14                                   | Using the Panels 6-7                                             |
| Update Allowed 6-15                                       | Version Compare and Conversion, see VERCNVT                      |
| Use Code 6-15                                             | What Does Transaction Mapping Do? 6-2                            |
| Transaction Map Segments panel                            | What is Transaction Mapping 6-1                                  |
| (EDIX504-CTL01) 6-22, 6-29, 6-31, 6-78                    | Work with Extended Mapping panel (EDIX506-FMT01) 6-37, 6-52      |
| Transaction Mapping 6-1                                   | Work with Sub-Splits panel (EDIX350-FMT01)                       |
| Code Translation panel (EDIX583-CTL01) 6-127              | 6-149                                                            |
| Copy Code and Data command, see CEDCPY                    | Work with Tables panel (EDIX580-FMT01) 6-122,                    |
| Copy Segments from Standard panel                         | 6-130, 6-137, 6-143                                              |
| (EDIX502-CTL01) 6-17, 6-23, 6-73, 6-79                    | Work with Transaction Mapping panel                              |
| Copy Transactions Between Libraries, see TRNCPY           | (EDIX500-FMT01) 6-11, 6-69, 6-154                                |
| Copying a map from one version to another 6-196           | Transaction Maps                                                 |
| Create an Inbound Transaction Map (see Inbound            | General Maps 4-7                                                 |
| Mapping)                                                  | Partner-Specific 4-7                                             |
| Creating an Outbound Transaction Map (see                 | Transactions                                                     |
| Outbound Mapping)                                         | Copy 7-12                                                        |
| Data By Partner Translation panel                         |                                                                  |
| (EDIX584-CTL01) 6-134 Data Translation By Partner panel   | Transactions In Use 7-21                                         |
| (EDIX584-FMT01) 6-135                                     | Access Transactions in Use 7-22                                  |
| Data Validation panel (EDIX585-FMT01) 6-141,              | Transactions in Use                                              |
| 6-142                                                     | Select Transactions to Use 7-23                                  |
| Define Translation Table (EDIX581-FMT00) 6-131            | Transactions in Use panel (EDIX180-CTL01) 7-23                   |
| Define Translation Table panel (EDIX581) 6-132            | Translate application code values to EDI standard                |
| Define Translation Table panel (EDIX581-FMT01)            | code values 6-121                                                |
| 6-138                                                     |                                                                  |
| Element Mapping Inbound panel (EDIX514) 6-80, 6-88, 6-90  | Translate application data values to partner's data values 6-128 |
| Element Mapping Outbound panel (EDIX511) 6-32,            | Translation Table copy 6-143                                     |
| 6-33, 6-35, 6-42, 6-44, 6-46                              | Translation Table panel (EDIX581-FMT01) 6-124                    |
| Extended Inbound Mapping panel (EDIX513-FMT01) 6-86, 6-93 | Translation Table print 6-147                                    |
| Extended Mapping panel (EDIX506-FMT01) 6-84               | Translation Table Report - Code Translation Table                |
| Extended Outbound Mapping panel (EDIX508-FMT01) 6-38      | (EBDI580) 6-189                                                  |
| Mapping Synchronization command (MAPSYNCH)                | Translation Table, Copy between Libraries 6-144                  |
| 6-160                                                     | Translation, Code Tables 6-121, 6-128                            |
| Max Use and Max Loop, explanation of difference 6-198     | TRNCPY command 6-156                                             |
| Panel Quick Reference 6-3                                 | U                                                                |
| Print Mapping Files command (PRTMAP) 6-163                |                                                                  |
| Rules to follow when setting up a map 6-197               | User Profile 2-1, 2-9                                            |
| SDQ Segment Loop 6-198                                    | Authority Codes, see Authority Codes                             |
| Sectioning 6-200                                          | Copy Existing Profile 2-6                                        |
| Sectioning rules and guidelines 6-204                     | Create 2-5                                                       |
| Subfield panel (EDIX507-CTL01) 6-48, 6-98                 | Define the Security Profile 2-9                                  |
| Sub-Split Table panel (EDIX351-FMT01) 6-152               | Defining the Environment Profile 2-7                             |

## Index

| Delete 2-6<br>Environment profile 2-1                                       | Work with Partner Group panel (EDIX030-FMT01)                         |
|-----------------------------------------------------------------------------|-----------------------------------------------------------------------|
| Manage 2-3                                                                  | 3-31                                                                  |
| Print a Profile 2-7                                                         | Work with Partner Groups panel Field Descriptions                     |
| Revise 2-6                                                                  | Group ID 3-32                                                         |
| Security profile 2-1                                                        | Work with Partner panel (EDIX005-FMT01) 3-12,                         |
| View an Existing Profile 2-6                                                | 3-16                                                                  |
| User's Initials Defining 1-14                                               | Work with Partner Transactions panel (EDIX040-FMT01) 3-44             |
| Using Sterling Software Support 1-42                                        | Work with Standards panel (EDIX100-FMT01) 7-9, 7-11, 7-22, 7-26, 7-28 |
| V                                                                           | Work with Sub-Splits panel (EDIX350-FMT01)                            |
| Validation, Data Table 6-136                                                | 6-149                                                                 |
| VERCNVT command 6-154, 6-158                                                | Work with Tables panel (EDIX580-FMT01) 6-122,                         |
| Version                                                                     | 6-130, 6-137, 6-143                                                   |
| Compliance, Partner set up 3-35                                             | Work with Transaction Mapping panel                                   |
| Conversion of Maps 6-196                                                    | (EDIX500-FMT01) 6-11, 6-69, 6-154                                     |
| Conversion of maps 6-158<br>Group, Partner set up 3-41                      | <b>X</b> 7                                                            |
| Partner set up 3-27                                                         | Y                                                                     |
| Version (GS08) 3-41                                                         | YY data type G-21                                                     |
| Version Compare and Conversion command, see                                 | Z                                                                     |
| VERCNVT                                                                     |                                                                       |
|                                                                             | ZD data type G-21                                                     |
| $\mathbf{W}$                                                                | ZJ data type G-21                                                     |
| What does the Standards subsytem do? 7-2                                    | ZM data type G-21                                                     |
| Work with Application Definition panel (EDIX550-FMT01) 5-5, 5-10            | ZY data type G-21                                                     |
| Work with Application Definition panel (EDIX550-FMT01) (EDIX550-FMT01) 5-57 |                                                                       |
| Work with Application Definition panel Field                                |                                                                       |
| Descriptions                                                                |                                                                       |
| Application ID 5-11, 5-36, 5-58                                             |                                                                       |
| Send or Receive 5-11, 5-36, 5-58                                            |                                                                       |
| Work With Concept 1-10                                                      |                                                                       |
| Work with Environment Control panel (EDIX200-FMT01) 2-3                     |                                                                       |
| Work with Extended Mapping panel (EDIX506-FMT01) 6-37, 6-52                 |                                                                       |
| Work with Partner Data Separation panel (EDIX051-FMT01) 3-76                |                                                                       |
| Work with Partner Data Separation panel Field                               |                                                                       |
| Descriptions                                                                |                                                                       |
| Level 3-76                                                                  |                                                                       |
| Level ID 3-76                                                               |                                                                       |